## <span id="page-0-1"></span><span id="page-0-0"></span>**Dell™ 3130cn Color Laser Printer Benutzerhandbuch**

[Dell™ 3130cn Color Laser Printer Benutzerhandbuch](#page-1-0) [Drucken](#page-159-0)

- [Wo finde ich was](#page-3-0) [Informationen zum Drucker](#page-6-0) [Installieren der Druck-Kassetten](#page-9-0) Anschließen des Druckers [Dell Printer Configuration Web Tool](#page-19-0) [Installation optionaler Module](#page-46-0) [Richtlinien für Druckmedien](#page-89-0) [Einlegen von Druckmedien](#page-98-0) **[Bedienerkonsole](#page-107-0)** [Druckereinstellungen](#page-109-0) [Toolbox-Menüs](#page-114-0) [Erläuterungen zu den Druckermenüs](#page-128-0) [Erläuterungen zur Druckersoftware](#page-156-0)
- [Konfigurierung für gemeinsame Nutzung](#page-165-0) [Erläuterungen zu Schriftarten](#page-171-0) [Erläuterungen zu Druckermeldungen](#page-178-0) Beseitigen von Papierstaus [Anleitung zur Problemlösung](#page-194-0) [Installation der Druckertreiber](#page-210-0) [Drucken mit WSD \(Web Services on Devices\)](#page-221-0) [Wartung des Druckers](#page-223-0) [Entfernen von Optionen](#page-241-0) Druckerspezifikationen [Drucken mit UX-Filter \(UNIX\)](#page-253-0) [Drucken mit CUPS \(Linux\)](#page-321-0) Anhang

# **Hinweise, Warnungen und Achtung-Hinweise**

**HINWEIS:** Ein **HINWEIS** verweist auf wichtige Informationen, die Sie bei der optimalen Verwendung des Druckers unterstützen.

**WARNUNG:** Eine **WARNUNG** weist auf potentielle Hardwarebeschädigung oder möglichen Datenverlust hin und gibt an, wie das Problem vermieden werden kann.

**ACHTUNG: ACHTUNG weist darauf hin, dass bestimmte Aktionen zu Sachbeschädigung, zu Verletzungen oder zum Tode führen können.**

**Die Informationen in diesem Dokument können ohne Vorankündigung geändert werden.**

### **© 2010 Dell Inc. Alle Rechte vorbehalten.**

Jegliche Reproduktion dieses Dokuments ist ohne vorherige schriftliche Erlaubnis der Dell Inc. ausdrücklich verboten.

In diesem Text werden folgende Marken verwendet: *Dell*, das *DELL*-Logo, *Inspiron*, *Dell Precision*, *Dimension*, *OptiPlex*, *Latitude, PowerEdge, PowerVault, PowerApp und Dell OpenManage* sind Marken der Dell Inc.; *Intel*, *Pentium und Celeron* sind eingetragene Marken der Intel Corporation; *Microsoft*, *Windows*, *Windows Server*, *MS-DOS und Windows Vista* sind Marken oder eingetragene Marken der Microsoft Corporation in den USA und/oder in anderen Ländern. *EMC* ist eine eingetragene Marke der EMC Corporation; *ENERGY STAR* ist eine eingetragene Marke der amerikanischen Umweltschutzbehörde EPA. Als ENERGY STAR-Partner hat Dell Inc. die Erfüllung der ENERGY STAR-Richtlinien zur Energieeinsparung für dieses Gerät erklärt. Adobe und Photoshop sind eingetragene Marken oder Marken von Adobe Systems Incorporated in den USA und/oder in anderen Ländern.

Andere möglicherweise in diesem Dokument verwendete Marken und Handelsnamen beziehen sich auf die Eigentümer der Marken und Handelsnamen oder auf deren Produkte. Dell Inc. erhebt keinerlei Ansprüche auf nicht in ihrem Eigentum stehende Marken und Handelsnamen.

Diese Druckersoftware verwendet einige Codes, die von der Independent JPEG Group definiert wurden.

## **UNITED STATES GOVERNMENT RESTRICTED RIGHTS**

This software and documentation are provided with RESTRICTED RIGHTS. Use, duplication or disclosure by the Government is subject to restrictions as set forth in subparagraph (c)(1)(ii) of the Rights in Technical Data and Computer Software clause at DFARS 252.227-7013 and in applicable FAR provisions: Dell Inc., One Dell Way, Round Rock, Texas, 78682, USA.

September 2010, Rev. A03

# <span id="page-1-0"></span> **Dell™ 3130cn Color Laser Printer Benutzerhandbuch**

Klicken Sie auf die Links auf der linken Seite, um Informationen zu den Funktionen, Optionen und zur Bedienung des Druckers zu erhalten. Informationen zu weiteren mit dem Drucker gelieferten Dokumentationsmaterialien finden Sie unter ["Wo finde ich](#page-3-0) [was".](#page-3-0)

## **Vorderansicht**

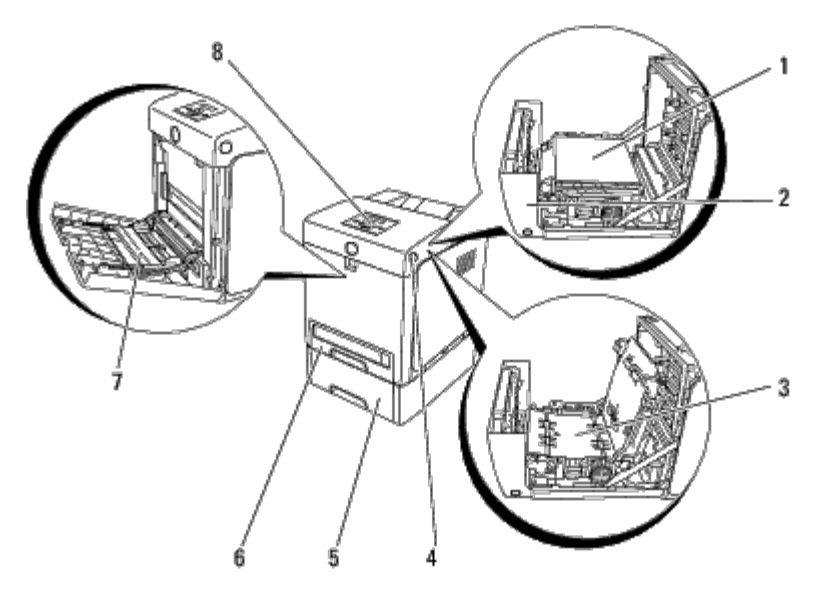

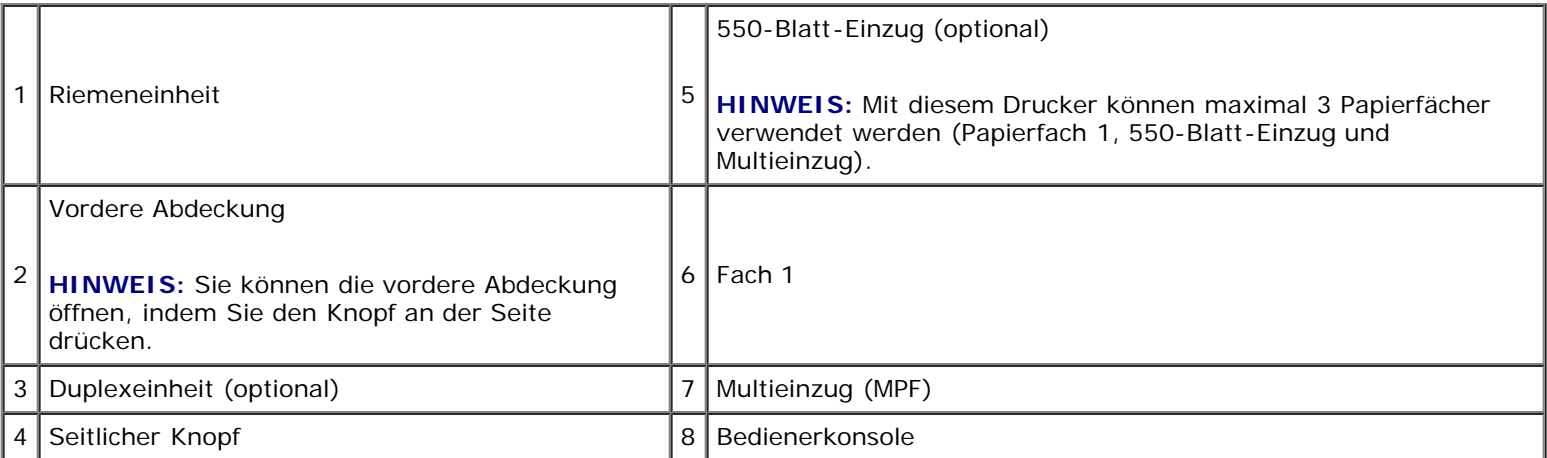

## **Rückansicht**

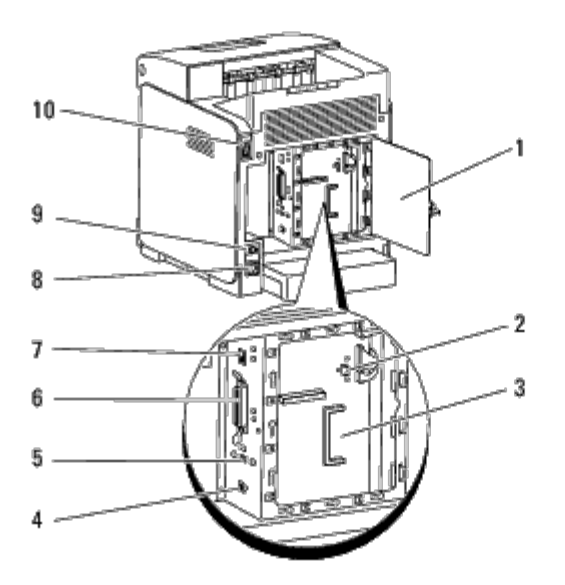

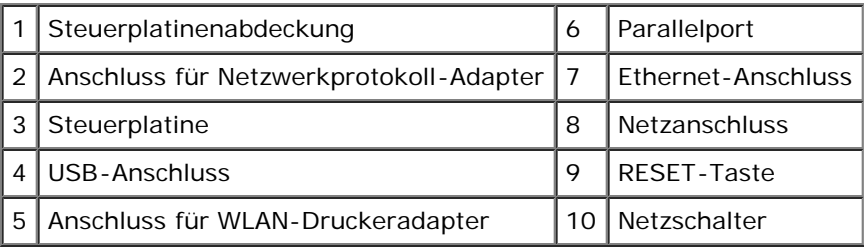

So bestellen Sie Ersatz-Tonerkassetten oder andere Verbrauchsmaterialien bei Dell:

1. Doppelklicken Sie auf das Symbol auf dem Desktop.

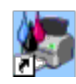

Wenn Sie das Symbol nicht auf dem Desktop sehen können, gehen Sie folgendermaßen vor:

- a. Klicken Sie unter "C:\Program Files\Dell Printers\Additional Color Laser Software\Reorder" auf **DLRMM.EXE**.
- **HINWEIS:** "Der Pfad "C:\Program Files\" kann je nach dem Installationsverzeichnis der Dell Software und Dokumentation unterschiedlich sein.
	- b. Klicken Sie in der Symbolleiste auf **Datei** und dann im Dropdown- Menü auf **Verknüpfung erstellen**.
	- c. Klicken Sie mit der rechten Maustaste auf das Verknüpfungssymbol, das erstellt wird.
	- d. Wählen Sie **Senden an** im Dropdown-Menü, und klicken Sie dann im Untermenü auf **Desktop (Verknüpfung erstellen)**.
- 2. Besuchen Sie die Dell Website für Verbrauchsmaterialien unter **[www.dell.com/supplies](http://www.dell.com/supplies)**, oder bestellen Sie Dell Drucker- Verbrauchsmaterialien per Telefon.

Wenn Sie die Dell Service-Kennzeichennummer des Druckers angeben können, ist der Vorgang besonders einfach.

Informationen zum Ermitteln der Service-Kennzeichennummer finden Sie unter ["Express-Servicecode und Service-](#page-3-1)[Kennzeichennummer".](#page-3-1)

[Zurück zur Inhaltsseite](#page-0-0)

# <span id="page-3-1"></span><span id="page-3-0"></span> **Wo finde ich was**

**HINWEIS:** Die folgenden Optionen müssen Sie gesondert erwerben.

- USB-Kabel
- Ethernet-Kabel
- Parallelkabel
- WLAN-Druckeradapter
- Netzwerkprotokoll-Adapter
- 550-Blatt-Einzug
- Duplexeinheit
- Festplatte
- 512 MB oder 1024 MB Speicher

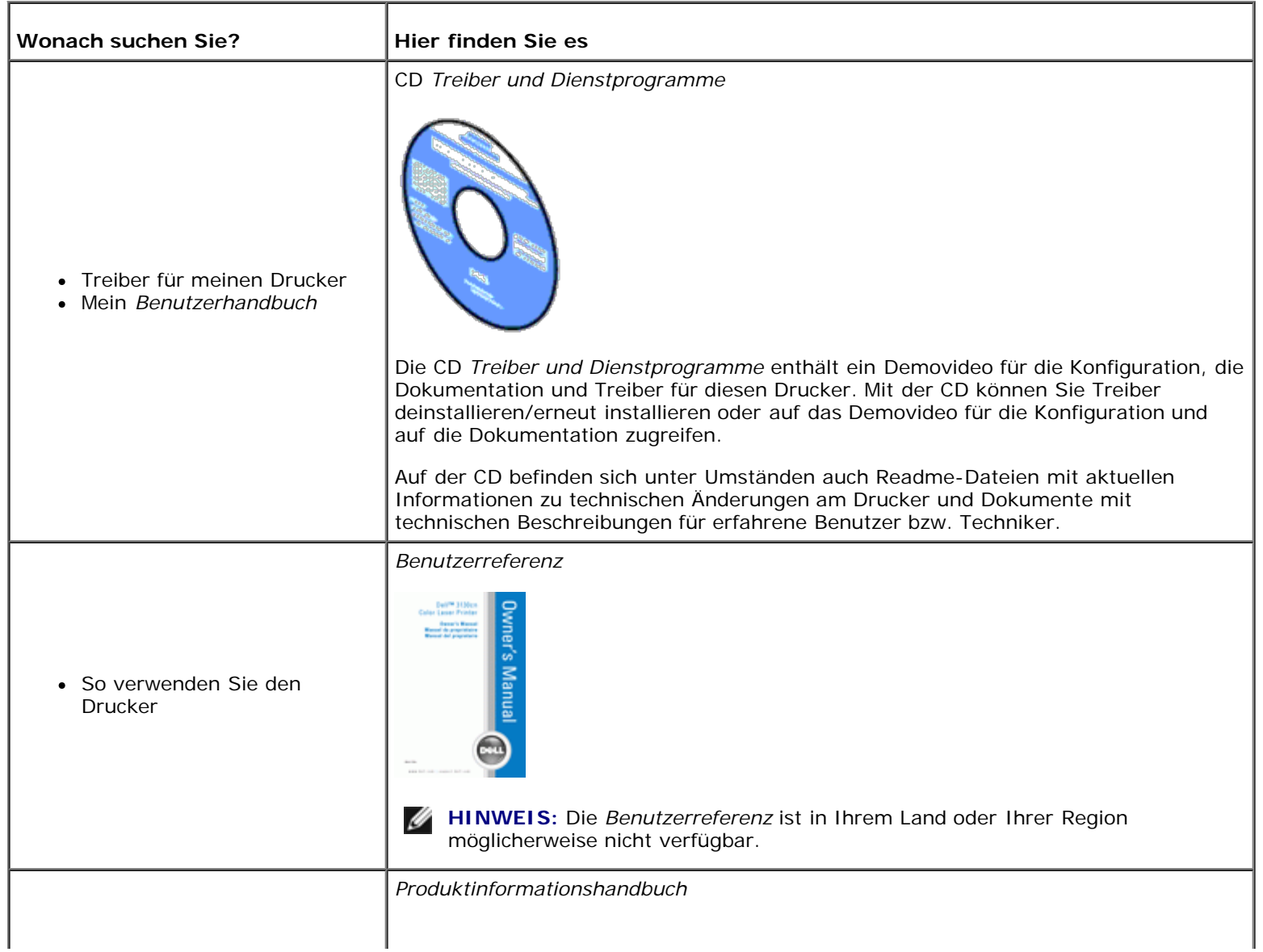

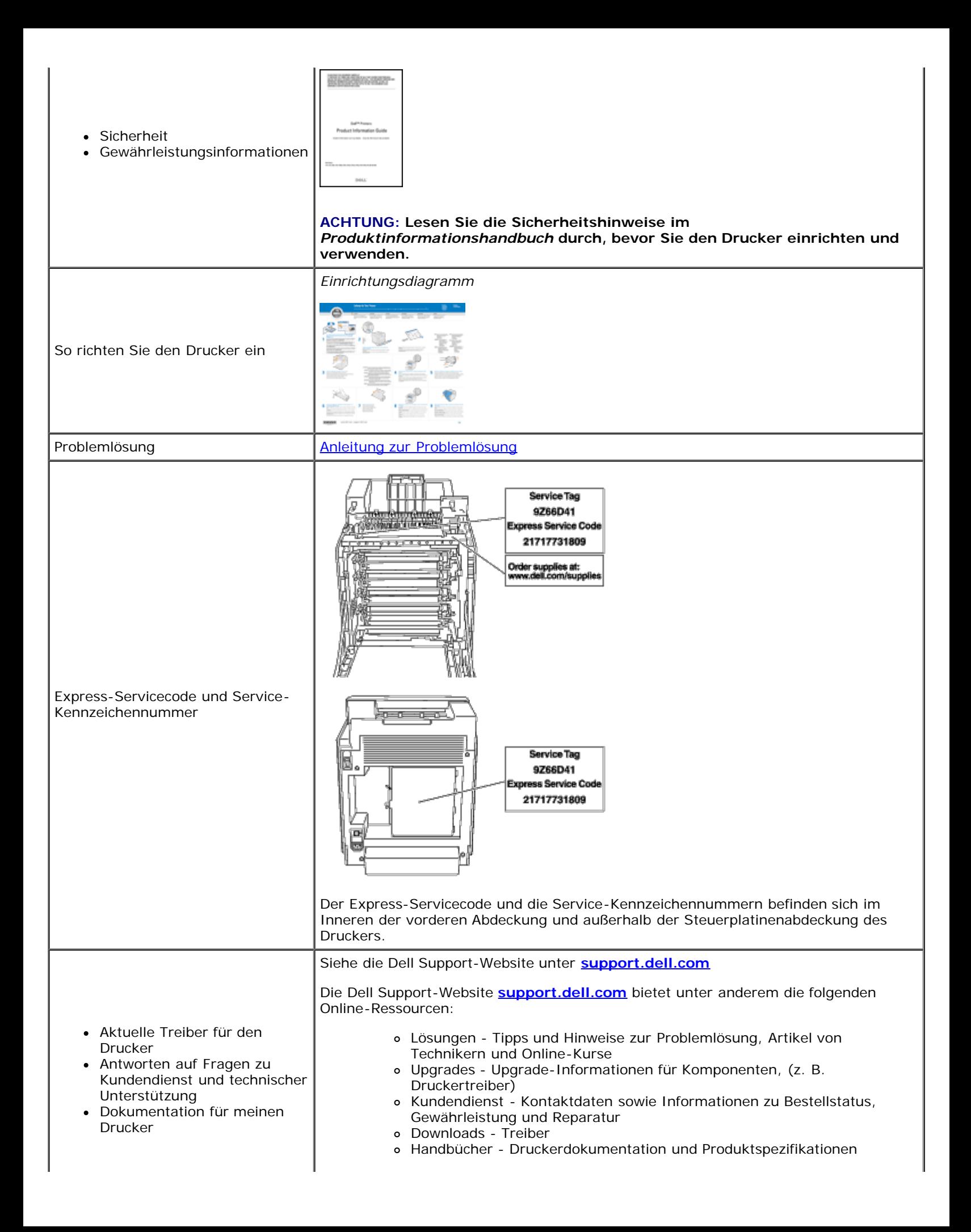

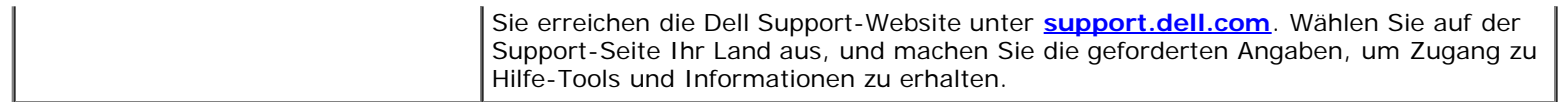

[Zurück zur Inhaltsseite](#page-0-0)

# <span id="page-6-0"></span> **Informationen zum Drucker**

- **[Bedienerkonsole](#page-7-0)**
- [Schutz des Druckers](#page-7-1)

Die folgenden Abbildungen zeigen den Dell™ 3130cn Color Laser Printer in der Standardkonfiguration.

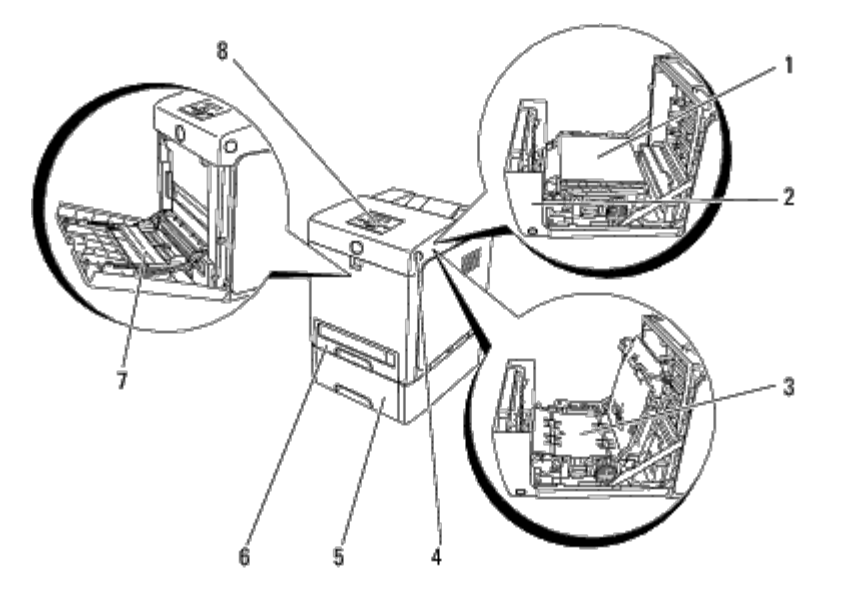

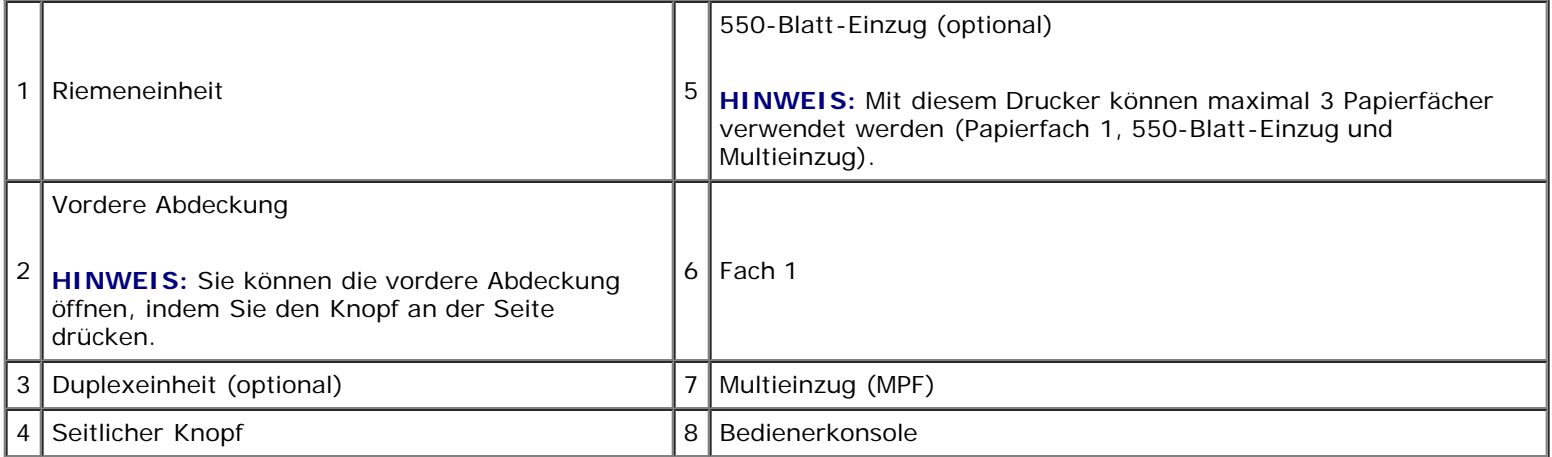

**HINWEIS:** Wenn Sie den Drucker mit geöffnetem Multieinzug verwenden, setzen Sie den Drucker nicht direkter Sonneneinstrahlung aus. Dies kann zu einer Funktionsstörung oder einer gestörten Bildschirmanzeige führen.

Achten Sie darauf, dass genügend Platz zum Öffnen der Fächer, Abdeckungen und Optionen vorhanden ist. Des Weiteren muss um den Drucker herum ausreichend Platz für eine gute Belüftung zur Verfügung stehen.

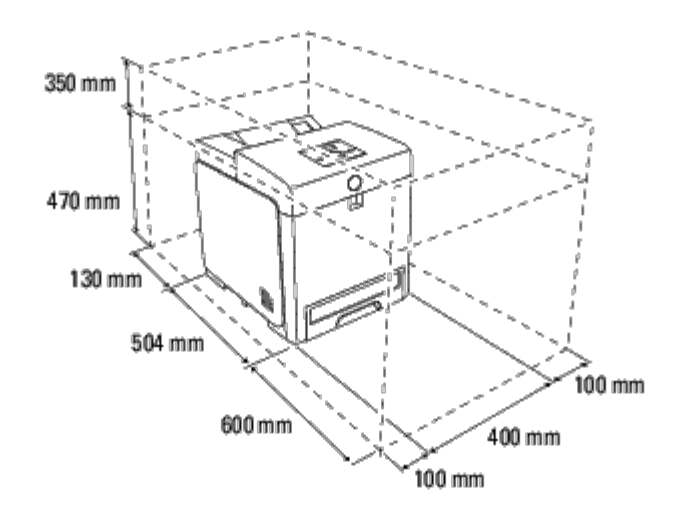

## <span id="page-7-0"></span>**Bedienerkonsole**

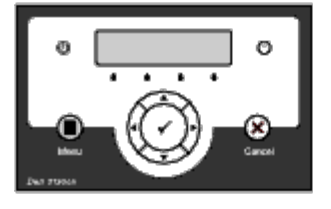

Einzelheiten zur Bedienerkonsole finden Sie unter ["Bedienerkonsole"](#page-107-0).

## <span id="page-7-1"></span>**Schutz des Druckers**

Zum Schutz des Druckers vor Diebstahl können Sie das optionale Kensington-Schloss einsetzen.

Bringen Sie das Kensington-Schloss am Sicherheitsschlitz des Druckers an.

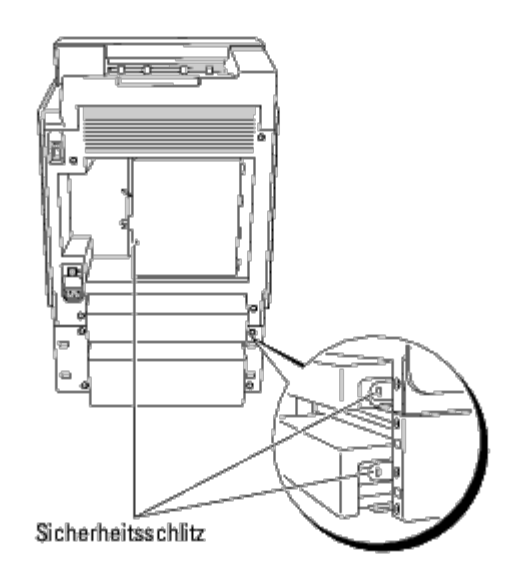

Ausführlichere Hinweise hierzu finden Sie in der mit dem Kensington-Schloss gelieferten Bedienungsanleitung.

# <span id="page-9-0"></span> **Installieren der Druck-Kassetten**

**[Installieren der Druck-Kassetten](#page-9-1)** 

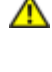

**ACHTUNG: Lesen Sie die Sicherheitshinweise in den** *Produktinformationshandbuch* **durch, bevor Sie die folgenden Maßnahmen durchführen.**

**WARNUNG:** Zum Schutz der Trommeln der Druck-Kassetten gegen helles Licht schließen Sie die vordere Abdeckung O innerhalb von fünf Minuten. Wenn die vordere Abdeckung länger als fünf Minuten offen bleibt, kann die Druckqualität beeinträchtigt werden.

**WARNUNG:** Stellen Sie sicher, dass die Oberfläche (schwarze Folie) der Riemeneinheit nicht mit anderen Komponenten in Berührung kommt oder zerkratzt wird. Kratzer an der Riemeneinheit sowie durch Berühren übertragene Verschmutzungen oder Fettspuren können die Druckqualität beeinträchtigen.

## <span id="page-9-1"></span>**Installieren der Druck-Kassetten**

1. Drücken Sie den seitlichen Knopf, und öffnen Sie die vordere Abdeckung.

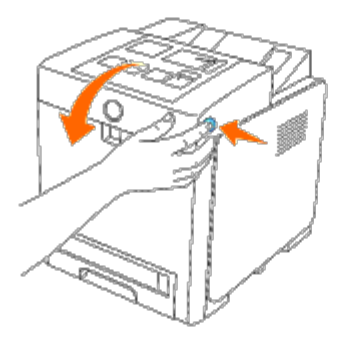

2. Nehmen Sie die Druck-Kassette, die in den obersten Kassettenschacht eingesetzt ist, heraus, indem Sie sie an beiden Griffen festhalten und herausziehen.

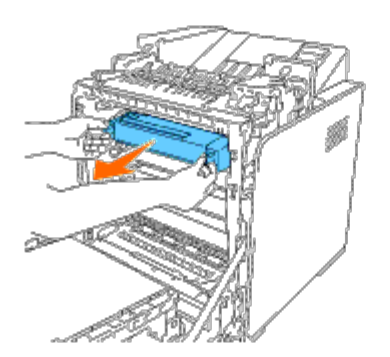

3. Schütteln Sie die Druck-Kassette fünf- oder sechsmal, damit sich der Toner gleichmäßig verteilt.

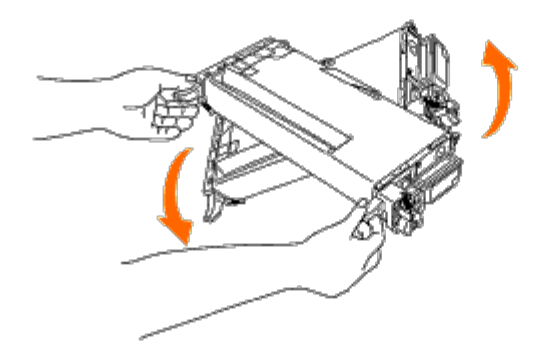

4. Ziehen Sie das orange-gelbfarbene Band vollständig aus der Kassette heraus. Es ist etwa 856 mm lang.

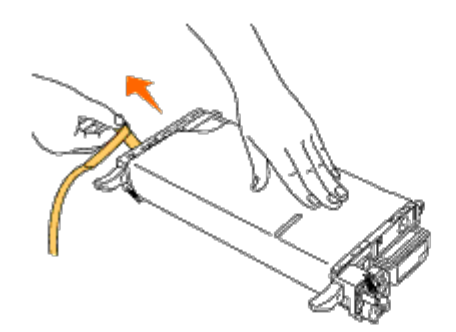

5. Entfernen Sie die schwarze Schutzabdeckung von der Druck-Kassette.

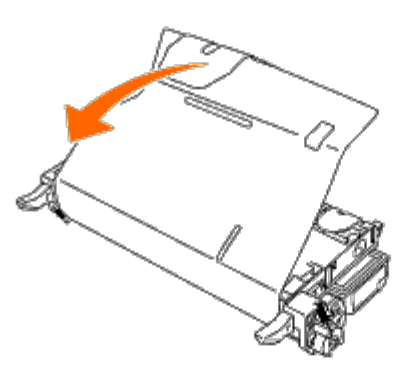

6. Halten Sie die Druck-Kassette an beiden Griffen fest, und schieben Sie die Kassette in den Schacht für die entsprechende Farbe. Stellen Sie sicher, dass die Kassette vollständig in den richtigen Schacht eingesetzt wird.

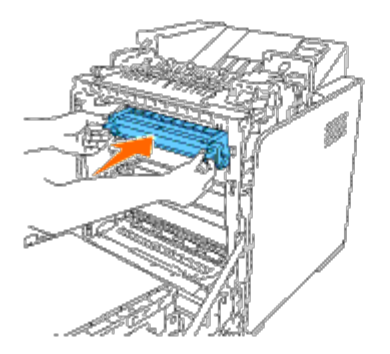

- **HINWEIS:** Die Kassettenschächte sind in der folgenden Reihenfolge von oben nach unten angeordnet: Schwarz, Ø Cyan, Magenta, Gelb.
- 7. Wiederholen Sie die Schritte 2 bis 6, um die übrigen Druck-Kassetten zu installieren.
- 8. Ziehen Sie das Anweisungsblatt von der Druckeroberseite ab.
- 9. Schließen Sie nach der Installation der Druck-Kassetten die vordere Abdeckung.

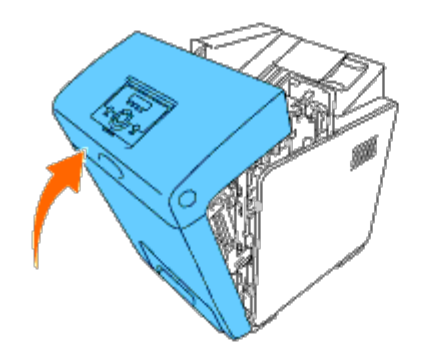

[Zurück zur Inhaltsseite](#page-0-0)

# **Anschließen des Druckers**

- **Direkter Anschluss des Druckers an einen Computer**
- **Einbinden des Druckers in ein Netzwerk**
- **[Verwenden der RESET-Taste](#page-18-0)**

Das für Ihren Dell™ 3130cn Color Laser Printer verwendete Netzwerkkabel muss die folgenden Anforderungen erfüllen:

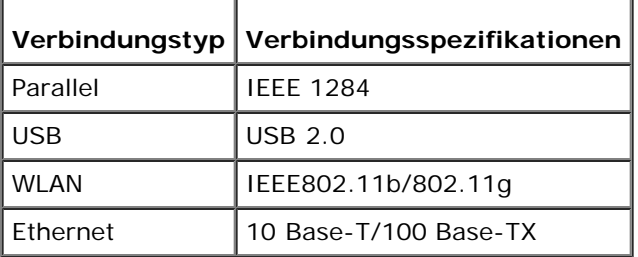

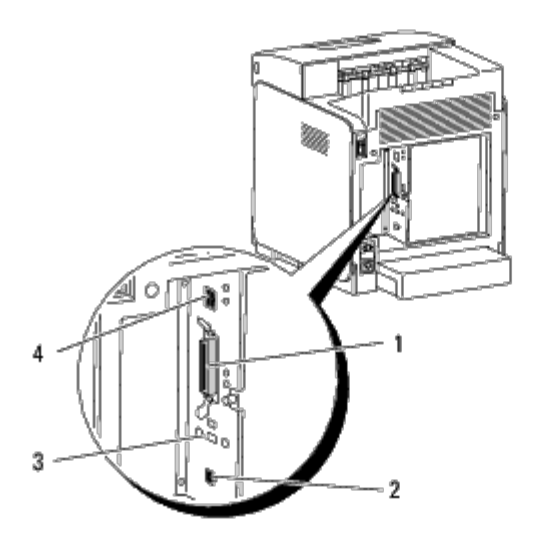

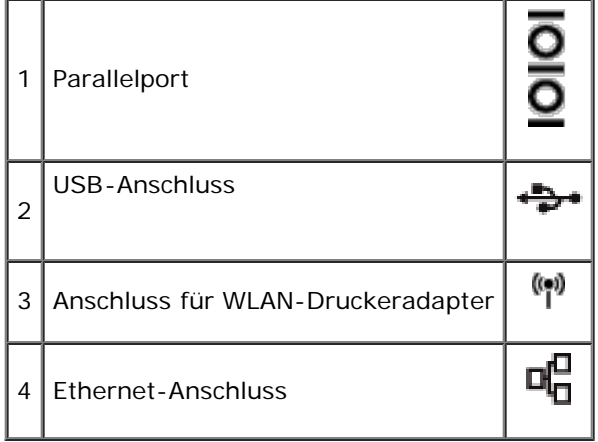

## **Direkter Anschluss des Druckers an einen Computer**

Ein lokaler Drucker ist ein Drucker, der über ein USB-Kabel oder ein Parallelkabel an den Computer angeschlossen ist. Wenn der Drucker nicht an den Computer, sondern an ein Netzwerk angeschlossen ist, übergehen Sie diesen Abschnitt, und fahren Sie mit 'Einbinden des Druckers in ein Netzwerk" fort.

Microsoft<sup>®</sup> Windows<sup>®</sup> 2000, Windows XP, Windows XP 64-Bit Edition, Windows Server<sup>®</sup> 2003, Windows Server 2003 x64 Edition, Windows Server 2008, Windows Server 2008 64-bit Edition, Windows Server 2008 R2 64-bit Edition, Windows Vista®, Windows Vista 64-Bit Edition, Windows 7, Windows 7 64-bit Edition und Mac OS $^{\circledR}$  X oder höher unterstützen USB-Verbindungen. Auch einige UNIX®- und Linux-Computer unterstützen USB-Verbindungen. Lesen Sie in der Dokumentation zum Betriebssystem des Computers nach, ob Ihr System USB unterstützt.

So schließen Sie den Drucker an einen Computer an:

- 1. Stellen Sie sicher, dass Drucker, Computer und alle angeschlossenen Geräte ausgeschaltet und die Netzstecker gezogen sind.
- 2. Schließen Sie den Drucker mit einem USB-Kabel oder Parallelkabel an den Computer an.

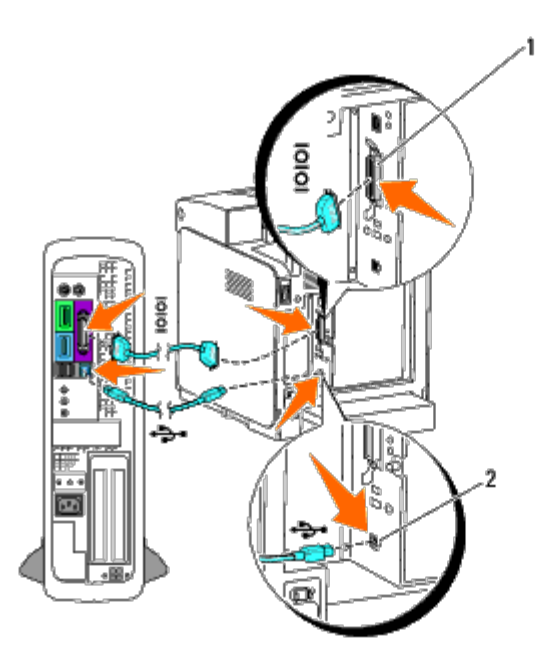

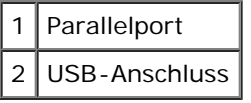

**WARNUNG:** Schließen Sie ein USB-Kabel nicht an die USB-Tastatur an.

Für einen USB-Anschluss/Parallelport wird ein USB-Kabel/Parallelkabel benötigt. Achten Sie darauf, das USB-Symbol/Parallelsymbol am Kabel auf das USB-Symbol/Parallelsymbol am Drucker auszurichten.

Schließen Sie das andere Ende des Kabels an einen USB-Anschluss oder an einen Parallelport auf der Rückseite des Computers an.

## **Einschalten des Druckers**

1. Schließen Sie das Stromversorgungskabel am Drucker an, und verbinden Sie es mit dem Netzspannungsanschluss.

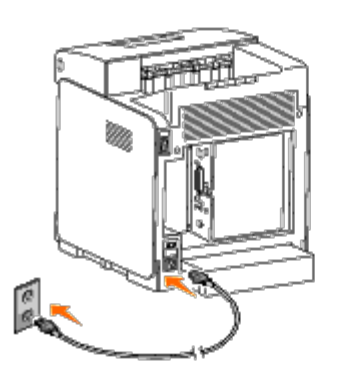

**ACHTUNG: Verwenden Sie keine Verlängerungskabel oder Mehrfachsteckdosen.**

#### **ACHTUNG: Der Drucker darf nicht an ein USV-System angeschlossen werden.**  $\mathbb{A}$

2. Schalten Sie den Computer und den Drucker ein. Bei Verwendung eines USB-Kabels wird der USB-Treiber automatisch installiert.

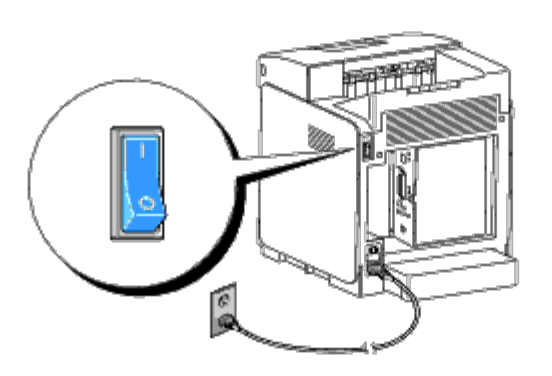

## **Einbinden des Druckers in ein Netzwerk**

So schließen Sie den Drucker an ein Netzwerk an:

- 1. Stellen Sie sicher, dass Drucker, Computer und alle angeschlossenen Geräte ausgeschaltet und die Netzstecker gezogen sind.
- 2. Schließen Sie den Drucker mit einem Ethernet-Kabel oder dem WLAN- Druckeradapter an das Netzwerk an.

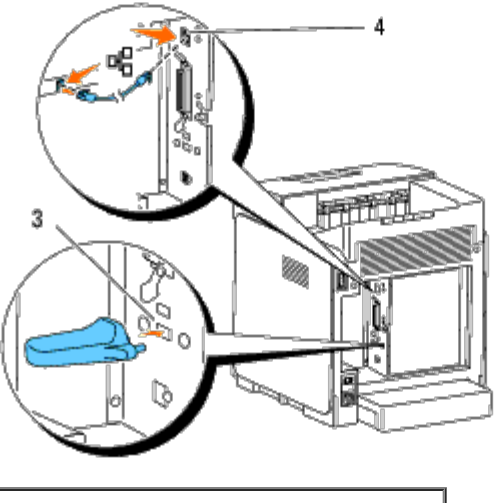

3 Anschluss für WLAN-Druckeradapter

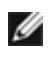

**HINWEIS:** Wenn der WLAN-Druckeradapter installiert ist, können Sie den Ethernet-Anschluss für eine Kabelverbindung nicht verwenden.

Um den Drucker mit dem Netzwerk zu verbinden, schließen Sie das eine Ende eines Ethernet-Kabels an den Ethernet-Anschluss auf der Rückseite des Druckers und das andere Ende an einen LAN-Drop oder -Hub an. Bei einer WLAN-Verbindung stecken Sie den WLAN-Druckeradapter in den Anschluss für den WLAN-Druckeradapter an der Rückseite des Druckers.

Informationen zur WLAN-Verbindung finden Sie unter ["Installation und Konfiguration des WLAN-Druckeradapters"](#page-60-0).

## **Einschalten des Druckers**

1. Schließen Sie ein Ende des Netzkabels an den Anschluss auf der Rückseite des Druckers und das andere Ende an eine ordnungsgemäß geerdete Steckdose an.

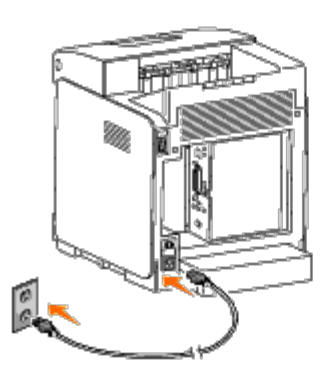

Verwenden Sie keine Verlängerungskabel oder Mehrfachsteckdosen.

Der Drucker darf nicht an ein USV-System angeschlossen werden.

2. Schalten Sie den Computer und den Drucker ein.

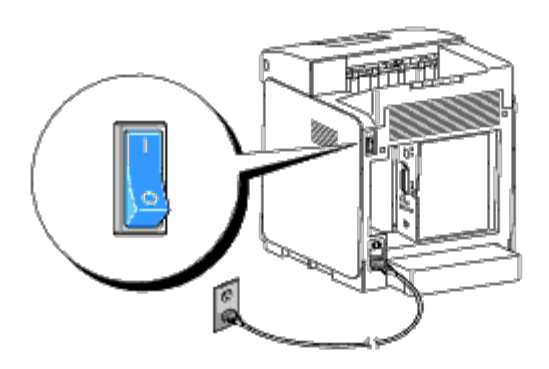

## **Drucken und Überprüfen der Seite mit den Druckereinstellungen**

Drucken Sie die Seite mit Druckereinstellungen.

### **Verwendung der Bedienerkonsole:**

- 1. Drücken Sie die Taste **Menu**.
- 2. Vergewissern Sie sich, dass Bericht/Liste angezeigt wird, und drücken Sie dann die Taste **(Einstellen)**.

3. Druckereinst. wird angezeigt. Drücken Sie die Taste **(Einstellen)**.

Die Seite mit Druckereinstellungen wird ausgedruckt.

4. Wenn eine andere IP-Adresse als 0.0.0.0 (Voreinstellung) oder 169.254.xx.xx angezeigt wird, wurde für den Drucker eine IP-Adresse zugewiesen und gespeichert. Lesen Sie "[Überprüfen der IP-Einstellungen.](#page-18-1)"

### **Verwendung der Toolbox:**

1. Klicken Sie auf **Start**® **Alle Programme**® **Dell-Drucker**® **Dell 3130cn Color Laser Printer**® **Toolbox.** 

Das Dialogfeld **Drucker auswählen** wird geöffnet.

<span id="page-16-0"></span>2. Klicken Sie auf **Dell 3130cn Color Laser PCL 6**, der unter **Druckername** aufgeführt ist, und klicken Sie dann auf **OK**.

Die **Toolbox** wird geöffnet.

- 3. Klicken Sie auf die Registerkarte **Druckereinstellungsbericht**.
- 4. Wählen Sie **Berichte** aus der Liste, die links auf der Seite angezeigt wird.

Die Seite **Berichte** wird angezeigt.

5. Klicken Sie auf die Schaltfläche **Druckereinstellungen**.

Die Seite mit Druckereinstellungen wird ausgedruckt.

## **Zuweisen einer IP-Adresse**

**HINWEIS:** Wenn Sie eine IP-Adresse manuell im **IPv6-Modus** zuweisen, verwenden Sie das **Dell Printer Configuration Web Tool**. Öffnen Sie das **Dell Printer Configuration Web Tool** über die Link-Local-Adresse. (Zur Überprüfung einer Link-Local-Adresse lesen Sie "Drucken und Überprüfen der Seite mit den Druckereinstellungen".)

Eine IP-Adresse ist eine eindeutige numerische Adresse aus vier Abschnitten, die jeweils durch einen Punkt voneinander abgegrenzt sind und bis zu drei Stellen lang sein können; Beispiel: 111.222.33.44.

Die Zuweisung einer bereits verwendeten IP-Adresse kann zu Beeinträchtigungen der Netzwerkleistung führen.

**HINWEIS:** Die Zuweisung einer IP-Adresse ist eine anspruchsvollere Funktion und erfolgt in der Regel durch einen Systemadministrator.

## **Verwendung der Bedienerkonsole:**

Weitere Informationen zur Verwendung der Bedienerkonsole des Druckers finden Sie unter ["Bedienerkonsole".](#page-107-0)

1. Schalten Sie den Drucker ein.

Druckbereit wird angezeigt.

- 2. Drücken Sie die Taste **Menu**.
- 3. Drücken Sie die Taste  $\blacktriangledown$ , bis Admin. Menü angezeigt wird, und drücken Sie dann die Taste  $\blacktriangledown$  (Einstellen).
- 4. Drücken Sie die Taste **V**, bis Netzwerk angezeigt wird, und drücken Sie dann die Taste **V (Einstellen)**.
- 5. Drücken Sie die Taste  $\blacktriangledown$ , bis TCP/IP angezeigt wird, und drücken Sie dann die Taste  $\blacktriangledown$  (**Einstellen**).
- 6. Drücken Sie die Taste **V**, bis IPv4 angezeigt wird, und drücken Sie dann die Taste **V (Einstellen)**.
- 7. Drücken Sie die Taste **V**, bis IP-Adresse angezeigt wird, und drücken Sie dann die Taste **V (Einstellen)**.
- 8. Der Cursor steht auf der ersten Stelle der IP-Adresse. Drücken Sie die Taste  $\blacktriangle$  oder  $\blacktriangledown$ , um die Zahlen für die IP-Adresse einzugeben.
- 9. Drücken Sie die Taste

Der Cursor bewegt sich zur nächsten Ziffernstelle.

- 10. Wiederholen Sie Schritt 8 und 9, bis alle Ziffern der IP-Adresse eingegeben sind, und drücken Sie dann die Taste **(Einstellen)**.
- 11. Drücken Sie die Taste
- 12. Drücken Sie die Taste  $\blacktriangledown$ , bis Teilnetzmaske angezeigt wird, und drücken Sie dann die Taste **(Einstellen)**.
- 13. Wiederholen Sie Schritt 8 und 9, um die Einstellung für die Teilnetzmaske vorzunehmen, und drücken Sie dann die Taste **(Einstellen)**.
- 14. Drücken Sie die Taste
- 15. Drücken Sie die Taste  $\blacktriangledown$ , bis Gateway-Adresse angezeigt wird, und drücken Sie dann die Taste **(Einstellen)**.
- 16. Wiederholen Sie Schritt 8 und 9, um die Einstellung für die Gateway- Adresse vorzunehmen, und drücken Sie dann die Taste **(Einstellen)**.
- 17. Schalten Sie den Drucker aus und wieder ein.

## **Bei Verwendung der Toolbox (für IPv4-Modus)**

- **HINWEIS:** Wenn Sie für den Druck im Netzwerk den **IPv6-Modus** verwenden, können Sie eine IP-Adresse nicht mit der Toolbox zuweisen.
	- 1. Klicken Sie auf **Start**® **Alle Programme**® **Dell-Drucker**® **Dell 3130cn Color Laser Printer**® **Toolbox.**

Das Dialogfeld **Drucker auswählen** wird geöffnet.

2. Klicken Sie auf **Dell 3130cn Color Laser PCL 6**, der unter **Druckername** aufgeführt ist, und klicken Sie dann auf **OK**.

Die **Toolbox** wird geöffnet.

- 3. Klicken Sie auf die Registerkarte **Druckerwartung**.
- 4. Wählen Sie **TCP/IP-Einstellungen** aus der Liste, die links auf der Seite angezeigt wird.

Die Seite **TCP/IP-Einstellungen** wird angezeigt.

- 5. Wählen Sie unter **IP-Adressenmodus** den Modus aus, und geben Sie dann die Werte unter "IP-Adresse", "Teilnetzmaske" und "Gateway-Adresse" ein.
- 6. Klicken Sie auf die Schaltfläche **Neue Einstellungen anwenden**, um die Einstellungen zu übernehmen.

Die IP-Adresse wird Ihrem Drucker zugewiesen. Zur Überprüfung der Einstellung öffnen Sie den Webbrowser auf einem beliebigen Computer, der an das Netzwerk angeschlossen ist, und geben Sie die IP-Adresse in die Adressleiste des Browsers ein. Wenn die IP-Adresse korrekt eingerichtet wurde, wird das **Dell Printer Configuration Web Tool** in Ihrem Browser angezeigt.

Sie können die IP-Adresse dem Drucker auch zuweisen, wenn Sie die Druckertreiber mit Hilfe des Installationsprogramms installieren. Wenn Sie die Funktion **Netzinstallation** verwenden und an der Bedienerkonsole IP-Adr. holen auf den Wert AutoIP gesetzt ist, können Sie im Druckerauswahlfenster die IP-Adresse von "0.0.0.0" auf die gewünschte IP-Adresse ändern.

## <span id="page-18-1"></span>**Überprüfen der IP-Einstellungen**

- 1. Drucken Sie eine weitere Seite mit Druckereinstellungen.
- 2. Lesen Sie den Text unter der Überschrift **TCP/IP** auf der Seite mit Druckereinstellungen, um zu überprüfen, ob für IP-Adresse, Teilnetzmaske und Gateway die erwarteten Einstellungen angegeben sind.

oder

Senden Sie einen Ping-Befehl an den Drucker, und überprüfen Sie, ob er antwortet. Geben Sie beispielsweise an einer Eingabeaufforderung eines Netzwerk-Computers "ping" gefolgt von der neuen IP-Adresse ein (zum Beispiel 192.168.0.11):

ping 192.168.0.11

Wenn der Drucker im Netzwerk aktiv ist, erhalten Sie eine Antwort.

## <span id="page-18-0"></span>**Verwenden der RESET-Taste**

Der Drucker ist mit einem Fehlerstromdetektor ausgerüstet, der zum Schutz vor Stromschlägen oder Bränden, die durch Leckströme verursacht werden, die Stromkreise im Drucker automatisch abschaltet.

Sobald ein Fehlerstrom festgestellt wird, löst der **RESET**-Schalter aus. Wenn dieser Fall eingetreten ist, können Sie den Drucker mit der **RESET**-Taste wieder einschalten. Wenn der **RESET**-Schalter nach dem Drücken der **RESET**-Taste erneut auslöst, setzen Sie sich mit Dell in Verbindung.

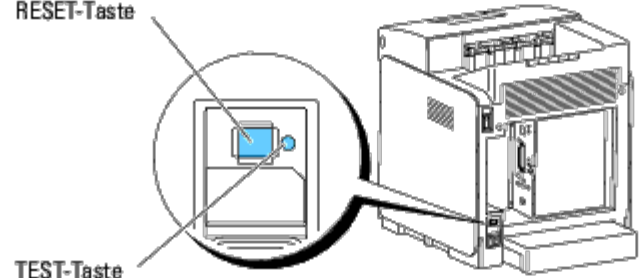

Überprüfen Sie die Funktion des Fehlerstromdetektors mindestens einmal monatlich, indem Sie die folgenden Schritte durchführen:

- 1. Schalten Sie den Drucker ein, und drücken Sie dann die **TEST**-Taste.
	- Wenn der **RESET**-Schalter auslöst und der Drucker ausschaltet, ist der Fehlerstromdetektor funktionsfähig. Drücken Sie die **RESET**-Taste, um den Drucker wieder einzuschalten.
	- Wenn der **RESET**-Schalter nicht auslöst, setzen Sie sich mit Dell in Verbindung. Verwenden Sie den Drucker nicht weiter, wenn der Fehlerstromdetektor nicht funktionsfähig ist.

[Zurück zur Inhaltsseite](#page-0-0)

### **Dell Printer Configuration Web Tool**

- **O** [Dell Printer Configuration Web Tool](#page-20-0)
- [Einrichten des Web-Browsers](#page-21-0)
- **<sup>O</sup>** [Format der Seitenanzeige](#page-22-0)
- [Ändern der Einstellungen von Menüoptionen](#page-23-0)

**HINWEIS:** Dieses Web-Dienstprogramm steht nur dann zur Verfügung,wenn der Drucker über ein Netzwerkkabel oder den WLAN-Druckeradapter an ein Netzwerk angeschlossen ist.

Eine der Funktionen des **Dell™ Printer Configuration Web Tool** ist die E-Mail-Warnungseinrichtung, die Sie oder den Verantwortlichen per E-Mail benachrichtigt, wenn der Drucker gewartet werden muss.

Zum Ausfüllen von Druckerbestandsberichten benötigen Sie die Inventar-Kennzeichennummern aller in Ihrem Verantwortungsbereich eingesetzten Drucker; Sie können diese Nummern über die Funktion **Druckerinformation** des **Dell** 

<span id="page-19-0"></span>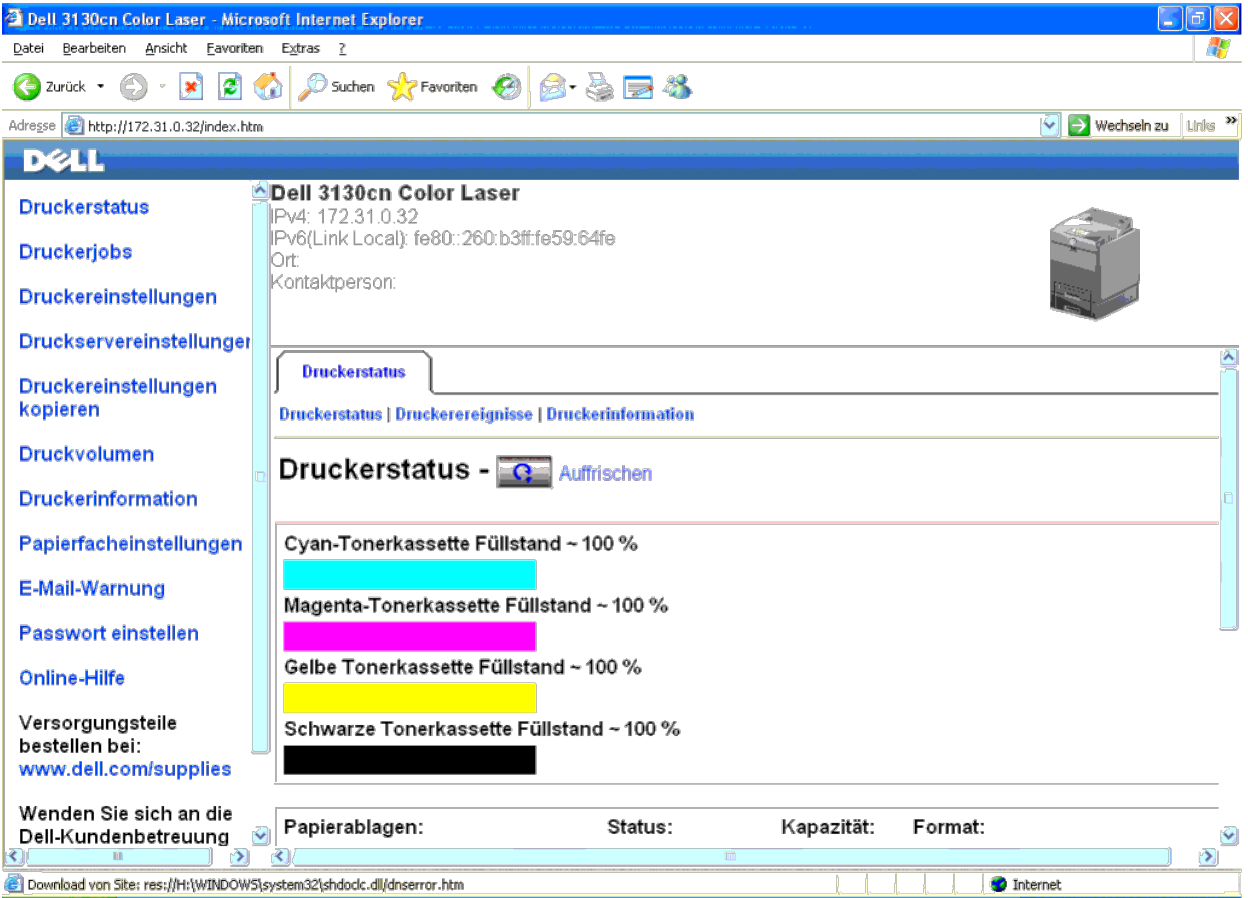

Sie können das Dell Printer Configuration Web Tool auch verwenden, um Drucker-Einstellungen zu ändern und Drucktrends zu verfolgen. Als Netzwerkadministrator können Sie die Einstellungen eines Druckers problemlos mit Ihrem Drucker oder alle anderen Drucker im Netzwerk kopieren.

Zum Start des **Dell Printer Configuration Web Tool** geben Sie die IP-Adresse des Druckers in Ihren Web-Browser ein.

Wenn Ihnen die IP-Adresse des Druckers nicht bekannt ist, können Sie diese Adresse ermitteln, indem Sie eine Seite mit Druckereinstellungen drucken oder die Seite mit den TCP/IP-Einstellungen anzeigen, auf der die IP-Adres

#### **Verwendung der Bedienerkonsole:**

- 1. Drücken Sie die Taste **Menu**.
- 2. Drücken Sie die Taste  $\blacktriangledown$ , bis Bericht/Liste angezeigt wird, und drücken Sie dann die Taste  $\blacktriangledown$  (Einstellen).

#### 3. Druckereinst. wird angezeigt. Drücken Sie die Taste **(Einstellen)**.

Die Seite mit Druckereinstellungen wird ausgedruckt.

#### **Bei Verwendung der Toolbox (für IPv4-Modus)**

HINWEIS: Bei Verwendung des IPv6-Modus verwenden Sie die Link-Local-Adresse, um das Dell Printer Configuration Web Tool zu öffnen. (Zur Überprüfung einer Link-Local-Adresse lesen Sie "Drucken und Überprüfen der Seite mit d )<br>Drucke<u>reinstellungen"</u>.)

1. Klicken Sie auf **Start**® **Alle Programme**® **Dell-Drucker**® **Dell 3130cn Color Laser Printer**® **Toolbox.** 

Das Dialogfeld **Drucker auswählen** wird geöffnet.

2. Klicken Sie auf **Dell 3130cn Color Laser PCL 6**, der unter **Druckername** aufgeführt ist, und klicken Sie dann auf **OK**.

Die **Toolbox** wird geöffnet.

- 3. Klicken Sie auf die Registerkarte **Druckereinstellungsbericht**.
- 4. Wählen Sie **TCP/IP-Einstellungen** aus der Liste, die links auf der Seite angezeigt wird.

Die Seite **TCP/IP-Einstellungen** wird angezeigt.

Wenn die IP-Adresse 0.0.0.0 lautet (Werksvorgabe), wurde dem Gerät noch keine IP-Adresse zugewiesen. Informationen, wie Sie die Zuweisung für den Drucker vornehmen können, finden Sie unter ["Zuweisen einer IP-Adresse"](#page-16-0).

### <span id="page-20-0"></span>**Dell Printer Configuration Web Tool**

Sie können das **Dell Printer Configuration Web Tool** für folgende Aufgaben einsetzen:

#### **Druckerstatus**

Mit dem Menü Druckerstatus können Sie den aktuellen Status der Drucker-Verbrauchsmaterialien überprüfen. Wenn der Tonerstand einer Druck-Kassette niedrig ist, klicken Sie im ersten Bildschirm auf den Link "Versorgungsmater zusätzliche Tonerkassette zu bestellen.

#### **Druckerjobs**

Das Menü **Druckerjobs** enthält die Informationsseiten **Jobliste** und **Abgeschlossene Jobs**.

Auf diesen Seiten finden Sie Einzelheiten zum Status der Protokolle oder Druckaufträge.

#### **Druckereinstellungen**

Mit dem Menü **Druckereinstellungen** können Sie Druckereinstellungen ändern und die Einstellungen der Bedienerkonsole druckerfern anzeigen lassen.

#### **Druckservereinstellungen**

Mit dem Menü **Druckservereinstellungen** können Sie den Druckerschnittstellentyp und erforderliche Kommunikationsbedingungen einstellen.

#### **Druckereinstellungen kopieren**

Mit dem Menü Druckereinstellungen kopieren können Sie die Einstellungen eines Druckers auf ein oder mehrere andere Drucker im Netzwerk kopieren, indem Sie einfach die IP-Adressen der betreffenden Drucker eingeben.

HINWEIS: Sie müssen sich als Administrator anmelden, um diese Funktion zu verwenden.

#### **Druckvolumen**

Mit der Option Druckvolumen können Sie die Protokolle der Druckvorgänge (z. B. Papierverwendung und Auftragsarten) verfolgen und festlegen, welche Benutzer den Farbmodus verwenden dürfen sowie wieviele Seiten sie ausdrucke

#### **Druckerinformation**

Mit dem Menü Druckerinformation können Sie Informationen über Wartungs- bzw. Reparaturarbeiten, Bestandsberichte oder den aktuellen Status des Speichers sowie die Maschinencode-Ebenen abrufen.

#### **Papierfacheinstellungen**

Mit dem Menü **Papierfacheinstellungen** können Sie Informationen über Papiersorte und Papierformat für jedes Fach erhalten.

#### **E-Mail-Warnung**

Mit dem Menü E-Mail-Warnung können Sie sich per E-Mail benachrichtigen lassen, wenn Versorgungsmaterialien nachgefüllt werden müssen oder der Drucker gewartet werden muss. Geben Sie Ihren Namen oder den Namen des zu benach Verantwortlichen in das E-Mail-Listenfeld ein.

#### **Passwort einstellen**

Mit dem Menü Passwort einstellen können Sie das Dell Printer Configuration Web Tool sperren, indem Sie ein entsprechendes Passwort einrichten. Auf diese Weise können Sie verhindern, dass andere Benutzer unbeabsichtigt Ände Ihnen ausgewählten Druckereinstellungen vornehmen.

HINWEIS: Sie müssen sich als Administrator anmelden, um diese Funktion zu verwenden.

#### **Online-Hilfe**

Klicken Sie auf **Online-Hilfe**, um zur Dell Support-Website zu gehen.

**Versorgungsteile bestellen bei:**

**[www.dell.com/supplies](http://www.dell.com/supplies)**

**Wenden Sie sich an die Dell-Kundenbetreuung unter:**

**[support.dell.com](http://support.dell.com/)**

#### <span id="page-21-0"></span>**Einrichten des Web-Browsers**

Stellen Sie sicher, dass JavaScript in Ihrem Browser aktiviert ist, bevor Sie das **Dell Printer Configuration Web Tool** verwenden.

Es wird empfohlen, die Umgebungseinstellungen Ihres Web-Browsers vor der Verwendung des **Dell Printer Configuration Web Tool** zu konfigurieren.

HINWEIS: Die Seiten des Dell Printer Configuration Web Tool können möglicherweise nicht ordnungsgemäß angezeigt werden, wenn die Seiten für eine andere Spracheinstellung konfiguriert wurden als Ihr Browser.

### **Für Internet Explorer® 6.0, Internet Explorer 7.0, Internet Explorer 8.0**

#### **Einstellung der Anzeigesprache**

- 1. Wählen Sie **Internetoptionen** unter **Extras** in der Menüleiste.
- 2. Wählen Sie **Sprachen** auf der Registerkarte **Allgemein**.
- 3. Geben Sie die Anzeigesprache in der bevorzugten Reihenfolge in der Liste **Sprache** an.

#### Beispiel:

- **Italienisch (Italien) [it-IT]**
- **Spanisch (Traditionelle Sortie) [es-ES tradnl]**
- **Deutsch (Deutschland) [de-DE]**
- **Französisch (Frankreich) [fr-FR]**
- **Englisch (USA) [en-us]**
- **Dänisch [da-DK]**
- **Niederländisch (Niederlande) [nl-NL]**
- **Norwegisch (Bokmal) [no]**
- **Schwedisch [sv-SE]**

#### **Einstellung der Drucker-IP-Adresse auf "Kein Proxy"**

- 2. Klicken Sie auf **Einstellungen** unter **LAN-Einstellungen** auf der Registerkarte **Verbindungen**.
- 3. Führen Sie einen der folgenden Schritte aus:
	- Deaktivieren Sie das Kontrollkästchen **Proxyserver für LAN verwenden** unter **Proxyserver**.
	- . Klicken Sie auf Erweitert, und geben Sie dann unter Ausnahmen die IP-Adresse des Druckers im Feld Für Adressen, die wie folgt beginnen, keinen Proxyserver verwenden ein.

Wenn Sie die Angaben für Sprache und Proxy festgelegt haben, geben Sie <http://nnn.nnn.nnn.nnn/> (die IP-Adresse des Druckers) im Adressfeld des Browsers ein, um das **Dell Printer Configuration Web Tool** aufzurufen.

### **Für Firefox 2.0 oder höher**

#### **Einstellung der Anzeigesprache**

- 1. Wählen Sie **Einstellungen** im Menü **Extras**.
- 2. Klicken Sie auf **Erweitert**.
- 3. Klicken Sie auf der Registerkarte **Allgemein** auf **Wählen**.
- 4. Geben Sie die Anzeigesprache in der bevorzugten Reihenfolge in der Liste **Sprachen in bevorzugter Reihenfolge** an.

#### Beispiel:

- **Englisch [en]** oder **Englisch/Vereinigte Staaten [en-us]**
- **Italienisch [it]**
- **Spanisch [es]**
- **Deutsch [de]**
- **Französisch [fr]**
- **Niederländisch [nl]**
- **Norwegisch [no]**
- **Schwedisch [sv]**
- **Dänisch [da]**

#### **Einstellung der Drucker-IP-Adresse auf "Kein Proxy"**

- 1. Wählen Sie **Einstellungen** im Menü **Extras**.
- 2. Klicken Sie auf die Registerkarte **Erweitert**.
- 3. Klicken Sie im Dialogfeld **Einstellungen** auf **Netzwerk**.
- 4. Klicken Sie auf **Verbindung**® **Einstellungen**.
- 5. Führen Sie einen der folgenden Schritte aus:
	- Aktivieren Sie das Kontrollkästchen **Direkte Verbindung zum Internet**.
	- Aktivieren Sie das Kontrollkästchen **Die Proxy-Einstellungen für dieses Netzwerk automatisch erkennen**.
	- Aktivieren Sie das Kontrollkästchen **Manuelle Proxy-Konfiguration**, und geben Sie die IP-Adresse des Druckers im Feld **Kein Proxy für** ein.
	- Aktivieren Sie das Kontrollkästchen **Automatische Proxy-Konfigurations-URL**.

Wenn Sie die Angaben für Sprache und Proxy festgelegt haben, geben Sie <http://nnn.nnn.nnn.nnn/> (die IP-Adresse des Druckers) im Adressfeld des Browsers ein, um das Dell Printer Configuration Web Tool aufzurufen.

### <span id="page-22-0"></span>**Format der Seitenanzeige**

Das Layout der Seite gliedert sich in drei Abschnitte, wie im Folgenden erläutert:

#### **Oberer Frame**

Oben auf jeder Seite befindet sich der obere Frame. Wenn das Dell Printer Configuration Web Tool aktiviert ist, werden der aktuelle Status und die Spezifikationen des Druckers auf jeder Seite im oberen Frame angezeigt. Der obere Frame enthält die folgenden Angaben:

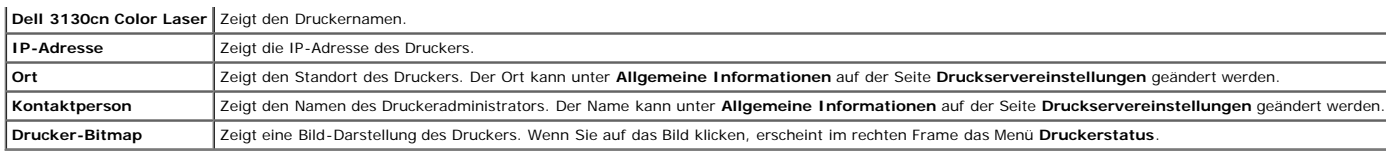

#### **Linker Frame**

Links auf jeder Seite befindet sich der linke Frame. Die im linken Frame angezeigten Menütitel sind mit den entsprechenden Menüs und Seiten verknüpft: Durch Anklicken der Buchstaben gelangen Sie jeweils zu der entsprechend

Der linke Frame enthält die folgenden Menüs:

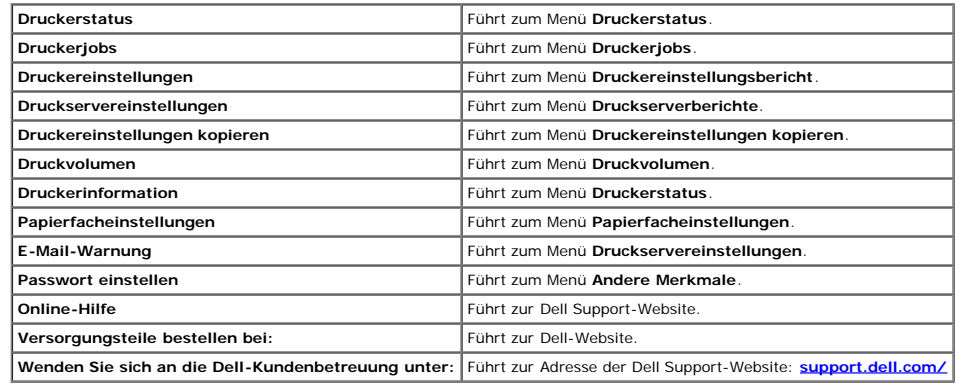

### **Rechter Frame**

Rechts auf jeder Seite befindet sich der rechte Frame. Der Inhalt des rechten Frame entspricht dem im linken Frame ausgewählten Menü. Ausführliche Informationen zu den im rechten Frame angezeigten Angaben finden Sie unter

#### **Schaltflächen im rechten Frame**

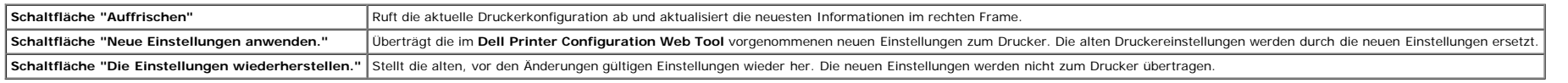

### <span id="page-23-0"></span>**Ändern der Einstellungen von Menüoptionen**

In manchen Menüs können Sie die Druckereinstellungen über das **Dell Printer Configuration Web Tool** ändern. Wenn Sie auf diese Menüs zugreifen, wird das Authentifizierungsfenster auf dem Bildschirm angezeigt. Geben Sie ein

Der Standardbenutzername ist admin, und das Standardpasswort ist keine Eingabe (LEER). Sie können auf der Seite Passwort einstellen im Menü Andere Merkmale nur das Passwort ändern. Der Benutzername kann nicht geändert werd Informationen finden Sie unter ["Passwort einstellen".](#page-42-0)

#### <span id="page-23-1"></span>**Die Menüoptionen im Detail**

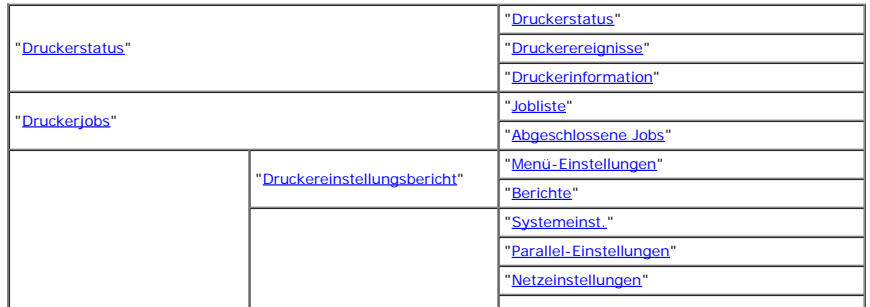

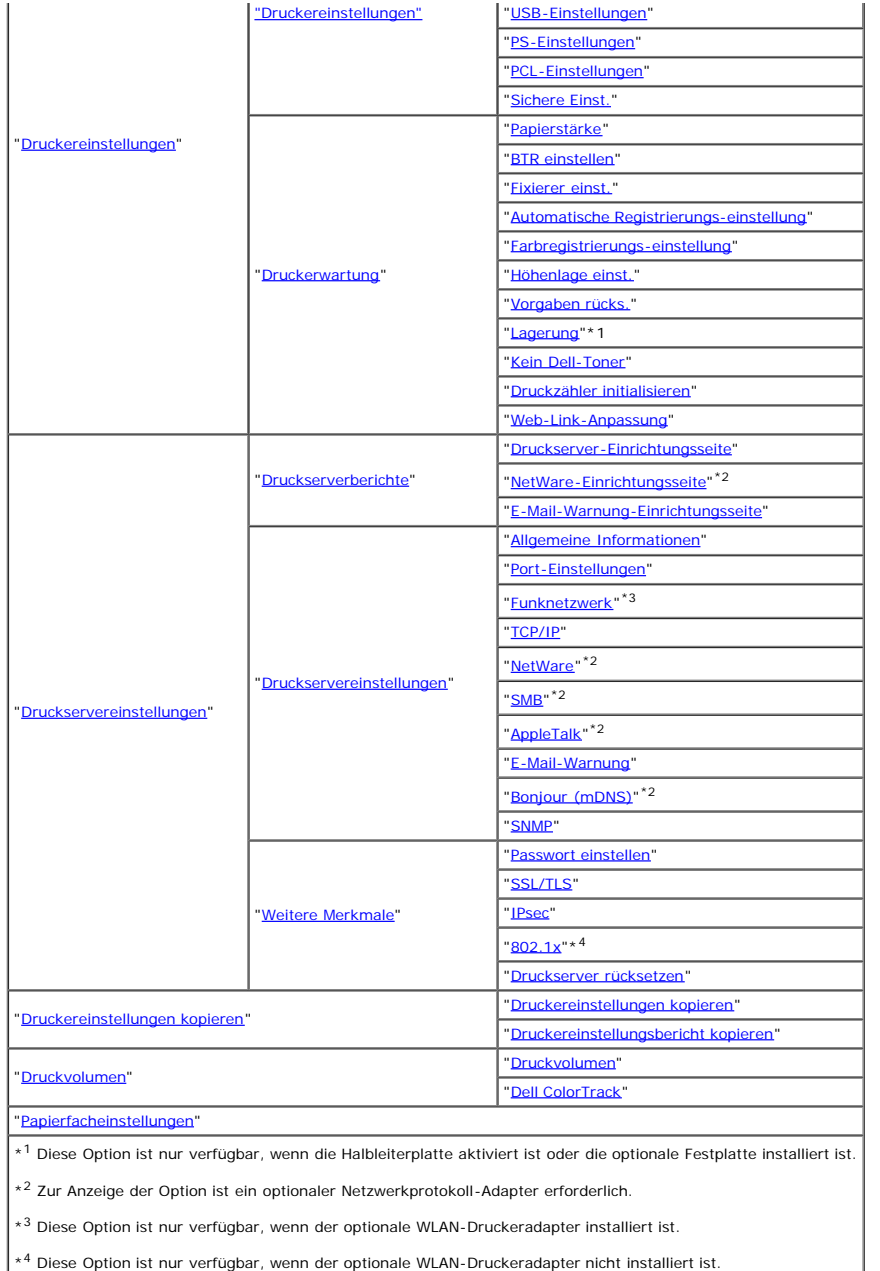

#### <span id="page-24-0"></span>**Druckerstatus**

Im Menü **Druckerstatus** können Sie den Status der Verbrauchsmaterialien und der Hardware sowie die technischen Daten des Druckers überprüfen.

Im Menü **Druckerstatus** werden die folgenden Seiten angezeigt:

#### <span id="page-24-1"></span>**Druckerstatus**

Überprüfung des Status der Verbrauchsmaterialien und Papierfächer.

#### **Werte:**

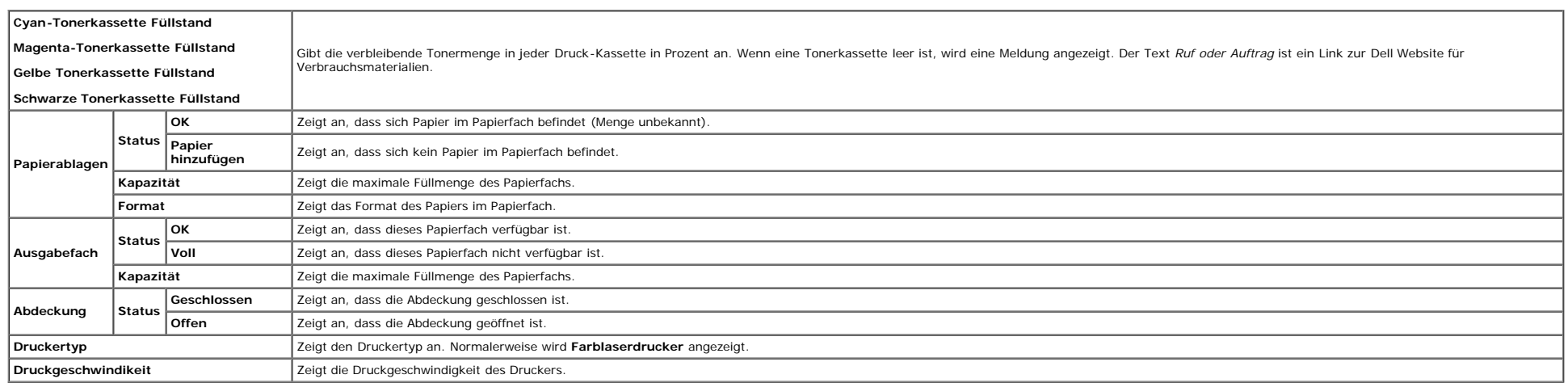

#### <span id="page-25-0"></span>**Druckerereignisse**

#### **Zweck:**

Wenn eine Druckerstörung wie *Kein Papier.* oder *Vordere Abdeckung ist offen.* auftritt, werden die Detailinformationen für alle Fehler auf der Seite **Druckerereignisse** angezeigt.

#### **Werte:**

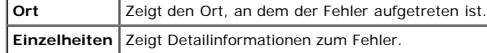

#### <span id="page-25-1"></span>**Druckerinformation**

#### **Zweck:**

Überprüfung von Druckerdaten wie Hardware-Konfiguration und Software-Version. Diese Seite lässt sich auch aufrufen, indem im linken Frame auf **Druckerinformation** geklickt wird.

**Werte:**

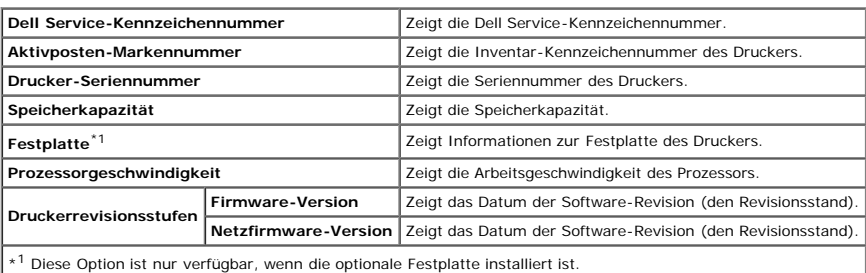

### <span id="page-25-2"></span>**Druckerjobs**

<span id="page-25-3"></span>Das Menü **Druckerjobs** enthält Informationen zu den Seiten **Jobliste** und **Abgeschlossene Jobs**. Auf diesen Seiten finden Sie Einzelheiten zum Status der Protokolle oder Druckaufträge.

### **Jobliste**

#### **Zweck:**

Bestätigung der Druckaufträge, die momentan verarbeitet werden. Klicken Sie auf die Schaltfläche **Auffrischen**, um den Bildschirm zu aktualisieren.

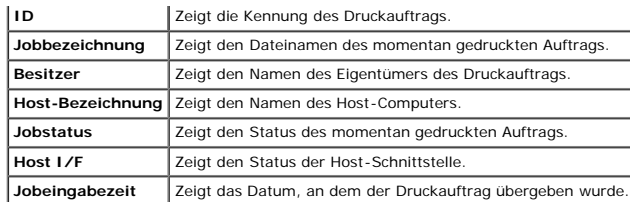

#### <span id="page-26-0"></span>**Abgeschlossene Jobs**

#### **Zweck:**

Überprüfung der abgearbeiteten Druckaufträge. Die letzten Druckaufträge (bis zu 22) werden angezeigt. Klicken Sie auf die Schaltfläche **Auffrischen**, um den Bildschirm zu aktualisieren.

**Werte:**

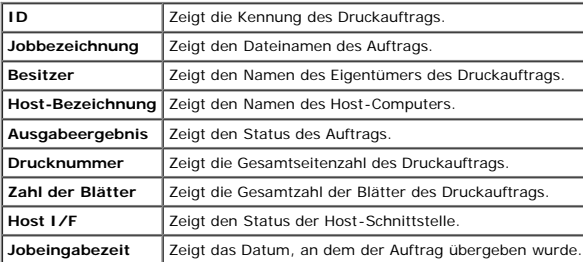

### <span id="page-26-3"></span>**Druckereinstellungen**

Verwenden Sie das Menü **Druckereinstellungen**, um den Druckereinstellungsbericht anzuzeigen und die Druckereinstellungen zu konfigurieren.

Am oberen Rand des rechten Frame werden die Registerkarten für die folgenden Seiten angezeigt:

#### <span id="page-26-1"></span>**Druckereinstellungsbericht**

Die Registerkarte **Druckereinstellungsbericht** enthält die Seiten **Menü-Einstellungen** und **Berichte**.

#### <span id="page-26-2"></span>**Menü-Einstellungen**

#### **Zweck:**

Anzeige der aktuellen Einstellungen für die Bedienerkonsolenmenüs.

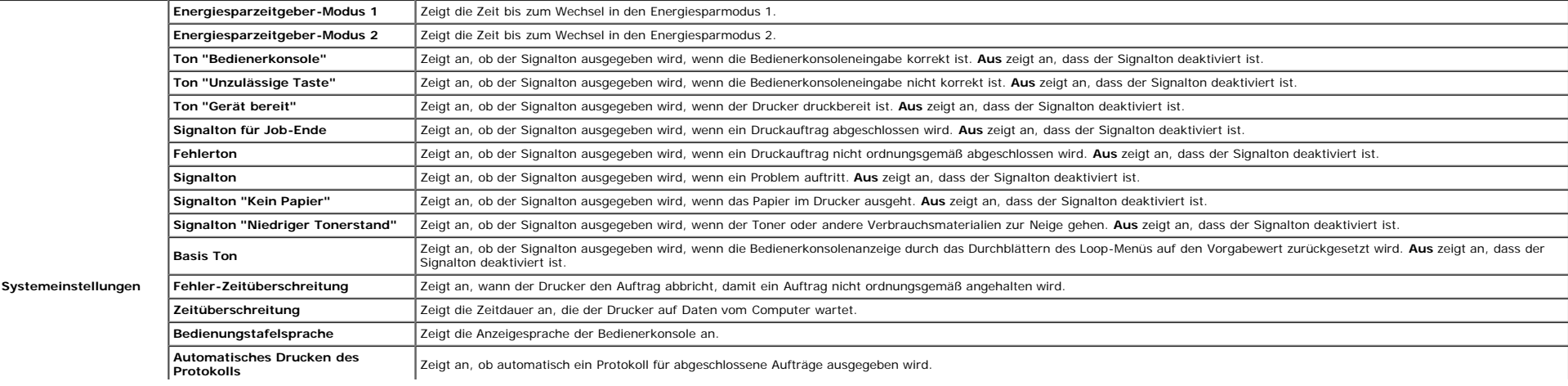

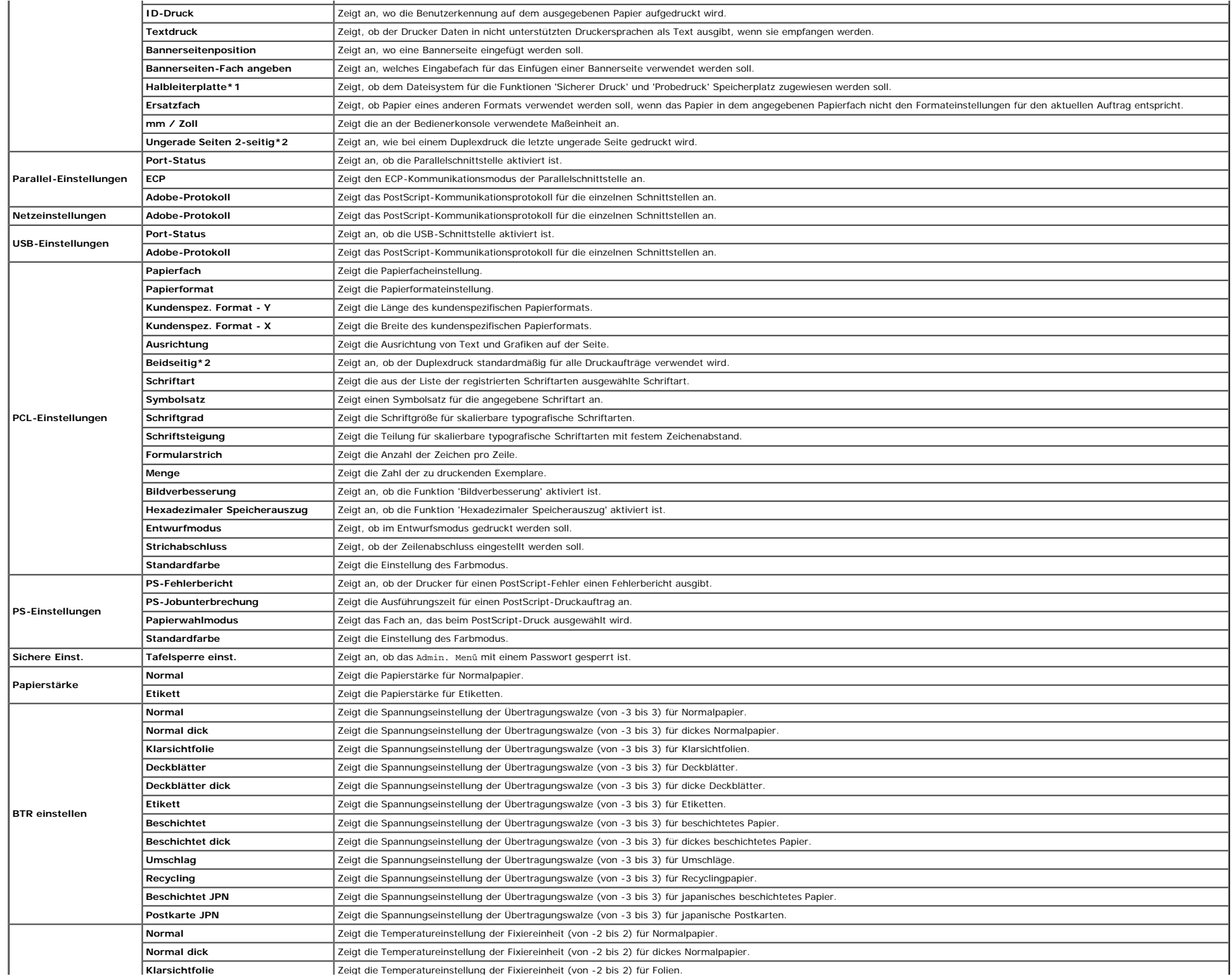

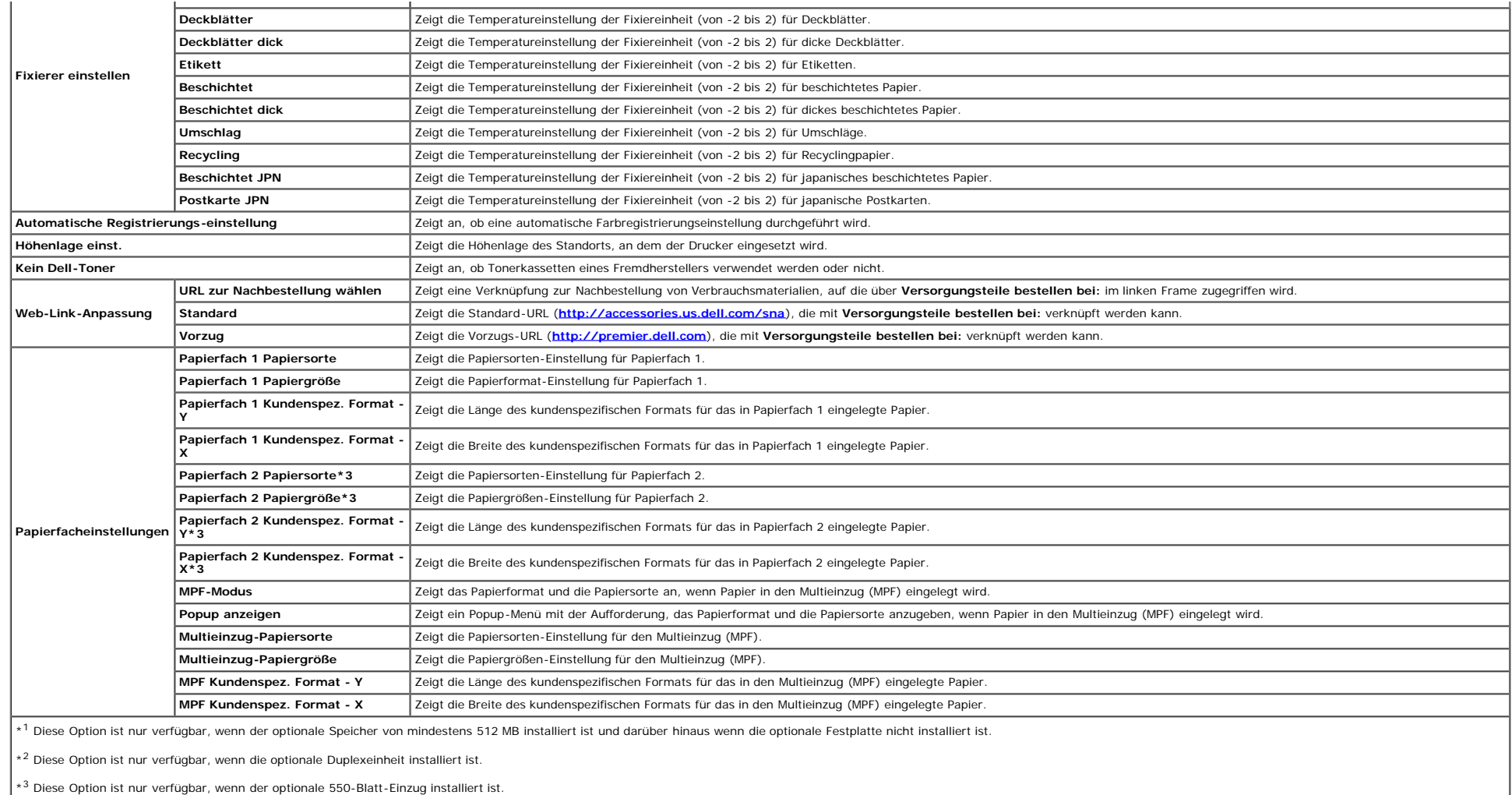

#### <span id="page-28-0"></span>**Berichte**

#### **Zweck:**

Ausdrucken diverser Berichte und Listen.

<span id="page-28-1"></span>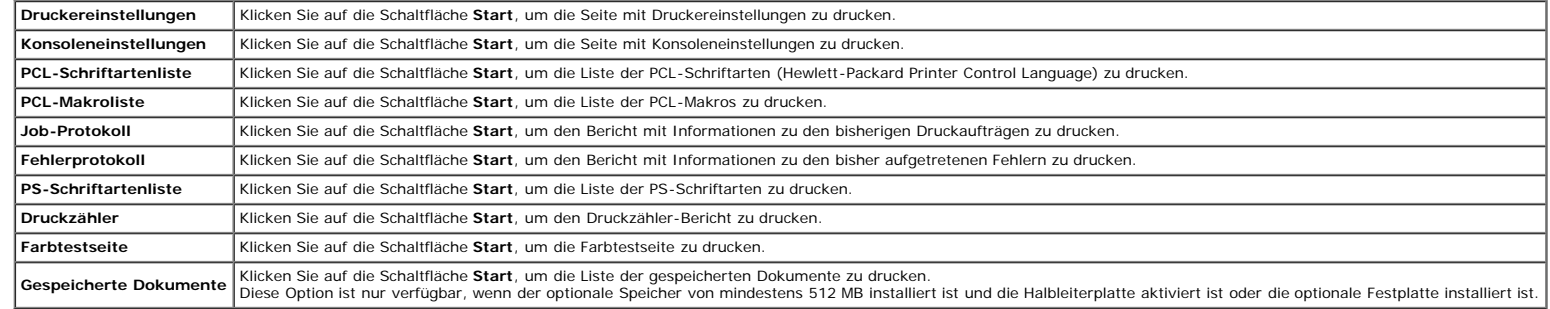

#### **Druckereinstellungen**

Die Registerkarte Druckereinstellungen umfasst die Seiten Systemeinstellungen, Parallel-Einstellungen, Netzeinstellungen, USB-Einstellungen, PCL-Einstellungen, PS-Einstellungen und Konsoleneinstellungen.

#### <span id="page-29-0"></span>**Systemeinst.**

#### **Zweck:**

Konfigurierung der Grundeinstellungen für den Drucker.

#### **Werte:**

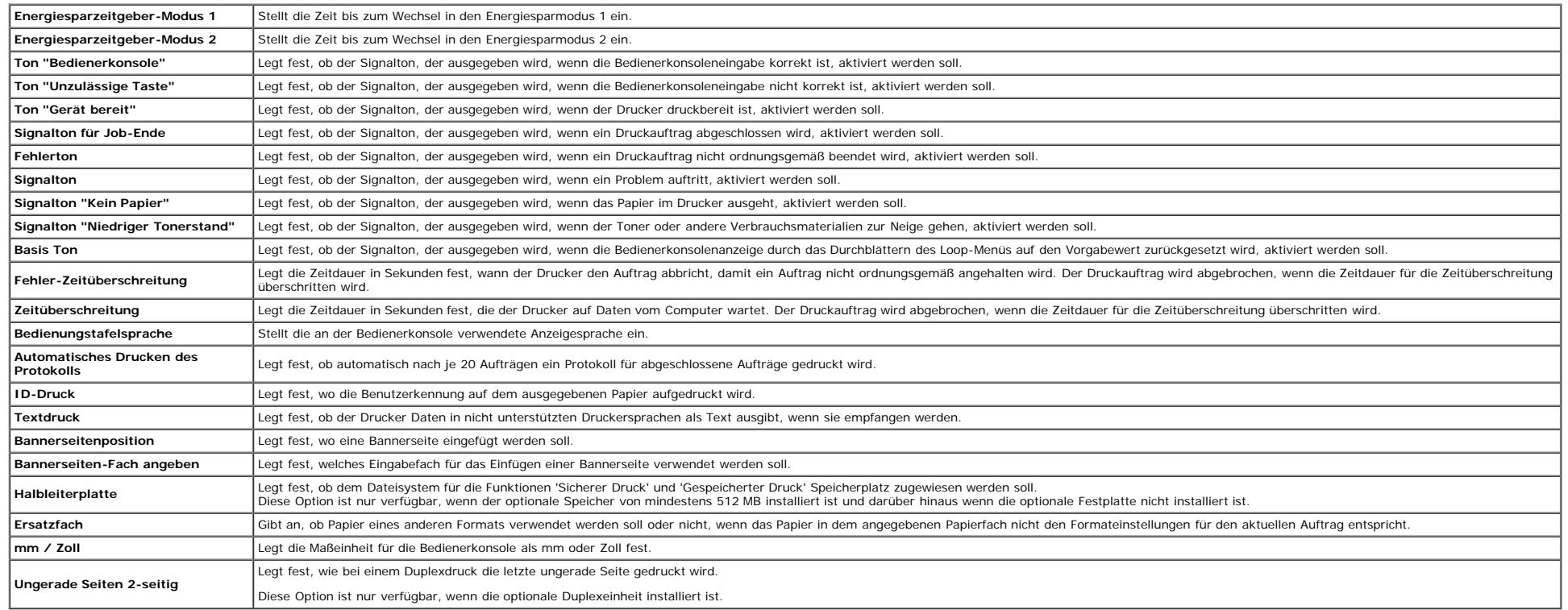

#### <span id="page-29-1"></span>**Parallel-Einstellungen**

#### **Zweck:**

Konfiguration der Parallelschnittstelle.

**Werte:**

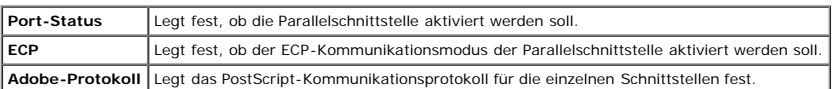

#### <span id="page-29-2"></span>**Netzeinstellungen**

#### **Zweck:**

Festlegen des PostScript-Kommunikationsprotokolls für diesen Drucker.

#### **Werte:**

<span id="page-29-3"></span>**Adobe-Protokoll** Legt das PostScript-Kommunikationsprotokoll für die einzelnen Schnittstellen fest.

#### **USB-Einstellungen**

#### **Zweck:**

Änderung der Druckereinstellungen, die einen USB-Anschluss betreffen.

#### **Werte:**

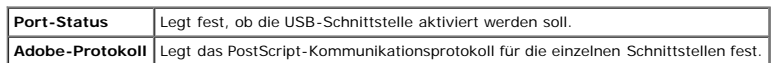

#### <span id="page-30-1"></span>**PCL-Einstellungen**

#### **Zweck:**

Änderung von Druckereinstellungen nur für Druckaufträge, die mit der Druckersprache PCL-Emulation gedruckt werden.

#### **Werte:**

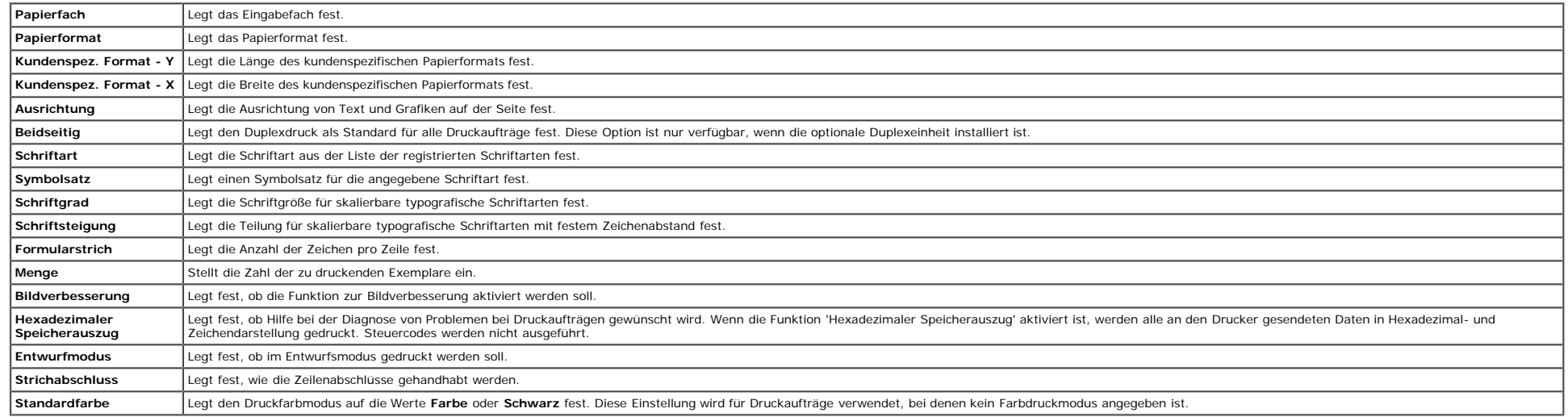

#### <span id="page-30-0"></span>**PS-Einstellungen**

#### **Zweck:**

Änderung von Druckereinstellungen nur für Druckaufträge, die mit der Druckersprache PostScript-Emulation gedruckt werden.

#### **Werte:**

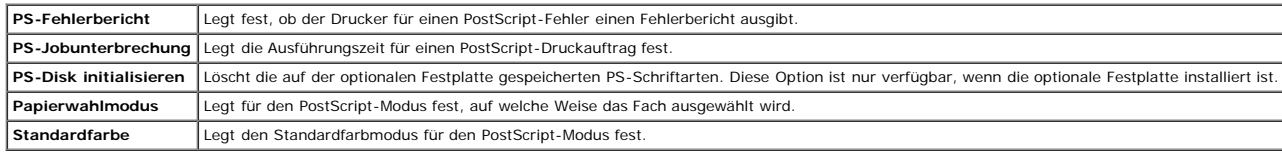

#### <span id="page-30-2"></span>**Sichere Einst.**

#### **Tafelsperre einst.**

#### **Zweck:**

Einstellen, ob das Admin. Menü mit einem Passwort gesperrt ist, sowie Einstellen und Ändern des Passworts.

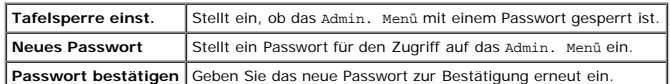

HINWEIS: In diesem Menü wird ein Passwort zum Sperren der Bedienerkonsole festgelegt. Zur Änderung des Passworts für das **Dell Printer Configuration Web Tool** klicken Sie im linken Frame auf **Passwort einstellen**, und lege

#### <span id="page-31-0"></span>**Druckerwartung**

Die Registerkarte Druckerwartung umfasst die Seiten Papierstärke, BTR einstellen, Fixierer einstellen, Automatische Registrierungs-einstellung, Farbregistrierungs-einstellung, Höhenlage einst., Vorgaben rücksetzen, Kein De **Druckzähler initialisieren**, **Speicher und Web-Link-Anpassung**.

#### <span id="page-31-1"></span>*Papierstärke*

#### **Zweck:**

Angeben der Papierstärke.

#### **Werte:**

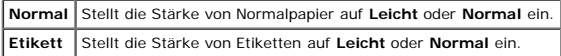

#### <span id="page-31-2"></span>**BTR einstellen**

#### **Zweck:**

Festlegen der Bezugsspannungs-Einstellung für die Übertragungswalze.

#### **Werte:**

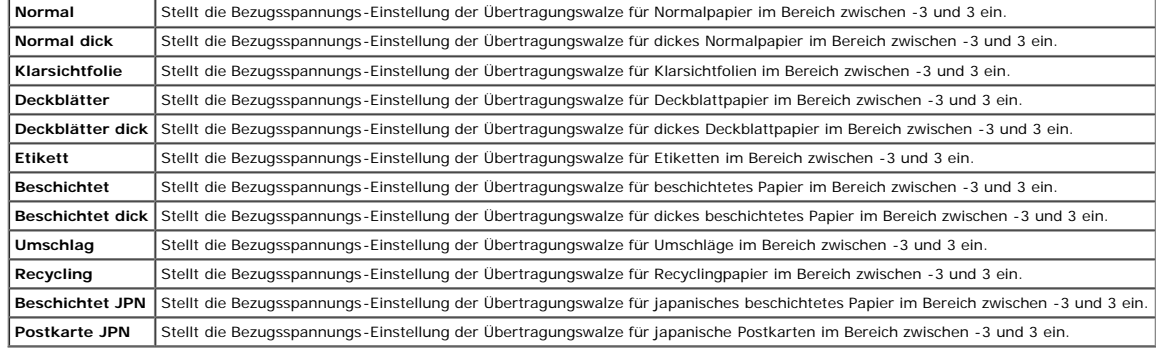

#### <span id="page-31-3"></span>**Fixierer einst.**

#### **Zweck:**

Festlegen der Temperatureinstellung für die Fixiereinheit.

<span id="page-31-4"></span>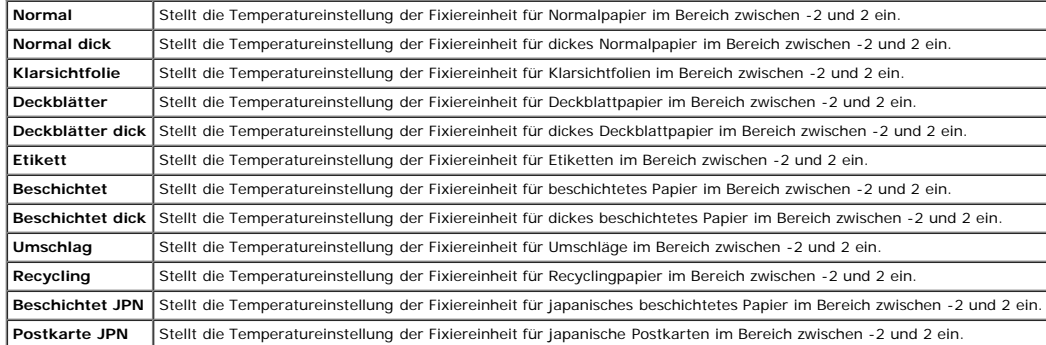

#### **Zweck:**

Festlegen, ob eine automatische Farbregistrierungseinstellung durchgeführt wird.

#### <span id="page-32-0"></span>**Farbregistrierungs-einstellung**

#### **Zweck:**

Festlegen, ob eine manuelle Farbregistrierungseinstellung durchgeführt wird. Eine manuelle Farbregistrierungseinstellung ist beispielsweise nach der Installation des Druckers oder nach einem Standortwechsel erforderlich.

#### **HINWEIS:** Die Funktion **Farbregistrierungs-einstellung** kann konfiguriert werden, wenn **Automatische Registrierungs-einstellung** auf **Aus** gestellt ist.

#### **Werte:**

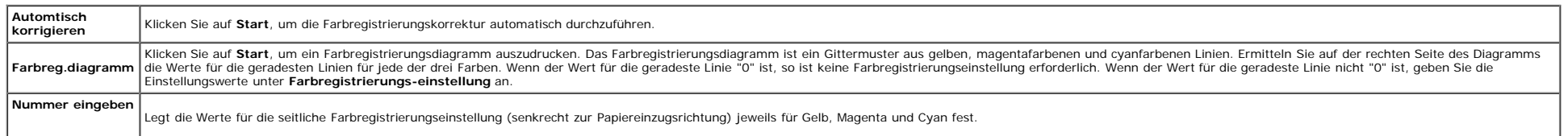

#### <span id="page-32-1"></span>**Höhenlage einst.**

#### **Zweck:**

Festlegen der Höhenlage des Standorts, an dem der Drucker eingesetzt wird.

Das Entladungsverhalten des Photoleiters ist je nach dem Luftdruck unterschiedlich. Durch die Angabe der Höhenlage des Standorts, an dem der Drucker eingesetzt wird, werden Anpassungen vorgenommen.

#### <span id="page-32-2"></span>**Vorgaben rücks.**

#### **Zweck:**

Initialisieren des nicht-flüchtigen Speichers (NVM). Wenn diese Funktion ausgeführt und der Drucker automatisch neu gestartet wird, werden alle Menüparameter auf die Standardwerte zurückgesetzt.

#### <span id="page-32-4"></span>**Kein Dell-Toner**

#### **Zweck:**

Festlegen, ob Druck-Kassetten eines Fremdherstellers verwendet werden oder nicht.

**HINWEIS:** Bevor Sie Druck-Kassetten eines Fremdherstellers verwenden, starten Sie den Drucker unbedingt neu.

 $\bullet$ WARNUNG: Die Verwendung von Druck-Kassetten von Fremdherstellern kann dazu führen, dass einige der Druckerfunktionen nicht verfügbar sind oder die Druckqualität oder die Zuverlässigkeit des Druckers beeinträchtigt ist. Wir Verwendung von neuen Dell-Druck-Kassetten für den Drucker. Die Dell-Gewährleistung deckt keine Probleme ab, die durch die Verwendung von Zubehörteilen, Bauteilen oder Komponenten anderer Marken als Dell verursacht werden.

#### <span id="page-32-5"></span>**Druckzähler initialisieren**

#### **Zweck:**

Initialisieren des Druckzählers des Druckers. Bei der Initialisierung des Druckzählers wird der Zählerstand auf 0 zurückgesetzt.

#### <span id="page-32-3"></span>**Lagerung**

#### **Zweck:**

Löschen aller Dateien, die auf der Halbleiterplatte oder der optionalen Festplatte gespeichert sind, oder Formatieren der optionalen Festplatte.

<span id="page-32-6"></span>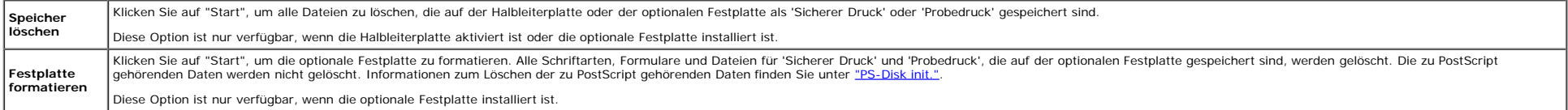

#### **Zweck:**

Legt eine Verknüpfung zur Nachbestellung von Verbrauchsmaterialien fest, auf die über **Versorgungsteile bestellen bei:** im linken Frame zugegriffen wird.

#### **Werte:**

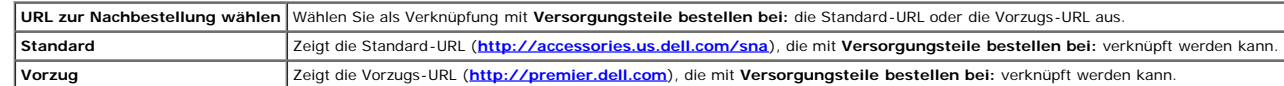

### <span id="page-33-0"></span>**Druckservereinstellungen**

Mit dem Menü **Druckservereinstellungen** stellen Sie den Druckerschnittstellentyp und erforderliche Kommunikationsbedingungen ein.

Am oberen Rand des rechten Frame werden die Registerkarten für die folgenden Seiten angezeigt:

#### <span id="page-33-1"></span>**Druckserverberichte**

Die Registerkarte **Druckserverberichte** enthält die Seiten **Druckserver-Einrichtungsseite**, **NetWare-Einrichtungsseite** und **E-Mail-Warnung-Einrichtungsseite**.

#### <span id="page-33-2"></span>**Druckserver-Einrichtungsseite**

#### **Zweck:**

Überprüfung der aktuellen Einstellungen von TCP/IP (Transmission Control Protocol/Internet Protocol) und der Druckeranschlüsse. Auf dieser Seite können Sie die diversen Einstellungen nur überprüfen. Wenn Sie die Einstellun zu den Seiten der Registerkarte **Druckservereinstellungen**.

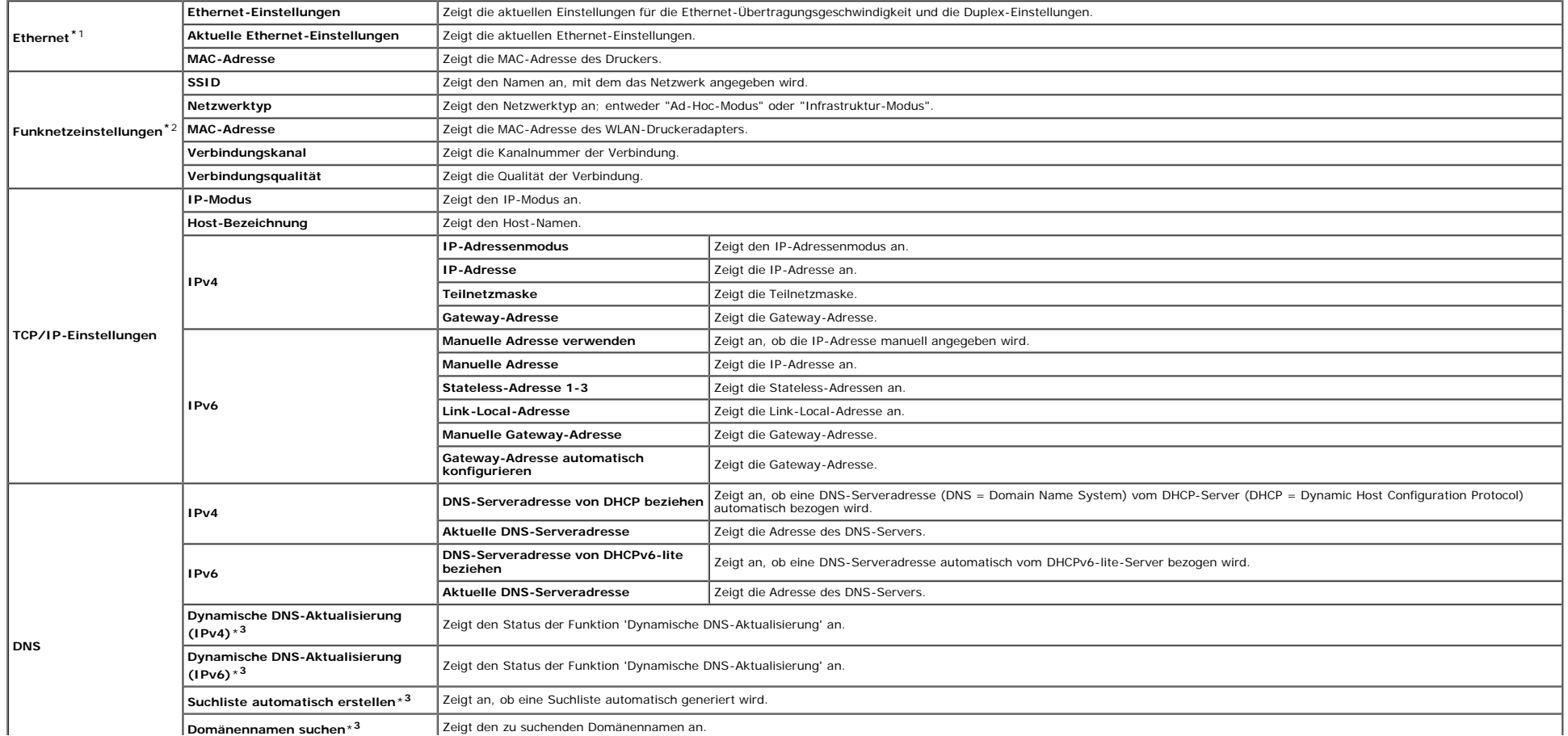

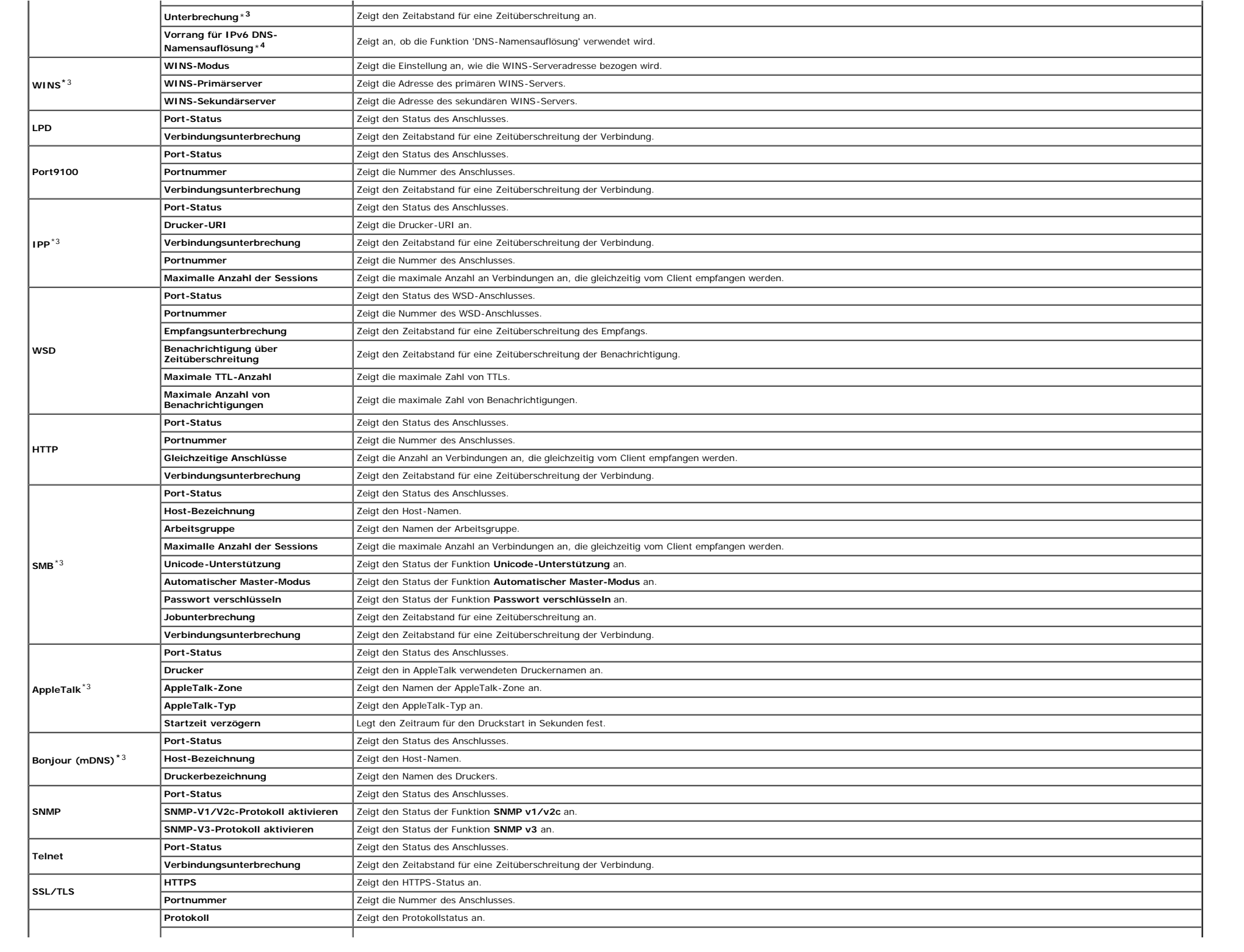

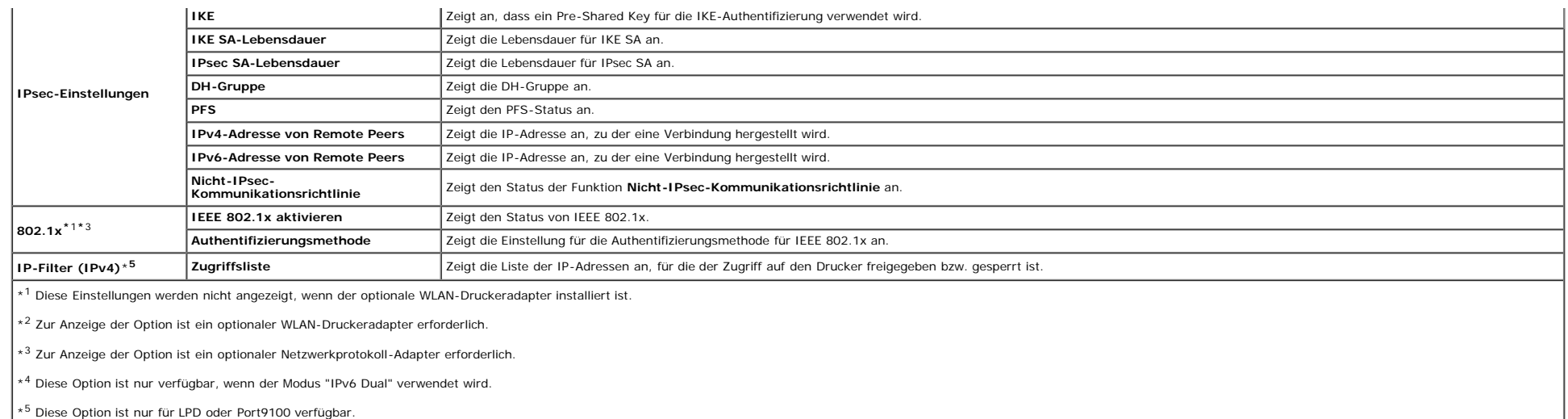

#### <span id="page-35-0"></span>**NetWare-Einrichtungsseite**

#### **Zweck:**

Überprüfung der aktuellen Einstellungen von IPX/SPX und NetWare. Auf dieser Seite können Sie die diversen Einstellungen nur überprüfen. Wenn Sie die Einstellungen ändern möchten, wechseln Sie zu den Seiten der Registerkart

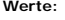

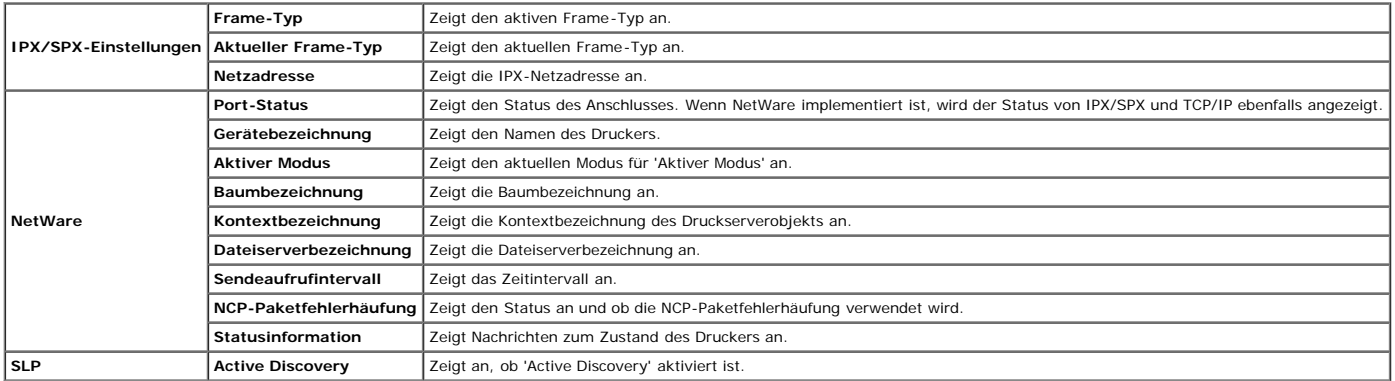

**HINWEIS:** Zur Anzeige der Seite **NetWare-Einrichtungsseite** ist ein optionaler Netzwerkprotokoll-Adapter erforderlich.

#### <span id="page-35-1"></span>**E-Mail-Warnung-Einrichtungsseite**

#### **Zweck:**

Überprüfung der aktuellen SMTP/POP-Einstellungen (Simple Mail Transfer Protocol/Post Office Protocol) für die E-Mail-Funktion sowie die E-Mail-Warnung-Funktion. Auf dieser Seite können Sie die diversen Einstellungen nur üb Einstellungen ändern möchten, wechseln Sie zu den Seiten der Registerkarte **Druckservereinstellungen**.

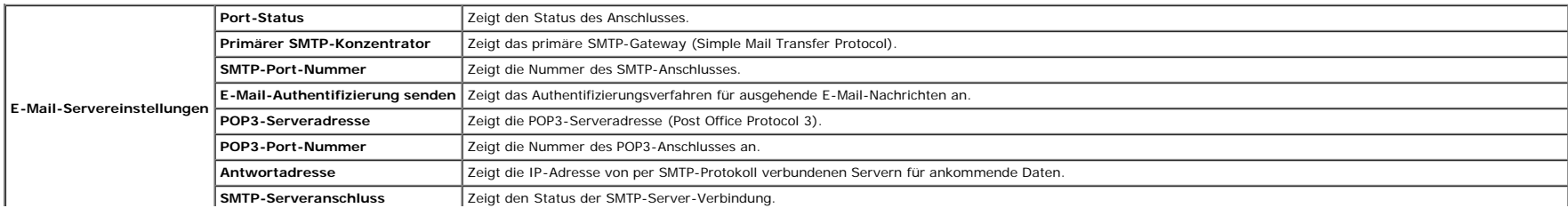
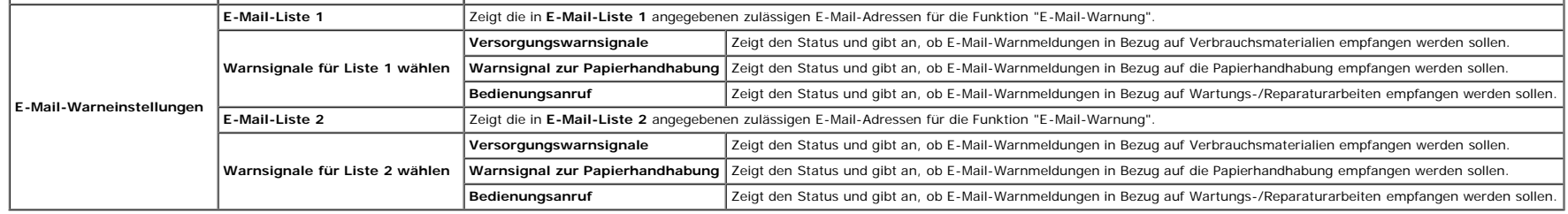

# **Druckservereinstellungen**

Die Registerkarte Druckservereinstellungen umfasst die Seiten Allgemeine Informationen, Port-Einstellungen, Funknetzwerk, TCP/IP, NetWare, SMB, AppleTalk, E-Mail-Warnung, Bonjour (mDNS) und SNMP.

# **Allgemeine Informationen**

# **Zweck:**

Konfigurierung der Basisinformationen für den Drucker.

# **Werte:**

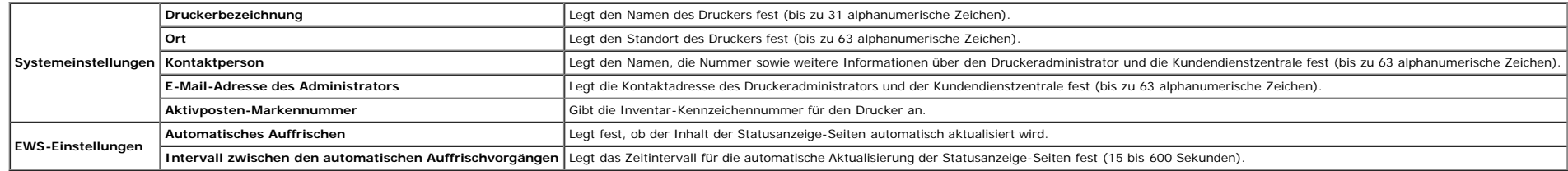

**HINWEIS:** Die Funktion **Automatisches Auffrischen** betrifft den Inhalt des oberen Frame der Seiten **Druckerstatus**, **Jobliste** und **Abgeschlossene Jobs**.

# **Port-Einstellungen**

## **Zweck:**

Festlegen, ob die Druckanschlüsse und Verwaltungsprotokoll-Funktionen aktiviert oder deaktiviert werden.

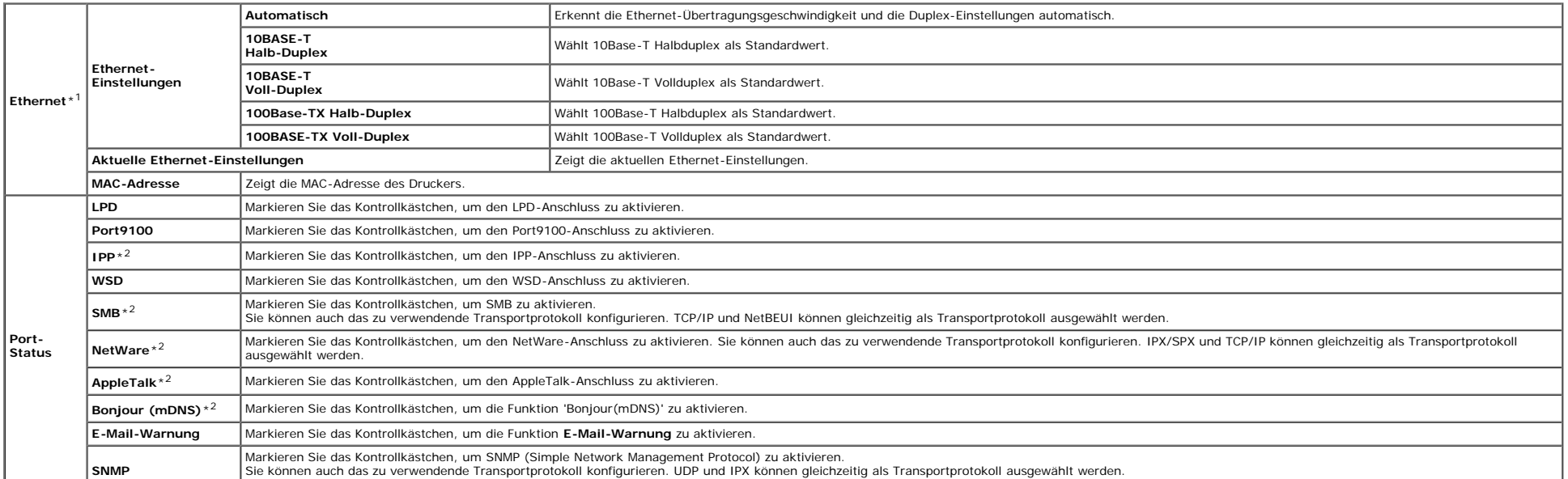

IPX ist nur verfügbar, wenn der optionale Netzwerkprotokoll-Adapter installiert ist.

\*1 Die **Ethernet**-Einstellungen werden nicht angezeigt, wenn der optionale WLAN-Druckeradapter installiert ist.

 $^{\star 2}$  Zur Anzeige der Option ist ein optionaler Netzwerkprotokoll-Adapter erforderlich.

HINWEIS: Die Einstellungen auf der Seite **Port-Einstellungen** werden erst beim nächsten Neustart des Druckers wirksam. Wenn Sie die Einstellungen festlegen oder ändern, klicken Sie zur Aktivierung der neuen Einstellungen a

## **Funknetzwerk**

### **Zweck:**

Konfiguration der genauen Einstellungen für das Funknetz.

**Werte:**

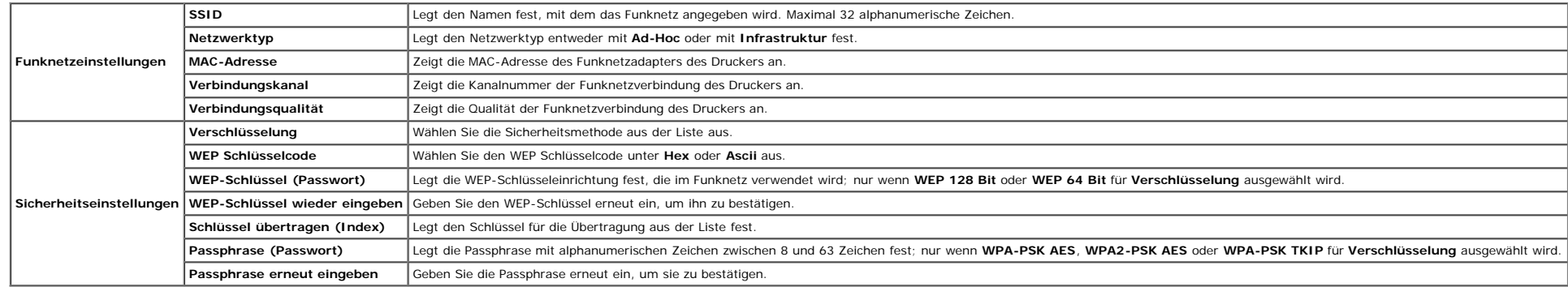

**HINWEIS:** Zur Anzeige der Seite **Funknetzeinstellungen** ist ein optionaler WLAN-Druckeradapter erforderlich.

# **TCP/IP**

## **Zweck:**

Konfigurierung von IP-Adresse, Teilnetzmaske und Gateway-Adresse des Druckers.

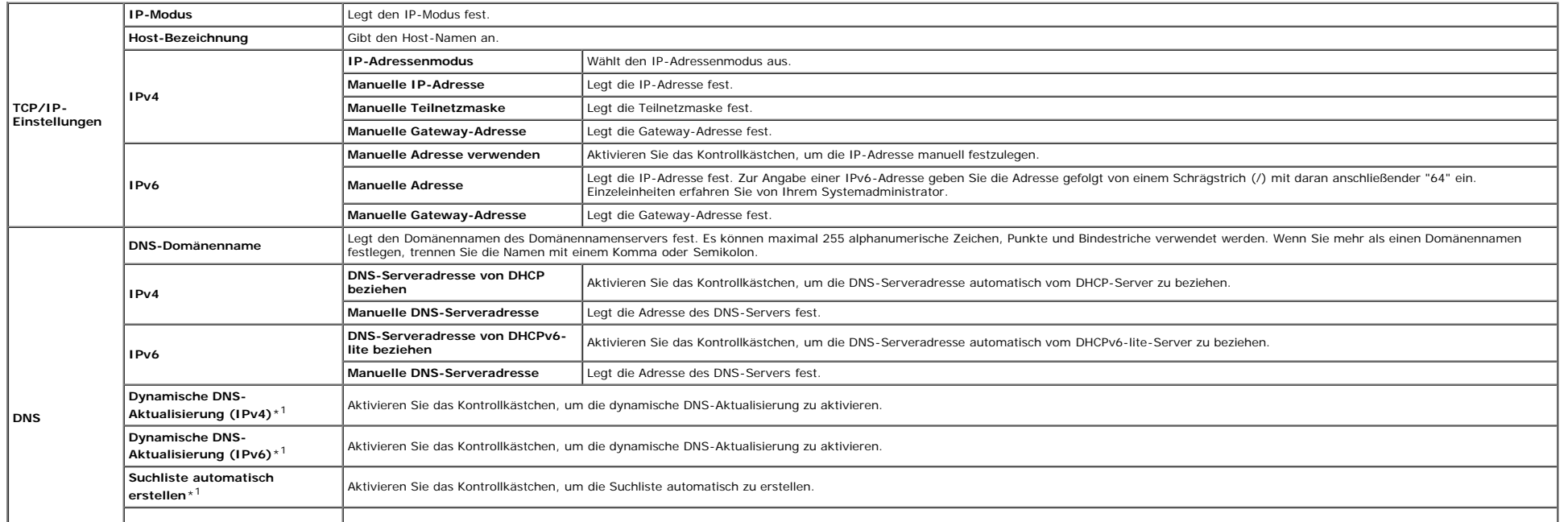

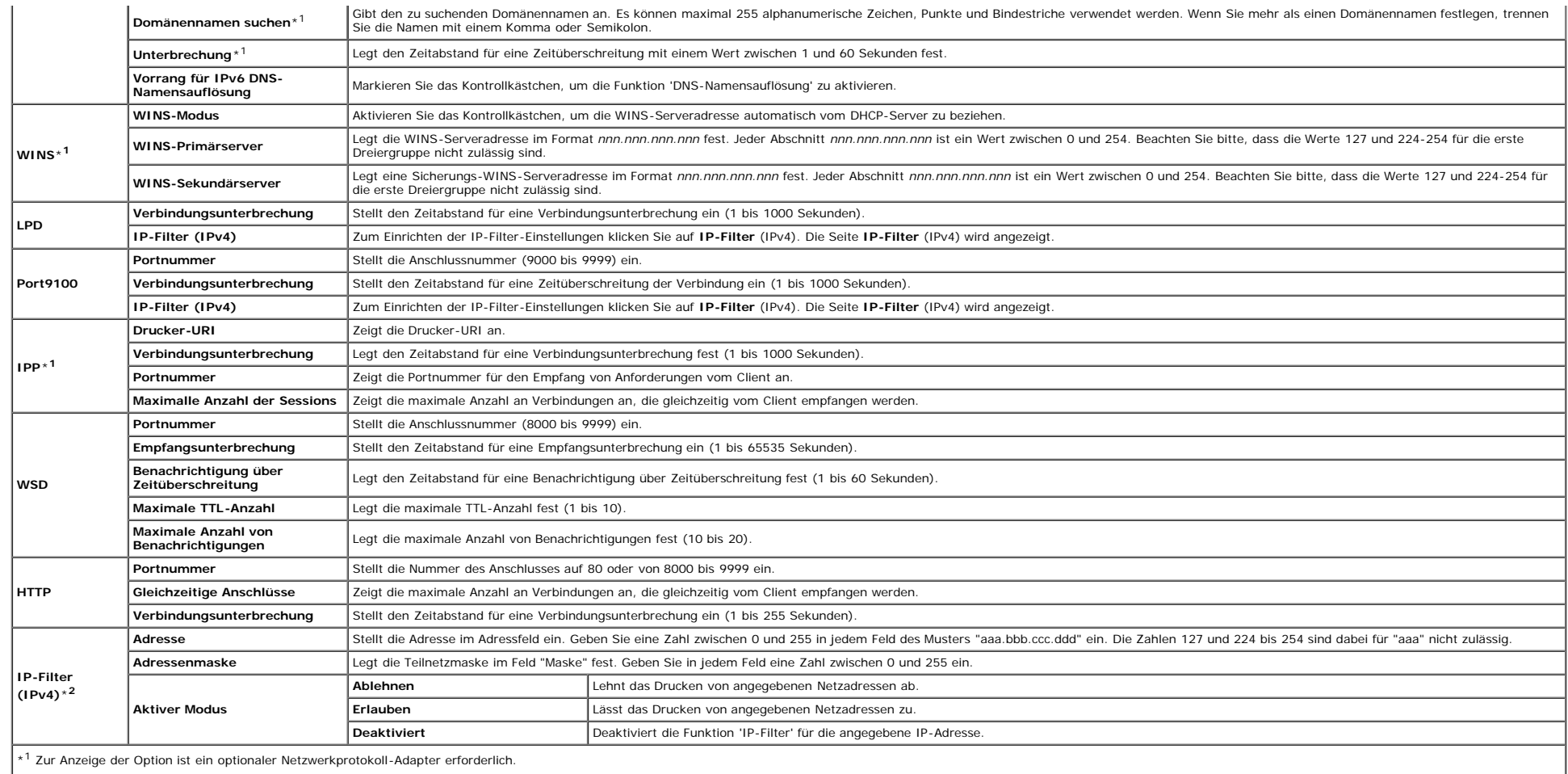

\*2 Diese Option ist nur für LPD oder Port9100 verfügbar.

Zum Konfigurieren der Funktion 'IP-Filter' geben Sie eine zu filternde IP-Adresse in das Feld "Adresse" und die Teilnetzmaske in das Feld "Adressenmaske" ein. Geben Sie in jedem Feld eine Zahl zwischen 0 und 255 ein. "\*" w angezeigt.

## **Einrichtungsverfahren**

Sie können bis zu fünf Optionen einrichten; die erste Option hat Priorität. Bei der Einrichtung von mehreren Filtern geben Sie zuerst die kürzeste Adresse und dann die nächstlängere Adresse ein.

Im folgenden Abschnitt wird erklärt, wie der **IP-Filter (IPv4)** funktioniert.

- 1. IP-Filter-Vorgehensweise
	- a. Aktivieren des Drucks von einem bestimmten Benutzer aus

Im Folgenden wird beschrieben, wie der Druck ausschließlich von der IP-Adresse "192.168.100.10" aus aktiviert wird.

# **Vorgehensweise:**

- i. Klicken Sie auf die erste Spalte von **Zugriffsliste** Reihe **1**.
- ii. Geben Sie "192.168.100.10" im Feld **Adresse** und "255.255.255.255" im Feld **Adressenmaske** ein.
- iii. Wählen Sie **Erlauben**.
- iv. Klicken Sie auf **Neue Einstellungen anwenden.**.
- b. Deaktivierung des Drucks von einem bestimmten Benutzer aus

Im Folgenden wird beschrieben, wie der Druck ausschließlich von der IP-Adresse "192.168.100.10" aus deaktiviert wird.

i. Klicken Sie auf die erste Spalte von **Zugriffsliste** Reihe **1**.

ii. Geben Sie "192.168.100.10" im Feld **Adresse** und "255.255.255.255" im Feld **Adressenmaske** ein.

iii. Wählen Sie **Ablehnen**.

iv. Klicken Sie auf die erste Spalte von **Zugriffsliste** Reihe **2**.

v. Geben Sie "0.0.0.0" im Feld **Adresse** und "0.0.0.0" im Feld **Adressenmaske** ein.

vi. Wählen Sie **Erlauben**.

- vii. Klicken Sie auf **Neue Einstellungen anwenden.**.
- c. Aktivieren und Deaktivieren des Drucks von Netzwerkadressen aus

Sie können den Druck von der Netzwerkadresse "192.168" aus aktivieren und von der Netzwerkadresse "192.168.200" aus deaktivieren. Das unten angegebene Beispiel beschreibt, wie der Druck von der IP-Adresse "192.168.200.10"

#### **Vorgehensweise:**

i. Klicken Sie auf die erste Spalte von **Zugriffsliste** Reihe **1**.

ii. Geben Sie "192.168.200.10" im Feld **Adresse** und "255.255.255.255" im Feld **Adressenmaske** ein.

iii. Wählen Sie **Erlauben**.

iv. Klicken Sie auf die erste Spalte von **Zugriffsliste** Reihe **2**.

v. Geben Sie "192.168.200.0" im Feld **Adresse** und "255.255.255.0" im Feld **Adressenmaske** ein.

vi. Wählen Sie **Ablehnen**.

vii. Klicken Sie auf die erste Spalte von **Zugriffsliste** Reihe **3**.

viii. Geben Sie "192.168.0.0" im Feld **Adresse** und "255.255.0.0" im Feld **Adressenmaske** ein.

ix. Wählen Sie **Erlauben**.

x. Klicken Sie auf **Neue Einstellungen anwenden.**.

# **NetWare**

## **Zweck:**

Konfiguration genauer Einstellungen für IPX/SPX und NetWare.

**Werte:**

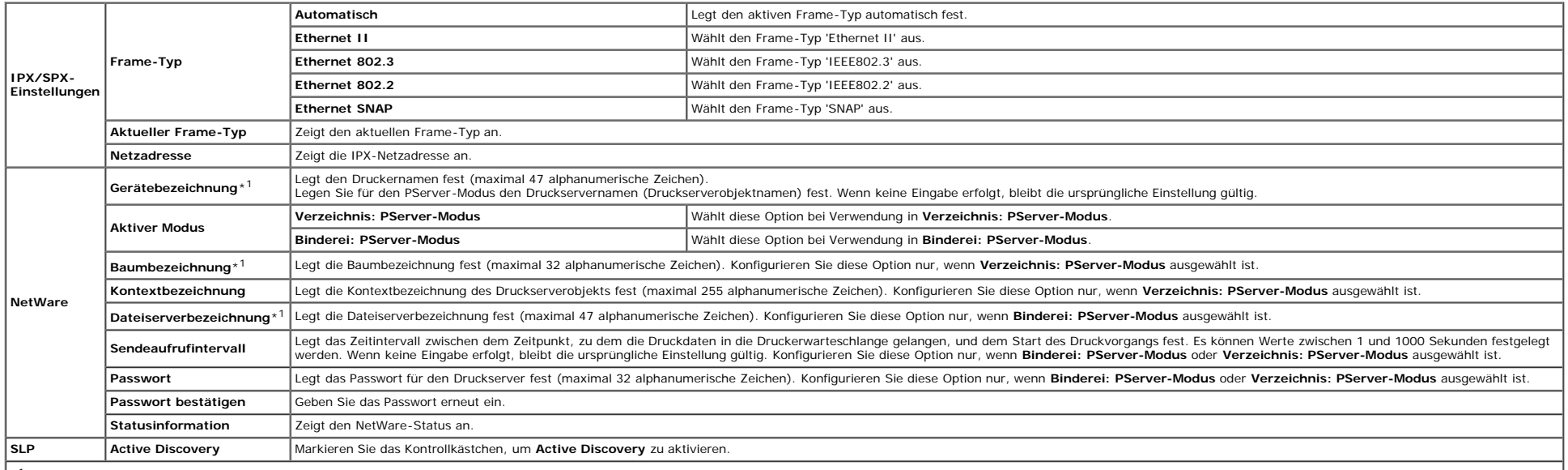

\*1 Die folgenden Zeichen sind nicht zulässig: Semikolon (;), Doppelpunkt (:), Stern (\*), Fragezeichen (?), Punkt (.), Komma (,), Yen-Zeichen (¥), umgekehrter Schrägstrich (\), doppelte Anführungszeichen (\*), Vergleichssymb ]), Rechensymbole (+, = oder ~), Filterzeichen (|), Schrägstrich (/) und Leerzeichen ( ).

Ø HINWEIS: Die Einstellungen auf der Seite NetWare werden erst beim nächsten Neustart von NetWare oder des Druckers wirksam. Klicken Sie auf die Schaltfläche Neue Einstellungen anwenden., um die neuen Einstellungen zu aktivi

Ø **HINWEIS:** Zur Anzeige der Seite **NetWare** ist ein optionaler Netzwerkprotokoll-Adapter erforderlich.

# **SMB Zweck:**

Konfiguration genauer Einstellungen für SMB.

**Werte:**

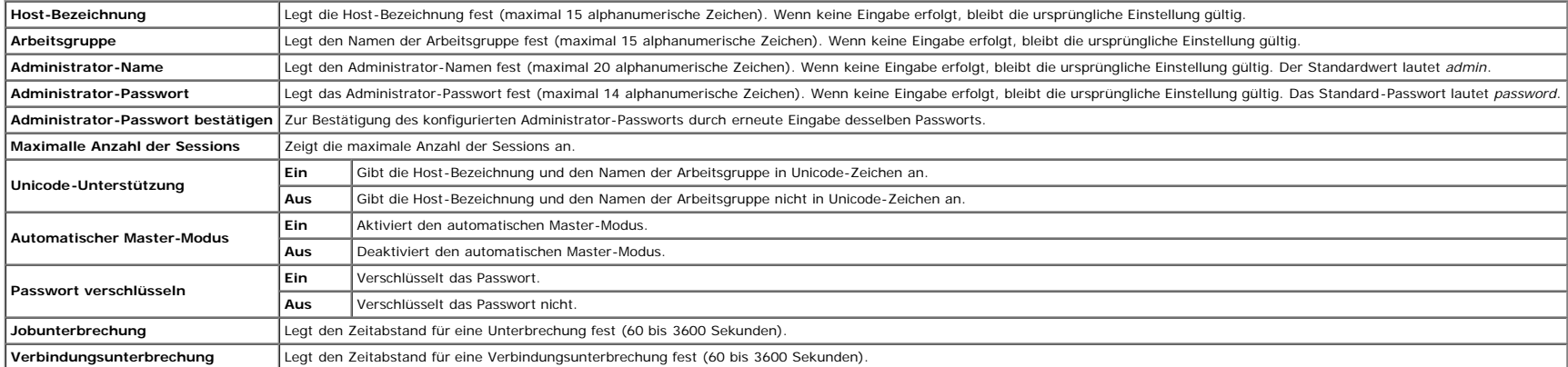

**HINWEIS:** Die Einstellungen auf der Seite **SMB** werden erst beim nächsten Neustart des Druckers wirksam. Klicken Sie auf die Schaltfläche **Neue Einstellungen anwenden.**, und starten Sie den Drucker erneut, um die neuen Ei

**HINWEIS:** Zur Anzeige der Seite **SMB** ist ein optionaler Netzwerkprotokoll-Adapter erforderlich.

# **AppleTalk**

# **Zweck:**

Konfigurierung detaillierter Einstellungen für AppleTalk.

## **Werte:**

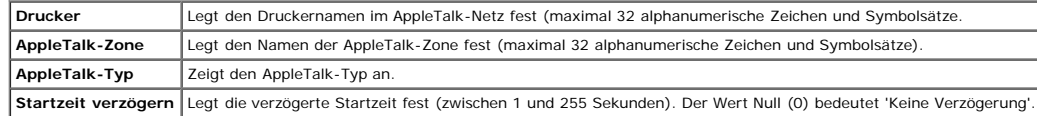

**HINWEIS:** Zur Anzeige der Seite **AppleTalk** ist ein optionaler Netzwerkprotokoll-Adapter erforderlich.

# **E-Mail-Warnung**

## **Zweck:**

Konfigurierung detaillierter Einstellungen für die Funktion E-Mail-Warnung. Diese Seite kann auch aufgerufen werden, indem im linken Frame auf **E-Mail-Warnung** geklickt wird.

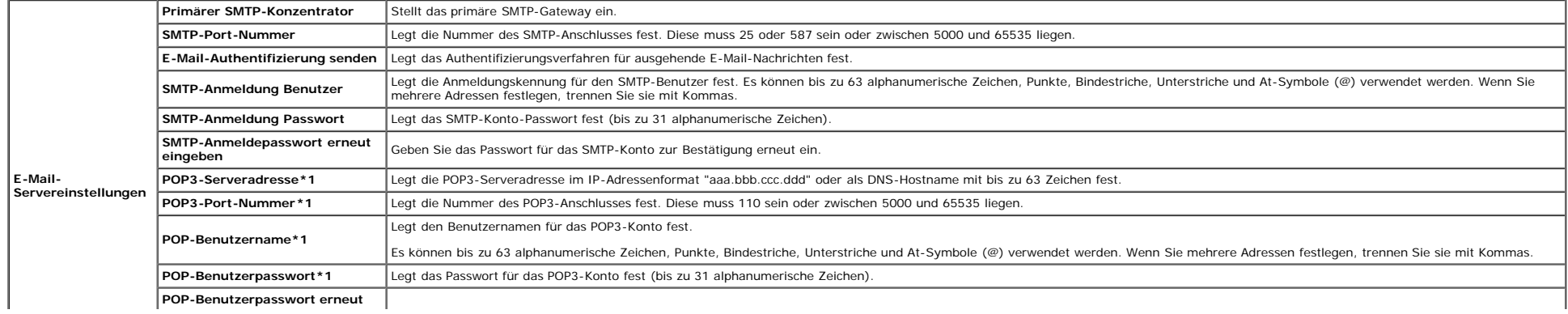

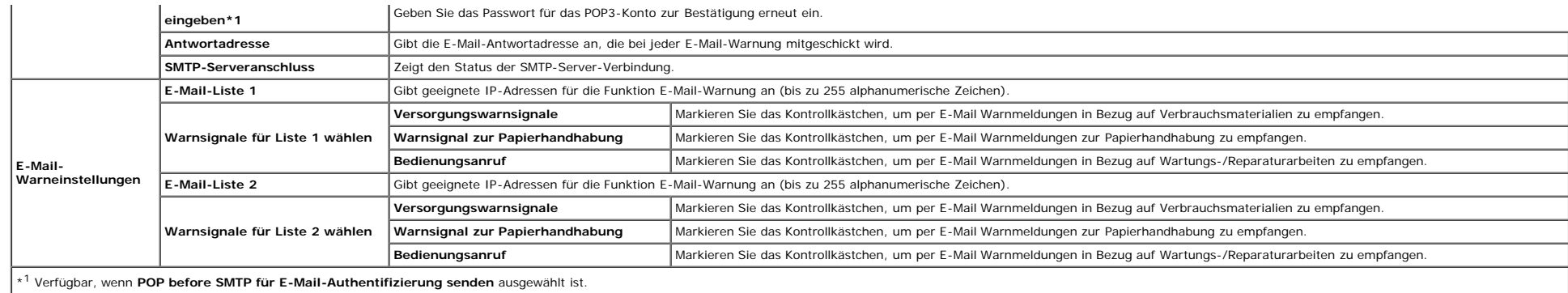

# **Bonjour (mDNS)**

## **Zweck:**

Konfigurierung detaillierter Einstellungen für Bonjour.

# **Werte:**

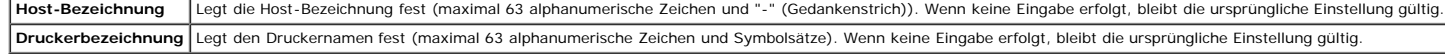

**HINWEIS:** Zur Anzeige der Seite **Bonjour (mDNS)** ist ein optionaler Netzwerkprotokoll-Adapter erforderlich.

# <span id="page-41-1"></span>**SNMP**

# **Zweck:**

Konfigurierung detaillierter Einstellungen für SNMP.

## **Werte:**

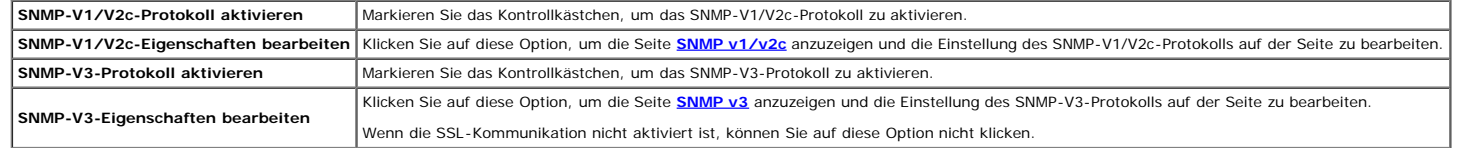

# <span id="page-41-0"></span>**SNMP v1/v2c**

## **Zweck:**

Bearbeitung der detaillierten Einstellungen des SNMP-V1/V2c-Protokolls.

Wenn Sie diese Seite aufrufen möchten, klicken Sie auf der Seite **[SNMP](#page-41-1)** auf **SNMP-V1/V2c-Eigenschaften bearbeiten**.

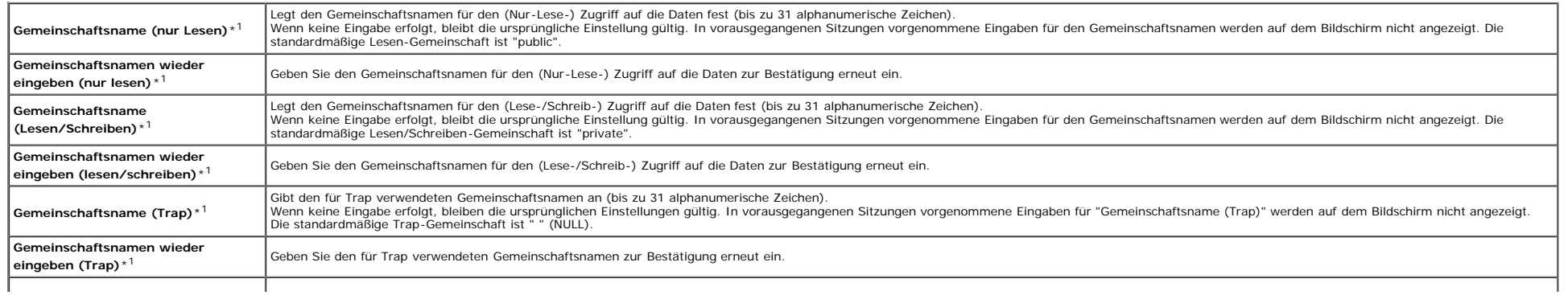

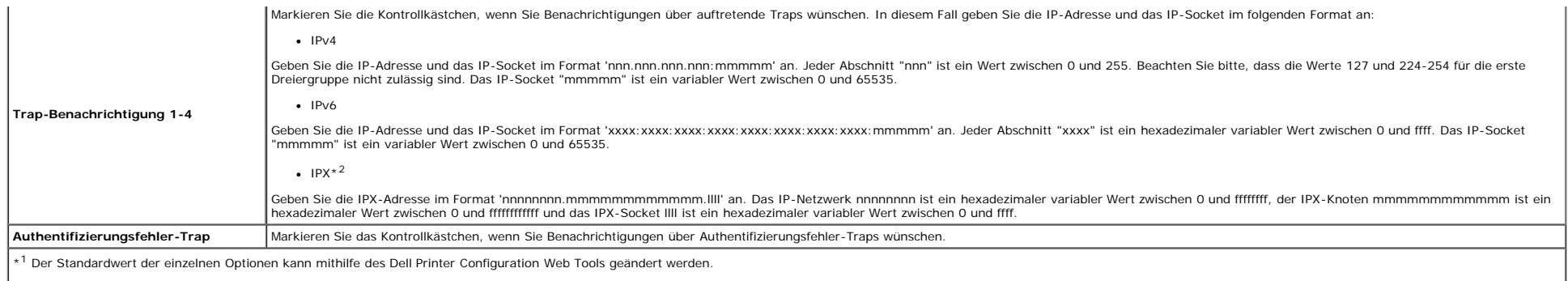

\*2 Zur Anzeige der Option ist ein optionaler Netzwerkprotokoll-Adapter erforderlich.

# <span id="page-42-0"></span>**SNMP v3**

## **Zweck:**

Bearbeitung der detaillierten Einstellungen des SNMP-V3-Protokolls.

# Wenn Sie diese Seite aufrufen möchten, klicken Sie auf der Seite **[SNMP](#page-41-1)** auf **SNMP-V3-Protokoll aktivieren**.

#### **Werte:**

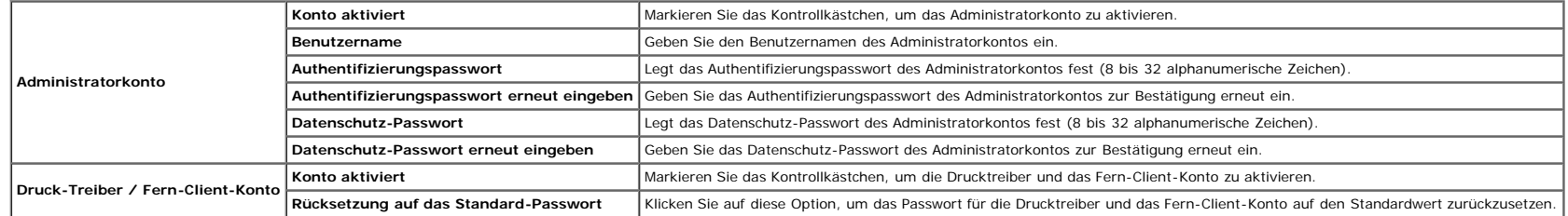

# **Weitere Merkmale**

Die Registerkarte **Weitere Merkmale** enthält die Seiten **Passwort einstellen**, **SSL/TLS**, **IPsec**, **802.1x** und **Druckserver rücksetzen**.

# **Passwort einstellen**

# **Zweck:**

Festlegen oder Ändern des Passworts, das benötigt wird, um vom **Dell Printer Configuration Web Tool** aus auf die Parameter für die Drucker-Einrichtung zuzugreifen.

Das Passwort für die Bedienerkonsole wird über die Funktion Bedienungstafelsperre in den Druckereinstellungen eingestellt. Diese Seite kann auch aufgerufen werden, indem im linken Frame auf Passwort einstellen geklickt wir

**HINWEIS:** Um das Passwort auf den Standardwert (NULL) zurückzusetzen, initialisieren Sie den nicht-flüchtigen Speicher (NVM).

## **Werte:**

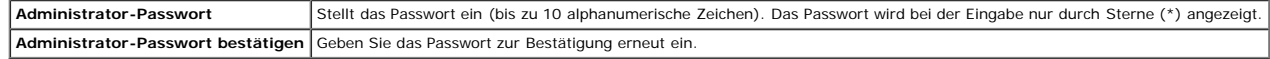

# **SSL/TLS**

## **Zweck:**

Festlegen der Einstellungen für die SSL-Verschlüsselung der Kommunikation mit dem Drucker.

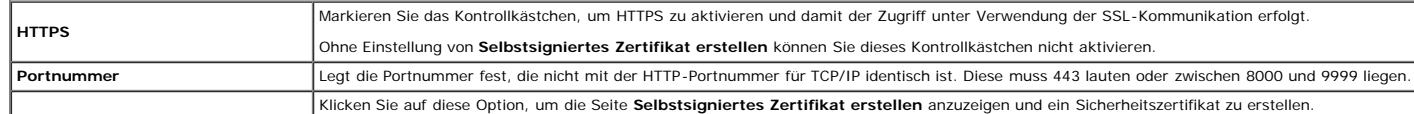

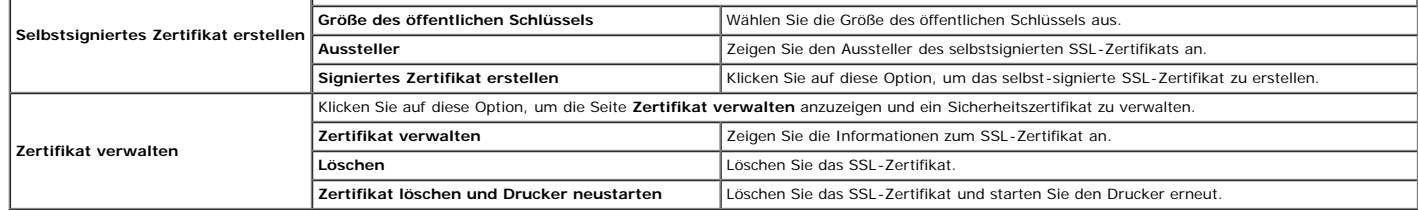

## **IPsec**

### **Zweck:**

Angabe der Einstellungen der Sicherheitsarchitektur für Internet Protocol (IPsec) für die verschlüsselte Kommunikation mit dem Drucker.

## **Werte:**

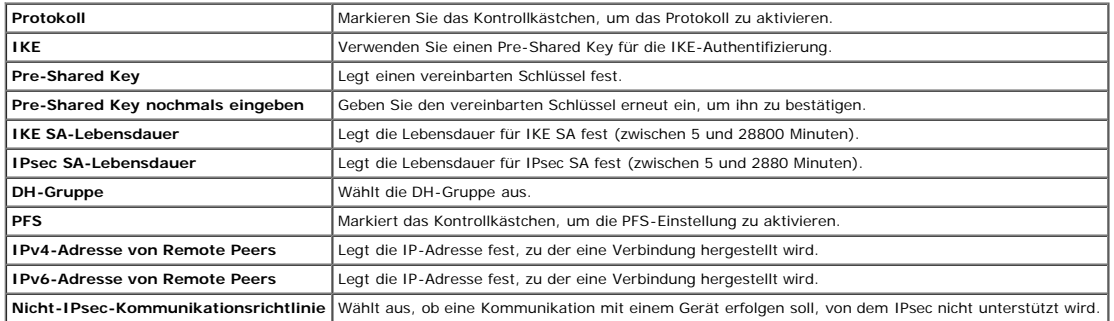

**HINWEIS:** Wenn IPsec mit nicht korrekten Einstellungen aktiviert ist, müssen Sie IPsec über das Menü **IPsec** an der Bedienerkonsole deaktivieren.

## **802.1x**

## **Zweck:**

Angabe der Einstellungen für die IEEE 802.1x-Authentifizierung für die verschlüsselte Kommunikation mit dem Drucker.

**HINWEIS:** Diese Option wird nur angezeigt, wenn der optionale Netzwerkprotokoll-Adapter installiert ist und wenn der optionale WLAN-Druckeradapter nicht installiert ist.

## **Werte:**

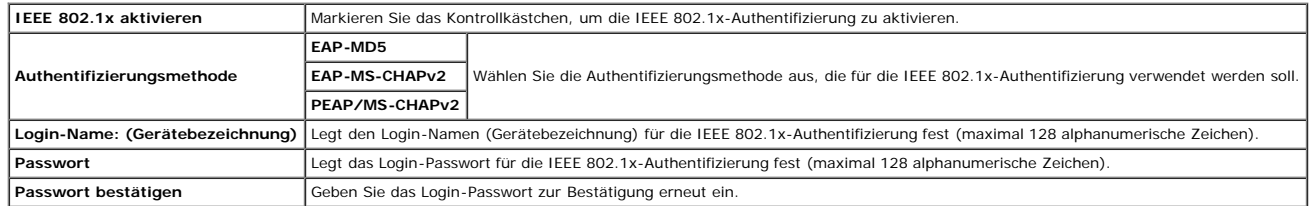

# **Druckserver rücksetzen**

## **Zweck:**

Initialisieren des NVRAM (nicht-flüchtiger Arbeitsspeicher) für die Netzwerkfunktion und Neustarten des Druckers. Sie können den nicht-flüchtigen Speicher (NVRAM) des Druckers auch mit der Funktion **Vorgaben rücksetzen** im

# **Werte:**

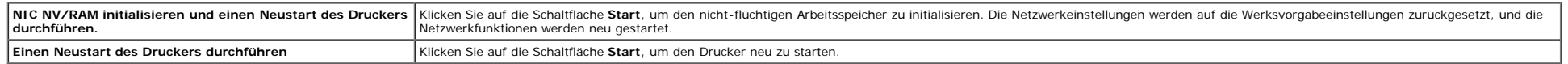

# **Druckereinstellungen kopieren**

Das Menü **Druckereinstellungen kopieren** enthält die Seiten **Druckereinstellungen kopieren** und **Druckereinstellungsbericht kopieren**.

## **Druckereinstellungen kopieren**

#### **Zweck:**

Kopieren der Druckereinstellungen auf ein oder mehrere Drucker desselben Modells.

Um die Einstellungen auf einen anderen Drucker zu kopieren, geben Sie die IP-Adresse und das Passwort des Druckers, auf den die Einstellungen kopiert werden sollen, in den Textfeldern IP-Adresse bzw. Passwort ein. Klicken Die Einstellungen auf den Host in der obigen Tabelle kopieren. Damit ist das Kopieren der Einstellungen abgeschlossen. Der Zeitabstand für eine Zeitüberschreitung der Verbindung ist 60 Sekunden. Anschließend können Sie auf ob die Einstellungen kopiert wurden. Und Sie müssen auf die Schaltfläche Die Einstellungen auf den Host in der obigen Tabelle kopieren, und einen Neustart des Geräts durchführen im Dell Printer Configuration Web Tool auf d klicken, um zu überprüfen, ob die Einstellungen tatsächlich kopiert wurden oder nicht.

Wenn die Einstellungen kopiert werden können, aber die Druckerkonfiguration unterschiedlich ist, werden nur die Einstellungen für die übereinstimmenden Optionen kopiert. Die Druckereinstellungen können gleichzeitig auf Dru kopiert werden.

# **Druckereinstellungsbericht kopieren**

#### **Zweck:**

Überprüfen der Kopierprotokolle.

HINWEIS: Das Protokoll wird durch Ausschalten des Druckers gelöscht.

# **Druckvolumen**

Das Menü **Druckvolumen** enthält die Seiten **Druckvolumen** und **Dell ColorTrack**.

## **Druckvolumen**

### **Zweck:**

Überprüfung der Anzahl der gedruckten Seiten. Diese Seite lässt sich auch aufrufen, indem im linken Frame auf **Druckvolumen** geklickt wird.

#### **Werte:**

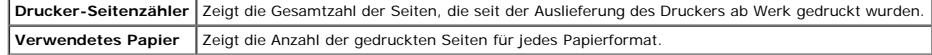

# **Dell ColorTrack**

## **Zweck:**

Festlegen, welche Benutzer Zugriff auf den Farbdruck haben, und Beschränkung des Druckvolumens pro Benutzer.

#### **Werte:**

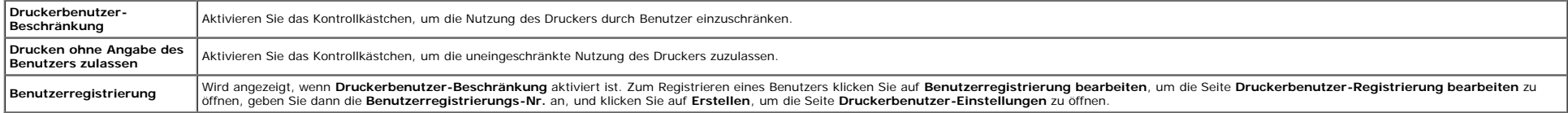

# **Papierfacheinstellungen**

Mit dem Menü **Papierfacheinstellungen** können Sie das Format und die Papiersorte des in die Fächer eingelegten Papiers einstellen.

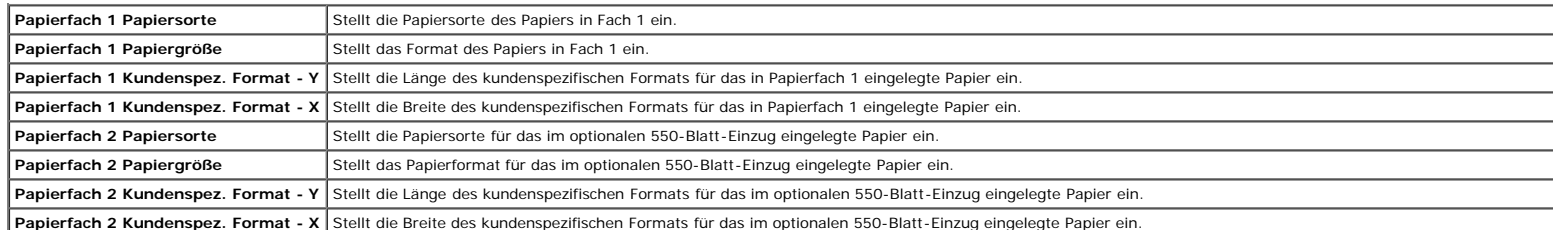

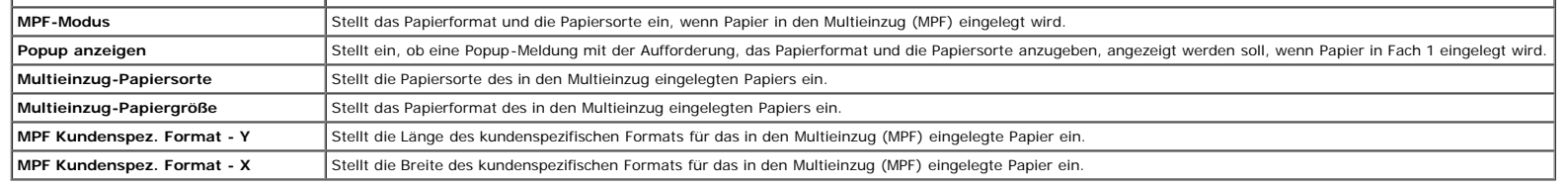

[Zurück zur Inhaltsseite](#page-0-0)

# **Installation optionaler Module**

- [Installation des 550-Blatt-Einzugs](#page-46-0)
- **O** [Installation einer Duplexeinheit](#page-49-0)
- nstallation einer Speicherkarte a
- **[Installation einer Festplatte](#page-55-0)**
- [Installation des Netzwerkprotokoll-Adapters](#page-59-0)
- **O** [Installation und Konfiguration des WLAN- Druckeradapters](#page-60-0)

Sie können weitere Funktionen des Druckers nutzen, wenn Sie die Optionen installieren. In diesem Kapitel wird beschrieben, wie die Optionen des Druckers, z. B. die Duplexeinheit und der 550-Blatt-Einzug, installiert werden

# <span id="page-46-0"></span>**Installation des 550-Blatt-Einzugs**

ACHTUNG: Wenn Sie nach der Einrichtung des Druckers den 550-Blatt-Einzug hinzufügen möchten, schalten Sie zunächst unbedingt den Drucker aus, ziehen Sie den Netzstecker, und trennen Sie alle Kabel von der Rückseite des<br>Dru

- 1. Schalten Sie den Drucker aus, und ziehen Sie den Netzstecker. Trennen Sie anschließend alle Kabel von der Rückseite des Druckers ab.
- 2. Entfernen Sie die Verpackung vom 550-Blatt-Einzug.
- 3. Setzen Sie den 550-Blatt-Einzug an den Standort, an dem sich der Drucker befindet.
- 4. Heben Sie den Drucker hoch, und richten Sie die vier Führungsstifte des 550-Blatt-Einzugs an den Löchern am unteren Teil des Druckers aus. Setzen Sie den Drucker vorsichtig auf dem 550-Blatt-Einzug ab.

# ACHTUNG: Aus Sicherheitsgründen sollte der Drucker von zwei Personen von vorne und hinten hochgehoben werden. Versuchen Sie niemals, den Drucker von rechts und links hochzuheben.

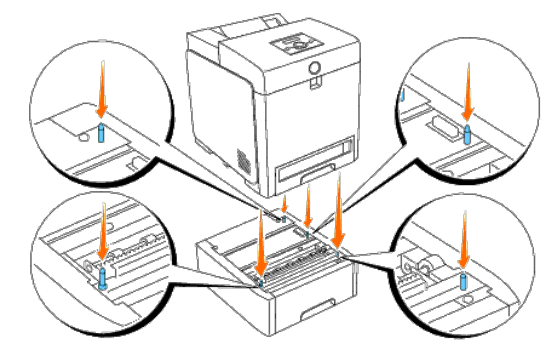

# **ACHTUNG: Achten Sie darauf, dass Sie sich nicht die Finger klemmen, wenn Sie den Drucker auf dem 550-Blatt-Einzug absetzen.**

5. Ziehen Sie das Fach 1 bis zum Anschlag aus dem Drucker heraus. Halten Sie das Fach mit beiden Händen, heben Sie es vorne leicht an, und entfernen Sie es aus dem Drucker.

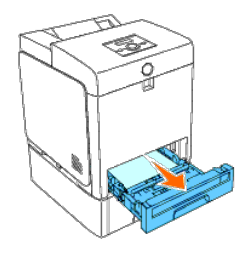

6. Verbinden Sie den 550-Blatt-Einzug mit dem Drucker, indem Sie die beiden Schrauben, die mit dem Einzug geliefert werden, mit einer Münze oder einem ähnlichen Gegenstand festziehen.

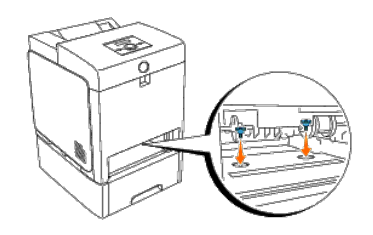

7. Setzen Sie das Fach 1 in den Drucker ein, und schieben Sie es bis zum Anschlag ein.

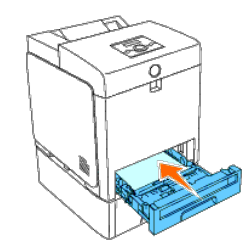

8. Stecken Sie alle Kabel, einschließlich des Netzkabels, in die Rückseite des Druckers, und schalten Sie den Drucker ein.

HINWEIS: Das angebrachte Fach wird automatisch vom Drucker erkannt, die Papiersorte jedoch nicht.

9. Drucken Sie eine Seite mit den Druckereinstellungen, um zu überprüfen, ob der 550-Blatt-Einzug korrekt installiert ist.

## **Verwendung der Bedienerkonsole:**

- a. Drücken Sie die Taste **Menu**.
- b. Drücken Sie die Taste  $\blacktriangledown$ , bis Bericht/Liste angezeigt wird, und drücken Sie dann die Taste **(Einstellen)**.
- c. Druckereinst. wird angezeigt. Drücken Sie die Taste **(Einstellen)**. Die Seite mit Druckereinstellungen wird ausgedruckt.
- d. Überprüfen Sie, dass **550-Blatt-Einzug** in den Druckereinstellungen unter **Druckeroptionen** aufgeführt ist.

Wenn der Einzug nicht aufgeführt ist, schalten Sie den Drucker aus, ziehen Sie das Netzkabel, und installieren Sie den 550-Blatt-Einzug erneut.

# **Verwendung der Toolbox:**

a. Klicken Sie auf **Start**® **Alle Programme**® **Dell-Drucker**® **Dell 3130cn Color Laser Printer**® **Toolbox.** 

Das Dialogfeld **Drucker auswählen** wird geöffnet.

b. Klicken Sie auf **Dell 3130cn Color Laser PCL 6**, der unter **Druckername** aufgeführt ist, und klicken Sie dann auf **OK**.

Die **Toolbox** wird geöffnet.

- c. Klicken Sie auf die Registerkarte **Druckereinstellungsbericht**.
- d. Wählen Sie **Berichte** aus der Liste, die links auf der Seite angezeigt wird.

Die Seite **Berichte** wird angezeigt.

e. Klicken Sie auf die Schaltfläche **Druckereinstellungen**.

Die Seite mit Druckereinstellungen wird ausgedruckt.

f. Überprüfen Sie, dass **550-Blatt-Einzug** in den Druckereinstellungen unter **Druckeroptionen** aufgeführt ist.

Wenn der Einzug nicht aufgeführt ist, schalten Sie den Drucker aus, ziehen Sie das Netzkabel, und installieren Sie den 550-Blatt-Einzug erneut.

- 10. Nachdem Sie Papier in das installierte Papierfach eingelegt haben, geben Sie die Papiersorte über die Bedienerkonsole des Druckers an.
	- a. Drücken Sie die Taste **Menu**.
	- b. Drücken Sie die Taste  $\nabla$ , bis Facheinst. angezeigt wird, und drücken Sie dann die Taste **(Einstellen)**.
	- c. Drücken Sie die Taste , bis das installierte Fach angezeigt wird, und drücken Sie dann die Taste **(Einstellen)**.
	- d. Drücken Sie die Taste  $\blacktriangledown$ , bis Papiersorte angezeigt wird, und drücken Sie dann die Taste **(Einstellen)**.
	- e. Drücken Sie die Taste  $\blacktriangledown$ , bis die Papiersorte für das installierte Fach angezeigt wird, und drücken Sie dann die Taste  $\blacktriangle$  (Einstellen).
	- f. Überprüfen Sie, dass die ausgewählte Papiersorte mit einem Stern (\*) markiert ist, und drücken Sie dann die Taste **Menu**.
- 11. Wenn Sie den 550-Blatt-Einzug nach der Installation des Druckertreibers installiert haben, aktualisieren Sie den Treiber, indem Sie die Anweisungen für das entsprechende Betriebssystem befolgen. Wenn der Drucker in ein

## **Bei Verwendung des PCL-Treibers:**

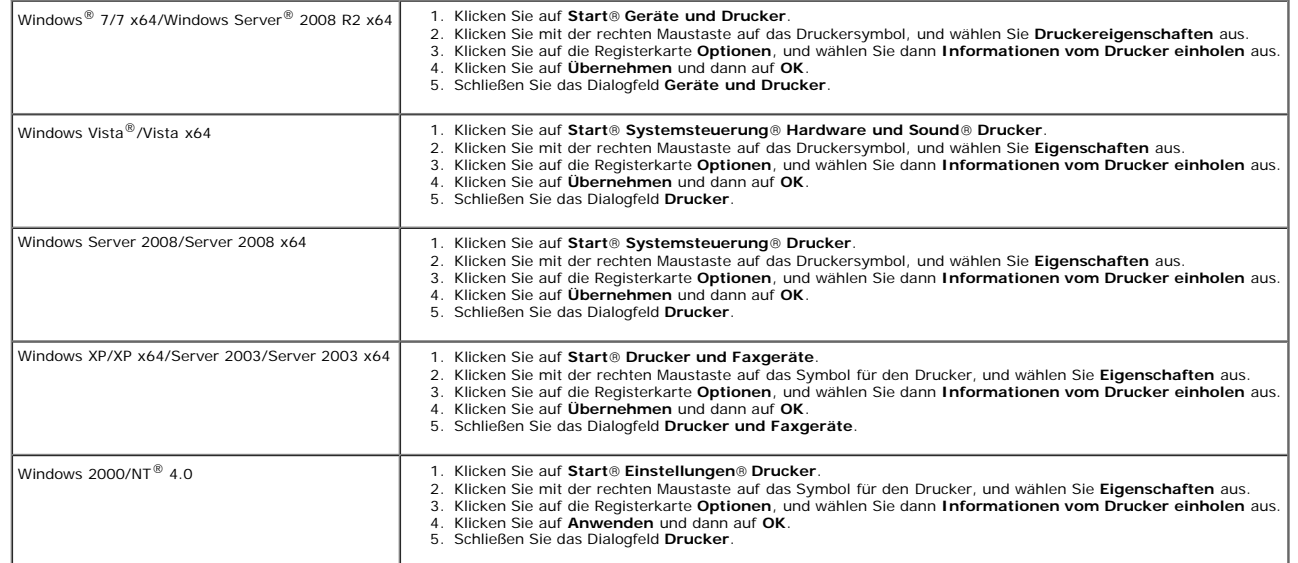

Wenn die Druckerinformationen nicht automatisch aktualisiert werden, nachdem Sie auf **Informationen vom Drucker einholen** geklickt haben, führen Sie die folgenden Schritte durch:

- 1. Klicken Sie auf die Registerkarte **Optionen**, und wählen Sie **550-Blatt- Einzug** aus dem Listenfeld **Posten** aus.
- 2. Wählen Sie als Einstellung für den 550-Blatt-Einzug **Verfügbar** aus.
- 3. Klicken Sie auf **Übernehmen** und dann auf **OK**.
- 4. Schließen Sie das Dialogfeld **Drucker und Faxgeräte**, **Drucker** oder **Geräte und Drucker**.

# **Bei Verwendung des PS-Treibers:**

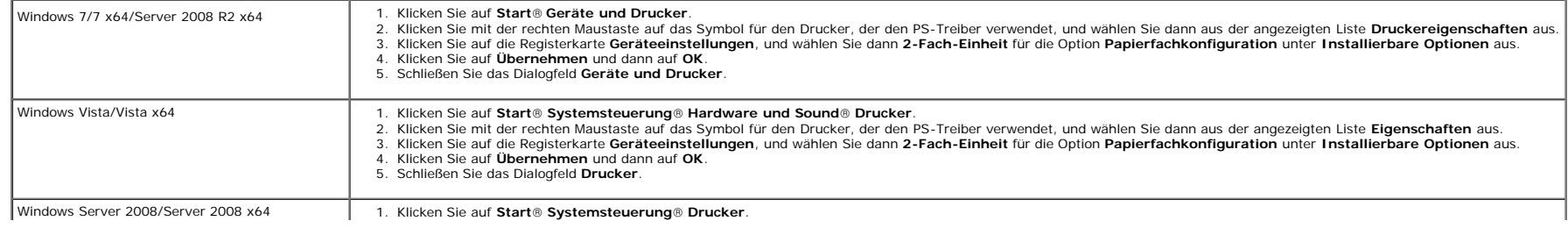

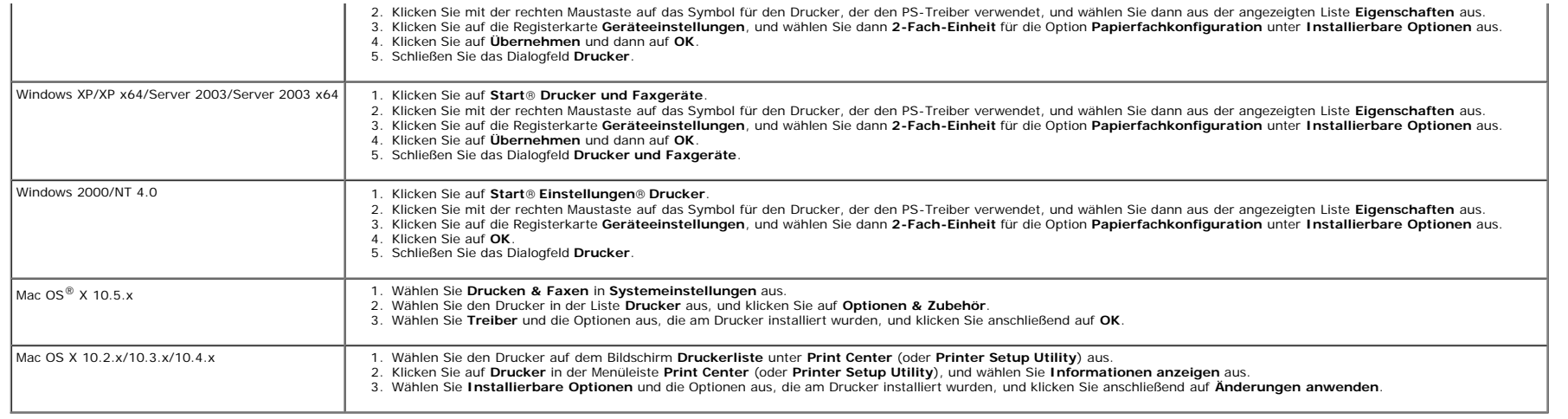

# <span id="page-49-0"></span>**Installation einer Duplexeinheit**

**WARNUNG:** Zum Schutz der Trommeln der Druck-Kassetten gegen helles Licht schließen Sie die vordere Abdeckung innerhalb von fünf Minuten. Wenn die vordere Abdeckung länger als fünf Minuten offen bleibt, kann die Druckquali

- 1. Stellen Sie sicher, dass der Drucker ausgeschaltet ist.
- 2. Entfernen Sie die gesamte Verpackung von der Duplexeinheit.
- 3. Drücken Sie den seitlichen Knopf, und öffnen Sie die vordere Abdeckung.

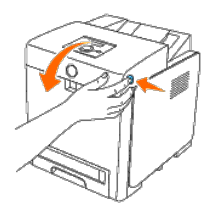

 $\bullet$ **WARNUNG:** Stellen Sie sicher, dass die Oberfläche (schwarze Folie) der Riemeneinheit nicht mit anderen Komponenten in Berührung kommt oder zerkratzt wird. Kratzer an der Riemeneinheit sowie durch Berühren übertragene Vers

4. Ziehen Sie die Freigabehebel des Riemens nach oben, und drehen Sie die Riemeneinheit nach oben (siehe Abbildung).

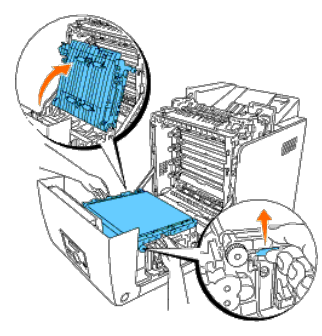

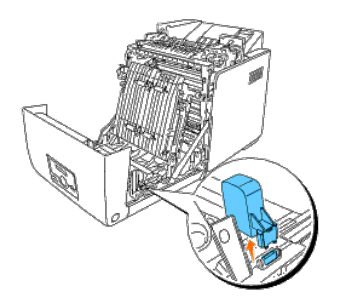

6. Halten Sie die Duplexeinheit so, dass der Anschluss über dem Steckplatz liegt, und führen Sie sie in den Steckplatz ein.

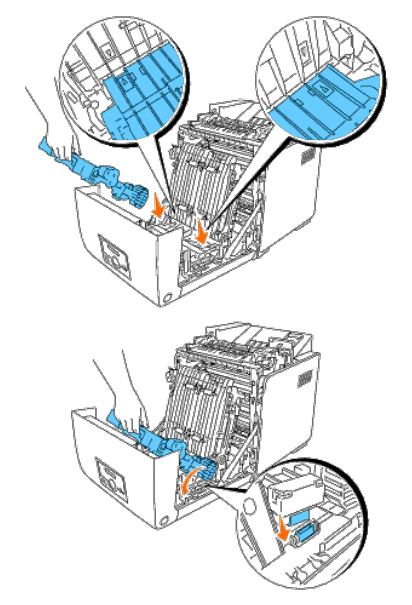

HINWEIS: Vergewissern Sie sich, dass die Duplexeinheit fest sitzt und sich nicht leicht bewegen lässt.

7. Schließen Sie die Riemeneinheit, indem Sie sie nach unten ziehen.

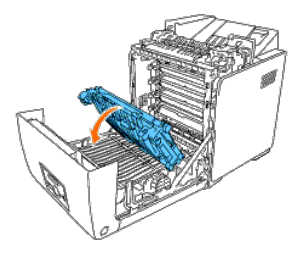

8. Schließen Sie die vordere Abdeckung.

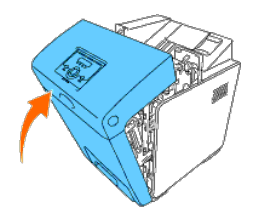

9. Schalten Sie den Drucker ein.

10. Drucken Sie eine Seite mit den Druckereinstellungen, um zu überprüfen, ob die Duplexeinheit korrekt installiert ist.

## **Verwendung der Bedienerkonsole:**

- a. Drücken Sie die Taste **Menu**.
- b. Drücken Sie die Taste  $\blacktriangledown$ , bis Bericht/Liste angezeigt wird, und drücken Sie dann die Taste  $\blacktriangledown$  (**Einstellen)**.
- c. Druckereinst. wird angezeigt. Drücken Sie die Taste **(Einstellen)**.

Die Seite mit Druckereinstellungen wird ausgedruckt.

d. Überprüfen Sie, dass **Duplexstat.** in den Druckereinstellungen unter **Druckeroptionen** aufgeführt ist.

Wenn die Duplexeinheit nicht aufgeführt ist, schalten Sie den Drucker aus, ziehen Sie das Netzkabel, und installieren Sie die Duplexeinheit erneut.

## **Verwendung der Toolbox:**

a. Klicken Sie auf **Start**® **Alle Programme**® **Dell-Drucker**® **Dell 3130cn Color Laser Printer**® **Toolbox.** 

Das Dialogfeld **Drucker auswählen** wird geöffnet.

b. Klicken Sie auf **Dell 3130cn Color Laser PCL 6**, der unter **Druckername** aufgeführt ist, und klicken Sie dann auf **OK**.

Die **Toolbox** wird geöffnet.

- c. Klicken Sie auf die Registerkarte **Druckereinstellungsbericht**.
- d. Wählen Sie **Berichte** aus der Liste, die links auf der Seite angezeigt wird.

Die Seite **Berichte** wird angezeigt.

e. Klicken Sie auf die Schaltfläche **Druckereinstellungen**.

Die Seite mit Druckereinstellungen wird ausgedruckt.

f. Überprüfen Sie, dass **Duplexstat.** in den Druckereinstellungen unter **Druckeroptionen** aufgeführt ist.

Wenn die Duplexeinheit nicht aufgeführt ist, schalten Sie den Drucker aus, ziehen Sie das Netzkabel, und installieren Sie die Duplexeinheit erneut.

11. Wenn Sie die Duplexeinheit nach der Installation des Druckertreibers installiert haben, aktualisieren Sie den Treiber, indem Sie die Anweisungen für das entsprechende Betriebssystem befolgen. Wenn der Drucker in ein Ne der Treiber für jeden Client aktualisiert werden.

# **Bei Verwendung des PCL-Treibers:**

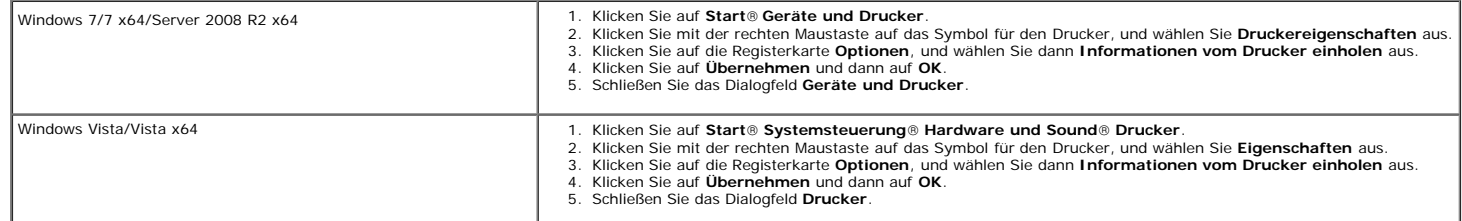

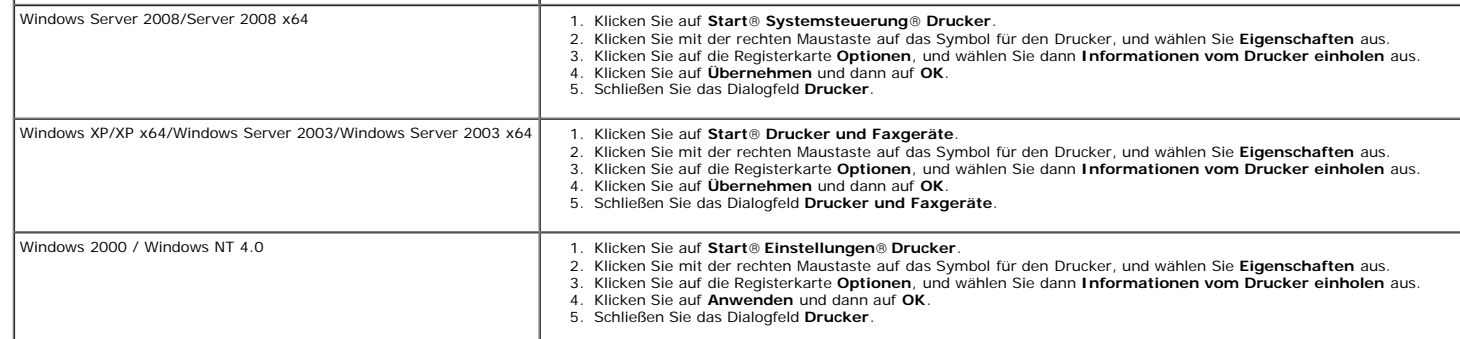

Wenn die Druckerinformationen nicht automatisch aktualisiert werden, nachdem Sie auf **Informationen vom Drucker einholen** geklickt haben, führen Sie die folgenden Schritte durch:

1. Klicken Sie auf die Registerkarte **Optionen**, und wählen Sie **Duplexeinheit** aus dem Listenfeld **Posten** aus.

2. Wählen Sie für die Einstellung der Duplexeinheit **Verfügbar** aus.

3. Klicken Sie auf **Übernehmen** und dann auf **OK**.

4. Schließen Sie das Dialogfeld **Drucker und Faxgeräte**, **Drucker** oder **Geräte und Drucker**.

# **Bei Verwendung des PS-Treibers:**

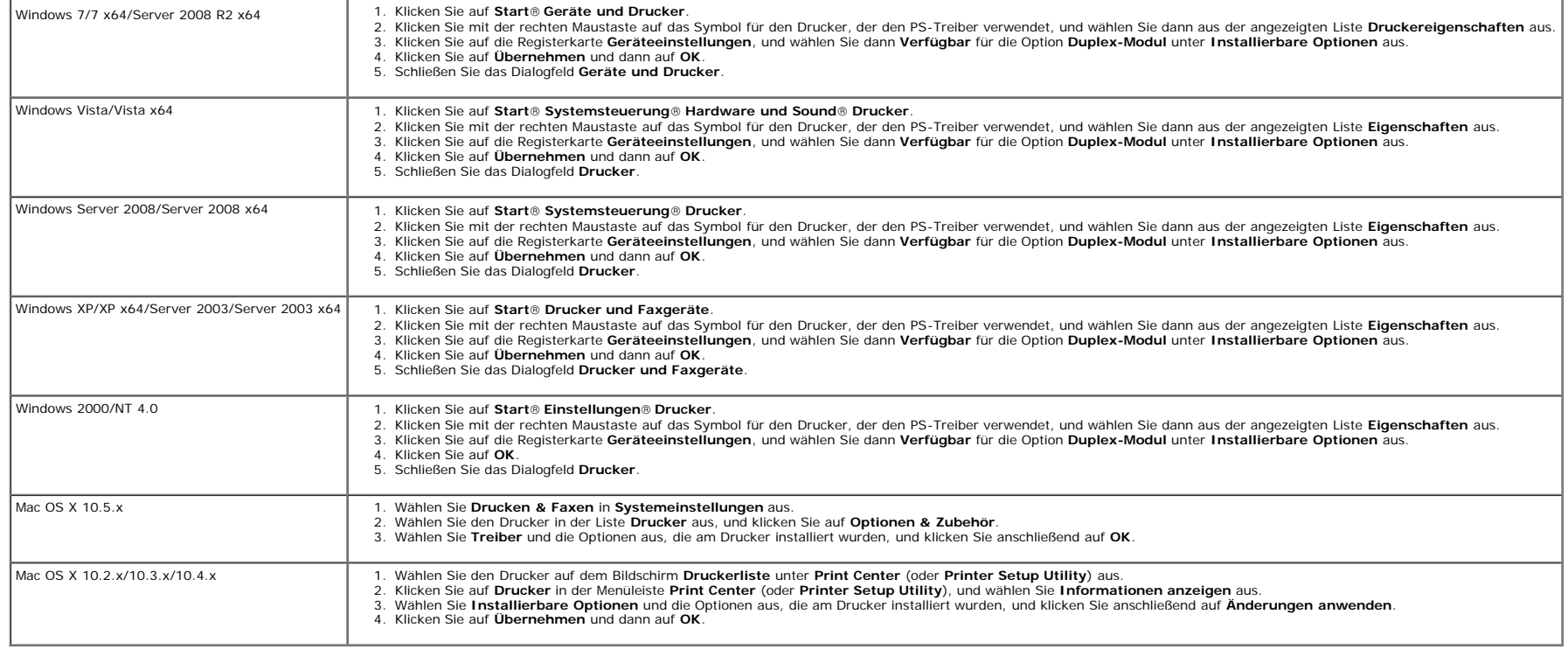

# <span id="page-52-0"></span>**Installation einer Speicherkarte**

Dieser Drucker unterstützt eine zusätzliche Speicherkarte mit 512 MB und 1024 MB.

2. Drehen Sie die Schraube an der Steuerplatinenabdeckung gegen den Uhrzeigersinn, und öffnen Sie die Abdeckung.

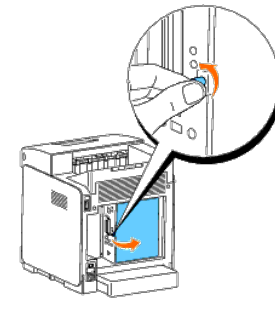

3. Halten Sie die Speicherkarte so, dass der Anschluss über dem Steckplatz liegt, und führen Sie sie in einem Winkel in den Steckplatz ein.

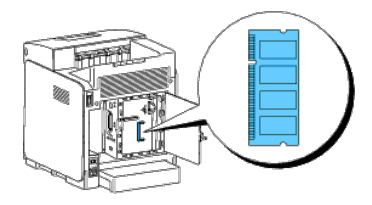

4. Drücken Sie die Speicherkarte fest in den Steckplatz.

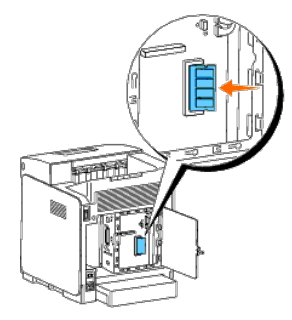

5. Schwenken Sie die Speicherkarte nach unten, bis sie einrastet.

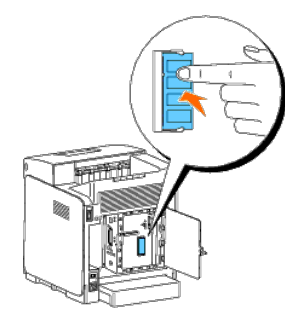

**HINWEIS:** Stellen Sie sicher, dass die Speicherkarte fest in dem Steckplatz sitzt und sich nicht leicht bewegen lässt.

6. Schließen Sie die Steuerplatinenabdeckung, und drehen Sie die Schraube im Uhrzeigersinn.

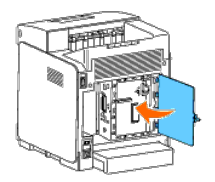

7. Schalten Sie den Drucker ein.

8. Drucken Sie eine Seite mit den Druckereinstellungen, um zu überprüfen, ob die Speicherkarte korrekt installiert ist.

## **Verwendung der Bedienerkonsole:**

- a. Drücken Sie die Taste **Menu**.
- b. Drücken Sie die Taste  $\blacktriangledown$ , bis Bericht/Liste angezeigt wird, und drücken Sie dann die Taste **(Einstellen)**.
- c. Druckereinst. wird angezeigt. Drücken Sie die Taste **(Einstellen)**.

Die Seite mit Druckereinstellungen wird ausgedruckt.

d. Überprüfen Sie, dass **Speicherkapazität** in den Druckereinstellungen unter **Allgemein** aufgeführt ist.

Wenn die Speicherkapazität nicht zugenommen hat, schalten Sie den Drucker aus, ziehen Sie den Netzstecker, und installieren Sie die Speicherkarte erneut.

## **Verwendung der Toolbox:**

a. Klicken Sie auf **Start**® **Alle Programme**® **Dell-Drucker**® **Dell 3130cn Color Laser Printer**® **Toolbox.** 

Das Dialogfeld **Drucker auswählen** wird geöffnet.

b. Klicken Sie auf **Dell 3130cn Color Laser PCL 6**, der unter **Druckername** aufgeführt ist, und klicken Sie dann auf **OK**.

Die **Toolbox** wird geöffnet.

- c. Klicken Sie auf die Registerkarte **Druckereinstellungsbericht**.
- d. Wählen Sie **Berichte** aus der Liste, die links auf der Seite angezeigt wird.

Die Seite **Berichte** wird angezeigt.

e. Klicken Sie auf die Schaltfläche **Druckereinstellungen**.

Die Seite mit Druckereinstellungen wird ausgedruckt.

f. Überprüfen Sie, dass **Speicherkapazität** in den Druckereinstellungen unter **Allgemein** aufgeführt ist.

Wenn die Speicherkapazität nicht zugenommen hat, schalten Sie den Drucker aus, ziehen Sie den Netzstecker, und installieren Sie die Speicherkarte erneut.

9. Wenn Sie den zusätzlichen Druckspeicher nach der Installation des Druckertreibers installieren, aktualisieren Sie den Treiber, indem Sie die Anweisungen für das von Ihnen verwendete Betriebssystem befolgen. Wenn der Dru eingebunden ist, muss der Treiber für jeden Client aktualisiert werden.

## **Bei Verwendung des PCL-Treibers:**

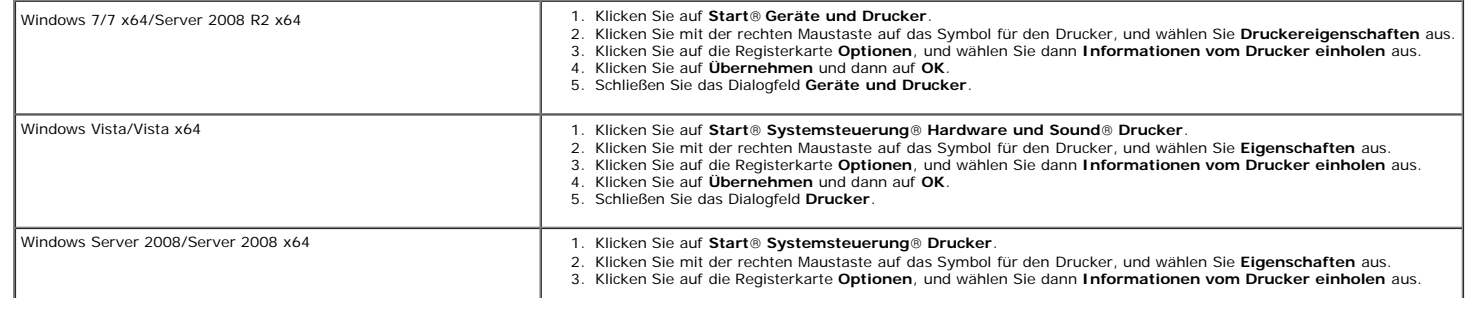

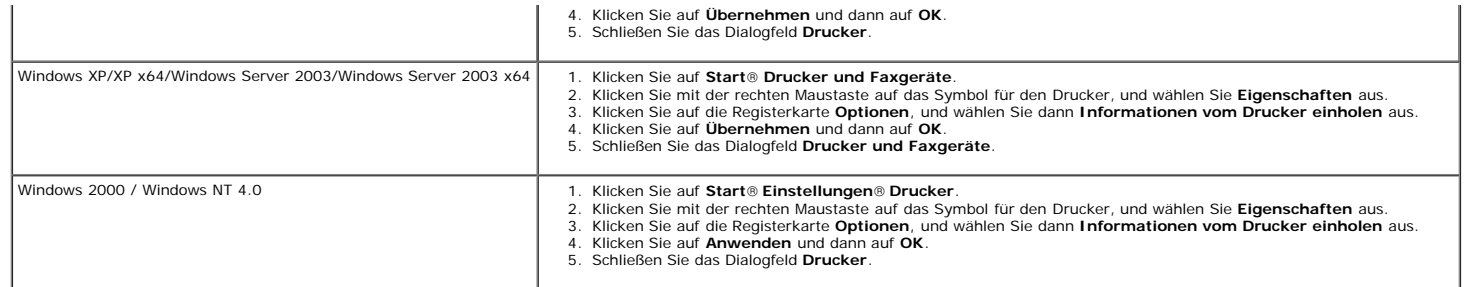

Wenn die Druckerinformationen nicht automatisch aktualisiert werden, nachdem Sie auf **Informationen vom Drucker einholen** geklickt haben, führen Sie die folgenden Schritte durch:

1. Klicken Sie auf die Registerkarte **Optionen**, und wählen Sie **Speicherkapazität** aus dem Listenfeld **Posten** aus.

2. Wählen Sie die Gesamtkapazität der installierten Druckspeicherkarte als Einstellung für die Speicherkapazität aus.

- 3. Klicken Sie auf **Übernehmen** und dann auf **OK**.
- 4. Schließen Sie das Dialogfeld **Drucker und Faxgeräte**, **Drucker** oder **Geräte und Drucker**.

# **Bei Verwendung des PS-Treibers:**

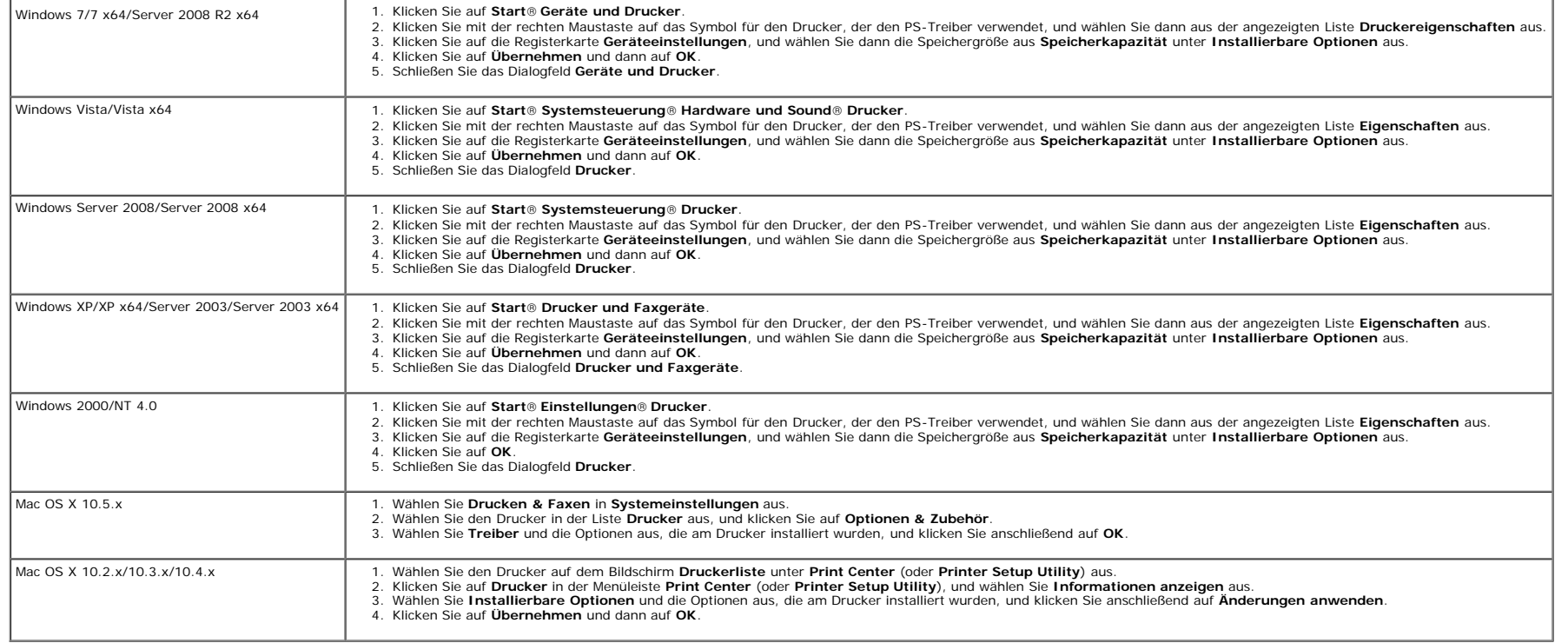

# <span id="page-55-0"></span>**Installation einer Festplatte**

1. Stellen Sie sicher, dass der Drucker ausgeschaltet ist.

2. Drehen Sie die Schraube an der Steuerplatinenabdeckung gegen den Uhrzeigersinn, und öffnen Sie die Abdeckung.

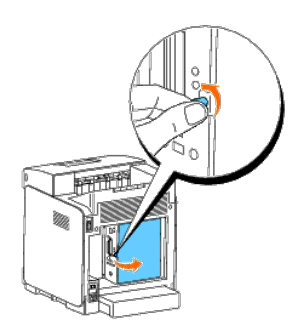

3. Halten Sie die Festplatte so, dass der Anschluss über dem Anschluss auf der Steuerplatine liegt, und führen Sie die Anschlüsse zusammen, indem Sie nur die untere Kante der Festplatte drücken.

- **HINWEIS:** Wenn Sie die Festplatte anschließen, muss die Anbringung der Festplatte an der Innenseite des Rahmens um die Steuerplatine erfolgen.
- Ø **HINWEIS:** Achten Sie darauf, dass der Anschluss der Festplatte nicht heruntergedrückt wird.

HINWEIS: Stellen Sie sicher, dass die Festplatte fest mit dem Anschluss verbunden ist und sich nicht leicht bewegen lässt.

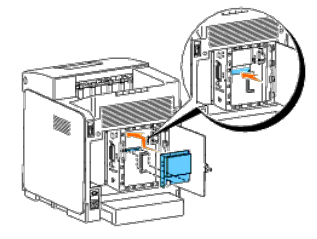

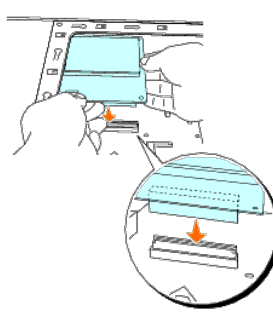

4. Drücken Sie die Festplatte an den beiden in der Abbildung dargestellten Punkten mit den Fingern, um die Festplatte sicher mit dem Anschluss zu verbinden.

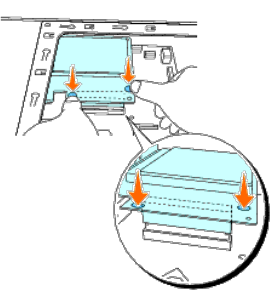

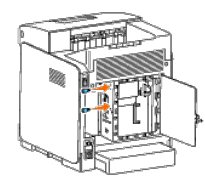

6. Schließen Sie die Steuerplatinenabdeckung, und drehen Sie die Schraube im Uhrzeigersinn.

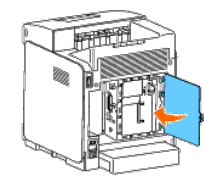

- 7. Schließen Sie das Netzkabel wieder an, und schalten Sie den Drucker ein.
- 8. Drucken Sie eine Seite mit den Druckereinstellungen, um zu überprüfen, ob die Festplatte korrekt installiert ist.

## **Verwendung der Bedienerkonsole:**

- a. Drücken Sie die Taste **Menu**.
- b. Drücken Sie die Taste  $\blacktriangledown$ , bis Bericht/Liste angezeigt wird, und drücken Sie dann die Taste  $\blacktriangledown$  (Einstellen).
- c. Druckereinst. wird angezeigt. Drücken Sie die Taste **(Einstellen)**. Die Seite mit Druckereinstellungen wird ausgedruckt.
- d. Überprüfen Sie, dass **Festplatte** in den Druckereinstellungen unter **Druckeroptionen** aufgeführt ist.

Wenn die Festplatte nicht aufgeführt ist, schalten Sie den Drucker aus, ziehen Sie das Netzkabel, und installieren Sie die Festplatte erneut.

## **Verwendung der Toolbox:**

a. Klicken Sie auf **Start**® **Alle Programme**® **Dell-Drucker**® **Dell 3130cn Color Laser Printer**® **Toolbox.** 

Das Dialogfeld **Drucker auswählen** wird geöffnet.

b. Klicken Sie auf **Dell 3130cn Color Laser PCL 6**, der unter **Druckername** aufgeführt ist, und klicken Sie dann auf **OK**.

Die **Toolbox** wird geöffnet.

- c. Klicken Sie auf die Registerkarte **Druckereinstellungsbericht**.
- d. Wählen Sie **Berichte** aus der Liste, die links auf der Seite angezeigt wird.

Die Seite **Berichte** wird angezeigt.

e. Klicken Sie auf die Schaltfläche **Druckereinstellungen**.

Die Seite mit Druckereinstellungen wird ausgedruckt.

f. Überprüfen Sie, dass **Festplatte** in den Druckereinstellungen unter **Druckeroptionen** aufgeführt ist.

Wenn die Festplatte nicht aufgeführt ist, schalten Sie den Drucker aus, ziehen Sie das Netzkabel, und installieren Sie die Festplatte erneut.

9. Wenn Sie die Festplatte nach der Installation des Druckertreibers installiert haben, aktualisieren Sie den Treiber, indem Sie die Anweisungen für das entsprechende Betriebssystem befolgen. Wenn der Drucker in ein Netzwe Treiber für jeden Client aktualisiert werden.

## **Bei Verwendung des PCL-Treibers:**

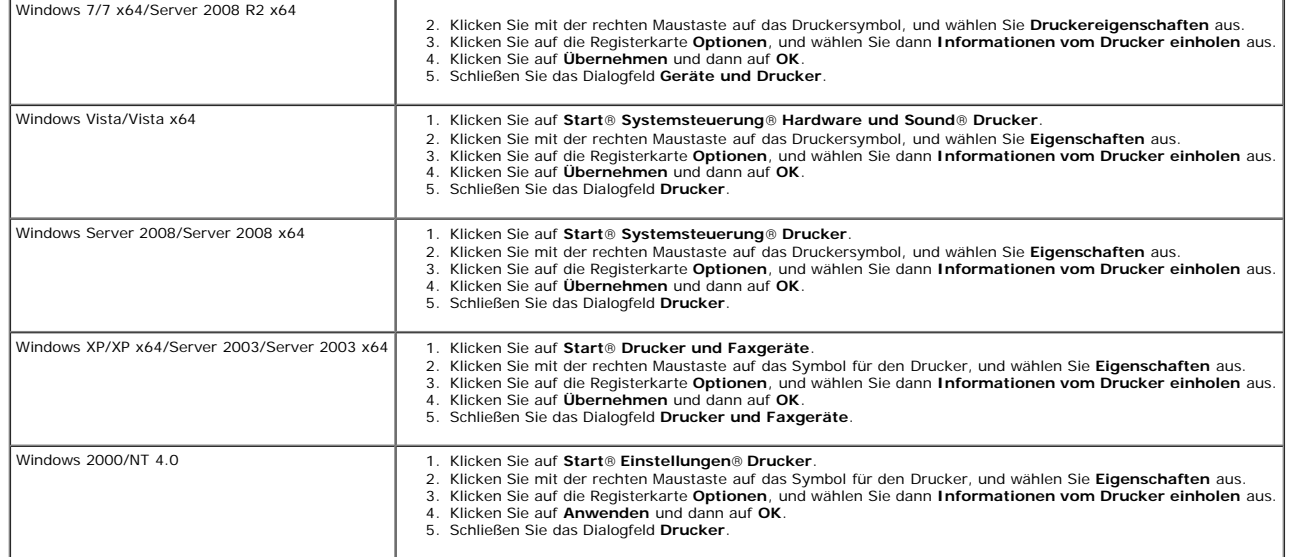

Wenn die Druckerinformationen nicht automatisch aktualisiert werden, nachdem Sie auf **Informationen vom Drucker einholen** geklickt haben, führen Sie die folgenden Schritte durch:

1. Klicken Sie auf die Registerkarte **Optionen**, und wählen Sie **Festplatte** aus dem Listenfeld **Posten** aus.

- 2. Wählen Sie für die Einstellung der Festplatte **Verfügbar** aus.
- 3. Klicken Sie auf **Übernehmen** und dann auf **OK**.
- 4. Schließen Sie das Dialogfeld **Drucker und Faxgeräte**, **Drucker** oder **Geräte und Drucker**.

# **Bei Verwendung des PS-Treibers:**

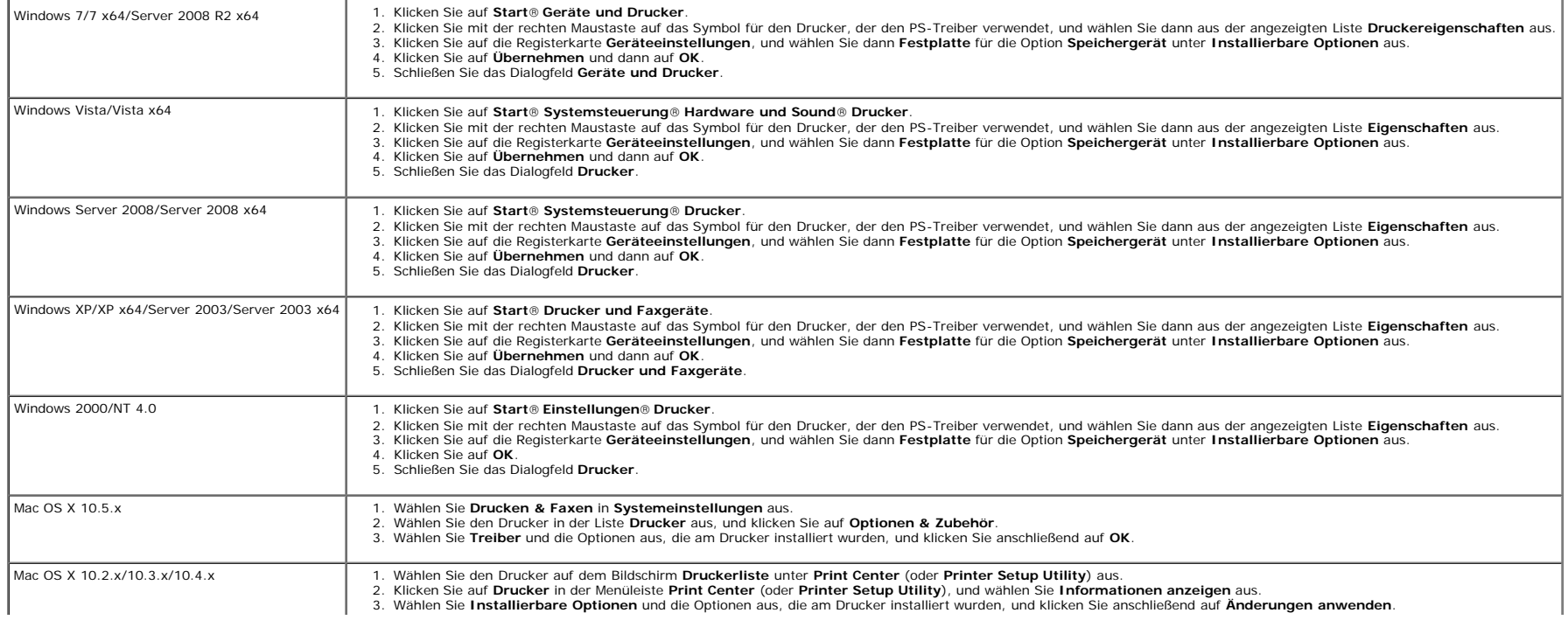

# <span id="page-59-0"></span>**Installation des Netzwerkprotokoll-Adapters**

Mit dem Netzwerkprotokoll-Adapter können Sie die folgenden Netzwerkprotokolle verwenden.

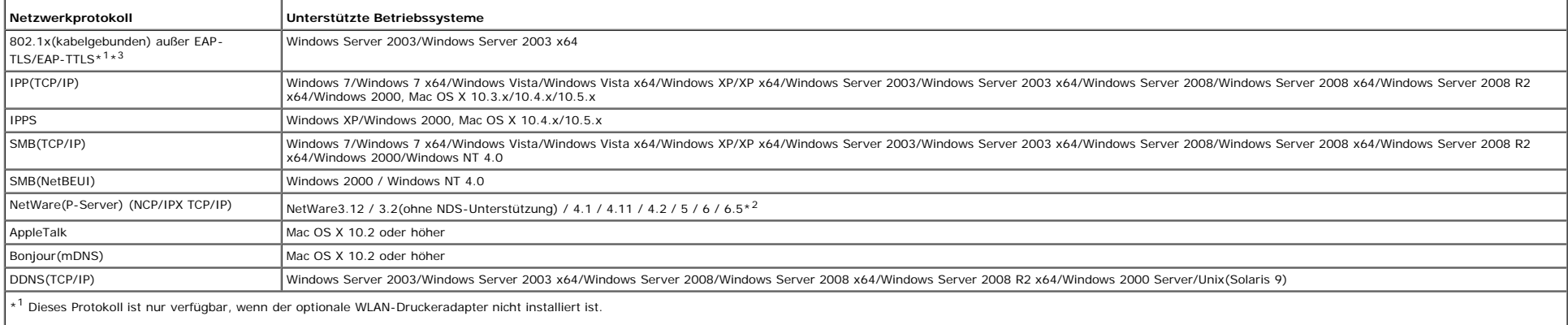

\*2 Unterstützt nur Support Pack 1.1 oder höher.

\*3 Unterstützt EAP-MD5, EAP-MS-CHAPv2 und PEAP/MS-CHAPv2 als Authentifizierungsmethode.

1. Stellen Sie sicher, dass der Drucker ausgeschaltet ist und alle Kabel vom Drucker abgetrennt sind.

2. Drehen Sie die Schraube an der Steuerplatinenabdeckung gegen den Uhrzeigersinn, und öffnen Sie die Abdeckung.

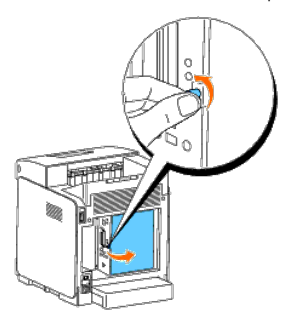

3. Führen Sie den Netzwerkprotokoll-Adapter ein, indem Sie ihn an den beiden rechteckigen Steckplätzen und dem kreisförmigen Loch korrekt ausrichten, und stellen Sie sicher, dass der Adapter einrastet.

HINWEIS: Stellen Sie sicher, dass der Netzwerkprotokoll-Adapter fest in den Anschluss eingeführt wird.

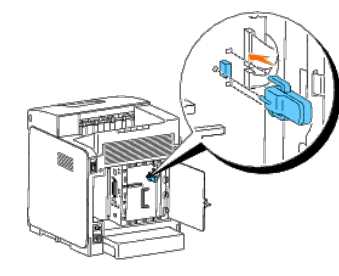

4. Schließen Sie die Steuerplatinenabdeckung, und drehen Sie die Schraube im Uhrzeigersinn.

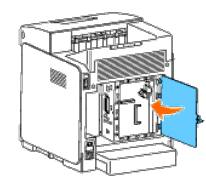

- 5. Stecken Sie alle Kabel, einschließlich des Netzkabels, in die Rückseite des Druckers, und schalten Sie den Drucker ein.
- 6. Drucken Sie eine Seite mit den Druckereinstellungen, um zu überprüfen, ob der Netzwerkprotokoll-Adapter korrekt installiert ist.

## **Verwendung der Bedienerkonsole:**

- a. Drücken Sie die Taste **Menu**.
- b. Drücken Sie die Taste  $\blacktriangledown$ , bis Bericht/Liste angezeigt wird, und drücken Sie dann die Taste  $\blacktriangledown$  (Einstellen).
- c. Druckereinst. wird angezeigt. Drücken Sie die Taste (Einstellen). Die Seite mit Druckereinstellungen wird ausgedruckt.
- d. Überprüfen Sie, dass **Netzwerkprotokoll-Adapter** in den Druckereinstellungen unter **Druckeroptionen** aufgeführt ist.

Wenn der Netzwerkprotokoll-Adapter nicht aufgeführt ist, schalten Sie den Drucker aus, ziehen Sie das Netzkabel, und installieren Sie den Netzwerkprotokoll-Adapter erneut.

## **Verwendung der Toolbox:**

a. Klicken Sie auf **Start**® **Alle Programme**® **Dell-Drucker**® **Dell 3130cn Color Laser Printer**® **Toolbox.** 

Das Dialogfeld **Drucker auswählen** wird geöffnet.

b. Klicken Sie auf **Dell 3130cn Color Laser PCL 6**, der unter **Druckername** aufgeführt ist, und klicken Sie dann auf **OK**.

Die **Toolbox** wird geöffnet.

- c. Klicken Sie auf die Registerkarte **Druckereinstellungsbericht**.
- d. Wählen Sie **Berichte** aus der Liste, die links auf der Seite angezeigt wird.

Die Seite **Berichte** wird angezeigt.

e. Klicken Sie auf die Schaltfläche **Druckereinstellungen**.

Die Seite mit Druckereinstellungen wird ausgedruckt.

f. Überprüfen Sie, dass **Netzwerkprotokoll-Adapter** in den Druckereinstellungen unter **Druckeroptionen** aufgeführt ist.

Wenn der Netzwerkprotokoll-Adapter nicht aufgeführt ist, schalten Sie den Drucker aus, ziehen Sie das Netzkabel, und installieren Sie den Netzwerkprotokoll-Adapter erneut.

# <span id="page-60-0"></span>**Installation und Konfiguration des WLAN- Druckeradapters**

Mit dem WLAN-Druckeradapter können Sie den Drucker über eine kabellose Netzverbindung verwenden.

Im Folgenden werden die technischen Daten des WLAN-Druckeradapters beschrieben.

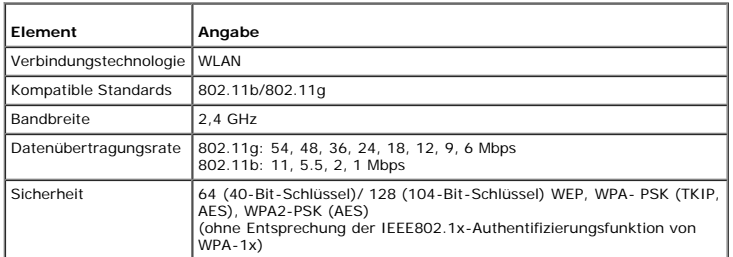

**HINWEIS:** Wenn der WLAN-Druckeradapter installiert ist, können Sie die IEEE 802.1x-Authentifizierung und/oder den Ethernet-Anschluss für eine Kabelverbindung nicht verwenden.

# **Paketinhalt**

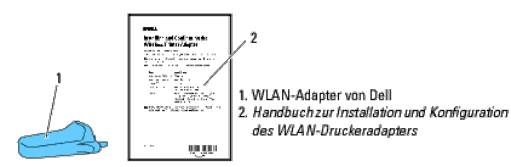

HINWEIS: Für die Installation des WLAN-Druckeradapters benötigen Sie die entsprechende CD Treiber und Dienstprogramme, die zum Lieferumfang des Druckers gehört und darüber hinaus von der Website [support.dell.com](http://support.dell.com/) herunterge kann.

HINWEIS: Für die Installation des WLAN-Druckeradapters benötigen Sie ein USB-Kabel für eine vorübergehende Verbindung während der Konfiguration (gesondert zu erweben).

# **Vor der Installation des WLAN-Druckeradapters**

Führen Sie eines der folgenden Verfahren durch, um den WLAN-Druckeradapter von Dell zu installieren. Entweder

# **Videoanweisungen (empfohlen)**

- 1. Legen Sie die CD *Treiber und Dienstprogramme* ein. Die Datei 'setup\_assist.exe' wird automatisch gestartet.
- 2. Klicken Sie im Fenster **Navigator für einfache Einrichtung** auf die Schaltfläche **Installieren von Optionen**, und folgen Sie den Anweisungen auf dem Bildschirm.

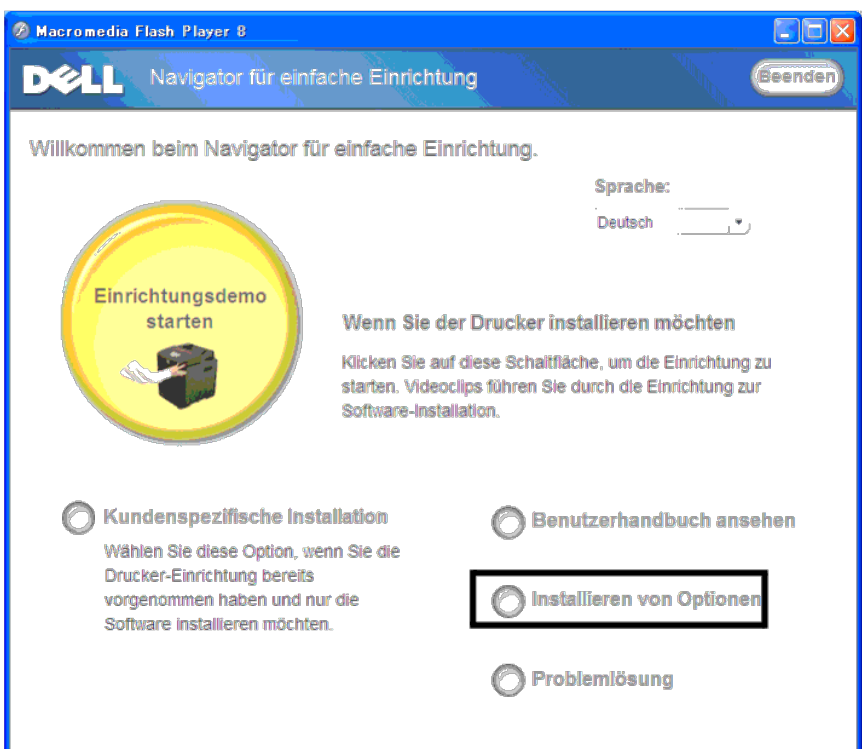

# **Installation des WLAN-Druckeradapters**

1. Stellen Sie sicher, dass der Drucker ausgeschaltet ist, und ziehen Sie alle Kabel, einschließlich des Netzkabels, von der Rückseite des Druckers ab.

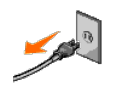

2. Entfernen Sie die Kappe vom Anschluss für den WLAN-Druckeradapter.

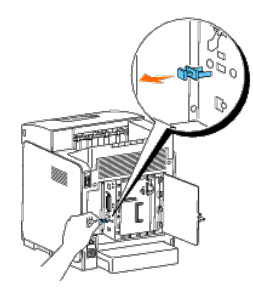

3. Führen Sie den WLAN-Druckeradapter in den Anschluss für den WLAN- Druckeradapter ein, wobei Sie die beiden Stifte und den Haken am WLAN-Druckeradapter an der Position der drei Löcher um den Anschluss für den WLAN-Drucke

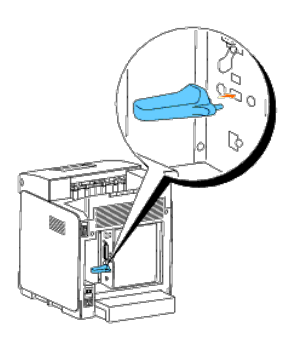

HINWEIS: Stellen Sie sicher, dass der Adapter vollständig und sicher eingeführt wird.

- 4. Schließen Sie das Netzkabel wieder an, und schalten Sie den Drucker ein.
- 5. Drucken Sie eine Seite mit Druckereinstellungen, und folgen Sie dabei einem der beiden im Folgenden beschriebenen Verfahren.

# **Verfahren 1: Verwendung der Bedienerkonsole des Druckers**

- a. Drücken Sie die Taste **Menu**.
- b. Drücken Sie die Taste  $\blacktriangledown$ , bis Bericht/Liste angezeigt wird, und drücken Sie dann die Taste  $\blacktriangledown$  (Einstellen).
- c. Druckereinstellungen wird angezeigt. Drücken Sie die Taste (Einstellen).

Die Seite **Druckereinstellungen** wird gedruckt.

# **Verfahren 2: Verwendung der Toolbox des Druckers**

a. Klicken Sie auf **Start** ® **Alle Programme** ® **Dell-Drucker** ® **Dell 3130cn Color Laser Printer** ® **Toolbox**.

Das Dialogfeld Drucker auswählen wird geöffnet.

b. Klicken Sie auf **Dell 3130cn Color Laser PCL 6**, der unter **Druckername** aufgeführt ist, und klicken Sie dann auf **OK**.

Die **Toolbox** wird geöffnet.

- c. Klicken Sie auf die Registerkarte **Druckereinstellungsbericht**.
- d. Wählen Sie **Berichte** aus der Liste, die links auf der Seite angezeigt wird.

Die Seite **Berichte** wird angezeigt.

e. Klicken Sie auf die Schaltfläche **Druckereinstellungen**.

Die Seite **Druckereinstellungen** wird gedruckt.

6. Überprüfen Sie, dass der Abschnitt **Netzwerk (Drahtlos)** vorhanden ist.

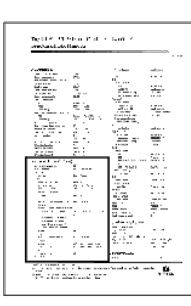

- 7. Legen Sie die mit dem Drucker gelieferte CD *Treiber und Dienstprogramme* ein. Die Datei **setup\_assist.exe** wird automatisch gestartet.
- 8. Klicken Sie im Fenster **Navigator für einfache Einrichtung** auf die Schaltfläche **Installieren von Optionen**.

Das Fenster **Installieren von Optionen** wird geöffnet.

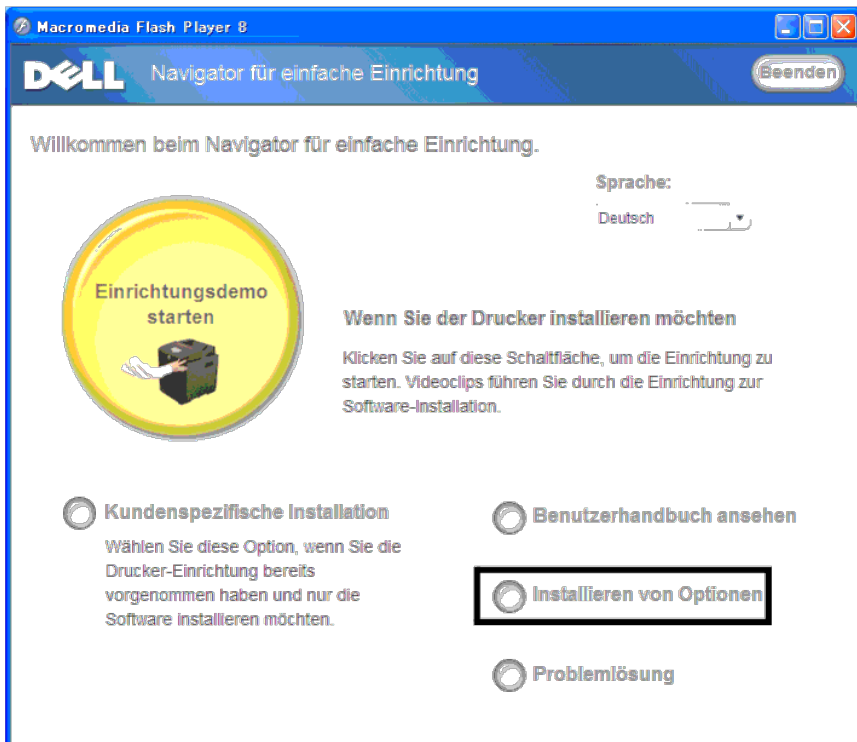

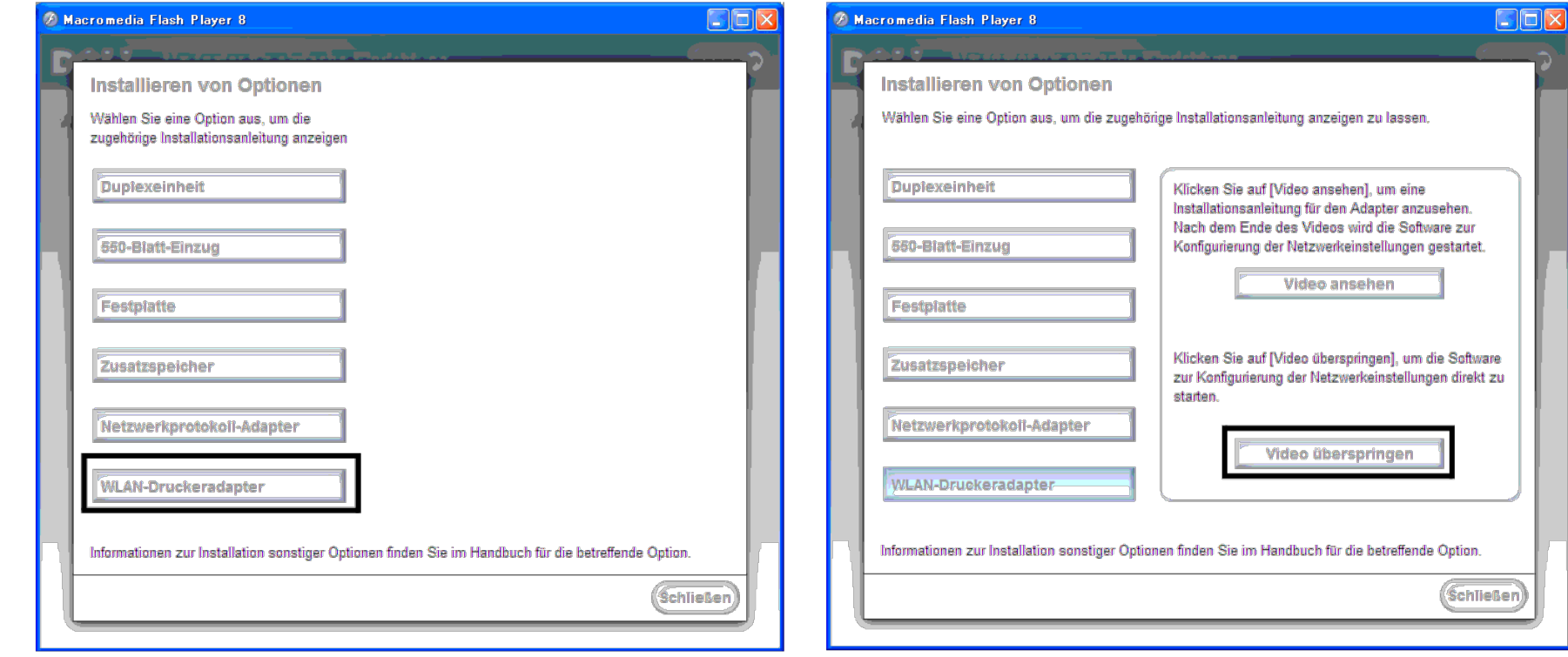

Das Fenster **Funknetz-Einstellungs-Tool** wird geöffnet. Folgen Sie den Anweisungen auf dem Bildschirm.

**HINWEIS:** Weitere Informationen zur Konfiguration des WLAN-Druckeradapters finden Sie unter ["Funknetzinstallation mithilfe des Funknetz-Einstellungs-Tools"](#page-64-0).

# **Festlegen der Funknetzeinstellungen**

Für die Einrichtung des Druckers mit drahtlosem Anschluss müssen die Einstellungen für das Funknetz bekannt sein. Nähere Informationen zu den Einstellungen erhalten Sie von Ihrem Netzwerkadministrator.

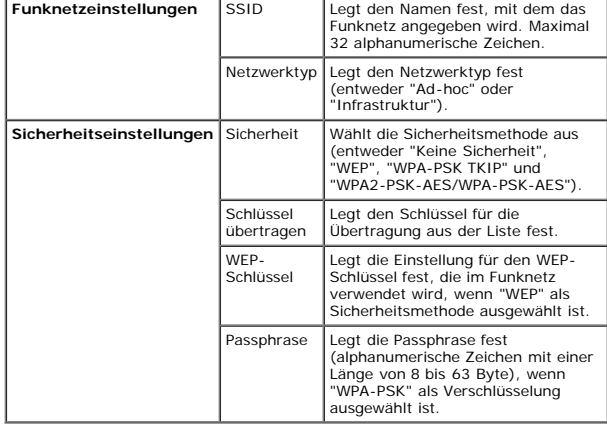

# <span id="page-64-0"></span>**Funknetzinstallation mithilfe des Funknetz-Einstellungs-Tools**

## **Szenario 1. Installieren Sie einen Drucker in einem Funknetz, das bereits in Betrieb ist (wenn die Funknetzeinstellung auf Ihrem Computer bereits eingestellt ist).**

1. Legen Sie die CD *Treiber und Dienstprogramme* in den Computer ein, um den **Navigator für einfache Einrichtung** zu starten.

HINWEIS: Wenn das Installationsprogramm nach dem Einlegen der CD nicht automatisch gestartet wird, klicken Sie auf Start® Alle Programme (für Windows Vista und Windows Vista und Windows Vista und Windows 7)® Ausführen, und dann geben Sie D:\setup\_assist.exe ein (wobei "D" für den Laufwerkbuchstaben Ihres CD-Laufwerks steht), und klicken Sie dann auf **OK**.

2. Klicken Sie auf die Schaltfläche **Installieren von Optionen**.

3. Klicken Sie auf **WLAN-Druckeradapter**.

- 4. Klicken Sie auf **Video überspringen**, um das Funknetz-Einstellungs-Tool zu starten.
- 5. Wählen Sie aus der Liste auf dem Bildschirm **Drucker wählen** den Zieldrucker aus, für den Sie die Funknetzeinstellung vornehmen, und klicken Sie dann auf **Weiter**.
- 6. Geben Sie auf dem Bildschirm **Funknetzeinstellungen eingeben.** alle Optionen für die Funknetzeinstellung an, und klicken Sie dann auf **Weiter**.
- 7. Wählen Sie auf dem Bildschirm **IP-Modus wählen** den IP-Modus aus, den Sie einrichten möchten, und klicken Sie dann auf **Weiter**.

#### **Bei Auswahl von "Nur IPv4":**

Geben Sie auf dem Bildschirm **Geben Sie die IPv4-Adr.einst. ein.** alle Einstellungsoptionen an, und klicken Sie dann auf **Senden**, um die Funknetzeinstellungen an den Drucker zu senden.

#### **Bei Auswahl von "Nur IPv6":**

Geben Sie auf dem Bildschirm **Geben Sie die IPv6-Adr.einst. ein.** alle Einstellungsoptionen an, und klicken Sie dann auf **Senden**, um die Funknetzeinstellungen an den Drucker zu senden.

#### **Bei Auswahl von "Dual Stack (sowohl IPv4 als auch IPv6)":**

- a. Geben Sie auf dem Bildschirm **Geben Sie die IPv4-Adr.einst. ein.** alle Einstellungsoptionen an, und klicken Sie dann auf **Weiter**.
- b. Geben Sie auf dem Bildschirm **Geben Sie die IPv6-Adr.einst. ein.** alle Einstellungsoptionen an, und klicken Sie dann auf **Senden**, um die Funknetzeinstellungen an den Drucker zu senden.
- 8. Klicken Sie auf dem Bildschirm **Funknetz-Einst. vollst. übertragen** auf **Fertig stellen**, um die Funknetzeinstellungen abzuschließen und das Funknetz-Einstellungs-Tool zu schließen.

## **Szenario 2. Erstellen Sie eine neue Funknetzwerkumgebung für den Computer und den Drucker (wenn die Funknetzeinstellung auf dem Computer eingerichtet werden muss).**

1. Legen Sie die CD *Treiber und Dienstprogramme* in den Computer ein, um den **Navigator für einfache Einrichtung** zu starten.

HINWEIS: Wenn das Installationsprogramm nach dem Einlegen der CD nicht automatisch gestartet wird, klicken Sie auf Start® Alle Programme (für Windows Vista und Windows Vista und Windows Vista und Windows 7)® Ausführen und dann geben Sie D:\setup\_assist.exe ein (wobei "D" für den Laufwerkbuchstaben Ihres CD-Laufwerks steht), und klicken Sie dann auf **OK**.

- 2. Klicken Sie auf die Schaltfläche **Installieren von Optionen**.
- 3. Klicken Sie auf **WLAN-Druckeradapter**.
- 4. Klicken Sie auf **Video überspringen**, um das Funknetz-Einstellungs-Tool zu starten.
- 5. Wählen Sie aus der Liste auf dem Bildschirm **Drucker wählen** den Zieldrucker aus, für den Sie die Funknetzeinstellung vornehmen, und klicken Sie dann auf **Weiter**.
- 6. Geben Sie auf dem Bildschirm **Funknetzeinstellungen eingeben.** alle Optionen für die Funknetzeinstellung an, und klicken Sie dann auf **Weiter**.
- 7. Wählen Sie auf dem Bildschirm **IP-Modus wählen** den IP-Modus aus, den Sie einrichten möchten, und klicken Sie dann auf **Weiter**.

#### **Bei Auswahl von "Nur IPv4":**

Geben Sie auf dem Bildschirm **Geben Sie die IPv4-Adr.einst. ein.** alle Einstellungsoptionen an, und klicken Sie dann auf **Senden**, um die Funknetzeinstellungen an den Drucker zu senden.

#### **Bei Auswahl von "Nur IPv6":**

Geben Sie auf dem Bildschirm **Geben Sie die IPv6-Adr.einst. ein.** alle Einstellungsoptionen an, und klicken Sie dann auf **Senden**, um die Funknetzeinstellungen an den Drucker zu senden.

### **Bei Auswahl von "Dual Stack (sowohl IPv4 als auch IPv6)":**

- a. Geben Sie auf dem Bildschirm **Geben Sie die IPv4-Adr.einst. ein.** alle Einstellungsoptionen an, und klicken Sie dann auf **Weiter**.
- b. Geben Sie auf dem Bildschirm **Geben Sie die IPv6-Adr.einst. ein.** alle Einstellungsoptionen an, und klicken Sie dann auf **Senden**, um die Funknetzeinstellungen an den Drucker zu senden.
- 8. Klicken Sie auf dem Bildschirm **Funknetz-Einst. vollst. übertragen** auf **Fertig stellen**, um die Funknetzeinstellungen abzuschließen und das Funknetz-Einstellungs-Tool zu schließen.
- 9. Erstellen Sie die Funknetzeinstellung, die an den Drucker gesendet wurde, wie folgt auf Ihrem Computer.

HINWEIS: Wenn der Computer über ein WLAN-Druckeradapter-Tool verfügt, ändern Sie die Funknetzeinstellungen mithilfe dieses Tools. Sie können die Funknetzeinstellungen auch mit dem vom Betriebssystem dafür vorgesehenen Tool Siehe Anweisungen weiter unten.

### **Für Windows XP und Windows Server 2003:**

a. Wählen Sie **Netzwerkverbindungen** aus der Systemsteuerung aus.

- b. Klicken Sie mit der rechten Maustaste auf **Drahtlose Netzwerkverbindung**, und wählen Sie **Eigenschaften** aus.
- c. Wählen Sie die Registerkarte **Drahtlosnetzwerke** aus.
- d. Stellen Sie sicher, dass das Kontrollkästchen für **Windows zum Konfigurieren der Einstellungen verwenden** aktiviert ist.
- e. Klicken Sie auf **Erweitert**.
- f. Führen Sie einen der folgenden Schritte aus:

*Wenn für den Drucker der Funknetzmodus "Ad-hoc" eingestellt ist:*

Wählen Sie **Nur Computer-mit-Computer-Netzwerke (Ad-hoc)** aus, und schließen Sie das Dialogfeld **Erweitert**.

*Wenn für den Drucker der Funknetzmodus "Infrastruktur" eingestellt ist:*

Wählen Sie **Nur Zugriffspunkt (Infrastruktur) Netzwerke** aus, und schließen Sie das Dialogfeld **Erweitert**.

- g. Klicken Sie auf **Hinzufügen**, um die Eigenschaften des Funknetzes anzuzeigen.
- h. Geben Sie die Einstellung ein, die Sie an den Drucker senden, und klicken Sie auf **OK**.
- i. Klicken Sie auf **Nach oben**, um die Einstellung an den Anfang der Liste zu setzen.
- j. Klicken Sie auf **OK**, um das Dialogfeld **Eigenschaften** zu schließen.

#### **Für Windows Vista:**

- a. Öffnen Sie die **Systemsteuerung**.
- b. Wählen Sie **Netzwerk und Internet** aus.
- c. Wählen Sie **Netzwerk- und Freigabecenter** aus.
- d. Wählen Sie **Verbindung mit einem Netzwerk herstellen** aus.
- e. Wählen Sie die Einstellung, die Sie an den Drucker senden, aus den Netzwerkoptionen aus, die unter **Verbindung mit einem Netzwerk herstellen** aufgeführt sind.
- f. Wählen Sie **Trotzdem verbinden** in dem Warndialogfeld aus, das darüber informiert, dass Sie in einen nicht gesicherten Bereich gelangen.
- g. Klicken Sie in dem Dialogfeld auf **Schließen**, nachdem die erfolgreiche Verbindung bestätigt wurde.

#### **Für Windows Server 2008:**

- a. Öffnen Sie die **Systemsteuerung**.
- b. Wählen Sie **Netzwerk- und Freigabecenter** aus.
- c. Wählen Sie **Verbindung mit einem Netzwerk herstellen** aus.
- d. Wählen Sie die Einstellung, die Sie an den Drucker senden, aus den Netzwerkoptionen aus, die unter **Verbindung mit einem Netzwerk herstellen** aufgeführt sind.
- e. Wählen Sie **Trotzdem verbinden** in dem Warndialogfeld aus, das darüber informiert, dass Sie in einen nicht gesicherten Bereich gelangen.
- f. Klicken Sie in dem Dialogfeld auf **Schließen**, nachdem die erfolgreiche Verbindung bestätigt wurde.

#### **Für Windows Server 2008 R2 und Windows 7:**

- a. Öffnen Sie die **Systemsteuerung**.
- b. Wählen Sie **Netzwerk und Internet** aus.
- c. Wählen Sie **Netzwerk- und Freigabecenter** aus.
- d. Wählen Sie **Verbindung mit einem Netzwerk herstellen** aus.
- e. Wählen Sie die Einstellung, die Sie an den Drucker senden, aus den Netzwerkoptionen aus, die in der Liste der verfügbaren Netzwerke aufgeführt sind, und klicken Sie auf **Verbinden**.
- f. Geben Sie den **Sicherheitsschlüssel** ein, und klicken Sie auf **OK**, sofern erforderlich.

# **Funknetzinstallation mithilfe des Dell Printer Configuration Web Tool**

## **Szenario 1. Installieren Sie einen Drucker in einem Funknetz, das bereits in Betrieb ist (wenn die Funknetzeinstellung auf Ihrem Computer bereits eingestellt ist).**

### **Für DHCP-Netzwerk:**

1. Erstellen Sie die Funknetzeinstellung für Ihren Computer wie folgt.

HINWEIS: Wenn der Computer über ein WLAN-Druckeradapter-Tool verfügt, ändern Sie die Funknetzeinstellungen mithilfe dieses Tools. Sie können die Funknetzeinstellungen auch mit dem vom Betriebssystem dafür vorgesehenen Tool Ø Anweisungen weiter unten.

**Für Windows XP und Windows Server 2003:**

- a. Wählen Sie **Netzwerkverbindungen** aus der Systemsteuerung aus.
- b. Klicken Sie mit der rechten Maustaste auf **Drahtlose Netzwerkverbindung**, und wählen Sie **Eigenschaften** aus.
- c. Wählen Sie die Registerkarte **Drahtlosnetzwerke** aus.
- d. Stellen Sie sicher, dass das Kontrollkästchen für **Windows zum Konfigurieren der Einstellungen verwenden** aktiviert ist.

**HINWEIS:** Notieren Sie unbedingt die aktuellen Funknetzeinstellungen des Computers in Schritt d und f, damit Sie sie später wiederherstellen können. Ø

- e. Klicken Sie auf die Schaltfläche **Erweitert**.
- f. Wählen Sie **Nur Computer-mit-Computer-Netzwerke (Ad-hoc)** aus, und schließen Sie das Dialogfeld **Erweitert**.
- g. Klicken Sie auf die Schaltfläche **Hinzufügen**, um **Eigenschaften für Drahtlose** anzuzeigen.
- h. Geben Sie unter der Registerkarte **Zuordnung** die folgenden Informationen ein, und klicken Sie auf **OK**.

Netzwerkname (SSID): dell\_device

- Netzwerkauthentifizierung: Offen
- Datenverschlüsselung: Deaktiviert

Ad-hoc-Netz: aktiviert

- i. Klicken Sie auf die Schaltfläche **Nach oben**, um die neu hinzugefügte SSID an den Anfang der Liste zu setzen.
- j. Klicken Sie auf **OK**, um das Dialogfeld **Eigenschaften** zu schließen.

HINWEIS: Wenn das Betriebssystem, mit dem Sie arbeiten, eine Version vor Windows 2000 ist, erstellen Sie die Einstellungen entsprechend dem Handbuch des Funknetz-Einstellungs-Tools, das vom Hersteller Ihres Funknetzgeräts Ø gestellt wird.

#### **Für Windows Vista:**

- a. Öffnen Sie die **Systemsteuerung**.
- b. Wählen Sie **Netzwerk und Internet** aus.
- c. Wählen Sie **Netzwerk- und Freigabecenter** aus.
- d. Wählen Sie **Verbindung mit einem Netzwerk herstellen** aus.
- e. Wählen Sie **dell\_device** aus den Netzwerkoptionen aus, die in **Verbindung mit einem Netzwerk herstellen** aufgeführt sind.
- f. Wählen Sie **Trotzdem verbinden** in dem Warndialogfeld aus, das darüber informiert, dass Sie in einen nicht gesicherten Bereich gelangen.
- g. Klicken Sie in dem Dialogfeld auf **Schließen**, nachdem die erfolgreiche Verbindung bestätigt wurde.

#### **Für Windows Server 2008:**

- a. Öffnen Sie die **Systemsteuerung**.
- b. Wählen Sie **Netzwerk- und Freigabecenter** aus.
- c. Wählen Sie **Verbindung mit einem Netzwerk herstellen** aus.
- d. Wählen Sie **dell\_device** aus den Netzwerkoptionen aus, die in **Verbindung mit einem Netzwerk herstellen** aufgeführt sind.
- e. Wählen Sie **Trotzdem verbinden** in dem Warndialogfeld aus, das darüber informiert, dass Sie in einen nicht gesicherten Bereich gelangen.
- f. Klicken Sie in dem Dialogfeld auf **Schließen**, nachdem die erfolgreiche Verbindung bestätigt wurde.

#### **Für Windows Server 2008 R2 und Windows 7:**

- a. Öffnen Sie die **Systemsteuerung**.
- b. Wählen Sie **Netzwerk und Internet** aus.
- c. Wählen Sie **Netzwerk- und Freigabecenter** aus.
- d. Wählen Sie **Verbindung mit einem Netzwerk herstellen** aus.
- e. Wählen Sie **dell\_device** aus den Netzwerkoptionen aus, die in der Liste der verfügbaren Netzwerke aufgelistet sind, und klicken Sie auf **Verbinden**.

2. Überprüfen Sie die über "AutoIP" zugewiesene IP-Adresse am Drucker.

- 3. Überprüfen Sie, dass die IP-Adresse auf dem Computer von DHCP zugewiesen wird.
- 4. Öffnen Sie das Dell Printer Configuration Web Tool mit einem Web- Browser.

z. B.: http://168.254.1.1/

- 5. Ändern Sie die Funknetzeinstellung des Druckers im Dell Printer Configuration Web Tool.
- 6. Starten Sie den Drucker neu.
- 7. Stellen Sie die Funknetzeinstellung auf dem Computer wieder her.

HINWEIS: Wenn der Computer über ein WLAN-Druckeradapter-Tool verfügt, ändern Sie die Funknetzeinstellungen mithilfe dieses Tools. Sie können die Funknetzeinstellungen auch mit dem vom Betriebssystem dafür vorgesehenen Tool Ø Anweisungen weiter unten.

#### **Für Windows XP und Windows Server 2003:**

- a. Wählen Sie **Netzwerkverbindungen** aus der Systemsteuerung aus.
- b. Klicken Sie mit der rechten Maustaste auf **Drahtlose Netzwerkverbindung**, und wählen Sie **Eigenschaften** aus.
- c. Wählen Sie die Registerkarte **Drahtlosnetzwerke** aus.
- d. Klicken Sie auf **Erweitert**.
- e. Führen Sie einen der folgenden Schritte aus:
	- *Wenn für den Drucker der Funknetzmodus "Ad-hoc" eingestellt ist:*
- Wählen Sie **Nur Computer-mit-Computer-Netzwerke (Ad-hoc)** aus, und schließen Sie das Dialogfeld **Erweitert**.
- *Wenn für den Drucker der Funknetzmodus "Infrastruktur" eingestellt ist:*
- Wählen Sie **Nur Zugriffspunkt (Infrastruktur) Netzwerke** aus, und schließen Sie das Dialogfeld **Erweitert**.
- f. Wählen Sie die Einstellung, die Sie an den Drucker senden, in der Liste in der Gruppe **Bevorzugte Netzwerke** aus.
- g. Klicken Sie auf **Nach oben**, um die Einstellung an den Anfang der Liste zu setzen.
- h. Klicken Sie auf **OK**, um das Dialogfeld **Eigenschaften** zu schließen.

HINWEIS: Wenn das Betriebssystem, mit dem Sie arbeiten, eine Version vor Windows 2000 ist, erstellen Sie die Einstellungen entsprechend dem Handbuch des Funknetz-Einstellungs-Tools, das vom Hersteller Ihres Funknetzgeräts gestellt wird.

### **Für Windows Vista:**

- a. Öffnen Sie die **Systemsteuerung**.
- b. Wählen Sie **Netzwerk und Internet** aus.
- c. Wählen Sie **Netzwerk- und Freigabecenter** aus.
- d. Wählen Sie **Verbindung mit einem Netzwerk herstellen** aus.
- e. Wählen Sie die ursprüngliche Einstellung aus den Netzwerkoptionen aus, die in **Verbindung mit einem Netzwerk herstellen** aufgeführt sind, und klicken Sie dann auf **Verbinden**.

## **Für Windows Server 2008:**

- a. Öffnen Sie die **Systemsteuerung**.
- b. Wählen Sie **Netzwerk- und Freigabecenter** aus.
- c. Wählen Sie **Verbindung mit einem Netzwerk herstellen** aus.
- d. Wählen Sie die ursprüngliche Einstellung aus den Netzwerkoptionen aus, die in **Verbindung mit einem Netzwerk herstellen** aufgeführt sind, und klicken Sie dann auf **Verbinden**.

#### **Für Windows Server 2008 R2 und Windows 7:**

- a. Öffnen Sie die **Systemsteuerung**.
- b. Wählen Sie **Netzwerk und Internet** aus.
- c. Wählen Sie **Netzwerk- und Freigabecenter** aus.
- d. Wählen Sie **Verbindung mit einem Netzwerk herstellen** aus.
- e. Wählen Sie die ursprüngliche Einstellung aus den Netzwerkoptionen aus, die in der Liste der verfügbaren Netzwerke aufgeführt sind, und klicken Sie dann auf **Verbinden**.

#### **Für Netzwerk mit fester IP:**

1. Erstellen Sie die Funknetzeinstellung für Ihren Computer wie folgt.

HINWEIS: Wenn der Computer über ein WLAN-Druckeradapter-Tool verfügt, ändern Sie die Funknetzeinstellungen mithilfe dieses Tools. Sie können die Funknetzeinstellungen auch mit dem vom Betriebssystem dafür vorgesehenen Tool Ø Anweisungen weiter unten.

**Für Windows XP und Windows Server 2003:**

- a. Wählen Sie **Netzwerkverbindungen** aus der Systemsteuerung aus.
- b. Klicken Sie mit der rechten Maustaste auf **Drahtlose Netzwerkverbindung**, und wählen Sie **Eigenschaften** aus.
- c. Wählen Sie die Registerkarte **Drahtlosnetzwerke** aus.
- d. Stellen Sie sicher, dass das Kontrollkästchen für **Windows zum Konfigurieren der Einstellungen verwenden** aktiviert ist.

**HINWEIS:** Notieren Sie unbedingt die aktuellen Funknetzeinstellungen des Computers in Schritt d und f, damit Sie sie später wiederherstellen können.

- e. Klicken Sie auf die Schaltfläche **Erweitert**.
- f. Wählen Sie **Nur Computer-mit-Computer-Netzwerke (Ad-hoc)** aus, und schließen Sie das Dialogfeld **Erweitert**.
- g. Klicken Sie auf die Schaltfläche **Hinzufügen**, um **Eigenschaften für Drahtlose** anzuzeigen.
- h. Geben Sie unter der Registerkarte **Zuordnung** die folgenden Informationen ein, und klicken Sie auf **OK**.

Netzwerkname (SSID): dell\_device

Netzwerkauthentifizierung: Offen

Datenverschlüsselung: Deaktiviert

## Ad-hoc-Netz: aktiviert

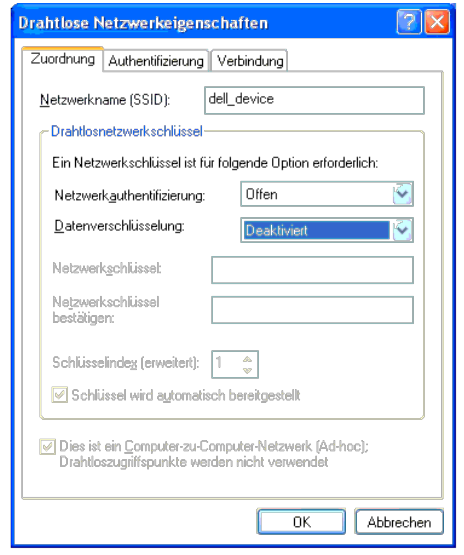

i. Klicken Sie auf die Schaltfläche **Nach oben**, um die neu hinzugefügte SSID an den Anfang der Liste zu setzen.

j. Klicken Sie auf **OK**, um das Dialogfeld **Eigenschaften** zu schließen.

HINWEIS: Wenn das Betriebssystem, mit dem Sie arbeiten, eine Version vor Windows 2000 ist, erstellen Sie die Einstellungen entsprechend dem Handbuch des Funknetz-Einstellungs-Tools, das vom Hersteller Ihres Funknetzgeräts gestellt wird.

## **Für Windows Vista:**

- a. Öffnen Sie die **Systemsteuerung**.
- b. Wählen Sie **Netzwerk und Internet** aus.
- c. Wählen Sie **Netzwerk- und Freigabecenter** aus.
- d. Wählen Sie **Verbindung mit einem Netzwerk herstellen** aus.
- e. Wählen Sie **dell\_device** aus den Netzwerkoptionen aus, die in **Verbindung mit einem Netzwerk herstellen** aufgeführt sind.
- f. Wählen Sie **Trotzdem verbinden** in dem Warndialogfeld aus, das darüber informiert, dass Sie in einen nicht gesicherten Bereich gelangen.

## **Für Windows Server 2008:**

- a. Öffnen Sie die **Systemsteuerung**.
- b. Wählen Sie **Netzwerk- und Freigabecenter** aus.
- c. Wählen Sie **Verbindung mit einem Netzwerk herstellen** aus.
- d. Wählen Sie **dell\_device** aus den Netzwerkoptionen aus, die in **Verbindung mit einem Netzwerk herstellen** aufgeführt sind.
- e. Wählen Sie **Trotzdem verbinden** in dem Warndialogfeld aus, das darüber informiert, dass Sie in einen nicht gesicherten Bereich gelangen.
- f. Klicken Sie in dem Dialogfeld auf **Schließen**, nachdem die erfolgreiche Verbindung bestätigt wurde.

## **Für Windows Server 2008 R2 und Windows 7:**

- a. Öffnen Sie die **Systemsteuerung**.
- b. Wählen Sie **Netzwerk und Internet** aus.
- c. Wählen Sie **Netzwerk- und Freigabecenter** aus.
- d. Wählen Sie **Verbindung mit einem Netzwerk herstellen** aus.
- e. Wählen Sie **dell\_device** aus den Netzwerkoptionen aus, die in der Liste der verfügbaren Netzwerke aufgelistet sind, und klicken Sie auf **Verbinden**.
- 2. Überprüfen Sie die IP-Adresse auf Ihrem Computer.

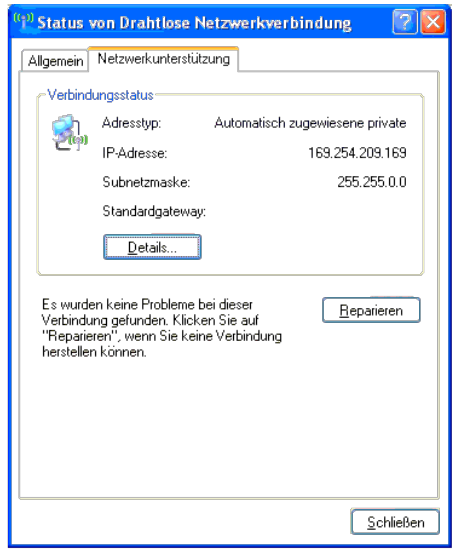

- 3. Stellen Sie die IP-Adresse am Drucker ein.
	- a. Drücken Sie die Taste **Menu**.
	- b. Blättern Sie zum **Admin. Menü**.
	- c. Wählen Sie **Netzwerk** aus.
	- d. Wählen Sie **TCP/IP** aus.
	- e. Wählen Sie **IP-Adr. holen** aus.
	- f. Wählen Sie **Tafel** aus.
	- g. Blättern Sie zurück zu **IP-Adresse**.

h. Geben Sie die IP-Adresse mithilfe der Richtungstasten an der Bedienerkonsole manuell ein, und drücken Sie die Eingabetaste.

IP-Adresse

172.031.000.041\*

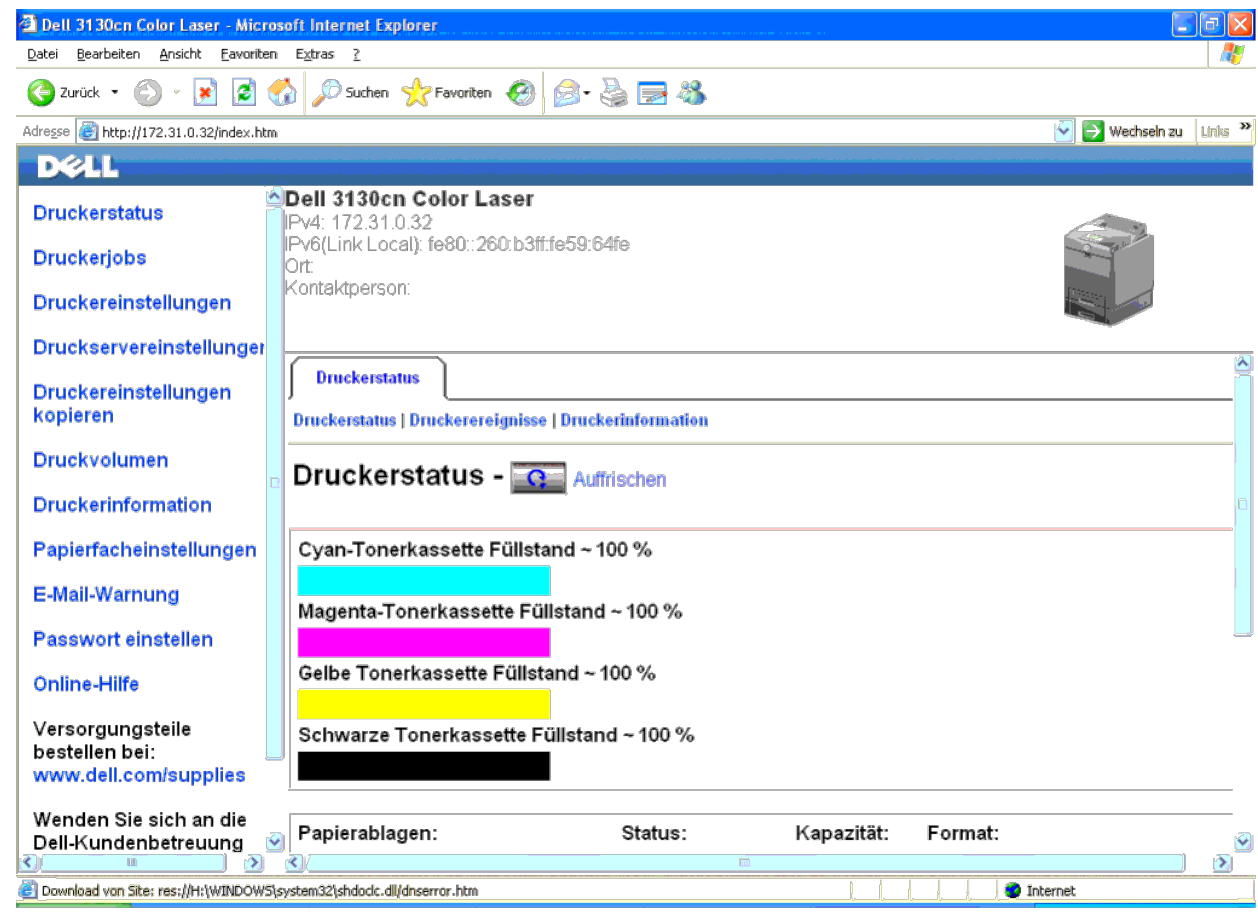

5. Ändern Sie die Funknetzeinstellung des Druckers im Dell Printer Configuration Web Tool.

6. Starten Sie den Drucker neu.

7. Stellen Sie die Funknetzeinstellung auf dem Computer wieder her.

HINWEIS: Wenn der Computer über ein WLAN-Druckeradapter-Tool verfügt, ändern Sie die Funknetzeinstellungen mithilfe dieses Tools. Sie können die Funknetzeinstellungen auch mit dem vom Betriebssystem dafür vorgesehenen Tool

## **Für Windows XP und Windows Server 2003:**

- a. Wählen Sie **Netzwerkverbindungen** aus der Systemsteuerung aus.
- b. Klicken Sie mit der rechten Maustaste auf **Drahtlose Netzwerkverbindung**, und wählen Sie **Eigenschaften** aus.
- c. Wählen Sie die Registerkarte **Drahtlosnetzwerke** aus.
- d. Klicken Sie auf **Erweitert**.
- e. Führen Sie einen der folgenden Schritte aus:

*Wenn für den Drucker der Funknetzmodus "Ad-hoc" eingestellt ist:*

Wählen Sie **Nur Computer-mit-Computer-Netzwerke (Ad-hoc)** aus, und schließen Sie das Dialogfeld **Erweitert**.

*Wenn für den Drucker der Funknetzmodus "Infrastruktur" eingestellt ist:*

Wählen Sie **Nur Zugriffspunkt (Infrastruktur) Netzwerke** aus, und schließen Sie das Dialogfeld **Erweitert**.

f. Wählen Sie die Einstellung, die Sie an den Drucker senden, in der Liste in der Gruppe **Bevorzugte Netzwerke** aus.

g. Klicken Sie auf **Nach oben**, um die Einstellung an den Anfang der Liste zu setzen.
h. Klicken Sie auf **OK**, um das Dialogfeld **Eigenschaften** zu schließen.

HINWEIS: Wenn das Betriebssystem, mit dem Sie arbeiten, eine Version vor Windows 2000 ist, erstellen Sie die Einstellungen entsprechend dem Handbuch des Funknetz-Einstellungs-Tools, das vom Hersteller Ihres Funknetzgeräts gestellt wird.

### **Für Windows Vista:**

- a. Öffnen Sie die **Systemsteuerung**.
- b. Wählen Sie **Netzwerk und Internet** aus.
- c. Wählen Sie **Netzwerk- und Freigabecenter** aus.
- d. Wählen Sie **Verbindung mit einem Netzwerk herstellen** aus.
- e. Wählen Sie die ursprüngliche Einstellung aus den Netzwerkoptionen aus, die in **Verbindung mit einem Netzwerk herstellen** aufgeführt sind, und klicken Sie dann auf **Verbinden**.

#### **Für Windows Server 2008:**

- a. Öffnen Sie die **Systemsteuerung**.
- b. Wählen Sie **Netzwerk- und Freigabecenter** aus.
- c. Wählen Sie **Verbindung mit einem Netzwerk herstellen** aus.
- d. Wählen Sie die ursprüngliche Einstellung aus den Netzwerkoptionen aus, die in **Verbindung mit einem Netzwerk herstellen** aufgeführt sind, und klicken Sie dann auf **Verbinden**.

### **Für Windows Server 2008 R2 und Windows 7:**

- a. Öffnen Sie die **Systemsteuerung**.
- b. Wählen Sie **Netzwerk und Internet** aus.
- c. Wählen Sie **Netzwerk- und Freigabecenter** aus.
- d. Wählen Sie **Verbindung mit einem Netzwerk herstellen** aus.
- e. Wählen Sie die ursprüngliche Einstellung aus den Netzwerkoptionen aus, die in der Liste der verfügbaren Netzwerke aufgeführt sind, und klicken Sie dann auf **Verbinden**.

### **Szenario 2. Erstellen Sie eine neue Funknetzwerkumgebung für den Computer und den Drucker (wenn die Funknetzeinstellung auf dem Computer eingerichtet werden muss).**

### **Für DHCP-Netzwerk:**

1. Erstellen Sie die Funknetzeinstellung für Ihren Computer wie folgt.

HINWEIS: Wenn der Computer über ein WLAN-Druckeradapter-Tool verfügt, ändern Sie die Funknetzeinstellungen mithilfe dieses Tools. Sie können die Funknetzeinstellungen auch mit dem vom Betriebssystem dafür vorgesehenen Tool Ø Anweisungen weiter unten.

### **Für Windows XP und Windows Server 2003:**

- a. Wählen Sie **Netzwerkverbindungen** aus der Systemsteuerung aus.
- b. Klicken Sie mit der rechten Maustaste auf **Drahtlose Netzwerkverbindung**, und wählen Sie **Eigenschaften** aus.
- c. Wählen Sie die Registerkarte **Drahtlosnetzwerke** aus.
- d. Stellen Sie sicher, dass das Kontrollkästchen für **Windows zum Konfigurieren der Einstellungen verwenden** aktiviert ist.

Ø **HINWEIS:** Notieren Sie unbedingt die aktuellen Funknetzeinstellungen des Computers in Schritt e und g, damit Sie sie später wiederherstellen können.

- e. Klicken Sie auf die Schaltfläche **Erweitert**.
- f. Wählen Sie **Nur Computer-mit-Computer-Netzwerke (Ad-hoc)** aus, und schließen Sie das Dialogfeld **Erweitert**.
- g. Klicken Sie auf die Schaltfläche **Hinzufügen**, um **Eigenschaften für Drahtlose** anzuzeigen.
- h. Geben Sie unter der Registerkarte **Zuordnung** die folgenden Informationen ein, und klicken Sie auf **OK**.

Netzwerkname (SSID): dell\_device

- Netzwerkauthentifizierung: Offen
- Datenverschlüsselung: Deaktiviert
- Ad-hoc-Netz: aktiviert

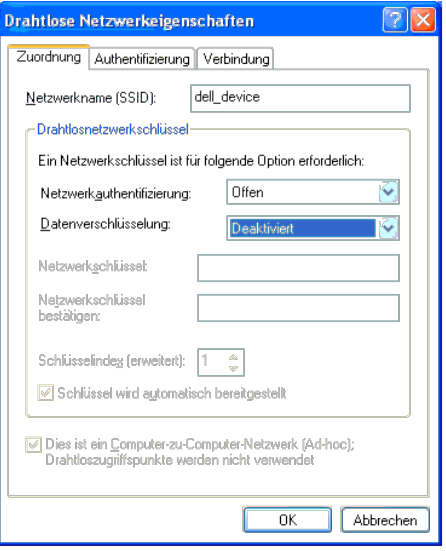

- i. Klicken Sie auf die Schaltfläche **Nach oben**, um die neu hinzugefügte SSID an den Anfang der Liste zu setzen.
- j. Klicken Sie auf **OK**, um das Dialogfeld **Eigenschaften** zu schließen.

HINWEIS: Wenn das Betriebssystem, mit dem Sie arbeiten, eine Version vor Windows 2000 ist, erstellen Sie die Einstellungen entsprechend dem Handbuch des Funknetz-Einstellungs-Tools, das vom Hersteller Ihres Funknetzgeräts gestellt wird.

### **Für Windows Vista:**

- a. Öffnen Sie die **Systemsteuerung**.
- b. Wählen Sie **Netzwerk und Internet** aus.
- c. Wählen Sie **Netzwerk- und Freigabecenter** aus.
- d. Wählen Sie **Verbindung mit einem Netzwerk herstellen** aus.
- e. Wählen Sie **dell\_device** aus den Netzwerkoptionen aus, die in **Verbindung mit einem Netzwerk herstellen** aufgeführt sind.
- f. Wählen Sie **Trotzdem verbinden** in dem Warndialogfeld aus, das darüber informiert, dass Sie in einen nicht gesicherten Bereich gelangen.
- g. Klicken Sie in dem Dialogfeld auf **Schließen**, nachdem die erfolgreiche Verbindung bestätigt wurde.

### **Für Windows Server 2008:**

- a. Öffnen Sie die **Systemsteuerung**.
- b. Wählen Sie **Netzwerk- und Freigabecenter** aus.
- c. Wählen Sie **Verbindung mit einem Netzwerk herstellen** aus.
- d. Wählen Sie **dell\_device** aus den Netzwerkoptionen aus, die in **Verbindung mit einem Netzwerk herstellen** aufgeführt sind.
- e. Wählen Sie **Trotzdem verbinden** in dem Warndialogfeld aus, das darüber informiert, dass Sie in einen nicht gesicherten Bereich gelangen.
- f. Klicken Sie in dem Dialogfeld auf **Schließen**, nachdem die erfolgreiche Verbindung bestätigt wurde.

#### **Für Windows Server 2008 R2 und Windows 7:**

- a. Öffnen Sie die **Systemsteuerung**.
- b. Wählen Sie **Netzwerk und Internet** aus.
- c. Wählen Sie **Netzwerk- und Freigabecenter** aus.
- d. Wählen Sie **Verbindung mit einem Netzwerk herstellen** aus.
- e. Wählen Sie **dell\_device** aus den Netzwerkoptionen aus, die in der Liste der verfügbaren Netzwerke aufgelistet sind, und klicken Sie auf **Verbinden**.
- 2. Überprüfen Sie die über "AutoIP" zugewiesene IP-Adresse am Drucker.
	- a. Drücken Sie auf der Bedienerkonsole des Druckers **Menu**.
- b. Blättern Sie nach unten, und wählen Sie **Admin. Menü** aus.
- c. Blättern Sie nach unten, und wählen Sie **Netzwerk** aus.
- d. Blättern Sie nach unten, und wählen Sie **TCP/IP** aus.
- e. Blättern Sie nach unten, und wählen Sie **IPv4** aus.
- f. Blättern Sie nach unten, und wählen Sie **IP-Adresse** aus. (Standardbereich für IP-Adresse: 169.254.*xxx.yyy*)

IP-Adresse

169.254.000.041\*

3. Überprüfen Sie, dass die IP-Adresse auf dem Computer von DHCP zugewiesen wird.

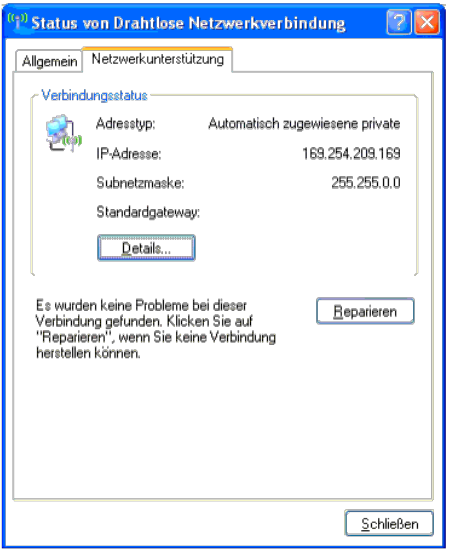

4. Öffnen Sie das Dell Printer Configuration Web Tool mit einem Web- Browser.

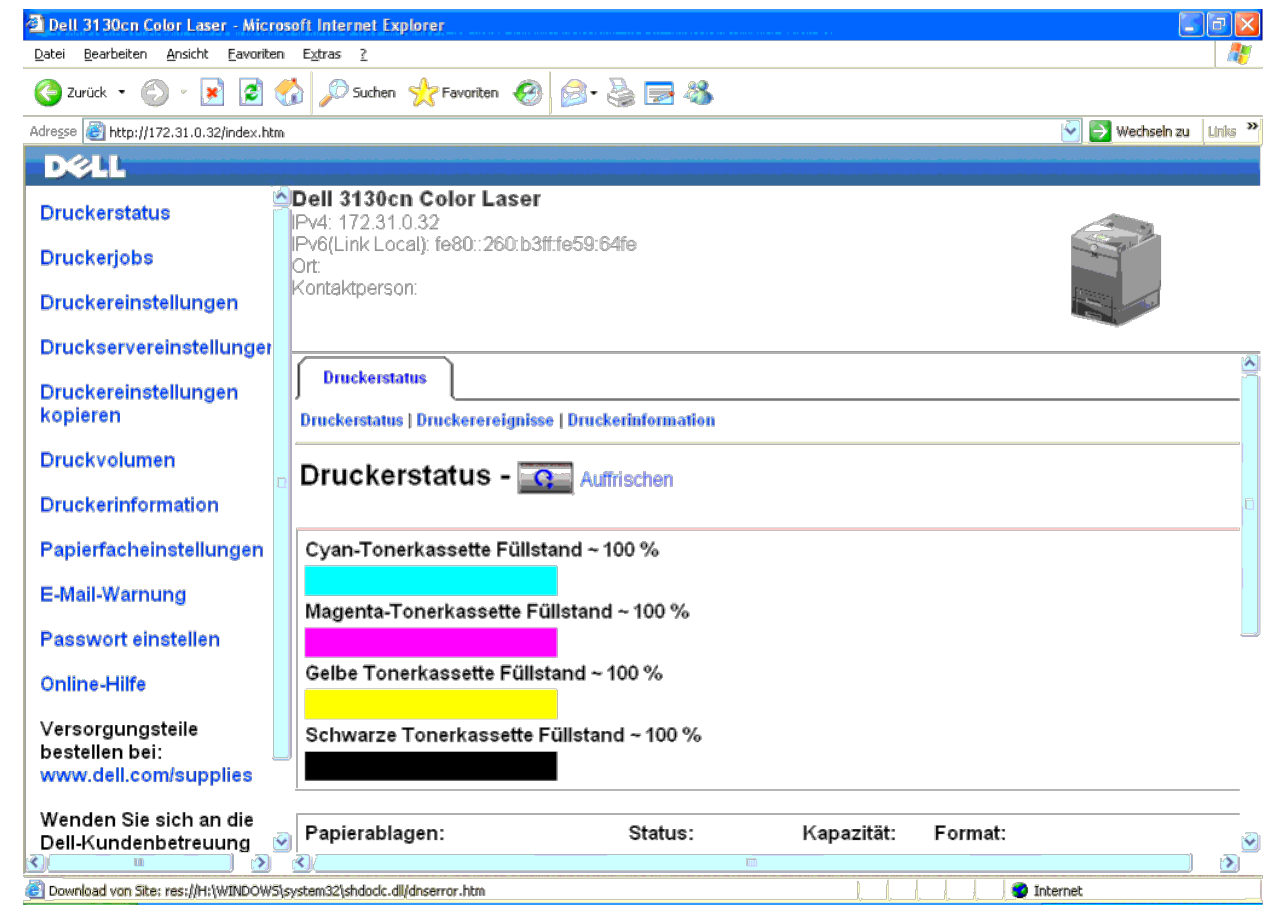

- 5. Erstellen Sie die Funknetzeinstellung des Druckers im Dell Printer Configuration Web Tool.
- 6. Starten Sie den Drucker neu.
- 7. Stellen Sie die Funknetzeinstellung auf dem Computer wieder her.

HINWEIS: Wenn der Computer über ein WLAN-Druckeradapter-Tool verfügt, ändern Sie die Funknetzeinstellungen mithilfe dieses Tools. Sie können die Funknetzeinstellungen auch mit dem vom Betriebssystem dafür vorgesehenen Tool Ø Anweisungen weiter unten.

### **Für Windows XP und Windows Server 2003:**

- a. Wählen Sie **Netzwerkverbindungen** aus der Systemsteuerung aus.
- b. Klicken Sie mit der rechten Maustaste auf **Drahtlose Netzwerkverbindung**, und wählen Sie **Eigenschaften** aus.
- c. Wählen Sie die Registerkarte **Drahtlosnetzwerke** aus.
- d. Stellen Sie sicher, dass das Kontrollkästchen für **Windows zum Konfigurieren der Einstellungen verwenden** aktiviert ist.
- e. Klicken Sie auf **Erweitert**.
- f. Führen Sie einen der folgenden Schritte aus:

*Wenn für den Drucker der Funknetzmodus "Ad-hoc" eingestellt ist:*

Wählen Sie **Nur Computer-mit-Computer-Netzwerke (Ad-hoc)** aus, und schließen Sie das Dialogfeld **Erweitert**.

*Wenn für den Drucker der Funknetzmodus "Infrastruktur" eingestellt ist:*

Wählen Sie **Nur Zugriffspunkt (Infrastruktur) Netzwerke** aus, und schließen Sie das Dialogfeld **Erweitert**.

- g. Klicken Sie auf **Hinzufügen**, um **Eigenschaften für Drahtlose** anzuzeigen.
- h. Geben Sie die Einstellung ein, die Sie an den Drucker senden, und klicken Sie auf **OK**.

i. Klicken Sie auf **Nach oben**, um die Einstellung an den Anfang der Liste zu setzen.

j. Klicken Sie auf **OK**, um das Dialogfeld **Eigenschaften** zu schließen.

HINWEIS: Wenn das Betriebssystem, mit dem Sie arbeiten, eine Version vor Windows 2000 ist, erstellen Sie die Einstellungen entsprechend dem Handbuch des Funknetz-Einstellungs-Tools, das vom Hersteller Ihres Funknetzgeräts Ø gestellt wird.

### **Für Windows Vista:**

- a. Öffnen Sie die **Systemsteuerung**.
- b. Wählen Sie **Netzwerk und Internet** aus.
- c. Wählen Sie **Netzwerk- und Freigabecenter** aus.
- d. Wählen Sie **Verbindung mit einem Netzwerk herstellen** aus.
- e. Wählen Sie die Einstellung, die Sie an den Drucker senden, aus den Netzwerkoptionen aus, die unter **Verbindung mit einem Netzwerk herstellen** aufgeführt sind.
- f. Wählen Sie **Trotzdem verbinden** in dem Warndialogfeld aus, das darüber informiert, dass Sie in einen nicht gesicherten Bereich gelangen.
- g. Klicken Sie in dem Dialogfeld auf **Schließen**, nachdem die erfolgreiche Verbindung bestätigt wurde.

### **Für Windows Server 2008:**

- a. Öffnen Sie die **Systemsteuerung**.
- b. Wählen Sie **Netzwerk- und Freigabecenter** aus.
- c. Wählen Sie **Verbindung mit einem Netzwerk herstellen** aus.
- d. Wählen Sie die Einstellung, die Sie an den Drucker senden, aus den Netzwerkoptionen aus, die unter **Verbindung mit einem Netzwerk herstellen** aufgeführt sind.
- e. Wählen Sie **Trotzdem verbinden** in dem Warndialogfeld aus, das darüber informiert, dass Sie in einen nicht gesicherten Bereich gelangen.
- f. Klicken Sie in dem Dialogfeld auf **Schließen**, nachdem die erfolgreiche Verbindung bestätigt wurde.

### **Für Windows Server 2008 R2 und Windows 7:**

- a. Öffnen Sie die **Systemsteuerung**.
- b. Wählen Sie **Netzwerk und Internet** aus.
- c. Wählen Sie **Netzwerk- und Freigabecenter** aus.
- d. Wählen Sie **Verbindung mit einem Netzwerk herstellen** aus.
- e. Wählen Sie die Einstellung, die Sie an den Drucker senden, aus den Netzwerkoptionen aus, die in der Liste der verfügbaren Netzwerke aufgeführt sind, und klicken Sie auf **Verbinden**.
- f. Geben Sie den **Sicherheitsschlüssel** ein, und klicken Sie auf **OK**, sofern erforderlich.

### **Für Netzwerk mit fester IP:**

1. Erstellen Sie die Funknetzeinstellung für Ihren Computer wie folgt.

Ø HINWEIS: Wenn der Computer über ein WLAN-Druckeradapter-Tool verfügt, ändern Sie die Funknetzeinstellungen mithilfe dieses Tools. Sie können die Funknetzeinstellungen auch mit dem vom Betriebssystem dafür vorgesehenen Tool Anweisungen weiter unten.

### **Für Windows XP und Windows Server 2003:**

- a. Wählen Sie **Netzwerkverbindungen** aus der Systemsteuerung aus.
- b. Klicken Sie mit der rechten Maustaste auf **Drahtlose Netzwerkverbindung**, und wählen Sie **Eigenschaften** aus.
- c. Wählen Sie die Registerkarte **Drahtlosnetzwerke** aus.
- d. Stellen Sie sicher, dass das Kontrollkästchen für **Windows zum Konfigurieren der Einstellungen verwenden** aktiviert ist.

**HINWEIS:** Notieren Sie unbedingt die aktuellen Funknetzeinstellungen des Computers in Schritt d und f, damit Sie sie später wiederherstellen können. Ø

- e. Klicken Sie auf die Schaltfläche **Erweitert**.
- f. Wählen Sie **Nur Computer-mit-Computer-Netzwerke (Ad-hoc)** aus, und schließen Sie das Dialogfeld **Erweitert**.
- g. Klicken Sie auf die Schaltfläche **Hinzufügen**, um **Eigenschaften für Drahtlose** anzuzeigen.
- h. Geben Sie unter der Registerkarte **Zuordnung** die folgenden Informationen ein, und klicken Sie auf **OK**.

### Netzwerkauthentifizierung: Offen

Datenverschlüsselung: Deaktiviert

Ad-hoc-Netz: aktiviert

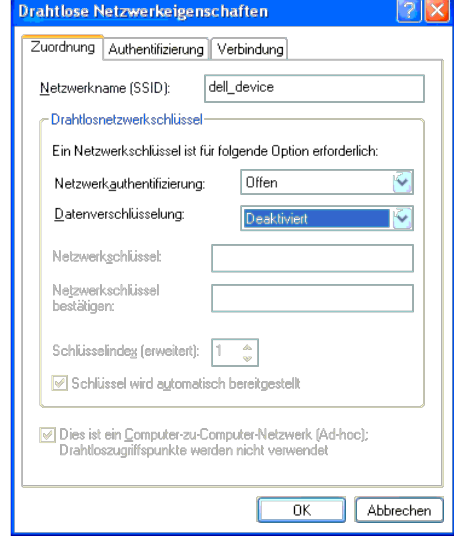

i. Klicken Sie auf die Schaltfläche **Nach oben**, um die neu hinzugefügte SSID an den Anfang der Liste zu setzen.

j. Klicken Sie auf **OK**, um das Dialogfeld **Eigenschaften** zu schließen.

HINWEIS: Wenn das Betriebssystem, mit dem Sie arbeiten, eine Version vor Windows 2000 ist, erstellen Sie die Einstellungen entsprechend dem Handbuch des Funknetz-Einstellungs-Tools, das vom Hersteller Ihres Funknetzgeräts gestellt wird.

### **Für Windows Vista:**

- a. Öffnen Sie die **Systemsteuerung**.
- b. Wählen Sie **Netzwerk und Internet** aus.
- c. Wählen Sie **Netzwerk- und Freigabecenter** aus.
- d. Wählen Sie **Verbindung mit einem Netzwerk herstellen** aus.
- e. Wählen Sie **dell\_device** aus den Netzwerkoptionen aus, die in **Verbindung mit einem Netzwerk herstellen** aufgeführt sind.
- f. Wählen Sie **Trotzdem verbinden** in dem Warndialogfeld aus, das darüber informiert, dass Sie in einen nicht gesicherten Bereich gelangen.
- g. Klicken Sie in dem Dialogfeld auf **Schließen**, nachdem die erfolgreiche Verbindung bestätigt wurde.

### **Für Windows Server 2008:**

- a. Öffnen Sie die **Systemsteuerung**.
- b. Wählen Sie **Netzwerk- und Freigabecenter** aus.
- c. Wählen Sie **Verbindung mit einem Netzwerk herstellen** aus.
- d. Wählen Sie **dell\_device** aus den Netzwerkoptionen aus, die in **Verbindung mit einem Netzwerk herstellen** aufgeführt sind.
- e. Wählen Sie **Trotzdem verbinden** in dem Warndialogfeld aus, das darüber informiert, dass Sie in einen nicht gesicherten Bereich gelangen.
- f. Klicken Sie in dem Dialogfeld auf **Schließen**, nachdem die erfolgreiche Verbindung bestätigt wurde.

### **Für Windows Server 2008 R2 und Windows 7:**

- a. Öffnen Sie die **Systemsteuerung**.
- b. Wählen Sie **Netzwerk und Internet** aus.
- c. Wählen Sie **Netzwerk- und Freigabecenter** aus.
- d. Wählen Sie **Verbindung mit einem Netzwerk herstellen** aus.
- e. Wählen Sie **dell\_device** aus den Netzwerkoptionen aus, die in der Liste der verfügbaren Netzwerke aufgelistet sind, und klicken Sie auf **Verbinden**.

2. Überprüfen Sie die IP-Adresse auf Ihrem Computer.

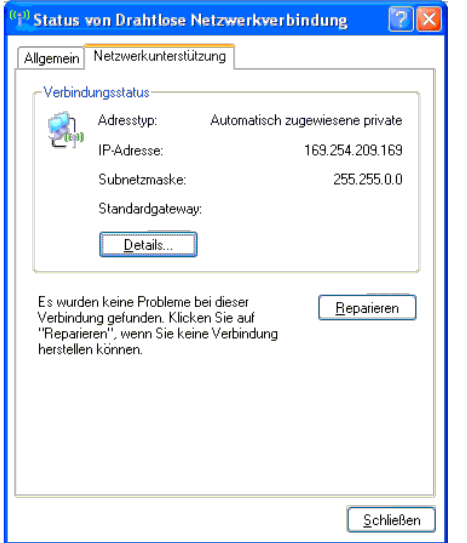

- 3. Stellen Sie die IP-Adresse am Drucker ein.
	- a. Drücken Sie die Taste **Menu**.
	- b. Blättern Sie zum **Admin. Menü**.
	- c. Wählen Sie **Netzwerk** aus.
	- d. Wählen Sie **TCP/IP** aus.
	- e. Wählen Sie **IP-Adr. holen** aus.
	- f. Wählen Sie **Tafel** aus.
	- g. Blättern Sie zurück zu **IP-Adresse**.
	- h. Geben Sie die IP-Adresse mithilfe der Richtungstasten an der Bedienerkonsole manuell ein, und drücken Sie die Eingabetaste.

IP-Adresse

172.031.000.041\*

4. Öffnen Sie das Dell Printer Configuration Web Tool mit einem Web- Browser.

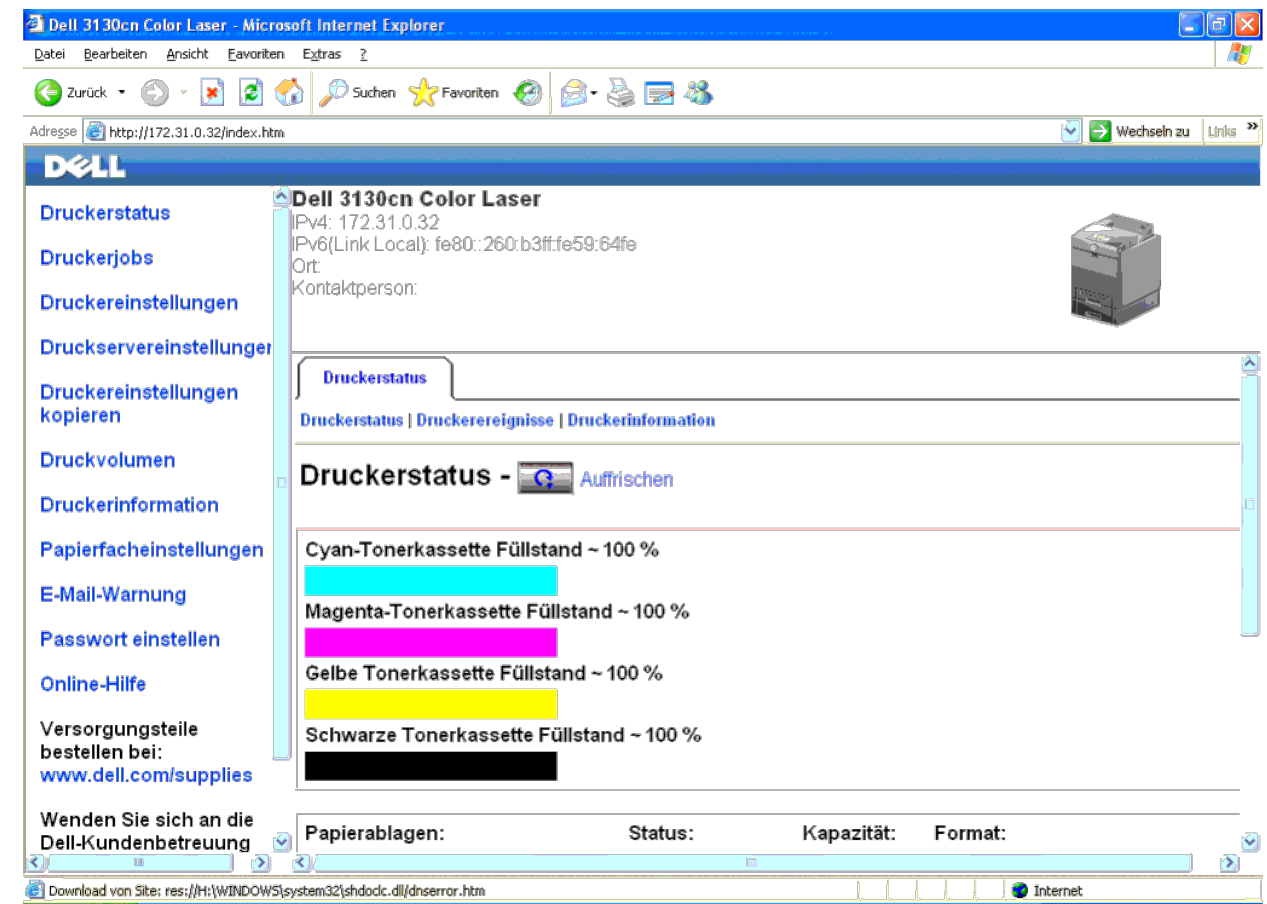

5. Ändern Sie die Funknetzeinstellung des Druckers im Dell Printer Configuration Web Tool.

- 6. Starten Sie den Drucker neu.
- 7. Stellen Sie die Funknetzeinstellung auf dem Computer wieder her.

HINWEIS: Wenn der Computer über ein WLAN-Druckeradapter-Tool verfügt, ändern Sie die Funknetzeinstellungen mithilfe dieses Tools. Sie können die Funknetzeinstellungen auch mit dem vom Betriebssystem dafür vorgesehenen Tool Ø Anweisungen weiter unten.

### **Für Windows XP und Windows Server 2003:**

- a. Wählen Sie **Netzwerkverbindungen** aus der Systemsteuerung aus.
- b. Klicken Sie mit der rechten Maustaste auf **Drahtlose Netzwerkverbindung**, und wählen Sie **Eigenschaften** aus.
- c. Wählen Sie die Registerkarte **Drahtlosnetzwerke** aus.
- d. Stellen Sie sicher, dass das Kontrollkästchen für **Windows zum Konfigurieren der Einstellungen verwenden** aktiviert ist.
- e. Klicken Sie auf **Erweitert**.
- f. Führen Sie einen der folgenden Schritte aus:

*Wenn für den Drucker der Funknetzmodus "Ad-hoc" eingestellt ist:*

Wählen Sie **Nur Computer-mit-Computer-Netzwerke (Ad-hoc)** aus, und schließen Sie das Dialogfeld **Erweitert**.

*Wenn für den Drucker der Funknetzmodus "Infrastruktur" eingestellt ist:*

Wählen Sie **Nur Zugriffspunkt (Infrastruktur) Netzwerke** aus, und schließen Sie das Dialogfeld **Erweitert**.

- g. Klicken Sie auf **Hinzufügen**, um **Eigenschaften für Drahtlose** anzuzeigen.
- h. Geben Sie die Einstellung ein, die Sie an den Drucker senden, und klicken Sie auf **OK**.

i. Klicken Sie auf **Nach oben**, um die Einstellung an den Anfang der Liste zu setzen.

j. Klicken Sie auf **OK**, um das Dialogfeld **Eigenschaften** zu schließen.

Ø HINWEIS: Wenn das Betriebssystem, mit dem Sie arbeiten, eine Version vor Windows 2000 ist, erstellen Sie die Einstellungen entsprechend dem Handbuch des Funknetz-Einstellungs-Tools, das vom Hersteller Ihres Funknetzgeräts gestellt wird.

### **Für Windows Vista:**

- a. Öffnen Sie die **Systemsteuerung**.
- b. Wählen Sie **Netzwerk und Internet** aus.
- c. Wählen Sie **Netzwerk- und Freigabecenter** aus.
- d. Wählen Sie **Verbindung mit einem Netzwerk herstellen** aus.
- e. Wählen Sie die Einstellung, die Sie an den Drucker senden, aus den Netzwerkoptionen aus, die unter **Verbindung mit einem Netzwerk herstellen** aufgeführt sind.
- f. Wählen Sie **Trotzdem verbinden** in dem Warndialogfeld aus, das darüber informiert, dass Sie in einen nicht gesicherten Bereich gelangen.
- g. Klicken Sie in dem Dialogfeld auf **Schließen**, nachdem die erfolgreiche Verbindung bestätigt wurde.

### **Für Windows Server 2008:**

- a. Öffnen Sie die **Systemsteuerung**.
- b. Wählen Sie **Netzwerk- und Freigabecenter** aus.
- c. Wählen Sie **Verbindung mit einem Netzwerk herstellen** aus.
- d. Wählen Sie die Einstellung, die Sie an den Drucker senden, aus den Netzwerkoptionen aus, die unter **Verbindung mit einem Netzwerk herstellen** aufgeführt sind.
- e. Wählen Sie **Trotzdem verbinden** in dem Warndialogfeld aus, das darüber informiert, dass Sie in einen nicht gesicherten Bereich gelangen.
- f. Klicken Sie in dem Dialogfeld auf **Schließen**, nachdem die erfolgreiche Verbindung bestätigt wurde.

### **Für Windows Server 2008 R2 und Windows 7:**

- a. Öffnen Sie die **Systemsteuerung**.
- b. Wählen Sie **Netzwerk und Internet** aus.
- c. Wählen Sie **Netzwerk- und Freigabecenter** aus.
- d. Wählen Sie **Verbindung mit einem Netzwerk herstellen** aus.
- e. Wählen Sie die Einstellung, die Sie an den Drucker senden, aus den Netzwerkoptionen aus, die in der Liste der verfügbaren Netzwerke aufgeführt sind, und klicken Sie auf **Verbinden**.
- f. Geben Sie den **Sicherheitsschlüssel** ein, und klicken Sie auf **OK**, sofern erforderlich.

### **Funknetzeinstellung über das Dell Printer Configuration Web Tool - Erweiterte Einrichtung**

### **Zugriffspunkt (Infrastruktur, DHCP-Netzwerk)**

1. Erstellen Sie neue Funknetzeinstellungen für den Computer.

Ø HINWEIS: Wenn der Computer über ein WLAN-Druckeradapter-Tool verfügt, ändern Sie die Funknetzeinstellungen mithilfe dieses Tools. Sie können die Funknetzeinstellungen auch mit dem vom Betriebssystem dafür vorgesehenen Tool Anweisungen weiter unten.

### **Für Windows XP und Windows Server 2003:**

- a. Wählen Sie **Netzwerkverbindungen** aus der Systemsteuerung aus.
- b. Klicken Sie mit der rechten Maustaste auf **Drahtlose Netzwerkverbindung**, und wählen Sie **Eigenschaften** aus.
- c. Wählen Sie die Registerkarte **Drahtlosnetzwerke** aus.
- d. Stellen Sie sicher, dass das Kontrollkästchen für **Windows zum Konfigurieren der Einstellungen verwenden** aktiviert ist.

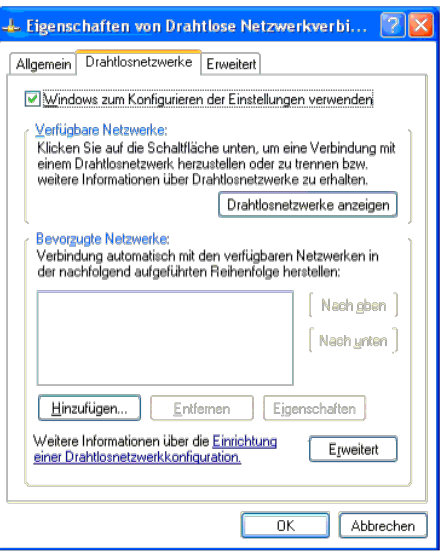

**HINWEIS:** Notieren Sie unbedingt die aktuellen Funknetzeinstellungen des Computers in Schritt d und g, damit Sie sie später wiederherstellen können.

- e. Klicken Sie auf die Schaltfläche **Erweitert**.
- f. Wählen Sie **Nur Computer-mit-Computer-Netzwerke (Ad-hoc)** aus, und schließen Sie das Dialogfeld **Erweitert**.
- g. Klicken Sie auf die Schaltfläche **Hinzufügen**, um die Eigenschaften für das **Drahtlosnetzwerke** anzuzeigen.
- h. Geben Sie unter der Registerkarte **Zuordnung** die folgenden Informationen ein, und klicken Sie auf **OK**.
- Netzwerkname (SSID): dell\_device
- Netzwerkauthentifizierung: Offen
- Datenverschlüsselung: Deaktiviert
- Ad-hoc-Netz: aktiviert
- i. Klicken Sie auf die Schaltfläche **Nach oben**, um die neu hinzugefügte SSID an den Anfang der Liste zu setzen.
- j. Klicken Sie auf **OK**, um das Dialogfeld **Eigenschaft** zu schließen.

HINWEIS: Wenn das Betriebssystem, mit dem Sie arbeiten, eine Version vor Windows 2000 ist, erstellen Sie die Einstellungen entsprechend dem Handbuch des Funknetz-Einstellungs-Tools, das vom Hersteller Ihres Funknetzgeräts wird.

### **Für Windows Vista:**

- a. Öffnen Sie die **Systemsteuerung**.
- b. Wählen Sie **Netzwerk und Internet** aus.
- c. Wählen Sie **Netzwerk- und Freigabecenter** aus.
- d. Wählen Sie **Verbindung mit einem Netzwerk herstellen** aus.
- e. Wählen Sie **dell\_device** aus den Netzwerkoptionen aus, die in **Verbindung mit einem Netzwerk herstellen** aufgeführt sind.
- f. Wählen Sie **Trotzdem verbinden** in dem Warndialogfeld aus, das darüber informiert, dass Sie in einen nicht gesicherten Bereich gelangen.
- g. Klicken Sie in dem Dialogfeld auf **Schließen**, nachdem die erfolgreiche Verbindung bestätigt wurde.

#### **Für Windows Server 2008:**

- a. Öffnen Sie die **Systemsteuerung**.
- b. Wählen Sie **Netzwerk- und Freigabecenter** aus.
- c. Wählen Sie **Verbindung mit einem Netzwerk herstellen** aus.
- d. Wählen Sie **dell\_device** aus den Netzwerkoptionen aus, die in **Verbindung mit einem Netzwerk herstellen** aufgeführt sind.
- e. Wählen Sie **Trotzdem verbinden** in dem Warndialogfeld aus, das darüber informiert, dass Sie in einen nicht gesicherten Bereich gelangen.

f. Klicken Sie in dem Dialogfeld auf **Schließen**, nachdem die erfolgreiche Verbindung bestätigt wurde.

**Für Windows Server 2008 R2 und Windows 7:**

- a. Öffnen Sie die **Systemsteuerung**.
- b. Wählen Sie **Netzwerk und Internet** aus.
- c. Wählen Sie **Netzwerk- und Freigabecenter** aus.
- d. Wählen Sie **Verbindung mit einem Netzwerk herstellen** aus.
- e. Wählen Sie **dell\_device** aus den Netzwerkoptionen aus, die in der Liste der verfügbaren Netzwerke aufgelistet sind, und klicken Sie auf **Verbinden**.

- a. Setzen Sie die Einstellungen für den WLAN-Adapter auf den Standardwert zurück.
- i. Drücken Sie an der Bedienerkonsole des Druckers auf **Menu**.
- ii. Blättern Sie nach unten, und wählen Sie **Admin. Menü** aus.
- iii. Blättern Sie nach unten, und wählen Sie **Netzwerk** aus.
- iv. Blättern Sie nach unten, und wählen Sie **Funknetz rücks.** aus.
- v. Starten Sie den Drucker erneut.
- b. Rufen Sie die IP-Adresse des WLAN-Adapters am Drucker ab.
- i. Drücken Sie an der Bedienerkonsole des Druckers auf **Menu**.
- ii. Blättern Sie nach unten, und wählen Sie **Admin. Menü** aus.
- iii. Blättern Sie nach unten, und wählen Sie **Netzwerk** aus.
- iv. Blättern Sie nach unten, und wählen Sie **TCP/IP** aus.
- v. Blättern Sie nach unten, und wählen Sie **IPv4** aus.
- vi. Blättern Sie nach unten, und wählen Sie **IP-Adresse** aus.

(Standardbereich für IP-Adresse: 169.254.*xxx.yyy*)

### IP-Adresse

169.254.000.041\*

- 3. Greifen Sie mithilfe des Browsers auf Ihrem Computer auf das Dell Printer Configuration Web Tool zu.
	- a. Weisen Sie die IP-Adresse des Computers im DHCP-Modus zu (ändern Sie die TCP/IP-Eigenschaften, um die IP-Adresse automatisch zu erhalten).
	- b. Stellen Sie sicher, dass der Computer über denselben IP-Adressbereich verfügt wie der WLAN-Druckeradapter.
	- z. B. 169.254.*xxx.zzz*
	- c. Greifen Sie mithilfe des Web-Browsers auf das Dell Printer Configuration Web Tool zu, und geben Sie dann die Einstellungen des WLAN-Druckeradapters in dem Adressfeld des Browsers ein.
	- z. B. http://169.254.xxx.yyy/ (Die IP-Adresse des WLAN-Adapters)
	- d. Ändern Sie die Funknetzeinstellungen (SSID/Kommunikationsmodus) mithilfe des Dell Printer Configuration Web Tool.
	- i. Klicken Sie in der linken Navigationsleiste auf **Druckservereinstellungen**.
	- ii. Klicken Sie auf die Registerkarte **Druckservereinstellungen**.
	- iii. Klicken Sie auf die Unterregisterkarte **TCP/IP**.
	- iv. Wählen Sie **DHCP** aus.
	- v. Klicken Sie auf die Schaltfläche **Neue Einstellungen anwenden.**, ohne den Drucker erneut zu starten (Ignorieren Sie die Bildschirmanweisungen zum Neustart des Druckers.).

<sup>2.</sup> Richten Sie die IP-Adresse des WLAN-Druckeradapters ein.

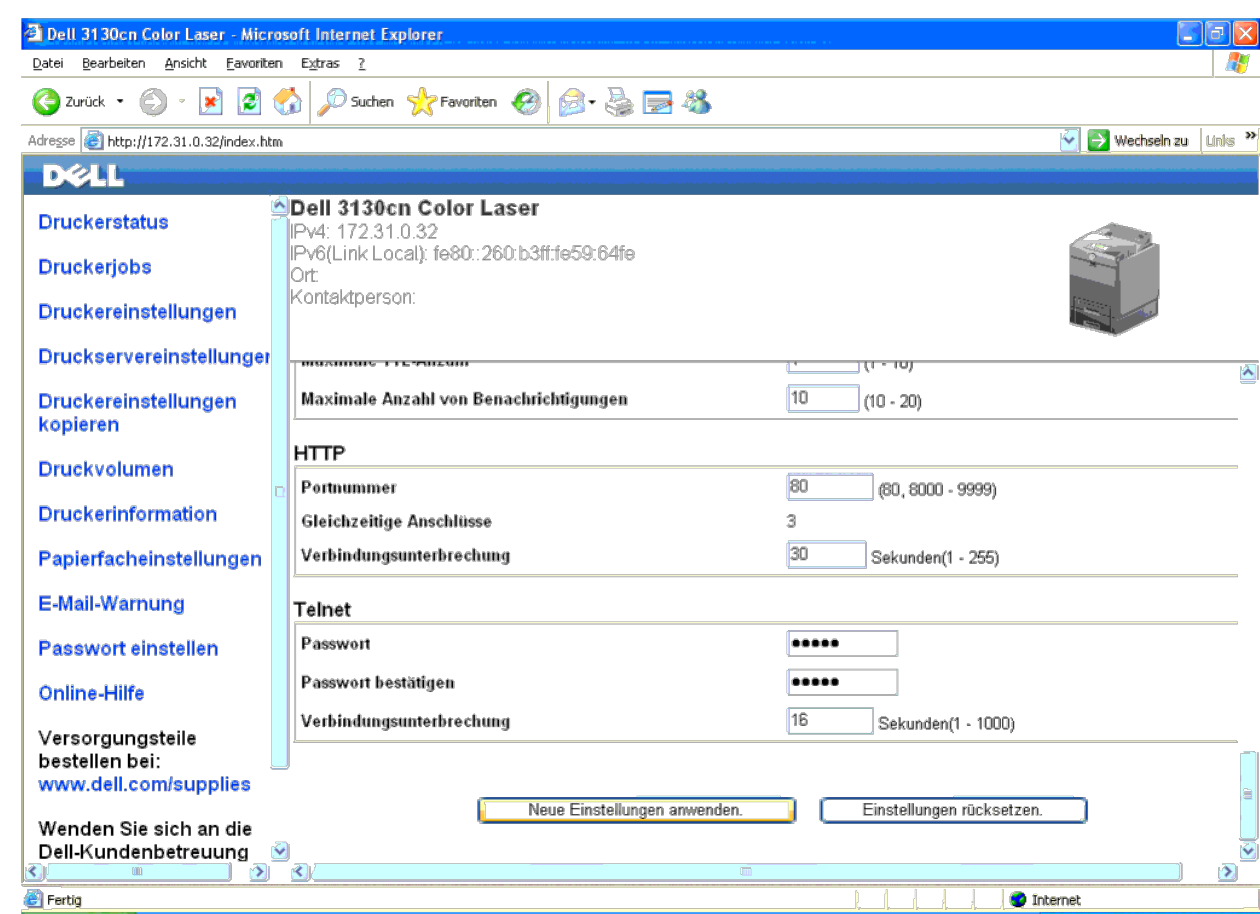

vi. Klicken Sie auf die Unterregisterkarte **Funknetzwerk**.

vii. Ändern Sie die Einstellung **SSID** (entsprechend Ihrer Zugriffspunkt-SSID), und ändern Sie **Netzwerktyp** in **Infrastruktur**.

viii. Klicken Sie auf die Schaltfläche **Neue Einstellungen anwenden**.

4. Nachdem der WLAN-Druckeradapter ordnungsgemäß konfiguriert wurde, können Sie mit der üblichen Netzwerkdruckerinstallationsmethode fortfahren, um die Treiberinstallation abzuschließen.

5. Für die Kommunikation mit dem Drucker müssen Sie die vorherigen Funknetzeinstellungen auf dem Computer wiederherstellen.

6. Stellen Sie die vorherigen Funknetzeinstellungen für den Computer wieder her.

HINWEIS: Wenn der Computer über ein WLAN-Druckeradapter-Tool verfügt, ändern Sie die Funknetzeinstellungen mithilfe dieses Tools. Sie können die Funknetzeinstellungen auch mit dem vom Betriebssystem dafür vorgesehenen Tool Ø Anweisungen weiter unten.

### **Für Windows XP und Windows Server 2003:**

- a. Wählen Sie **Netzwerkverbindungen** aus der Systemsteuerung aus.
- b. Klicken Sie mit der rechten Maustaste auf **Drahtlose Netzwerkverbindung**, und wählen Sie **Eigenschaften** aus.
- c. Wählen Sie die Registerkarte **Drahtlosnetzwerke** aus.
- d. Klicken Sie auf die Schaltfläche **Erweitert**.
- e. Wählen Sie **Nur Zugriffspunkt (Infrastruktur) Netzwerke** aus, und schließen Sie das Dialogfeld **Erweitert** (anwendbar für Drucker im Funknetzmodus "Infrastruktur").
- f. Wählen Sie die Einstellung, die Sie an den Drucker senden, in der Liste in der Gruppe **Bevorzugte Netzwerke** aus.
- g. Klicken Sie auf **Nach oben**, um die Einstellung an den Anfang der Liste zu setzen.
- h. Klicken Sie auf **OK**, um das Dialogfeld **Eigenschaft** zu schließen.

HINWEIS: Wenn das Betriebssystem, mit dem Sie arbeiten, eine Version vor Windows 2000 ist, erstellen Sie die Einstellungen entsprechend dem Handbuch des Funknetz-Einstellungs-Tools, das vom Hersteller Ihres Funknetzgeräts Ø wird.

### **Für Windows Vista:**

- a. Öffnen Sie die **Systemsteuerung**.
- b. Wählen Sie **Netzwerk und Internet** aus.
- c. Wählen Sie **Netzwerk- und Freigabecenter** aus.
- d. Wählen Sie **Verbindung mit einem Netzwerk herstellen** aus.
- e. Wählen Sie die Einstellung, die Sie an den Drucker senden, aus den Netzwerkoptionen aus, die unter **Verbindung mit einem Netzwerk herstellen** aufgeführt sind.
- f. Wählen Sie **Trotzdem verbinden** in dem Warndialogfeld aus, das darüber informiert, dass Sie in einen nicht gesicherten Bereich gelangen.
- g. Klicken Sie in dem Dialogfeld auf **Schließen**, nachdem die erfolgreiche Verbindung bestätigt wurde.

#### **Für Windows Server 2008:**

- a. Öffnen Sie die **Systemsteuerung**.
- b. Wählen Sie **Netzwerk- und Freigabecenter** aus.
- c. Wählen Sie **Verbindung mit einem Netzwerk herstellen** aus.
- d. Wählen Sie die Einstellung, die Sie an den Drucker senden, aus den Netzwerkoptionen aus, die unter **Verbindung mit einem Netzwerk herstellen** aufgeführt sind.
- e. Wählen Sie **Trotzdem verbinden** in dem Warndialogfeld aus, das darüber informiert, dass Sie in einen nicht gesicherten Bereich gelangen.
- f. Klicken Sie in dem Dialogfeld auf **Schließen**, nachdem die erfolgreiche Verbindung bestätigt wurde.

#### **Für Windows Server 2008 R2 und Windows 7:**

- a. Öffnen Sie die **Systemsteuerung**.
- b. Wählen Sie **Netzwerk und Internet** aus.
- c. Wählen Sie **Netzwerk- und Freigabecenter** aus.
- d. Wählen Sie **Verbindung mit einem Netzwerk herstellen** aus.
- e. Wählen Sie die Einstellung, die Sie an den Drucker senden, aus den Netzwerkoptionen aus, die in der Liste der verfügbaren Netzwerke aufgeführt sind, und klicken Sie auf **Verbinden**.
- f. Geben Sie den **Sicherheitsschlüssel** ein, und klicken Sie auf **OK**, sofern erforderlich.

### **Zugriffspunkt (Infrastruktur, Netzwerk mit fester IP)**

- 1. Stellen Sie sicher, dass die Adressen des Computers und des Zugriffspunkts in demselben IP-Bereich liegen. Gleichen Sie die Teilnetzmaske und die Gateway-Adresse des Computers an die Einstellungen für den Zugriffspunkt
- 2. Erstellen Sie neue Funknetzeinstellungen für den Computer wie folgt.

HINWEIS: Wenn der Computer über ein WLAN-Druckeradapter-Tool verfügt, ändern Sie die Funknetzeinstellungen mithilfe dieses Tools. Sie können die Funknetzeinstellungen auch mit dem vom Betriebssystem dafür vorgesehenen Tool Ø Anweisungen weiter unten.

### **Für Windows XP und Windows Server 2003:**

- a. Wählen Sie **Netzwerkverbindungen** aus der Systemsteuerung aus.
- b. Klicken Sie mit der rechten Maustaste auf **Drahtlose Netzwerkverbindung**, und wählen Sie **Eigenschaften** aus.
- c. Wählen Sie die Registerkarte **Drahtlosnetzwerke** aus.
- d. Stellen Sie sicher, dass das Kontrollkästchen für **Windows zum Konfigurieren der Einstellungen verwenden** aktiviert ist.

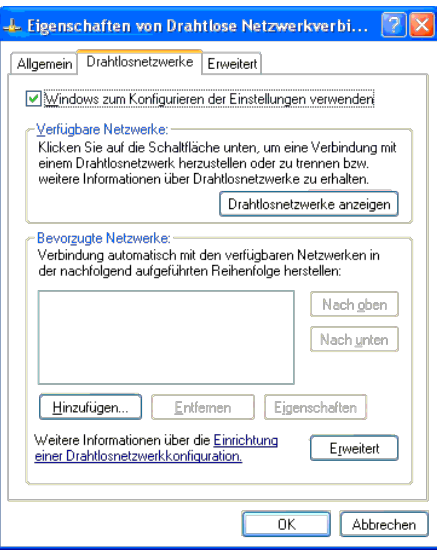

**HINWEIS:** Notieren Sie unbedingt die aktuellen Funknetzeinstellungen des Computers in Schritt d und f, damit Sie sie später wiederherstellen können.

- e. Klicken Sie auf die Schaltfläche **Erweitert**.
- f. Wählen Sie **Nur Computer-mit-Computer-Netzwerke (Ad-hoc)** aus, und schließen Sie das Dialogfeld **Erweitert**.
- g. Klicken Sie auf die Schaltfläche **Hinzufügen**, um die Funknetzwerkeigenschaften anzuzeigen.
- h. Geben Sie unter der Registerkarte **Zuordnung** die folgenden Informationen ein, und klicken Sie auf **OK**.
- Netzwerkname (SSID): dell\_device
- Netzwerkauthentifizierung: Offen
- Datenverschlüsselung: Deaktiviert
- Ad-hoc-Netz: Aktiviert
- i. Klicken Sie auf die Schaltfläche **Nach oben**, um die neu hinzugefügte SSID an den Anfang der Liste zu setzen.
- j. Klicken Sie auf **OK**, um das Dialogfeld **Eigenschaft** zu schließen.

HINWEIS: Wenn das Betriebssystem, mit dem Sie arbeiten, eine Version vor Windows 2000 ist, erstellen Sie die Einstellungen entsprechend dem Handbuch des Funknetz-Einstellungs-Tools, das vom Hersteller Ihres Funknetzgeräts wird.

### **Für Windows Vista:**

- a. Öffnen Sie die **Systemsteuerung**.
- b. Wählen Sie **Netzwerk und Internet** aus.
- c. Wählen Sie **Netzwerk- und Freigabecenter** aus.
- d. Wählen Sie **Verbindung mit einem Netzwerk herstellen** aus.
- e. Wählen Sie **dell\_device** aus den Netzwerkoptionen aus, die in **Verbindung mit einem Netzwerk herstellen** aufgeführt sind.
- f. Wählen Sie **Trotzdem verbinden** in dem Warndialogfeld aus, das darüber informiert, dass Sie in einen nicht gesicherten Bereich gelangen.
- g. Klicken Sie in dem Dialogfeld auf **Schließen**, nachdem die erfolgreiche Verbindung bestätigt wurde.

#### **Für Windows Server 2008:**

- a. Öffnen Sie die **Systemsteuerung**.
- b. Wählen Sie **Netzwerk- und Freigabecenter** aus.
- c. Wählen Sie **Verbindung mit einem Netzwerk herstellen** aus.
- d. Wählen Sie **dell\_device** aus den Netzwerkoptionen aus, die in **Verbindung mit einem Netzwerk herstellen** aufgeführt sind.
- e. Wählen Sie **Trotzdem verbinden** in dem Warndialogfeld aus, das darüber informiert, dass Sie in einen nicht gesicherten Bereich gelangen.

f. Klicken Sie in dem Dialogfeld auf **Schließen**, nachdem die erfolgreiche Verbindung bestätigt wurde.

### **Für Windows Server 2008 R2 und Windows 7:**

- a. Öffnen Sie die **Systemsteuerung**.
- b. Wählen Sie **Netzwerk und Internet** aus.
- c. Wählen Sie **Netzwerk- und Freigabecenter** aus.
- d. Wählen Sie **Verbindung mit einem Netzwerk herstellen** aus.
- e. Wählen Sie **dell\_device** aus den Netzwerkoptionen aus, die in der Liste der verfügbaren Netzwerke aufgelistet sind, und klicken Sie auf **Verbinden**.

3. Überprüfen Sie die IP, die Teilnetzmaske und die Gateway-Adresse auf dem Computer.

z. B. IP: 192.168.1.1

#### Teilnetzmaske: 255.255.0.0

- 4. Legen Sie die IP-Adresse über die Bedienerkonsole des Druckers so fest, dass sie in demselben Bereich liegt wie die des Computers. Gleichen Sie die Teilnetzmaske und die Gateway-Adresse des Druckers an die Einstellungen
	- a. Drücken Sie die Taste **Menu**.
	- b. Blättern Sie zum **Admin. Menü**.
	- c. Wählen Sie **Netzwerk** aus.
	- d. Wählen Sie **TCP/IP** aus.
	- e. Wählen Sie **IP-Adr. holen** aus.
	- f. Wählen Sie **Tafel** aus.

### g. Blättern Sie zurück zu **IP-Adresse**.

h. Geben Sie die IP-Adresse mithilfe der Richtungstasten an der Bedienerkonsole manuell ein, und drücken Sie die Eingabetaste.

IP-Adresse

172.031.000.041\*

### i. Blättern Sie zurück zu **Teilnetzmaske**.

- j. Geben Sie die Teilnetzmaske mithilfe der Richtungstasten an der Bedienerkonsole manuell ein, und drücken Sie die Eingabetaste.
- k. Blättern Sie zurück zu **Gateway-Adresse**.
- l. Geben Sie die Gateway-Adresse mithilfe der Richtungstasten an der Bedienerkonsole manuell ein, und drücken Sie die Eingabetaste.
- m. Starten Sie den Drucker erneut.
- 5. Öffnen Sie das Dell Printer Configuration Web Tool mit dem Web- Browser.

### z. B.: http://192.168.1.2

- 6. Ändern Sie die Funknetzeinstellungen des Druckers mit dem Dell Printer Configuration Web Tool.
	- a. Klicken Sie in der linken Navigationsleiste auf **Druckservereinstellungen**.
	- b. Klicken Sie auf die Registerkarte **Druckservereinstellungen**.
	- c. Klicken Sie auf die Unterregisterkarte **Funknetzwerk**.
	- d. Ändern Sie die SSID-Einstellung (entsprechend Ihrer Zugriffspunkt- SSID), und ändern Sie **Netzwerktyp** in **Infrastruktur**.
	- e. Klicken Sie auf die Schaltfläche **Neue Einstellungen anwenden**.

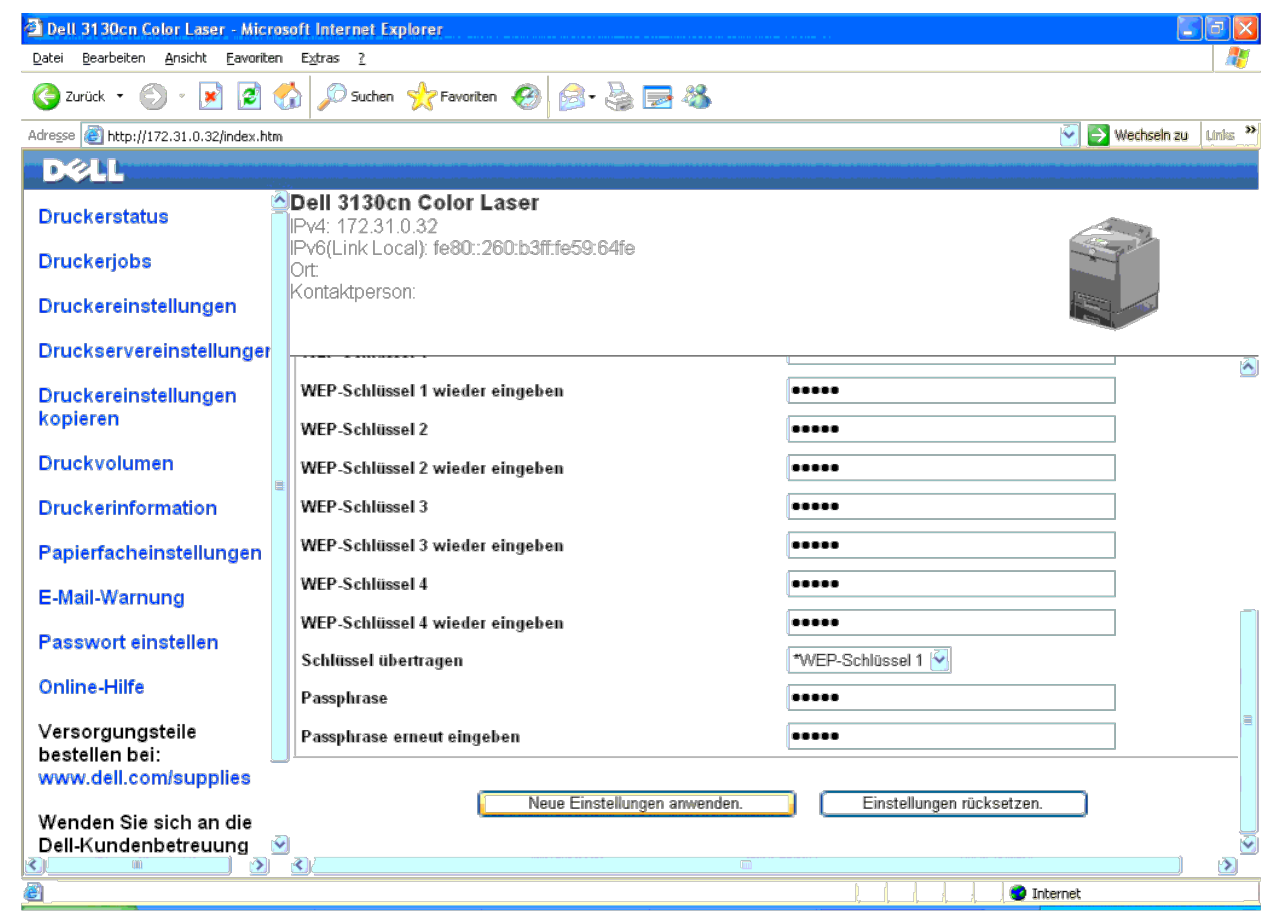

7. Stellen Sie die vorherigen Funknetzeinstellungen für den Computer wieder her.

Ø HINWEIS: Wenn der Computer über ein WLAN-Druckeradapter-Tool verfügt, ändern Sie die Funknetzeinstellungen mithilfe dieses Tools. Sie können die Funknetzeinstellungen auch mit dem vom Betriebssystem dafür vorgesehenen Tool

### **Für Windows XP und Windows Server 2003:**

- a. Wählen Sie **Netzwerkverbindungen** aus der Systemsteuerung aus.
- b. Klicken Sie mit der rechten Maustaste auf **Drahtlose Netzwerkverbindung**, und wählen Sie **Eigenschaften** aus.
- c. Wählen Sie die Registerkarte **Drahtlosnetzwerke** aus.
- d. Klicken Sie auf **Erweitert**.
- e. Führen Sie einen der folgenden Schritte aus:

Wenn für den Drucker der Funknetzmodus "Ad-hoc" eingestellt ist:

Wählen Sie **Nur Computer-mit-Computer-Netzwerke (Ad-hoc)** aus, und schließen Sie das Dialogfeld **Erweitert**.

Wenn für den Drucker der Funknetzmodus "Infrastruktur" eingestellt ist:

Wählen Sie **Nur Zugriffspunkt (Infrastruktur) Netzwerke** aus, und schließen Sie das Dialogfeld **Erweitert**.

f. Wählen Sie die Einstellung, die Sie an den Drucker senden, in der Liste in der Gruppe **Bevorzugte Netzwerke** aus.

g. Klicken Sie auf **Nach oben**, um die Einstellung an den Anfang der Liste zu setzen.

### **Für Windows Vista:**

a. Öffnen Sie die **Systemsteuerung**.

- b. Wählen Sie **Netzwerk und Internet** aus.
- c. Wählen Sie **Netzwerk- und Freigabecenter** aus.
- d. Wählen Sie **Verbindung mit einem Netzwerk herstellen** aus.
- e. Wählen Sie die Einstellung, die Sie an den Drucker senden, aus den Netzwerkoptionen aus, die unter **Verbindung mit einem Netzwerk herstellen** aufgeführt sind.
- f. Wählen Sie **Trotzdem verbinden** in dem Warndialogfeld aus, das darüber informiert, dass Sie in einen nicht gesicherten Bereich gelangen.
- g. Klicken Sie in dem Dialogfeld auf **Schließen**, nachdem die erfolgreiche Verbindung bestätigt wurde.

### **Für Windows Server 2008:**

- a. Öffnen Sie die **Systemsteuerung**.
- b. Wählen Sie **Netzwerk- und Freigabecenter** aus.
- c. Wählen Sie **Verbindung mit einem Netzwerk herstellen** aus.
- d. Wählen Sie die Einstellung, die Sie an den Drucker senden, aus den Netzwerkoptionen aus, die unter **Verbindung mit einem Netzwerk herstellen** aufgeführt sind.
- e. Wählen Sie **Trotzdem verbinden** in dem Warndialogfeld aus, das darüber informiert, dass Sie in einen nicht gesicherten Bereich gelangen.
- f. Klicken Sie in dem Dialogfeld auf **Schließen**, nachdem die erfolgreiche Verbindung bestätigt wurde.

### **Für Windows Server 2008 R2 und Windows 7:**

- a. Öffnen Sie die **Systemsteuerung**.
- b. Wählen Sie **Netzwerk und Internet** aus.
- c. Wählen Sie **Netzwerk- und Freigabecenter** aus.
- d. Wählen Sie **Verbindung mit einem Netzwerk herstellen** aus.
- e. Wählen Sie die Einstellung, die Sie an den Drucker senden, aus den Netzwerkoptionen aus, die in der Liste der verfügbaren Netzwerke aufgeführt sind, und klicken Sie auf **Verbinden**.
- f. Geben Sie den **Sicherheitsschlüssel** ein, und klicken Sie auf **OK**, sofern erforderlich.

### 8. Klicken Sie auf **OK**, um das Dialogfeld **Eigenschaft** zu schließen.

HINWEIS: Wenn das Betriebssystem, mit dem Sie arbeiten, eine Version vor Windows 2000 ist, erstellen Sie die Einstellungen entsprechend dem Handbuch des Funknetz-Einstellungs-Tools, das vom Hersteller Ihres Funknetzgeräts wird.

### **Network Discovery und Dateifreigabe für alle öffentlichen Netzwerke aktivieren**

Sie können das "Deaktivieren der Benutzerkontensteuerung" bei diesem Verfahren überspringen.

**HINWEIS:** Dieser Schritt ist erforderlich, wenn Sie auf dem Server-Computer Windows Vista, Windows Server 2008, Windows Server 2008 R2, oder Windows 7 einsetzen.

- 1. Klicken Sie auf **Start**® **Netzwerk** (**Start**® Ihr Benutzername® **Netzwerk** für Windows 7).
- 2. Klicken Sie auf **Netzwerkerkennung und Dateifreigabe sind deaktiviert. Netzwerkcomputer und -geräte sind nicht sichtbar. Klicken Sie hier, um dies zu ändern**.
- 3. Klicken Sie auf **Netzwerkerkennung und Dateifreigabe aktivieren**.
- 4. Klicken Sie auf **Ja, Netzwerkerkennung und Dateifreigabe für alle öffentlichen Netzwerke aktivieren**.

# <span id="page-89-1"></span> **Richtlinien für Druckmedien**

- **O** [Papier](#page-89-0)
- **[Klarsichtfolien](#page-92-0)**
- **[Umschlag](#page-93-0)**
- **O** [Etiketten](#page-94-0)
- **[Aufbewahrung von Druckmedien](#page-94-1)**
- [Übersicht der Druckmedieneinzüge und spezifikationen](#page-95-0)

Papier, Etiketten, Briefumschläge, beschichtetes Papier etc. werden als Druckmedien bezeichnet. Ihr Drucker liefert auf vielen verschiedenen Druckmedien eine qualitativ hochwertige Ausgabe. Die Auswahl der richtigen Druckmedien für den Drucker trägt zur Vermeidung von Druckproblemen bei. In diesem Abschnitt finden Sie Informationen zur Auswahl und Handhabung der Druckmedien sowie zum Einlegen der Druckmedien in Papierfach 1 oder in den optionalen 550-Blatt-Papiereinzug.

# <span id="page-89-0"></span>**Papier**

Verwenden Sie Kopierpapier mit vertikaler Faserrichtung und einem Gewicht von 75 g/m<sup>2</sup>, um die beste Druckqualität bei Farbdrucken zu erzielen. Verwenden Sie Kopierpapier mit vertikaler Faserrichtung und einem Gewicht von 90 g/m<sup>2</sup>, um die beste Druckqualität bei Farbdrucken zu erzielen. Es wird empfohlen, zunächst einen Testdruck durchzuführen, bevor Sie große Mengen einer bestimmten Druckmediensorte kaufen.

Achten Sie beim Einlegen von Papier auf die auf der Verpackung empfohlene Druckseite, und legen Sie das Papier entsprechend ein. Detaillierte Anweisungen zum Einlegen von Druckmedien finden Sie unter "[Einlegen von Druckmedien in das](#page-98-0) [Standardpapierfach und das optionale Papierfach"](#page-98-0) und "[Einlegen von Papier in den Multieinzug \(MPF\)](#page-101-0)".

## **Papiereigenschaften**

Die folgenden Papiereigenschaften beeinflussen die Druckqualität und die Zuverlässigkeit des Druckers. Es wird empfohlen, diese Richtlinien bei der Beurteilung von neuem Papier zu befolgen.

### **Gewicht**

Aus dem Papierfach kann automatisch Papier mit einem Gewicht von 60 bis 216 g/m<sup>2</sup> und vertikaler Faserrichtung eingezogen werden. Aus dem Multieinzug (MPF) kann automatisch Papier mit einem Gewicht von 60 bis 216 g/m<sup>2</sup> und vertikaler Faserrichtung eingezogen werden. Papier, das leichter als 60 g/m<sup>2</sup> ist, wird möglicherweise nicht korrekt eingezogen und kann zu Papierstau führen. Um optimale Ergebnisse zu erzielen, sollten Sie Papier mit einem Gewicht von 75 g/m<sup>2</sup> und vertikaler Faserrichtung verwenden.

### **Wellen**

Wellen bezeichnet die Tendenz der Druckmedien, sich an den Kanten aufzurollen. Übermäßiges Wellen kann Probleme bei der Papierzufuhr verursachen. Das Wellen tritt gewöhnlich auf, nachdem das Papier durch den Drucker hindurchgelaufen ist, wo es hohen Temperaturen ausgesetzt wird. Wird Papier unverpackt gelagert, fördert dies das Wellen des Papiers vor dem Drucken und führt, selbst wenn das Papier im Papierfach gelegen hat, zu Problemen bei der Papierzufuhr, ungeachtet der Luftfeuchtigkeit. Um gewelltes Papier zu bedrucken, biegen Sie das Papier gerade, und legen Sie es in den Multieinzug (MPF) ein.

### **Glätte**

Die Papierglätte hat direkten Einfluss auf die Druckqualität. Wenn das Papier zu rau ist, lässt sich der Toner nicht korrekt auf dem Papier fixieren, was zu einer Beeinträchtigung der Druckqualität führt. Wenn das Papier zu glatt ist, kann es Probleme bei der Papierzufuhr verursachen. Die beste Druckqualität wird mit einer Glätte zwischen 150 und 250 Sheffield-Punkten erzielt.

### **Feuchtigkeitsgehalt**

Die Feuchtigkeitsmenge im Papier beeinflusst sowohl die Druckqualität als auch die Fähigkeit des Druckers, das Papier korrekt einzuziehen. Bewahren Sie das Papier in der Originalverpackung auf, bis Sie es benötigen. Dadurch wird die Zeit beschränkt, während der das Papier Feuchtigkeitsschwankungen ausgesetzt ist, die sich negativ auf die Druckergebnisse auswirken können.

### **Faserrichtung**

Die Faserrichtung bezieht sich auf die Ausrichtung der Papierfasern in einem Blatt Papier. Die Faserrichtung ist entweder vertikal, d. h. die Fasern verlaufen in Längsrichtung des Papiers, oder horizontal, d. h. die Fasern verlaufen in Querrichtung des Papiers. Für Papier mit einem Gewicht von 60 bis 135 g/m<sup>2</sup> wird die vertikale Faserrichtung empfohlen. Für Papier mit einem Gewicht über 135 g/m<sup>2</sup> wird die horizontale Faserrichtung bevorzugt.

### **Fasergehalt**

Die meisten qualitativ hochwertigen Kopierpapiersorten werden aus 100 % chemisch aufgeschlossenem Holz hergestellt. Papiersorten, die beispielsweise Baumwollfasern enthalten, weisen Eigenschaften auf, die sich negativ auf die Papierhandhabung auswirken können.

## **Empfohlenes Papier**

Verwenden Sie Kopierpapier mit einem Gewicht von 75 g/m<sup>2</sup>, um die beste Druckqualität und Zuverlässigkeit bei der Papierzufuhr zu erhalten. Mit Büropapier für allgemeine Geschäftszwecke können Sie ebenfalls eine annehmbare Druckqualität erzielen. Verwenden Sie nur Papiersorten, die hohen Temperaturen standhalten, ohne sich zu verfärben, auszubluten oder gefährliche Dämpfe freizusetzen. Der Laserdruckvorgang erhitzt das Papier auf hohe Temperaturen. Informieren Sie sich beim Hersteller oder Vertreiber, ob das von Ihnen gewählte Papier für Laserdrucker geeignet ist.

Drucken Sie stets mehrere Muster, bevor Sie große Mengen eines bestimmten Druckmedientyps kaufen. Berücksichtigen Sie bei der Auswahl des Druckmediums das Gewicht, den Fasergehalt und die Farbe.

## **Unzulässige Papiersorten**

Die Verwendung der folgenden Papiersorten wird für den Drucker nicht empfohlen:

- Chemisch behandeltes Papier, das zum Erstellen von Kopien ohne Kohlepapier gedacht ist (auch als selbstdurchschreibendes Papier, kohlefreies Durchschlagpapier oder kohlepapierfreies Papier bezeichnet).
- Vorgedrucktes Papier, das mit Chemikalien hergestellt wurde, die den Drucker verunreinigen können
- Vorgedrucktes Papier, das durch die Temperatur in der Fixiereinheit beeinträchtigt werden kann
- Vorgedrucktes Papier, bei dem eine absolute Positionierung der Druckposition auf der Seite von besser als  $\pm 2.29$  mm erforderlich ist, wie z. B. bei OCR-Formularen (Optical Character Recognition; optische Zeichenerkennung)

In manchen Fällen können Sie die Registrierung (exakte Druckposition auf der Seite) mit Ihrem Anwendungsprogramm ändern, um solche Formulare zu drucken.

- Beschichtetes Papier (korrekturgeeignetes Feinpostpapier), synthetisches Papier, Thermopapier
- Papier mit rauen Kanten, Papier mit einer rauen oder stark strukturierten Oberfläche sowie gewelltes Papier
- Recycling-Papier mit einem Altpapieranteil von über 25 %, das nicht DIN 19 309 entspricht
- Mehrteilige Formulare oder Dokumente
- Die Druckqualität kann abnehmen (leere Stellen oder Flecken können im Text erscheinen), wenn auf Talkum- oder Säurepapier gedruckt wird.

## **Papierauswahl**

Die korrekte Papierauswahl trägt zur Vermeidung von Papierstaus und Druckproblemen bei.

So vermeiden Sie Papierstaus oder eine schlechte Druckqualität:

- Verwenden Sie immer neues, unbeschädigtes Papier.
- Vor dem Einlegen des Papiers sollten Sie die empfohlene Druckseite des Papiers feststellen. Ein entsprechender Hinweis befindet sich normalerweise auf der Verpackung des Papiers.
- Verwenden Sie kein Papier, das Sie selbst zugeschnitten haben.
- Legen Sie nicht unterschiedliche Formate, Gewichte oder Sorten von Druckmedien in dasselbe Papierfach ein. Dies kann einen Papierstau verursachen.
- Nehmen Sie während der Ausführung eines Druckauftrags nicht das Papierfach heraus.
- Stellen Sie sicher, dass das Papier ordnungsgemäß in das Fach eingelegt ist.
- Biegen Sie das Papier in beide Richtungen, und fächern Sie den Stapel auf. Gleichen Sie die Kanten des Stapels auf einer ebenen Fläche an.

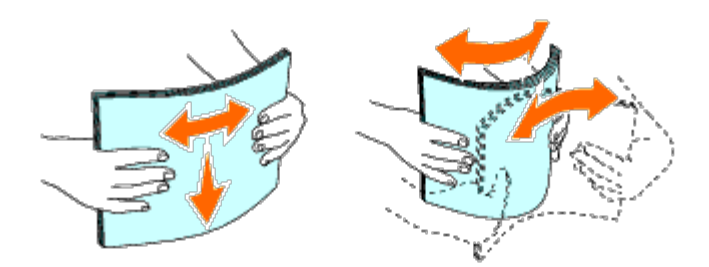

## **Auswählen von vorgedruckten Medien und Briefbögen**

Beachten Sie Folgendes, wenn Sie vorgedrucktes Papier und Briefbögen für den Drucker auswählen:

- Verwenden Sie Papier mit vertikaler Faserrichtung, um optimale Ergebnisse zu erzielen.
- Verwenden Sie nur Formulare und Briefbögen, die im Offset-Lithographie-Verfahren oder im Gravurdruckverfahren bedruckt wurden.
- Wählen Sie Papier, das Farbe absorbiert, aber nicht ausblutet.
- Vermeiden Sie Papier mit einer rauen oder stark strukturierten Oberfläche.
- Verwenden Sie Papier, das mit hitzebeständigen und für die Verwendung in Xerox-Kopierern vorgesehenen Farben bedruckt wurde. Die Farben müssen einer Temperatur von 225 °C standhalten, ohne dass ein Schmelzprozess eintritt oder gefährliche Dämpfe freigesetzt werden.
- Verwenden Sie Farben, die nicht durch das Harz im Toner oder das Silikon in der Fixiereinheit beeinträchtigt werden. Farben auf Oxidations- oder Ölbasis sollten diese Anforderungen erfüllen; für Latexfarben gilt das möglicherweise nicht. Wenden Sie sich im Zweifelsfall an Ihren Papierlieferanten.

## **Drucken von Briefbögen (vorgedrucktes und vorgelochtes Papier)**

Informieren Sie sich beim Hersteller oder Vertreiber des Papiers, ob die von Ihnen gewählten vorgedruckten Briefbögen für Laserdrucker geeignet sind.

Beim Drucken auf vorgedrucktem oder vorgelochtem Papier spielt die Seitenausrichtung eine wichtige Rolle. In der folgenden Tabelle wird die Ausrichtung für das Einlegen von Briefpapier in das Fach oder den Einzug verdeutlicht. Für andere vorgedruckte und vorgelochte Papiersorten ersehen Sie die Einlegeart aus der folgenden Tabelle.

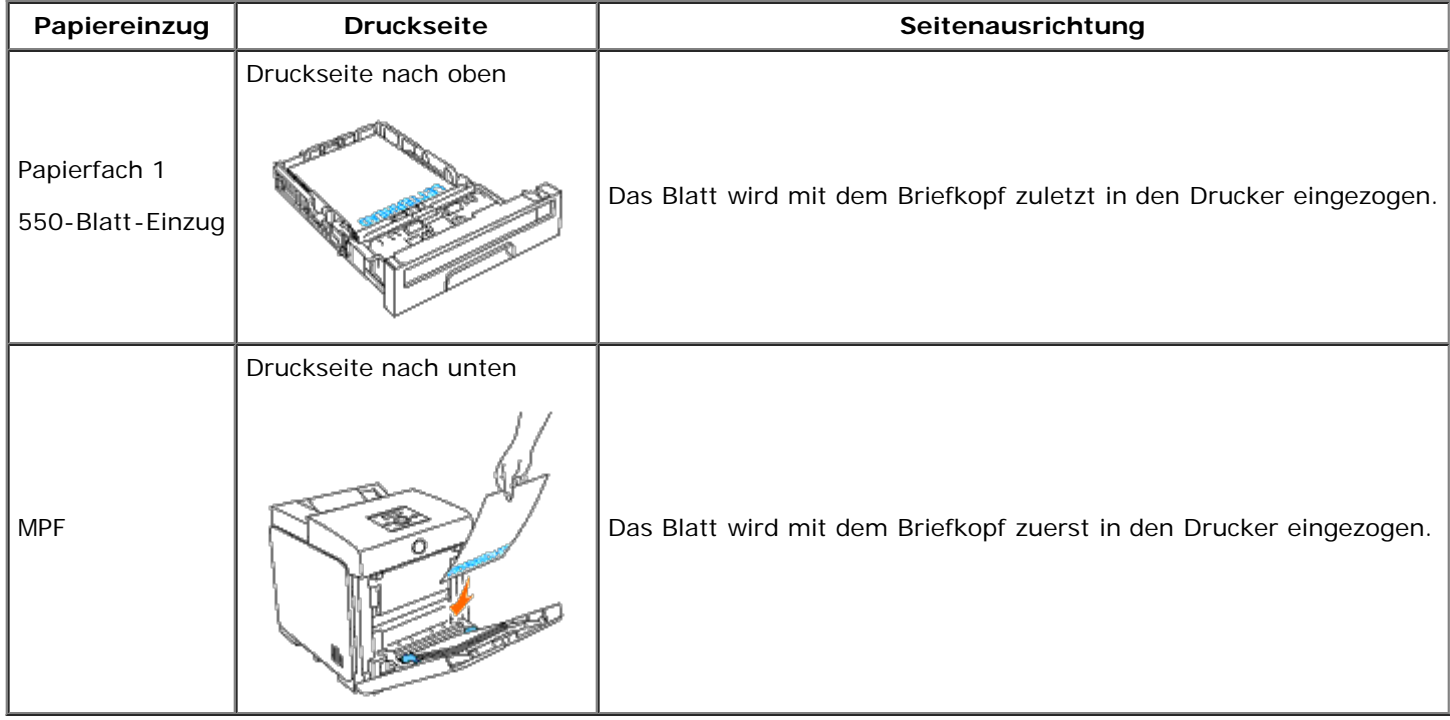

## **Auswählen von vorgelochtem Papier**

Beachten Sie Folgendes, wenn Sie vorgelochtes Papier für den Drucker auswählen:

- Testen Sie Papier von mehreren Herstellern, bevor Sie große Mengen vorgelochten Papiers bestellen und verwenden.
- Das Papier sollte beim Hersteller gelocht werden. Das Lochen sollte nicht durch Bohren von Löchern in ein Ries Papier erfolgen. Durchbohrtes Papier kann Papierstaus verursachen, wenn mehrere Seiten gleichzeitig in den Drucker eingezogen werden. Dies kann einen Papierstau verursachen.
- Vorgelochtes Papier kann mehr Papierstaub enthalten als Standardpapier. Der Drucker muss eventuell häufiger gereinigt werden und kann ein weniger zuverlässiges Einzugsverhalten aufweisen als bei Standardpapier.
- Für das Gewicht gelten bei gelochtem Papier dieselben Richtlinien wie bei ungelochtem Papier.

# <span id="page-92-0"></span>**Klarsichtfolien**

Sie können für einen einzelnen Druckauftrag bis zu 75 Klarsichtfolien in den Multieinzug einlegen. Es wird empfohlen, zunächst einen Testdruck durchzuführen, bevor Sie große Mengen einer bestimmten Druckmediensorte kaufen.

Beachten Sie Folgendes beim Bedrucken von Klarsichtfolien:

- Stellen Sie die Papiersorte im Druckertreiber auf **Diapositiv** ein, um Beschädigungen des Druckers zu vermeiden.
- Verwenden Sie Klarsichtfolien, die speziell für Laserdrucker bestimmt sind. Verwenden Sie keine normalen Klarsichtfolien. Klarsichtfolien müssen einer Temperatur von 205°C standhalten können, ohne dass ein Schmelzprozess eintritt, es zu Verfärbungen oder Verschiebungen kommt oder gefährliche Dämpfe freigesetzt werden.
- Vermeiden Sie Fingerabdrücke auf den Klarsichtfolien. Dies kann zu einer verminderten Druckqualität führen.
- Bevor Sie die Klarsichtfolien einlegen, fächern Sie durch den Stapel, damit die Blätter nicht aneinander kleben.
- Nicht-weiße Klarsichtfolien werden von dem Drucker nicht unterstützt.

## **Auswahl von Klarsichtfolien**

Der Drucker kann direkt auf Klarsichtfolien drucken, die für die Verwendung in Laserdruckern bestimmt sind. Die Druckqualität und die Haltbarkeit hängen von der verwendeten Klarsichtfolie ab. Es wird empfohlen, zunächst einen Testdruck durchzuführen, bevor Sie große Mengen einer bestimmten Druckmediensorte kaufen.

Die Papiersorteneinstellung für den Multieinzug sollte auf Klarsichtfolie eingestellt sein, um Papierstaus zu vermeiden. (Genaue Informationen zu dieser Einstellung finden Sie unter "[Facheinst."](#page-150-0).) Fragen Sie beim Hersteller oder Händler nach, ob die Klarsichtfolien mit Laserdruckern kompatibel sind, die eine Temperatur von 205°C erreichen. Verwenden Sie nur Klarsichtfolien, die dieser Temperatur standhalten können, ohne dass ein Schmelzprozess eintritt, es zu Verfärbungen oder Verschiebungen kommt oder gefährliche Dämpfe freigesetzt werden.

# <span id="page-93-0"></span>**Umschlag**

Je nach Wahl der Umschläge ist es möglich, dass leichtes Verknittern in unterschiedlicher Stärke auftritt. Es wird empfohlen, zunächst einen Testdruck durchzuführen, bevor Sie große Mengen einer bestimmten Druckmediensorte kaufen. Anweisungen zum Einlegen von Umschlägen finden Sie unter "[Einlegen von Papier in den Multieinzug \(MPF\)"](#page-101-0).

Beachten Sie Folgendes beim Bedrucken von Briefumschlägen:

- Verwenden Sie nur qualitativ hochwertige Briefumschläge, die für Laserdrucker bestimmt sind.
- Stellen Sie den Papiereinzug auf den Multieinzug ein. Stellen Sie die Papiersorte auf **Umschlag** ein, und wählen Sie im Druckertreiber das korrekte Umschlagformat.
- Um optimale Ergebnisse zu erzielen, verwenden Sie Briefumschläge aus Papier mit einem Gewicht von 75 g/m<sup>2</sup>. Sie können beim Briefumschlageinzug ein Gewicht bis zu 105 g/m<sup>2</sup> verwenden, solange der Baumwollgehalt 25 % nicht übersteigt. Bei Briefumschlägen mit einem Baumwollgehalt von 100 % darf das Gewicht maximal 90 g/m<sup>2</sup> betragen.
- Verwenden Sie nur gerade ausgepackte, unbeschädigte Umschläge.
- Verwenden Sie Briefumschläge, die einer Temperatur von 205°C standhalten können, ohne zu verkleben, sich extrem aufzurollen, zu verknittern oder gefährliche Dämpfe freizusetzen. Wenden Sie sich an den Umschlaglieferanten, wenn Sie Zweifel hinsichtlich der Umschläge haben, die Sie verwenden möchten.
- Stellen Sie die Seitenführung passend zur Breite der Briefumschläge ein.
- Legen Sie Briefumschläge mit geschlossener Umschlagklappe so in den Multieinzug ein, dass die kurze Umschlagkante am Drucker nach innen zeigt. Die Druckseite muss unten liegen.
- Anweisungen zum Einlegen von Umschlägen finden Sie unter "[Einlegen von Papier in den Multieinzug \(MPF\)"](#page-101-0).
- Verwenden Sie immer nur ein Umschlagformat für einen Druckauftrag.
- Stellen Sie sicher, dass keine hohe Luftfeuchtigkeit vorliegt, da es bei einer hohen Luftfeuchtigkeit (über 60 %) zusammen mit hohen Temperaturen beim Drucken zum Verkleben der Umschläge kommen kann.
- Um optimale Ergebnisse zu erzielen, verwenden Sie keine Briefumschläge, die:
	- übermäßig gewellt oder aufgerollt sind
	- zusammenkleben oder in irgendeiner Form beschädigt sind
	- Fenster, Löcher, Perforationen, Ausschnitte oder Prägungen aufweisen

mit Metallklammern, Verschlussstreifen oder Metallfaltleisten versehen sind

- mit einem Sicherheitsverschluss versehen sind
- mit Briefmarken versehen sind
- freiliegende Klebeflächen aufweisen, wenn die Umschlagklappe zugeklebt oder geschlossen ist
- eingerissene Kanten oder umgeknickte Ecken aufweisen
- mit einer rauen, gekräuselten oder gerippten Oberfläche versehen sind

## <span id="page-94-0"></span>**Etiketten**

Der Drucker kann eine Vielzahl von Etiketten bedrucken, die für Laserdrucker entwickelt wurden. Der Etikettenkleber, der Etikettenbogen (Druckkarton) und die Beschichtung müssen einer Temperatur von 205°C und einem Druck von 25 psi standhalten. Es wird empfohlen, zunächst einen Testdruck durchzuführen, bevor Sie große Mengen einer bestimmten Druckmediensorte kaufen.

Beachten Sie Folgendes beim Bedrucken von Etiketten:

- Stellen Sie die Papiersorte im Druckertreiber auf **Etikett** ein.
- Legen Sie Etiketten nicht zusammen mit Papier in dasselbe Papierfach ein. Dies kann einen Papierstau verursachen.
- Verwenden Sie keine Etikettenbögen mit Hochglanzmaterial als Träger.
- Drucken Sie nicht innerhalb eines Bereichs mit weniger als 1 mm Abstand vom Prägeschnitt.
- Verwenden Sie vollständige Etikettenbögen. Bei nicht vollständigen Etikettenbögen kann es passieren, dass sich Etiketten während des Druckvorgangs lösen und einen Papierstau verursachen. Nicht vollständige Etikettenbögen können darüber hinaus den Drucker und die Druck-Kassetten mit Kleber verunreinigen und zu einem Verlust der Garantie für den Drucker und die Druck-Kassetten führen.
- Verwenden Sie Etiketten, die einer Temperatur von 205°C standhalten können, ohne zu verkleben, sich extrem aufzurollen, zu verknittern oder gefährliche Dämpfe freizusetzen.
- Drucken Sie nicht innerhalb eines Bereichs mit weniger als 1 mm Abstand von der Etikettkante, der Perforation oder zwischen den Prägeschnitten des Etiketts.
- Verwenden Sie keine Etikettenbögen mit Klebstoff an den Kanten der Bögen. Die Zonenbeschichtung des Klebstoffs sollte mindestens 1 mm Randabstand von den Kanten einhalten. Klebstoff kann den Drucker verunreinigen und zum Verlust der Garantie führen.
- Wenn eine Zonenbeschichtung des Klebstoffs nicht möglich ist, sollte ein Streifen von 3 mm Breite an der Führungskante und der Mitnehmerkante entfernt werden, und es sollte ein nicht-verlaufender Kleber verwendet werden.
- Entfernen Sie einen 3 mm breiten Streifen von der Führungskante, um zu verhindern, dass Etiketten sich innerhalb des Druckers ablösen.
- Das Hochformat ist zu bevorzugen, insbesondere beim Drucken von Barcodes.
- Verwenden Sie keine Etiketten mit freiliegendem Klebstoff.

## <span id="page-94-1"></span>**Aufbewahrung von Druckmedien**

Durch die Beachtung der folgenden Richtlinien für die ordnungsgemäße Aufbewahrung von Druckmedien können Sie Probleme mit der Druckmedienzufuhr und eine ungleichmäßige Druckqualität vermeiden.

Die besten Ergebnisse erzielen Sie, wenn Sie Druckmedien bei einer Temperatur von ca. 21°C und einer relativen Luftfeuchtigkeit von 40 % aufbewahren.

- Lagern Sie Kartons mit Druckmedien nicht direkt auf dem Boden, sondern auf einer Palette oder in einem Regal.
- Wenn Sie einzelne Pakete mit Druckmedien außerhalb des Originalkartons aufbewahren, müssen diese auf einer ebenen Fläche liegen, damit sich die Kanten nicht aufbiegen oder rollen.
- Legen Sie keine Gegenstände auf den Druckmedien ab.

## <span id="page-95-0"></span>**Übersicht der Druckmedieneinzüge und - spezifikationen**

In den folgenden Tabellen finden Sie Informationen zu den Standardeinzügen und optionalen Einzügen.

## <span id="page-95-1"></span>**Unterstützte Papierformate**

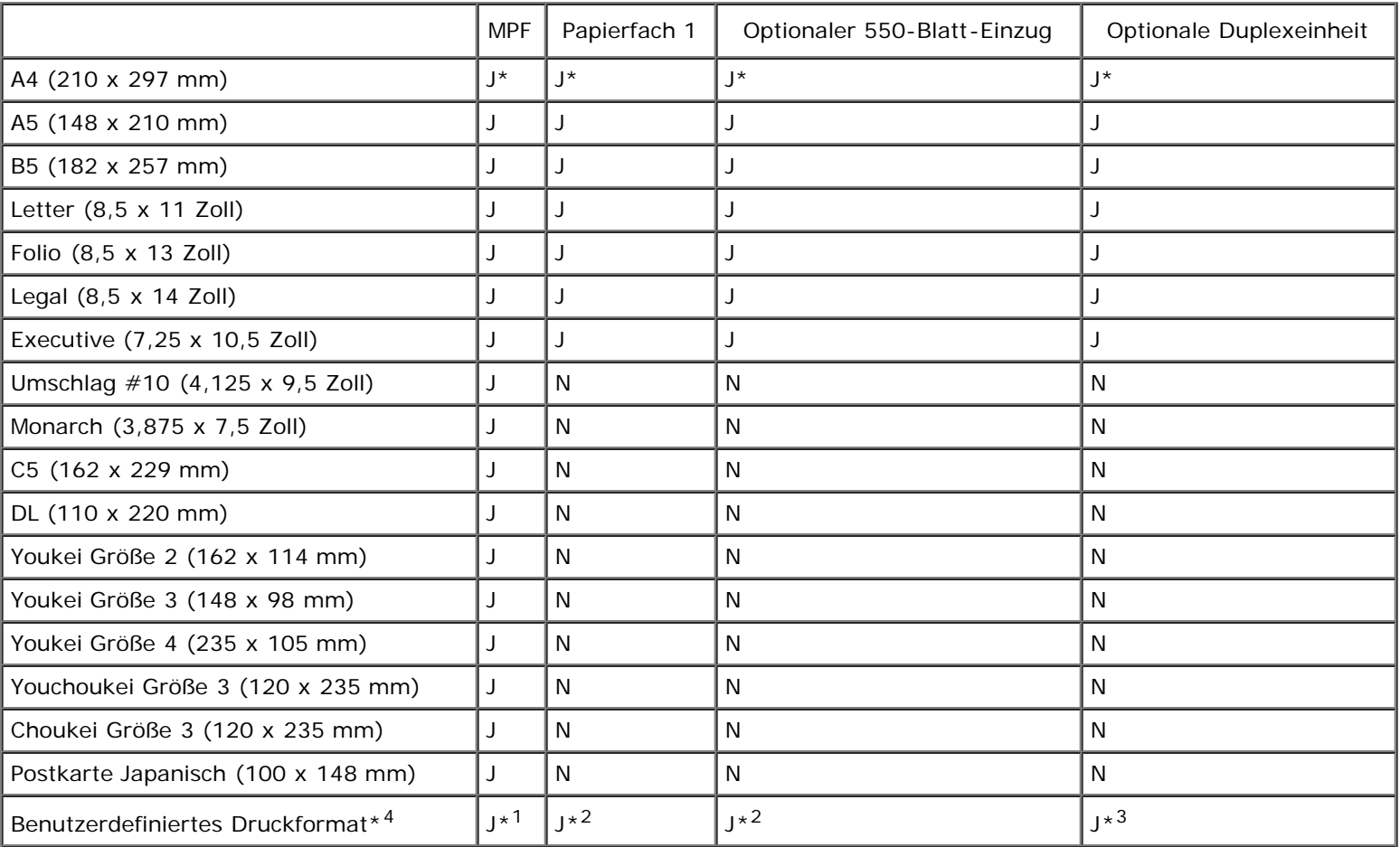

\*1 Das Fach unterstützt benutzerdefinierte Druckmedien, die zwischen 76,2 mm und 220 mm breit und zwischen 127 mm und 355,6 mm lang sind.

\*2 Das Fach unterstützt benutzerdefinierte Druckmedien, die zwischen 148,0 mm und 215,9 mm breit und zwischen 210 mm und 355,6 mm lang sind.

\*3 Die Duplexeinheit unterstützt benutzerdefinierte Druckmedien, die zwischen 148,0 mm und 215,9 mm breit und zwischen 210 mm und 355,6 mm lang sind.

\*<sup>4</sup> Nur der Administrator kann das benutzerdefinierte Druckformat im Druckertreiber festlegen.

## **Unterstützte Papiersorten**

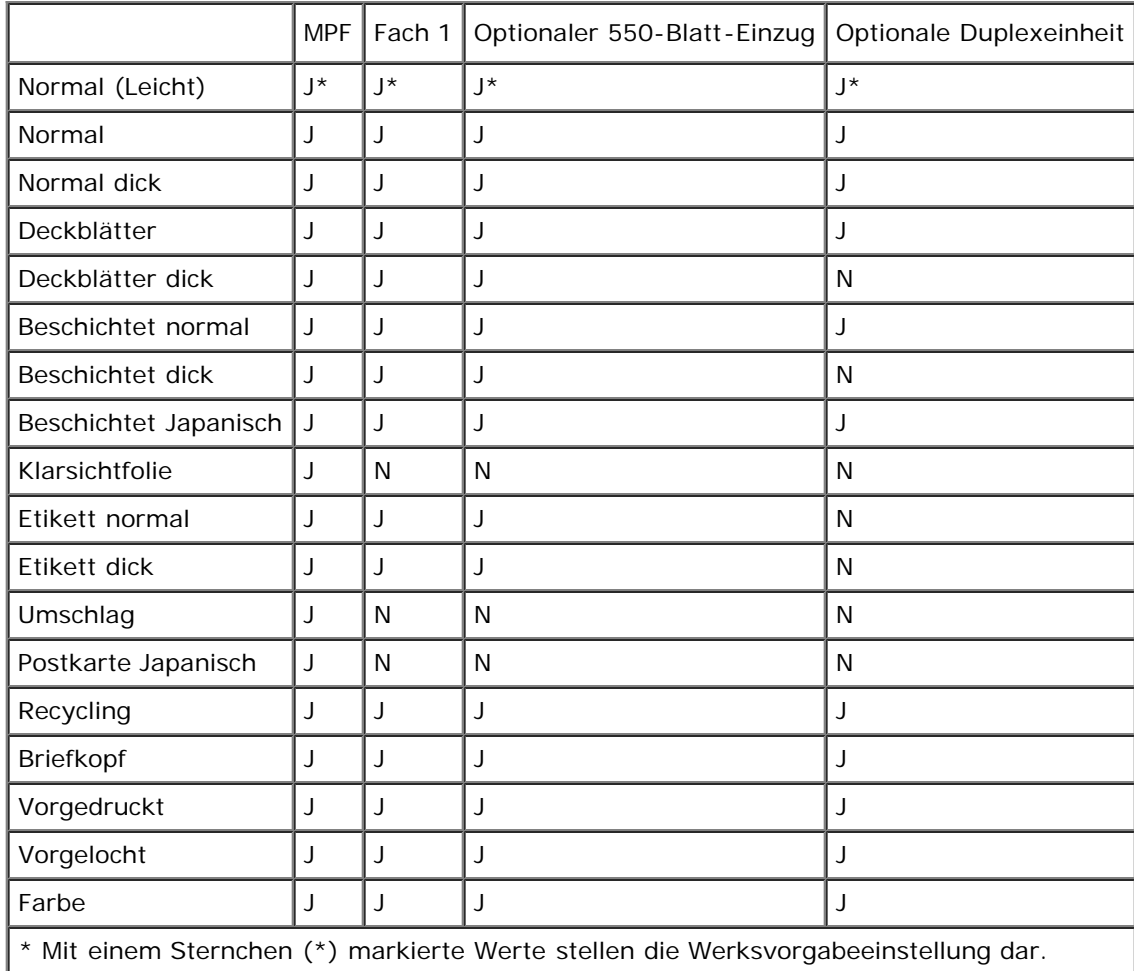

# **Papiersorten-Spezifikationen**

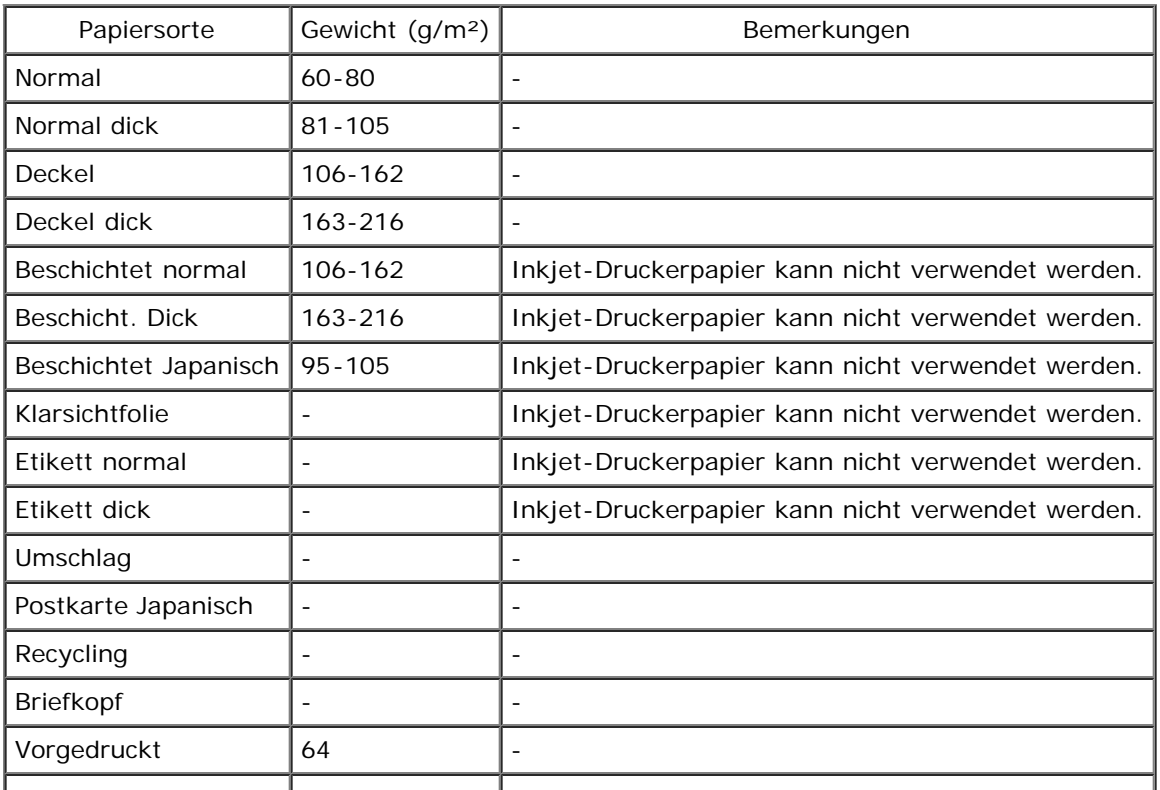

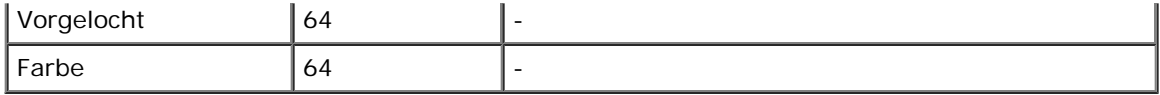

[Zurück zur Inhaltsseite](#page-0-1)

# **Einlegen von Druckmedien**

- [Standardpapierfach und optionales Papierfach](#page-98-1)
- **[Einlegen von Druckmedien in das Standardpapierfach und das optionale Papierfach](#page-98-0)**
- **O** [MPF](#page-101-1)
- **[Einlegen von Papier in den Multieinzug \(MPF\)](#page-101-0)**
- [Verwendung des Multieinzugs \(MPF\)](#page-104-0)
- **Werbinden von Papierfächern**
- **Werwendung der Duplexfunktion**
- **O** [Verwendung des mittleren Ausgabefachs](#page-105-0)
- **O** [Verwendung der Ausgabefachverlängerung](#page-106-0)

Das korrekte Einlegen von Druckmedien trägt zur Vermeidung von Papierstaus und Druckproblemen bei.

Vor dem Einlegen von Druckmedien sollten Sie sich darüber informieren, welches die empfohlene Druckseite der von Ihnen verwendeten Druckmedien ist. Ein entsprechender Hinweis befindet sich normalerweise auf der Verpackung der Druckmedien.

**HINWEIS:** Nachdem Sie Papier in das Papierfach eingelegt haben, geben Sie dieselbe Papiersorte über die Bedienerkonsole an.

# <span id="page-98-1"></span>**Standardpapierfach und optionales Papierfach**

## **Kapazität**

Fassungsvermögen von Papierfach 1:

250 Blatt Standardpapier.

Der optionale 550-Blatt-Einzug hat folgendes Fassungsvermögen:

550 Blatt Standardpapier.

## **Abmessungen für Druckmedien**

In das Standardpapierfach und das optionale Papierfach können Druckmedien mit den folgenden Abmessungen eingelegt werden:

- $\bullet$  Breite 148 mm bis 215.9 mm
- Länge 210 mm bis 355,6 mm

# <span id="page-98-0"></span>**Einlegen von Druckmedien in das Standardpapierfach und das optionale Papierfach**

vermeiden.

**HINWEIS:** Verwenden Sie ausschließlich Laser-Druckmedien. Verwenden Sie kein Inkjet-Druckerpapier in diesem Drucker.

Das Papier wird in allen Papierfächern auf dieselbe Weise eingelegt.

1. Ziehen Sie das Fach bis zum Anschlag aus dem Drucker heraus. Halten Sie das Fach mit beiden Händen, heben Sie es vorne leicht an, und entfernen Sie es aus dem Drucker.

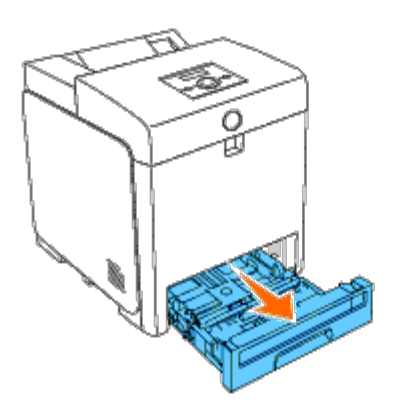

2. Schieben Sie die Seitenführungen an den Rand des Fachs. Die Seitenführungen sollten ganz auseinander geschoben werden.

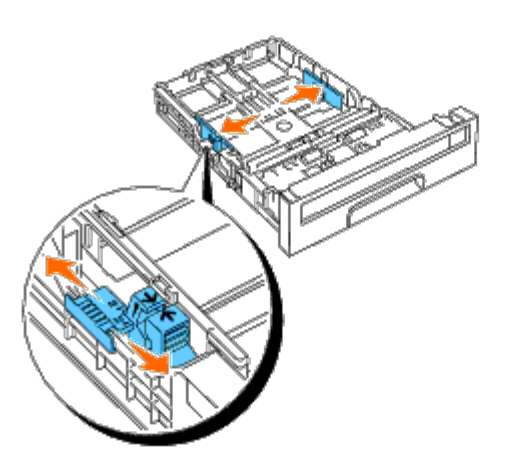

**HINWEIS:** Schieben Sie für das Papierformat Letter den Hebel an die Position 8.5''.

3. Schieben Sie das Fach mithilfe der Längenführung bis zu der Größe des einzulegenden Papiers.

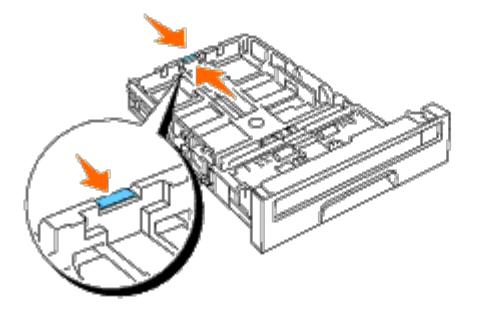

**HINWEIS:** Wenn Sie benutzerdefinierte Druckmedien einlegen, ziehen Sie das Fach vollständig aus, indem Sie Ø die Längenführung an der Rückseite des Fachs drücken.

4. Biegen Sie den Druckmedienstapel in beide Richtungen, und fächern Sie ihn auf, bevor Sie die Druckmedien in das Fach einlegen. Gleichen Sie die Kanten des Stapels auf einer ebenen Fläche an.

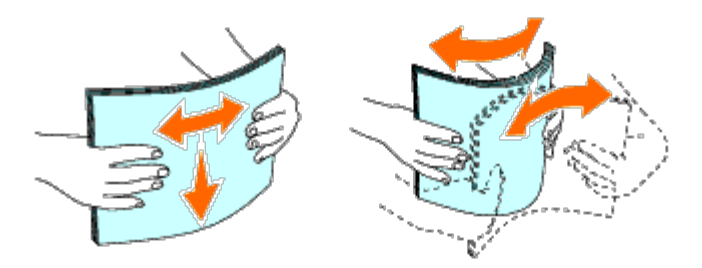

5. Legen Sie die Druckmedien mit der empfohlenen Druckseite nach oben in das Fach ein.

HINWEIS: Der Druckmedienstapel darf dabei nicht über die Lademarkierung im Papierfach hinausragen. Durch Überladen des Papierfachs können Papierstaus entstehen.

6. Stellen Sie die Seitenführungen so ein, dass sie die Seite des Papierstapels leicht berühren.

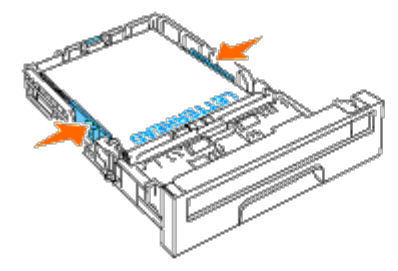

- **HINWEIS:** Wenn benutzerdefinierte Druckmedien eingelegt werden, stellen Sie die Seitenführungen ein, und Ø schieben Sie den ausziehbaren Teil des Fachs, indem Sie die Längenführung drücken, bis sie leicht an der Kante des Papierstapels anliegt.
- 7. Setzen Sie das Fach in den Drucker ein, und schieben Sie es vollständig ein.
- 8. Wählen Sie die Papiersorte über die Bedienerkonsole aus, wenn andere Druckmedien als Normalpapier eingelegt werden. Wenn benutzerdefinierte Druckmedien eingelegt werden, müssen Sie die Papierformateinstellung über die Bedienerkonsole angeben.

Der Briefkopf muss sich in Richtung obere Kante des Standardfachs oder des optionalen Einzugs mit der Druckseite nach oben befinden. Der Briefkopf muss jedoch mit der oberen Kante zuerst und mit Druckseite unten eingeführt werden, wenn Papier in den Multieinzug (MPF) eingelegt wird.

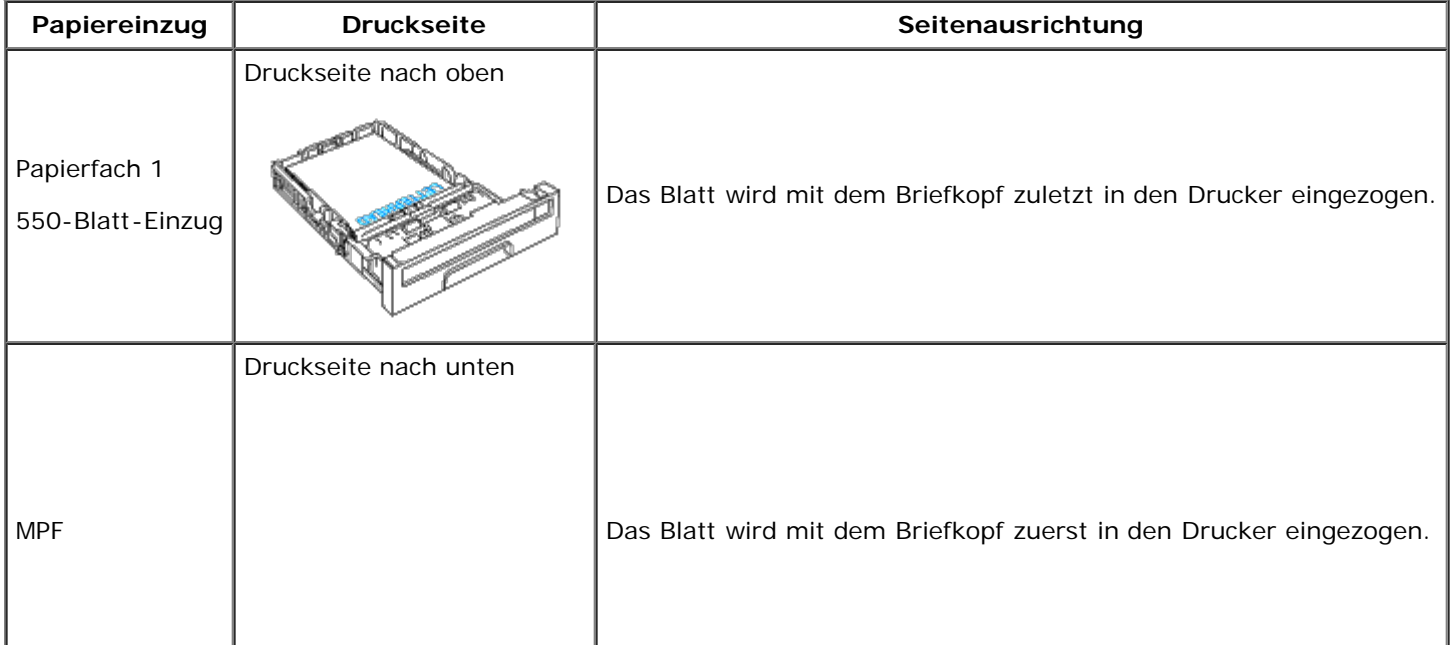

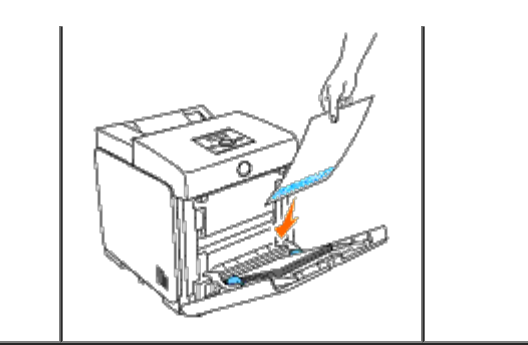

# <span id="page-101-1"></span>**MPF**

# **Kapazität**

Fassungsvermögen des Multieinzugs (MPF)

• 150 Blatt Standardpapier.

## **Abmessungen für Druckmedien**

In den Multieinzug können Druckmedien mit den folgenden Abmessungen eingelegt werden:

- Breite 76,2 mm bis 220 mm
- Länge 127 mm bis 355,6 mm

# <span id="page-101-0"></span>**Einlegen von Papier in den Multieinzug (MPF)**

Neben Normalpapier können in den Multieinzug verschiedene andere Formate und Sorten von Druckmedien eingelegt werden, z. B. Umschläge und Klarsichtfolien.

1. Öffnen Sie die Abdeckung des Multieinzugs vorsichtig.

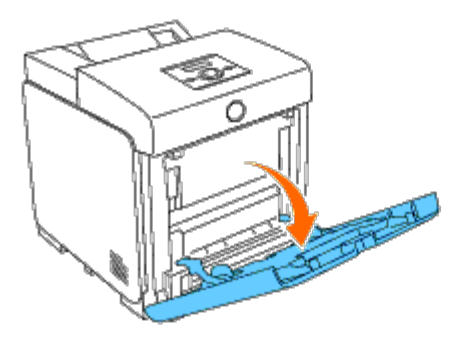

2. Schieben Sie die Seitenführungen an den Rand des Fachs. Die Seitenführungen sollten ganz auseinander geschoben werden.

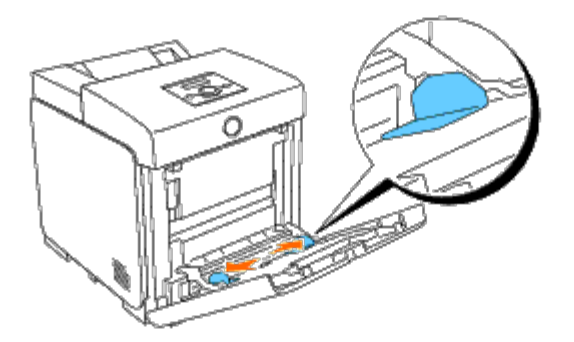

- 3. Führen Sie alle Druckmedien mit Druckseite nach unten und der oberen Kante zuerst in den Multieinzug ein.
- **HINWEIS:** Schieben Sie die Druckmedien nicht gewaltsam in den Einzelblatteinzug ein.

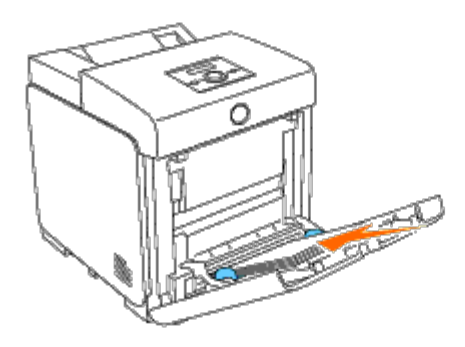

4. Schieben Sie beide Seitenführungen so, dass sie die Seite des Druckmedienstapels leicht berühren.

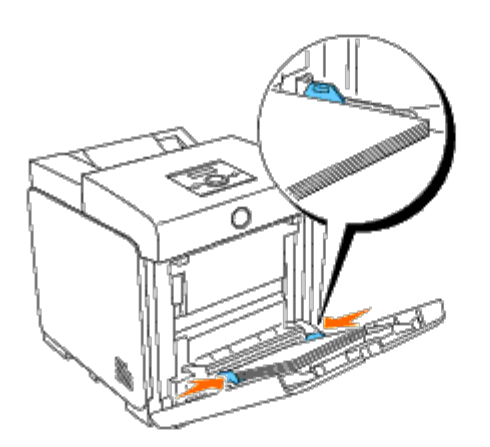

**HINWEIS:** Schieben Sie die Druckmedien nicht gewaltsam in den Einzelblatteinzug ein.

- 5. Vergewissern Sie sich, dass die Sorteneinstellung für den Multieinzug auf den korrekten Wert für das eingelegte Druckmedium eingestellt ist.
- 6. Wählen Sie in Ihrem Anwendungsprogramm den Einzug, das Format und die Sorte des Druckmediums aus, und wählen Sie das Format und die Sorte des Druckmediums über die Bedienerkonsole des Druckers aus.

## **Einlegen eines Briefumschlags**

Legen Sie Briefumschläge mit geschlossener Umschlagklappe so in den Multieinzug ein, dass die kurze Umschlagkante am Drucker nach innen zeigt. Richten Sie den Umschlag mit der Druckseite nach unten aus, und schieben Sie den Umschlag in den Eingangsschacht. Sie können Umschläge jeweils bis zur Lademarkierung im Papierfach einlegen.

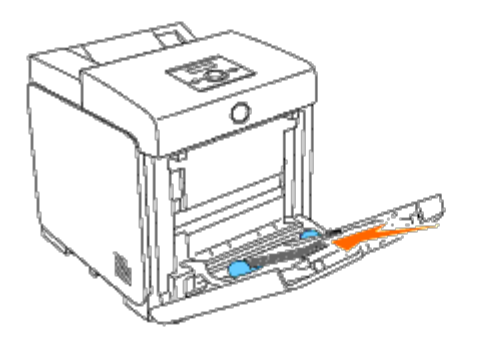

### **Beim Einlegen des Umschlags #10, Monarch oder DL**

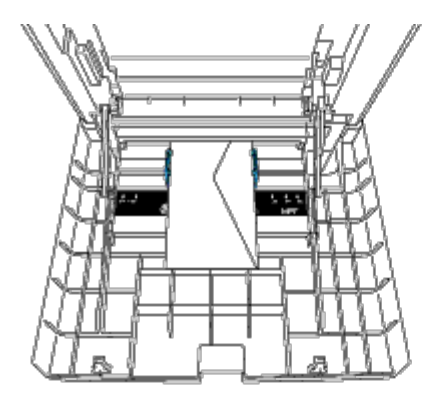

## **Beim Einlegen von C5**

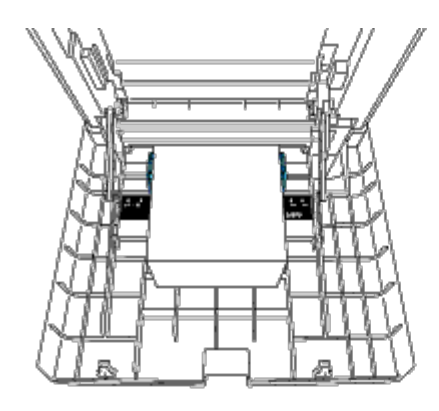

Ø

**WARNUNG:** Es dürfen keine Umschläge mit Fenster, Fütterung oder selbstklebendem Verschluss verwendet werden. c Diese Medien verursachen Papierstaus und können zur Beschädigung des Druckers führen.

**HINWEIS:** Achten Sie darauf, dass die Umschlagklappe vollständig geschlossen ist.

Ø **HINWEIS:** Wenn Sie die Umschläge nicht direkt nach dem Herausnehmen aus der Verpackung in den Multieinzug einlegen, können sie sich wölben. Zur Vermeidung von Papierstaus glätten Sie die Umschläge, wie unten angezeigt, wenn Sie sie in den Multieinzug einlegen.

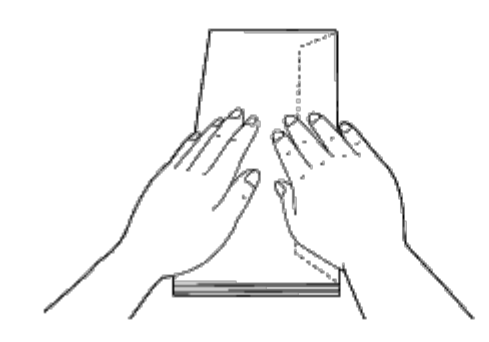

# <span id="page-104-0"></span>**Verwendung des Multieinzugs (MPF)**

- Legen Sie pro Druckauftrag nur Druckmedien eines Formats und einer Sorte ein.
- Zur Erzielung einer bestmöglichen Druckqualität sollten Sie nur qualitativ hochwertige Druckmedien verwenden, die für die Verwendung in Laserdruckern bestimmt sind. Weitere Richtlinien zu Druckmedien finden Sie unter "[Richtlinien für](#page-89-1) [Druckmedien](#page-89-1)."
- Wenn sich noch Druckmedien im Multieinzug befinden oder der Drucker aus dem Multieinzug druckt, sollten Sie keine Druckmedien hinzufügen oder entfernen. Dies kann einen Papierstau verursachen.
- Druckmedien sollten mit der empfohlenen Druckseite nach unten und der oberen Kante des Druckmediums zuerst in den Multieinzug eingelegt werden.
- Legen Sie keine Gegenstände auf dem Multieinzug ab. Darüber hinaus sollten Sie den Einzug nicht herunterdrücken oder zu starken Druck auf den Einzug ausüben.
- Während ein Auftrag über den Multieinzug gedruckt wird oder an der Bedienerkonsole Druckt angezeigt wird, sollten Sie keines der Fächer entfernen. Dies kann einen Papierstau verursachen.

Die Symbole am Multieinzug geben an, wie das Papier in den Multieinzug eingelegt wird und wie ein Umschlag für den Druck ausgerichtet wird.

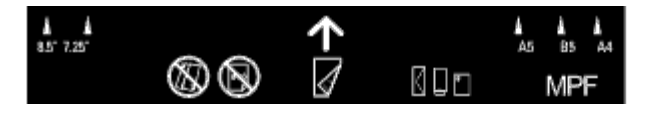

## <span id="page-104-1"></span>**Verbinden von Papierfächern**

Der Drucker verbindet die Fächer automatisch, wenn Druckmedien desselben Formats und Typs geladen sind. Das erste Fach wird genutzt, bis es leer ist, danach wird aus dem nächsten Fach bezogen.

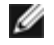

**HINWEIS:** Die Druckmedien in den Fächern sollen dasselbe Format und denselben Typ haben. Die Mehrzweckzuführung kann nicht mit einer der Quellen (Fächer) verbunden werden.

Bestücken Sie die ausgewählten Fächer mit Druckmedien desselben Formats und Typs, und stellen Sie für jede Quelle (jedes Fach) die Papiersorte in der Komponente Facheinst. ein.

Um die verbundenen Fächer zu trennen, setzen Sie die Papiersorte für eine der Quellen (Fächer) auf einen anderen Wert.

**HINWEIS:** Wenn die Fächer unterschiedliche Mediensorten desselben Formats enthalten, werden sie vom Drucker automatisch verbunden, wenn in den Eigenschaften/Bevorzugten Einstellungen des Drucktreibers keine Papiersorte angegeben ist.

# <span id="page-104-2"></span>**Verwendung der Duplexfunktion**

Beim Duplexdruck (oder beidseitigen Druck) können Sie Papier beidseitig bedrucken. Die Formate, die für den Duplexdruck verwendet werden können, finden Sie unter "<u>Unterstützte Papierformate</u>." Ein Duplexdruck ist nur möglich, wenn die optionale Duplexeinheit im Drucker installiert ist. Informationen zur Installation der Duplexeinheit finden Sie unter "[Installation einer Duplexeinheit.](#page-49-0)"

## **Verwendung des Broschürendrucks**

Zur Verwendung des Broschürendrucks müssen Sie entweder **Dreh an kurz Kante** oder **Dreh an lang Kante** aus dem Menü **Duplex** im Dialogfeld für die Druckereigenschaften auswählen und anschließend **Broschüreerstell.** im Dialogfeld **Broschüre/Poster/Gemischtes Dokument** auswählen, das angezeigt wird, wenn Sie auf die Schaltfläche **Broschüre/Poster/Gemischtes Dokument** klicken. Im Menü **Duplex** können Sie definieren, wie die beidseitig bedruckten Seiten gebunden werden sollen und wie der Druck auf der Rückseite des Blatts (gerade Seitenzahlen) in Relation zum Druck auf der Vorderseite (ungerade Seitenzahlen) ausgerichtet werden soll.

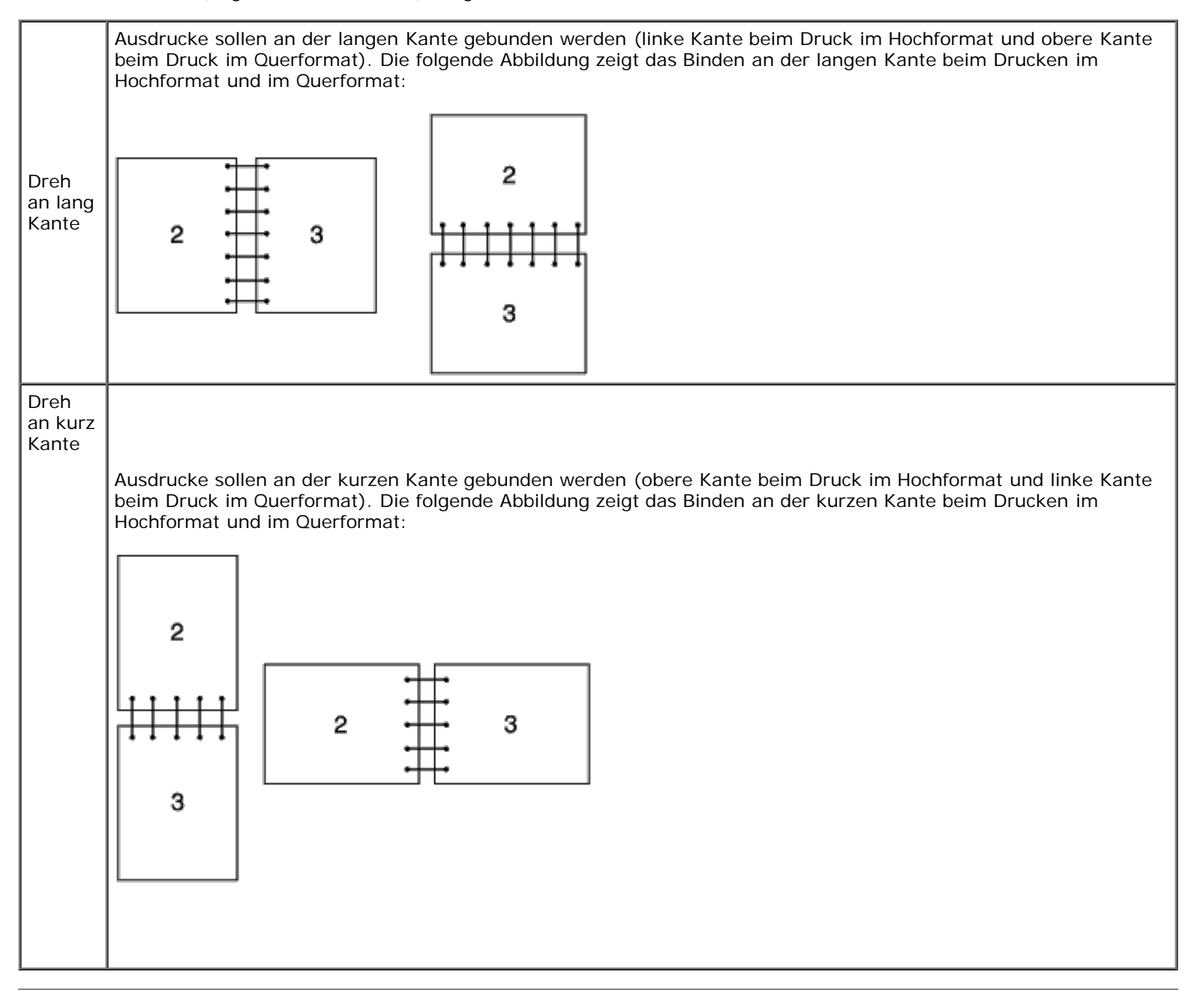

## <span id="page-105-0"></span>**Verwendung des mittleren Ausgabefachs**

Fassungsvermögen des mittleren Ausgabefachs:

# <span id="page-106-0"></span>**Verwendung der Ausgabefachverlängerung**

Die Ausgabefachverlängerung wurde entwickelt, um zu verhindern, dass Druckmedien aus dem Drucker herausfallen, wenn der Druckauftrag abgeschlossen ist.

Stellen Sie vor dem Druck eines Dokuments sicher, dass die Ausgabefachverlängerung vollständig ausgezogen ist.

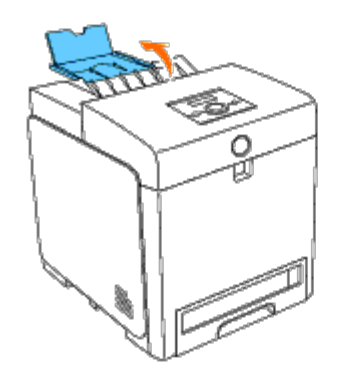

[Zurück zur Inhaltsseite](#page-0-1)

# **Bedienerkonsole**

- **Werwenden der Tasten der Bedienerkonsole**
- $\bullet$  [Drucken einer Seite mit Einstellungen der Bedienerkonsole](#page-108-0)

## <span id="page-107-0"></span>**Verwenden der Tasten der Bedienerkonsole**

Die Bedienerkonsole verfügt über eine Flüssigkristallanzeige (LCD) mit 16 Zeichen mal 2 Zeilen, sieben Tasten und zwei Anzeigen, die blinken, wenn der Drucker druckbereit ist und wenn ein Fehler auftritt.

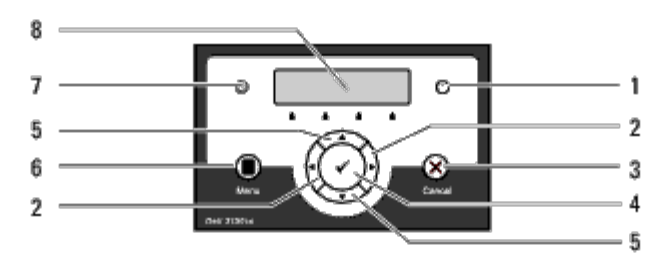

- 1. Fehleranzeige
	- Leuchtet orange, wenn ein Fehler auftritt, und blinkt, wenn ein nicht behebbarer Druckfehler auftritt.

### 2.  $\blacktriangleleft$   $\blacktriangleright$  Tasten

Wählt im Menümodus verschiedene Untermenüs oder Einstellwerte aus.

### 3. Taste **Cancel**

- Bricht den aktuellen Druckauftrag ab.
- Wechselt vom Hauptmenü des Menümodus in den Druckmodus.
- Wechselt vom Untermenü im Menümodus in die obere Hierarchieebene des Menüs.

### 4. Taste **(Einstellen)**

- Zeigt im Menümodus das ausgewählte Menü oder die ausgewählte Option an und bestimmt den ausgewählten Wert.
- 5.  $\nabla$   $\triangle$  Tasten
	- Durchläuft im Menümodus die Menüs oder Optionen. Drücken Sie diese Tasten, um Zahlen oder Passwörter für sichere Druckaufträge einzugeben.
- 6. Taste **Menu** 
	- Wechselt vom Druckmodus in den Menümodus.
	- Wechselt vom Menümodus in den Druckmodus.
- 7. Bereitschaftsanzeige
	- Leuchtet grün, wenn der Drucker druckbereit ist oder sich im Schlafmodus befindet, und blinkt, wenn Daten empfangen werden.
- 8. Bedienerkonsolenanzeige
# **Drucken einer Seite mit Einstellungen der Bedienerkonsole**

Die Seite mit Einstellungen der Bedienerkonsole führt die aktuellen Einstellungen für die Bedienerkonsolenmenüs auf.

### **Verwendung der Bedienerkonsole:**

- 1. Drücken Sie die Taste **Menu**.
- 2. Drücken Sie die Taste  $\blacktriangledown$ , bis Bericht/Liste angezeigt wird, und drücken Sie dann die Taste **(Einstellen)**.
- 3. Drücken Sie die Taste ▼, bis Bed.feldeinst. angezeigt wird, und drücken Sie dann die Taste **▼ (Einstellen)**.

Die Seite mit Einstellungen der Bedienerkonsole wird ausgedruckt.

### **Verwendung der Toolbox:**

1. Klicken Sie auf **Start**® **Alle Programme**® **Dell-Drucker**® **Dell 3130cn Color Laser Printer**® **Toolbox.** 

Das Dialogfeld **Drucker auswählen** wird geöffnet.

2. Klicken Sie auf **Dell 3130cn Color Laser PCL 6**, der unter **Druckername** aufgeführt ist, und klicken Sie dann auf **OK**.

Die **Toolbox** wird geöffnet.

- 3. Klicken Sie auf die Registerkarte **Druckereinstellungsbericht**.
- 4. Wählen Sie **Berichte** aus der Liste, die links auf der Seite angezeigt wird.

Die Seite **Berichte** wird angezeigt.

5. Klicken Sie auf die Schaltfläche **Konsoleneinstellungen**.

Die Seite mit Einstellungen der Bedienerkonsole wird ausgedruckt.

[Zurück zur Inhaltsseite](#page-0-0)

# **Druckereinstellungen**

- **O** [Drucken einer Seite mit Druckereinstellungen](#page-109-0)
- $\bullet$  **[Ändern der Druckereinstellungen an der Bedienerkonsole](#page-110-0)**
- $\bullet$  **[Ändern der Druckereinstellungen mit der Toolbox](#page-111-0)**
- [Ändern der Druckereinstellungen mit dem Dell Printer Configuration Web Tool](#page-111-1)
- **[Rücksetzen auf Standardeinstellungen](#page-112-0)**

Sie können die meisten Druckereinstellungen von Ihren Anwendungsprogrammen aus ändern. Wenn der Drucker in das Netzwerk eingebunden ist, können Sie Einstellungen über das **Dell Printer Configuration Web Tool** ändern. Wenn Sie das **Dell Printer Configuration Web Tool** starten möchten, geben Sie die IP-Adresse des Druckers in Ihren Web-Browser ein. Informationen dazu, wie Sie die IP-Adresse des Druckers ermitteln, finden Sie unter "[Drucken einer Seite mit](#page-109-0) [Druckereinstellungen](#page-109-0)".

Einstellungen im Anwendungsprogramm setzen die Standard-Druckereinstellungen für den Drucker außer Kraft. Einstellungen, die im Druckertreiber vorgenommen werden, gelten nur für den Druckauftrag, der gerade an den Drucker gesendet wird.

Kann eine Einstellung nicht im Anwendungsprogramm geändert werden, so verwenden Sie die Bedienerkonsole, die Toolbox oder das **Dell Printer Configuration Web Tool**. Wenn Sie eine Druckereinstellung an der Bedienerkonsole, in der Toolbox oder im **Dell Printer Configuration Web Tool** ändern, wird diese Einstellung zur benutzerdefinierten Standardeinstellung.

## <span id="page-109-0"></span>**Drucken einer Seite mit Druckereinstellungen**

Sie können zum Überprüfen der einzelnen Druckereinstellungen eine Seite mit Druckereinstellungen ausdrucken.

### **Verwendung der Bedienerkonsole:**

- 1. Drücken Sie die Taste **Menu**.
- 2. Drücken Sie die Taste  $\blacktriangledown$ , bis Bericht/Liste angezeigt wird, und drücken Sie dann die Taste **(Einstellen)**.
- 3. Druckereinst. wird angezeigt. Drücken Sie die Taste **(Einstellen)**.

Die Seite mit Druckereinstellungen wird ausgedruckt.

### **Verwendung der Toolbox:**

1. Klicken Sie auf **Start**® **Alle Programme**® **Dell-Drucker**® **Dell 3130cn Color Laser Printer**® **Toolbox.** 

Das Dialogfeld **Drucker auswählen** wird geöffnet.

2. Klicken Sie auf **Dell 3130cn Color Laser PCL 6**, der unter **Druckername** aufgeführt ist, und klicken Sie dann auf **OK**.

Die **Toolbox** wird geöffnet.

- 3. Klicken Sie auf die Registerkarte **Druckereinstellungsbericht**.
- 4. Wählen Sie **Berichte** aus der Liste, die links auf der Seite angezeigt wird.

Die Seite **Berichte** wird angezeigt.

5. Klicken Sie auf die Schaltfläche **Druckereinstellungen**.

Die Seite mit Druckereinstellungen wird ausgedruckt.

## <span id="page-110-0"></span>**Ändern der Druckereinstellungen an der Bedienerkonsole**

Sie können an der Bedienerkonsole Menüoptionen und zugehörige Werte auswählen.

Wenn Sie die Menüs zum ersten Mal an der Bedienerkonsole aufrufen, sehen Sie in den Menüs neben einem Wert ein Sternchen (\*).

Werksvorgaben können je nach Land unterschiedlich sein.

Dieses Sternchen zeigt die Werksvorgabeeinstellung an. Bei diesen Einstellungen handelt es sich um die ursprünglichen Druckereinstellungen.

Wenn Sie eine neue Einstellung an der Bedienerkonsole auswählen, wird ein Sternchen neben der Einstellung angezeigt, um sie als aktuelle benutzerdefinierte Menü-Einstellung zu kennzeichnen.

Diese Einstellungen bleiben so lange aktiv, bis neue Einstellungen ausgewählt oder die Werksvorgaben wiederhergestellt werden.

So wählen Sie einen neuen Wert als Einstellung aus:

- 1. Drücken Sie die Taste **Menu**.
- 2. Drücken Sie die Taste  $\blacktriangledown$  oder  $\blacktriangle$ , bis das gewünschte Menü angezeigt wird, und drücken Sie dann die Taste  $\blacktriangledown$ **(Einstellen)**.
- 3. Drücken Sie die Taste  $\blacktriangledown$  oder  $\blacktriangle$ , bis das gewünschte Menü oder die gewünschte Menüoption angezeigt wird, und drücken Sie dann die Taste **(Einstellen)**.
	- Wenn es sich bei der Auswahl um ein Menü handelt, wird das Menü geöffnet und die erste Druckereinstellung des Menüs angezeigt.
	- Wenn es sich bei der Auswahl um eine Menüoption handelt, wird die Standardeinstellung für die Menüoption angezeigt. (Die aktuelle benutzerdefinierte Standard-Menüeinstellung ist durch ein Sternchen (\*) gekennzeichnet.)

Jeder Menüoption ist eine Liste von Werten zugeordnet. Als Werte können folgende Elemente dienen:

- Ein Ausdruck oder ein Wort zur Beschreibung der Einstellung
- Ein numerischer Wert, der geändert werden kann
- Eine Ein-/Aus-Einstellung
- Drücken Sie die Tasten ▲ und ▼ gleichzeitig. Dadurch werden die werksseitig voreingestellten

Menüeinstellungen wiederhergestellt. Drücken Sie die Taste **(Einstellen)**, um die Einstellungen auf die werksseitig voreingestellten Menüeinstellungen zurückzusetzen.

- 4. Drücken Sie die Taste  $\blacktriangledown$  oder  $\blacktriangle$ , um bis zum gewünschten Wert weiterzublättern.
- 5. Drücken Sie die Taste **(Einstellen)**.

Dadurch wird der Einstellungswert, der mit einem Sternchen (\*) neben dem Einstellungswert angegeben ist, aktiviert.

6. Drücken Sie die Taste **Cancel** oder , um zum vorherigen Menü zurückzukehren.

Um weitere Menüoptionen einzustellen, wählen Sie das gewünschte Menü. Wenn Sie keine weiteren Werte einstellen möchten, drücken Sie die Taste **Cancel**.

Treibereinstellungen können bereits vorgenommene Änderungen außer Kraft setzen und können es erforderlich machen, dass die Standardeinstellungen der Bedienerkonsole geändert werden müssen.

# <span id="page-111-0"></span>**Ändern der Druckereinstellungen mit der Toolbox**

Sie können in der Toolbox Menüoptionen und zugehörige Werte auswählen.

Werksvorgaben können je nach Land unterschiedlich sein.

Diese Einstellungen bleiben so lange aktiv, bis neue Einstellungen ausgewählt oder die Werksvorgaben wiederhergestellt werden.

So wählen Sie einen neuen Wert als Einstellung aus:

1. Klicken Sie auf **Start**® **Alle Programme**® **Dell-Drucker**® **Dell 3130cn Color Laser Printer**® **Toolbox.** 

Das Dialogfeld **Drucker auswählen** wird geöffnet.

2. Klicken Sie auf **Dell 3130cn Color Laser PCL 6**, der unter **Druckername** aufgeführt ist, und klicken Sie dann auf **OK**.

Die **Toolbox** wird geöffnet.

- 3. Klicken Sie auf die Registerkarte **Druckerwartung**.
- 4. Wählen Sie die gewünschte Menüoption aus.

Jeder Menüoption ist eine Liste von Werten zugeordnet. Als Werte können folgende Elemente dienen:

- Ein Ausdruck oder ein Wort zur Beschreibung der Einstellung
- Ein numerischer Wert, der geändert werden kann
- Eine Ein-/Aus-Einstellung
- 5. Wählen Sie den gewünschten Wert aus, und klicken Sie dann auf die zugehörige Schaltfläche für die jeweilige Menüoption.

Treibereinstellungen können bereits vorgenommene Änderungen außer Kraft setzen und können es erforderlich machen, dass die Standardeinstellungen der Toolbox geändert werden müssen.

# <span id="page-111-1"></span>**Ändern der Druckereinstellungen mit dem Dell Printer Configuration Web Tool**

Wenn der Drucker in das Netzwerk eingebunden ist, können Sie die Geräteeinstellungen über Ihren Web-Browser ändern. Als Netzwerkadministrator können Sie die Druckereinstellungen eines Druckers auf einen oder alle anderen Drucker im Netzwerk kopieren.

Geben Sie die IP-Adresse des Druckers in Ihren Web-Browser ein. Wählen Sie in der Themenliste die Option **Druckereinstellungen**, und wählen Sie dann die **Druckereinstellungen** aus, die Sie ändern möchten.

Um die Druckereinstellungen auf einen anderen Drucker im Netzwerk zu kopieren, wählen Sie in der Themenliste die Option **Druckereinstellungen kopieren**, und geben Sie dann die IP-Adresse des anderen Druckers ein.

Wenn Sie die IP-Adresse des Druckers nicht kennen, finden Sie sie auf der Seite mit Druckereinstellungen. So drucken Sie eine Seite mit Druckereinstellungen:

### **Verwendung der Bedienerkonsole:**

- 1. Drücken Sie die Taste **Menu**.
- 2. Drücken Sie die Taste **V**, bis Bericht/Liste angezeigt wird, und drücken Sie dann die Taste **V (Einstellen)**.
- 3. Druckereinst. wird angezeigt. Drücken Sie die Taste **(Einstellen)**.

Die Seite mit Druckereinstellungen wird ausgedruckt.

### **Verwendung der Toolbox:**

1. Klicken Sie auf **Start**® **Alle Programme**® **Dell-Drucker**® **Dell 3130cn Color Laser Printer**® **Toolbox.** 

Das Dialogfeld **Drucker auswählen** wird geöffnet.

2. Klicken Sie auf **Dell 3130cn Color Laser PCL 6**, der unter **Druckername** aufgeführt ist, und klicken Sie dann auf **OK**.

Die **Toolbox** wird geöffnet.

- 3. Klicken Sie auf die Registerkarte **Druckereinstellungsbericht**.
- 4. Wählen Sie **Berichte** aus der Liste, die links auf der Seite angezeigt wird.

Die Seite **Berichte** wird angezeigt.

5. Klicken Sie auf die Schaltfläche **Druckereinstellungen**.

Die Seite mit Druckereinstellungen wird ausgedruckt.

# <span id="page-112-0"></span>**Rücksetzen auf Standardeinstellungen**

Wenn Sie diese Funktion ausführen und den Drucker neu starten, werden alle Menüparameter mit Ausnahme der Parameter für das Netzwerk auf die Standardwerte zurückgesetzt.

### **Verwendung der Bedienerkonsole:**

- 1. Drücken Sie die Taste **Menu**.
- 2. Drücken Sie die Taste **V**, bis Admin. Menü angezeigt wird, und drücken Sie dann die Taste **(Einstellen)**.
- 3. Drücken Sie die Taste , bis Wartung angezeigt wird, und drücken Sie dann die Taste **(Einstellen)**.
- 4. Drücken Sie die Taste **V**, bis Vorgaben rücks. angezeigt wird, und drücken Sie dann die Taste **(Einstellen)**.
- 5. An der Bedienerkonsole wird die Meldung Sicher? angezeigt. Drücken Sie die Taste **(Einstellen)**.
- 6. Schalten Sie den Drucker aus und wieder ein, um die Einstellungen zu übernehmen.

## **Verwendung der Toolbox:**

1. Klicken Sie auf **Start**® **Alle Programme**® **Dell-Drucker**® **Dell 3130cn Color Laser Printer**® **Toolbox.** 

Das Dialogfeld **Drucker auswählen** wird geöffnet.

2. Klicken Sie auf **Dell 3130cn Color Laser PCL 6**, der unter **Druckername** aufgeführt ist, und klicken Sie dann auf **OK**.

Die **Toolbox** wird geöffnet.

- 3. Klicken Sie auf die Registerkarte **Druckerwartung**.
- 4. Wählen Sie **Vorgaben rücksetzen** aus der Liste, die links auf der Seite angezeigt wird.

Die Seite **Vorgaben rücksetzen** wird angezeigt.

5. Klicken Sie auf **Starten**.

Der Drucker wird automatisch ausgeschaltet, um die neuen Einstellungen zu übernehmen.

## **Initialisieren von NVRAM für die Netzwerkeinstellungen**

Sie können die IP-Adresse und die netzwerk-bezogenen Einstellungen initialisieren, indem Sie NVRAM für die Netzwerkeinstellungen initialisieren.

- 1. Drücken Sie die Taste **Menu**.
- 2. Drücken Sie die Taste **V**, bis Admin. Menü angezeigt wird, und drücken Sie dann die Taste **(Einstellen)**.
- 3. Drücken Sie die Taste  $\blacktriangledown$ , bis Netzwerk angezeigt wird, und drücken Sie dann die Taste **(Einstellen)**.
- 4. Drücken Sie die Taste  $\blacktriangledown$ , bis Funknetz rücks. oder LAN rücksetzen angezeigt wird, und drücken Sie dann die Taste **(Einstellen)**.
- 5. An der Bedienerkonsole wird die Meldung Sicher? angezeigt. Drücken Sie die Taste **(Einstellen)**.
- 6. Schalten Sie den Drucker aus und wieder ein, um die Einstellungen zu übernehmen.

[Zurück zur Inhaltsseite](#page-0-0)

# **Toolbox-Menüs**

- **O** [Druckereinstellungsbericht](#page-114-0)
- **O** [Druckerwartung](#page-117-0)
- **O** [Diagnose](#page-126-0)

Mit der Toolbox können Sie Druckereinstellungen anzeigen und festlegen. Sie können mit der Toolbox auch eine Diagnose der Druckereinstellungen durchführen.

Die Toolbox enthält die Registerkarten **Druckereinstellungsbericht**, **Druckerwartung** und **Diagnose**.

**HINWEIS:** Wenn die **Tafelsperre** am Drucker eingestellt ist, wird beim ersten Mal, wenn Sie versuchen, Einstellungen Ø in der **Toolbox** zu ändern, ein Dialogfeld **Passwort** angezeigt. Geben Sie in diesem Fall das festgelegte Passwort ein, und klicken Sie auf **OK**, um die Einstellungen zu übernehmen.

# <span id="page-114-0"></span>**Druckereinstellungsbericht**

Die Registerkarte **Druckereinstellungsbericht** enthält die Seiten **Druckerinformation**, **Menü-Einstellungen**, **Berichte**, **Netzeinstellungen** und **TCP/IP-Einstellungen**.

**HINWEIS:** Mit einem Sternchen (\*) markierte Werte stellen die Werksvorgabeeinstellung dar. W

## **Druckerinformation**

#### **Zweck:**

Anzeigen der Systeminformationen für den Drucker.

#### **Werte:**

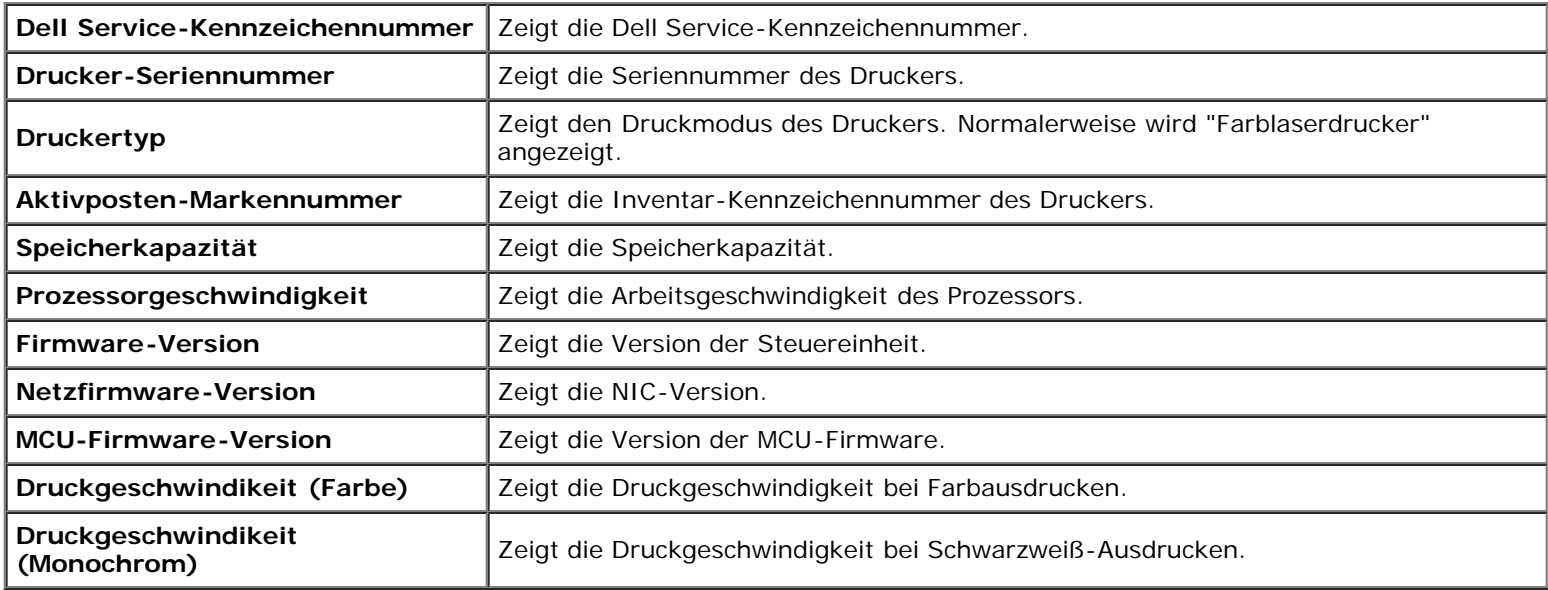

## **Menü-Einstellungen**

**Zweck:**

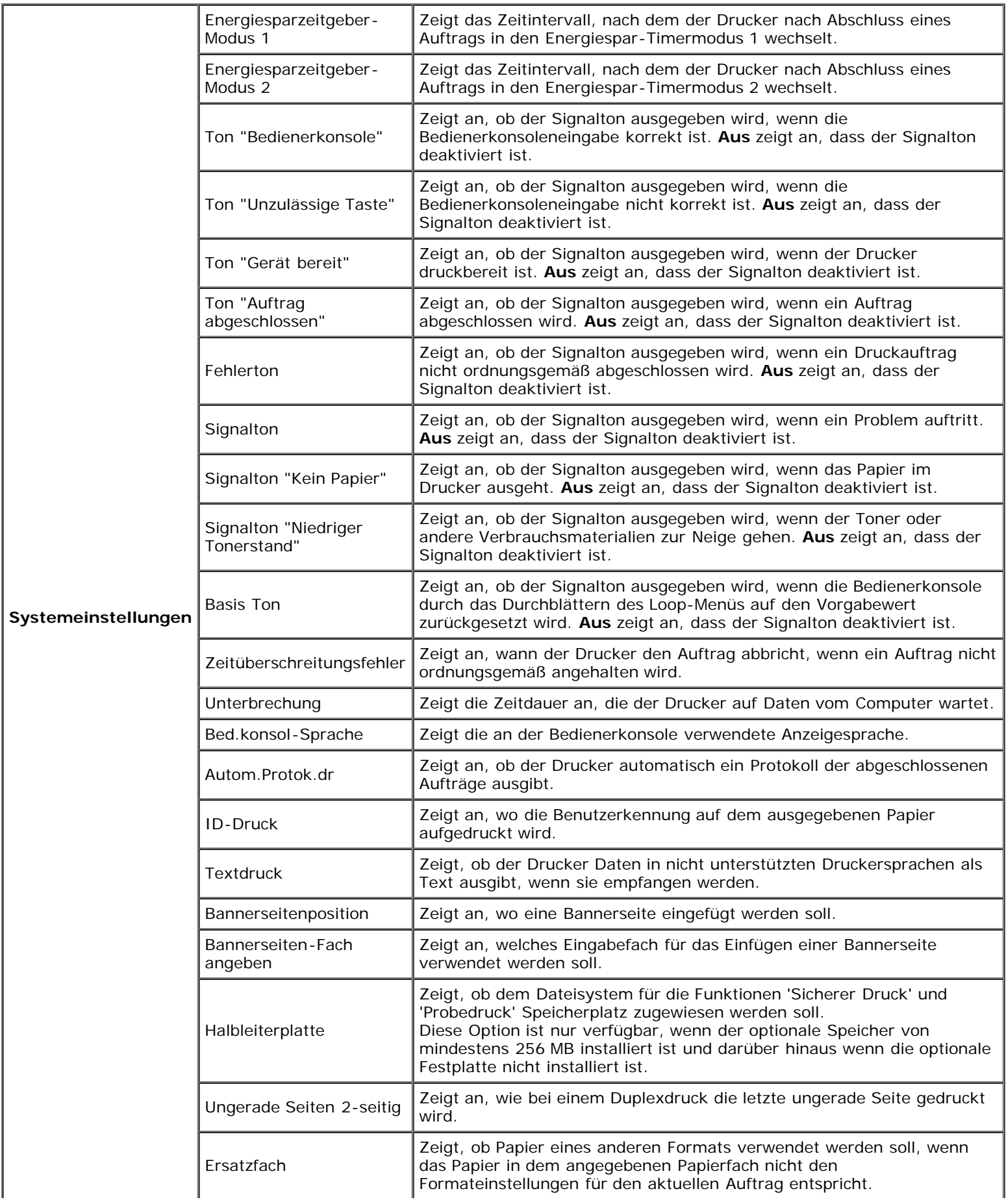

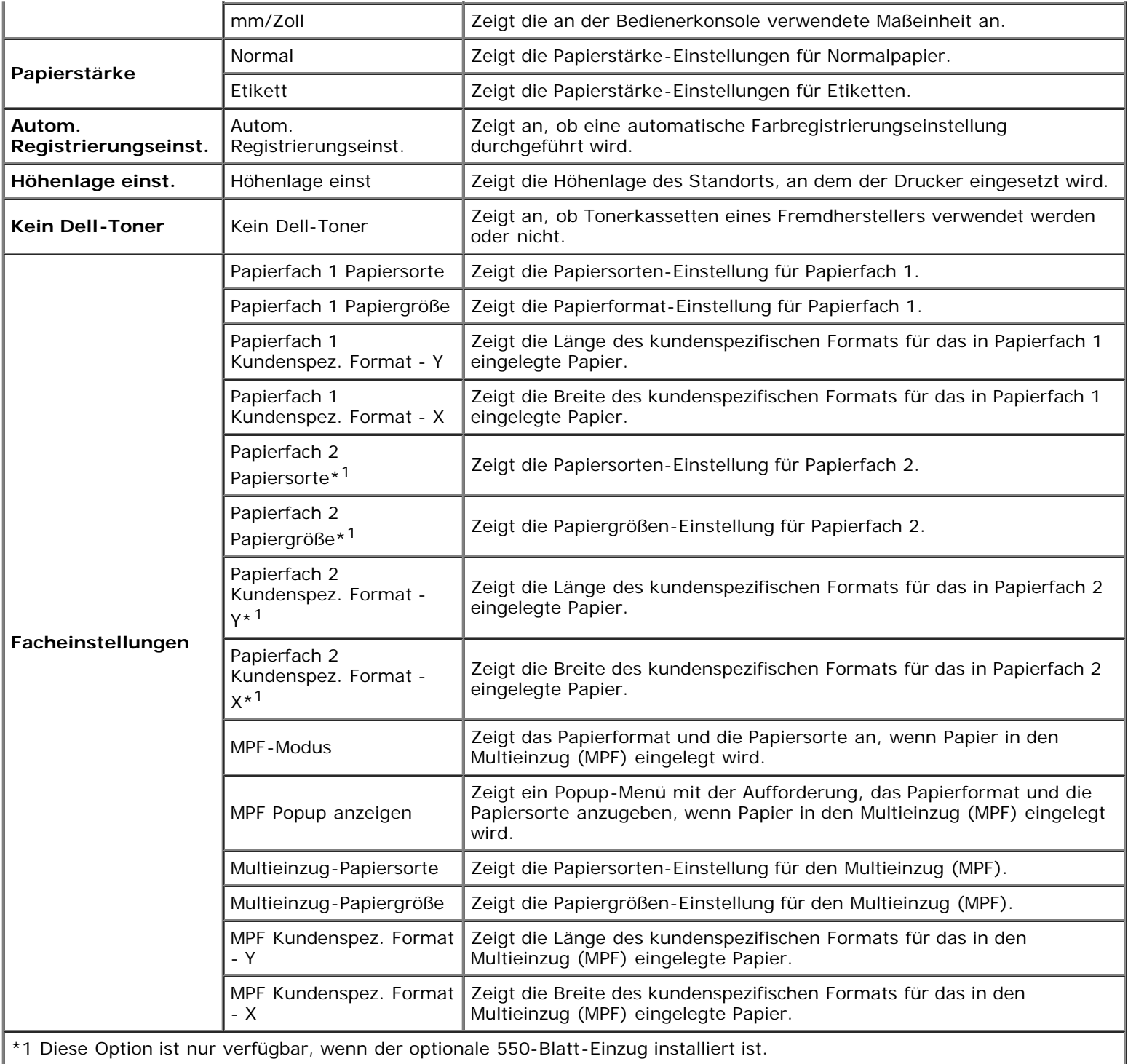

# **Berichte**

#### **Zweck:**

Drucken der Einstellungen und Protokollinformationen für den Drucker.

Die Berichte werden mit dem in den Druckereinstellungen angegebenen Papierformat gedruckt. Der Standardwert ist A4 oder Letter.

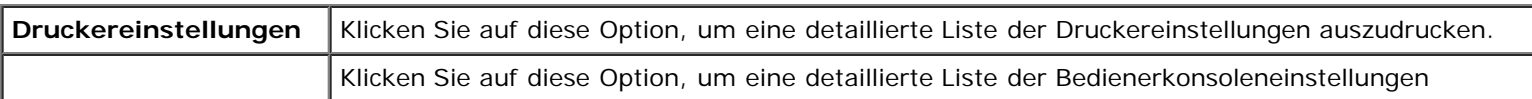

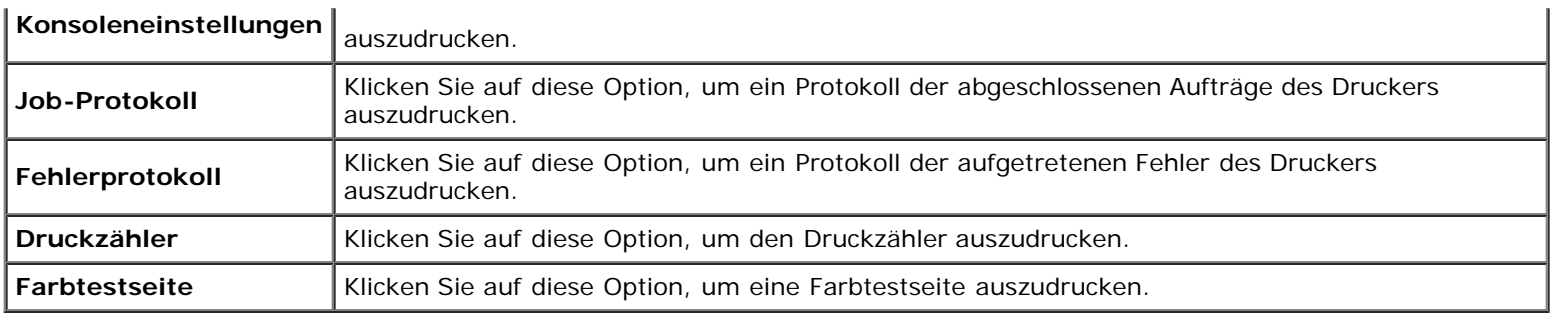

## **TCP/IP-Einstellungen**

**Zweck:**

Anzeige der aktuellen Einstellungen des TCP/IP-Protokolls (Transmission Control Protocol/Internet Protocol).

#### **Werte:**

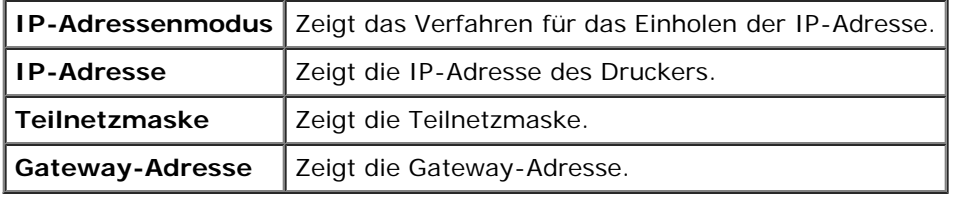

## <span id="page-117-0"></span>**Druckerwartung**

Die Registerkarte **Druckerwartung** umfasst die Seiten **Systemeinstellungen**, **Papierstärke**, **Registrierungseinstellung**, **Höhenlage einst.**, **Vorgaben rücksetzen**, **Kein Dell-Toner**, **Druckzähler initialisieren**, **Facheinstellungen**, **TCP/IP-Einstellungen** und **Netzeinstellungen**.

**HINWEIS:** Mit einem Sternchen (\*) markierte Werte stellen die Werksvorgabeeinstellung dar. Ø

## **Systemeinstellungen**

#### **Zweck:**

Konfigurieren der folgenden Funktionen: Energiesparfunktionen des Druckers, Signaltöne, Zeitdauer für die Zeitüberschreitung, Einstellung der Sprache für die Bedienerkonsole, automatischer Jobprotokolldruck, Position des ID-Drucks, Einstellung für den Speicherauszugsdruck, Einstellung des zusätzlichen Speichers, Einstellung des Ersatzpapiers, Einstellung der Maßeinheit (mm/Zoll) und Einstellungen für den Duplexdruck.

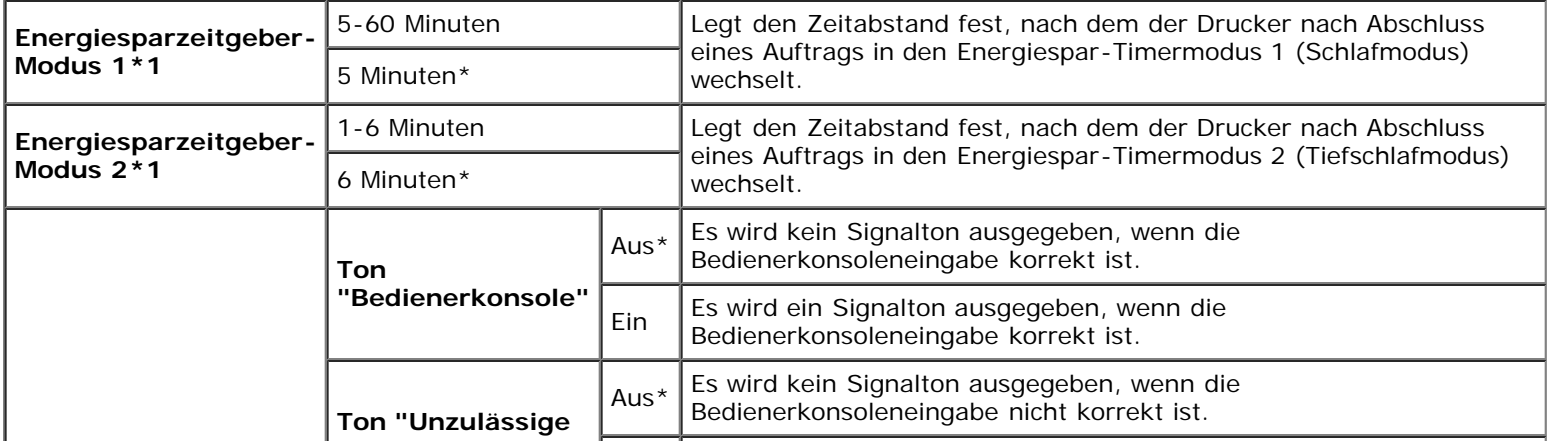

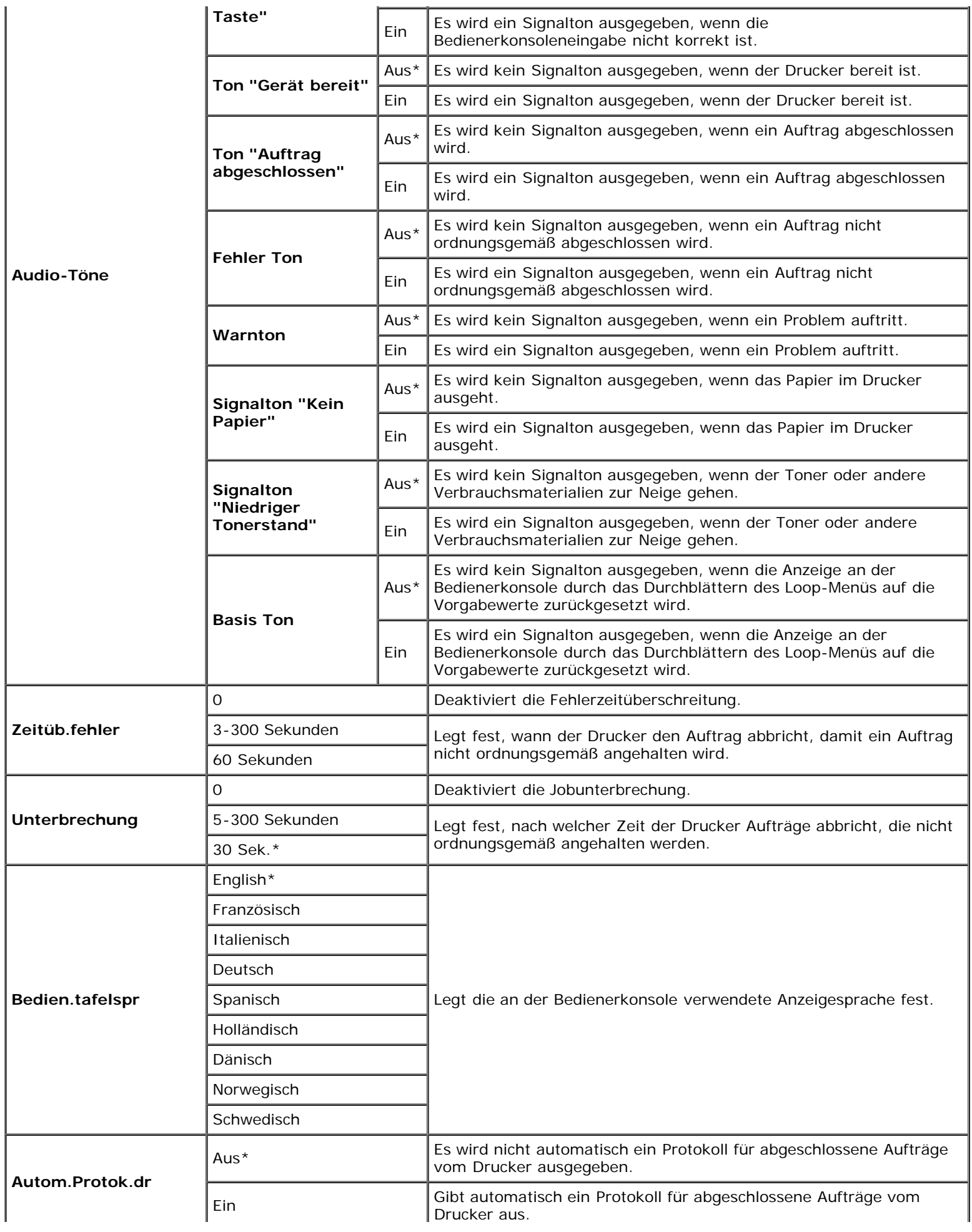

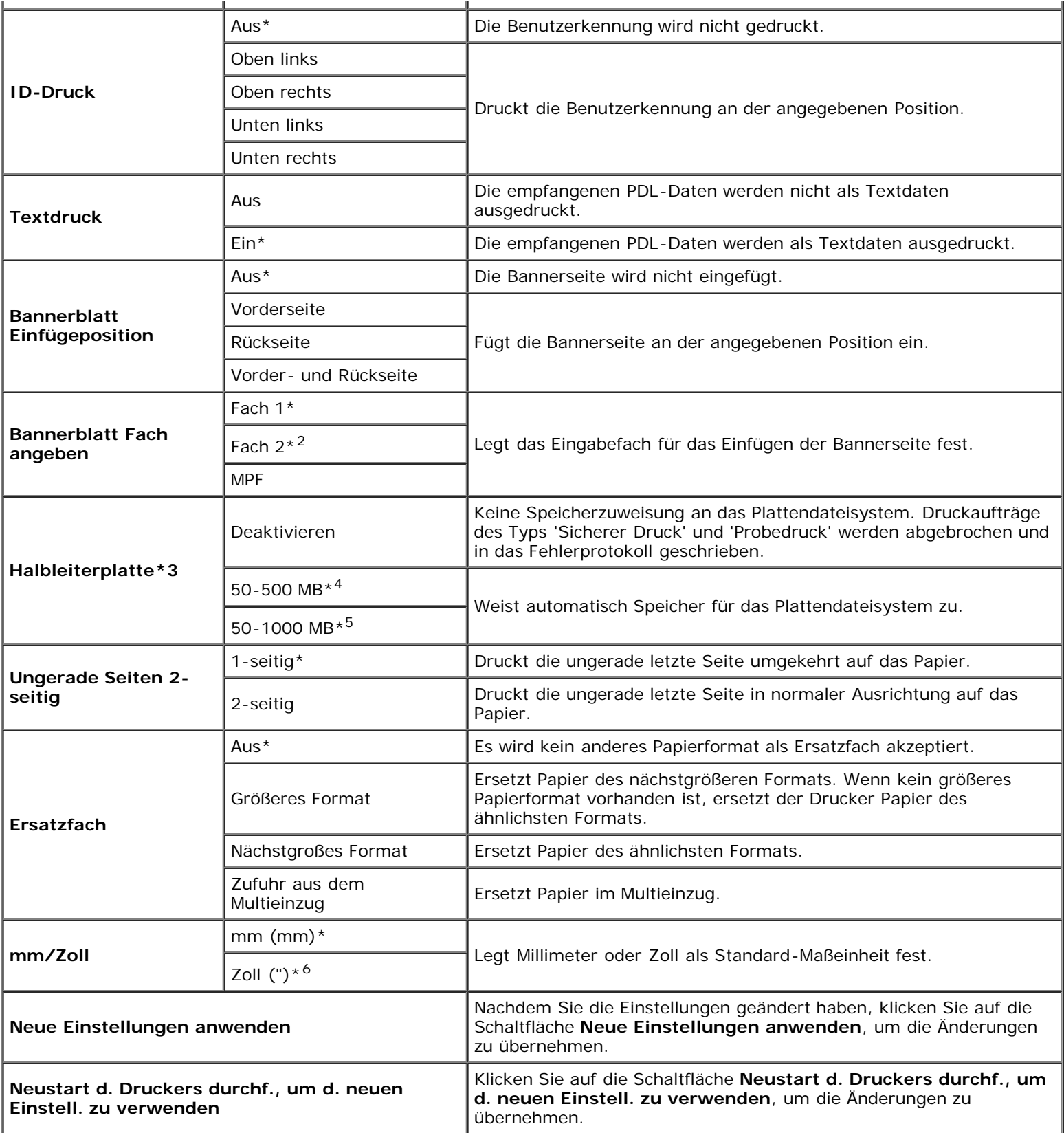

\*1 Wenn Sie den Wert "5" wählen, wechselt der Drucker fünf Minuten nach Beendigung eines Auftrags in den Energiespar-Timermodus. So wird wesentlich weniger Energie verbraucht, die Aufwärmphase für den Drucker jedoch verlängert. Geben Sie den Wert "5" ein, wenn der Drucker an denselben Stromkreis angeschlossen ist wie die Raumbeleuchtung und ein Flackern des Lichts auftritt.

Wählen Sie einen hohen Wert, wenn sich der Drucker in ständigem Gebrauch befindet. Auf diese Weise ist der Drucker in den meisten Fällen betriebsbereit und benötigt nur eine minimale Aufwärmphase. Wählen Sie eine Zeit zwischen 5 und 60 Minuten für den Energiespar-Timermodus, wenn ein Gleichgewicht zwischen Energieverbrauch einerseits und kürzerer Warmlaufphase andererseits gewährleistet werden soll.

Der Drucker wechselt automatisch aus dem Energiespar-Timermodus zurück in den Standby-Modus, wenn er Daten vom Computer empfängt. Sie können den Wechsel in den Standby-Modus auch durch Drücken einer beliebigen Taste der Bedienerkonsole auslösen.

\*2 Diese Option ist nur verfügbar, wenn der optionale 550-Blatt-Einzug installiert ist.

\*3 Diese Option ist nur verfügbar, wenn der optionale Speicher von mindestens 512 MB installiert ist und darüber hinaus wenn die optionale Festplatte nicht installiert ist.

\*4 Wird nur angezeigt, wenn der optionale Speicher von 512 MB installiert ist.

\*5 Wird nur angezeigt, wenn der optionale Speicher von 1024 MB installiert ist.

\*6 Die Werksvorgabeeinstellung für **mm/Zoll** ist in den USA auf **Zoll (")**eingestellt.

## **Papierstärke**

#### **Zweck:**

Festlegen der Papierstärke-Einstellungen.

#### **Werte:**

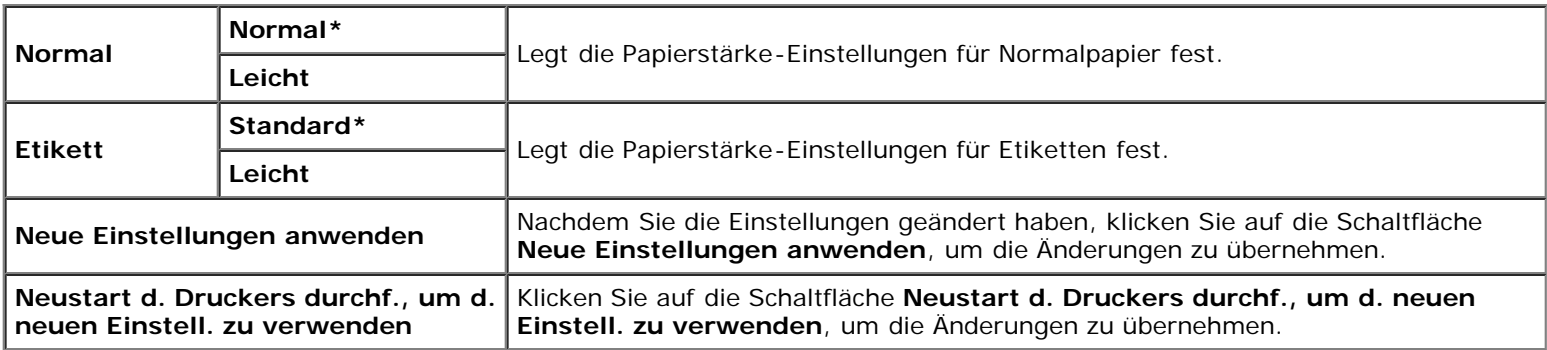

## **Registrierungseinstellung**

#### **Zweck:**

Durchführung der Farbregistrierungs-einstellung (einzelne Korrektur für Gelb, Magenta und Cyan). Wenn **Autom. Registrierungseinst.** auf **Ein** gestellt ist, druckt der Drucker das Farbregistrierungsdiagramm, so dass die Farbregistrierung anhand des Diagramms durchgeführt werden kann. Diese Funktion ist nach der Installation des Druckers oder nach einem Standortwechsel erforderlich.

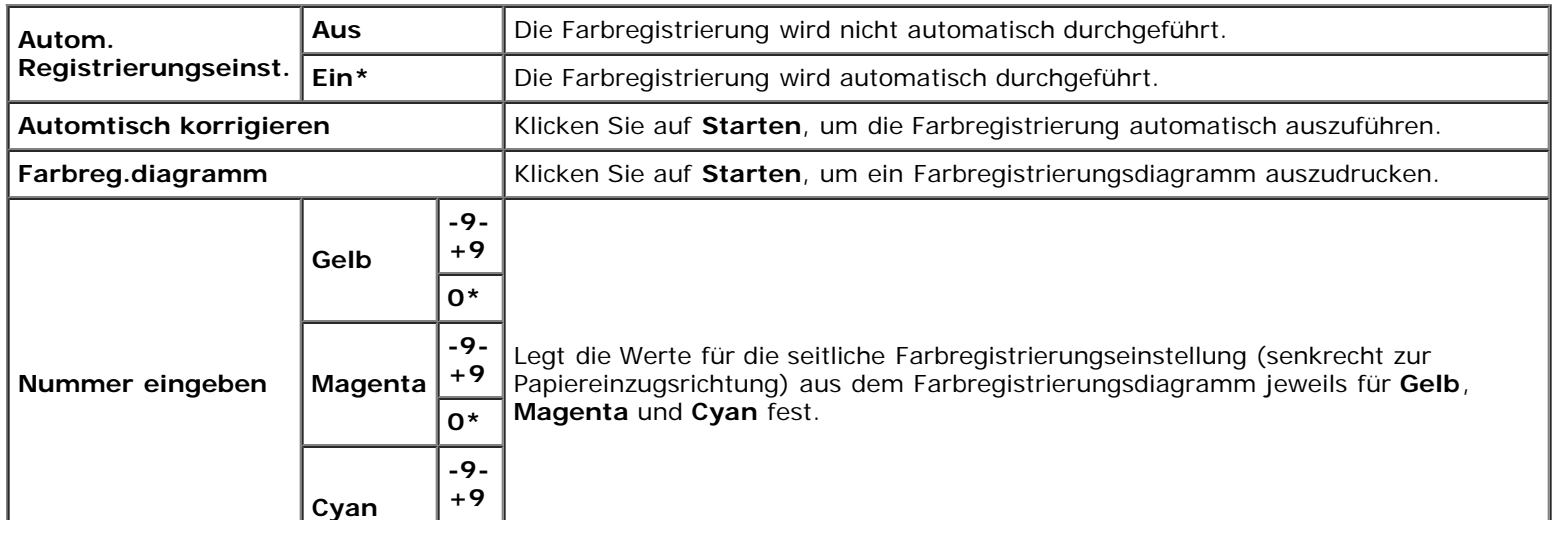

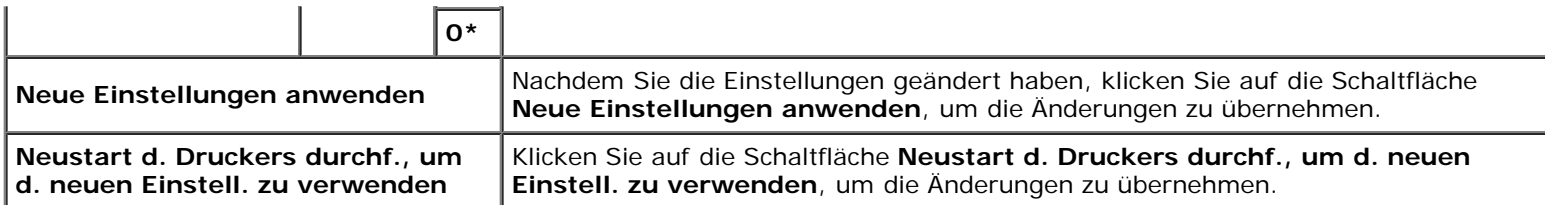

# **Höhenlage einst**

#### **Zweck:**

Festlegen der Höhenlage des Standorts, an dem der Drucker eingesetzt wird.

Das Entladungsverhalten des Photoleiters ist je nach dem Luftdruck unterschiedlich. Durch die Angabe der Höhenlage des Standorts, an dem der Drucker eingesetzt wird, werden Anpassungen vorgenommen.

#### **Werte:**

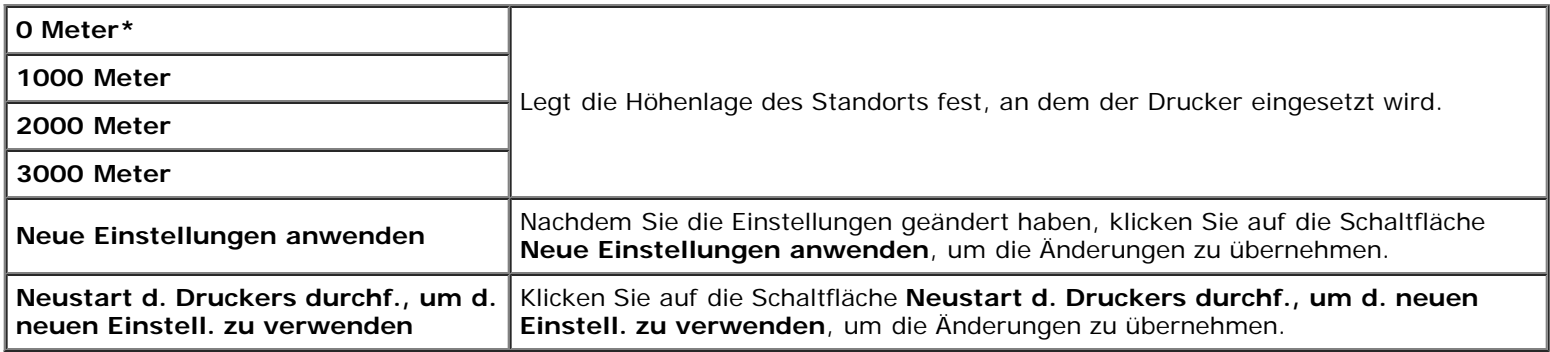

## **Vorgaben rücksetzen**

#### **Zweck:**

Initialisieren des nicht-flüchtigen Speichers (NVM) für Systemparameter. Wenn diese Funktion ausgeführt und der Drucker automatisch neu gestartet wird, werden alle Menüparameter bzw. Daten auf die Standardwerte zurückgesetzt.

#### **Werte:**

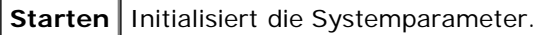

# **Kein Dell-Toner**

Wenn Druck-Kassetten einer anderen Marke als Dell verwendet werden, kann der Drucker stark beschädigt werden, und die Reparatur ist in diesem Fall eventuell nicht von Ihrer Garantie abgedeckt.

#### **Zweck:**

Festlegen, ob Druck-Kassetten eines Fremdherstellers verwendet werden oder nicht.

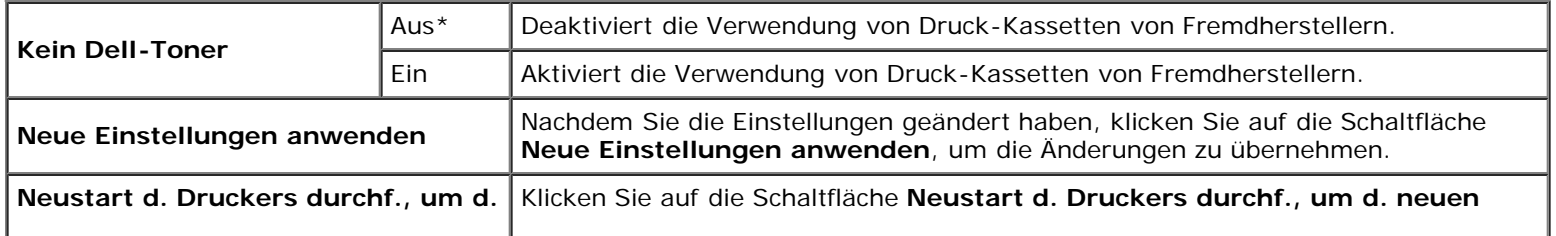

## **Druckzähler initialisieren**

#### **Zweck:**

Initialisieren des Druckzählers des Druckers. Wenn diese Funktion ausgeführt wird, wird der Drucker neu gestartet, und der Druckzähler wird auf den Wert "0" zurückgesetzt.

#### **Werte:**

**Druckzähler initialisieren** Klicken Sie auf Starten, um den Druckzähler zu initialisieren.

### **Facheinstellungen**

#### **Zweck:**

Festlegen von Papiersorte und Papierformat für die einzelnen Eingabefächer.

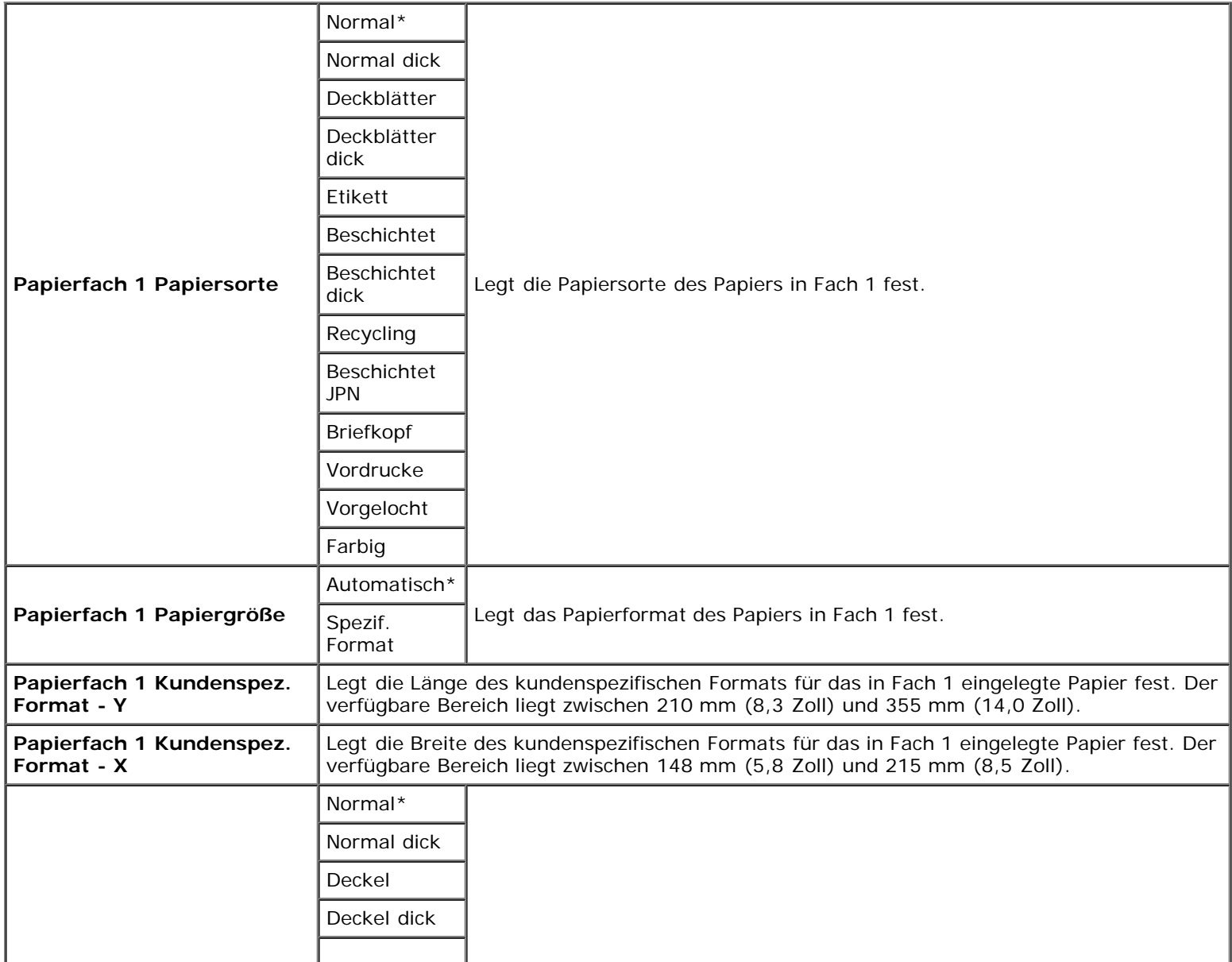

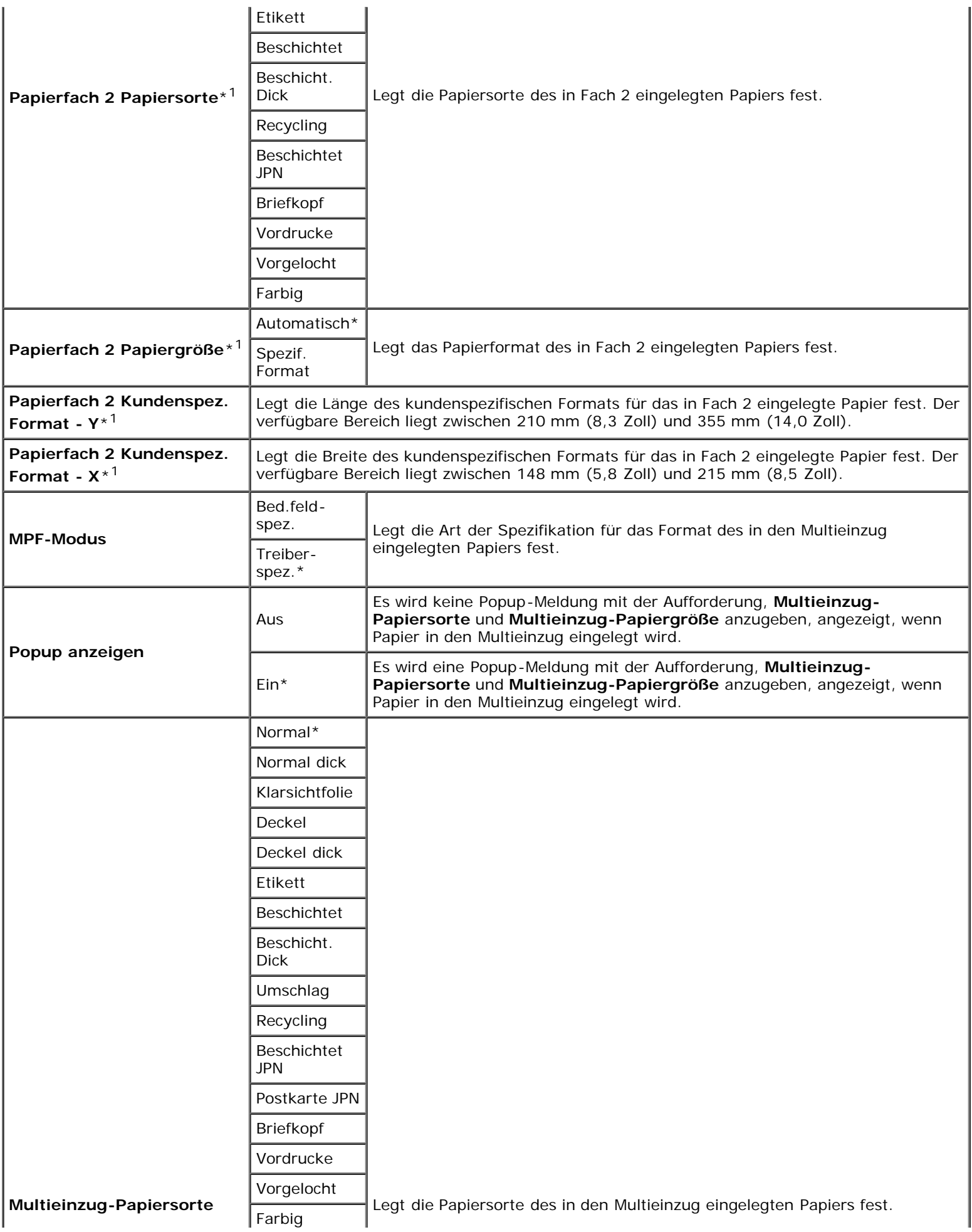

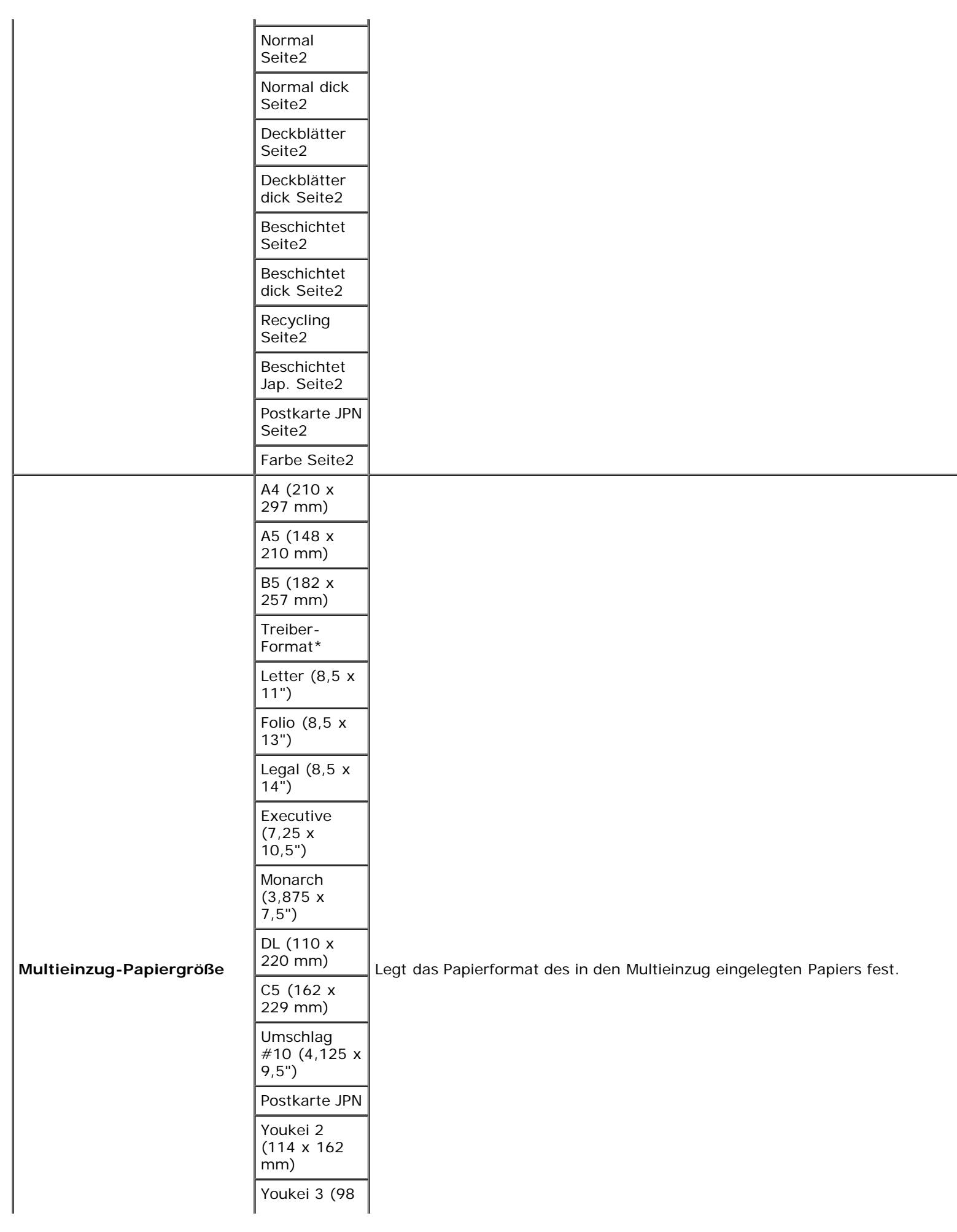

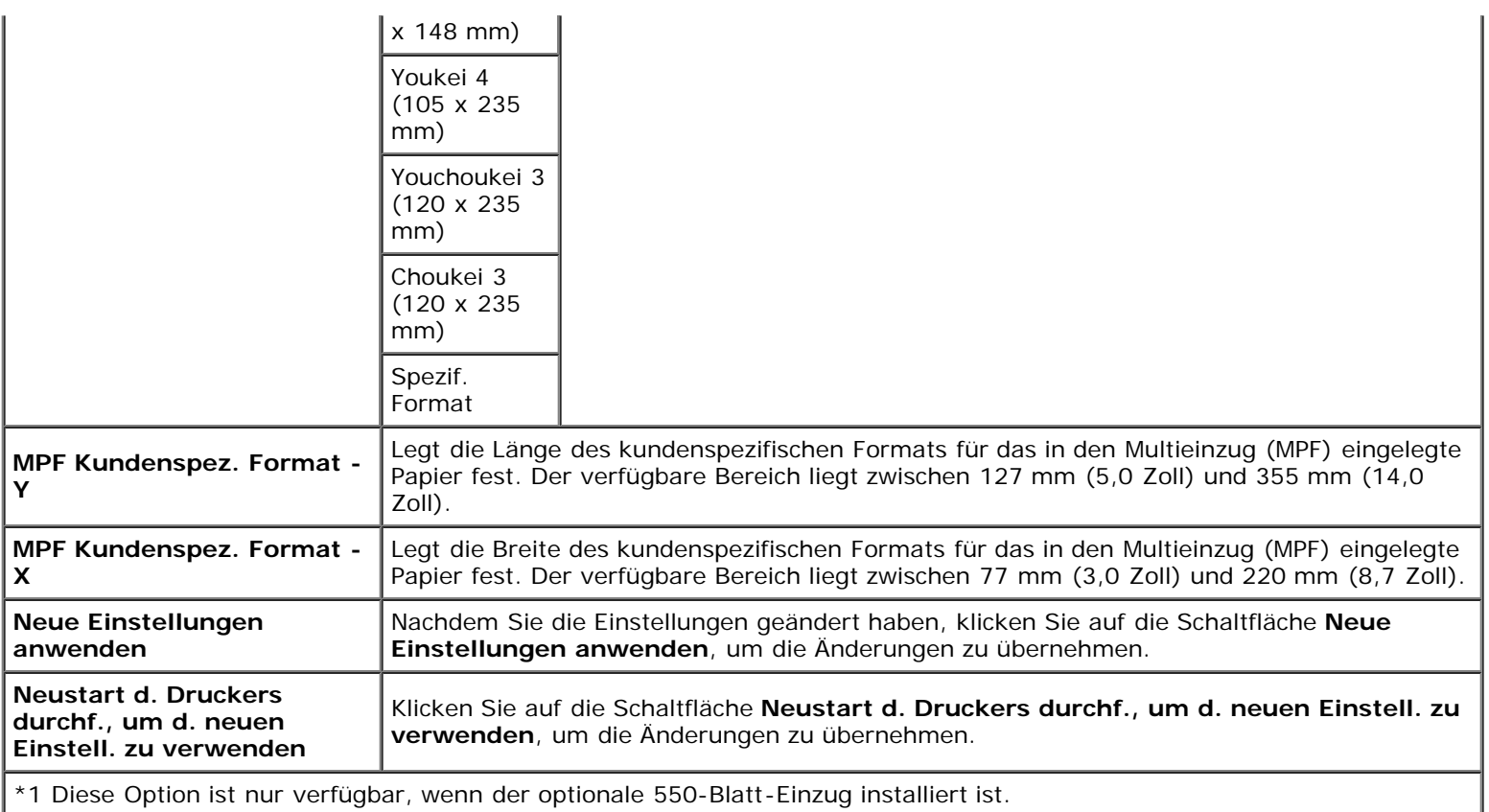

# **TCP/IP-Einstellungen**

### **Zweck:**

Konfigurieren der TCP/IP-Einstellungen.

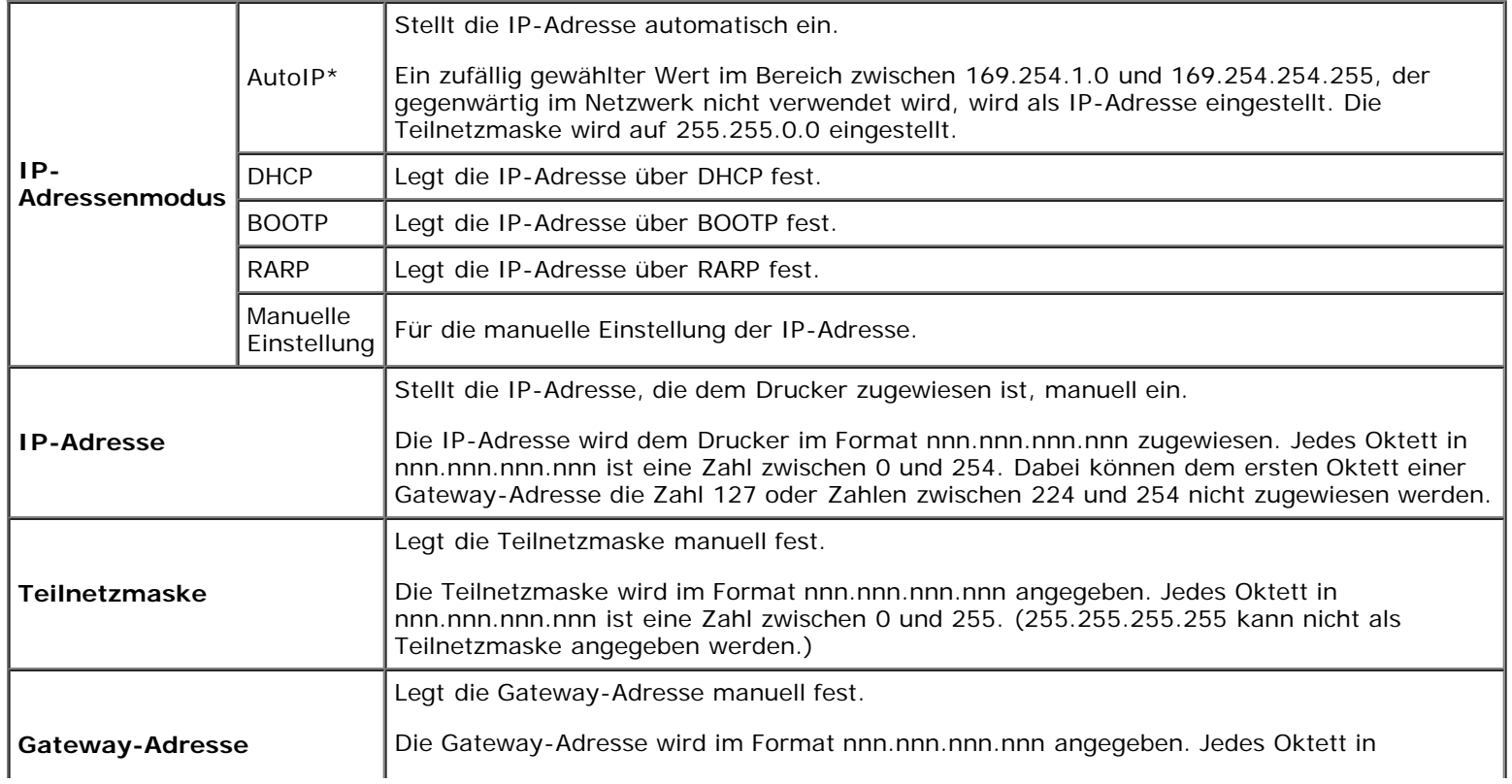

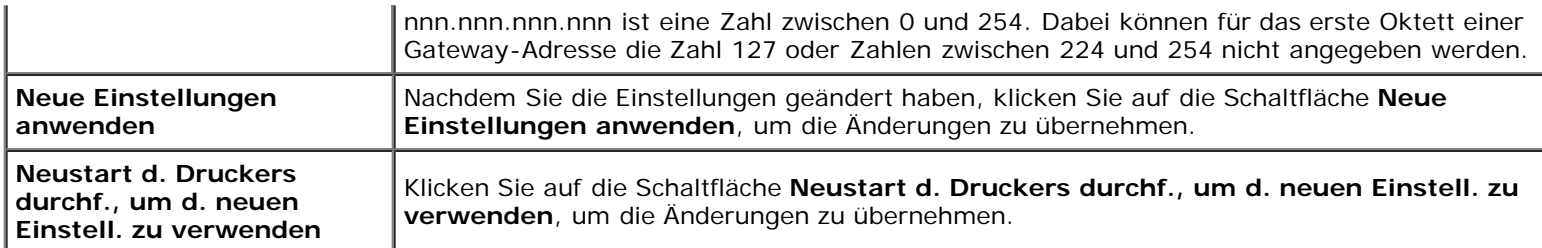

## **Netzeinstellungen**

**Zweck:**

Anzeige der Servereinstellungen für das **Dell Printer Configuration Web Tool**.

HINWEIS: Wenn der Drucker am lokalen Anschluss angeschlossen ist, kann diese Einstellung nicht angezeigt werden.

#### **Werte:**

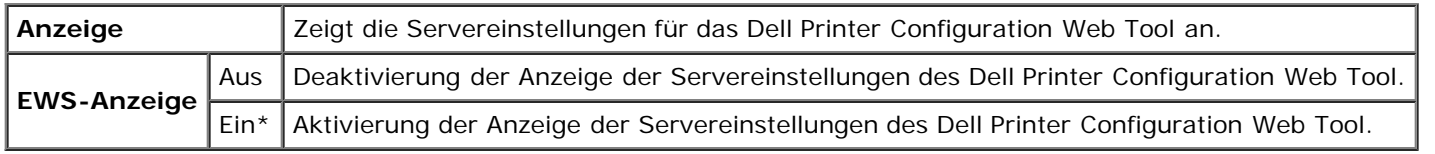

# <span id="page-126-0"></span>**Diagnose**

Die Registerkarte **Diagnose** umfasst die Seiten **Diagramme drucken** und **Umgebungssensor-Informationen**.

**HINWEIS:** Mit einem Sternchen (\*) markierte Werte stellen die Werksvorgabeeinstellung dar.

## **Diagramme drucken**

**Zweck:**

Drucken verschiedener Diagramme für die Druckerdiagnose.

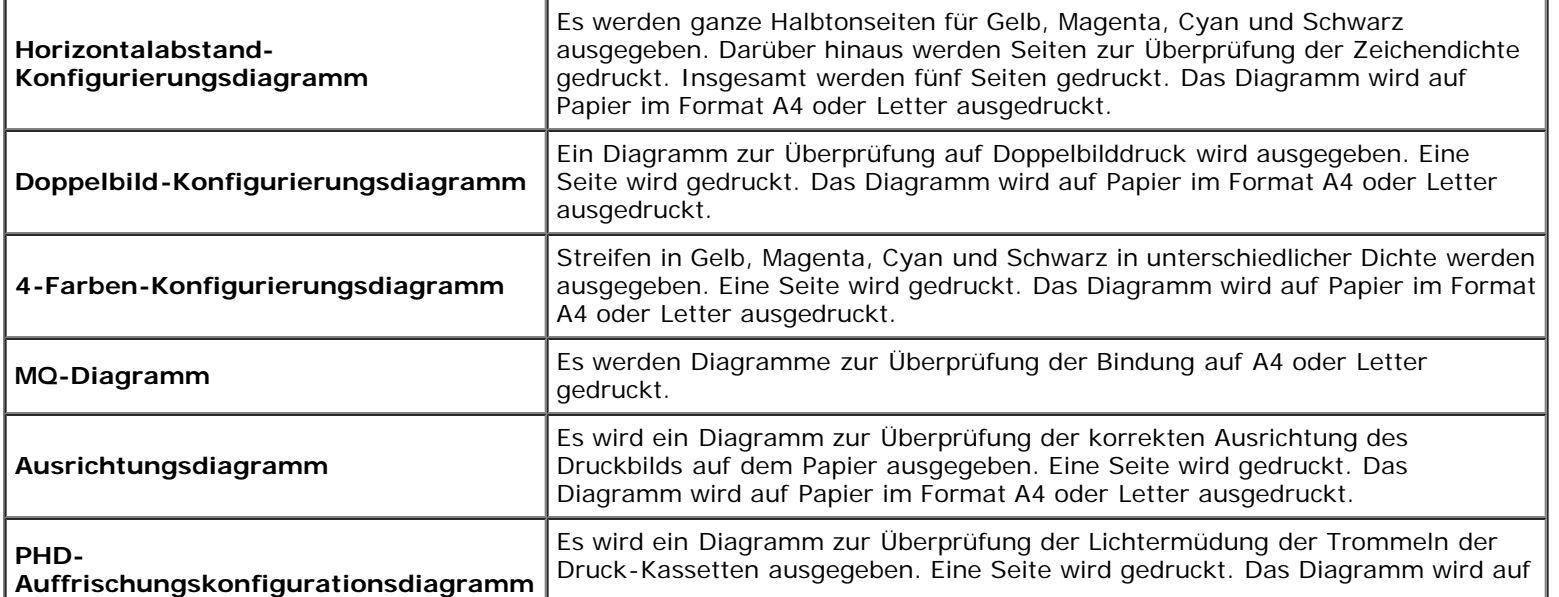

# **Umgebungssensor-Informationen**

**Zweck:**

Ausgabe der Informationen vom internen Umgebungssensor des Druckers an **Ergebnis** durch Klicken auf die Schaltfläche **Umgebungssensor-Informationen einholen**.

[Zurück zur Inhaltsseite](#page-0-0)

# **Erläuterungen zu den Druckermenüs**

- [Bericht/Liste](#page-128-0)
- **[Admin. Menü](#page-129-0)**
- **•** [Facheinst.](#page-150-0)
- [Gespeich. Druck](#page-153-0)
- **·** [Einstellung Tafelsperre](#page-154-0)

Wenn der Drucker als Netzwerkdrucker konfiguriert ist, der mehreren Benutzern zur Verfügung steht, kann der Zugriff auf die Admin. Menü-Menüs eingeschränkt werden. Dadurch wird verhindert, dass Benutzer über die Bedienerkonsole unbeabsichtigt Änderungen an einer vom Systemadministrator festgelegten Standardeinstellung des Druckers vornehmen. In diesem Fall können Sie nur auf die Menüs Gespeich. Dok. und Facheinst. zugreifen.

Sie können jedoch mit Hilfe Ihres Druckertreibers die Standardeinstellungen des Druckers außer Kraft setzen und Einstellungen für einzelne Druckaufträge auswählen.

Für die Durchführung von Druckaufträgen müssen Sie möglicherweise auch die Facheinstellungen ändern.

# <span id="page-128-0"></span>**Bericht/Liste**

Mit dem Menü Bericht/Liste können Sie diverse Berichte und Listen ausdrucken.

### **Druckereinst.**

#### **Zweck:**

Drucken einer Liste mit den aktuellen benutzerdefinierten Standardwerten, den installierten Optionen, der Größe des installierten Druckerspeichers und dem Status des Verbrauchsmaterials des Druckers.

### **Bed.feldeinst.**

#### **Zweck:**

Drucken einer detaillierten Liste mit allen Einstellungen der Bedienerkonsolen-Menüs.

### **PCL-Fontliste**

#### **Zweck:**

Drucken von Mustern der verfügbaren PCL-Schriftarten.

#### **Siehe auch:**

["Erläuterungen zu Schriftarten",](#page-171-0) ["Drucken einer Schriftartmusterliste"](#page-162-0)

### **PCL-Makroliste**

#### **Zweck:**

Drucken von Informationen zum heruntergeladenen PCL-Makro.

### **PS-Fontliste**

#### **Zweck:**

Drucken von Mustern der verfügbaren PostScript-Schriftarten.

#### **Siehe auch:**

["Erläuterungen zu Schriftarten",](#page-171-0) ["Drucken einer Schriftartmusterliste"](#page-162-0)

### **Jobprotokoll**

#### **Zweck:**

Drucken einer detaillierten Liste der Druckaufträge, die verarbeitet wurden. Diese Liste enthält die letzten 20 Aufträge.

### **Fehlerprotokoll**

#### **Zweck:**

Drucken einer detaillierten Liste von Papierstaus und schwerwiegenden Fehlern.

### **Druckzähler**

#### **Zweck:**

Ausdrucken der Berichte über die Gesamtzahl der gedruckten Seiten. Bei Drucken mit der Bedienerkonsole des Druckers oder dem **Dell Printer Configuration Web Tool** wird der Bericht als **Druckvolumen-Bericht** bezeichnet.

### **Farbtestseite**

#### **Zweck:**

Drucken einer Seite zum Überprüfen der Farben.

### **Gespeich. Dok.**

#### **Zweck:**

Drucken einer Liste mit allen Dateien, die als Druckaufträge des Typs Sicherer Druck und Probedruck auf der Halbleiterplatte gespeichert sind.

**HINWEIS:** Gespeich. Dok. wird nur angezeigt, wenn die optionale Festplatte mit mindestens 512 MB Speicher im Ø Drucker installiert ist und Halbleiterplat. unter Systemeinst. aktiviert ist.

# <span id="page-129-0"></span>**Admin. Menü**

Mit dem Menü **Admin. Menü** können Sie verschiedene Druckerfunktionen konfigurieren.

## **Netzwerk**

Mit dem Menü Netzwerk können Sie die Druckereinstellungen für Aufträge ändern, die über das Kabelnetz oder das Funknetz

an den Drucker gesendet werden.

**HINWEIS:** Mit einem Sternchen (\*) markierte Werte stellen die Werksvorgabeeinstellung dar.

#### **Ethernet**

#### **Zweck:**

Festlegen der Kommunikationsgeschwindigkeit und der Duplex-Einstellungen für Ethernet. Die Änderung wird wirksam, nachdem der Drucker aus- und wieder eingeschaltet wurde.

#### **Werte:**

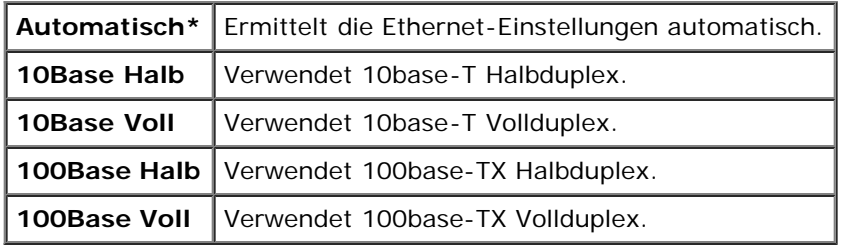

#### **Status**

#### **Zweck:**

Anzeige der Informationen zur Funksignalstärke. Zur Verbesserung des Status der Funknetzverbindung können keine Änderungen an der Bedienerkonsole vorgenommen werden.

#### **Werte:**

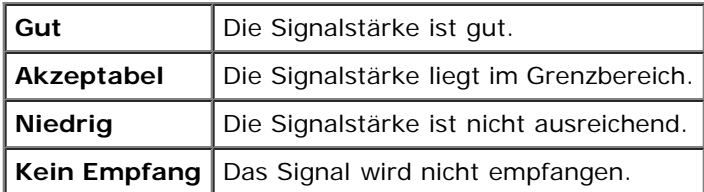

**HINWEIS:** Diese Option wird nur angezeigt, wenn ein optionaler WLAN-Druckeradapter installiert ist.

#### **Funknetz rücks.**

#### **Zweck:**

Initialisierung der Funknetzeinstellungen. Wenn Sie diese Funktion ausführen und den Drucker neu starten, werden alle Einstellungen für das Funknetz auf die Standardwerte zurückgesetzt.

**HINWEIS:** Diese Option wird nur angezeigt, wenn ein optionaler WLAN-Druckeradapter installiert ist. W

#### **TCP/IP**

#### **Zweck:**

Konfigurieren der TCP/IP-Einstellungen. Die Änderung wird wirksam, nachdem der Drucker aus- und wieder eingeschaltet wurde.

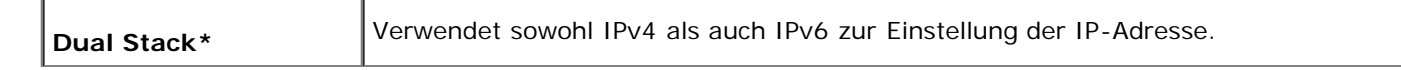

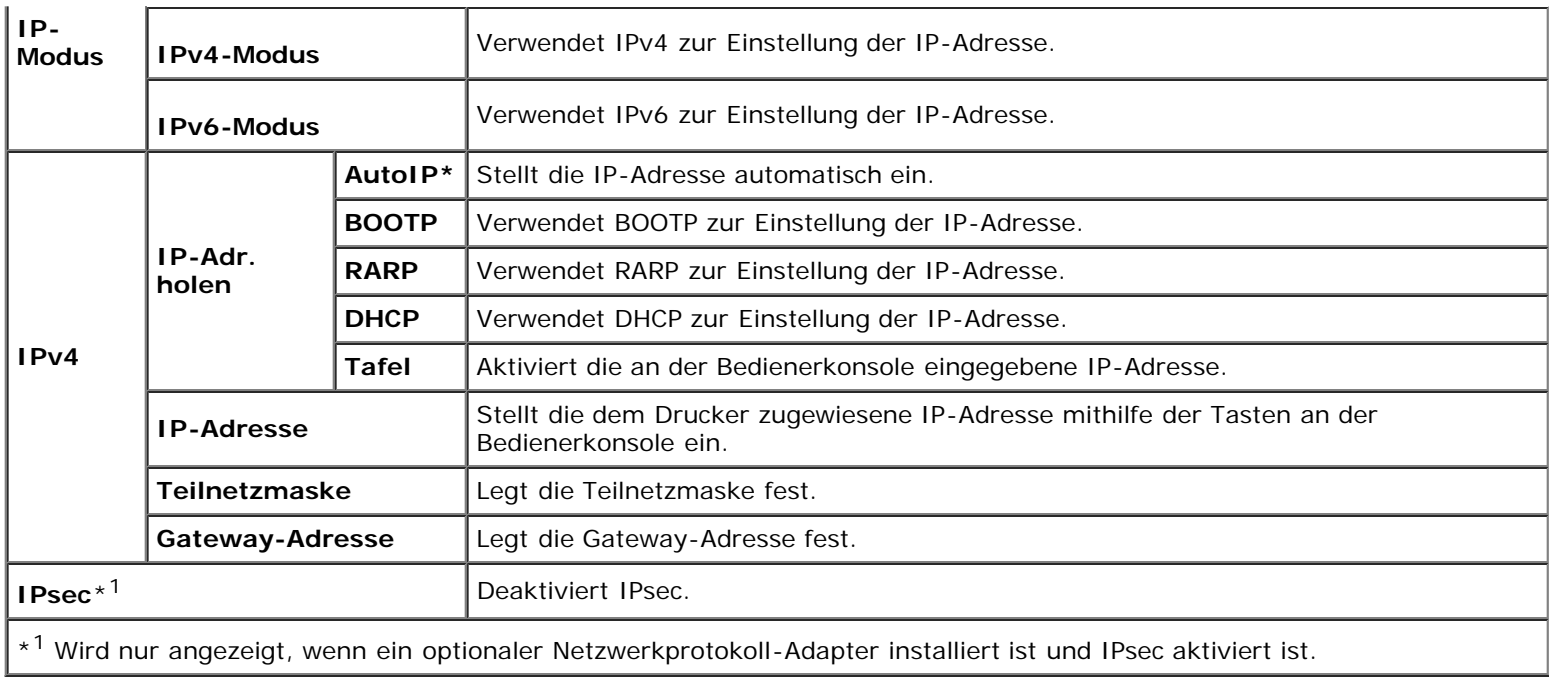

#### **Protokoll**

#### **Zweck:**

Aktivieren oder Deaktivieren des jeweiligen Protokolls. Die Änderung wird wirksam, nachdem der Drucker aus- und wieder eingeschaltet wurde.

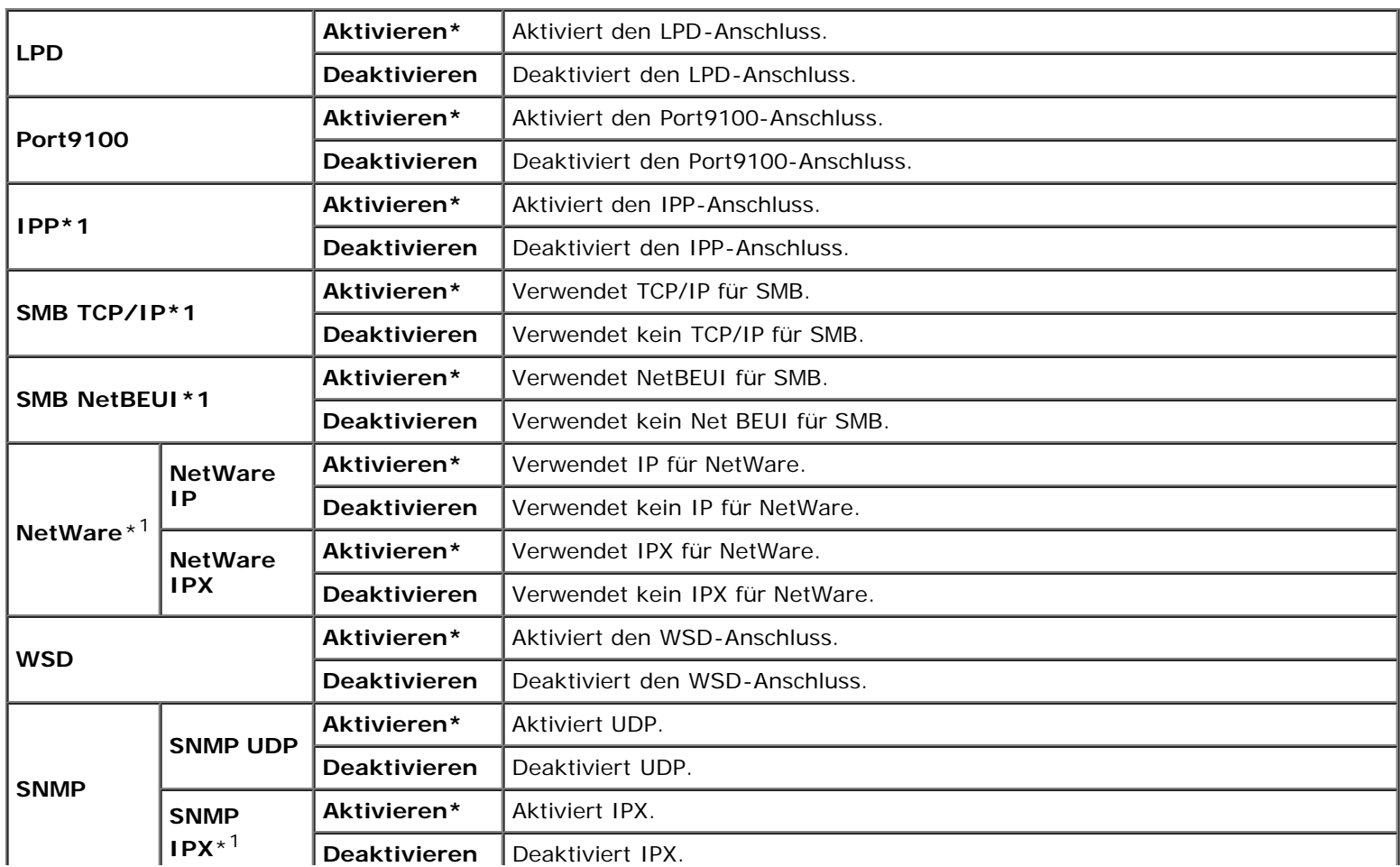

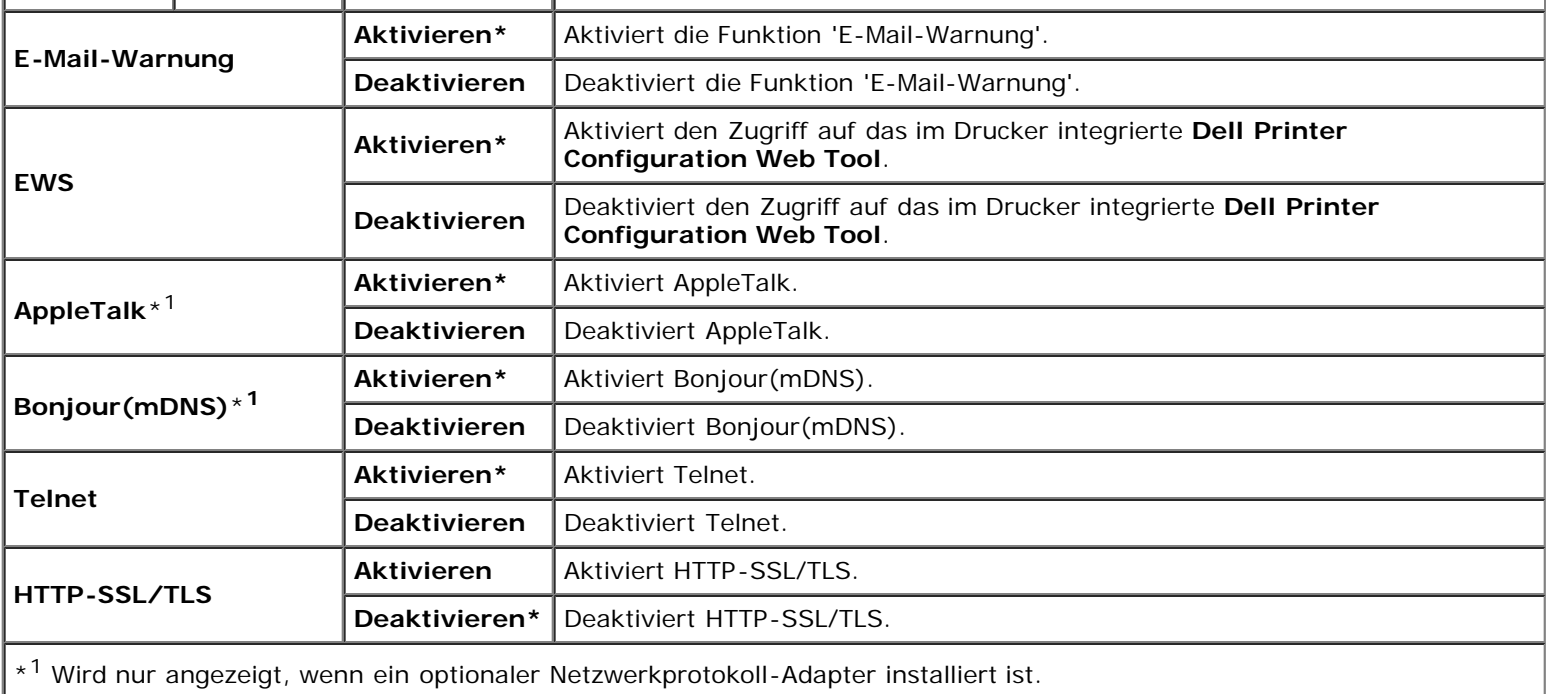

#### **IPX/SPX**

#### **Zweck:**

Konfiguration der IPX/SPX-Einstellungen. Die Änderung wird wirksam, nachdem der Drucker aus- und wieder eingeschaltet wurde.

#### **Werte:**

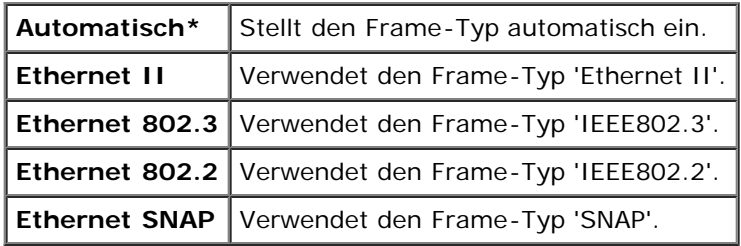

HINWEIS: Diese Option wird nur angezeigt, wenn ein optionaler Netzwerkprotokoll-Adapter installiert ist.

#### **IP-Filter**

#### **Zweck:**

Blockieren von Daten, die von bestimmten IP-Adressen über das Kabelnetz oder das Funknetz empfangen werden. Sie können bis zu fünf IP-Adressen definieren. Die Änderung wird wirksam, nachdem der Drucker aus- und wieder eingeschaltet wurde.

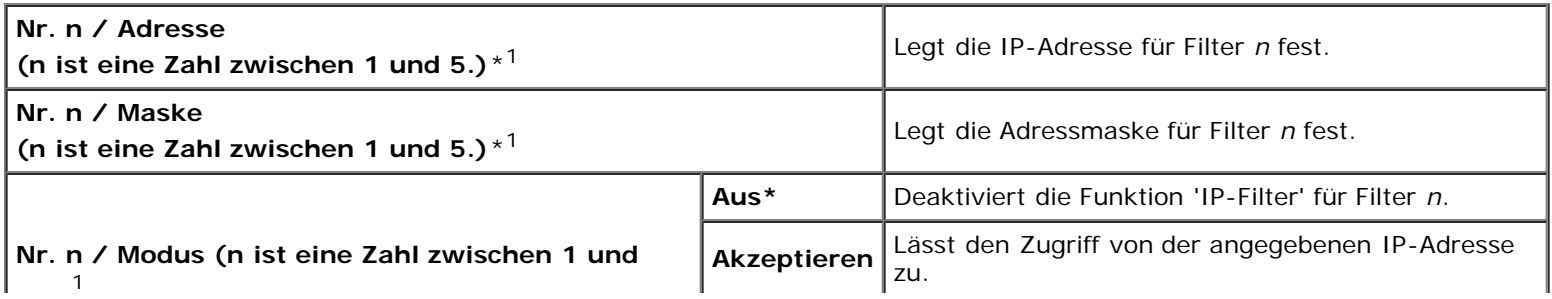

\*<sup>1</sup> Diese Option ist nur für LPD oder Port9100 verfügbar.

#### **IEEE 802.1x**

#### **Zweck:**

Deaktivierung der IEEE 802.1x-Authentifizierung. Die Änderung wird wirksam, nachdem der Drucker aus- und wieder eingeschaltet wurde.

**HINWEIS:** Diese Option wird nur angezeigt, wenn die IEEE 802.1x-Authentifizierung aktiviert ist und der optionale Netzwerkprotokoll-Adapter installiert ist und darüber hinaus wenn der optionale WLAN-Druckeradapter nicht installiert ist.

#### **LAN rücksetzen**

#### **Zweck:**

Initialisieren von Kabelnetzdaten, die im nicht-flüchtigen Speicher (NVM) gespeichert sind. Wenn Sie diese Funktion ausführen und den Drucker neu starten, werden alle Einstellungen für das Kabelnetz auf die Standardwerte zurückgesetzt.

#### **Adobe-Protokoll**

#### **Zweck:**

Festlegen des PostScript-Kommunikationsprotokolls für die einzelnen Schnittstellen. Sie können die Einstellungen für das Adobe-Protokoll für das Kabelnetz konfigurieren. Die Änderung wird wirksam, nachdem der Drucker aus- und wieder eingeschaltet wurde.

#### **Werte:**

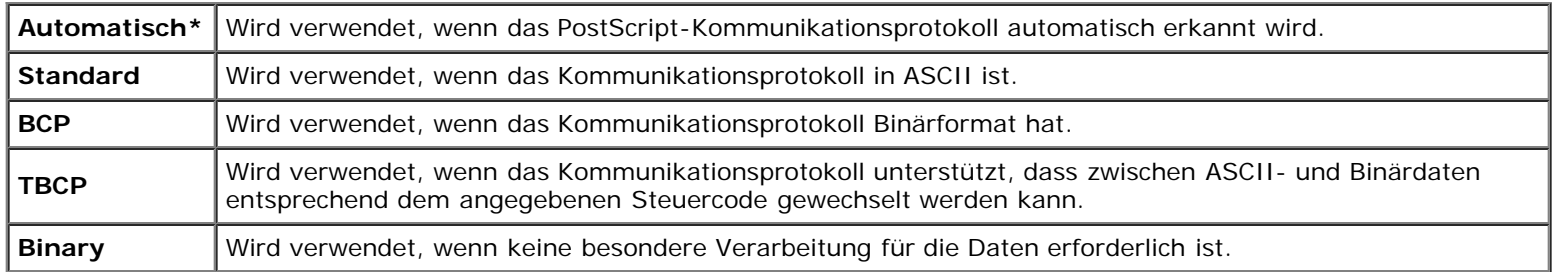

### **Parallel**

Das Menü Parallel kann eingestellt werden, um die Parallelschnittstelle zu konfigurieren.

**HINWEIS:** Mit einem Sternchen (\*) markierte Werte stellen die Werksvorgabeeinstellung dar.

#### **Port-Status**

#### **Zweck:**

Aktivierung oder Deaktivierung der Parallelschnittstelle. Die Änderung wird wirksam, nachdem der Drucker aus- und wieder eingeschaltet wurde.

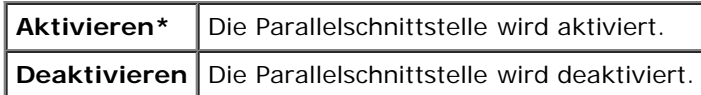

#### **ECP**

#### **Zweck:**

Festlegen des ECP-Kommunikationsmodus der Parallelschnittstelle. Die Änderung wird wirksam, nachdem der Drucker ausund wieder eingeschaltet wurde.

#### **Werte:**

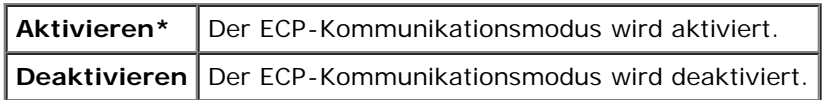

#### **Adobe-Protokoll**

#### **Zweck:**

Festlegen des PostScript-Kommunikationsprotokolls für die Parallelschnittstelle. Sie können die Einstellungen für das Adobe-Protokoll für das Kabelnetz konfigurieren. Die Änderung wird wirksam, nachdem der Drucker aus- und wieder eingeschaltet wurde.

#### **Werte:**

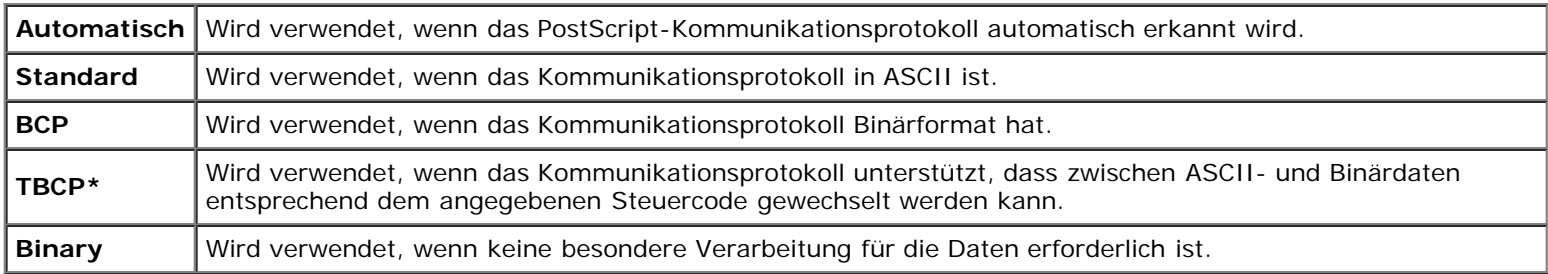

## **USB-Einst.**

Über das Menü USB-Einst. können Sie die Druckereinstellungen für einen USB-Anschluss ändern.

**HINWEIS:** Mit einem Sternchen (\*) markierte Werte stellen die Werksvorgabeeinstellung dar.

#### **Port-Status**

#### **Zweck:**

Aktivierung oder Deaktivierung der USB-Schnittstelle. Die Änderung wird wirksam, nachdem der Drucker aus- und wieder eingeschaltet wurde.

#### **Werte:**

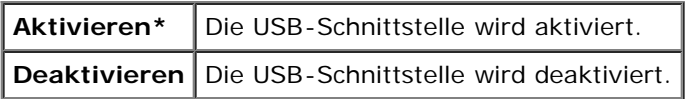

#### **Adobe-Protokoll**

#### **Zweck:**

Festlegen des PostScript-Kommunikationsprotokolls für die USB-Schnittstelle. Sie können die Einstellungen für das Adobe-Protokoll für das Kabelnetz konfigurieren. Die Änderung wird wirksam, nachdem der Drucker aus- und wieder eingeschaltet wurde.

#### **Werte:**

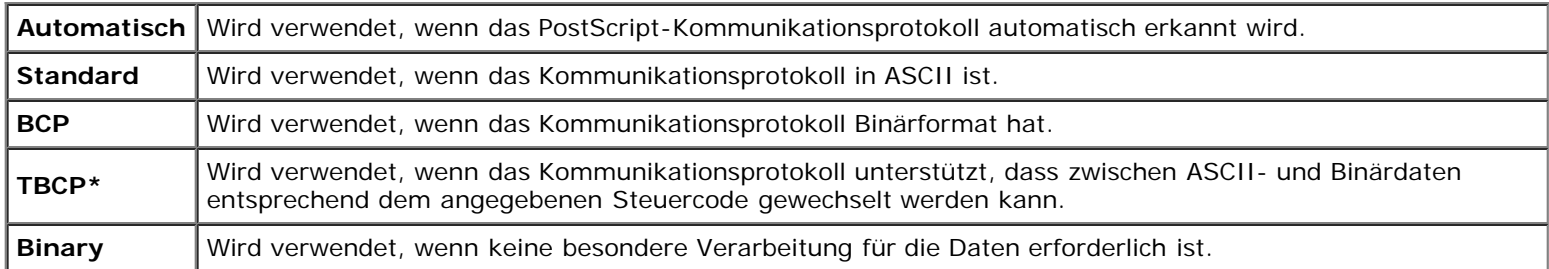

## **Systemeinst.**

Mit dem Menü Systemeinst. können Sie verschiedene Druckerfunktionen konfigurieren.

**HINWEIS:** Mit einem Sternchen (\*) markierte Werte stellen die Werksvorgabeeinstellung dar.

#### **Energiesparzeit**

#### **Zweck:**

Festlegen der Zeit für den Übergang in den Energiesparmodus.

#### **Werte:**

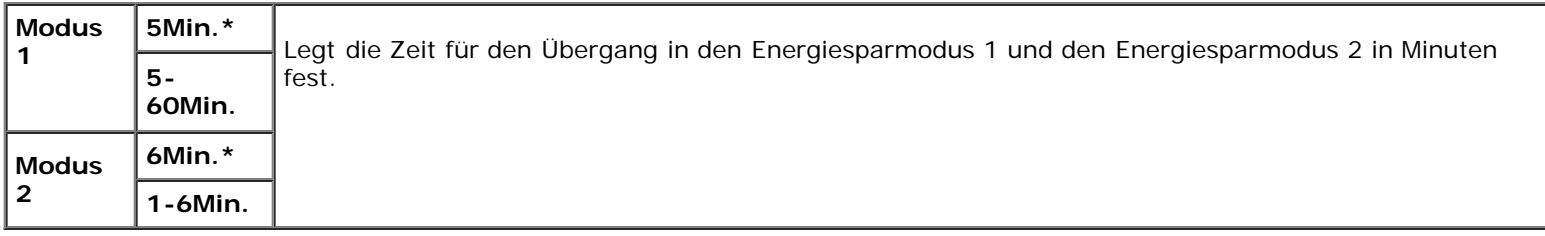

Wenn Sie den Wert "5" wählen, wechselt der Drucker fünf Minuten nach Beendigung eines Auftrags in den Energiesparmodus. So wird wesentlich weniger Energie verbraucht, die Aufwärmphase für den Drucker jedoch verlängert. Geben Sie den Wert "5" ein, wenn der Drucker an denselben Stromkreis angeschlossen ist wie die Raumbeleuchtung und ein Flackern des Lichts auftritt.

Wählen Sie einen hohen Wert, wenn sich der Drucker in ständigem Gebrauch befindet. Auf diese Weise ist der Drucker in den meisten Fällen betriebsbereit und benötigt nur eine minimale Aufwärmphase. Wählen Sie eine Zeit zwischen 5 und 60 Minuten, wenn ein Gleichgewicht zwischen Energieverbrauch einerseits und kürzerer Warmlaufphase andererseits gewährleistet werden soll.

Der Drucker wechselt automatisch aus dem Energiesparmodus zurück in den Standby-Modus, wenn er Daten von einem Computer oder einer fernen Fax-Gegenstelle empfängt. Sie können den Wechsel in den Standby-Modus auch durch Drücken einer beliebigen Taste der Bedienerkonsole auslösen.

#### **Audio-Töne**

#### **Zweck:**

Konfigurieren der Einstellungen für die Signaltöne, die der Drucker während des Betriebs oder bei der Anzeige von Warnmeldungen ausgibt.

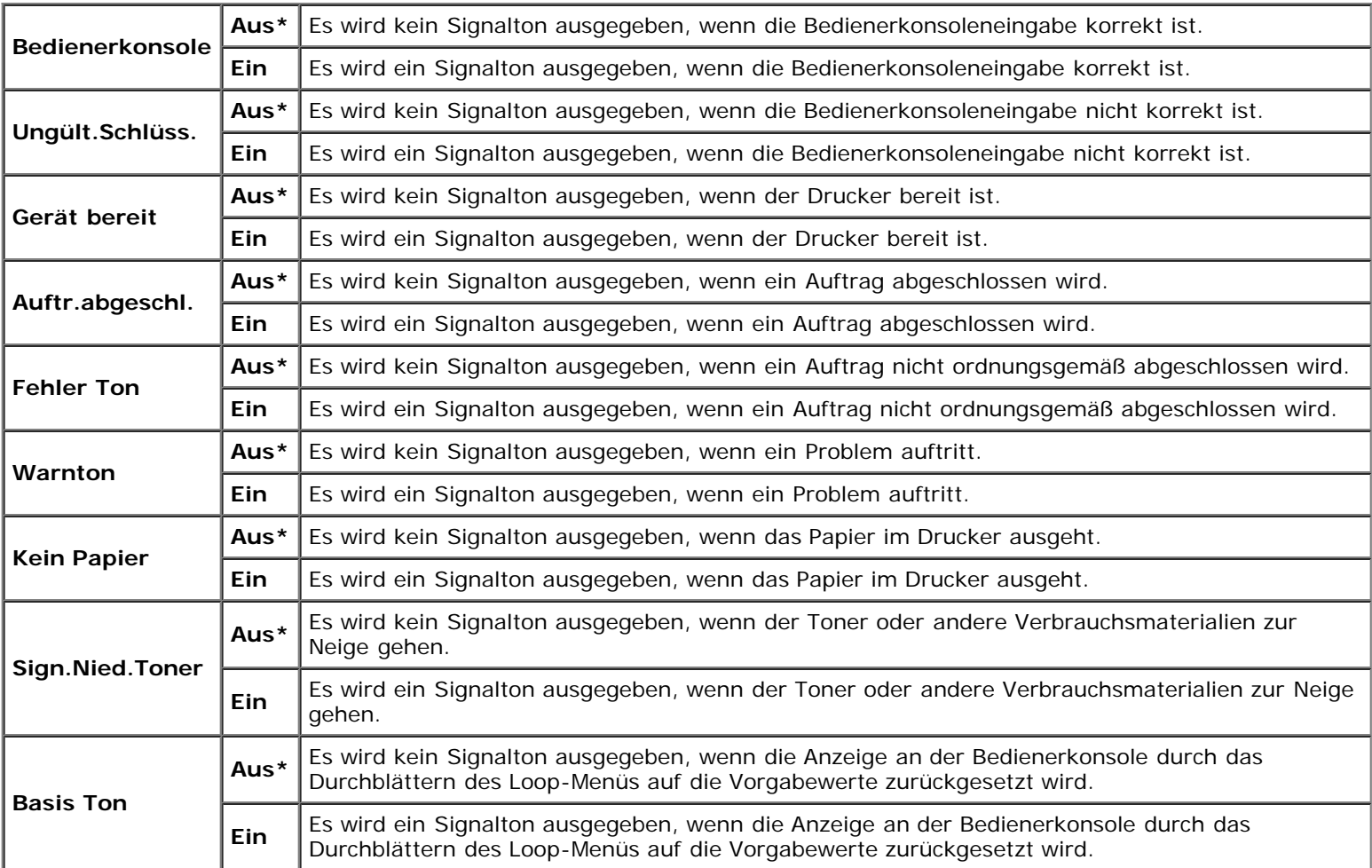

#### **Zeitüb.fehler**

#### **Zweck:**

Legt die Zeitdauer in Sekunden fest, wann der Drucker den Auftrag abbricht, damit ein Auftrag nicht ordnungsgemäß angehalten wird. Der Druckauftrag wird abgebrochen, wenn die Zeitdauer für die Zeitüberschreitung überschritten wird.

#### **Werte:**

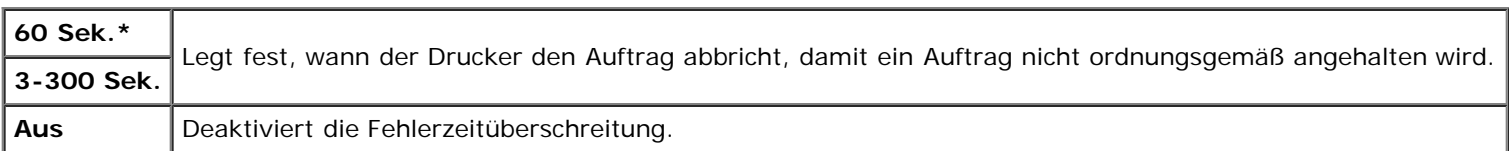

#### **Unterbrechung**

#### **Zweck:**

Festlegen der Zeitdauer in Sekunden, die der Drucker auf Daten vom Computer wartet. Der Druckauftrag wird abgebrochen, wenn die Zeitdauer für die Zeitüberschreitung überschritten wird.

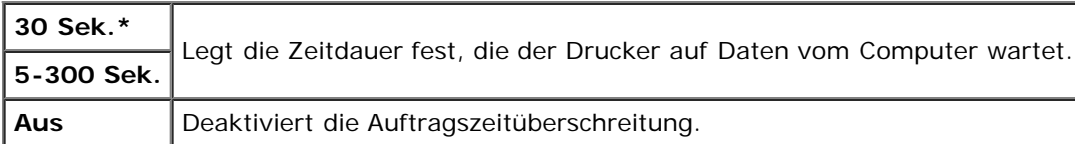

#### **Bedien.tafelspr**

#### **Zweck:**

Festlegen, in welcher Sprache der Text an der Bedienerkonsole angezeigt wird.

**Werte:**

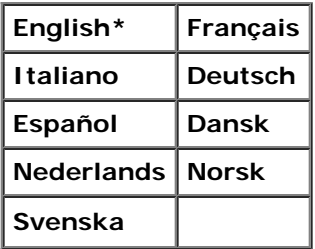

#### **Autom.Protok.dr**

#### **Zweck:**

Automatisches Drucken eines Protokolls für abgeschlossene Aufträge nach je 20 Aufträgen.

#### **Werte:**

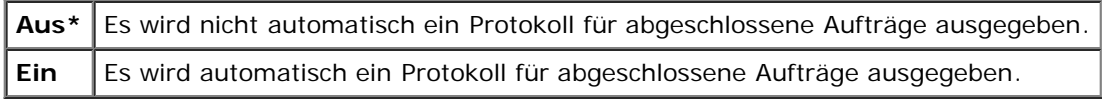

Druckprotokolle können auch über das Menü Bericht/Liste ausgedruckt werden.

**HINWEIS:** Starten Sie den Drucker neu, wenn Sie die Einstellungen für das Menü Halbleiterplat. ändern.

#### **ID drucken**

#### **Zweck:**

Festlegen, an welcher Position die Benutzerkennung gedruckt wird.

#### **Werte:**

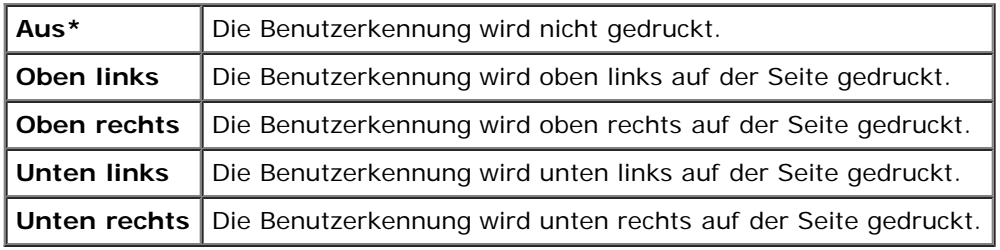

HINWEIS: Beim Drucken auf Umschlägen des Formats DL wird ein Teil der Benutzerkennung eventuell nicht korrekt gedruckt.

#### **Text drucken**

#### **Zweck:**

Festlegen, ob der Drucker Daten in nicht unterstützten Druckersprachen als Text ausgibt, wenn sie empfangen werden. Textdaten werden auf Papierformat A4 oder Letter ausgedruckt.

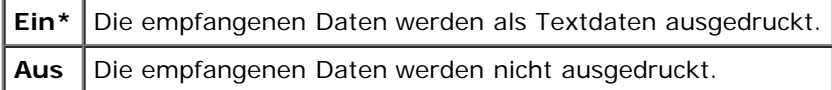

#### **Bannerblatt**

#### **Zweck:**

Festlegen der Position des Bannerblatts und Angabe des Fachs, in das das Bannerblatt eingelegt wird. Diese Funktion ist für den PCL-Treiber, jedoch nicht für den PS-Treiber verfügbar.

#### **Werte:**

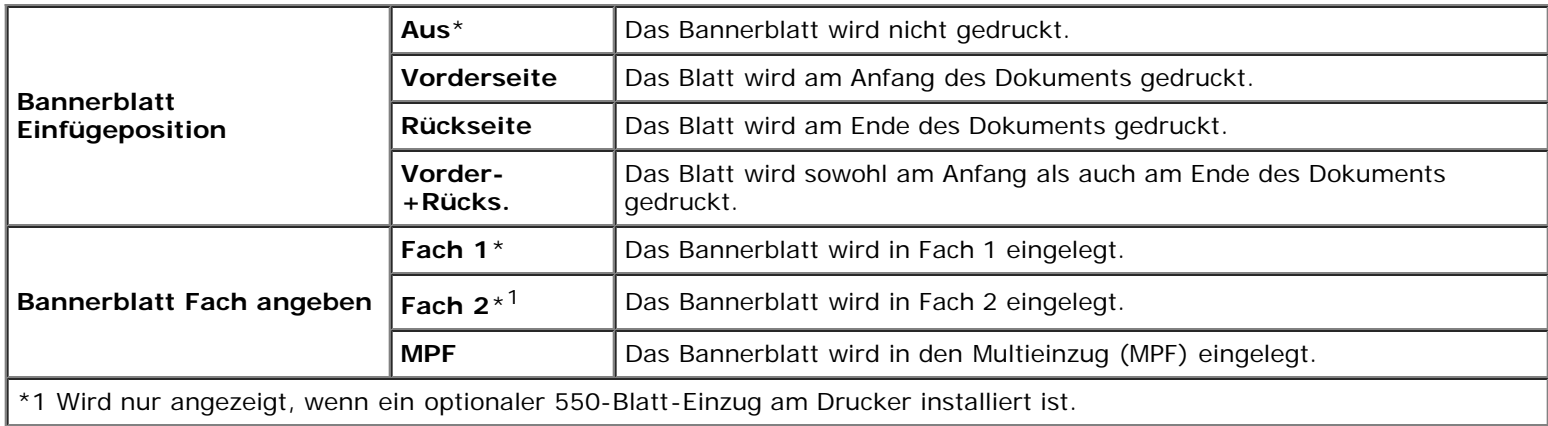

#### **Halbleiterplat.**

#### **Zweck:**

Speicherzuweisung an das Halbleiterplatten-Dateisystem für die Funktionen 'Sicherer Druck' und 'Probedruck'. Die Änderung wird wirksam, nachdem der Drucker aus- und wieder eingeschaltet wurde.

#### **Werte:**

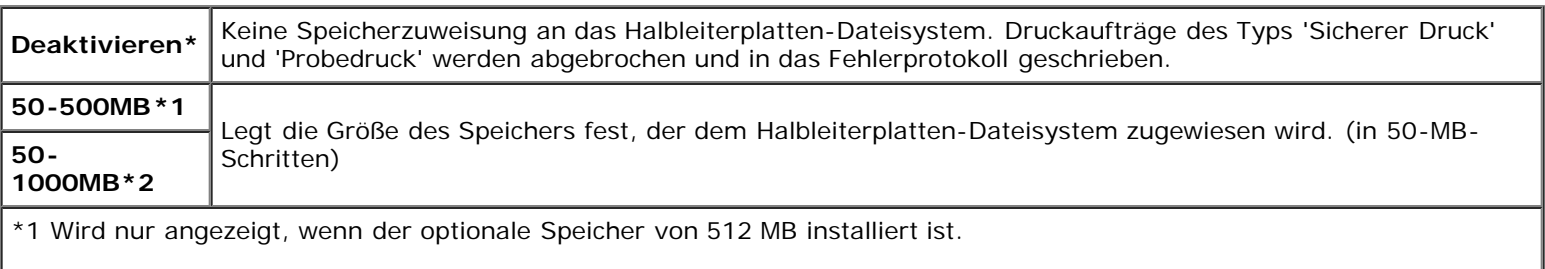

\*2 Wird nur angezeigt, wenn der optionale Speicher von 1024 MB installiert ist.

**HINWEIS:** Das Menü Halbleiterplat. wird nur angezeigt, wenn ein Speicher von mindestens 512 MB im Drucker Ø installiert ist.

**HINWEIS:** Starten Sie den Drucker neu, wenn Sie die Einstellungen für das Menü Halbleiterplat. ändern.

#### **Ersatzfach**

#### **Zweck:**

Gibt an, ob Papier eines anderen Formats verwendet werden soll oder nicht, wenn das Papier in dem angegebenen Papierfach nicht den Formateinstellungen für den aktuellen Auftrag entspricht.

#### **Werte:**

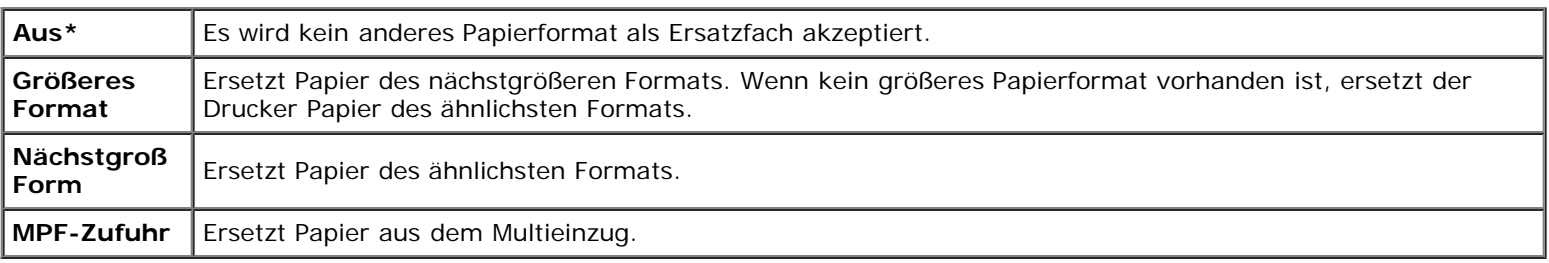

#### **mm/Zoll**

#### **Zweck:**

Legt die Standard-Maßeinheit fest, die nach dem numerischen Wert auf der Bedienerkonsole angezeigt wird.

#### **Werte:**

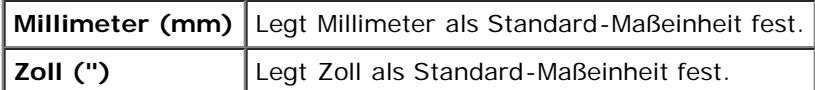

**HINWEIS:** Die Vorgabeeinstellung für mm/Zoll hängt von anderen Einstellungen ab, z. B. vom Land und Dokumentformat.

#### **Unger.S. 2-seit**

#### **Zweck:**

Legt fest, wie bei einem Duplexdruck die letzte ungerade Seite gedruckt wird.

#### **Werte:**

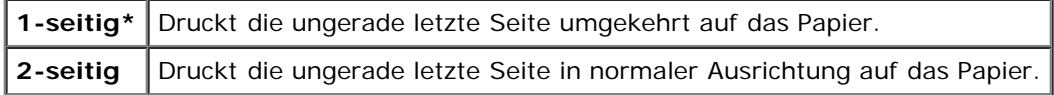

### **Wartung**

Mit dem Menü Wartung können Sie den nicht-flüchtigen Speicher (NVRAM) initialisieren und die Qualitätseinstellungen für Normalpapier sowie die Sicherheitseinstellungen konfigurieren.

**HINWEIS:** Mit einem Sternchen (\*) markierte Werte stellen die Werksvorgabeeinstellung dar.

#### **F/W-Version**

#### **Zweck:**

Anzeige der Firmware-Version des Druckers.

#### **Bedienungsmarke**

#### **Zweck:**

Anzeige des Service-Kennzeichens des Druckers.

#### **Papierstärke**

#### **Zweck:**

Festlegen der Papierstärke-Einstellungen.

#### **Werte:**

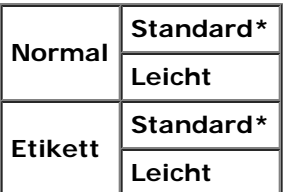

#### **BTR einstellen**

**WARNUNG:** Die Druckqualität ändert sich entsprechend den Einstellwerten für diese Menüoption.

#### **Zweck:**

Festlegung der Spannungseinstellung für die Übertragungwalze für jede Papiersorte.

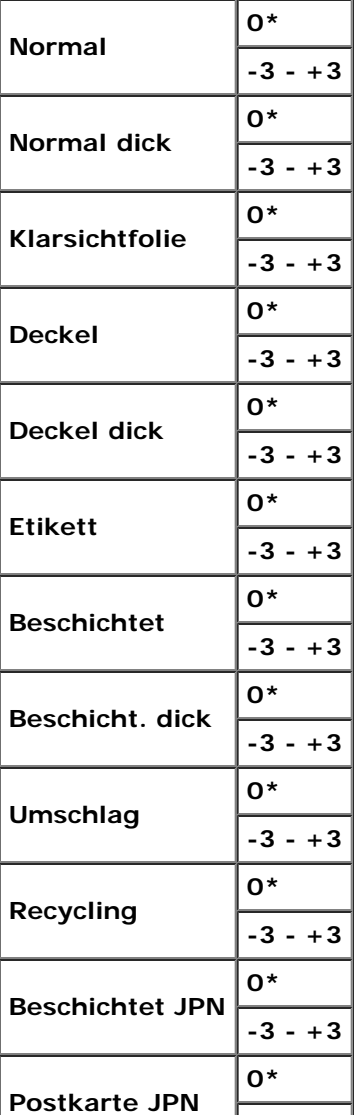

**-3 - +3**

#### **Fixierer einst.**

**WARNUNG:** Die Druckqualität ändert sich entsprechend den Einstellwerten für diese Menüoption. Θ

#### **Zweck:**

Konfigurierung der Temperatureinstellung für jede Papiersorte.

**Werte:**

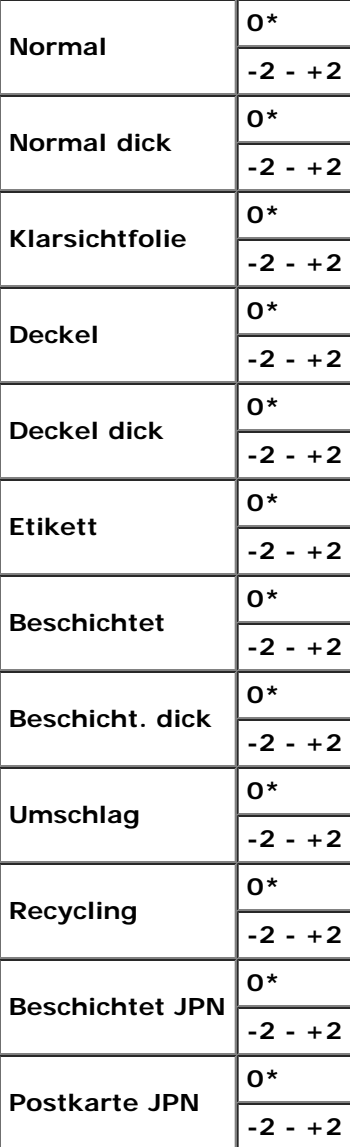

#### **Autom.Reg.einst**

#### **Zweck:**

Festlegen, ob eine automatische Farbregistrierungseinstellung durchgeführt wird.

**Werte:**

**Ein\*** Die Farbregistrierungseinstellung wird automatisch durchgeführt.

#### **Farbreg.einst.**

#### **Zweck:**

Festlegen, ob eine manuelle Farbregistrierungseinstellung durchgeführt wird. Eine manuelle Farbregistrierungseinstellung ist beispielsweise nach der Installation des Druckers oder nach einem Standortwechsel erforderlich.

HINWEIS: Die Funktion Farbreg.einst. kann konfiguriert werden, wenn Autom.Reg.einst auf Aus gestellt ist. Ø

#### **Werte:**

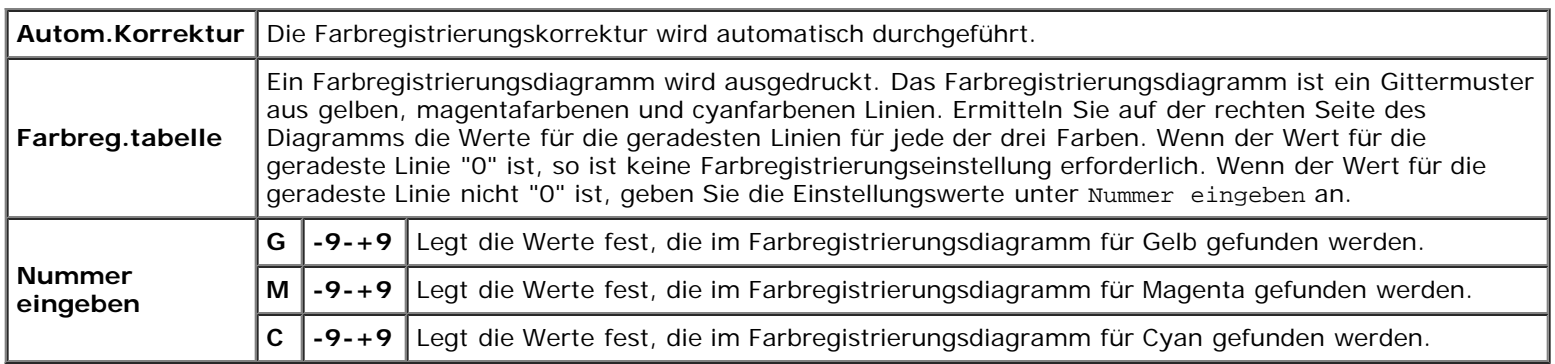

#### **Höhenlage einst**

#### **Zweck:**

Festlegen der Höhenlage des Standorts, an dem der Drucker eingesetzt wird.

Das Entladungsverhalten des Photoleiters ist je nach dem Luftdruck unterschiedlich. Durch die Angabe der Höhenlage des Standorts, an dem der Drucker eingesetzt wird, werden Anpassungen vorgenommen.

**WARNUNG:** Eine falsche Höhenlageneinstellung führt zu einer schlechten Druckqualität, einer falschen Anzeige des Resttoners etc.

#### **Werte:**

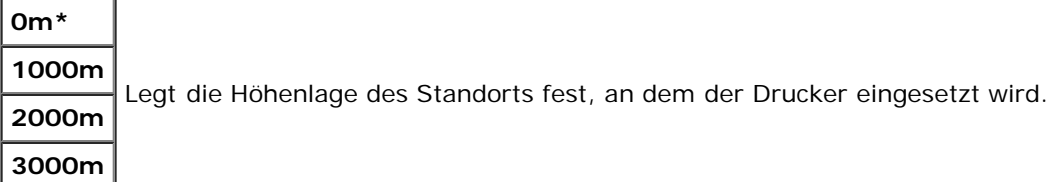

#### **Druckzähl. Init**

#### **Zweck:**

Initialisieren des Druckzählers des Druckers. Bei der Initialisierung des Druckzählers wird der Zählerstand auf 0 zurückgesetzt.

#### **Vorgaben rücks.**

#### **Zweck:**

Initialisieren des nicht-flüchtigen Speichers (NVM). Wenn Sie diese Funktion ausführen und den Drucker neu starten, werden alle Menüparameter mit Ausnahme der Parameter für das Netzwerk auf die Standardwerte zurückgesetzt.

#### **Speicher lösch.**

#### **Zweck:**

Löschen aller Dateien, die als 'Sicherer Druck', 'Gespeicherter Druck' und 'Probedruck' auf der optionalen Festplatte gespeichert sind.

**HINWEIS:** Das Menü Speicher lösch. wird nur angezeigt, wenn eine optionale Festplatte im Drucker installiert ist.

#### **Festpl. format.**

#### **Zweck:**

Initialisierung der optionalen Festplatte.

**HINWEIS:** Das Menü Festpl. format. wird nur angezeigt, wenn eine optionale Festplatte im Drucker installiert ist.

#### **Kein Dell-Toner**

#### **Zweck:**

Festlegen, ob Druck-Kassetten eines Fremdherstellers verwendet werden oder nicht.

**HINWEIS:** Bevor Sie Druck-Kassetten eines Fremdherstellers verwenden, starten Sie den Drucker unbedingt neu.

**WARNUNG:** Die Verwendung von Druck-Kassetten von Fremdherstellern kann dazu führen, dass einige der Druckerfunktionen nicht verfügbar sind oder die Druckqualität oder die Zuverlässigkeit des Druckers beeinträchtigt ist. Wir empfehlen die Verwendung von neuen Dell-Druck-Kassetten für den Drucker. Die Dell-Gewährleistung deckt keine Probleme ab, die durch die Verwendung von Zubehörteilen, Bauteilen oder Komponenten anderer Marken als Dell verursacht werden.

#### **Werte:**

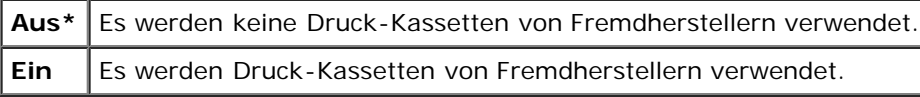

## **PCL**

Mit dem Menü PCL können Sie Druckereinstellungen für Druckaufträge ändern, die mit der Druckersprache PCL-Emulation gedruckt werden.

**HINWEIS:** Mit einem Sternchen (\*) markierte Werte stellen die Werksvorgabeeinstellung dar.

#### **Papierfach**

#### **Zweck:**

Angeben der Papierzuführung.

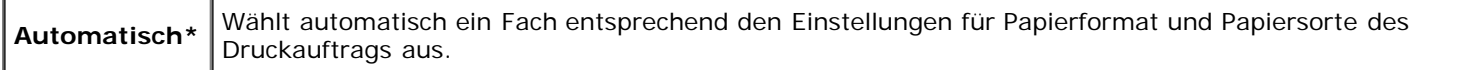
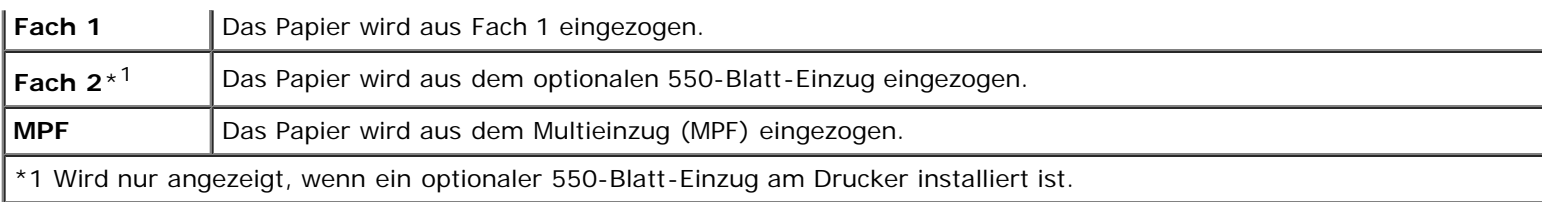

## **Papierformat**

## **Zweck:**

Festlegen des Standard-Papierformats.

## **Werte:**

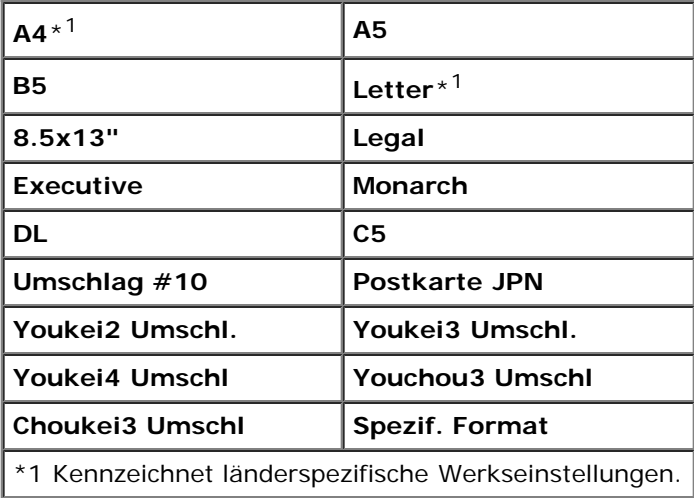

**HINWEIS:** Beim Wählen einer kundenspezifischen Größe für das Papierformat werden Sie zur Eingabe einer gewünschten Länge und Breite aufgefordert.

## <span id="page-144-0"></span>**Ausrichtung**

## **Zweck:**

Festlegen der Ausrichtung von Text und Grafiken auf der Seite.

## **Werte:**

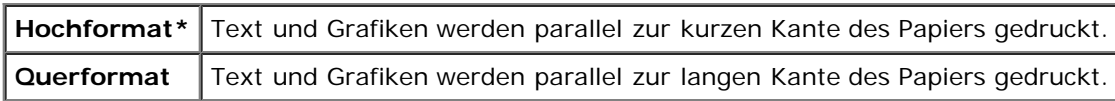

## **Zweiseitig**

## **Zweck:**

Festlegen des Duplexdrucks als Standard für alle Druckaufträge. (Wählen Sie **Duplex** aus dem Druckertreiber aus, um den Duplexdruck nur für bestimmte Druckaufträge zu verwenden.)

HINWEIS: Das Menü zweiseitig ist nur verfügbar, wenn die optionale Duplexeinheit im Drucker installiert ist.

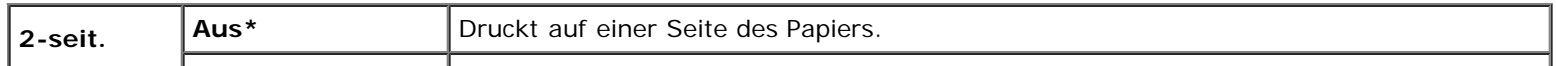

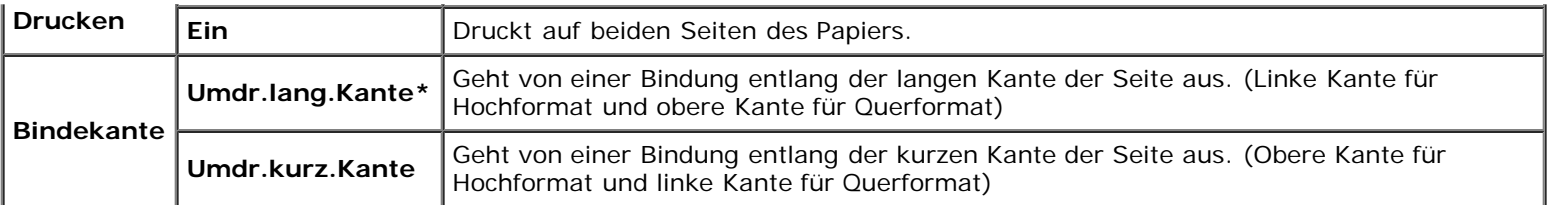

## **Schriftart**

## **Zweck:**

Angeben der Standardschriftart aus den im Drucker registrierten Schriftarten.

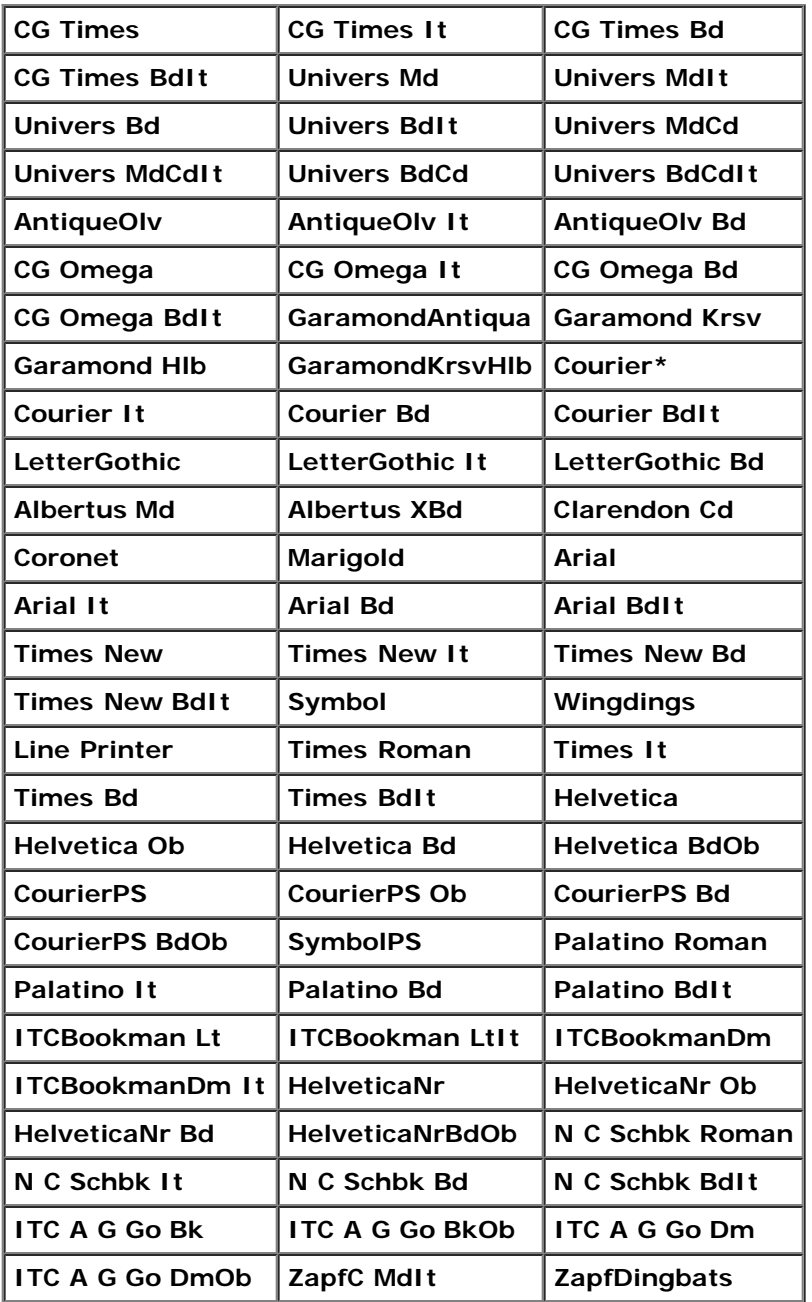

## **Zweck:**

Festlegen eines Symbolsatzes für eine angegebene Schriftart.

## **Werte:**

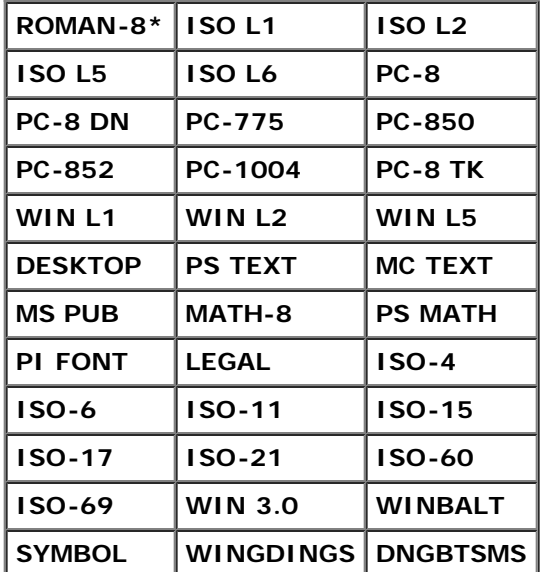

## **Schriftartgröße**

## **Zweck:**

Angeben der Schriftgröße für skalierbare typografische Schriftarten.

## **Werte:**

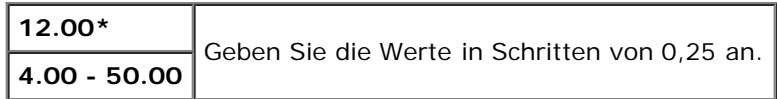

Die Schriftgröße bezieht sich auf die Höhe der Schriftzeichen. Ein Punkt entspricht etwa 0,35 mm.

**HINWEIS:** Das Menü Schriftartgröße wird nur für typografische Schriftarten angezeigt. ∥

## **Siehe auch:**

["Teilung und Punktgröße"](#page-171-0)

## **Schriftartsteig**

## **Zweck:**

Festlegen der Teilung der Schriftart für skalierbare Schriftarten mit festem Zeichenabstand.

## **Werte:**

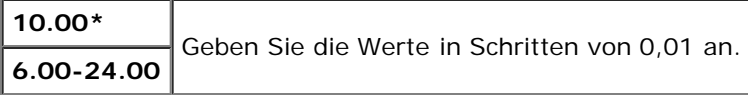

Die Teilung bezieht sich auf die Anzahl der Zeichen mit festem Abstand pro Zoll. Für nicht skalierbare Schriftarten mit festem Zeichenabstand wird die Teilung angezeigt, kann aber nicht geändert werden.

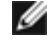

HINWEIS: Das Menü Schriftartsteig wird nur für Schriftarten mit festem Zeichenabstand angezeigt.

## **Siehe auch:**

["Teilung und Punktgröße"](#page-171-0)

## **Formularstrich**

## **Zweck:**

Einstellen der Anzahl der Zeilen pro Seite.

## **Werte:**

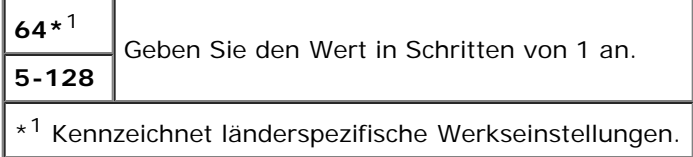

Der Drucker legt den Abstand zwischen den einzelnen Zeilen (vertikaler Zeilenabstand) basierend auf den Einstellungen für Formularstrich und Ausrichtung fest. Wählen Sie die richtigen Werte für Formularstrich und Ausrichtung aus, bevor Sie die Angabe für Formularstrich ändern.

## **Siehe auch:**

["Ausrichtung"](#page-144-0)

## **Menge**

## **Zweck:**

Einstellen der Vorgabe für die Zahl der Druckexemplare. (Stellen Sie die Anzahl der Exemplare für einen bestimmten Druckauftrag im Druckertreiber ein. Im Druckertreiber gewählte Werte setzen die an der Bedienerkonsole eingestellten Werte immer außer Kraft.)

## **Werte:**

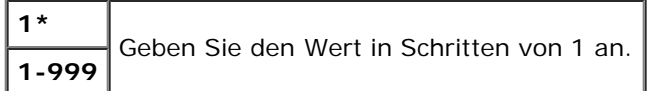

## **Bildverbesser.**

## **Zweck:**

Festlegen, ob die Funktion zur Bildverbesserung ausgeführt werden soll. Mit der Funktion zur Bildverbesserung werden die Grenzlinien zwischen Schwarz und Weiß etwas geglättet, um gezackte Kanten zu verringern und das Erscheinungsbild optisch zu verbessern.

## **Werte:**

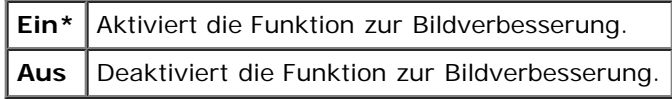

## **Hex Speicheraus**

## **Zweck:**

Ermitteln der Ursache von Problemen bei Druckaufträgen. Wenn die Funktion 'Hexadezimaler Speicherauszug' aktiviert ist, werden alle an den Drucker gesendeten Daten in Hexadezimal- und Zeichendarstellung gedruckt. Steuercodes werden nicht ausgeführt.

**Werte:**

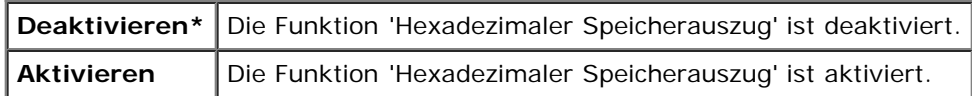

## **Entwurfsmodus**

## **Zweck:**

Toner-Einsparung beim Druck im Entwurfsmodus. Die Druckqualität ist im Entwurfsmodus vermindert.

## **Werte:**

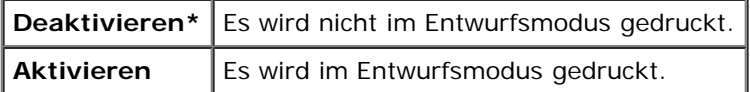

## **Zeilenende**

## **Zweck:**

Hinzufügen der Zeilenabschluss-Befehle.

## **Werte:**

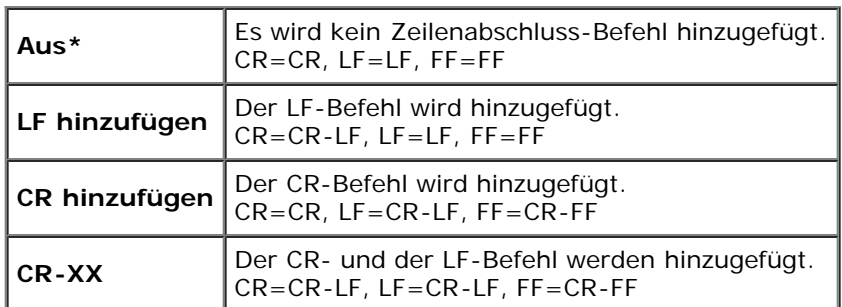

## **Standardfarbe**

## **Zweck:**

Festlegen des Farbmodus auf die Werte Farbe oder Schwarz. Diese Einstellung wird für einen Druckauftrag verwendet, für den kein Druckmodus angegeben ist.

## **Werte:**

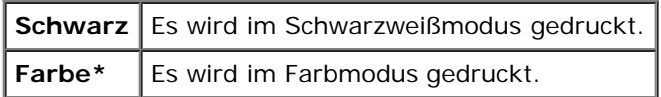

# **PostScript**

Mit dem Menü **PostScript** können Sie Druckereinstellungen für Druckaufträge ändern, die mit der Druckersprache PostScript-Emulation gedruckt werden.

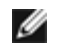

**HINWEIS:** Mit einem Sternchen (\*) markierte Werte stellen die Werksvorgabeeinstellung dar.

## **PS-Fehlerber.**

## **Zweck:**

Festlegen, ob der Drucker für einen PostScript-Fehler einen Fehlerbericht ausgibt. Die Änderung wird wirksam, nachdem der Drucker aus- und wieder eingeschaltet wurde.

## **Werte:**

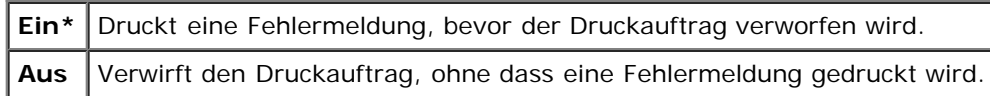

**HINWEIS:** Mit diesen Anweisungen vom PS-Treiber werden die an der Bedienerkonsole angegebenen Einstellungen Ø außer Kraft gesetzt.

## **PS-Jobunterbr.**

#### **Zweck:**

Festlegen der Ausführungszeit für einen PostScript-Druckauftrag. Die Änderung wird wirksam, nachdem der Drucker aus- und wieder eingeschaltet wurde.

#### **Werte:**

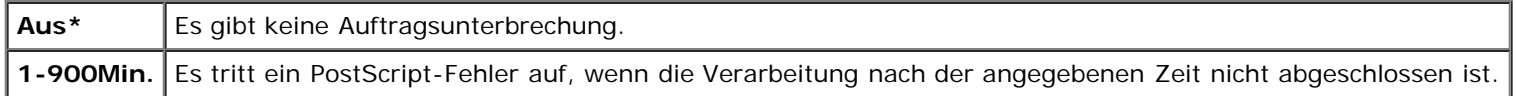

## **PS-Disk init.**

## **Zweck:**

Initialisieren des PostScript-Dateisystems auf der optionalen Festplatte.

**HINWEIS:** Das Menü PS-Disk init. wird nur angezeigt, wenn eine optionale Festplatte im Drucker installiert ist.

## **Papierzufuhrmod**

#### **Zweck:**

Festlegen, auf welche Weise für den PostScript-Modus das Fach ausgewählt wird. Die Änderung wird wirksam, nachdem der Drucker aus- und wieder eingeschaltet wurde.

#### **Werte:**

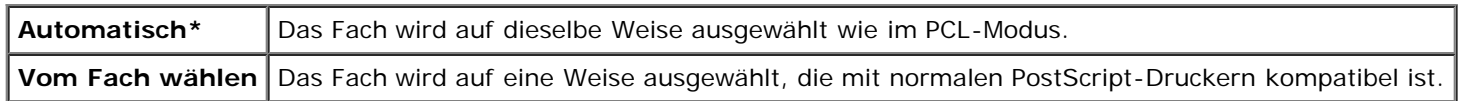

## **Standardfarbe**

I

#### **Zweck:**

Festlegen des Farbmodus auf die Werte Farbe oder Schwarz. Diese Einstellung wird für einen Druckauftrag verwendet, für den kein Druckmodus angegeben ist.

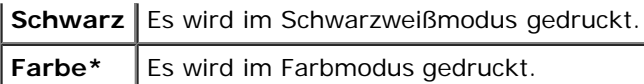

# **Bed.feldeinst.**

Mit dem Menü Bed.feldeinst. können Sie ein Passwort zur Beschränkung des Zugriffs auf die Menüs einrichten. Dadurch wird verhindert, dass Menüoptionen versehentlich geändert werden.

**HINWEIS:** Mit einem Sternchen (\*) markierte Werte stellen die Werksvorgabeeinstellung dar. Ø

## **Siehe auch:**

["Einstellung Tafelsperre"](#page-154-0)

## **Tafelsperre**

## **Zweck:**

Einschränkung des Zugriffs auf die Menüs.

## **Werte:**

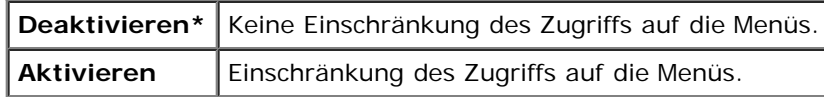

## <span id="page-150-0"></span>**Passwort ändern**

## **Zweck:**

Einrichten eines Passworts für die Einschränkung des Zugriffs auf die Menüs.

## **Werte:**

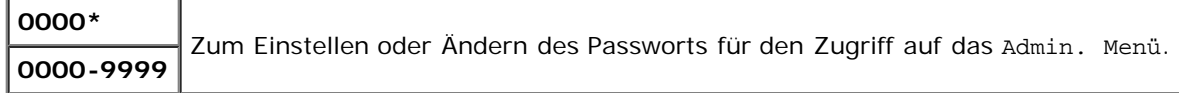

# **Facheinst.**

Mit dem Menü Facheinst. können Sie die in die einzelnen Fächer eingelegten Druckmedien angeben.

**HINWEIS:** Mit einem Sternchen (\*) markierte Werte stellen die Werksvorgabeeinstellung dar.

## **MPF**

## **Zweck:**

Festlegen des in den Multieinzug eingelegten Papiers.

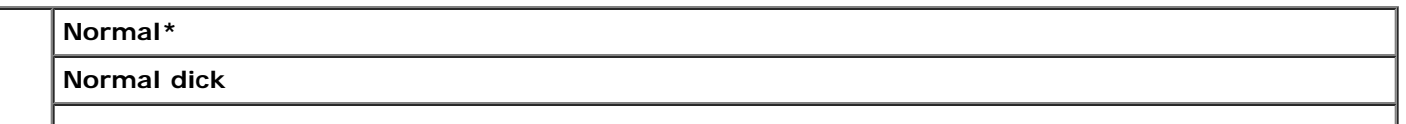

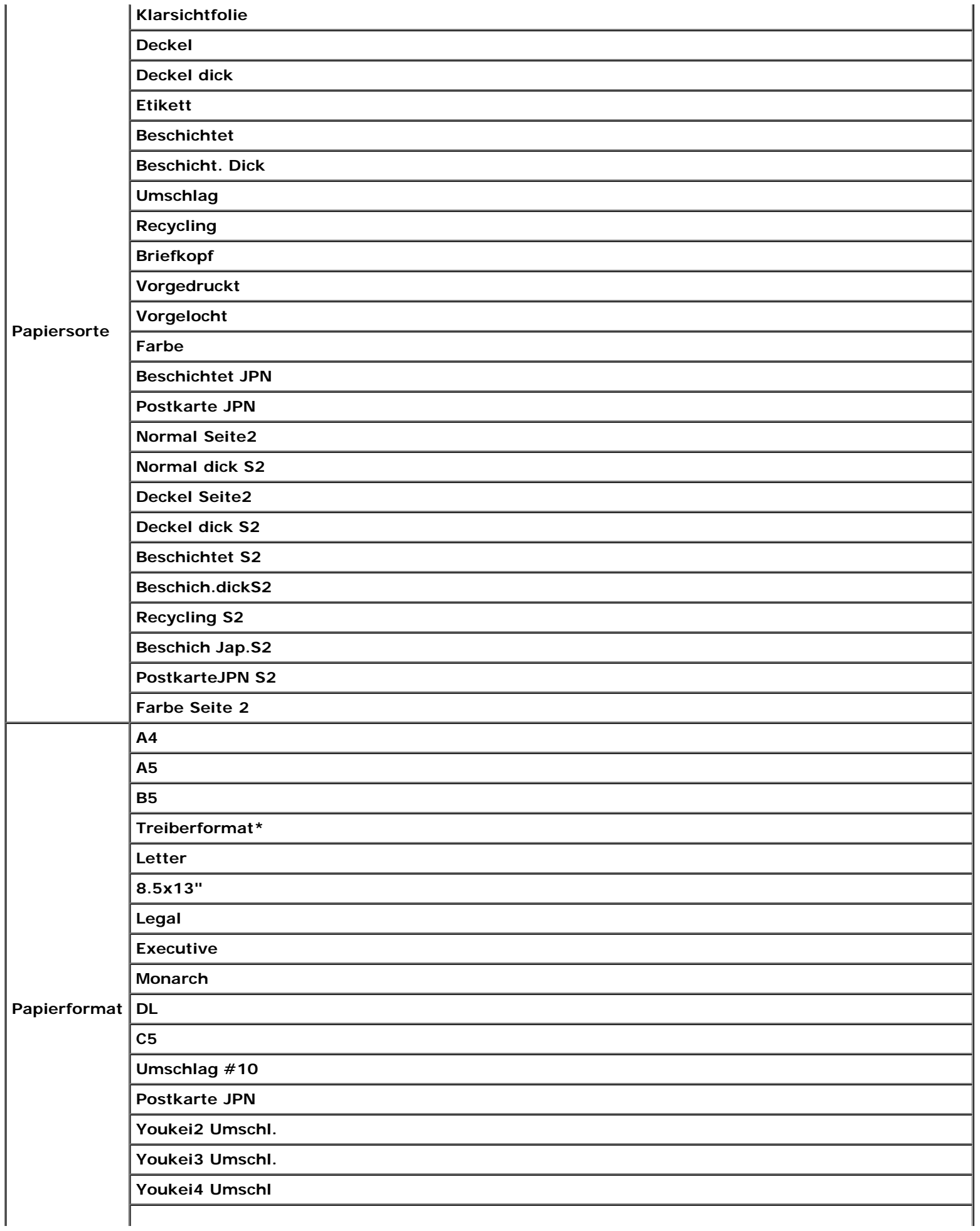

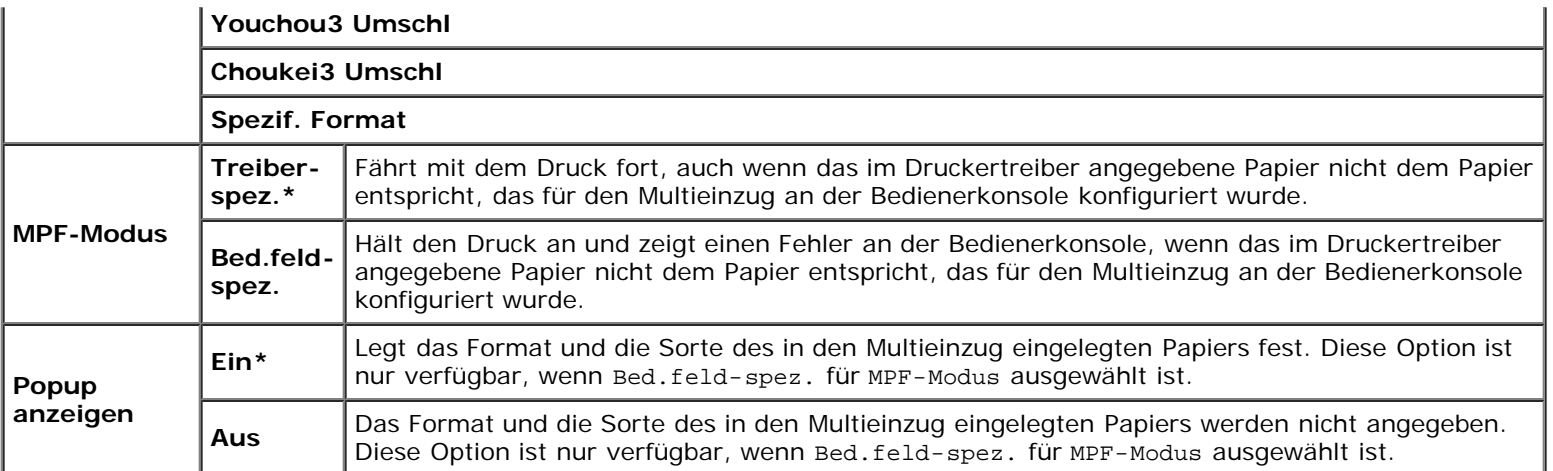

HINWEIS: Für Fach 1 oder den optionalen 550-Blatt-Einzug ist die Angabe des Papierformats nicht erforderlich. Bei diesen Fächern wird das Papierformat automatisch erkannt. Weitere Informationen zum unterstützten Papierformat für das Standardfach und optionale Fach finden Sie unter "[Unterstützte Papierformate.](#page-95-0)"

## **Diese Menüoption bietet Folgendes:**

- Optimierung der Druckqualität für das angegebene Papier.
- Auswahl des Papiereinzugs über Ihr Anwendungsprogramm durch Auswahl von Papiersorte und Papierformat.
- Automatisches Verbinden von Papierfächern. Der Drucker verbindet automatisch alle Fächer, die Papier derselben Sorte und desselben Formats enthalten, wenn Sie für Papiersorte die richtigen Werte angegeben haben.

## **Fach 1**

## **Zweck:**

Festlegen des in Fach 1 eingelegten Papiers.

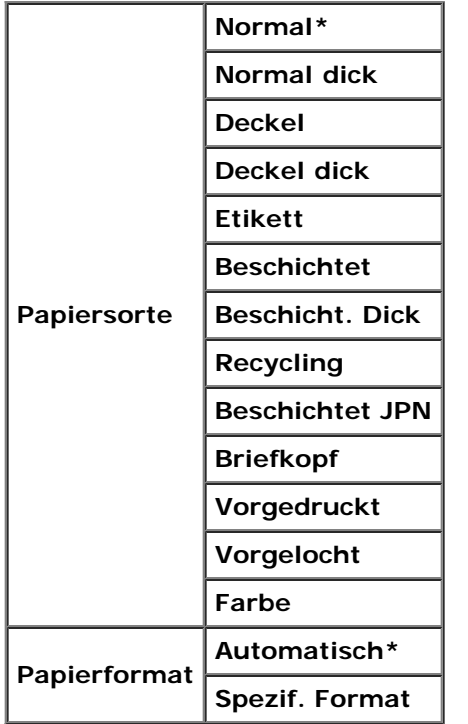

## **Fach 2**

## **Zweck:**

Festlegen des Papierformats für das im optionalen 550-Blatt-Einzug eingelegte Papier.

## **Werte:**

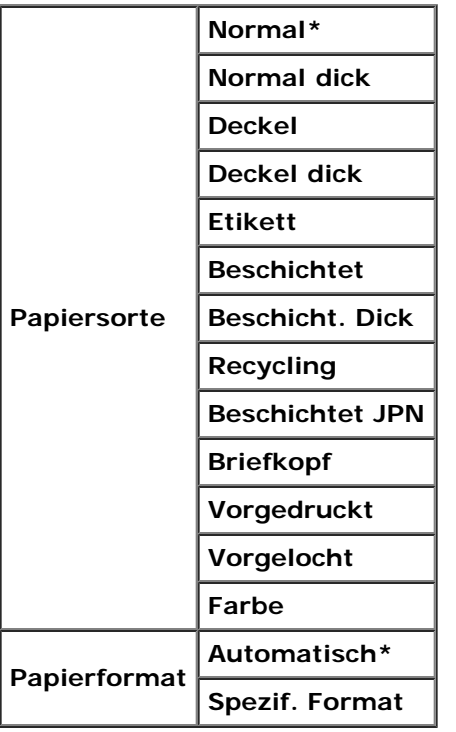

# **Gespeich. Druck**

Das Menü Gespeich. Druck stellt Druckfunktionen wie Sicherer Druck und Probedruck zur Verfügung.

HINWEIS: Das Menü Gespeich. Druck wird nur angezeigt, wenn die optionale Festplatte oder ein Speicher von mindestens 512 MB im Drucker installiert ist.

## **Sicherer Druck**

## **Zweck:**

Drucken vertraulicher Aufträge. Der Drucker kann den Druckauftrag im Speicher zurückhalten, bis Sie den Drucker erreichen und das Passwort an der Bedienerkonsole eingeben.

## **Werte:**

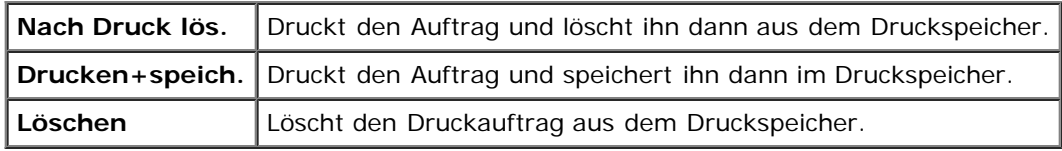

## **Probedruck**

**Zweck:**

Drucken eines einzelnen Exemplars zum Überprüfen des Druckergebnisses, bevor alle Kopien gedruckt werden. Dadurch wird verhindert, dass mit einem Druckauftrag eine große Anzahl von Fehldrucken ausgegeben wird.

#### **Werte:**

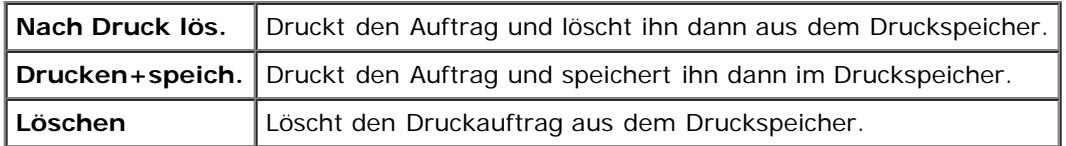

# <span id="page-154-0"></span>**Einstellung Tafelsperre**

Mit dieser Funktion lässt sich verhindern, dass vom Administrator vorgenommene Einstellungen durch nicht autorisierte Mitarbeiter geändert werden. Die Menüoptionen zum normalen Drucken lassen sich im Menü auswählen, ohne dass die Druckereinstellungen geändert werden. Eine Änderung der Druckeinstellungen ist jedoch von den einzelnen Computern aus über den Druckertreiber möglich.

- **HINWEIS:** Durch die Deaktivierung der Bedienerkonsolenmenüs wird der Zugriff auf die Menüs Gespeich. Druck und Facheinst. nicht verhindert.
	- 1. Drücken Sie die Taste **Menu**.
	- 2. Drücken Sie die Taste **V**, bis Admin. Menü angezeigt wird, und drücken Sie dann die Taste **(Einstellen)**.
	- 3. Drücken Sie die Taste  $\blacktriangledown$ , bis Bed.feldeinst. angezeigt wird, und drücken Sie dann die Taste **(Einstellen)**.
	- 4. Tafelsperre wird angezeigt. Drücken Sie die Taste **(Einstellen)**.
	- 5. Drücken Sie die Taste  $\blacktriangledown$ , bis Aktivieren angezeigt wird, und drücken Sie dann die Taste  $\blacktriangledown$  (Einstellen).
	- 6. Drücken Sie die Taste
	- 7. Drücken Sie die Taste  $\blacktriangledown$ , bis Passwort ändern angezeigt wird, und drücken Sie dann die Taste  $\blacktriangledown$  (Einstellen).
	- 8. Geben Sie das alte Passwort ein (wenn Sie es zum ersten Mal nach Angabe der Einstellungen eingeben, geben Sie 0000 ein), und drücken Sie dann die Taste **(Einstellen)**.
	- 9. Geben Sie das neue Passwort ein, und drücken Sie dann die Taste **(Einstellen)**.
- 10. Geben Sie das Passwort erneut ein, um das eingegebene Passwort zu bestätigen, und drücken Sie dann die Taste **(Einstellen)**. Das Passwort wurde geändert.
- **HINWEIS:** Wenn Sie Ihr Passwort vergessen haben, schalten Sie den Drucker aus. Schalten Sie den Drucker dann wieder ein, und halten Sie dabei die Taste **Menu** gedrückt. Halten Sie die Taste **Menu** weiterhin gedrückt, bis an der Anzeige die folgende Meldung angegeben wird: Passwort init. Sicher? Lassen Sie die Taste **Menu** los, und drücken

Sie die Taste **V** (Einstellen). Drücken Sie die Taste < , um Ja auszuwählen, und drücken Sie dann die Taste V **(Einstellen)**. Die Anzeige gibt kurz die folgende Meldung an: Passwort rückgesetzt. Dadurch wird das werksseitig voreingestellte Passwort für die Bedienerkonsole wiederhergestellt.

**HINWEIS:** Wenn Tafelsperre auf Aktivieren steht, lautet das werksseitig voreingestellte Passwort für die Bedienerkonsole "0000".

#### **Siehe auch:**

"[Passwort ändern"](#page-150-0)

# **Deaktivieren der Bedienerkonsolen-Sperre**

- 1. Drücken Sie die Taste **Menu**.
- 2. Drücken Sie die Taste **V**, bis Admin. Menü angezeigt wird, und drücken Sie dann die Taste **V (Einstellen)**.
- 3. Geben Sie das Passwort ein, und drücken Sie dann die Taste **(Einstellen)**.
- 4. Drücken Sie die Taste  $\blacktriangledown$ , bis Panel Settings angezeigt wird, und drücken Sie dann die Taste **(Einstellen)**.
- 5. Tafelsperre wird angezeigt. Drücken Sie die Taste **(Einstellen)**.
- 6. Drücken Sie die Taste , bis Deaktivieren angezeigt wird, und drücken Sie dann die Taste **(Einstellen)**.

[Zurück zur Inhaltsseite](#page-0-0)

# **Erläuterungen zur Druckersoftware**

## **[Dienstprogramm für Druckereinstellungen](#page-157-0)**

Verwenden Sie die im Lieferumfang des Druckers enthaltene CD *Treiber und Dienstprogramme*, um verschiedene Softwareprogramme Ihrem Betriebssystem entsprechend zu installieren.

Die folgenden Softwareprogramme können nur unter Windows ausgeführt werden. Sie können nicht unter Macintosh, UNIX oder Linux ausgeführt werden.

## <span id="page-156-0"></span>**Druckstatusfenster**

Das **Druckstatusfenster** benachrichtigt Sie bei Fehlern und Warnungen, z. B. wenn ein Papierstau entsteht oder der Tonerstand niedrig ist.

Das **Druckstatusfenster** wird bei jedem Druckauftrag geöffnet. Wenn ein Fehler auftritt, wird im **Druckstatusfenster** eine Fehlermeldung angezeigt.

Außerdem können Sie den Toner- und Papiervorrat sowie die Konfiguration der Optionen für den lokalen Drucker überprüfen.

## **Statusüberwachungskonsole**

Verwenden Sie die **Statusüberwachungskonsole**, um mehrere **Statusfenster**-Instanzen zu verwalten.

- Wählen Sie einen Drucker aus der Listenansicht (oder **Drucker-Auswahl**) aus, indem Sie auf den Druckernamen klicken, um ein **Statusfenster** für einen bestimmten Drucker zu öffnen.
- Die **Statusüberwachungskonsole** zeigt das **Statusfenster** für lokale Verbindungen und Netzwerkverbindungen an.

## **Dell Verwaltungssystem für Verbrauchsmaterialien™**

Sie können das Dialogfeld **Dell Verwaltungssystem für Verbrauchsmaterialien** aus dem Fenster **Druckstatus**, aus dem Menü **Alle Programme** oder über das zugehörige Desktop-Symbol öffnen. Sie können es auch aus dem **Statusfenster** öffnen, wenn ein Toner-Fehler auftritt.

Sie können Verbrauchsmaterial telefonisch oder über das Internet bestellen.

1. Klicken Sie auf **Start**® **Alle Programme**® **Dell-Drucker**® **Software für zusätzliche Laserfarben**® **Dell Verwaltungssystem für Verbrauchsmaterialien**.

Das Fenster **Dell Verwaltungssystem für Verbrauchsmaterialien** wird angezeigt.

- 2. Wählen Sie Ihren Drucker aus der Liste **Druckermodell auswählen** aus.
- 3. Internetbestellung:
	- a. Wenn Sie nicht automatisch über die bidirektionale Kommunikation Informationen vom Drucker erhalten können, wird ein Fenster angezeigt, in dem Sie aufgefordert werden, die Service- Kennzeichennummer einzugeben. Geben Sie Ihre Dell Service- Kennzeichennummer in das dafür vorgesehene Feld ein.

Sie finden die Service-Kennzeichennummer auf der Innenseite der vorderen Abdeckung des Druckers.

- b. Wählen Sie eine URL aus der Liste **URL für Nachbestellungen wählen**.
- c. Klicken Sie auf **Besuchen Sie die Website zum Bestellen von Druckerverbrauchsmaterial von Dell**.

4. Wenn Sie telefonisch bestellen möchten, rufen Sie die Nummer an, die unter der Überschrift **Telefonisch bestellen** angezeigt wird.

## **User Setup Disk Creating Tool**

Das Programm **User Setup Disk Creating Tool** befindet sich im Unterordner **MakeDisk** des Ordners **Utilities** auf der CD *Treiber und Dienstprogramme*; zusammen mit den ebenfalls auf der CD *Treiber und Dienstprogramme* befindlichen Druckertreibern können Sie damit Treiberinstallationspakete mit benutzerdefinierten Treibereinstellungen erstellen. Ein Treiberinstallationspaket kann eine Gruppe von gespeicherten Druckertreibereinstellungen und andere Daten für Elemente wie die folgenden enthalten:

- Druckausrichtung und Mehrseitendruck (Dokumenteinstellungen)
- Wasserzeichen
- Schriftartreferenzen

Wenn Sie den Druckertreiber mit den gleichen Einstellungen auf mehreren Computern mit demselben Betriebssystem installieren möchten, erstellen Sie eine Setup-Diskette, oder hinterlegen Sie die Daten auf einem Server im Netzwerk. Durch die Verwendung der erstellten Setup-Diskette wird die für die Installation des Druckertreibers erforderliche Zeit reduziert.

- Installieren Sie zuerst den Druckertreiber für den Dell™ 3130cn Color Laser Printer auf dem Computer, auf dem Sie die Setup-Diskette erstellen möchten.
- Die Setup-Diskette kann nur unter dem Betriebssystem bzw. auf Computern mit demselben Betriebssystem verwendet werden, unter dem sie erstellt wurde. Für andere Betriebssysteme müssen Sie jeweils eine gesonderte Setup-Diskette erstellen.

## **Software-Aktualisierung**

Die Firmware- und/oder Treiber-Aktualisierungen können unter der Adresse **[support.dell.com](http://support.dell.com/)** von der Dell Support-Website heruntergeladen werden.

# <span id="page-157-0"></span>**Dienstprogramm für Druckereinstellungen**

Im Fenster **Schnellstart-Dienstprogramm** können Sie das **Statusfenster**, die **Toolbox**, das **Aktualisierungs-Tool** und die Anleitung zur **Problemlösung** öffnen.

Bei der Installation der Dell Software wird das **Schnellstart-Dienstprogramm** automatisch installiert.

Informationen zur Installation der Software finden Sie unter ["Konfigurierung für gemeinsame Nutzung".](#page-165-0)

Aufrufen des Fensters **Schnellstart-Dienstprogramm**:

1. Klicken Sie auf **Start**® **Alle Programme**® **Dell-Drucker**® **Software für zusätzliche Laserfarben**® **Schnellstart-Dienstprogramm**.

Das Dialogfeld **Schnellstart-Dienstprogramm** wird geöffnet.

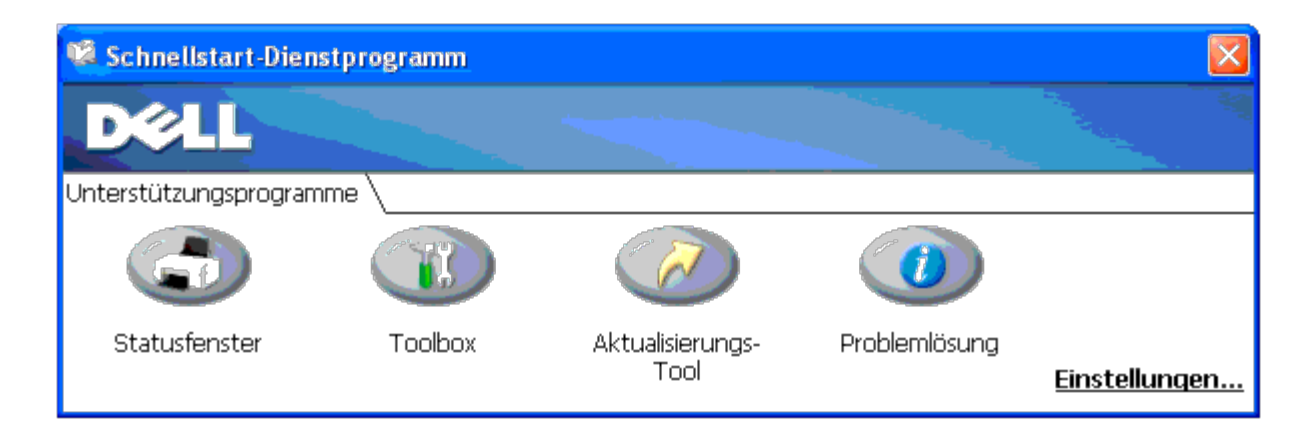

2. Das Fenster **Schnellstart-Dienstprogramm** enthält vier Schaltflächen; **Statusfenster**, **Toolbox**, **Aktualisierungs-Tool** und **Problemlösung.** 

Um das Programm zu beenden, klicken Sie auf die Schaltfläche X oben rechts im Fenster.

Für Einzelheiten klicken Sie auf die Schaltfläche **Hilfe** in jeder Anwendung.

# **Statusfenster**

Durch Klicken auf die Schaltfläche **Statusfenster** wird das Fenster **Druckstatus** geöffnet. Siehe ["Druckstatusfenster".](#page-156-0)

# **Toolbox**

Sie können die **Toolbox** verwenden, um verschiedene Einstellungen für den Drucker festzulegen. Siehe "[Toolbox-Menüs.](#page-114-0)"

# **Aktualisierungs-Tool**

Durch Klicken auf die Schaltfläche **Aktualisierungs-Tool** werden die Einstellungen für den Druckertreiber aktualisiert.

# **Problemlösung**

Durch Klicken auf die Schaltfläche **Problemlösung** wird die "Anleitung zur Problemlösung" aufgerufen, mit deren Hilfe Sie Druckerprobleme eigenständig lösen können.

[Zurück zur Inhaltsseite](#page-0-0)

# **Drucken**

- **[Tipps für erfolgreiches Drucken](#page-159-0)**
- [Senden eines Druckauftrags](#page-159-1)
- [Abbrechen eines Druckauftrags](#page-160-0)
- **O** [Drucken einer Berichtseite](#page-161-0)
- **Werwenden der Druck- und Zurückhaltefunktion**

In diesem Kapitel erhalten Sie Hinweise zum Drucken im Allgemeinen, zum Drucken bestimmter Informationslisten von Ihrem Drucker und zum Abbrechen von Aufträgen.

# <span id="page-159-0"></span>**Tipps für erfolgreiches Drucken**

# **Tipps zum Aufbewahren von Druckmedien**

Bewahren Sie die Druckmedien ordnungsgemäß auf. Weitere Informationen finden Sie unter ["Aufbewahrung von](#page-94-0) [Druckmedien".](#page-94-0)

# **Vermeiden von Papierstaus**

**HINWEIS:** Es wird empfohlen, nach Möglichkeit immer einige Probeausdrucke auf einem Druckmedium anzufertigen, das Sie mit dem Drucker verwenden möchten, bevor Sie große Mengen davon kaufen.

Durch die Auswahl der richtigen Druckmedien und durch das korrekte Einlegen können Papierstaus bereits im Vorfeld vermieden werden. Anweisungen zum Einlegen von Druckmedien finden Sie unter folgenden Themen:

- . "[Einlegen von Druckmedien in das Standardpapierfach und das optionale Papierfach"](#page-98-0) (Dieses Thema umfasst Fach 1 und den optionalen 550-Blatt-Einzug.)
- "[Einlegen von Papier in den Multieinzug \(MPF\)"](#page-101-0)
- "Vermeiden von Papierstaus"

Sollte dennoch ein Papierstau auftreten, so finden Sie Hinweise dazu unter "Beseitigen von Papierstaus".

# <span id="page-159-1"></span>**Senden eines Druckauftrags**

Damit Sie alle Druckerfunktionen nutzen können, verwenden Sie den Druckertreiber. Wenn Sie in einem Anwendungsprogramm die Option **Drucken** wählen, wird ein Fenster für den Druckertreiber geöffnet. Wählen Sie die entsprechenden Einstellungen für den jeweiligen Auftrag, den Sie an den Drucker senden möchten. Im Treiber vorgenommene Druckereinstellungen setzen die an der Bedienerkonsole oder in der Toolbox ausgewählten Standardeinstellungen außer Kraft.

Möglicherweise müssen Sie im ersten Dialogfeld **Drucken** auf **Voreinstellungen** klicken, um alle verfügbaren Systemeinstellungen anzeigen zu lassen, die Sie ändern können. Wenn Ihnen eine Funktion des Druckertreiberfensters nicht bekannt ist, finden Sie in der Online-Hilfe weitere Informationen.

So drucken Sie einen Druckauftrag aus einer typischen Windows<sup>®</sup>-Anwendung:

1. Öffnen Sie die zu druckende Datei.

- 2. Wählen Sie im Menü **Datei** die Option **Drucken**.
- 3. Überprüfen Sie, ob im angezeigten Dialogfeld der richtige Drucker ausgewählt ist. Ändern Sie die Druckereinstellungen nach Bedarf (z. B. die zu druckenden Seiten oder die Anzahl der Exemplare).
- 4. Klicken Sie auf **Voreinstellungen**, um Systemeinstellungen zu ändern, die im ersten Bildschirm nicht verfügbar sind, und klicken Sie dann auf **OK**.
- 5. Klicken Sie auf **OK** oder **Drucken**, um den Druckauftrag an den ausgewählten Drucker zu senden.

# <span id="page-160-0"></span>**Abbrechen eines Druckauftrags**

Sie können einen Druckauftrag auf unterschiedliche Weise abbrechen.

## **Abbrechen eines Druckauftrags von der Bedienerkonsole aus**

So brechen Sie einen Druckauftrag ab, der bereits gedruckt wird:

1. Drücken Sie die Taste **Cancel**.

Der Druck wird nur für den aktuellen Druckauftrag abgebrochen. Alle weiteren Druckaufträge werden gedruckt.

# **Abbrechen eines Druckauftrags an Computern mit Windows-Betriebssystem**

## **Abbrechen eines Druckauftrags über die Taskleiste**

Wenn Sie einen Druckauftrag an den Drucker senden, wird ein kleines Druckersymbol in der rechten Ecke der Taskleiste angezeigt.

1. Doppelklicken Sie auf das Druckersymbol.

Im Druckerfenster wird eine Liste der Druckaufträge angezeigt.

- 2. Wählen Sie den abzubrechenden Druckauftrag aus.
- 3. Drücken Sie die Taste **Entf** auf der Tastatur.

## **Abbrechen eines Druckauftrags über den Desktop**

1. Minimieren Sie alle Programme, um den Desktop anzuzeigen.

Klicken Sie auf **Start**® **Drucker und Faxgeräte**.

Klicken Sie auf **Start**®**Geräte und Drucker** (für Windows 7 und Windows Server® 2008 R2).

Klicken Sie auf **Start**®**Systemsteuerung**®**Hardware und Sound**®**Drucker** (für Windows Vista®).

Klicken Sie auf **Start**® **Systemsteuerung**® **Drucker** (für Windows Server 2008).

Klicken Sie auf **Start**® **Einstellungen**® **Drucker** (für Windows 2000/NT® 4.0).

Eine Liste der verfügbaren Drucker wird angezeigt.

2. Doppelklicken Sie auf den Drucker, den Sie beim Senden des Druckauftrags ausgewählt haben.

Im Druckerfenster wird eine Liste der Druckaufträge angezeigt.

- 3. Wählen Sie den abzubrechenden Druckauftrag aus.
- 4. Drücken Sie die Taste **Entf** auf der Tastatur.

# <span id="page-161-0"></span>**Drucken einer Berichtseite**

Mit dem Menü **Bericht** können Sie verschiedene Einstellungen des Druckers ausdrucken, z. B. Druckereinstellungen, Bedienerkonsoleneinstellungen und Schriftartlisten. Im Folgenden sind zwei Beispiele für das Drucken mit dem Menü **Bericht** beschrieben.

## **Drucken einer Seite mit Druckereinstellungen**

Zum Überprüfen der einzelnen Druckereinstellungen drucken Sie eine Seite mit Druckereinstellungen aus. Auf einer ausgedruckten Seite mit Druckereinstellungen können Sie außerdem überprüfen, ob die Druckeroptionen richtig installiert sind.

Unter ["Erläuterungen zu den Druckermenüs"](#page-128-0) oder ["Toolbox-Menüs"](#page-114-0) finden Sie Erläuterungen zur Anzeige und zu den Bedienerkonsolentasten.

## **Verwendung der Bedienerkonsole:**

- 1. Drücken Sie die Taste **Menu**.
- 2. Drücken Sie die Taste  $\P$ , bis Bericht/Liste angezeigt wird, und drücken Sie dann die Taste **(Einstellen)**.
- 3. Druckereinst. wird angezeigt; drücken Sie anschließend die Taste **(Einstellen)**. Die Seite mit Druckereinstellungen wird ausgedruckt.

## **Verwendung der Toolbox:**

1. Klicken Sie auf **Start**® **Alle Programme**® **Dell-Drucker**® **Dell 3130cn Color Laser Printer**® **Toolbox.** 

Das Dialogfeld **Drucker auswählen** wird geöffnet.

2. Klicken Sie auf **Dell 3130cn Color Laser PCL 6**, der unter **Druckername** aufgeführt ist, und klicken Sie dann auf **OK**.

Die **Toolbox** wird geöffnet.

- 3. Klicken Sie auf die Registerkarte **Druckereinstellungsbericht**.
- 4. Wählen Sie **Berichte** aus der Liste, die links auf der Seite angezeigt wird.

Die Seite **Berichte** wird angezeigt.

5. Klicken Sie auf die Schaltfläche **Druckereinstellungen**.

Die Seite mit Druckereinstellungen wird ausgedruckt.

Die Meldung Druckereinst. Drucken wird während des Drucks der Seite angezeigt. Wenn der Druck der Seite mit Druckereinstellungen abgeschlossen ist, kehrt der Drucker in den Standby-Modus zurück.

Sollte eine andere Meldung beim Drucken dieser Seite angezeigt werden, finden Sie weitere Informationen in der Online-Hilfe.

# <span id="page-162-2"></span>**Drucken einer Schriftartmusterliste**

Gehen Sie wie folgt vor, um Muster aller derzeit für Ihren Drucker zur Verfügung stehenden Schriftarten zu drucken:

# **Verwendung der Bedienerkonsole:**

- 1. Drücken Sie die Taste **Menu**.
- 2. Drücken Sie die Taste  $\blacktriangledown$ , bis Bericht/Liste angezeigt wird, und drücken Sie dann die Taste **(Einstellen)**.
- 3. Drücken Sie die Taste  $\blacktriangledown$ , bis entweder PCL-Fontliste oder PS- Fontliste angezeigt wird.
	- Wählen Sie PCL-Fontliste aus, um eine Liste aller für PCL verfügbaren Schriftarten zu drucken.
	- Wählen Sie PS-Fontliste aus, um eine Liste aller für PostScript® 3™ verfügbaren Schriftarten zu drucken.
- 4. Drücken Sie die Taste **(Einstellen)**.

Die Meldung PCL-Fontliste Drucken oder PS-Fontliste Drucken wird bis zum Abschluss des Seitendrucks an der Bedienerkonsole angezeigt. Nachdem die Schriftartenmusterliste gedruckt wurde, kehrt der Drucker in den Status Druckbereit zurück.

# <span id="page-162-0"></span>**Verwenden der Druck- und Zurückhaltefunktion**

Wenn Sie einen Druckauftrag an den Drucker senden, können Sie im Treiber angeben, dass der Drucker den Auftrag im Speicher zurückhalten soll. Wenn Sie zum Drucken des Auftrags bereit sind, müssen Sie an der Bedienerkonsole des Druckers über die Menüs den im Speicher oder auf der Festplatte zurückgehaltenen Druckauftrag angeben, der gedruckt werden soll. Mit Hilfe dieser Funktion können Sie einen vertraulichen Druckauftrag (Sicherer Druck) drucken oder einen Ausdruck überprüfen, bevor Sie weitere Exemplare davon drucken (Probedruck).

HINWEIS: Der Drucker hält den Druckauftrag im Speicher, bis der Auftrag über die Bedienerkonsole gelöscht wird oder der Drucker ausgeschaltet wird. Die Daten im Speicher werden gelöscht, wenn der Drucker ausgeschaltet wird. Die Daten auf der optionalen Festplatte werden nicht gelöscht, auch wenn der Drucker ausgeschaltet wird.

HINWEIS: Die Druck- und Zurückhaltefunktionen erfordern einen freien Druckspeicher oder eine Festplatte mit mindestens 512 MB. Darüber hinaus müssen Sie die Halbleiterplatteneinstellungen an der Bedienerkonsole und im Druckertreiber konfigurieren.

HINWEIS: Je nach Dokument kann der Druckauftrag zu groß für den verfügbaren Speicher sein. In diesem Fall tritt ein Fehler auf.

**HINWEIS:** Wenn dem Druckauftrag im Druckertreiber kein Dokumentname zugewiesen wurde, wird der Auftragsname durch die PC-Zeit- und -Datumsangabe der Druckauftrags-Übergabe identifiziert, um ihn von anderen Druckaufträgen zu unterscheiden, die unter Ihrem Namen gespeichert sind.

# <span id="page-162-1"></span>**Drucken und Löschen von zurückgehaltenen Druckaufträgen**

Sobald angehaltene Druckaufträge im Druckspeicher oder auf der Festplatte gespeichert sind, können Sie an der Bedienerkonsole angeben, was mit einem oder mehreren dieser Aufträge geschehen soll. Unter "[Gespeicherter Druck](#page-163-0)" stehen Ihnen folgende Optionen zur Verfügung: Sicherer Druck oder Probedruck. Anschließend wählen Sie Ihren Benutzernamen in einer Liste aus. Wenn Sie die Option Sicherer Druck wählen, müssen Sie das Passwort eingeben, das Sie beim Senden des Auftrags im Druckertreiber angegeben haben. Weitere Informationen finden Sie unter "[Sicherer Druck"](#page-163-1).

In den Menüoptionen Sicherer Druck oder Probedruck können Sie jeweils zwischen drei Optionen wählen:

- Drucken+speich.
- Nach Druck lös.
- Löschen

**HINWEIS:** Um einen Auftrag als 'Sicherer Druck' oder 'Probedruck' zu senden, wählen Sie im Dialogfeld **Druckeinstellungen** auf der Registerkarte **Papier/Ausgabe** unter **Job-Typ** die Option **Sicherer Druck** oder **Probedruck**.

# **Drucken von zurückgehaltenen Druckaufträgen und Probedruck-Aufträgen**

## **Verwendung der Bedienerkonsole:**

- 1. Drücken Sie die Taste **Menu**.
- 2. Drücken Sie die Taste **V**, bis Bericht/Liste angezeigt wird, und drücken Sie dann die Taste **(Einstellen)**.
- 3. Drücken Sie die Taste **V**, bis Gespeich. Dok. angezeigt wird, und drücken Sie dann die Taste **V (Einstellen)**. Die Seite mit gespeicherten Dokumenten wird gedruckt.

# <span id="page-163-0"></span>**Gespeicherter Druck**

Wenn Sie einen Druckauftrag mit der Funktion "Gespeicherter Druck" absenden, wird der Auftrag nicht sofort gedruckt, sondern im Druckerspeicher oder auf der Festplatte gespeichert, so dass Sie den Auftrag später drucken können. Weitere Informationen finden Sie unter "[Drucken und Löschen von zurückgehaltenen Druckaufträgen"](#page-162-1).

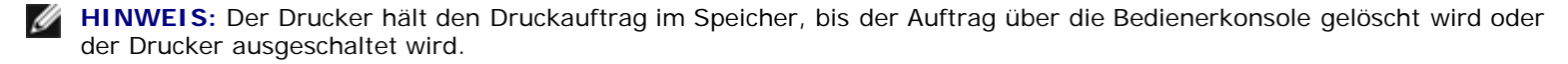

**HINWEIS:** Wenn Sie die Option Nach Druck lös. wählen, wird der zurückgehaltene Druckauftrag nach dem Drucken automatisch gelöscht.

# **Probedruck**

Wenn Sie einen Korrekturausdruck-Auftrag (Probedruck) senden, druckt der Drucker nur ein Exemplar aus und hält die restlichen über den Druckertreiber angeforderten Kopien im Druckspeicher oder auf der Festplatte zurück. Verwenden Sie die Funktion 'Probedruck', um das erste Exemplar zu überprüfen, bevor Sie die restlichen Kopien drucken.

Hinweise zum Drucken der weiteren im Speicher oder auf der Festplatte befindlichen Kopien finden Sie unter "[Drucken und](#page-162-1) [Löschen von zurückgehaltenen Druckaufträgen](#page-162-1)".

HINWEIS: Der Drucker hält den Druckauftrag im Speicher, bis der Auftrag über die Bedienerkonsole gelöscht wird oder der Drucker ausgeschaltet wird. Die Daten im Speicher werden gelöscht, wenn der Drucker ausgeschaltet wird. Die Daten auf der optionalen Festplatte werden nicht gelöscht, auch wenn der Drucker ausgeschaltet wird.

**HINWEIS:** Wenn Sie die Option Nach Druck lös. wählen, wird der zurückgehaltene Druckauftrag nach dem Drucken Ø automatisch gelöscht.

# <span id="page-163-1"></span>**Sicherer Druck**

Wenn Sie einen Druckauftrag an den Drucker senden, können Sie ein Passwort über den Druckertreiber angeben. Das Passwort muss aus 0 bis 12 Stellen bestehen und kann die Ziffern 0 bis 9 enthalten. Der Druckauftrag bleibt dann so lange im Druckerspeicher oder auf der Festplatte, bis Sie dasselbe numerische Passwort an der Bedienerkonsole eingeben und den Befehl zum Drucken oder Löschen des Druckauftrags geben. Diese Funktion heißt "[Gespeicherter Druck"](#page-163-0). Auf diese Weise wird gewährleistet, dass der Auftrag erst gedruckt wird, wenn Sie neben dem Drucker stehen, um den Ausdruck zu entnehmen, und dass kein anderer Benutzer des Druckers den Auftrag drucken kann.

Wenn Sie die Option Sicherer Druck unter Gespeich. Druck wählen und Ihren Benutzernamen auswählen, wird folgende Eingabeaufforderung angezeigt:

[\*\*\*\*\*\*\*\*\*\*\*\*]

Verwenden Sie die Tasten der Bedienerkonsole, um das Ihrem vertraulichen Druckauftrag zugeordnete numerische Passwort einzugeben. Bei der Eingabe des Passworts wird das eingegebene Passwort an der Bedienerkonsole angezeigt, um die Vertraulichkeit sicherzustellen.

Wenn Sie ein ungültiges Passwort angeben, wird die Meldung Falsches Passw. angezeigt. Warten Sie drei Sekunden lang, oder drücken Sie die Taste **(Einstellen)** oder **Cancel**, um zum Bildschirm für die Benutzerauswahl zurückzukehren.

Wenn Sie ein gültiges Passwort eingeben, können Sie auf alle Druckaufträge zugreifen, für die der eingegebene Benutzername

und das Passwort gelten. Die Druckaufträge, für die das eingegebene Passwort gilt, werden an der Bedienerkonsole angezeigt. Anschließend können Sie die Aufträge, für die das eingegebene Passwort gilt, drucken oder löschen. (Weitere Informationen finden Sie unter ["Drucken und Löschen von zurückgehaltenen Druckaufträgen".](#page-162-1))

**HINWEIS:** Der Drucker hält den Druckauftrag im Speicher, bis der Auftrag über die Bedienerkonsole gelöscht wird oder der Drucker ausgeschaltet wird. Die Daten im Speicher werden gelöscht, wenn der Drucker ausgeschaltet wird. Die Daten auf der optionalen Festplatte werden nicht gelöscht, auch wenn der Drucker ausgeschaltet wird.

Ø **HINWEIS:** Wenn Sie die Option Nach Druck lös. wählen, wird der zurückgehaltene Druckauftrag nach dem Drucken automatisch gelöscht.

[Zurück zur Inhaltsseite](#page-0-0)

## **Konfigurierung für gemeinsame Nutzung**

- **[Point-and-Print \(Zeigen und Drucken\)](#page-166-0)**
- **[Peer-to-Peer](#page-168-0)**

Sie können den Drucker zur gemeinsamen Nutzung im Netzwerk freigeben, indem Sie die mitgelieferte CD Treiber und Dienstprogramme oder Microsoft® Point-and-Print oder Peer-to-Peer verwenden. Wenn Sie eines der von Microsoft einsetzen, können Sie aber nicht alle mit der CD Treiber und Dienstprogramme installierten Funktionen verwenden (z. B. die Statusüberwachung und andere Druckerdienstprogramme).

Um die gemeinsame Nutzung eines lokal angeschlossenen Druckers innerhalb des Netzwerks zu ermöglichen, müssen Sie den Drucker zunächst freigeben und den freigegebenen Drucker dann auf den Netzwerk-Clients installieren:

**HINWEIS:** Die folgenden Optionen müssen Sie gesondert erwerben, um den Drucker zur gemeinsamen Nutzung freigeben zu können.

Ethernet-Kabel

#### **Windows® XP, Windows XP 64-Bit Edition, Windows Server® 2003, Windows Server 2003 x64 Edition, Windows 2000, Windows NT® 4.0**

- 1. Klicken Sie auf **Start**® **Drucker und Faxgeräte** (**Drucker** unter Windows 2000).
- 2. Klicken Sie mit der rechten Maustaste auf das Druckersymbol, und wählen Sie **Eigenschaften** aus.
- 3. Aktivieren Sie auf der Registerkarte Freigabe das Kontrollkästchen Drucker freigeben (Freigegeben als unter Windows 2000), und geben Sie danach einen Namen in das Textfeld Freigabename (Freigegeben als unter Windows 200
- <span id="page-165-0"></span>4. Klicken Sie auf **Zusätzliche Treiber**, und wählen Sie die Betriebssysteme aller Netzwerk-Clients aus, die auf dem Drucker drucken werden.
- 5. Klicken Sie auf **OK**.

Wenn Dateien fehlen, werden Sie aufgefordert, die Betriebssystem-CD des Servers einzulegen.

#### **Windows Vista®, Windows Vista 64-Bit-Edition**

- 1. Klicken Sie auf **Start**® **Systemsteuerung**® **Hardware und Sound**® **Drucker**.
- 2. Klicken Sie mit der rechten Maustaste auf das Druckersymbol, und wählen Sie **Freigeben** aus.
- 3. Klicken Sie auf die Schaltfläche **Freigabeoptionen ändern**.
- 4. Das Dialogfeld "Windows benötigt zum Fortfahren Ihre Genehmigung" wird angezeigt.
- 5. Klicken Sie auf die Schaltfläche **Fortsetzen**.
- 6. Markieren Sie das Kontrollkästchen **Drucker freigeben**, und geben Sie dann einen Namen in das Textfeld **Freigabename** ein.
- 7. Klicken Sie auf **Zusätzliche Treiber**, und wählen Sie die Betriebssysteme aller Netzwerk-Clients aus, die auf dem Drucker drucken werden.
- 8. Klicken Sie auf **OK**.

#### **Windows Server 2008, Windows Server 2008 64-bit Edition**

- 1. Klicken Sie auf **Start**® **Systemsteuerung**® **Drucker**.
- 2. Klicken Sie mit der rechten Maustaste auf das Druckersymbol, und wählen Sie **Freigeben** aus.
- 3. Klicken Sie auf die Schaltfläche **Freigabeoptionen ändern**, sofern vorhanden.
	- Markieren Sie das Kontrollkästchen **Drucker freigeben**, und geben Sie dann einen Namen in das Textfeld **Freigabename** ein.
- 4. Klicken Sie auf **Zusätzliche Treiber**, und wählen Sie die Betriebssysteme aller Netzwerk-Clients aus, die auf dem Drucker drucken werden.
- 5. Klicken Sie auf **OK**.

#### **Windows 7, Windows 7 64-bit Edition, Windows Server 2008 R2 64-bit Edition**

- 1. Klicken Sie auf **Start**®**Geräte und Drucker**.
- 2. Klicken Sie mit der rechten Maustaste auf das Druckersymbol, und wählen Sie **Druckereigenschaften** aus.
- 3. Klicken Sie auf der Registerkarte **Freigabe** auf die Schaltfläche **Freigabeoptionen ändern**, sofern vorhanden.

Markieren Sie das Kontrollkästchen **Drucker freigeben**, und geben Sie dann einen Namen in das Textfeld **Freigabename:** ein.

- 4. Klicken Sie auf **Zusätzliche Treiber**, und wählen Sie die Betriebssysteme aller Netzwerk-Clients aus, die auf dem Drucker drucken werden.
- 5. Klicken Sie auf **Übernehmen** und dann auf **OK**.

So können Sie überprüfen, ob der Drucker erfolgreich zur gemeinsamen Nutzung freigegeben ist:

- · Überprüfen Sie, ob das Druckerobjekt im Ordner Drucker, Drucker und Faxgeräte, oder Geräte und Drucker anzeigt, dass der Drucker zur gemeinsamen Nutzung freigegeben wurde. Ein Freigabesymbol wird unter dem Druckersymbol
- Durchsuchen Sie **Netzwerk** oder **Netzwerkumgebung**. Suchen Sie den Host-Namen des Servers und den Freigabenamen, den Sie dem Drucker zugewiesen haben.

Wenn der Drucker zur gemeinsamen Nutzung freigegeben wurde, können Sie ihn mit dem Point-and-Print-Verfahren oder dem Peer-to-Peer-Verfahren auf den Netzwerk-Clients installieren.

#### <span id="page-166-0"></span>**Point-and-Print (Zeigen und Drucken)**

Dieses Verfahren nutzt die Systemressourcen in der Regel optimal. Änderungen an den Treibern und die Verarbeitung von Druckaufträgen werden auf dem Server ausgeführt. Dies ermöglicht eine schnellere Rückkehr der Netzwerk-C Programm.

Wenn Sie das Point-and-Print-Verfahren verwenden, wird ein Teil der Treiberinformationen vom Server auf den Client kopiert. Die Informationen genügen, um einen Druckauftrag an den Drucker zu senden.

#### **Windows XP, Windows XP 64-Bit Edition, Windows Server 2003, Windows Server 2003 x64 Edition, Windows 2000, Windows NT 4.0**

- 1. Doppelklicken Sie auf dem Windows-Desktop des Client-Computers auf **Netzwerkumgebung**.
- 2. Suchen Sie den Host-Namen des Servers, und doppelklicken Sie darauf.
- 3. Klicken Sie mit der rechten Maustaste auf den Namen des freigegebenen Druckers, und klicken Sie dann auf **Verbinden**.

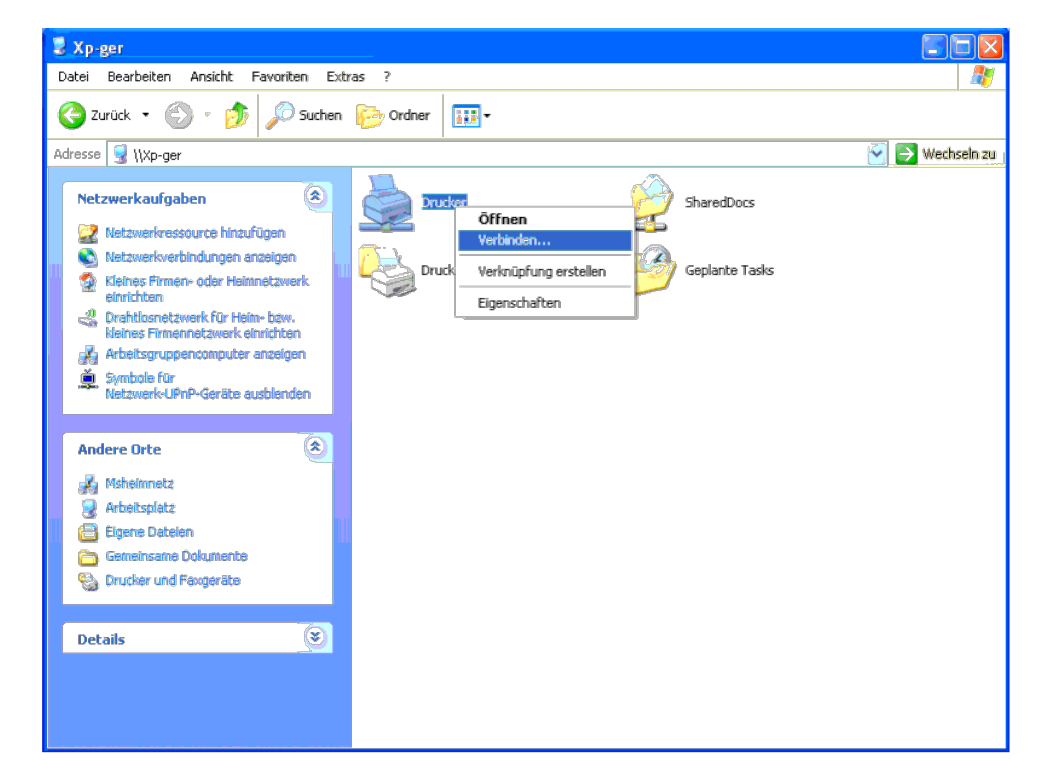

Warten Sie, während die Treiberinformationen vom Server auf den Client kopiert werden und das neue Druckerobjekt dem Ordner Drucker und Faxgeräte (Drucker unter Windows 2000) hinzugefügt wird. Die zum Kopieren benötigte Ze Datenverkehr im Netzwerk und anderen Faktoren ab.

Schließen Sie die **Netzwerkumgebung**.

4. Drucken Sie eine Testseite, um die Installation des Druckers zu überprüfen.

- a. Klicken Sie auf **Start**® **Drucker und Faxgeräte** (**Drucker** unter Windows 2000).
- b. Wählen Sie den neu installierten Drucker aus.
- c. Klicken Sie auf **Datei**® **Eigenschaften**.

d. Klicken Sie auf der Registerkarte **Allgemein** auf **Testseite drucken**.

Wenn die Testseite fehlerfrei gedruckt wird, ist die Installation abgeschlossen.

#### **Windows Vista, Windows Vista 64-Bit-Edition**

- 1. Klicken Sie auf dem Windows-Desktop des Client-Computers auf **Start**® **Netzwerk**.
- 2. Suchen Sie den Host-Namen des Servers, und doppelklicken Sie darauf.
- 3. Klicken Sie mit der rechten Maustaste auf den Namen des freigegebenen Druckers, und klicken Sie dann auf **Verbinden**.
- 4. Klicken Sie auf **Treiber installieren**.
- 5. Klicken Sie im Dialogfeld **Benutzerkontensteuerung** auf **Fortsetzen**.
- 6. Warten Sie, während die Treiberinformationen vom Server auf den Client kopiert werden und das neue Druckerobjekt dem Ordner Drucker hinzugefügt wird. Die hierfür benötigte Zeit hängt vom Datenverkehr im Netzwerk und and
- 7. Drucken Sie eine Testseite, um die Installation des Druckers zu überprüfen.
	- a. Klicken Sie auf **Start**® **Systemsteuerung**® **Hardware und Sound**.
	- b. Wählen Sie **Drucker**.
	- c. Klicken Sie mit der rechten Maustaste auf den soeben angelegten Drucker, und wählen Sie **Eigenschaften** aus.
	- d. Klicken Sie auf der Registerkarte **Allgemein** auf **Testseite drucken**.

Wenn die Testseite fehlerfrei gedruckt wird, ist die Installation abgeschlossen.

#### **Windows Server 2008, Windows Server 2008 64-bit Edition**

- 1. Klicken Sie auf dem Windows-Desktop des Client-Computers auf **Start**® **Netzwerk**.
- 2. Suchen Sie den Host-Namen des Servers, und doppelklicken Sie darauf.
- 3. Klicken Sie mit der rechten Maustaste auf den Namen des freigegebenen Druckers, und klicken Sie dann auf **Verbinden**.
- 4. Klicken Sie auf **Treiber installieren**.
- 5. Warten Sie, während die Treiberinformationen vom Server auf den Client kopiert werden und das neue Druckerobjekt dem Ordner Drucker hinzugefügt wird. Die hierfür benötigte Zeit hängt vom Datenverkehr im Netzwerk und and
- 6. Drucken Sie eine Testseite, um die Installation des Druckers zu überprüfen.
	- a. Klicken Sie auf **Start**® **Systemsteuerung**.
	- b. Wählen Sie **Drucker**.
	- c. Klicken Sie mit der rechten Maustaste auf den soeben angelegten Drucker, und wählen Sie **Eigenschaften** aus.
	- d. Klicken Sie auf der Registerkarte **Allgemein** auf **Testseite drucken**.

Wenn die Testseite fehlerfrei gedruckt wird, ist die Installation abgeschlossen.

#### **Windows 7, Windows 7 64-bit Edition, Windows Server 2008 R2 64-bit Edition**

- 1. Klicken Sie auf dem Windows-Desktop des Client-Computers auf **Start**® Ihr Benutzername® **Netzwerk** (**Start**® **Netzwerk** für Windows Server 2008 R2).
- 2. Suchen Sie den Host-Namen des Servers, und doppelklicken Sie darauf.
- 3. Klicken Sie mit der rechten Maustaste auf den Namen des freigegebenen Druckers, und klicken Sie dann auf **Verbinden**.
- 4. Klicken Sie auf **Treiber installieren**.
- 5. Warten Sie, während die Treiberinformationen vom Server auf den Client kopiert werden und das neue Druckerobjekt dem Ordner Geräte und Drucker hinzugefügt wird. Die hierfür benötigte Zeit hängt vom Datenverkehr im Netzw Faktoren ab.
- 6. Drucken Sie eine Testseite, um die Installation des Druckers zu überprüfen.
	- a. Klicken Sie auf **Start**® **Geräte und Drucker**.
	- b. Klicken Sie mit der rechten Maustaste auf den soeben angelegten Drucker, und wählen Sie **Druckereigenschaften** aus.
	- c. Klicken Sie auf der Registerkarte **Allgemein** auf **Testseite drucken**.

Wenn die Testseite fehlerfrei gedruckt wird, ist die Installation des Druckers abgeschlossen.

#### <span id="page-168-0"></span>**Peer-to-Peer**

Wenn Sie das Peer-to-Peer-Verfahren verwenden, wird der Druckertreiber auf jedem Client-Computer vollständig installiert. Die Änderungen an den Treibern werden weiterhin von den Netzwerk-Clients gesteuert. Der Client-Compu Druckaufträge.

#### **Windows XP, Windows XP 64-Bit Edition, Windows Server 2003, Windows Server 2003 x64 Edition, Windows 2000, Windows NT 4.0**

- 1. Klicken Sie auf **Start**® **Drucker und Faxgeräte** (**Drucker** unter Windows 2000).
- 2. Klicken Sie auf **Drucker hinzufügen**, um den Assistenten **Drucker hinzufügen** zu starten.
- 3. Klicken Sie auf **Weiter**.
- 4. Wählen Sie Netzwerkdrucker oder Drucker, der an einen anderen Computer angeschlossen ist, und klicken Sie auf Weiter (unter Windows 2000 wählen Sie den Netzwerkdrucker in der Liste Freigegebene Drucker aus). Wenn der Dr in der Liste aufgeführt ist, geben Sie den entsprechenden Pfad im Textfeld ein.

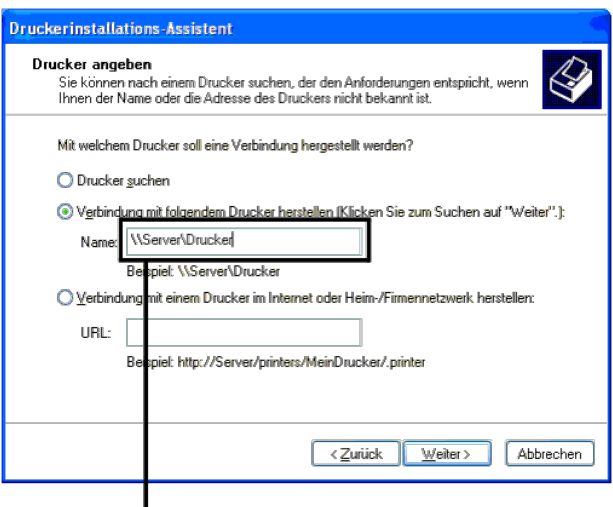

# Beispiel: \\<Host-Name des Servers>\<Name des freigegebenen Druckers>

Der Host-Name des Servers ist der Name des Server-Computers im Netzwerk. Der Name des zur gemeinsamen Nutzung freigegebenen Druckers ist der während der Serverinstallation zugewiesene Name.

5. Klicken Sie auf **Drucker suchen** und dann auf **Weiter** (unter Windows 2000 klicken Sie auf **OK**).

Wenn der Drucker neu ist, werden Sie möglicherweise aufgefordert, einen Druckertreiber zu installieren. Wenn kein Systemtreiber zur Verfügung steht, müssen Sie einen Pfad zu vorhandenen Treibern eingeben.

- 6. Entscheiden Sie, ob der Drucker der Standarddrucker für den Client sein soll, und klicken Sie zuerst auf **Weiter** und dann auf **Fertig stellen** (unter Windows 2000 klicken Sie auf **Fertig stellen**).
- 7. Drucken Sie eine Testseite, um die Installation des Druckers zu überprüfen:
	- a. Klicken Sie auf **Start**® **Einstellungen**® **Drucker und Faxgeräte (Drucker** unter Windows 2000**)**.
	- b. Wählen Sie den neu installierten Drucker aus.
	- c. Klicken Sie auf **Datei**® **Eigenschaften**.
	- d. Klicken Sie auf der Registerkarte **Allgemein** auf **Testseite drucken**.

Wenn die Testseite fehlerfrei gedruckt wird, ist die Installation abgeschlossen.

#### **Windows Vista, Windows Vista 64-Bit-Edition**

- 1. Klicken Sie auf **Start**® **Systemsteuerung**® **Hardware und Sound**® **Drucker**.
- 2. Klicken Sie auf **Drucker hinzufügen**, um den Assistenten **Drucker hinzufügen** zu starten.
- 3. Wählen Sie Einen Netzwerk-, Drahtlos- oder Bluetoothdrucker hinzufügen, und klicken Sie dann auf Weiter. Wenn der Drucker in der Liste aufgeführt ist, wählen Sie ihn aus, und klicken Sie auf Weiter; andernfalls wählen S

**Drucker ist nicht aufgeführt.**, geben Sie den Pfad des Druckers in das Textfeld **Einen freigegebenen Drucker über den Namen auswählen** ein, und klicken Sie auf **Weiter**.

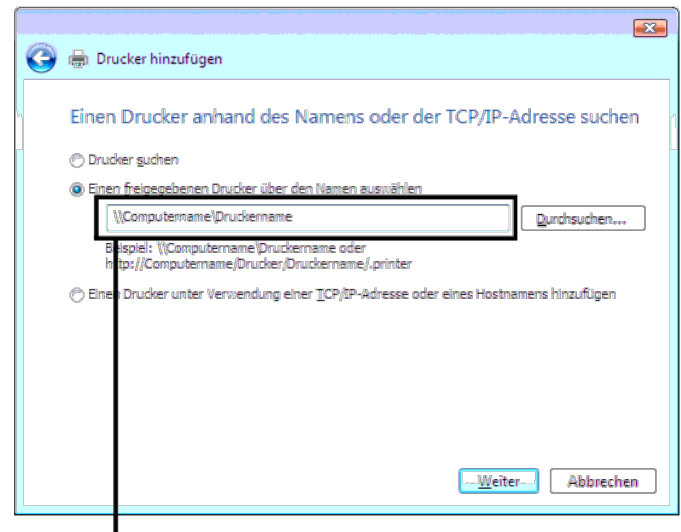

# Beispiel: \\<Host-Name des Servers>\<Name des freigegebenen Druckers>

Der Host-Name des Servers ist der Name des Server-Computers im Netzwerk. Der Name des zur gemeinsamen Nutzung freigegebenen Druckers ist der während der Serverinstallation zugewiesene Name.

- 4. Wenn der Drucker neu ist, werden Sie möglicherweise aufgefordert, einen Druckertreiber zu installieren. Wenn kein Systemtreiber zur Verfügung steht, müssen Sie einen Pfad zu vorhandenen Treibern eingeben.
- 5. Wählen Sie aus, ob dieser Drucker der Standarddrucker für den Client werden soll, und klicken Sie dann auf **Weiter**.
- 6. Wenn Sie die Installation überprüfen möchten, klicken Sie auf **Testseite drucken**.
- 7. Klicken Sie auf **Fertig stellen**.

Wenn die Testseite fehlerfrei gedruckt wird, ist die Installation abgeschlossen.

#### **Windows Server 2008, Windows Server 2008 64-bit Edition**

- 1. Klicken Sie auf **Start**® **Systemsteuerung**® **Drucker**.
- 2. Klicken Sie auf **Drucker hinzufügen**, um den Assistenten **Drucker hinzufügen** zu starten.
- 3. Wählen Sie Einen Netzwerk-, Drahtlos- oder Bluetoothdrucker hinzufügen, und klicken Sie dann auf Weiter. Wenn der Drucker in der Liste aufgeführt ist, wählen Sie ihn aus, und klicken Sie auf Weiter; andernfalls wählen S **Drucker ist nicht aufgeführt.**, geben Sie den Pfad des Druckers in das Textfeld **Einen freigegebenen Drucker über den Namen auswählen** ein, und klicken Sie auf **Weiter**.

Beispiel: \\<Host-Name des Servers>\<Name des freigegebenen Druckers>

Der Host-Name des Servers ist der Name des Server-Computers im Netzwerk. Der Name des zur gemeinsamen Nutzung freigegebenen Druckers ist der während der Serverinstallation zugewiesene Name.

- 4. Wenn der Drucker neu ist, werden Sie möglicherweise aufgefordert, einen Druckertreiber zu installieren. Wenn kein Systemtreiber zur Verfügung steht, müssen Sie einen Pfad zu vorhandenen Treibern eingeben.
- 5. Wählen Sie aus, ob dieser Drucker der Standarddrucker für den Client werden soll, und klicken Sie dann auf **Weiter**.
- 6. Wenn Sie die Installation überprüfen möchten, klicken Sie auf **Testseite drucken**.
- 7. Klicken Sie auf **Beenden**.

Wenn die Testseite fehlerfrei gedruckt wird, ist die Installation abgeschlossen.

#### **Windows 7, Windows 7 64-bit Edition, Windows Server 2008 R2 64-bit Edition**

- 1. Klicken Sie auf **Start**®**Geräte und Drucker**.
- 2. Klicken Sie auf **Drucker hinzufügen**, um den **Drucker hinzufügen** zu starten.

3. Wählen Sie Einen Netzwerk-, Drahtlos- oder Bluetoothdrucker hinzufügen. Wenn der Drucker in der Liste aufgeführt ist, wählen Sie ihn aus und klicken Sie auf Weiter; andernfalls klicken Sie auf Der gesuchte Drucker ist n Klicken Sie auf **Einen freigegebenen Drucker über den Namen auswählen**, geben Sie den Pfad des Druckers in das Textfeld ein und klicken Sie dann auf **Weiter**.

Beispiel: \\<Host-Name des Servers>\<Name des freigegebenen Druckers>

Der Host-Name des Servers ist der Name des Server-Computers im Netzwerk. Der Name des zur gemeinsamen Nutzung freigegebenen Druckers ist der während der Serverinstallation zugewiesene Name.

- 4. Wenn der Drucker neu ist, werden Sie möglicherweise aufgefordert, einen Druckertreiber zu installieren. Wenn kein Systemtreiber zur Verfügung steht, müssen Sie einen Pfad zu vorhandenen Treibern eingeben.
- 5. Überprüfen Sie den Druckernamen, und klicken Sie auf **Weiter**.
- 6. Legen Sie fest, ob dieser Drucker zum Standarddrucker für den Client werden soll.
- 7. Wenn Sie die Druckerinstallation überprüfen möchten, klicken Sie auf **Testseite drucken**.
- 8. Klicken Sie auf **Fertig stellen**.

Wenn die Testseite fehlerfrei gedruckt wird, ist die Installation des Druckers abgeschlossen.

[Zurück zur Inhaltsseite](#page-0-1)

# **Erläuterungen zu Schriftarten**

- [Schrifttypen und Schriftarten](#page-171-1)
- [Bitmap- und skalierbare Schriftarten](#page-172-0)
- **[Residente Schriftarten](#page-173-0)**
- [Symbolsätze](#page-177-0)

# <span id="page-171-1"></span>**Schrifttypen und Schriftarten**

Eine Schriftart ist ein Satz von Zeichen und Symbolen, die in einer bestimmten Weise gestaltet sind. Diese spezielle Gestaltung wird als *Schrifttyp* bezeichnet. Die ausgewählten Schrifttypen geben Ihrem Dokument einen eigenständigen Charakter. Gut ausgewählte Schrifttypen erhöhen die Lesbarkeit eines Dokuments.

Der Drucker verfügt über zahlreiche residente Schriftarten in PCL 5/PCL 6 und PostScript 3. Eine Liste aller residenten Schriftarten finden Sie unter "[Residente Schriftarten](#page-173-0)".

# **Strichstärke und Stil**

Schrifttypen sind häufig in unterschiedlichen Strichstärken und Stilarten verfügbar. Diese Varianten ändern den ursprünglichen Schrifttyp ab, so dass Sie beispielsweise wichtige Wörter im Text betonen oder Buchtitel hervorheben können. Die verschiedenen Strichstärken und Stile sind als Ergänzung zum ursprünglichen Schrifttyp gedacht.

*Strichstärke* bezieht sich auf die Dicke der Linien, aus denen ein Zeichen besteht. Dickere Linien bewirken dunklere Zeichen. Einige Begriffe, die üblicherweise verwendet werden, um die Strichstärke eines Schrifttyps zu bezeichnen, sind Fett, Halbfett, Hell, Schwarz und Schwer (Bold, Medium, Light, Black und Heavy).

*Stil* bezieht sich auf andere Schrifttypänderungen wie Neigung oder Zeichenbreite. Kursiv und Schräg (Oblique) sind Stilarten, bei denen die Zeichen geneigt sind. Schmal, Condensed und Extended sind drei übliche Stilarten, die die Zeichenbreite ändern.

Einige Schriftarten verbinden verschiedene Strichstärken- und Stiländerungen, zum Beispiel Helvetica BdOb (Helvetica Fett Schräg). Eine Gruppe verschiedener Strichstärken- und Stilvarianten eines Schrifttyps wird als *Schrifttypfamilie* bezeichnet. Die meisten Schrifttypfamilien verfügen über vier Varianten: Standard, Kursiv (Schräg), Fett und Fett Kursiv (Fett Schräg). Bei einigen Familien gibt es weitere Varianten, wie die folgende Abbildung für die Schrifttypfamilie Helvetica zeigt:

> Helvetica. Helvetica Oblique **Helvetica Bold Helvetica Bold Oblique** Helvetica Narrow Helvetica Narrow Oblique **Helvetica Narrow Bold** Helvetica Narrow Bold Oblique

ABCDEFGHIJKLMNOabodefghijklmno1234567890 ABCDEFGHIJKLMNOabcdefghijklmno1234567890 ABCDEFGHIJKLMNOabcdefghijklmno1234567890 ABCDEFGHIJKLMNOabcdefghijklmno1234567890 ABCDEFGHIJKLMNOabcdefghijklmno1234567890 ABCDEFGHLIKLMNOabcdefghliklmno1234567890 ABCDEFGHIJKLMNOabcdefghijklmno1234567890 ABCDEFGHIJKLMNÖabcdefghijklmno1234567890

# <span id="page-171-0"></span>**Teilung und Punktgröße**

Die Größe einer Schriftart wird entweder als Teilung oder Punktgröße angegeben, abhängig davon, ob die Schriftzeichen einen festen Abstand aufweisen oder ob es sich um eine Proportionalschrift handelt.

In Schriftarten mit *festem Zeichenabstand* ist jedes Zeichen gleich breit. Die *Teilung* wird verwendet, um die Größe von Schriftarten mit festem Zeichenabstand anzugeben. Sie wird als Zahl der Zeichen gemessen, die auf einer horizontalen Linie von einem Zoll gedruckt werden. So werden beispielsweise bei allen Schriftarten mit der Teilung 10 zehn Zeichen pro Zoll (cpi) und bei allen Schriftarten mit der Teilung 12 zwölf Zeichen pro Zoll gedruckt:

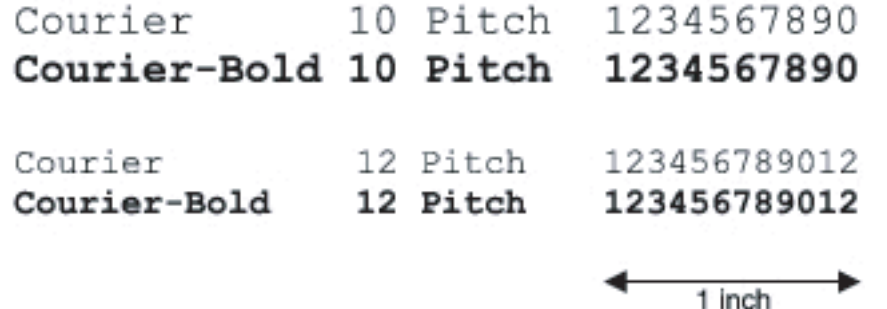

Bei *proportionalen* (oder *typografischen*) Schriftarten kann jedes Zeichen eine andere Breite haben. Da Proportionalschriften über Zeichen mit unterschiedlicher Breite verfügen, wird die Schriftgröße als Punktgröße und nicht als Teilung angegeben. Mit der *Punktgröße* wird die Höhe der Zeichen in der Schriftart angegeben. Ein *Punkt* ist definiert als 1/72 Zoll. Die Zeichen in einer mit 24 Punkt gedruckten Schriftart sind doppelt so groß wie die Zeichen derselben Schriftart mit 12 Punkt.

Die folgende Abbildung zeigt Muster einer Schriftart, die in verschiedenen Punktgrößen gedruckt ist:

# 48 point 36 point

24 point 18 point 12 point 10 point

Die Punktgröße einer Schriftart ist definiert als die Entfernung von der Spitze des längsten Zeichens der Schriftart zum untersten Punkt des tiefsten Zeichens der Schriftart. Aufgrund der Definition der Punktgröße können verschiedene Schriftarten, die in derselben Punktgröße gedruckt werden, von der Größe her recht unterschiedlich wirken. Das liegt daran, dass weitere Schriftartparameter Einfluss auf das Aussehen der Schriftart haben. Die Punktgröße einer Schriftart ist dennoch eine ausgezeichnete Angabe der relativen Größe einer Schriftart. Die folgenden Beispiele zeigen zwei sehr unterschiedliche Proportionalschriftarten in 14 Punkt:

> **ITC Avant Garde** abcdefghABCDEFGH ITC Zapf Chancery abcdefghABCDEFGH

# <span id="page-172-0"></span>**Bitmap- und skalierbare Schriftarten**

Der Drucker verwendet sowohl Bitmap- als auch skalierbare Schriftarten.

*Bitmap*-Schriftarten werden im Druckspeicher als vordefinierte Bitmuster gespeichert, die einen Schrifttyp in einer bestimmten Größe, einem bestimmten Stil und einer bestimmten Auflösung repräsentieren. In der folgenden Abbildung wird ein Beispiel für ein Zeichen einer Bitmap-Schriftart dargestellt.

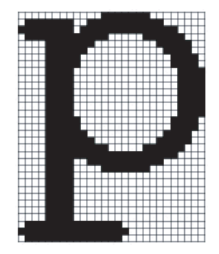

Bitmap-Schriftarten sind in verschiedenen Stilen und Punktgrößen als ladbare Schriftarten verfügbar.

*Skalierbare* Schriftarten (auch *Konturschriftarten* genannt) werden als Computerprogramme gespeichert, die die Konturen der Zeichen einer Schriftart festlegen. Wenn Sie Zeichen einer skalierbaren Schriftart drucken, erstellt der Drucker eine Bitmap der Zeichen in der gewählten Punktgröße und speichert diese temporär im Druckspeicher.

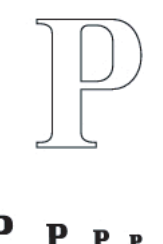

Diese temporären Bitmap-Schriftarten werden gelöscht, wenn Sie den Drucker ausschalten oder zurücksetzen. Skalierbare Schriftarten bieten Ihnen die Flexibilität, in vielen verschiedenen Punktgrößen zu drucken.

Der Drucker verwendet verschiedene skalierbare Schriftartformate für das Herunterladen von Schriftarten in den Drucker. PCL 5/PCL 6 verwendet skalierbare Intellifont- und TrueType-Schriftarten. PostScript 3 verwendet skalierbare Type 1- und TrueType-Schriftarten. Es gibt Tausende verschiedener skalierbarer Schriftarten, die in diesen verschiedenen Schriftartformaten von verschiedenen Schriftartanbietern angeboten werden.

Wenn Sie viele herunterladbare Bitmap- oder skalierbare Schriftarten bzw. viele verschiedene Größen skalierbarer Schriftarten verwenden möchten, sollten Sie den Speicher des Druckers vergrößern.

# <span id="page-173-0"></span>**Residente Schriftarten**

Bei Auslieferung des Druckers sind im Druckspeicher residente Schriftarten permanent gespeichert. In PCL 5/PCL 6 und PostScript 3 sind verschiedene Schriftarten verfügbar. Einige der gängigsten Schrifttypen, wie Courier und TimesNew (PCL 5/PCL 6)/Times New Roman (PostScript 3), sind für alle Druckersprachen verfügbar.

In der nachfolgenden Tabelle sind alle residenten Schriftarten des Druckers aufgeführt. Eine Anleitung zum Drucken von Beispielen dieser Schriftarten finden Sie unter "[Drucken einer Schriftartmusterliste"](#page-162-2). Sie können die residenten Schriftarten in Ihrem Anwendungsprogramm auswählen. Wenn Sie PCL 5 verwenden, können Sie die Schriftarten auch über die Bedienerkonsole auswählen.

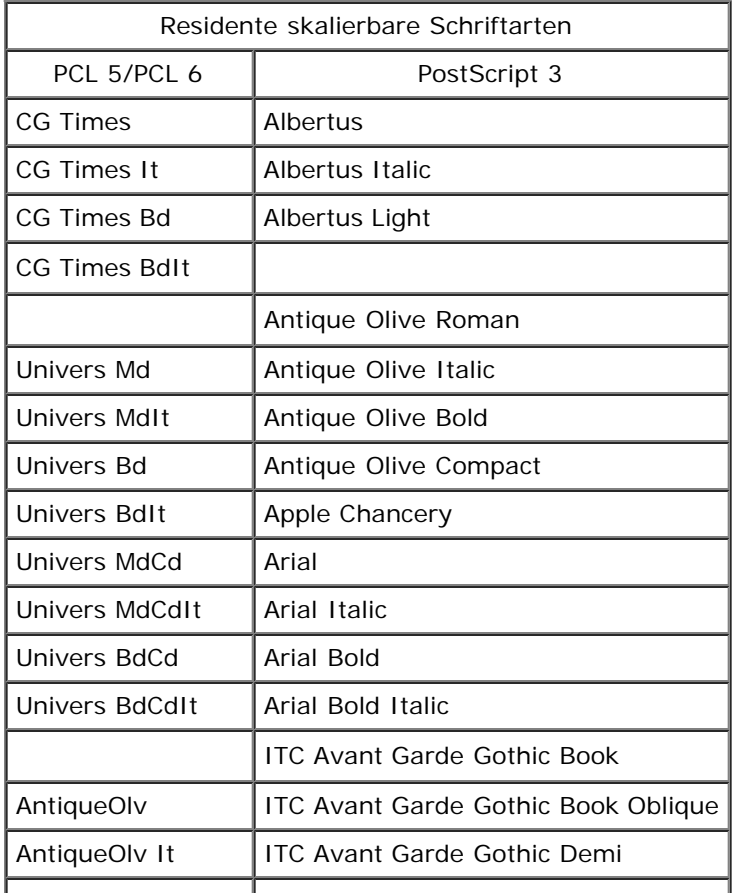

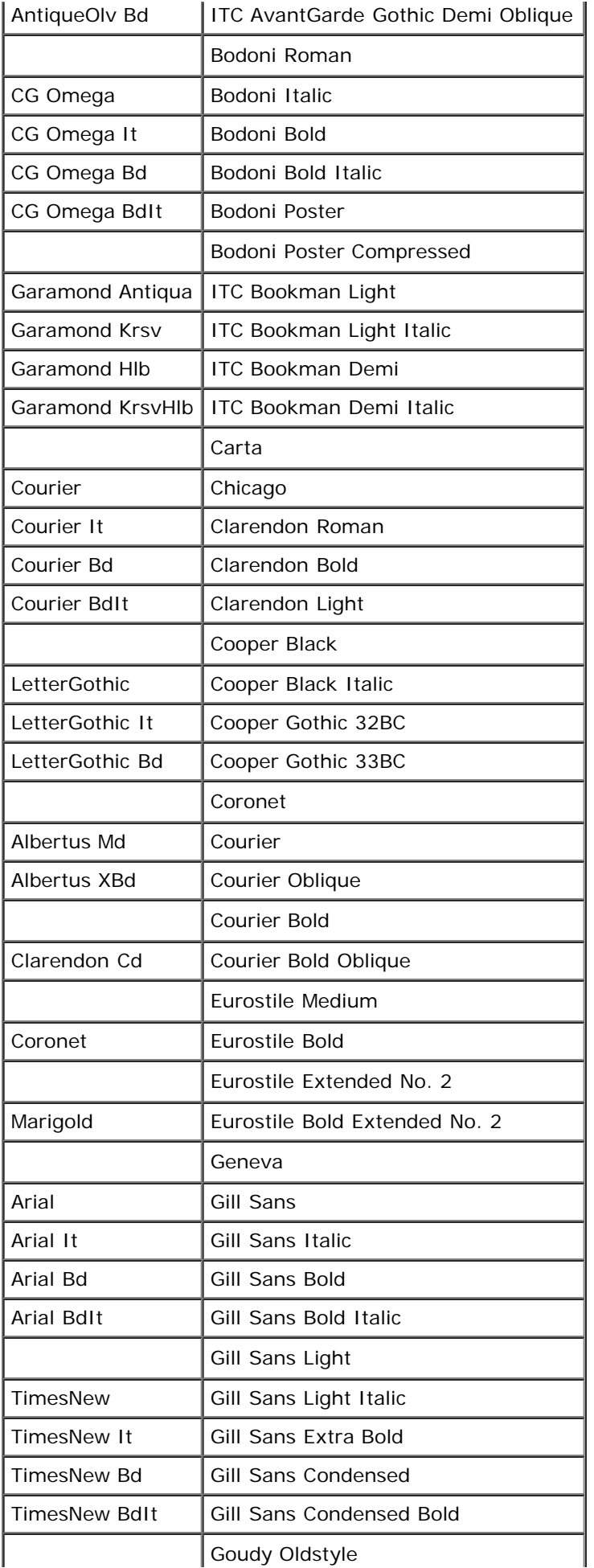

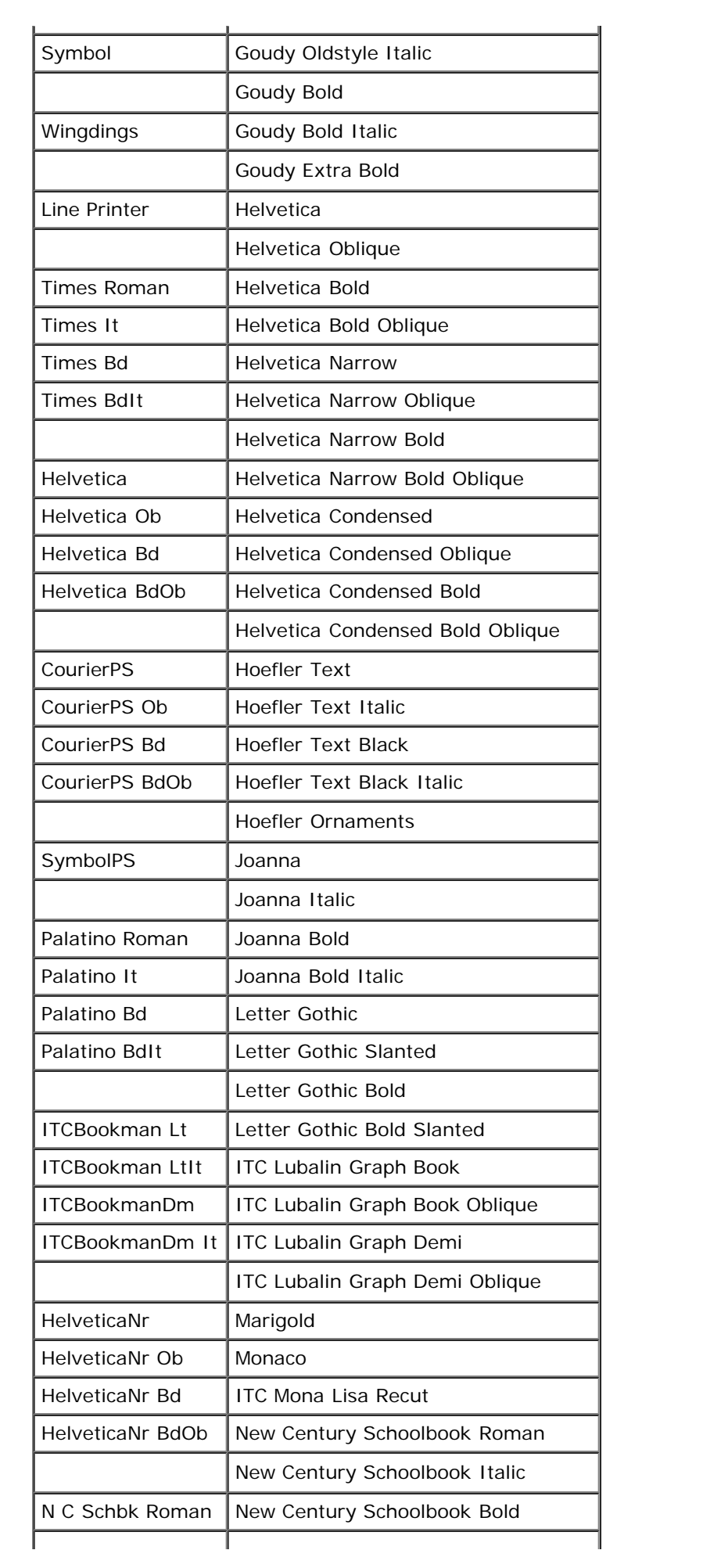

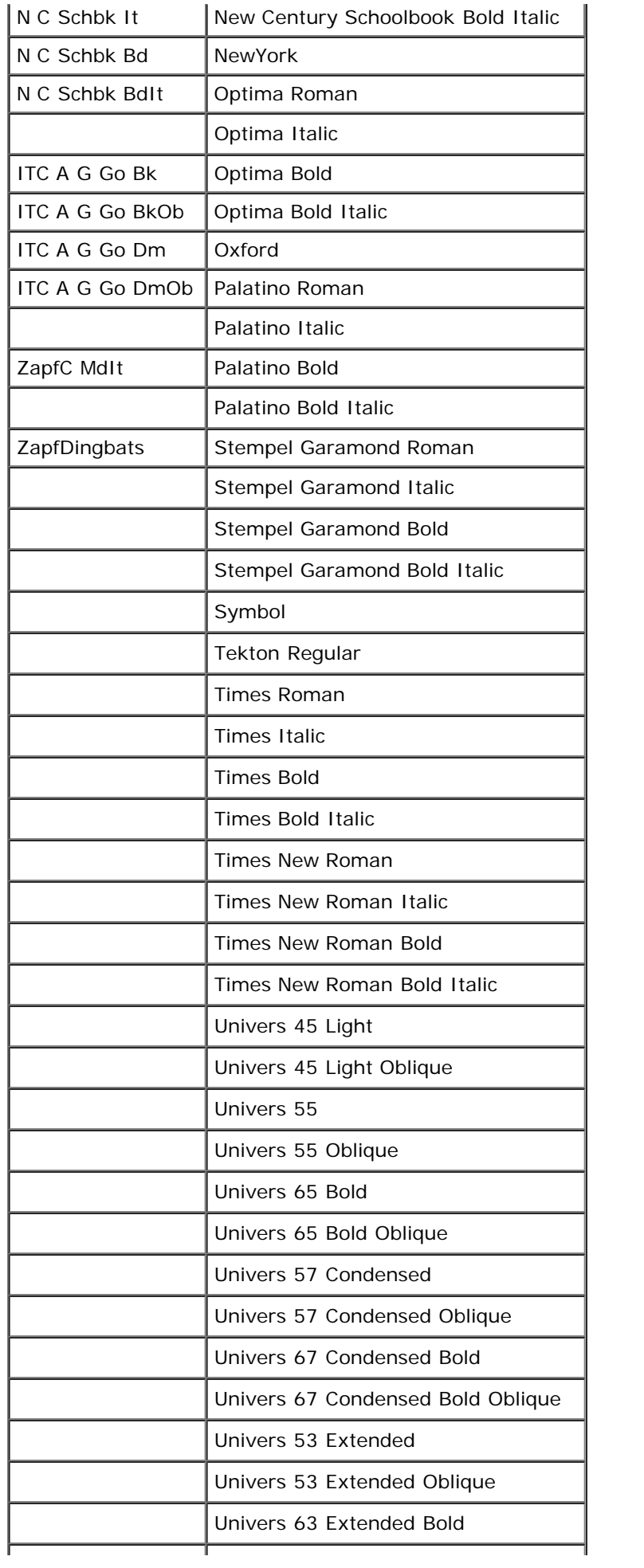

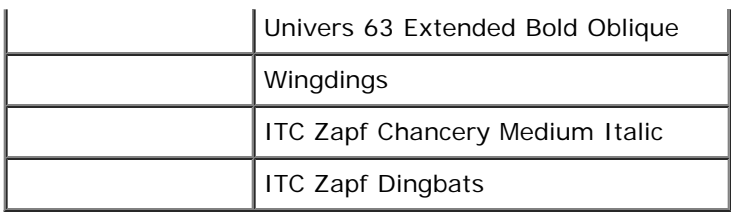

# <span id="page-177-0"></span>**Symbolsätze**

Ein Symbolsatz ist eine Zusammenstellung alphabetischer und numerischer Zeichen, Satzzeichen und Sonderzeichen, die in der ausgewählten Schriftart verfügbar sind. Symbolsätze sind beispielsweise für fremdsprachliche Texte oder spezifische Einsatzgebiete, wie wissenschaftliche Texte mit mathematischen Symbolen, erforderlich.

Bei PCL 5/PCL 6 legt der Symbolsatz darüber hinaus fest, welches Zeichen für die einzelnen Tasten auf der Tastatur (oder genauer für jeden *Codepunkt*) gedruckt wird. Für einige Anwendungen sind an einigen Codepunkten unterschiedliche Zeichen erforderlich. Zur Unterstützung möglichst vieler Anwendungen und Sprachen verfügt der Drucker über 36 Symbolsätze für die residenten PCL 5/PCL 6-Schriftarten.

# **Symbolsätze für PCL 5/PCL 6**

Nicht alle Schriftarten unterstützen alle der aufgelisteten Symbolsätze.

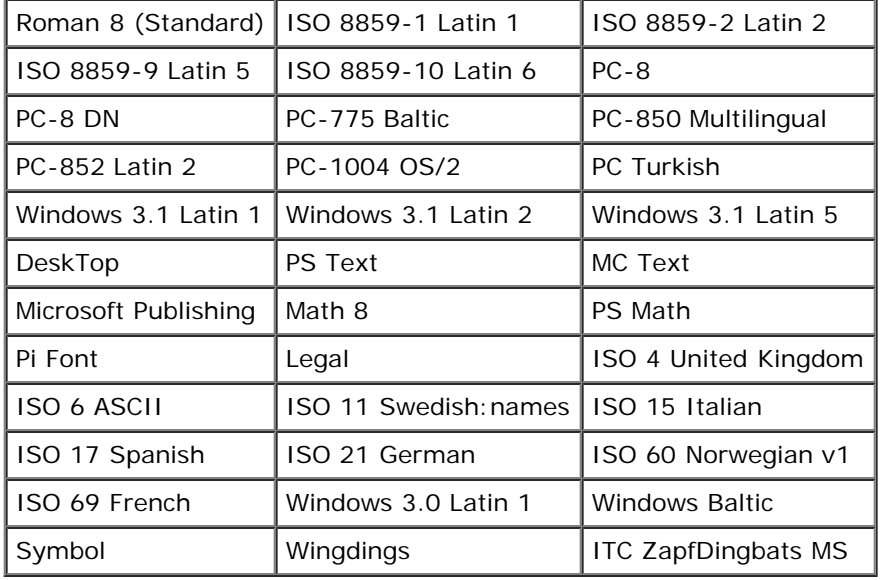

[Zurück zur Inhaltsseite](#page-0-0)

# **Erläuterungen zu Druckermeldungen**

An der Bedienerkonsole des Druckers werden Meldungen zum aktuellen Status des Druckers angezeigt und mögliche Druckerprobleme, die behoben werden müssen, angegeben. Dieses Thema umfasst eine Liste aller Druckermeldungen; darüber hinaus wird an dieser Stelle erläutert, was die Meldungen bedeuten und wie sie gelöscht werden können.

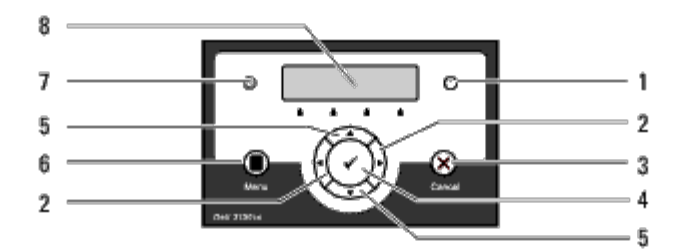

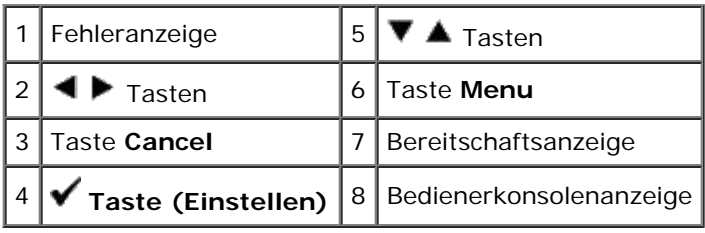

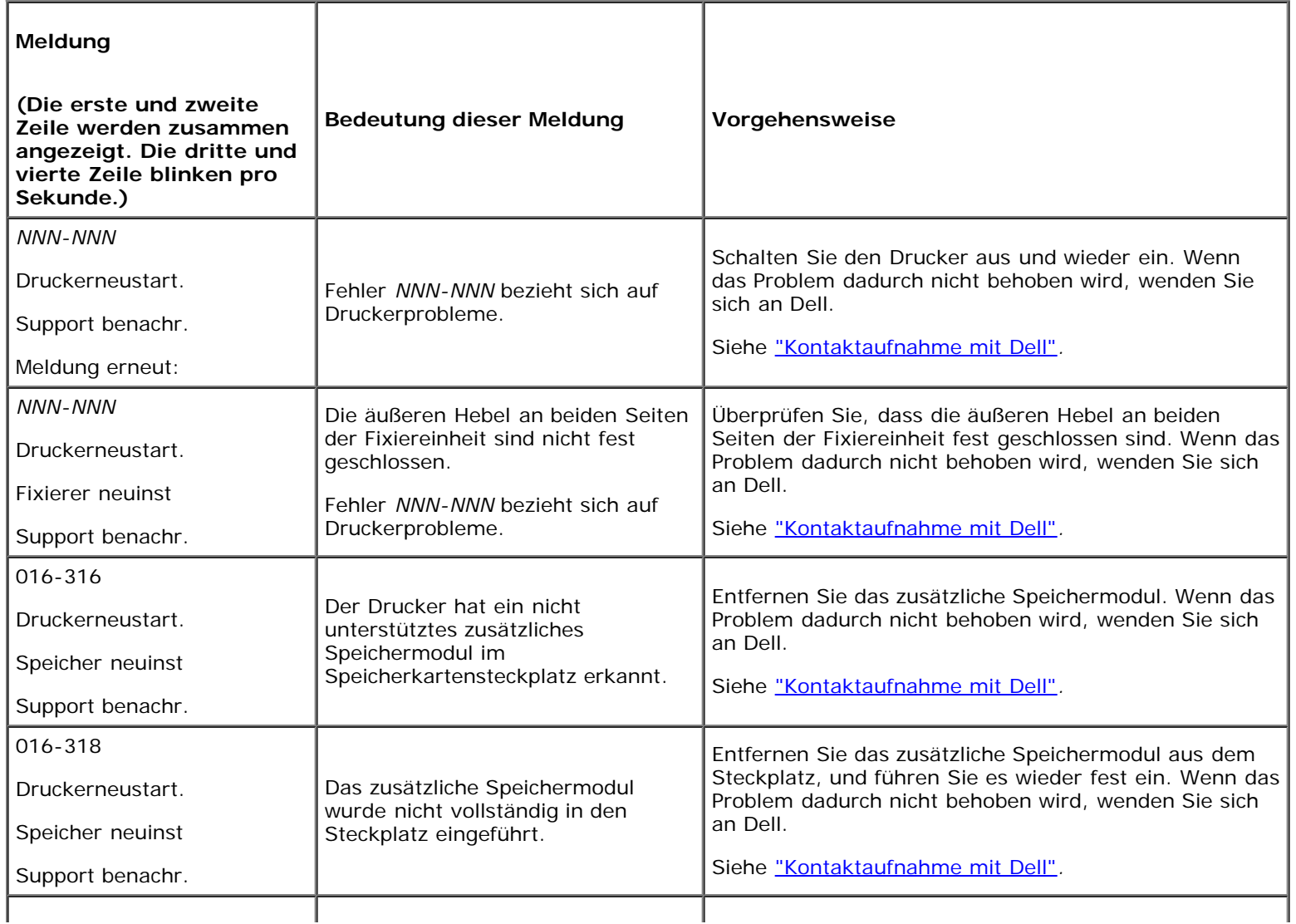

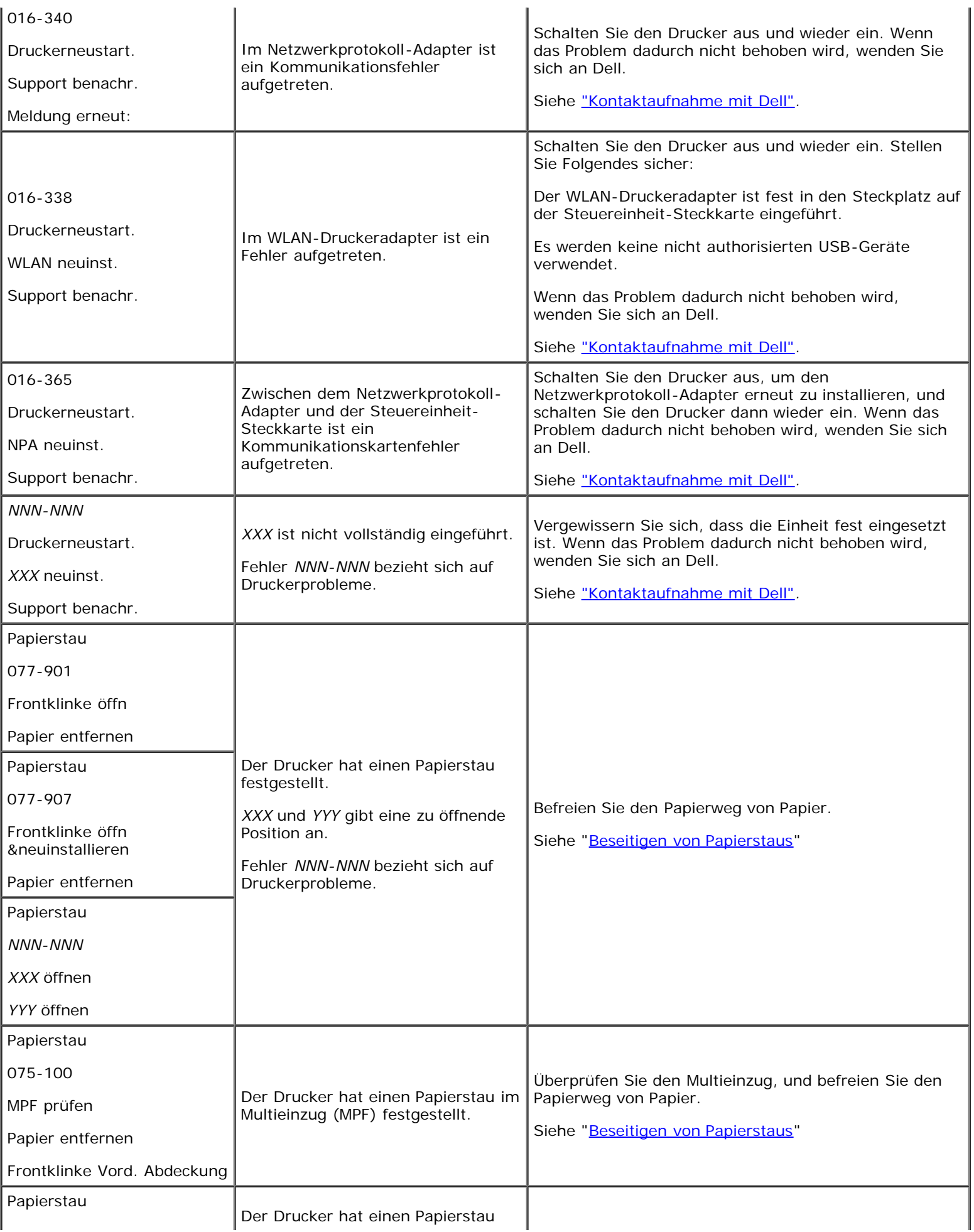
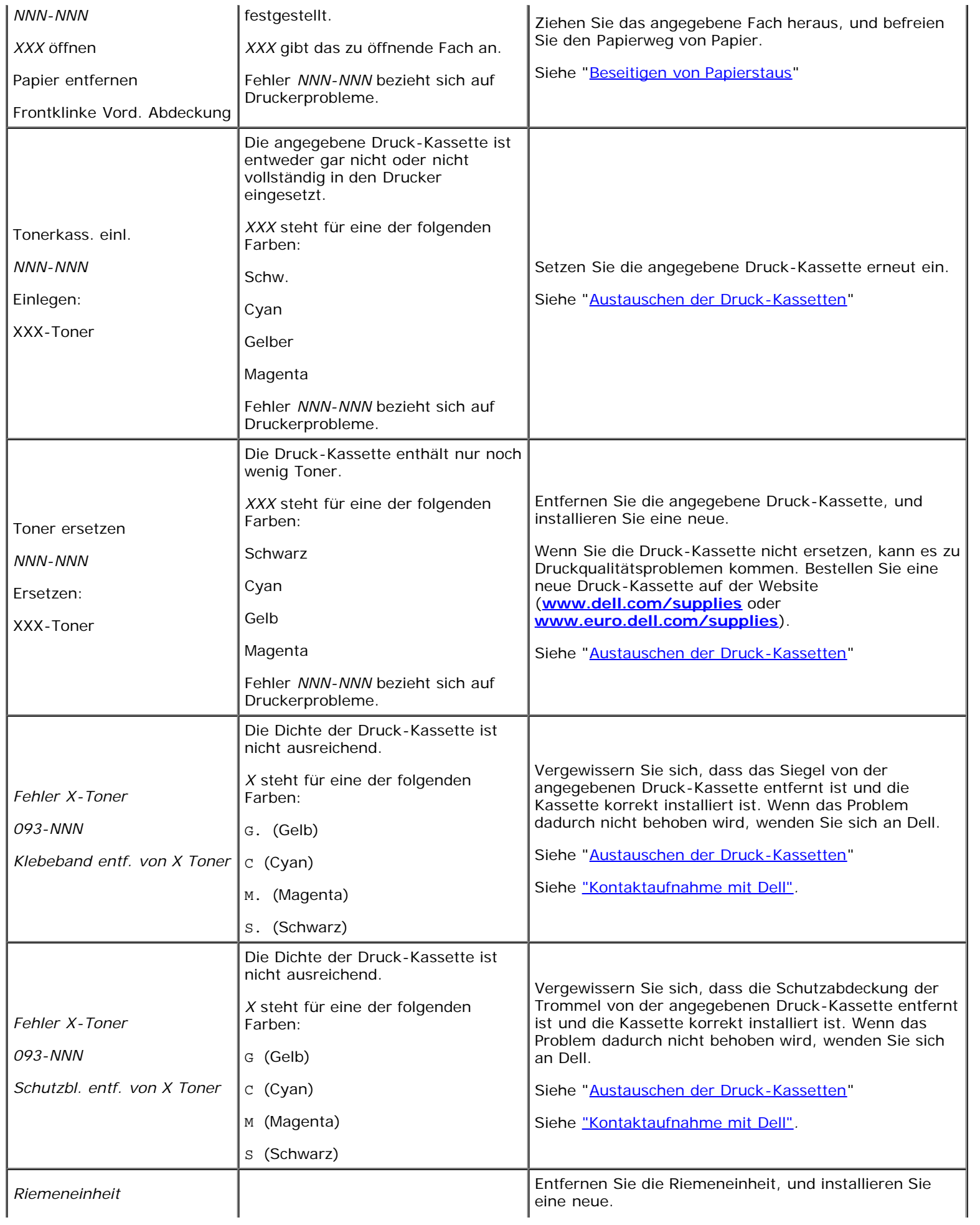

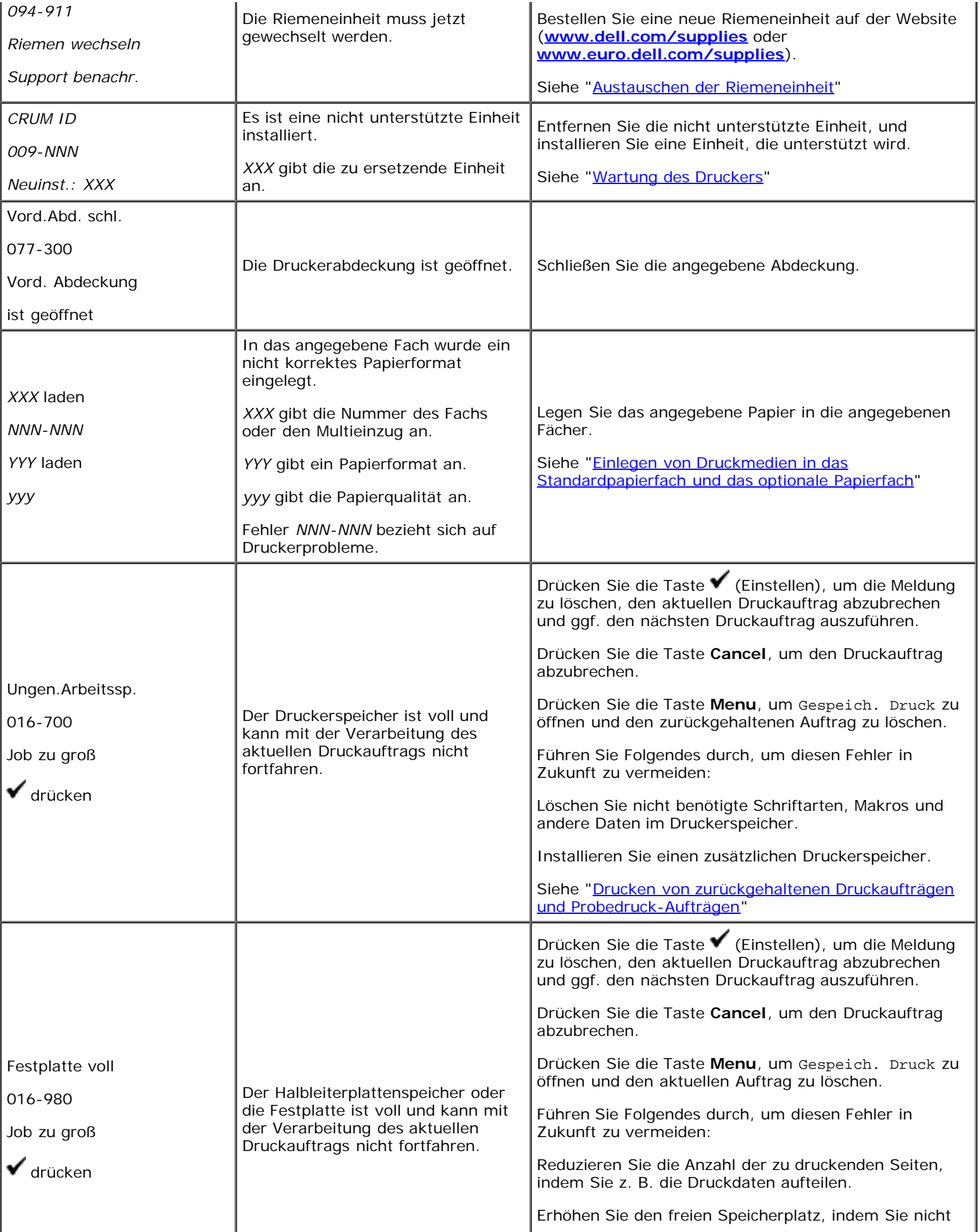

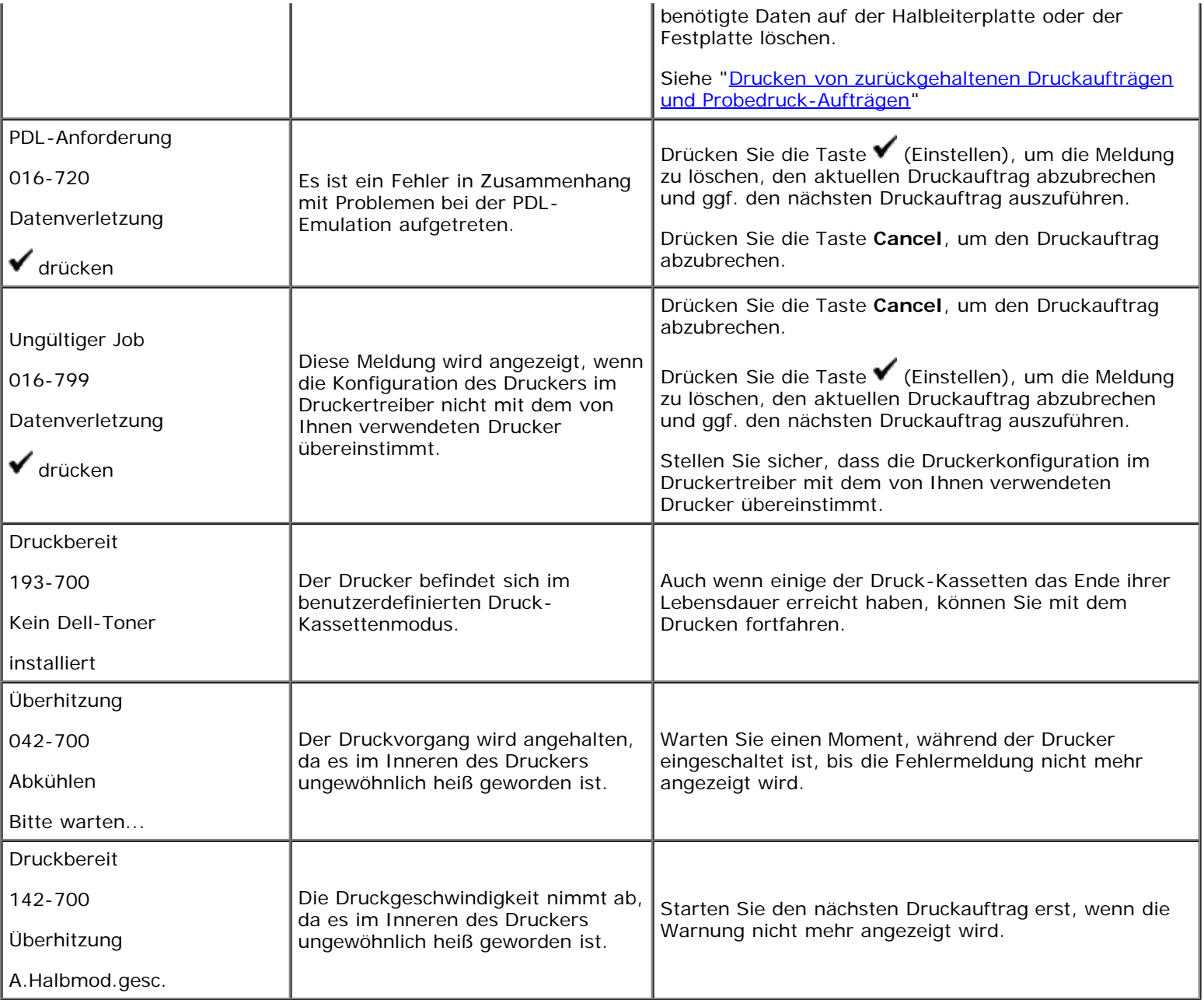

[Zurück zur Inhaltsseite](#page-0-0)

# **Beseitigen von Papierstaus**

- **Wermeiden von Papierstaus**
- Feststellen der Papierstaubereiche
- Beseitigen von Papierstaus aus dem Multieinzug
- Beseitigen von Papierstaus aus dem Standardfach
- Beseitigen von Papierstaus aus der Fixiereinheit
- **Beseitigen von Papierstaus aus der optionalen Duplexeinheit**
- **Beseitigen von Papierstaus aus dem optionalen Einzug**

Durch sorgfältige Auswahl von Druckmedien und korrektes Einlegen können die meisten Papierstaus bereits im Vorfeld vermieden werden. Weitere Informationen finden Sie unter ["Richtlinien für Druckmedien"](#page-89-0).

**HINWEIS:** Es wird empfohlen, zunächst einen Testdruck durchzuführen, bevor Sie große Mengen einer bestimmten Druckmediensorte kaufen.

## **Vermeiden von Papierstaus**

- Verwenden Sie nur empfohlene Druckmedien. Weitere Informationen finden Sie unter ["Richtlinien für Druckmedien"](#page-89-0).
- Hinweise zum richtigen Einlegen von Druckmedien finden Sie unter "[Einlegen von Druckmedien in das](#page-98-0) [Standardpapierfach und das optionale Papierfach"](#page-98-0) und "[Einlegen von Papier in den Multieinzug \(MPF\)](#page-101-0)".
- Überladen Sie die Papierfächer nicht. Stellen Sie sicher, dass der Druckmedienstapel unter der maximalen Höhe bleibt, die durch die Lademarkierungen in den Papierfächern markiert ist.
- Legen Sie keine Druckmedien ein, die Knitterspuren oder Falten aufweisen bzw. feucht oder gewellt sind.
- Biegen Sie den Druckmedienstapel vor dem Einlegen in beide Richtungen, fächern Sie ihn auf, und gleichen Sie die Kanten an. Wenn ein Druckmedienstau auftritt, versuchen Sie, die Blätter einzeln über den Multieinzug (MPF) zuzuführen.
- Verwenden Sie keine Druckmedien, die Sie selbst zugeschnitten haben.
- Legen Sie nicht unterschiedliche Formate, Gewichte oder Sorten von Druckmedien in dasselbe Papierfach ein.
- Stellen Sie sicher, dass die Druckmedien mit der empfohlenen Druckseite nach oben eingelegt werden. Im Multieinzug muss die empfohlene Druckseite nach unten weisen.
- Bewahren Sie die Druckmedien in einer geeigneten Umgebung auf. Weitere Informationen finden Sie unter ["Aufbewahrung von Druckmedien".](#page-94-0)
- Nehmen Sie während der Ausführung eines Druckauftrags das momentan verwendete Papierfach nicht heraus.
- Schieben Sie alle Papierfächer fest ein, nachdem Sie Druckmedien eingelegt haben.
- Achten Sie darauf, dass alle mit dem Drucker verbundenen Kabel richtig angeschlossen sind.
- Durch eine zu enge Einstellung der Längen- und Seitenführungen können Papierstaus entstehen.
- Wischen Sie die Einzugsrollen in den Papierfächern oder im Multieinzug mit einem leicht mit Wasser befeuchteten Tuch ab, wenn häufig durch Papierfehleinzug verursachte Staus auftreten.

## **Feststellen der Papierstaubereiche**

Die folgenden Abbildung zeigt die Bereiche des Papierwegs, in denen Papierstaus auftreten können.

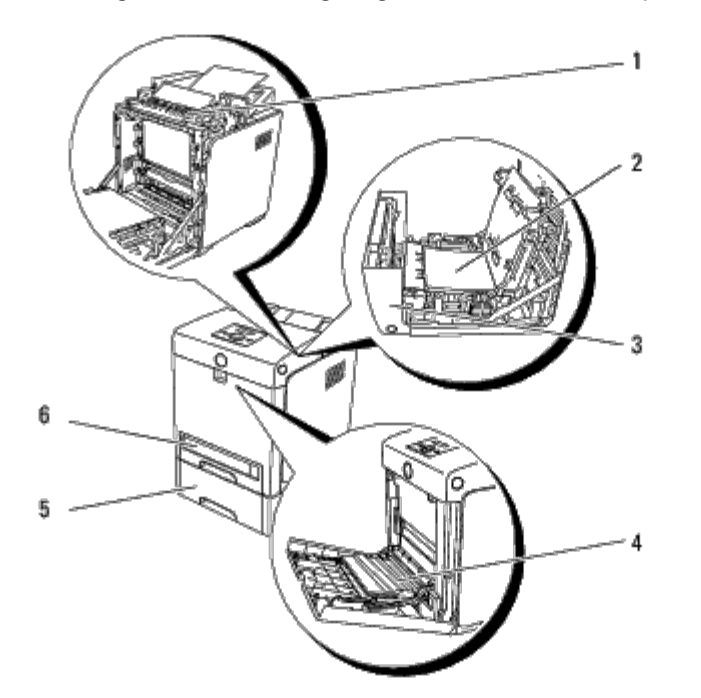

**ACHTUNG: Verwenden Sie bei der Staubeseitigung keine Werkzeuge oder andere Gegenstände. Dadurch könnte der Drucker irreparabel beschädigt werden.**

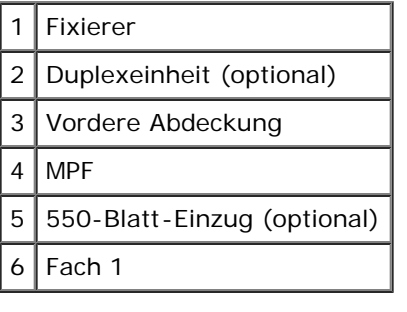

## **Beseitigen von Papierstaus aus dem Multieinzug**

**WARNUNG:** Zum Schutz der Trommeln der Druck-Kassetten gegen helles Licht schließen Sie die vordere Abdeckung innerhalb von fünf Minuten. Wenn die vordere Abdeckung länger als fünf Minuten offen bleibt, kann die Druckqualität beeinträchtigt werden.

**HINWEIS:** Um die an der Bedienerkonsole angezeigte Fehlermeldung zu löschen, müssen Sie die Druckmedien Ø vollständig aus dem Papierweg entfernen.

1. Ziehen Sie das gestaute Papier aus dem Multieinzug. Wenn kein gestautes Papier gefunden werden kann oder es schwierig ist, das Papier zu entfernen, schließen Sie den Multieinzug, und fahren Sie mit dem nächsten Schritt fort, um das gestaute Papier aus dem Inneren des Druckers zu entfernen.

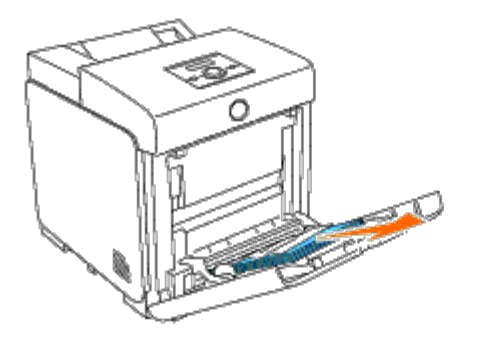

2. Nehmen Sie das 250-Blatt-Papierfach aus dem Drucker heraus, und ziehen Sie das gestaute Papier aus dem Inneren des Druckers. Wenn kein gestautes Papier gefunden werden kann oder es schwierig ist, das Papier zu entfernen, fahren Sie mit dem nächsten Schritt fort, um das gestaute Papier aus dem Inneren des Druckers zu entfernen.

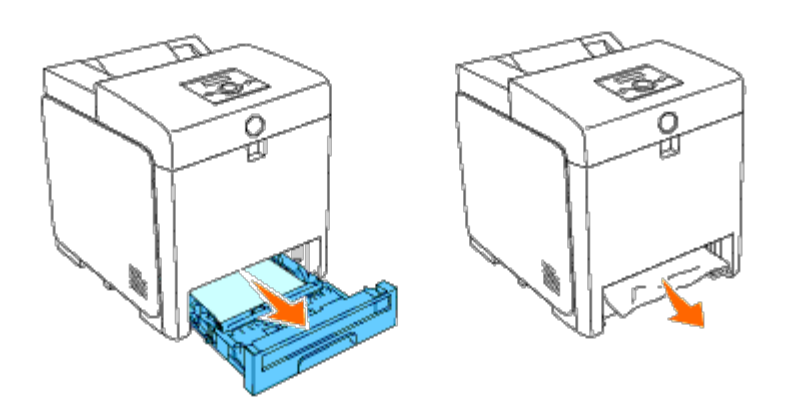

3. Öffnen Sie die vordere Abdeckung durch Drücken des Knopfs (an der rechten Seite), und entfernen Sie das gestaute Papier. Stellen Sie danach sicher, dass sich keine Papierstücke mehr im Drucker befinden.

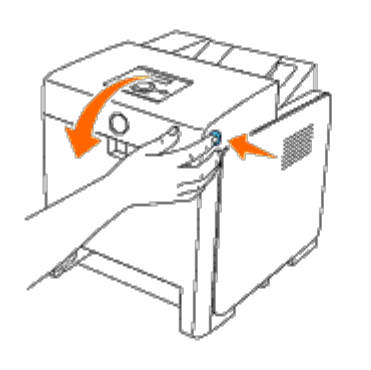

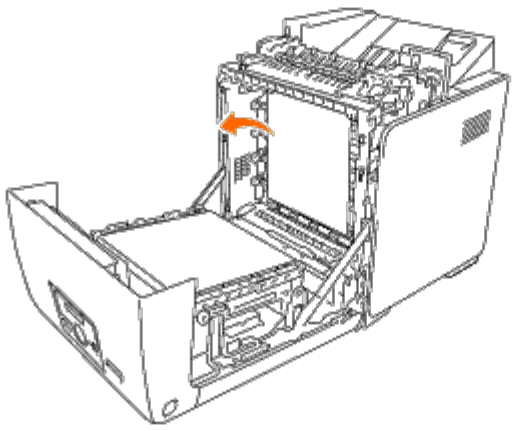

4. Schließen Sie die vordere Abdeckung.

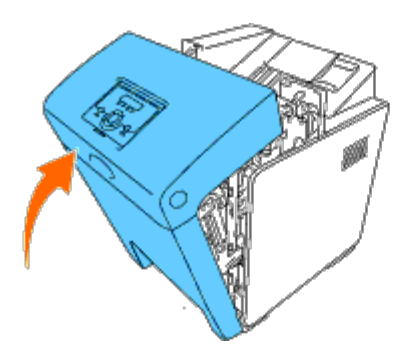

5. Setzen Sie das Fach wieder in den Drucker ein, und schieben Sie es vollständig ein.

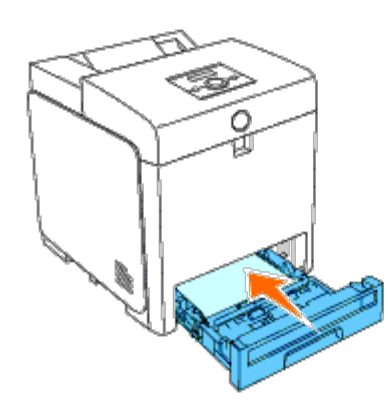

6. Öffnen Sie die vordere Abdeckung, und schließen Sie sie wieder.

## **Beseitigen von Papierstaus aus dem Standardfach**

**WARNUNG:** Zum Schutz der Trommeln der Druck-Kassetten gegen helles Licht schließen Sie die vordere Abdeckung O innerhalb von fünf Minuten. Wenn die vordere Abdeckung länger als fünf Minuten offen bleibt, kann die Druckqualität beeinträchtigt werden.

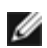

**HINWEIS:** Um die an der Bedienerkonsole angezeigte Fehlermeldung zu löschen, müssen Sie die Druckmedien vollständig aus dem Papierweg entfernen.

1. Ziehen Sie das Fach 1 bis zum Anschlag aus dem Drucker heraus. Halten Sie das Fach mit beiden Händen, heben Sie es vorne leicht an, und entfernen Sie es aus dem Drucker.

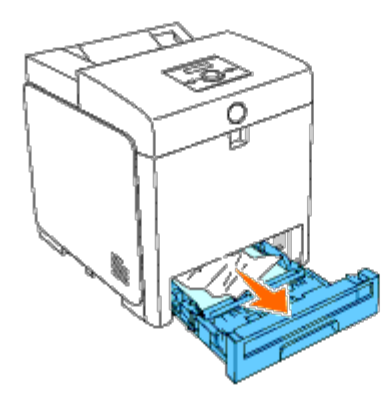

2. Entfernen Sie das gesamte gestaute und/oder zerknitterte Papier aus dem Fach 1.

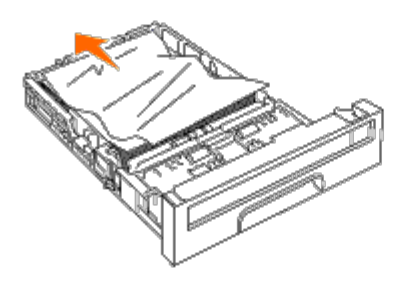

3. Ziehen Sie das gestaute Papier vorsichtig heraus, und achten Sie dabei darauf, es nicht zu zerreißen. Wenn es immer noch schwierig ist, das Papier zu entfernen, fahren Sie mit dem nächsten Schritt fort, um das gestaute Papier aus dem Inneren des Druckers zu entfernen.

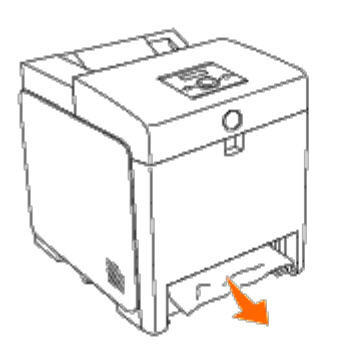

4. Öffnen Sie die vordere Abdeckung durch Drücken des Knopfs (an der rechten Seite), und entfernen Sie das gestaute Papier. Stellen Sie danach sicher, dass sich keine Papierstücke mehr im Drucker befinden.

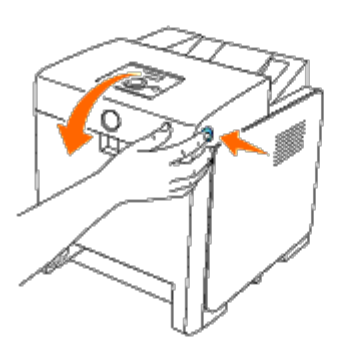

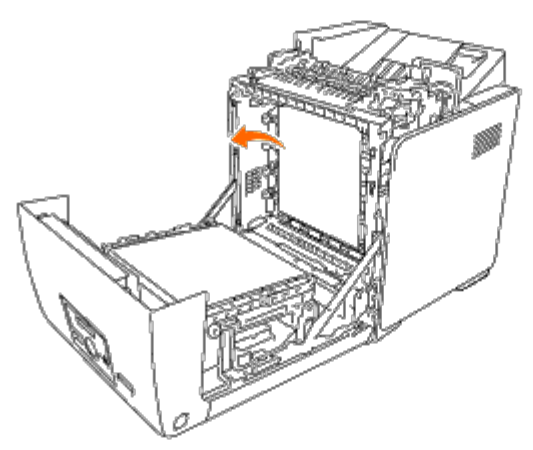

5. Schließen Sie die vordere Abdeckung.

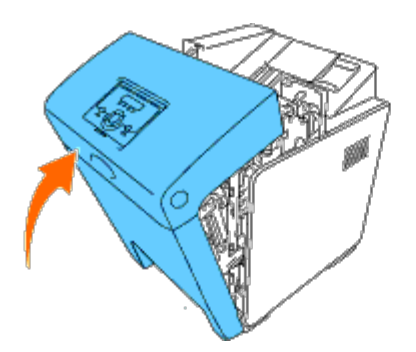

6. Setzen Sie das Fach 1 in den Drucker ein, und schieben Sie es bis zum Anschlag ein.

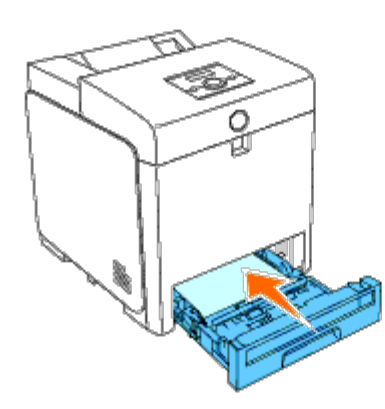

**ACHTUNG: Üben Sie dabei keinen zu starken Druck auf das Fach aus. Dadurch könnte das Papierfach oder das Druckerinnere beschädigt werden.**

## **Beseitigen von Papierstaus aus der Fixiereinheit**

**WARNUNG:** Stellen Sie sicher, dass die Oberfläche (schwarze Folie) der Riemeneinheit nicht mit anderen Komponenten in Berührung kommt oder zerkratzt wird. Kratzer an der Riemeneinheit sowie durch Berühren übertragene Verschmutzungen oder Fettspuren können die Druckqualität beeinträchtigen.

HINWEIS: Zum Schutz der Trommeln der Druck-Kassetten gegen helles Licht schließen Sie die vordere Abdeckung innerhalb von fünf Minuten. Wenn die vordere Abdeckung länger als fünf Minuten offen bleibt, kann die Druckqualität beeinträchtigt werden.

**HINWEIS:** Um die an der Bedienerkonsole angezeigte Fehlermeldung zu löschen, müssen Sie die Druckmedien Ø vollständig aus dem Papierweg entfernen.

- 1. Schalten Sie den Drucker aus, und warten Sie 30 Minuten.
- 2. Drücken Sie den Knopf (an der rechten Seite), und öffnen Sie die vordere Abdeckung.

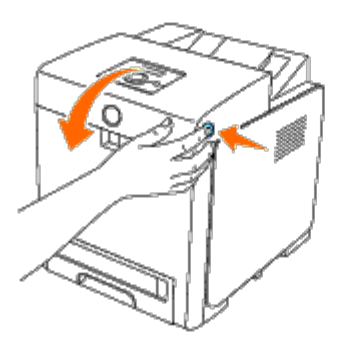

3. Schieben Sie die Hebel an beiden Enden der Fixiereinheit nach oben, und entfernen Sie das gestaute Papier. Wenn kein gestautes Papier vorhanden ist, fahren Sie mit dem nächsten Schritt fort.

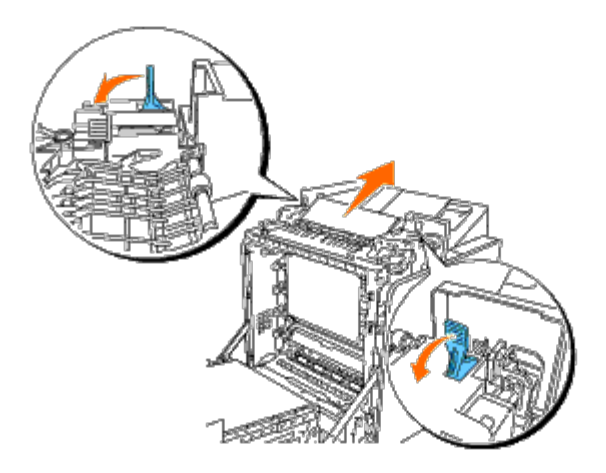

Die Fixiereinheit ist heiß. Berühren Sie sie nicht; dies könnte zu Verbrennungen führen.

4. Öffnen Sie die Abdeckung der Fixiereinheit, und entfernen Sie das gestaute Papier.

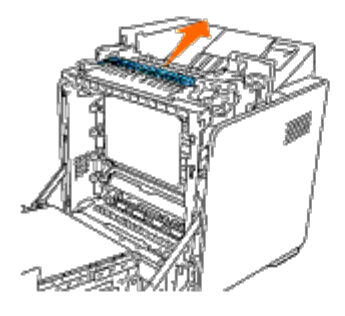

5. Schließen Sie die Abdeckung der Fixiereinheit, und drücken Sie die Hebel an beiden Enden der Fixiereinheit nach unten.

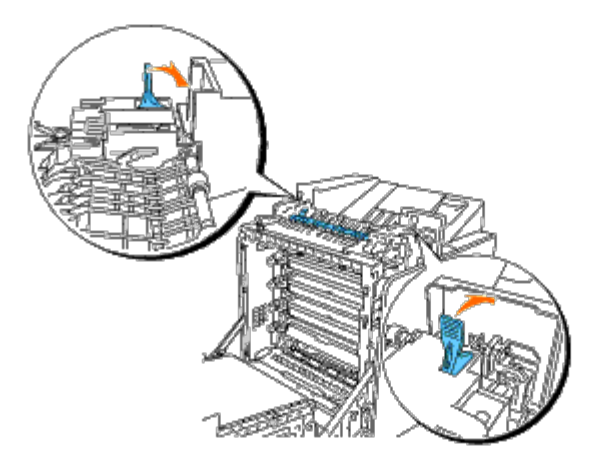

6. Stellen Sie sicher, dass sich keine Papierstücke mehr im Drucker befinden, und schließen Sie die vordere Abdeckung.

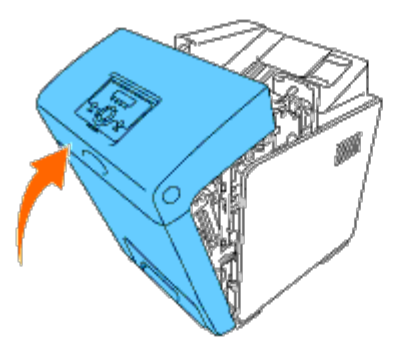

## **Beseitigen von Papierstaus aus der optionalen Duplexeinheit**

**WARNUNG:** Stellen Sie sicher, dass die Oberfläche (schwarze Folie) der Riemeneinheit nicht mit anderen Komponenten in Berührung kommt oder zerkratzt wird. Kratzer an der Riemeneinheit sowie durch Berühren übertragene Verschmutzungen oder Fettspuren können die Druckqualität beeinträchtigen.

**WARNUNG:** Zum Schutz der Trommeln der Druck-Kassetten gegen helles Licht schließen Sie die vordere Abdeckung innerhalb von fünf Minuten. Wenn die vordere Abdeckung länger als fünf Minuten offen bleibt, kann die Druckqualität beeinträchtigt werden.

**HINWEIS:** Um die an der Bedienerkonsole angezeigte Fehlermeldung zu löschen, müssen Sie die Druckmedien Ø vollständig aus dem Papierweg entfernen.

1. Drücken Sie den Knopf (an der rechten Seite), und öffnen Sie die vordere Abdeckung.

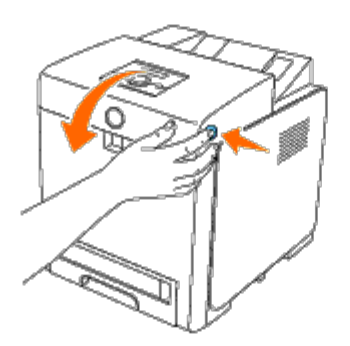

2. Ziehen Sie das gestaute Papier aus der Duplexeinheit. Wenn kein gestautes Papier vorhanden ist, fahren Sie mit dem nächsten Schritt fort.

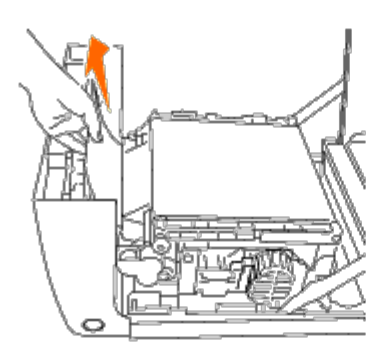

3. Ziehen Sie die Freigabehebel des Riemens nach oben, und drehen Sie die Riemeneinheit nach oben (siehe Abbildung).

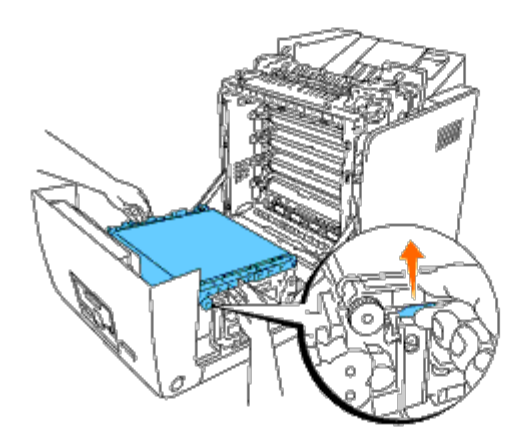

4. Entfernen Sie das gestaute Papier, und schließen Sie die Riemeneinheit.

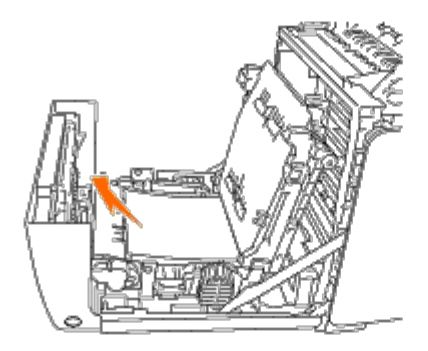

5. Schließen Sie die vordere Abdeckung.

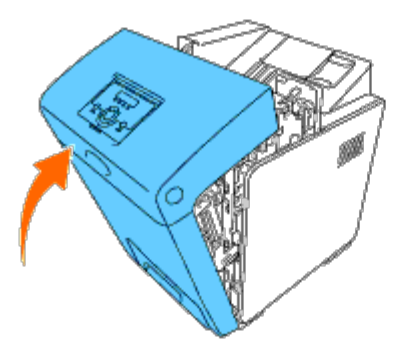

## **Beseitigen von Papierstaus aus dem optionalen Einzug**

- **WARNUNG:** Zum Schutz der Trommeln der Druck-Kassetten gegen helles Licht schließen Sie die vordere Abdeckung innerhalb von fünf Minuten. Wenn die vordere Abdeckung länger als fünf Minuten offen bleibt, kann die Druckqualität beeinträchtigt werden.
- **HINWEIS:** Um die an der Bedienerkonsole angezeigte Fehlermeldung zu löschen, müssen Sie die Druckmedien Ø vollständig aus dem Papierweg entfernen.
	- 1. Ziehen Sie das Fach bis zum Anschlag aus dem Drucker heraus. Halten Sie das Fach mit beiden Händen, heben Sie es vorne leicht an, und entfernen Sie es aus dem Drucker.
		- Ø **HINWEIS:** Das Papier aus dem 550-Blatt-Einzug wird vom Drucker aus dem vorderen Bereich des 250-Blatt-Fachs eingezogen. Daher kann das im 250-Blatt-Fach gestaute Papier das optionale Fachmodul im Drucker blockieren, sodass Sie es nicht öffnen können. Entfernen Sie das gestaute Papier nacheinander, und beginnen Sie mit dem optionalen 550-Blatt-Einzug.

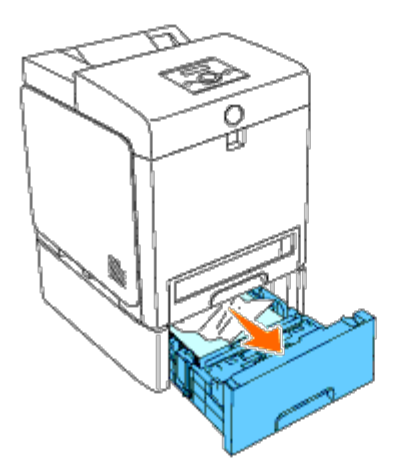

2. Entfernen Sie das gesamte gestaute und/oder zerknitterte Papier aus dem Papierfach.

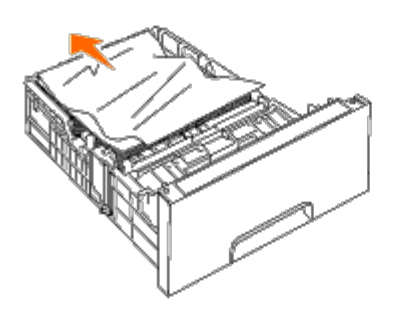

3. Ziehen Sie das gestaute Papier vorsichtig heraus, und achten Sie dabei darauf, es nicht zu zerreißen. Wenn es immer noch schwierig ist, das Papier zu entfernen, fahren Sie mit dem nächsten Schritt fort, um das gestaute Papier aus dem Inneren des Druckers zu entfernen.

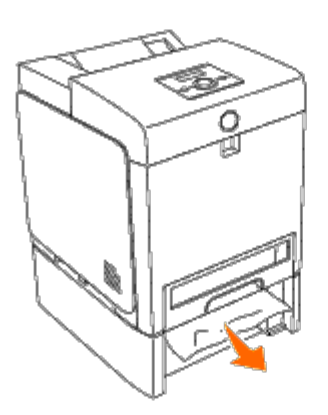

4. Öffnen Sie die vordere Abdeckung durch Drücken des Knopfs (an der rechten Seite), und entfernen Sie das gestaute Papier. Stellen Sie danach sicher, dass sich keine Papierstücke mehr im Drucker befinden.

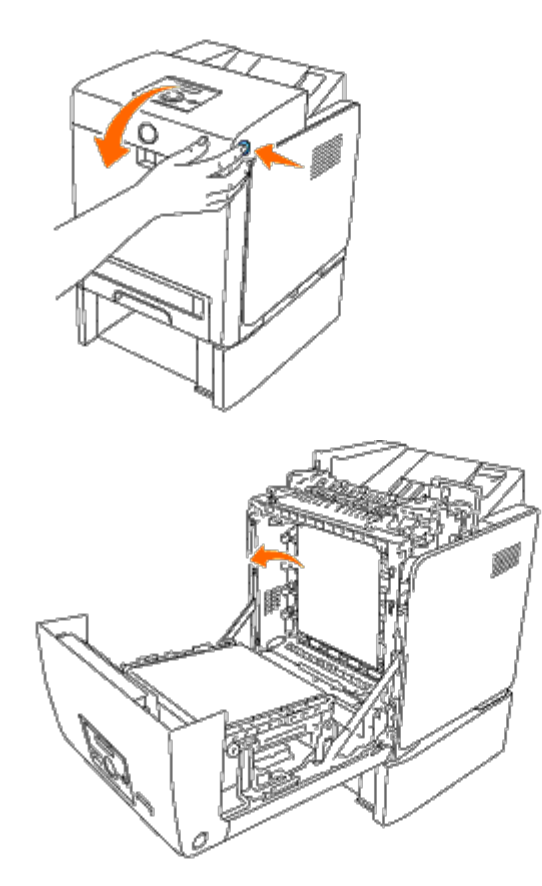

5. Schließen Sie die vordere Abdeckung.

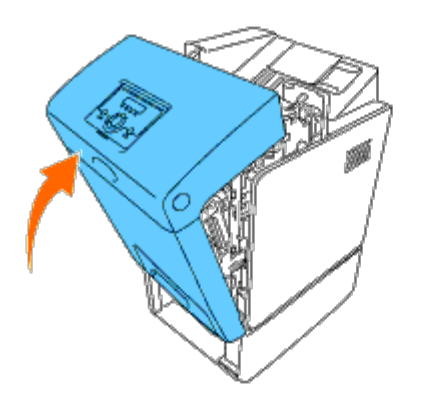

**HINWEIS:** Wenn nach dem Schließen der vorderen Abdeckung die Papierstaumeldung nicht gelöscht wird, ziehen Sie das 250-Blatt-Fach aus dem Drucker, und entfernen Sie das gestaute Papier.

6. Setzen Sie das Fach wieder in den Drucker ein, und schieben Sie es vollständig ein.

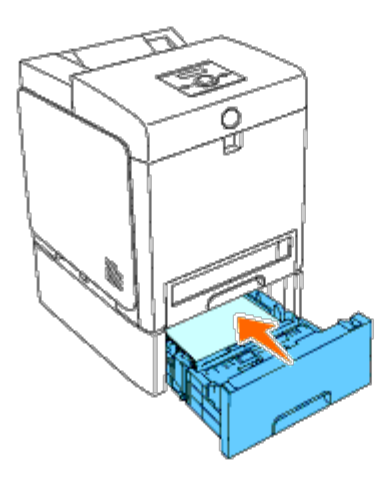

**ACHTUNG: Üben Sie dabei keinen zu starken Druck auf das Fach aus. Dadurch könnte das Papierfach oder**  $\mathbb{A}$ **das Druckerinnere beschädigt werden.**

[Zurück zur Inhaltsseite](#page-0-0)

# **Anleitung zur Problemlösung**

- [Grundlegende Druckerprobleme](#page-194-0)
- **[Anzeigeprobleme](#page-194-1)**
- **O** [Druckprobleme](#page-195-0)
- **[Probleme mit der Druckqualität](#page-196-0)**
- **•** Papierstau-/Ausrichtungsprobleme
- **O** Optionsprobleme
- **Andere Probleme**
- **W** Kundendienst

## <span id="page-194-0"></span>**Grundlegende Druckerprobleme**

Manche Druckerprobleme sind einfach zu beheben. Wenn ein Problem mit dem Drucker auftritt, überprüfen Sie die folgenden Punkte:

- Ist das Netzkabel an den Drucker und an eine ordnungsgemäß geerdete Steckdose angeschlossen?
- Ist der Drucker eingeschaltet?
- Ist die Stromversorgung nicht durch einen Schutzschalter oder einen anderen Schalter unterbrochen?
- Funktionieren andere elektrische Geräte, die an diese Steckdose angeschlossen sind?
- Alle Optionen sind korrekt installiert.
- Der WLAN-Druckeradapter ist nicht installiert, wenn Sie den Netzwerkprotokoll-Adapter mit dem Kabelnetzwerk verwenden.

Wenn Sie all diese Punkte überprüft haben und das Problem weiterhin besteht, schalten Sie den Drucker aus, warten Sie etwa 10 Sekunden, und schalten Sie den Drucker dann wieder ein. Auf diese Weise können viele Probleme bereits behoben werden.

## <span id="page-194-1"></span>**Anzeigeprobleme**

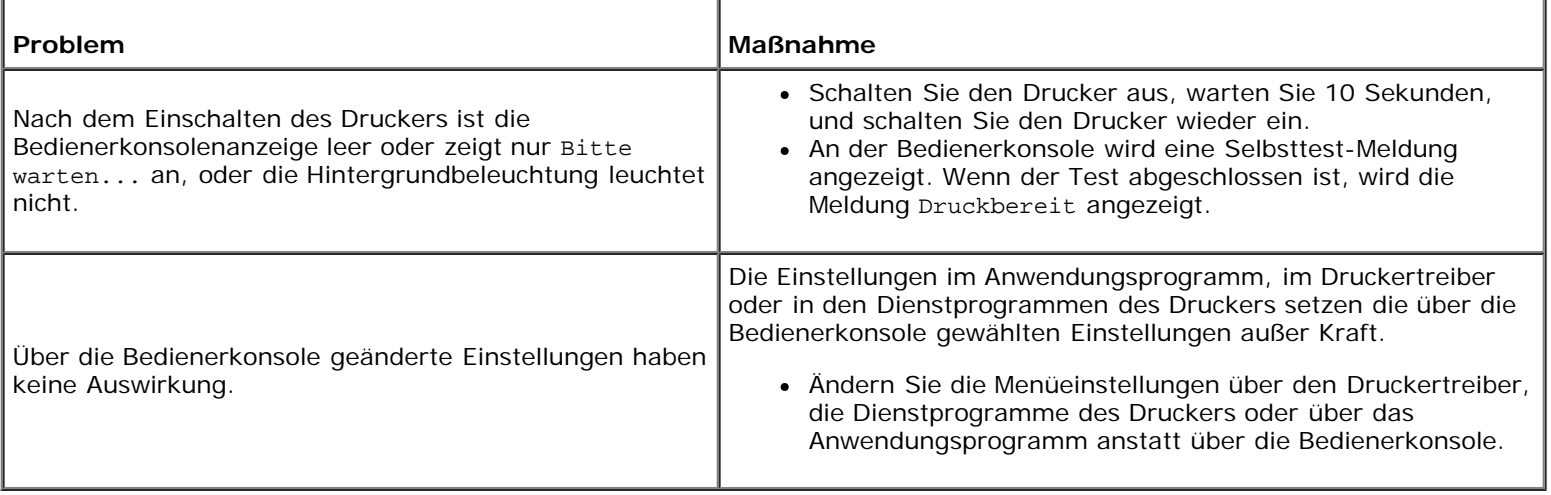

# <span id="page-195-0"></span>**Druckprobleme**

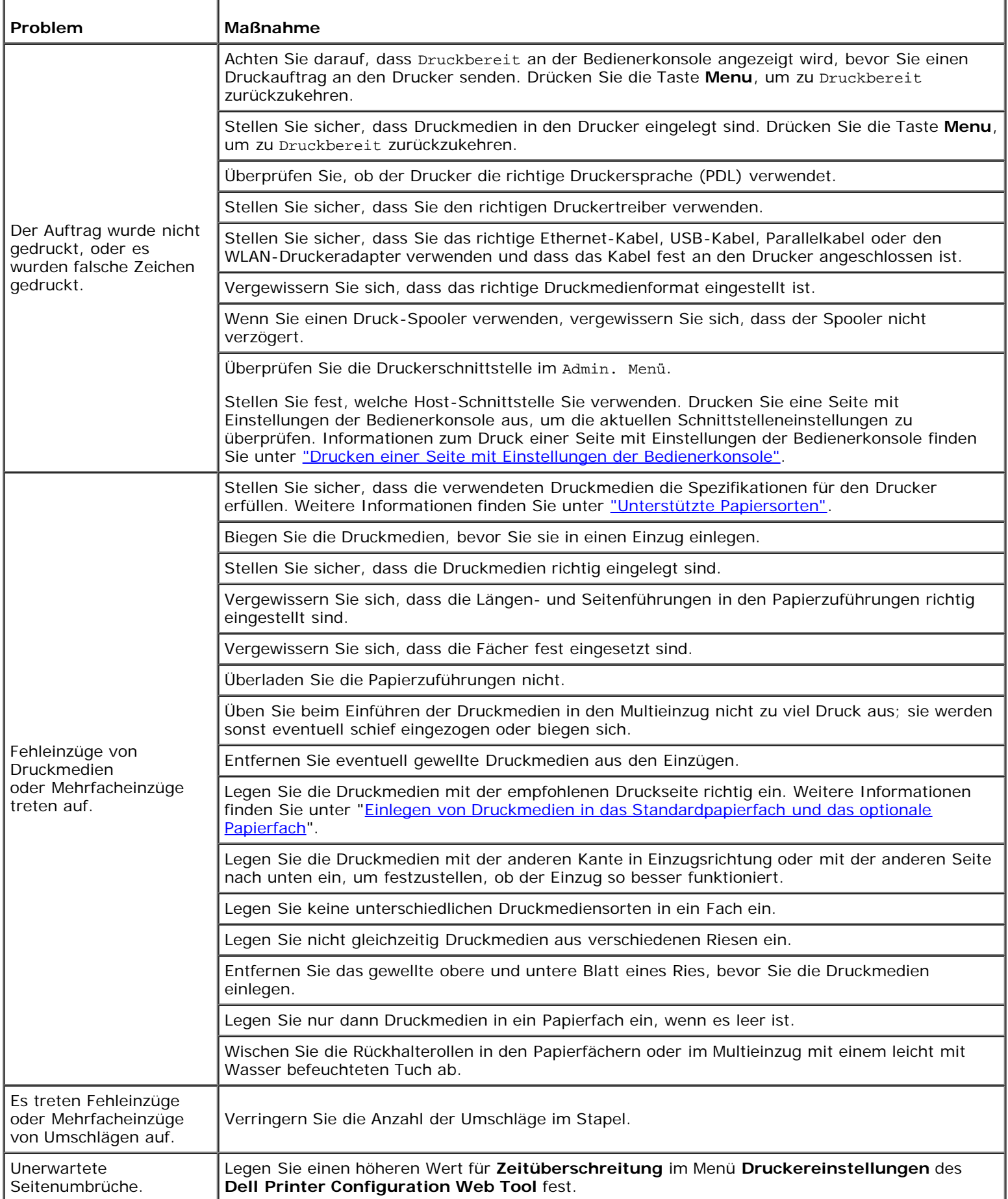

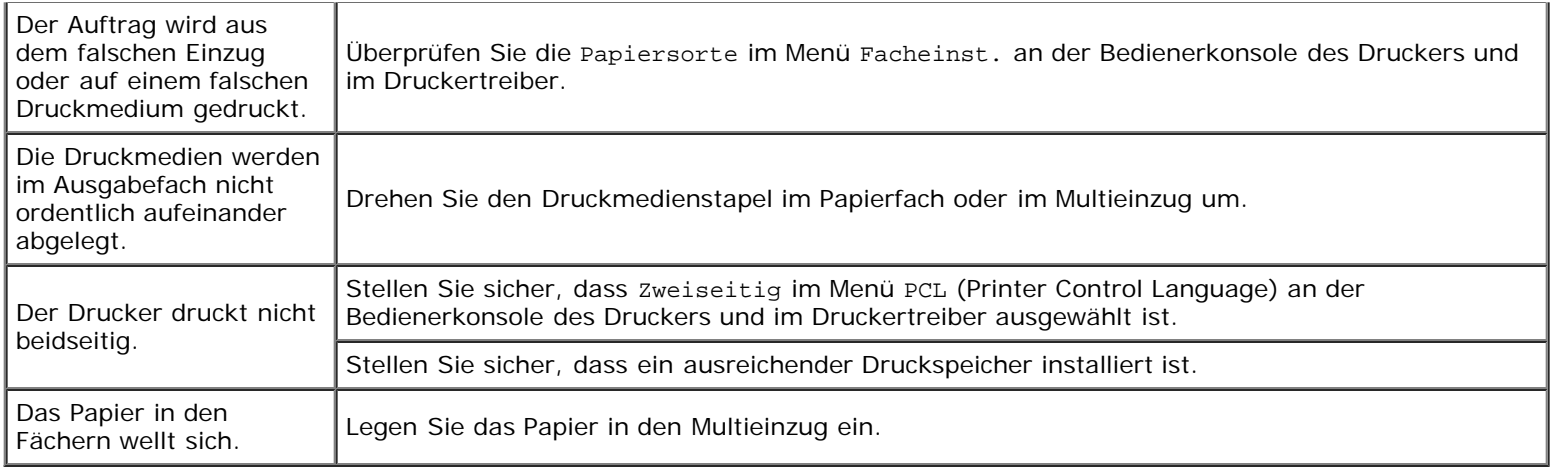

## <span id="page-196-0"></span>**Probleme mit der Druckqualität**

**HINWEIS:** Einige der im Folgenden beschriebenen Toolbox-Verfahren können auch an der Bedienerkonsole oder mit dem Dell Printer Configuration Web Tool durchgeführt werden. Weitere Informationen zur Verwendung der Bedienerkonsole oder des Dell Configuration Web Tool finden Sie unter ["Erläuterungen zu den Druckermenüs"](#page-128-0) und ["Dell](#page-19-0) [Printer Configuration Web Tool".](#page-19-0)

## **Die gesamte Druckausgabe ist zu blass.**

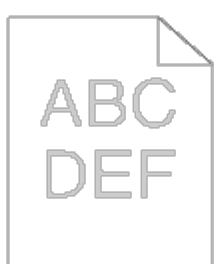

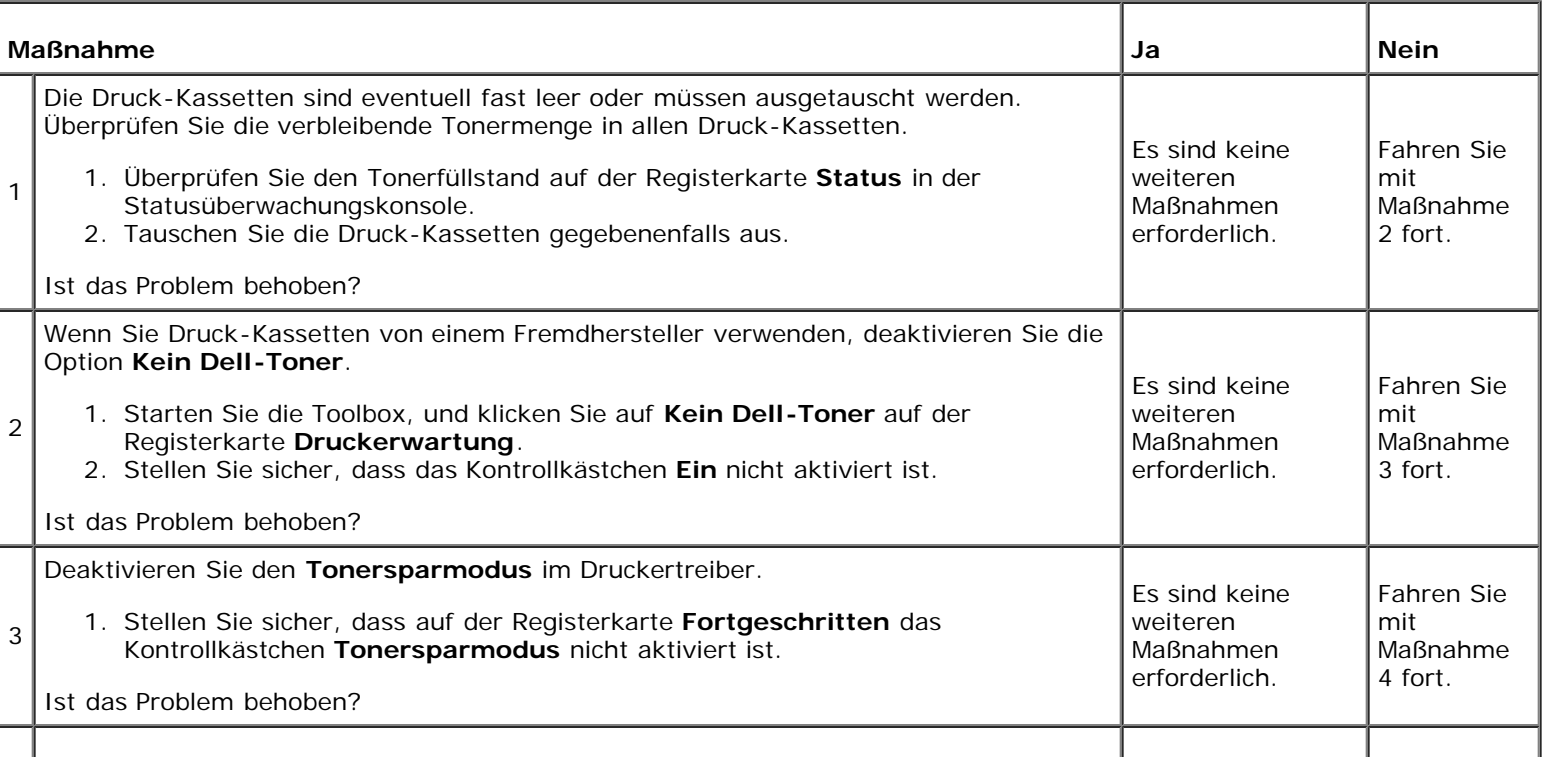

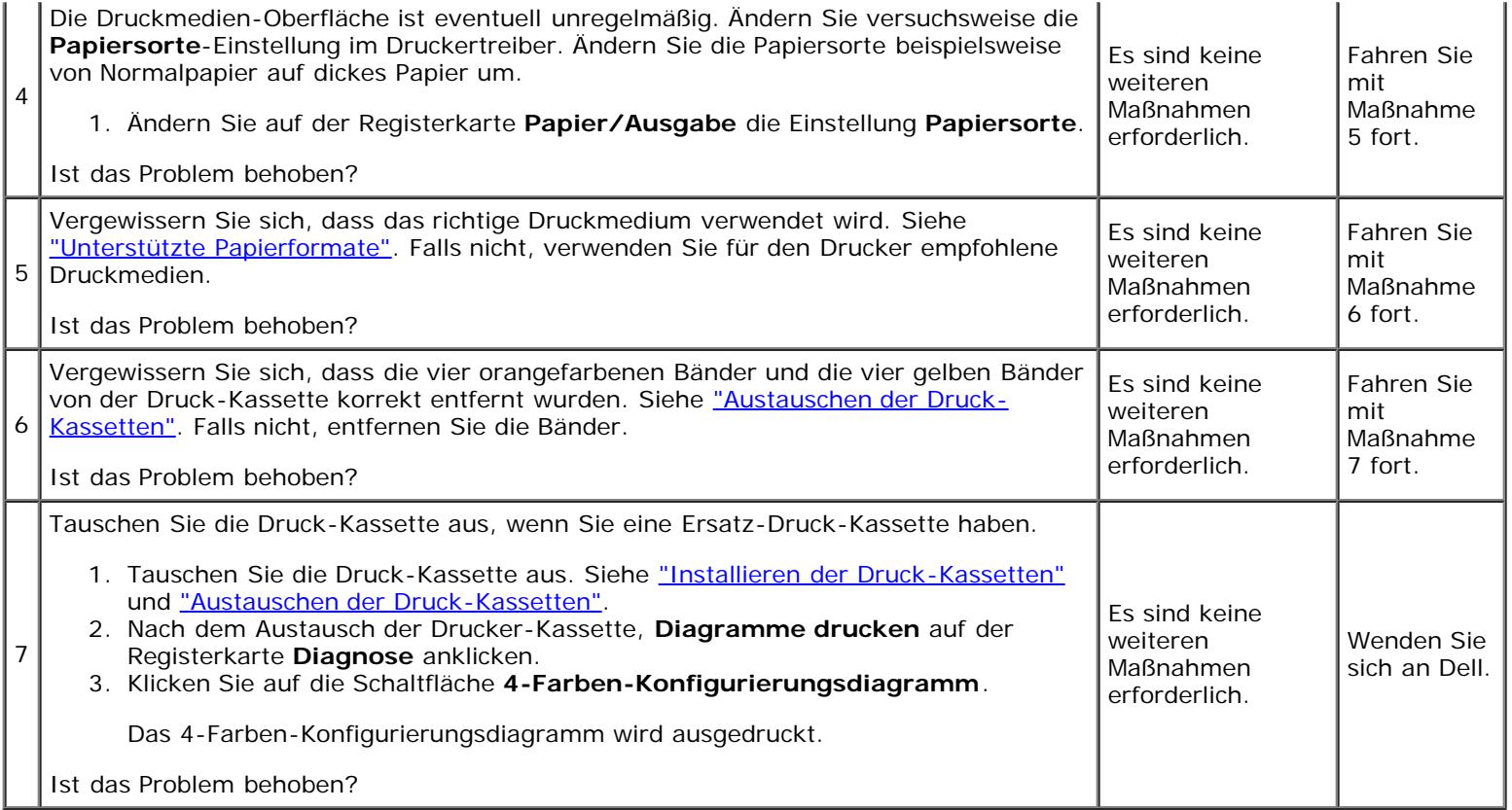

# **Toner schmiert auf dem Papier oder löst sich ab.**

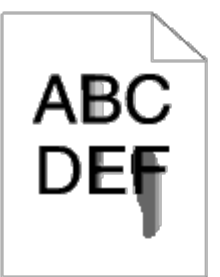

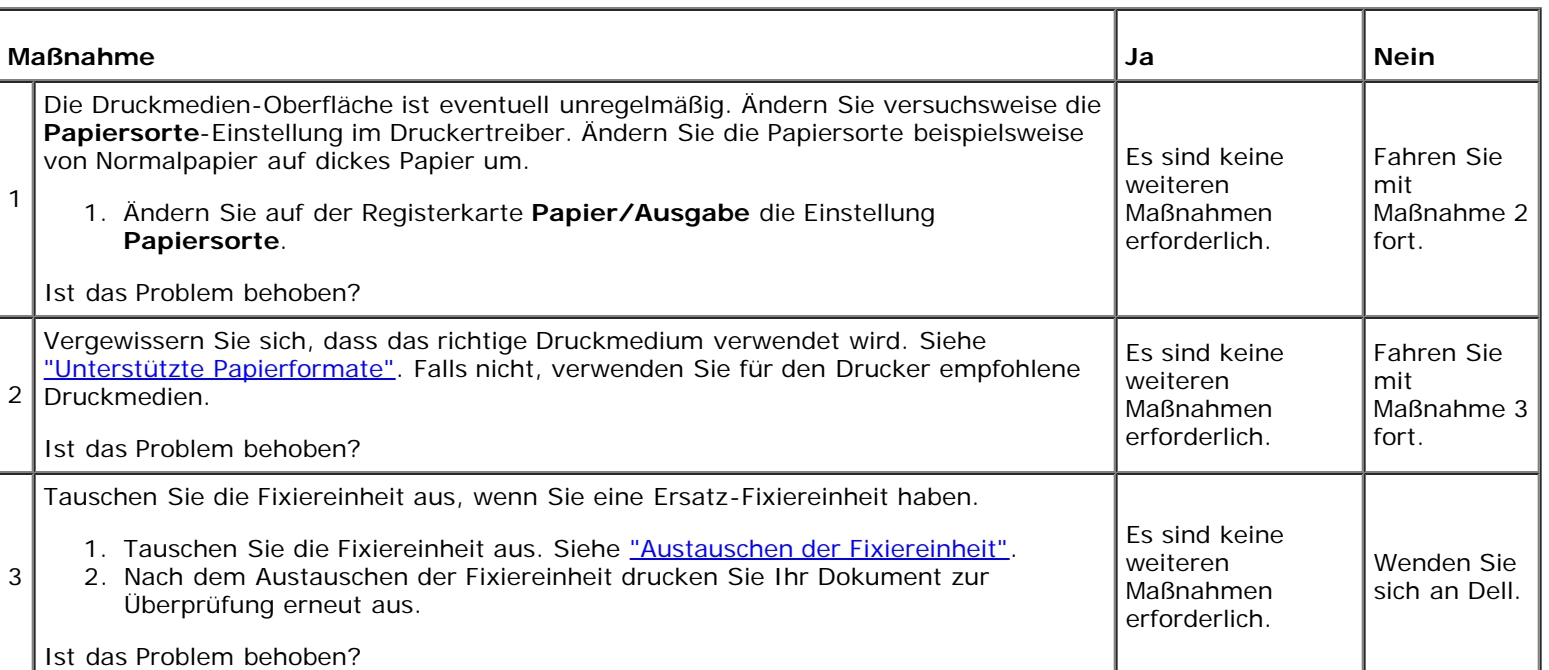

# **Unregelmäßige Tonerflecken/verschmierter Druck**

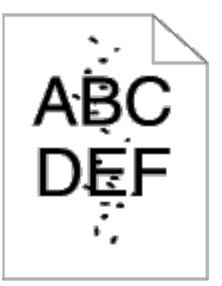

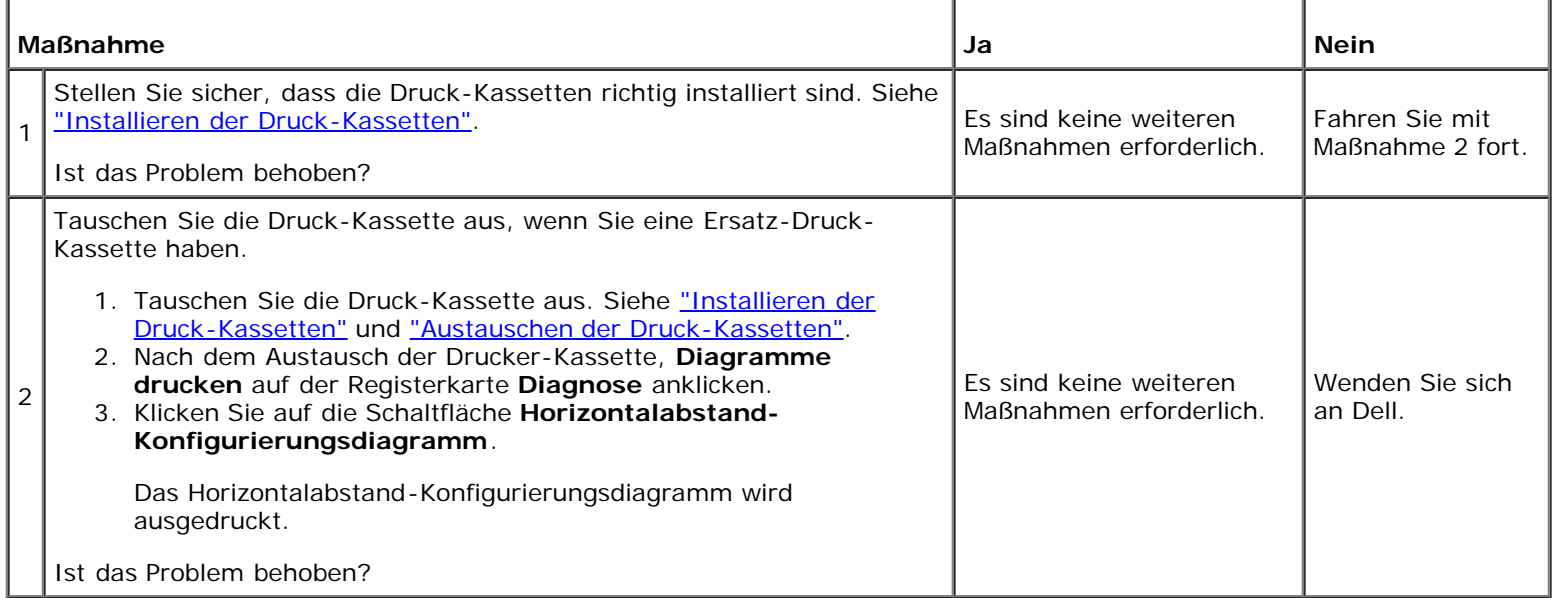

## **Die gesamte Druckausgabe ist leer.**

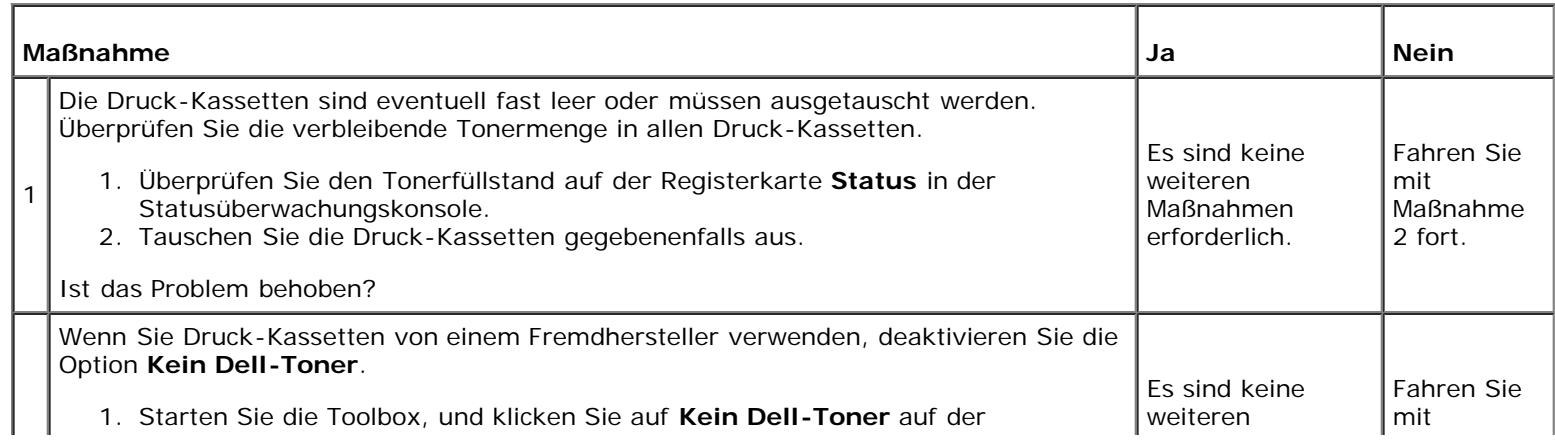

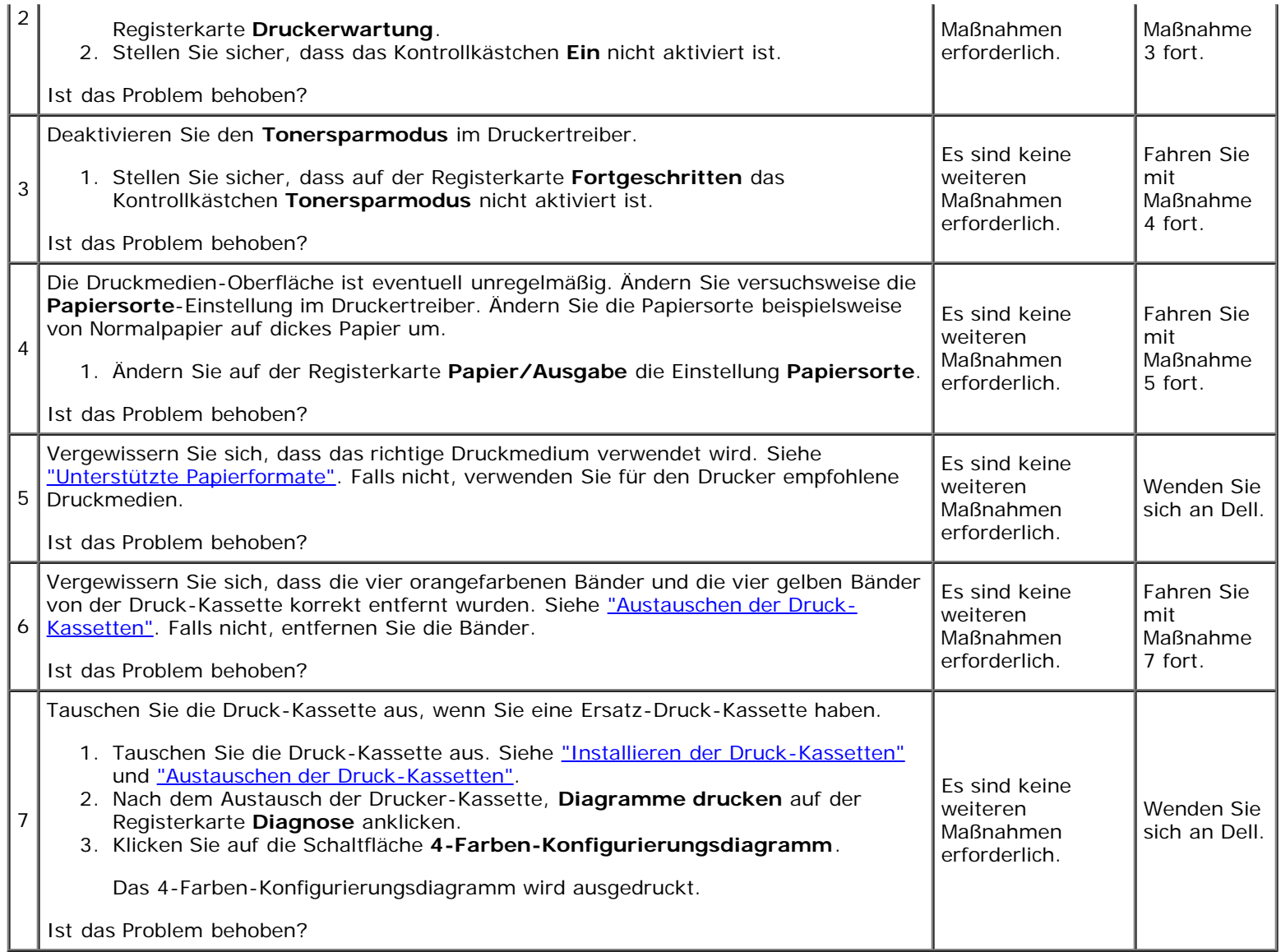

# **Auf dem Ausdruck treten Schmierstreifen auf.**

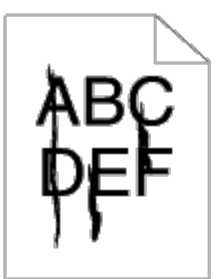

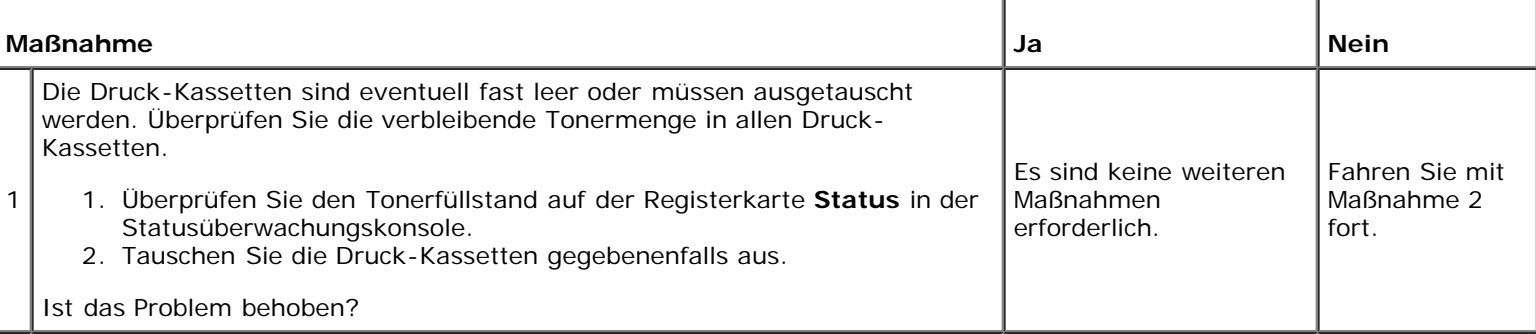

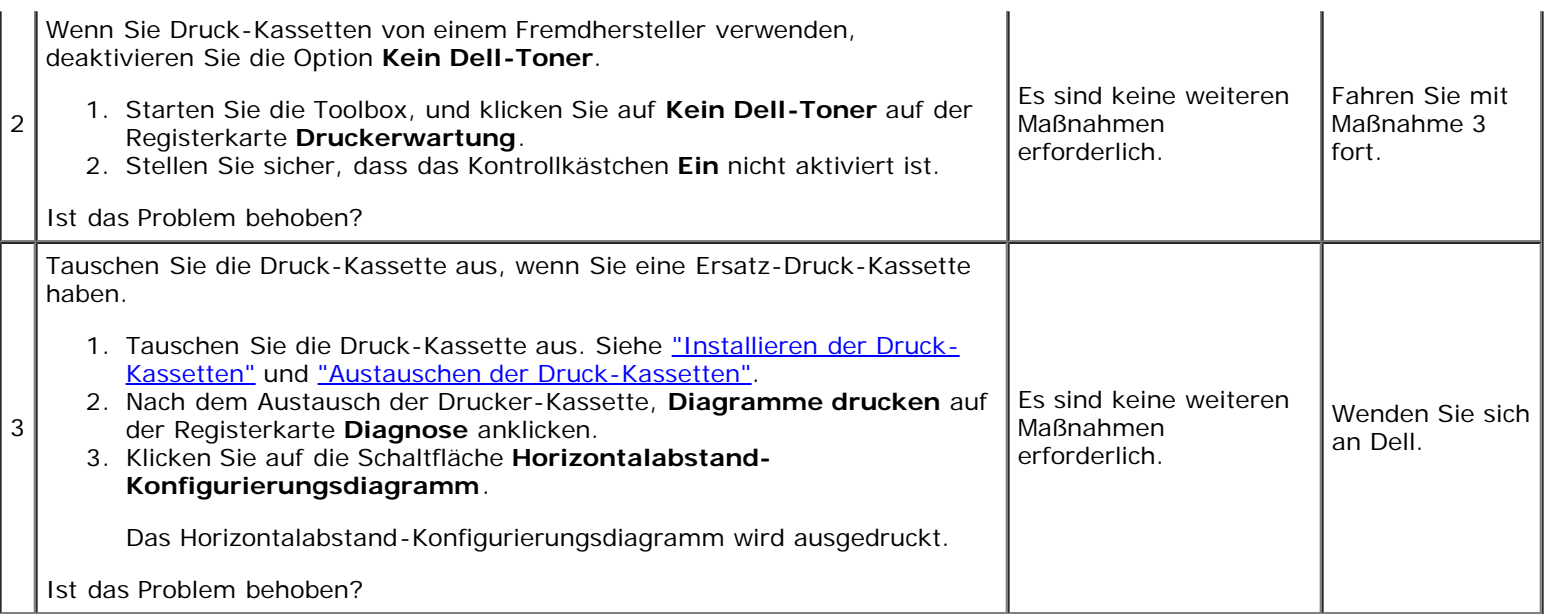

# **Der Ausdruck ist teilweise oder ganz schwarz.**

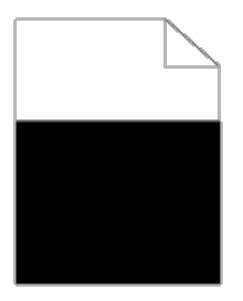

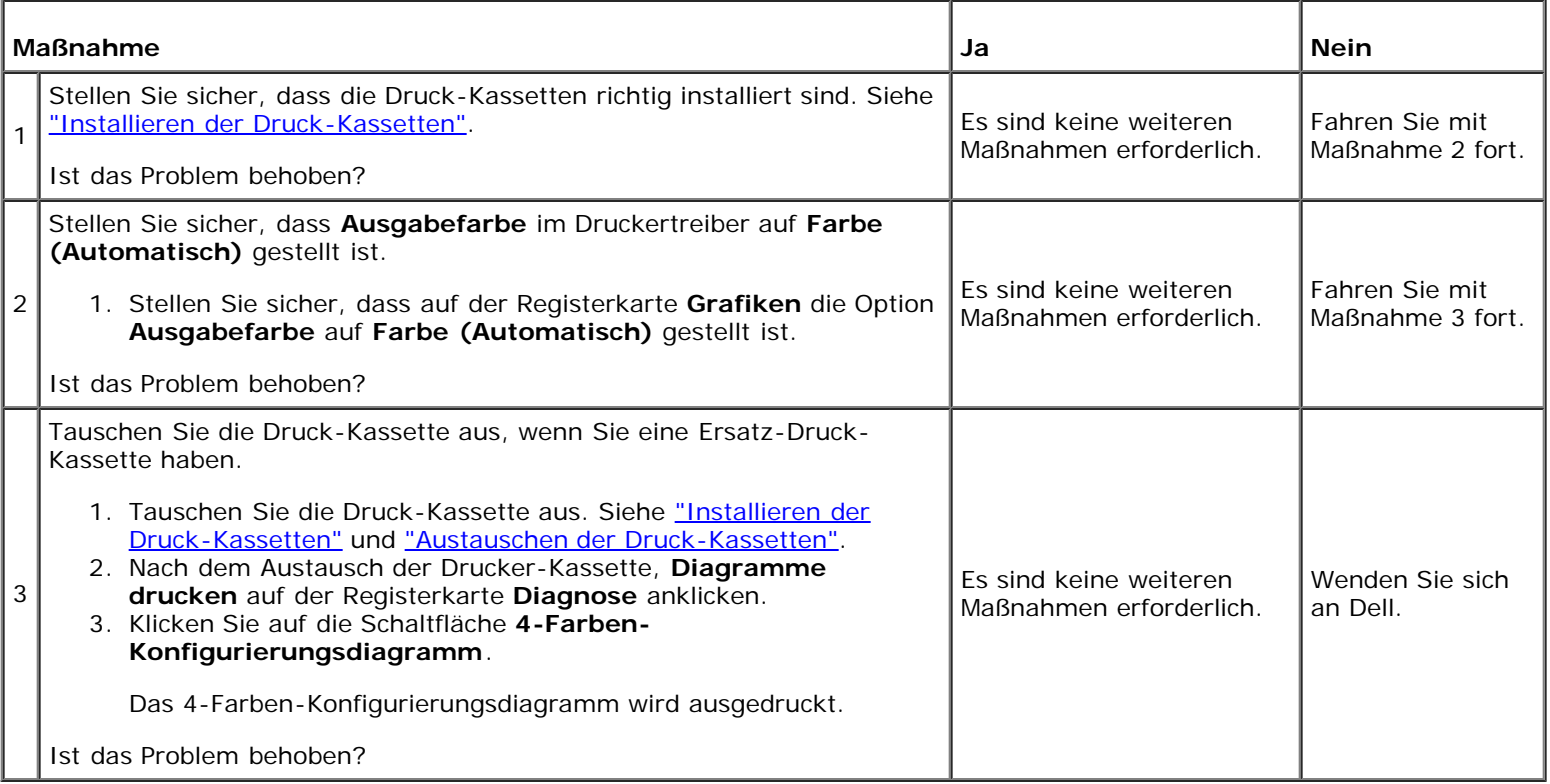

## **Farbige Punkte in regelmäßigen Abständen**

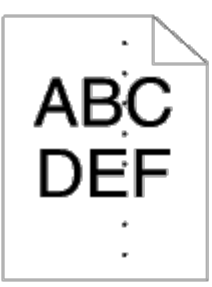

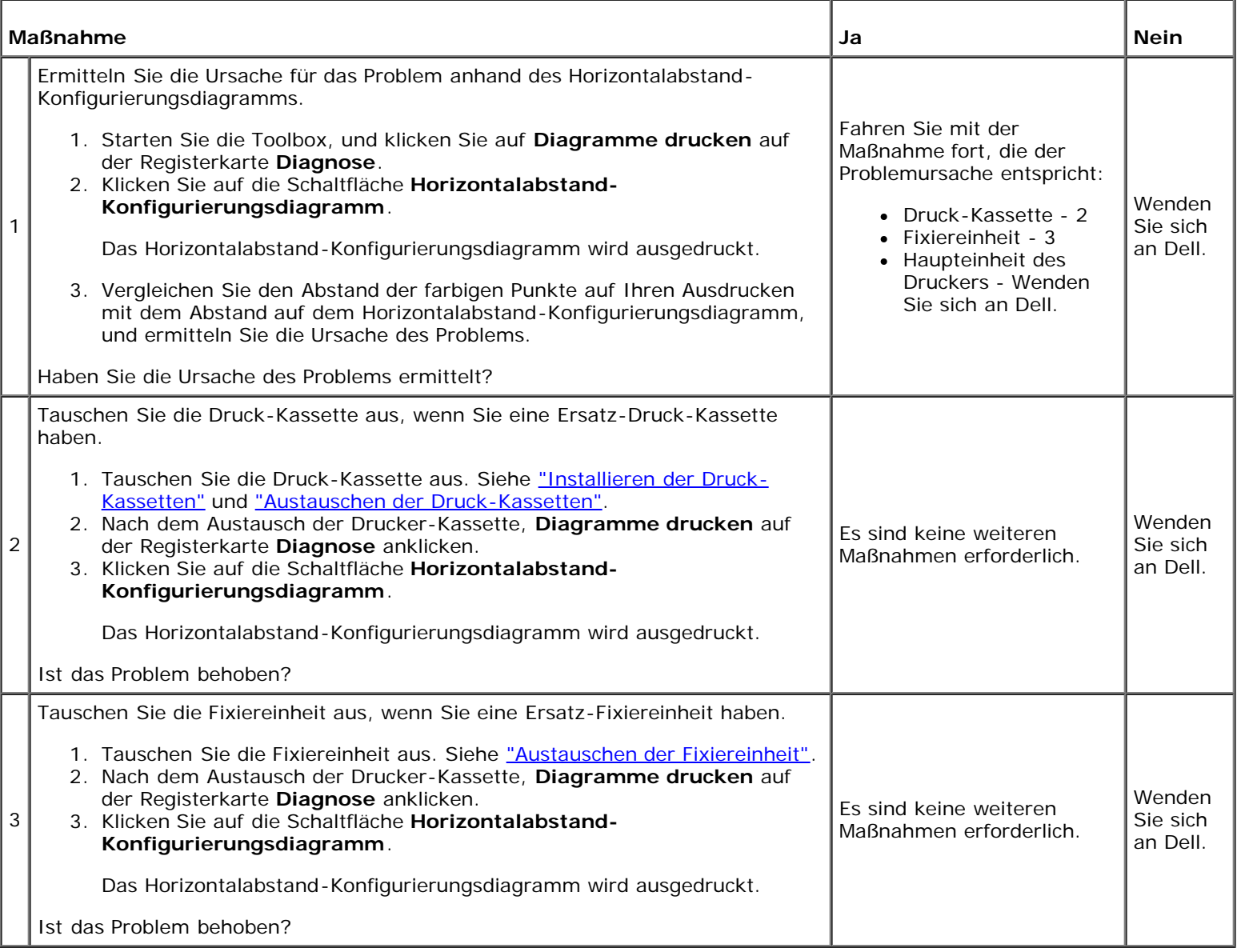

## **Senkrechte Lückenbereiche**

# $AB<sup>2</sup>$ <br>DE =

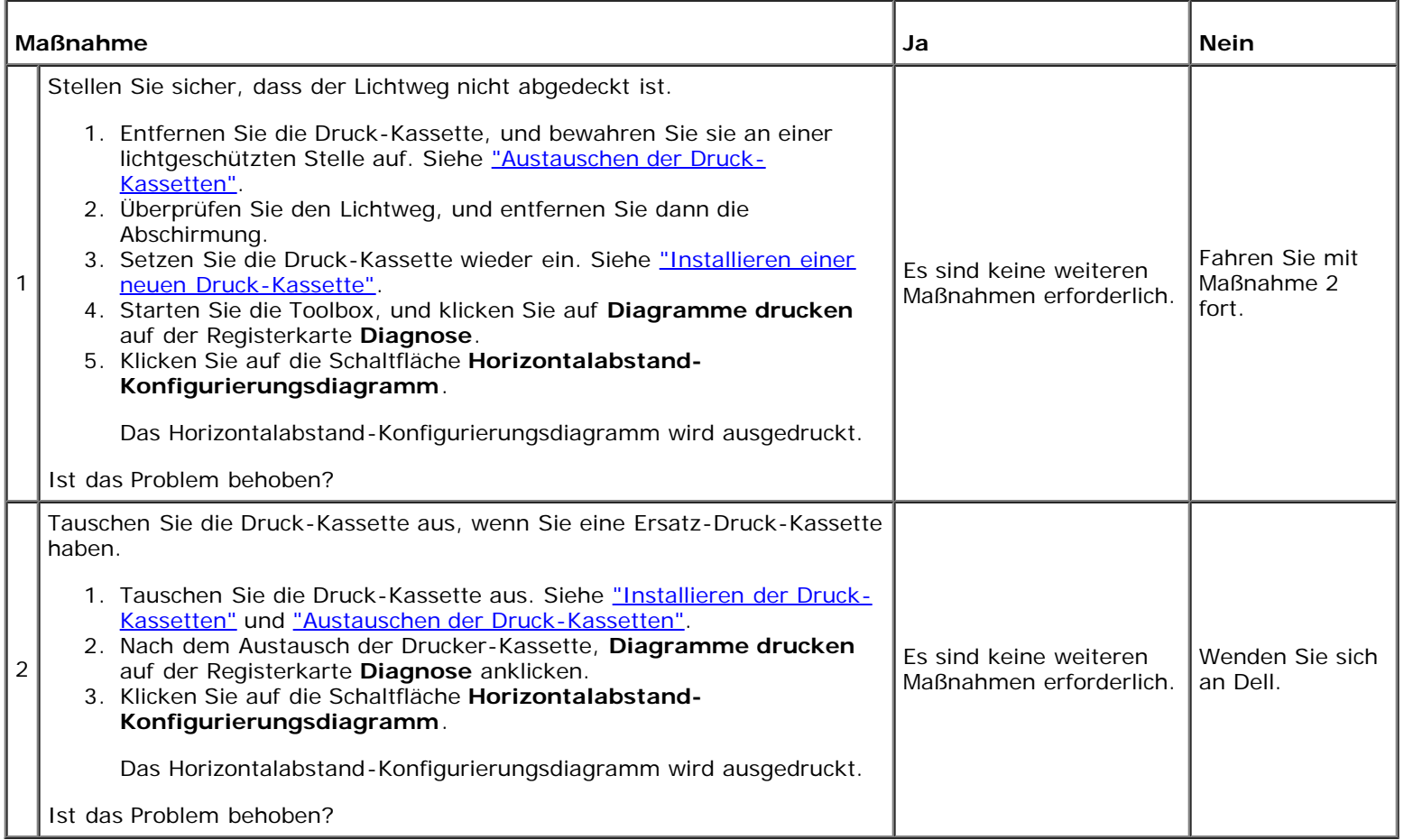

# **Doppelbild**

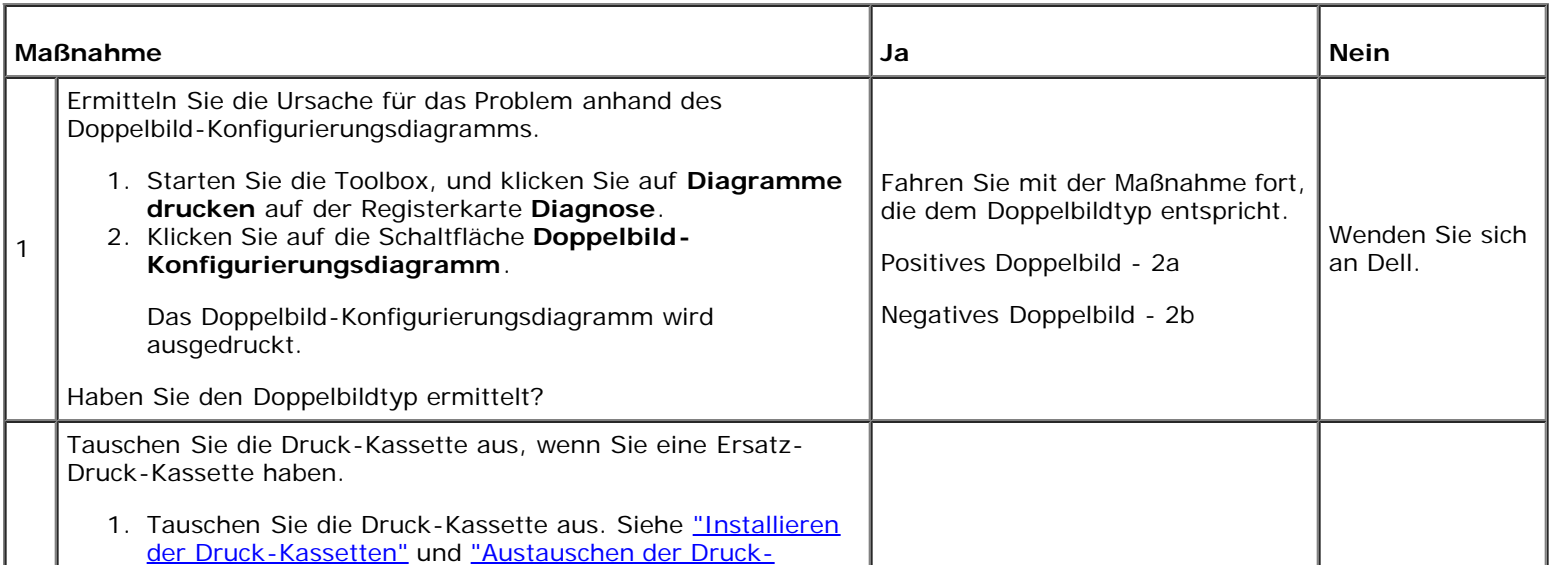

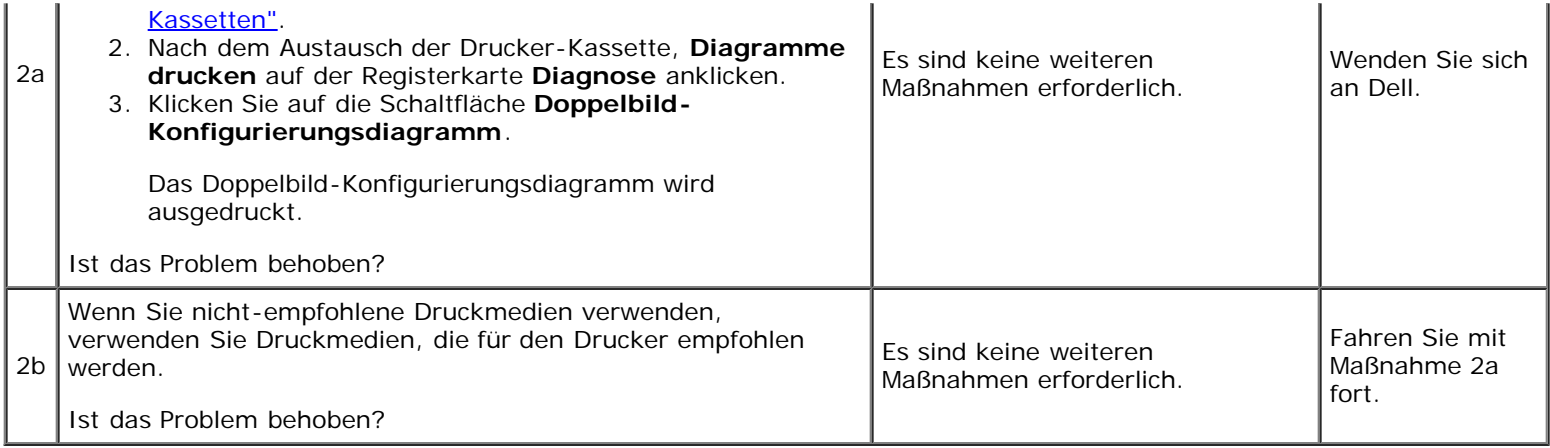

# **Bead-Carry-Out (BCO)**

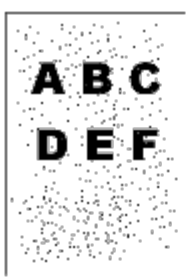

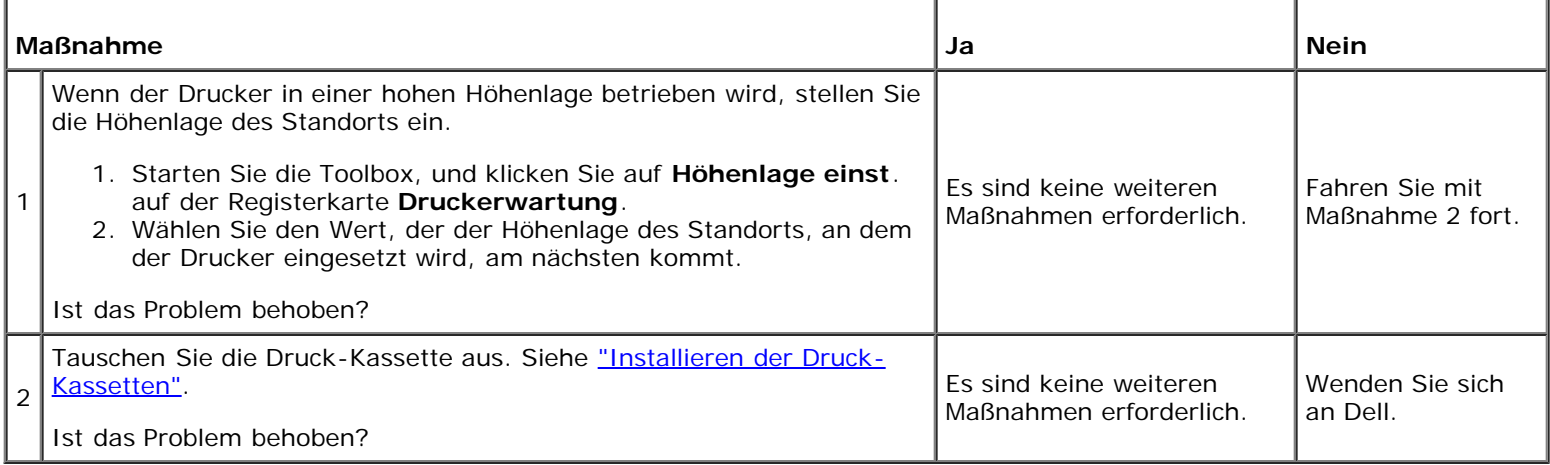

# **Zeichen mit gezackten Kanten**

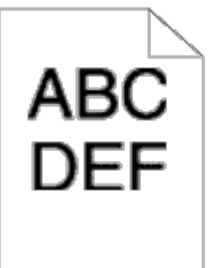

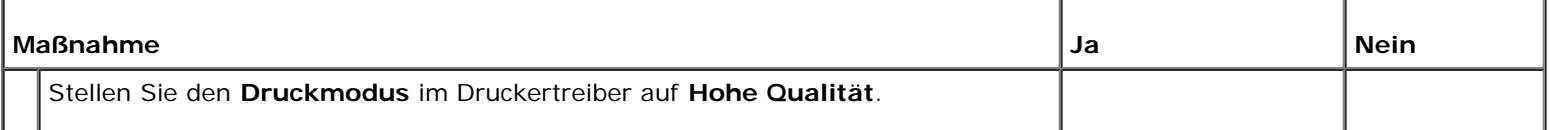

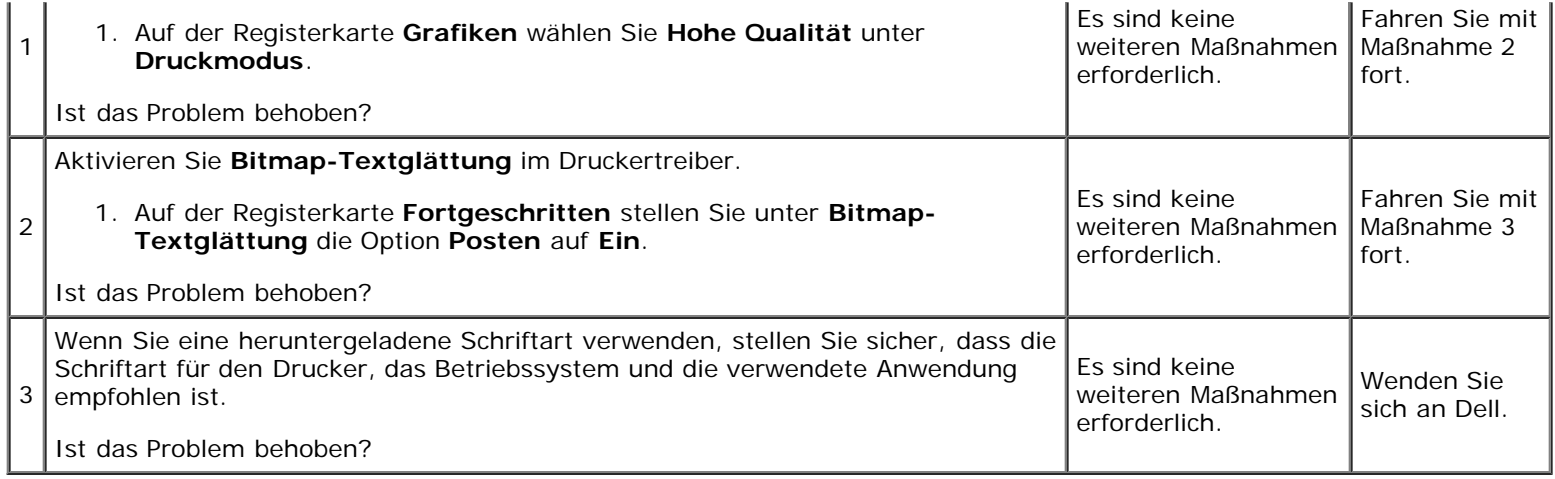

## **Farbstreifen**

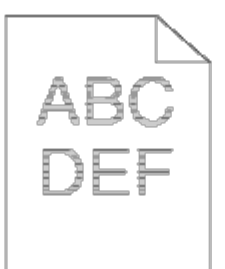

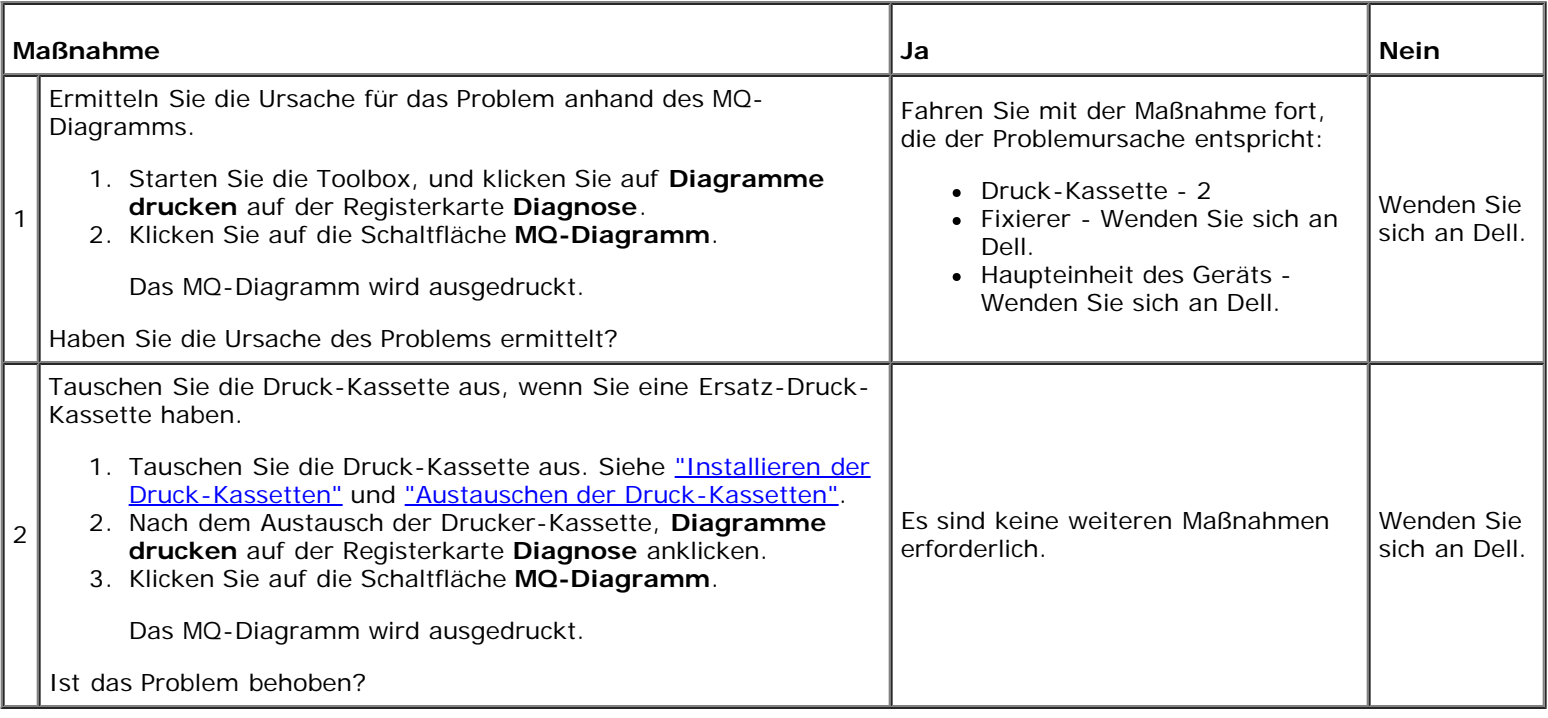

# **Zerknittertes/verschmutztes Papier**

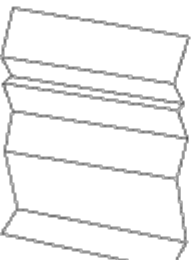

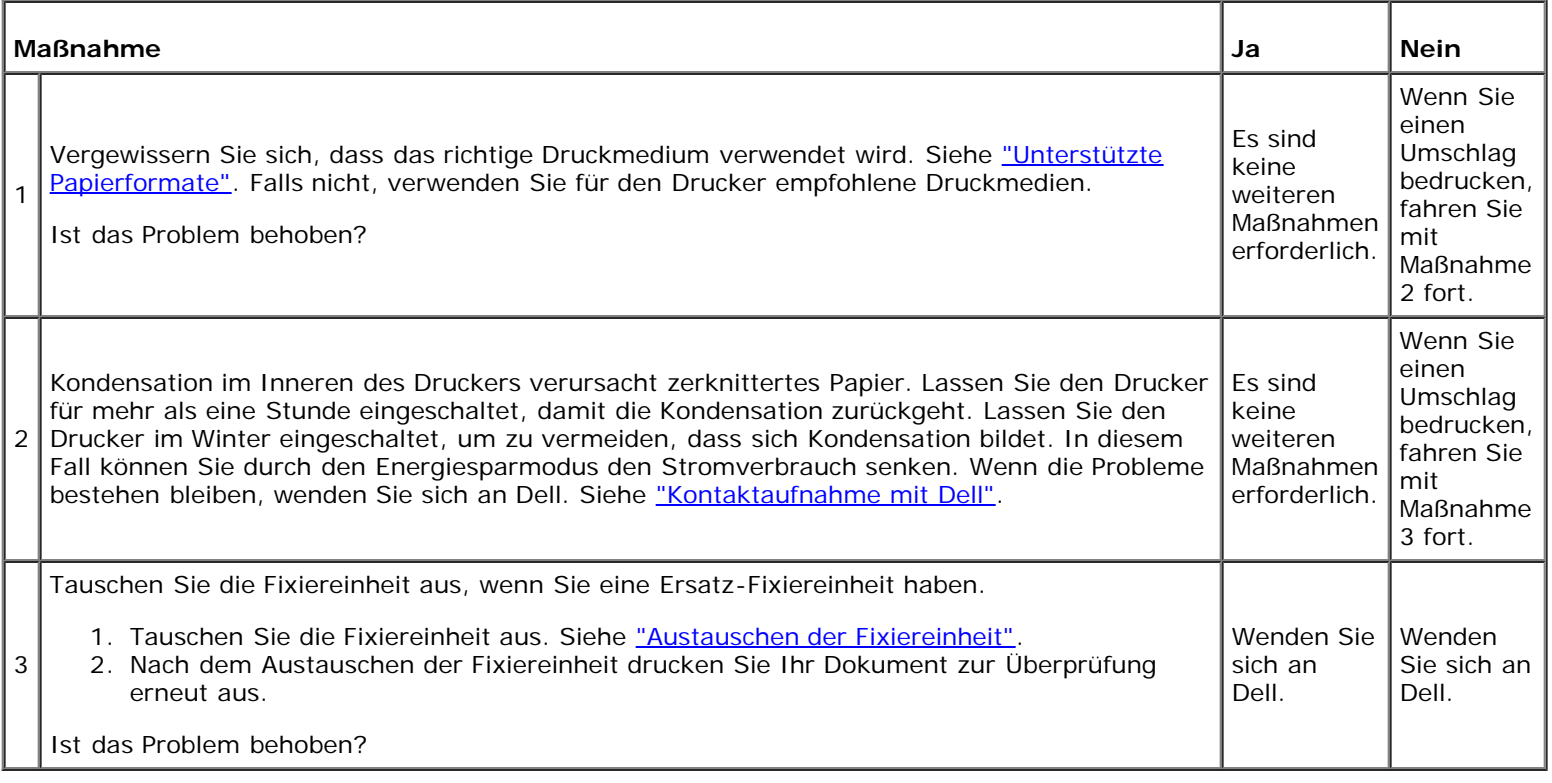

# **Papierstau-/Ausrichtungsprobleme**

**HINWEIS:** Einige der im Folgenden beschriebenen Toolbox-Verfahren können auch an der Bedienerkonsole oder mit dem Dell Printer Configuration Web Tool durchgeführt werden. Weitere Informationen zur Verwendung der Bedienerkonsole oder des Dell Configuration Web Tool finden Sie unter ["Erläuterungen zu den Druckermenüs"](#page-128-0) und ["Dell](#page-19-0) [Printer Configuration Web Tool".](#page-19-0)

## **Der obere oder seitliche Rand ist falsch.**

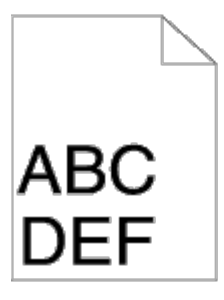

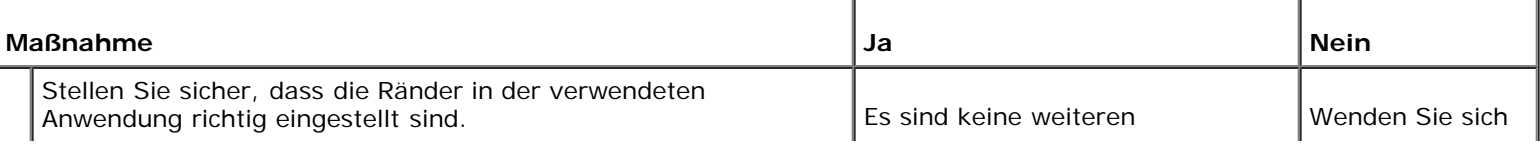

# **Die Farbregistrierung ist nicht richtig ausgerichtet.**

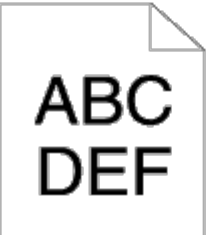

1

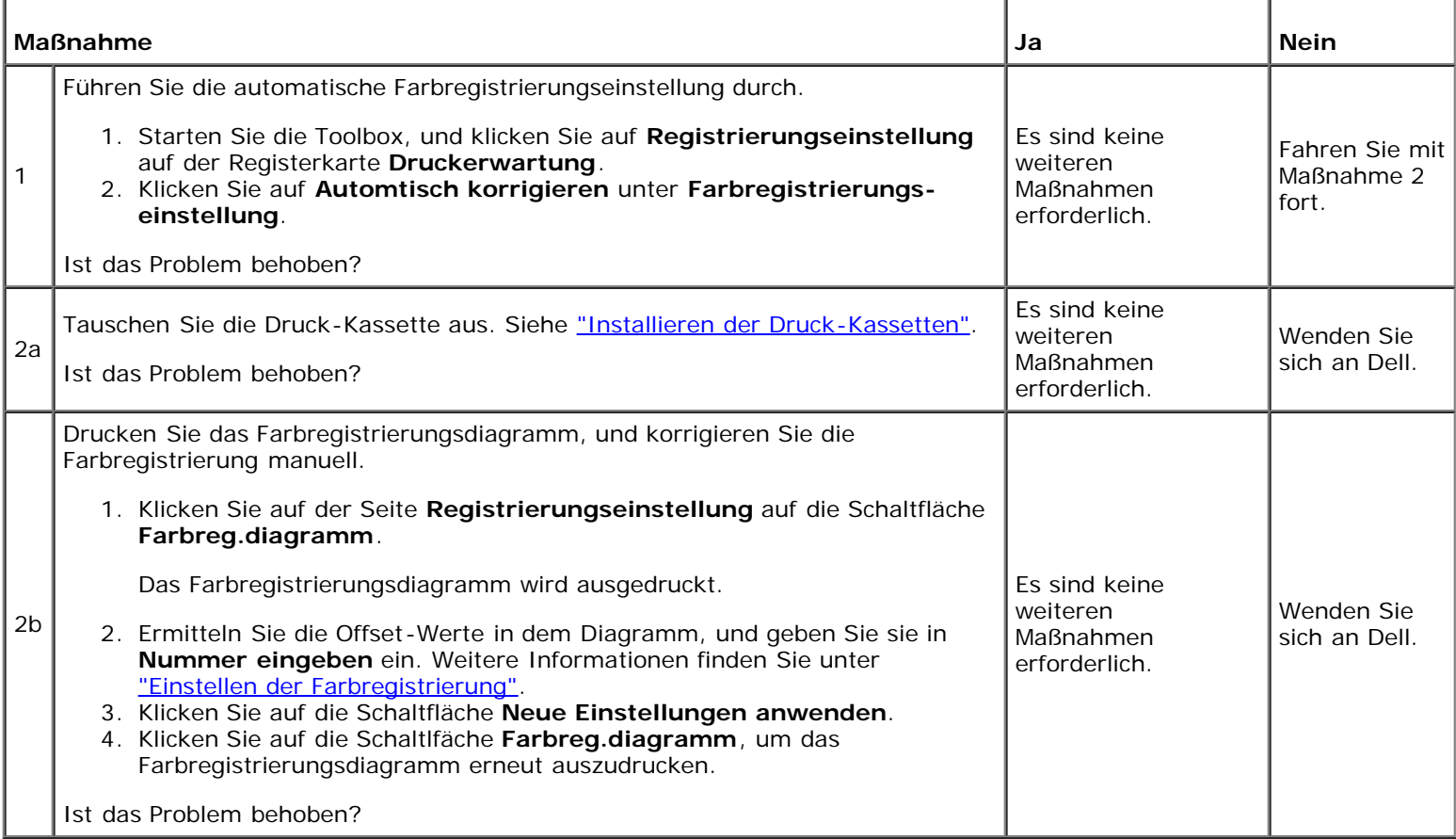

## **Papierstau wegen Fehleinzug**

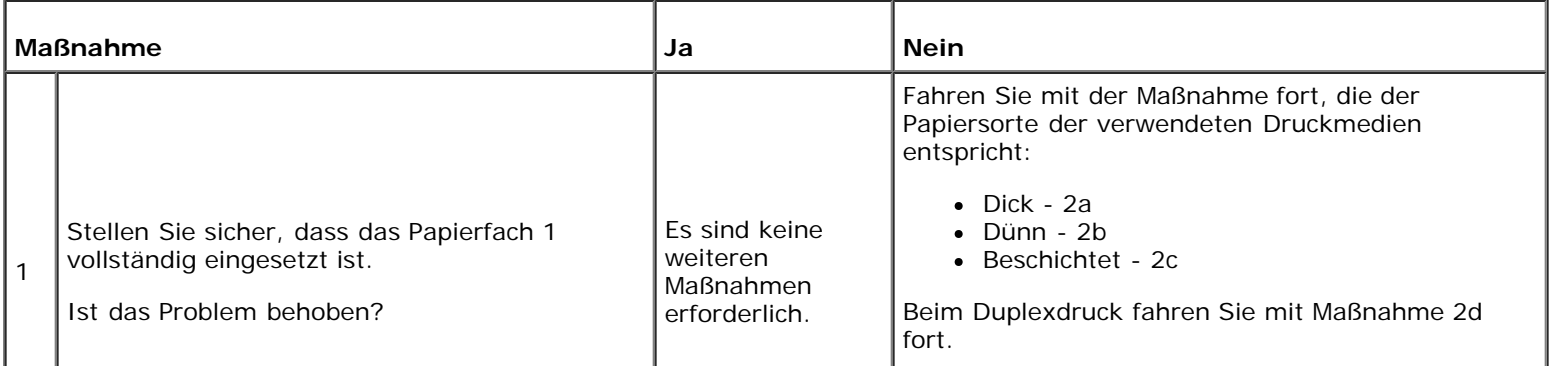

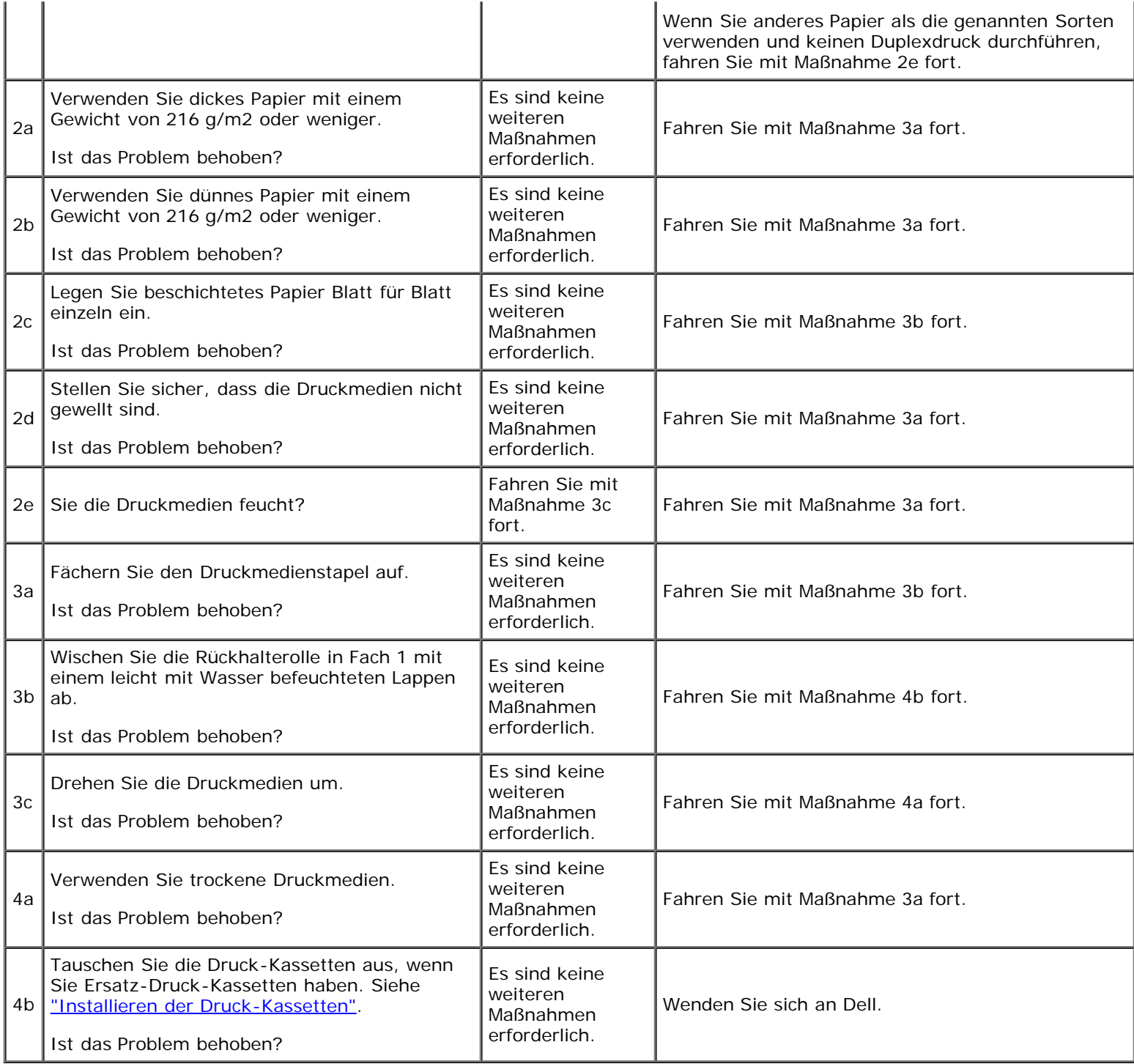

# **Papierstau an der Registriereinheit**

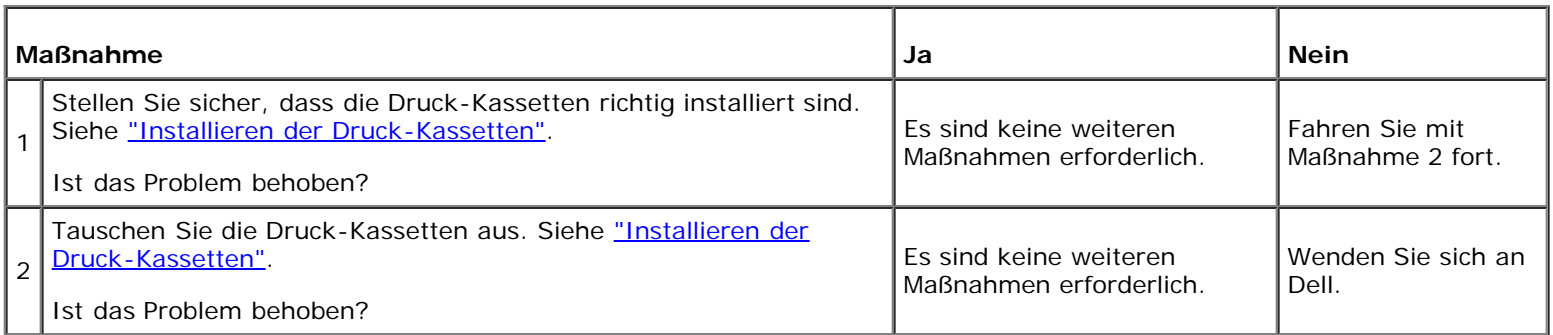

## **Papierstau im Ausgabebereich**

#### **Stellen Sie sicher, dass die Fixiereinheit richtig installiert ist.**

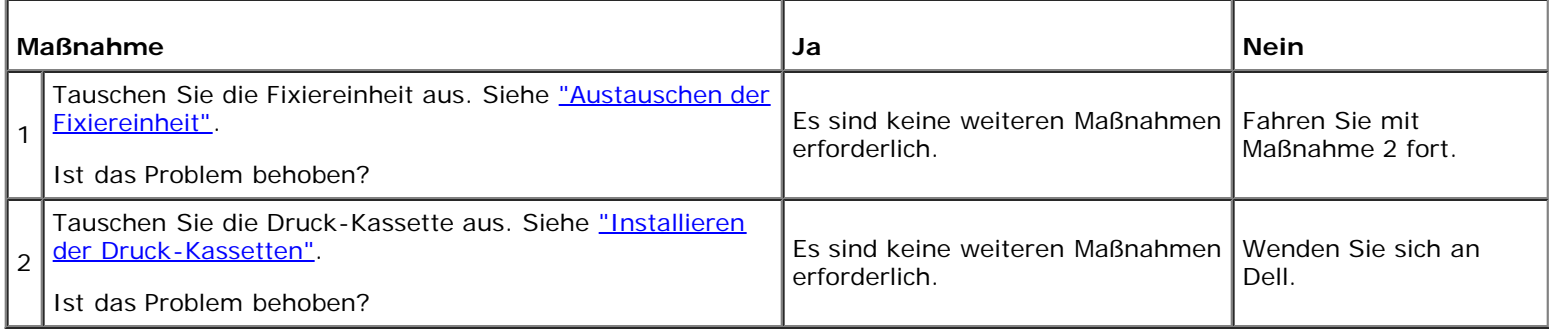

## **Gleichzeitiger Einzug mehrerer Blätter**

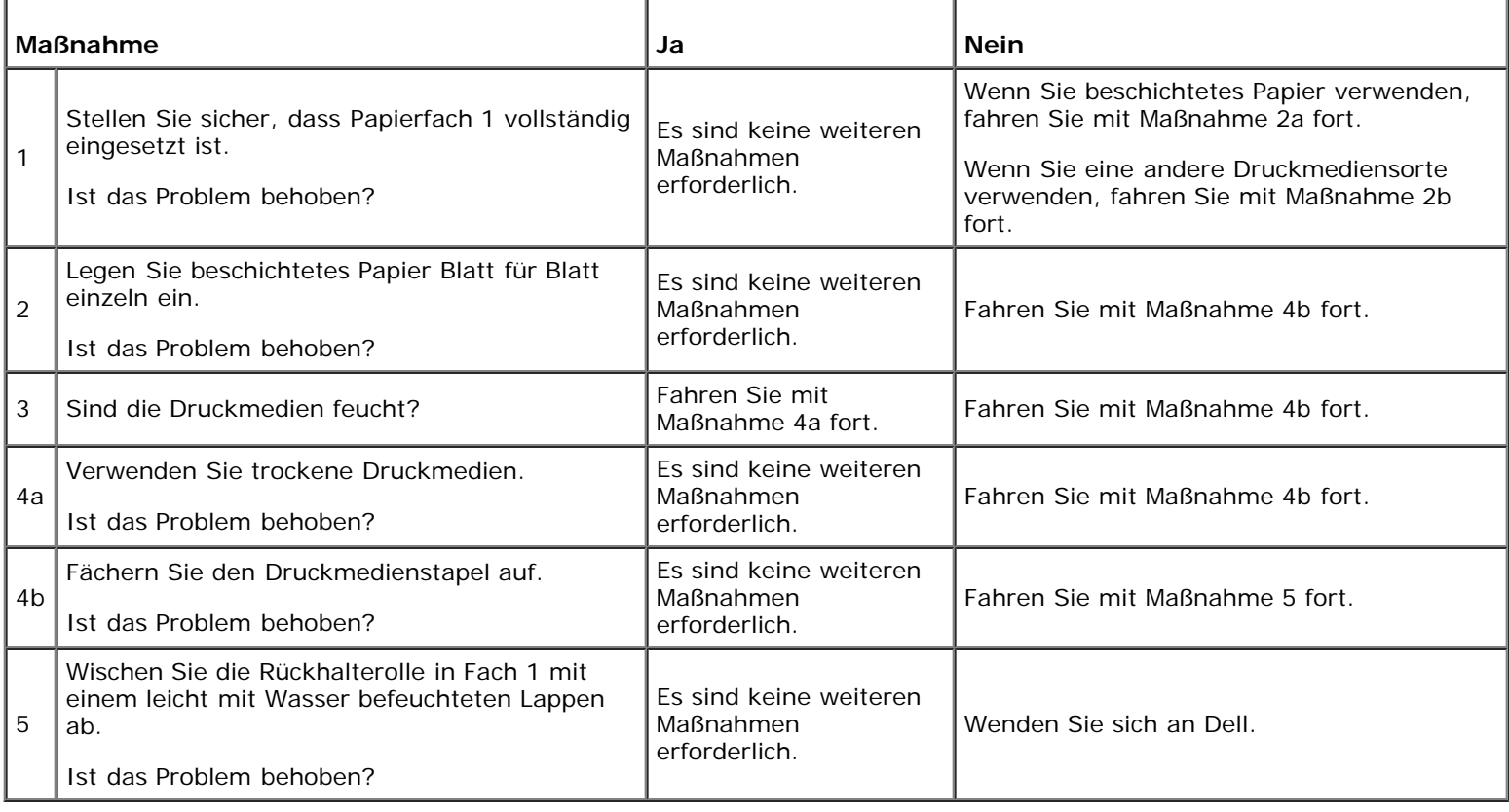

## **Optionsprobleme**

Eine Option funktioniert nach der Installation nicht ordnungsgemäß oder fällt aus:

- Schalten Sie den Drucker aus, warten Sie 10 Sekunden, und schalten Sie den Drucker dann wieder ein. Wenn das Problem dadurch nicht behoben wird, trennen Sie die Kabelverbindungen des Druckers, und überprüfen Sie die Verbindung zwischen der Option und dem Drucker.
- Drucken Sie eine Seite mit Druckereinstellungen aus, und überprüfen Sie, ob die Option in der Liste der installierten Optionen aufgeführt ist. Wenn die Option nicht aufgeführt ist, installieren Sie sie erneut. Siehe ["Drucken einer Seite mit](#page-109-0)

[Druckereinstellungen".](#page-109-0)

Vergewissern Sie sich, dass die Option im verwendeten Druckertreiber ausgewählt ist.

In der folgenden Tabelle sind Druckeroptionen und Maßnahmen zur Lösung damit verbundener Probleme aufgeführt. Wenn die vorgeschlagene Maßnahme das Problem nicht löst, wenden Sie sich an den Kundendienst.

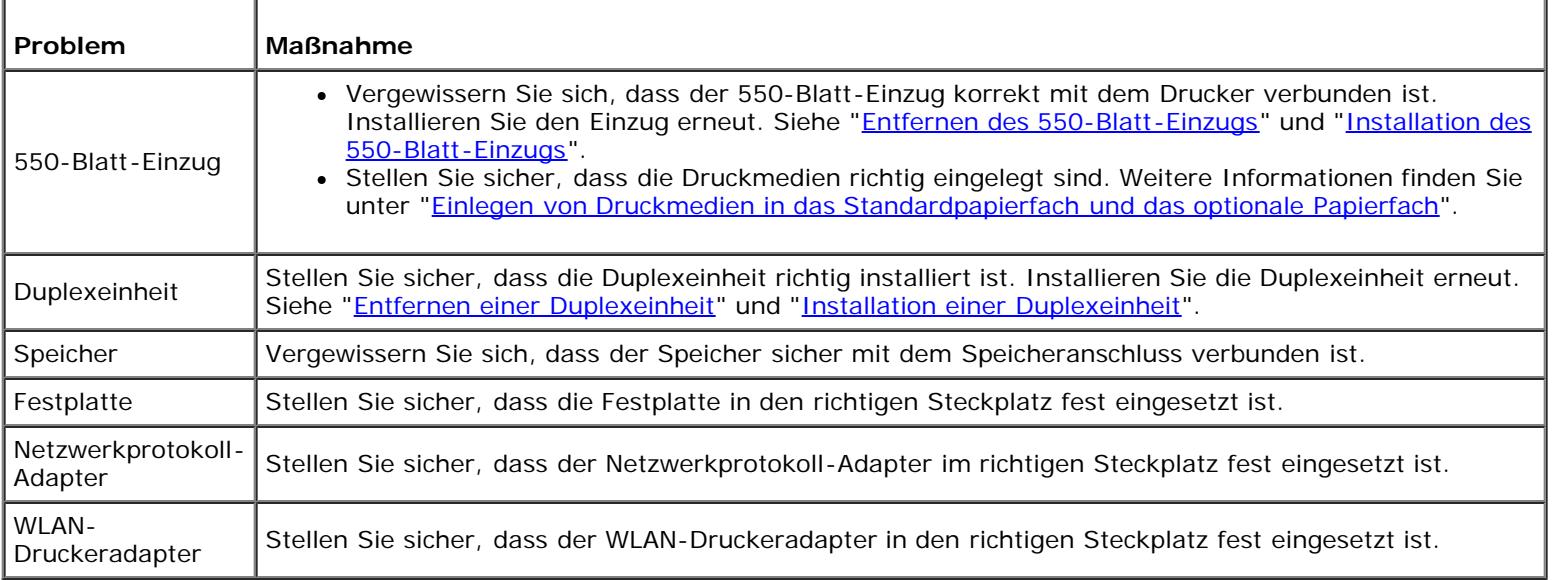

## **Andere Probleme**

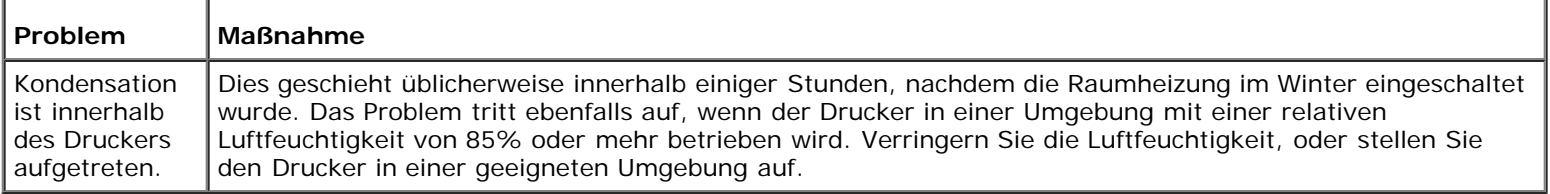

## **Kundendienst**

Wenn Sie beim Kundendienst anrufen, sollten Sie eine Problembeschreibung oder die Fehlermeldung, die am Drucker angezeigt wird, bereithalten.

Sie müssen das Modell und die Seriennummer Ihres Druckers wissen. Sie finden diese Informationen auf dem Aufkleber innen auf der seitlichen Klappe des Druckers.

[Zurück zur Inhaltsseite](#page-0-0)

# **Installation der Druckertreiber**

- **[Persönliche Druckereinrichtung](#page-210-0)**
- **[Einrichtung eines Netzwerkdruckers](#page-210-1)**
- **[Drucken und Überprüfen der Seite mit Druckereinstellungen](#page-211-0)**
- **[Einrichtung eines lokalen Netzwerkdruckers](#page-212-0)**
- **[Einrichtung eines fernen Netzwerkdruckers](#page-213-0)**
- **[Einrichten der Sicherheit](#page-219-0)**
- **[Anweisungen zur Störungssuche](#page-219-1)**

## <span id="page-210-0"></span>**Persönliche Druckereinrichtung**

- 1. Legen Sie die CD *Treiber und Dienstprogramme* in den Computer ein, um den **Navigator für einfache Einrichtung** zu starten.
	- **HINWEIS:** Wenn das Installationsprogramm nach dem Einlegen der CD nicht automatisch gestartet wird, klicken Sie auf **Start**® **Alle Programme** (für Windows Vista und Windows 7)® **Zubehör** (für Windows Vista und Windows 7)® **Ausführen**, und dann geben Sie D:\setup\_assist.exe ein (wobei "D" für den Laufwerkbuchstaben Ihres CD-Laufwerks steht), und klicken Sie dann auf **OK**.
- 2. Klicken Sie auf **Kundenspezifische Installation**, um die Installationssoftware zu starten.
- 3. Wählen Sie **Persönliche Installation**, und klicken Sie auf **Weiter**.
- 4. Klicken Sie auf **Installieren**.
- 5. Folgen Sie den Anweisungen im Dialogfeld **Assistent für das Suchen neuer Hardware**, um den Druckertreiber auf Ihrem Computer zu installieren.
- 6. Wenn der Bildschirm **Fertigstellen des Assistenten** angezeigt wird, klicken Sie auf **Fertig stellen**.
- 7. Wählen Sie im Installationsassistenten entweder **Typische Installation** oder **Kundenspezifische Installation**, und klicken Sie dann auf **Installieren**. Wenn Sie **Kundenspezifische Installation** gewählt haben, können Sie die Software auswählen, die installiert werden soll.
- 8. Klicken Sie auf **Fertig stellen**, um den Assistenten zu beenden, wenn der Bildschirm **Herzlichen Glückwunsch!** erscheint.

#### **USB-Druck**

Ein persönlicher Drucker ist ein Drucker, der über ein USB-Kabel an einen Computer oder einen Druckserver angeschlossen ist. Wenn der Drucker nicht an einen Computer, sondern an ein Netzwerk angeschlossen ist, fahren Sie mit "[Einrichtung eines](#page-210-1) [Netzwerkdruckers"](#page-210-1) fort.

## <span id="page-210-1"></span>**Einrichtung eines Netzwerkdruckers**

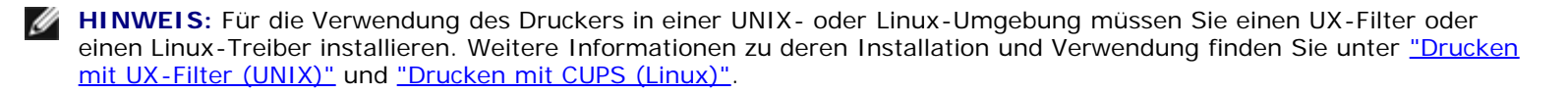

## **Deaktivieren Sie die Microsoft® Windows® XP, Windows Server® 2008, Windows Server 2008 R2, Windows Vista®, bzw. Windows 7 Firewall vor der Installation der Druckersoftware.**

**HINWEIS:** Dieser Schritt ist möglicherweise nicht erforderlich, wenn Sie Windows XP Service Pack 2 installiert haben.

Wenn der Drucker direkt in ein Netzwerk eingebunden ist und die Windows 7, Windows Vista, Windows Server 2008 R2, Windows Server 2008 bzw. Windows XP Firewall aktiviert ist, können Sie Ihre(n) Netzwerkdrucker nicht anzeigen lassen, während Sie das Dell™ Druckerinstallationsprogramm ausführen. Zur Vermeidung dieses Problems deaktivieren Sie die Windows 7, Windows Vista, Windows Server 2008 R2, Windows Server 2008 bzw. Windows XP Firewall vor der Installation der Dell Druckersoftware. Zum Deaktivieren oder Aktivieren der Windows 7, Windows Vista, Windows Server 2008 R2, Windows Server 2008, bzw. Windows XP Firewall führen Sie die folgenden Schritte aus.

**WARNUNG:** Es wird empfohlen, die Windows 7, Windows Vista, Windows Server 2008 R2, Windows Server 2008, bzw. Windows XP Firewall nach der Installation der Druckersoftware zu aktivieren. Die Aktivierung der Windows 7, Windows Vista, Windows Server 2008 R2, Windows Server 2008 bzw. Windows XP Firewall nach der Installation der Druckersoftware beeinträchtigt die Verwendung des Netzwerkdruckers nicht.

1. Klicken Sie auf die Schaltfläche **Start** und dann auf **Hilfe und Support**.

**HINWEIS:** Wenn Sie unter Windows Server 2008 R2 und Windows 7 die **Onlinehilfe** verwenden, schalten Sie im Fenster **Windows-Hilfe und Support** auf **Offlinehilfe** um.

2. Im Feld **Suchen** geben Sie Firewall ein, und drücken Sie die Eingabetaste.

Klicken Sie in der Liste auf **Windows-Firewall ein- oder ausschalten**, und folgen Sie dann den Anweisungen auf dem Bildschirm.

## <span id="page-211-0"></span>**Drucken und Überprüfen der Seite mit Druckereinstellungen**

Drucken Sie vor der Installation des Druckertreibers auf Ihrem Computer die Seite mit Druckereinstellungen, um die IP-Adresse des Druckers zu überprüfen.

#### **Verwendung der Bedienerkonsole:**

- 1. Drücken Sie die Taste **Menu**.
- 2. Drücken Sie die Taste  $\blacktriangledown$ , bis Bericht/Liste angezeigt wird, und drücken Sie dann die Taste  $\blacktriangledown$  (Einstellen).
- 3. Druckereinst. wird angezeigt; drücken Sie anschließend die Taste **(Einstellen)**.

Die Seite mit Druckereinstellungen wird ausgedruckt.

4. Lesen Sie den Text unter der Überschrift **TCP/IP** auf der Seite mit Druckereinstellungen.

Wenn die IP-Adresse 0.0.0.0 lautet, warten Sie einige Minuten ab, um die IP-Adresse automatisch auflösen zu lassen, und drucken Sie dann erneut eine Seite mit Druckereinstellungen.

Wenn die IP-Adresse nicht automatisch aufgelöst wird, lesen Sie den Abschnitt ["Zuweisen einer IP-Adresse"](#page-16-0).

## <span id="page-212-0"></span>**Einrichtung eines lokalen Netzwerkdruckers**

1. Legen Sie die CD *Treiber und Dienstprogramme* in den Computer ein, um den **Navigator für einfache Einrichtung** zu starten.

**HINWEIS:** Wenn das Installationsprogramm nach dem Einlegen der CD nicht automatisch gestartet wird, klicken Sie auf **Start**® **Alle Programme** (für Windows Vista und Windows 7)® **Zubehör** (für Windows Vista und Windows 7)® **Ausführen**, und dann geben Sie D:\setup\_assist.exe ein (wobei "D" für den Laufwerkbuchstaben Ihres CD-Laufwerks steht), und klicken Sie dann auf **OK**.

- 2. Klicken Sie auf **Kundenspezifische Installation**, um die Installationssoftware zu starten.
- 3. Klicken Sie auf **Netzinstallation** und dann auf **Weiter**.
- 4. Wählen Sie **Örtliche Installation**, und klicken Sie auf **Weiter**.
- 5. Wählen Sie den zu installierenden Drucker aus der Druckerliste aus, und klicken Sie dann auf **Weiter**. Wenn der gewünschte Drucker nicht in der Liste aufgeführt ist, klicken Sie auf **Aktualisieren**, um die Liste auf den aktuellen Stand zu bringen, oder klicken Sie auf **Drucker hinzufügen**, um einen Drucker manuell zur Liste hinzuzufügen. Sie können an dieser Stelle die IP-Adresse und die Anschluss-Bezeichnung angeben.

Wenn Sie den gewählten Drucker auf einem Server-Computer installieren möchten, markieren Sie das Kontrollkästchen **Ich richte diesen Drucker auf einem Server ein**.

- **HINWEIS:** Bei der Verwendung von "AutoIP" wird im Installationsprogramm 0.0.0.0 angezeigt. Sie müssen eine gültige IP-Adresse eingeben, bevor Sie fortfahren können.
- **HINWEIS:** In einigen Fällen wird in diesem Schritt der Bildschirm **Windows-Sicherheitswarnung** angezeigt, wenn Sie Windows Vista, Windows Vista 64-Bit Edition, Windows Server 2008, Windows Server 2008 64-Bit Edition, Windows Server 2008 R2 64-bit Edition, Windows 7, oder Windows 7 64-bit Edition verwenden. Wählen Sie in diesem Fall **Nicht mehr blocken** (**Zugriff zulassen** für Windows Server 2008 R2 und Windows 7) aus, und fahren Sie mit dem nächsten Schritt fort.
- 6. Geben Sie die Druckereinstellungen an, und klicken Sie dann auf **Weiter**.
	- a. Geben Sie den Druckernamen ein.
	- b. Wenn auch andere Benutzer im Netzwerk Zugriff auf diesen Drucker haben sollen, wählen Sie **Gemeinsame Verwendung dieses Druckers mit anderen Computern des Netzwerks**, und geben Sie dann einen Freigabenamen ein, der von den anderen Benutzern leicht identifiziert werden kann.
	- c. Wenn Sie einen Drucker als Standarddrucker festlegen möchten, aktivieren Sie das Kontrollkästchen **Diesen Drucker als Standarddrucker einstellen**.
	- d. Wenn Sie den Farbdruck einschränken möchten, wählen Sie die entsprechende **Dell ColorTrack**-Option. Geben Sie das Passwort ein, wenn **Farbe - Passwort aktiviert** für **Dell ColorTrack** gewählt ist.
	- e. Wenn Sie den PostScript-Treiber installieren möchten, markieren Sie das Kontrollkästchen **PostScript-Treiber**.
- 7. Wählen Sie die Software und Dokumentation aus, die installiert werden soll, und klicken Sie auf **Weiter**. Sie können die Ordner angeben, in denen die Dell Software und Dokumentation installiert werden soll. Zum Ändern der Ordner klicken Sie auf **Durchs**.
- 8. Klicken Sie auf **Fertig stellen**, um den Assistenten zu beenden, wenn der Bildschirm **Herzlichen Glückwunsch!** erscheint. Klicken Sie gegebenenfalls auf **Testseite drucken**, um eine Testseite zu drucken.

Mit dem **Dell Printer Configuration Web Tool** können Sie den Status des Netzwerkdruckers von Ihrem Arbeitsplatz aus überwachen. Sie können die Einstellungen für die Druckerkonfiguration ansehen und/oder ändern sowie den Tonerfüllstand überwachen; und wenn es nötig ist, neue Verbrauchsmaterialien zu bestellen, klicken Sie einfach direkt in Ihrem Browser auf den Link für die Bestellung von Dell Verbrauchsmaterialien.

**HINWEIS:** Das **Dell Printer Configuration Web Tool** ist nicht verfügbar, wenn der Drucker lokal an einen Computer

oder Druckserver angeschlossen ist.

Um das **Dell Printer Configuration Web Tool** zu starten, geben Sie die IP-Adresse des Druckers in Ihren Web-Browser ein, und die Druckerkonfiguration wird auf dem Bildschirm angezeigt.

Sie können das **Dell Printer Configuration Web Tool** so einrichten, dass Sie per E-Mail benachrichtigt werden, wenn die Verbrauchsmaterialien des Druckers zur Neige gehen oder wenn der Drucker gewartet werden muss.

Zum Einrichten von E-Mail-Warnungen:

- 1. Starten Sie das **Dell Printer Configuration Web Tool**.
- 2. Klicken Sie auf den Link **E-Mail-Warnung**.
- 3. Geben Sie unter **E-Mail-Listen und Warnmeldungen einrichten** die Werte für **Primärer SMTP-Konzentrator** und **Antwortadresse** ein, und geben Sie Ihre E-Mail-Adresse oder die Adresse des Verantwortlichen im E-Mail-Listenfeld ein.
- 4. Klicken Sie auf **Neue Einstellungen anwenden**.

**HINWEIS:** Der SMTP-Server zeigt **Verbindung aktiv** an, bis ein Fehler auftritt.

## <span id="page-213-0"></span>**Einrichtung eines fernen Netzwerkdruckers**

#### **Installationsvorbereitung**

Bevor Sie mit der Ferninstallation beginnen, führen Sie die folgenden Schritte durch.

#### **Annahme von Client-Verbindungen für den Print-Spooler gestatten**

**HINWEIS:** Dieser Schritt ist erforderlich für Windows Vista, Windows Vista 64-Bit Edition, Windows XP, Windows XP 64-Bit Edition, Windows Server 2003, Windows Server 2003 x64 Edition, Windows Server 2008, Windows Server 2008 64-Bit Edition, Windows Server 2008 R2 64-bit Edition, Windows 7 und Windows 7 64-bit Edition.

**Für Windows XP, Windows Vista, Windows Server 2003 und Windows Server 2008:**

- 1. Klicken Sie auf **Start**® **Alle Programme** (nur unter Windows Vista)® **Zubehör** (nur unter Windows Vista)® **Ausführen**.
- 2. Geben Sie gpedit.msc ein, und klicken Sie dann auf **OK**.
- 3. Klicken Sie auf **Computerkonfiguration**® **Administrative Vorlagen**® **Drucker**.
- 4. Klicken Sie mit der rechten Maustaste auf **Annahme von Clientverbindungen zum Druckspooler erlauben**, und wählen Sie **Eigenschaften** aus.
- 5. Wählen Sie auf der Registerkarte **Einstellung** die Option **Aktiviert** aus, und klicken Sie dann auf **OK**.
- 6. Führen Sie einen Neustart des Computers durch.

#### **Für Windows Server 2008 R2 und Windows 7:**

- 1. Klicken Sie auf **Start**®**Alle Programme** (nur für Windows 7)®**Zubehör** (nur für Windows 7)®**Ausführen**.
- 2. Geben Sie gpedit.msc ein, und klicken Sie dann auf **OK**.
- 3. Klicken Sie auf **Computerkonfiguration**® **Administrative Vorlagen**® **Drucker**.
- 4. Klicken Sie mit der rechten Maustaste auf **Annahme von Clientverbindungen zum Druckspooler erlauben**, und wählen Sie **Bearbeiten** aus.
- 5. Wählen Sie **Aktiviert** aus, und klicken Sie auf **OK**.
- 6. Führen Sie einen Neustart des Computers durch.

#### **Freigeben der Firewall-Datei und des Druckers**

**HINWEIS:** Dieser Schritt ist erforderlich für Windows Vista, Windows Vista 64-Bit Edition, Windows XP, Windows XP 64-Bit Edition, Windows Server 2008, Windows Server 2008 64-Bit Edition, Windows Server 2008 R2 64-bit Edition, Windows 7, und Windows 7 64-bit Edition.

#### **Für Windows Vista:**

- 1. Klicken Sie auf **Start**® **Systemsteuerung**.
- 2. Wählen Sie **Sicherheit**.
- 3. Klicken Sie auf **Windows-Firewall**.
- 4. Klicken Sie auf **Einstellungen ändern**.
- 5. Klicken Sie auf **Fortsetzen**.
- 6. Markieren Sie auf der Registerkarte **Ausnahmen** das Kontrollkästchen **Datei- und Druckerfreigabe**, und klicken Sie dann auf **OK**.

#### **Für Windows Server 2008:**

- 1. Klicken Sie auf **Start**® **Systemsteuerung**.
- 2. Doppelklicken Sie auf **Windows-Firewall**.
- 3. Klicken Sie auf **Einstellungen ändern**.
- 4. Markieren Sie auf der Registerkarte **Ausnahmen** das Kontrollkästchen **Datei- und Druckerfreigabe**, und klicken Sie dann auf **OK**.

#### **Für Windows Server 2008 R2 und Windows 7:**

- 1. Klicken Sie auf **Start**®**Systemsteuerung**.
- 2. Wählen Sie **System und Sicherheit**.
- 3. Klicken Sie auf **Windows-Firewall**.
- 4. Klicken Sie auf **Ein Programm oder Feature durch die Windows-Firewall zulassen**.
- 5. Wenn die Kontrollkästchen unter **Zugelassene Programme und Features:** ausgegraut sind, klicken Sie auf **Einstellungen ändern**.
- 6. Aktivieren Sie das Kontrollkästchen **Datei- und Druckerfreigabe**. Das Kontrollkästchen **Heim/Arbeit (Privat)** oder **Öffentlich** wird in Abhängigkeit von Ihren Einstellungen automatisch markiert.

Wenn das Dialogfenster **Eigenschaften von Datei- und Druckerfreigabe** angezeigt wird, klicken Sie auf **OK**.

7. Klicken Sie auf **OK**.

#### **Für Windows XP:**

- 1. Klicken Sie auf **Start**® **Systemsteuerung**.
- 2. Wählen Sie **Sicherheitscenter**.
- 3. Klicken Sie auf **Windows-Firewall**.
- 4. Markieren Sie auf der Registerkarte **Ausnahmen** das Kontrollkästchen **Datei- und Druckerfreigabe**, und klicken Sie dann auf **OK**.

#### **Starten der Remote-Registry**

**HINWEIS:** Dieser Schritt ist für Windows Vista, Windows Vista 64-Bit Edition, Windows 7, und Windows 7 64-bit Ø Edition erforderlich.

- 1. Klicken Sie auf **Start**® **Systemsteuerung**.
- 2. Wählen Sie **System und Wartung** (**System und Sicherheit** für Windows 7).
- 3. Klicken Sie auf **Verwaltung**.
- 4. Doppelklicken Sie auf **Dienste**.
- 5. Klicken Sie auf **Fortsetzen** (nur für Windows Vista).
- 6. Klicken Sie mit der rechten Maustaste auf **Remoteregistrierung**, und wählen Sie **Starten**.
- 7. Klicken Sie mit der rechten Maustaste auf **Remoteregistrierung**, und wählen Sie **Eigenschaften**.
- 8. Ändern Sie **Starttyp:** in **Automatisch**, und klicken Sie dann auf **OK**.

#### **Deaktivieren der Benutzerkontosteuerung**

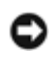

**WARNUNG:** Wenn die Benutzerkontensteuerung nicht aktiviert ist, ist das System möglicherweise nicht vor Virenangriffen geschützt.

**HINWEIS:** Dieser Schritt ist für Windows Vista, Windows Vista 64-Bit Edition, Windows Server 2008, Windows Server 2008 64-Bit Edition, Windows Server 2008 R2 64-bit Edition, Windows 7 und Windows 7 64-bit Edition erforderlich.

#### **Für Windows Vista:**

- 1. Klicken Sie auf **Start**® **Systemsteuerung**.
- 2. Wählen Sie **Benutzerkonten und Jugendschutz**.
- 3. Klicken Sie auf **Benutzerkonten**.
- 4. Klicken Sie auf **Benutzerkontensteuerung ein- oder ausschalten**.
- 5. Klicken Sie auf **Fortsetzen**.
- 6. Deaktivieren Sie das Kontrollkästchen **Benutzerkontensteuerung verwenden, um zum Schutz des Computers beizutragen**.
- 7. Führen Sie einen Neustart des Computers durch.

#### **Für Windows Server 2008:**

- 1. Klicken Sie auf **Start**® **Systemsteuerung**.
- 2. Doppelklicken Sie auf **Benutzerkonten**.
- 3. Klicken Sie auf **Benutzerkontensteuerung ein- oder ausschalten**.
- 4. Deaktivieren Sie das Kontrollkästchen **Benutzerkontensteuerung verwenden, um zum Schutz des Computers beizutragen**.
- 5. Klicken Sie auf **OK**.
- 6. Führen Sie einen Neustart des Computers durch.

#### **Für Windows Server 2008 R2:**

- 1. Klicken Sie auf **Start**® **Systemsteuerung**.
- 2. Wählen Sie **Benutzerkonten**.
- 3. Klicken Sie auf **Benutzerkonten**.
- 4. Klicken Sie auf **Einstellungen der Benutzerkontensteuerung ändern**.
- 5. Bewegen Sie den Schieberegler ganz nach unten, und klicken Sie auf **OK**.
- 6. Führen Sie einen Neustart des Computers durch.

#### **Für Windows 7:**

- 1. Klicken Sie auf **Start**® **Systemsteuerung**.
- 2. Wählen Sie **Benutzerkonten und Jugendschutz**.
- 3. Klicken Sie auf **Benutzerkonten**.
- 4. Klicken Sie auf **Einstellungen der Benutzerkontensteuerung ändern**.
- 5. Bewegen Sie den Schieberegler ganz nach unten, und klicken Sie auf **OK**.
- 6. Klicken Sie auf **Ja** im Dialogfenster **Benutzerkontensteuerung**.
- 7. Führen Sie einen Neustart des Computers durch.

#### **Network Discovery und Dateifreigabe für alle öffentlichen Netzwerke aktivieren**

Sie können das "Deaktivieren der Benutzerkontensteuerung" bei diesem Verfahren überspringen.

2008, Windows Server 2008 64-Bit Edition, Windows Server 2008 R2 64-bit Edition, Windows 7 und Windows 7 64-bit Edition als Server-Rechner benutzen.

- 1. Klicken Sie auf **Start**® **Netzwerk** (**Start**® Ihr Benutzername® **Netzwerk** für Windows 7).
- 2. Klicken Sie auf **Netzwerkerkennung und Dateifreigabe sind deaktiviert. Netzwerkcomputer und -geräte sind nicht sichtbar. Klicken Sie hier, um dies zu ändern**.
- 3. Klicken Sie auf **Netzwerkerkennung und Dateifreigabe aktivieren**.
- 4. Klicken Sie auf **Ja, Netzwerkerkennung und Dateifreigabe für alle öffentlichen Netzwerke aktivieren**.

#### **Deaktivieren der einfachen Dateifreigabe**

**HINWEIS:** Dieser Schritt ist für Windows XP und Windows XP 64-Bit Edition erforderlich.

- 1. Klicken Sie auf **Start**® **Systemsteuerung**.
- 2. Wählen Sie **Darstellung und Designs**.
- 3. Wählen Sie **Ordneroptionen**.
- 4. Deaktivieren Sie auf der Registerkarte **Ansicht** das Kontrollkästchen **Einfache Dateifreigabe verwenden (empfohlen)**, und klicken Sie dann auf **OK**.
- 5. Klicken Sie auf **Start**® **Systemsteuerung**.
- 6. Wählen Sie **Leistung und Wartung**.
- 7. Wählen Sie **Verwaltung**.
- 8. Klicken Sie auf **Lokale Sicherheitsrichtlinie**.
- 9. Klicken Sie auf **Lokale Richtlinien**® **Sicherheitsoptionen**.
- 10. Klicken Sie mit der rechten Maustaste auf **Netzwerkzugriff: Modell für gemeinsame Nutzung und Sicherheitsmodell für lokale Konten**, und wählen Sie **Eigenschaften**.
- 11. Stellen Sie sicher, dass **Klassisch lokale Benutzer authentifizieren sich als sie selbst** ausgewählt ist.

#### **Installieren des Druckertreibers**

- **HINWEIS:** Die Installation unter Windows XP Home Edition, Windows Vista Home Basic, Windows Vista Home Ø Premium, Windows Vista x64 Home Basic, Windows Vista x64 Home Premium, Windows 7 Starter, Windows 7 Home Basic, Windows 7 Home Premium, Windows 7 x64 Home Basic, und Windows 7 x64 Home Premium wird nicht unterstützt.
	- 1. Legen Sie die CD *Treiber und Dienstprogramme* in den Computer ein, um den **Navigator für einfache Einrichtung** zu starten.
- **HINWEIS:** Wenn das Installationsprogramm nach dem Einlegen der CD nicht automatisch gestartet wird, klicken Sie auf **Start**® **Alle Programme** (für Windows Vista und Windows 7)® **Zubehör** (für Windows Vista und Windows 7)® **Ausführen**, und dann geben Sie D:\setup\_assist.exe ein (wobei "D" für den Laufwerkbuchstaben Ihres CD-Laufwerks steht), und klicken Sie dann auf **OK**.
	- 2. Klicken Sie auf **Kundenspezifische Installation**, um die Installationssoftware zu starten.
	- 3. Klicken Sie auf **Netzinstallation** und dann auf **Weiter**.
- 4. Klicken Sie auf **Ferninstallation** und dann auf **Weiter**.
	- a. Geben Sie den Computernamen, die Benutzerkennung und das Passwort ein. Klicken Sie auf **Hinzuf.**.
	- b. Klicken Sie auf **Weiter**.
	- **HINWEIS:** In einigen Fällen wird in diesem Schritt der Bildschirm **Windows-Sicherheitswarnung** angezeigt, wenn Sie Windows Vista, Windows Vista 64-Bit Edition, Windows Server 2008, Windows Server 2008 64-Bit Edition, Windows Server 2008 R2 64-bit Edition, Windows 7, oder Windows 7 64-bit Edition verwenden. Wählen Sie in diesem Fall **Nicht mehr blocken** (**Zugriff zulassen** für Windows Server 2008 R2 und Windows 7) aus, und fahren Sie mit dem nächsten Schritt fort.
- 5. Wählen Sie den zu installierenden Drucker aus der Druckerliste aus, und klicken Sie dann auf **Weiter**. Wenn der gewünschte Drucker nicht in der Liste aufgeführt ist, klicken Sie auf **Aktualisieren**, um die Liste auf den aktuellen Stand zu bringen, oder klicken Sie auf **Drucker hinzufügen**, um einen Drucker manuell zur Liste hinzuzufügen. Sie können an dieser Stelle die IP-Adresse und die Anschluss-Bezeichnung angeben.

**HINWEIS:** Bei der Verwendung von "AutoIP" wird im Installationsprogramm 0.0.0.0 angezeigt. Sie müssen eine gültige IP-Adresse eingeben, bevor Sie fortfahren können.

- 6. Geben Sie die Druckereinstellungen an, und klicken Sie dann auf **Weiter**.
	- a. Geben Sie den Druckernamen ein.
	- b. Wenn auch andere Benutzer im Netzwerk Zugriff auf diesen Drucker haben sollen, wählen Sie **Gemeinsame Verwendung dieses Druckers mit anderen Computern des Netzwerks**, und geben Sie dann einen Freigabenamen ein, der von den anderen Benutzern leicht identifiziert werden kann.
	- c. Wenn Sie einen Drucker als Standarddrucker festlegen möchten, aktivieren Sie das Kontrollkästchen **Diesen Drucker als Standarddrucker einstellen**.
	- d. Wenn Sie den Farbdruck einschränken möchten, wählen Sie die entsprechende **Dell ColorTrack**-Option. Geben Sie das Passwort ein, wenn **Farbe - Passwort aktiviert** für **Dell ColorTrack** gewählt ist.
- 7. Wählen Sie die Software und Dokumentation aus, die installiert werden soll, und klicken Sie auf **Weiter**. Sie können die Ordner angeben, in denen die Dell Software und Dokumentation installiert werden soll. Zum Ändern der Ordner klicken Sie auf **Eingeben**.
- 8. Klicken Sie auf **Fertig stellen**, um den Assistenten zu beenden, wenn der Bildschirm **Herzlichen Glückwunsch!** erscheint.

Mit dem **Dell Printer Configuration Web Tool** können Sie den Status des Netzwerkdruckers von Ihrem Arbeitsplatz aus überwachen. Sie können die Einstellungen für die Druckerkonfiguration ansehen und/oder ändern sowie den Tonerfüllstand überwachen; und wenn es nötig ist, neue Verbrauchsmaterialien zu bestellen, klicken Sie einfach direkt in Ihrem Browser auf den Link für die Bestellung von Dell Verbrauchsmaterialien.

**HINWEIS:** Das **Dell Printer Configuration Web Tool** ist nicht verfügbar, wenn der Drucker lokal an einen Computer oder Druckserver angeschlossen ist.

Um das **Dell Printer Configuration Web Tool** zu starten, geben Sie die IP-Adresse des Druckers in Ihren Web-Browser ein, und die Druckerkonfiguration wird auf dem Bildschirm angezeigt.

Sie können das **Dell Printer Configuration Web Tool** so einrichten, dass Sie per E-Mail benachrichtigt werden, wenn die Verbrauchsmaterialien des Druckers zur Neige gehen oder wenn der Drucker gewartet werden muss.

Zum Einrichten von E-Mail-Warnungen:

- 1. Starten Sie das **Dell Printer Configuration Web Tool**.
- 2. Klicken Sie auf den Link **E-Mail-Warnung**.
- 3. Geben Sie unter **E-Mail-Servereinstellungen** die Werte für **Primärer SMTP-Konzentrator** und **Antwortadresse** ein, und geben Sie Ihre E-Mail- Adresse oder die Adresse des Verantwortlichen im E-Mail-Listenfeld ein.

4. Klicken Sie auf **Neue Einstellungen anwenden**.

**HINWEIS:** Der SMTP-Server zeigt die Meldung **Verbindung ist inaktiv, bis der Drucker ein Warnsignal sendet** an, bis ein Fehler auftritt.

## **Einrichten der Sicherheit**

- 1. Drücken Sie die Taste **Menu**.
- 2. Drücken Sie die Taste  $\blacktriangledown$ , bis Admin. Menü angezeigt wird, und drücken Sie dann die Taste **(Einstellen)**.
- 3. Drücken Sie die Taste  $\blacktriangledown$ , bis Bed.feldeinst. angezeigt wird, und drücken Sie dann die Taste **(Einstellen)**.
- 4. Tafelsperre wird angezeigt. Drücken Sie die Taste **(Einstellen)**.
- 5. Drücken Sie die Taste  $\blacktriangledown$ , bis Aktivieren angezeigt wird, und drücken Sie dann die Taste  $\blacktriangledown$  (Einstellen).
- 6. Drücken Sie die Taste **Cancel**, um zum vorherigen Menü zurückzukehren.
- 7. Drücken Sie die Taste **V**, bis Passwort ändern angezeigt wird, und drücken Sie dann die Taste **(Einstellen)**.
- 8. Geben Sie das Passwort erneut ein, um das eingegebene Passwort zu bestätigen, und drücken Sie dann die Taste **(Einstellen)**.

Das Passwort ist geändert.

HINWEIS: Wenn Sie Ihr Passwort vergessen haben, schalten Sie den Drucker aus. Schalten Sie den Drucker dann wieder ein, und halten Sie dabei die Taste **Menu** gedrückt. Halten Sie die Taste **Menu** weiterhin gedrückt, bis an der Anzeige Passwort init. angegeben wird. Dadurch wird das werksseitig voreingestellte Passwort für die Bedienerkonsole wiederhergestellt.

Beachten Sie, dass das Passwort für Tafelsperre deaktiviert ist.

**HINWEIS:** Wenn Tafelsperre auf Aktivieren steht, ist das werksseitig voreingestellte Passwort für die Bedienerkonsole "0000".

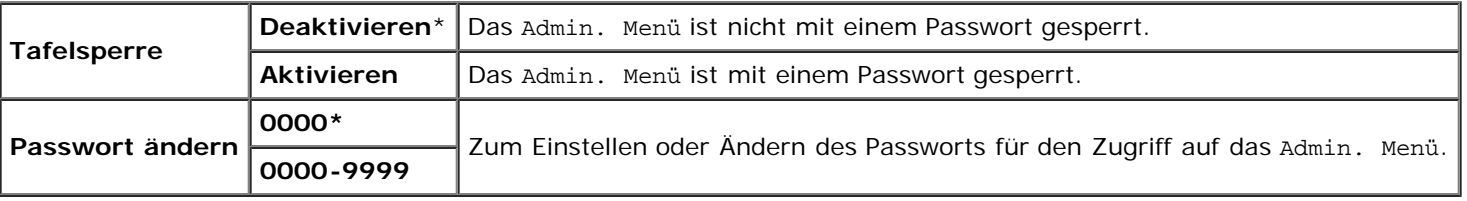

### **Anweisungen zur Störungssuche**

#### **Rücksetzen auf Standardeinstellungen**

Wenn Sie diese Funktion ausführen und den Drucker neu starten, werden alle Menüparameter mit Ausnahme der Parameter für das Netzwerk auf die Standardwerte zurückgesetzt.

#### **Verwendung der Bedienerkonsole:**

- 1. Drücken Sie die Taste **Menu**.
- 2. Drücken Sie die Taste  $\blacktriangledown$ , bis Admin. Menü angezeigt wird, und drücken Sie dann die Taste  $\blacktriangledown$  (Einstellen).
- 3. Drücken Sie die Taste  $\blacktriangledown$ , bis wartung angezeigt wird, und drücken Sie dann die Taste  $\blacktriangledown$  (Einstellen).
- 4. Drücken Sie die Taste  $\blacktriangledown$ , bis Vorgaben rücks. angezeigt wird, und drücken Sie dann die Taste  $\blacktriangledown$  (Einstellen).
- 5. An der Bedienerkonsole wird die Meldung Sicher? angezeigt. Drücken Sie die Taste **(Einstellen)**.
- 6. Schalten Sie den Drucker aus, um die Einstellungen zu übernehmen.

#### **Verwendung der Toolbox:**

1. Klicken Sie auf **Start**® **Alle Programme**® **Dell-Drucker**® **Dell 3130cn Color Laser Printer**® **Toolbox.** 

Das Dialogfeld **Drucker auswählen** wird geöffnet.

2. Klicken Sie auf **Dell 3130cn Color Laser PCL 6**, der unter **Druckername** aufgeführt ist, und klicken Sie dann auf **OK**.

Die **Toolbox** wird geöffnet.

- 3. Klicken Sie auf die Registerkarte **Druckerwartung**.
- 4. Wählen Sie **Vorgaben rücksetzen** aus der Liste, die links auf der Seite angezeigt wird.

Die Seite **Vorgaben rücksetzen** wird angezeigt.

5. Klicken Sie auf **Starten**.

Der Drucker wird automatisch ausgeschaltet, um die neuen Einstellungen zu übernehmen.

[Zurück zur Inhaltsseite](#page-0-0)

# **Drucken mit WSD (Web Services on Devices)**

- **O** [Druckfunktionen hinzufügen](#page-221-0)
- **O** [Druckereinrichtung](#page-221-1)

Dieser Abschnitt enthält Informationen für den Druck im Netzwerk mit WSD, dem neuen Windows Vista®, Windows Server® 2008, Windows Server 2008 R2 und Windows $^{\circledR}$  7 Protokoll von Microsoft $^{\circledR}$ .

### <span id="page-221-0"></span>**Druckfunktionen hinzufügen**

Bei Verwendung von Windows Server 2008 oder Windows Server 2008 R2 können Druckfunktionen an den Windows 2008 oder Windows Server 2008 R2 Client gegeben werden.

#### **Für Windows Server 2008:**

- 1. Klicken Sie auf **Start**® **Verwaltung**® **Server Manager**.
- 2. Wählen Sie **Druckfunktionen hinzufügen** im Menü **Maßnahme**.
- 3. Markieren Sie **Druckfunktionen** im Fenster **Serverfunktionen** im Assistenten **Funktionen hinzufügen**, und klicken Sie dann **Weiter**.
- 4. Den **Druckerserver** markieren und dann **Weiter** anklicken.
- 5. Klicken Sie auf **Installieren**.

#### **Für Windows Server 2008 R2:**

- 1. Klicken Sie auf **Start**® **Verwaltung**® **Server-Manager**.
- 2. Wählen Sie **Rollen hinzufügen** im Menü **Aktion**.
- 3. Markieren Sie **Druck- und Dokumentdienste** im Fenster **Serverrollen** im Assistenten **Assistant "Rollen hinzufügen"**, und klicken Sie dann **Weiter**.
- 4. Klicken Sie auf **Weiter**.
- 5. Den **Druckerserver** markieren und dann **Weiter** anklicken.
- 6. Klicken Sie auf **Installieren**.

## <span id="page-221-1"></span>**Druckereinrichtung**

Sie können den neuen Drucker im Netzwerk installieren, indem Sie die mitgelieferte CD *Treiber und Dienstprogramme* oder den Windows-Assistenten **Drucker hinzufügen** von Microsoft verwenden.

### **Installation eines Druckertreibers mit dem Assistenten zum Hinzufügen eines Druckers**

- 1. Klicken Sie auf **Start**® **Systemsteuerung**® **Hardware und Sound**® **Drucker** (**Start**® **Geräte und Drucker** für Windows Server 2008 R2 und Windows 7).
- 2. Klicken Sie auf **Drucker hinzufügen**, um den Assistenten **Drucker hinzufügen** zu starten.
- 3. Wählen Sie **Einen Netzwerk-, Drahtlos- oder Bluetoothdrucker hinzufügen** aus.
- 4. Wählen Sie aus der Liste der verfügbaren Drucker den gewünschten Drucker aus, und klicken Sie auf **Weiter**.

**HINWEIS:** In der Liste der verfügbaren Drucker wird der WSD-Drucker in der Form **http://IP address/ws/** angezeigt.

HINWEIS: Wenn die Liste keinen WSD-Drucker enthält, geben Sie die IP-Adresse des Druckers manuell ein, um einen WSD-Drucker zu erstellen. So geben Sie die IP-Adresse des Druckers manuell ein: Um in Windows Server 2008 R2 einen WSD-Drucker erstellen zu können, müssen Sie der Administratoren-Gruppe angehören.

1. Klicken Sie auf **Der gesuchte Drucker ist nicht aufgeführt**.

2. Wählen Sie **Einen Drucker unter Verwendung einer TCP/IP-Adresse oder eines Hostnamens hinzufügen**, und klicken Sie auf **Weiter**.

3. Wählen Sie **Webdienstegerät** unter **Gerätetyp**.

4. Geben Sie die IP-Adresse des Druckers in das Textfeld **Hostname oder IP-Adresse** ein, und klicken Sie auf **Weiter**.

- 5. Wenn Sie dazu aufgefordert werden, installieren Sie den Druckertreiber auf dem Computer. Wenn Sie zur Angabe eines Administratorpassworts oder zur Bestätigung aufgefordert werden, geben Sie das Passwort ein oder nehmen Sie die Bestätigung vor.
- 6. Führen Sie die weiteren Schritte im Assistenten aus, und klicken Sie anschließend auf **Fertig stellen**.
- 7. Drucken Sie eine Testseite, um die Installation des Druckertreibers zu überprüfen.
	- a. Klicken Sie auf **Start**® **Systemsteuerung**® **Hardware und Sound**® **Drucker** (**Start**® **Geräte und Drucker** für Windows Server 2008 R2 und Windows 7).
	- b. Klicken Sie mit der rechten Maustaste auf den soeben angelegten Drucker, und klicken Sie anschließend auf **Eigenschaften** (**Druckereigenschaften** für Windows Server 2008 R2 und Windows 7).

#### **Für PCL-Treiber:**

Legen Sie auf der Registerkarte **Optionen** alle Einstellungsoptionen fest, und klicken Sie anschließend auf **Übernehmen**.

#### **Für PS-Treiber:**

Legen Sie auf der Registerkarte **Geräteeinstellungen** alle Einstellungsoptionen fest, und klicken Sie anschließend auf **Übernehmen**.

c. Klicken Sie auf der Registerkarte **Allgemein** auf **Allgemein auf Testseite drucken**.

Wenn die Testseite fehlerfrei gedruckt wird, ist die Installation abgeschlossen.

[Zurück zur Inhaltsseite](#page-0-0)

# **Wartung des Druckers**

- **[Ermittlung des Verbrauchsmaterialstatus](#page-223-0)**
- **[Einsparen von Verbrauchsmaterial](#page-223-1)**
- [Bestellen von Verbrauchsmaterial](#page-224-0)
- **[Aufbewahrung von Druckmedien](#page-224-1)**
- **[Aufbewahrung von Verbrauchsmaterialien](#page-224-2)**
- **[Austauschen der Druck-Kassetten](#page-225-0)**
- [Austauschen der Fixiereinheit](#page-227-0)
- **[Austauschen der Rückhalterolle](#page-230-0)**
- **[Austauschen der Riemeneinheit](#page-235-0)**
- **[Einstellen der Farbregistrierung](#page-237-0)**

In regelmäßigen Abständen müssen Sie bestimmte Aufgaben ausführen, um die optimale Druckqualität aufrechtzuerhalten. Wenn der Drucker von mehreren Benutzern verwendet wird, sollten Sie einen Verantwortlichen für die Wartung des Druckers bestimmen. Übertragen Sie diesem Verantwortlichen die Lösung von Druckproblemen und die Durchführung von Wartungsaufgaben.

## <span id="page-223-0"></span>**Ermittlung des Verbrauchsmaterialstatus**

Wenn der Drucker in das Netzwerk eingebunden ist, können Sie über das **Dell™ Printer Configuration Web Tool** Informationen zum aktuellen Tonerfüllstand abrufen. Geben Sie die IP-Adresse des Druckers in Ihren Web-Browser ein, um diese Informationen anzuzeigen. Wenn Sie die Funktion **E-Mail-Warnungseinrichtung** verwenden, werden Sie per E-Mail benachrichtigt, wenn Verbrauchsmaterial nachgefüllt werden muss. Geben Sie zum Aktivieren dieser Funktion Ihren Namen bzw. den Namen des Verantwortlichen in das E-Mail-Listenfeld ein.

An der Bedienerkonsole können Sie sich auch die folgenden Informationen anzeigen lassen:

- Verbrauchsmaterial oder Wartungskomponenten, die ausgetauscht werden müssen. (Der Drucker kann jedoch nur zu jeweils einer Komponente Informationen anzeigen.)
- Verbleibende Tonermenge in jeder Druck-Kassette.

## <span id="page-223-1"></span>**Einsparen von Verbrauchsmaterial**

Sie können verschiedene Einstellungen im Druckertreiber anpassen, um den Verbrauch von Druck-Kassetten und Papier zu reduzieren.

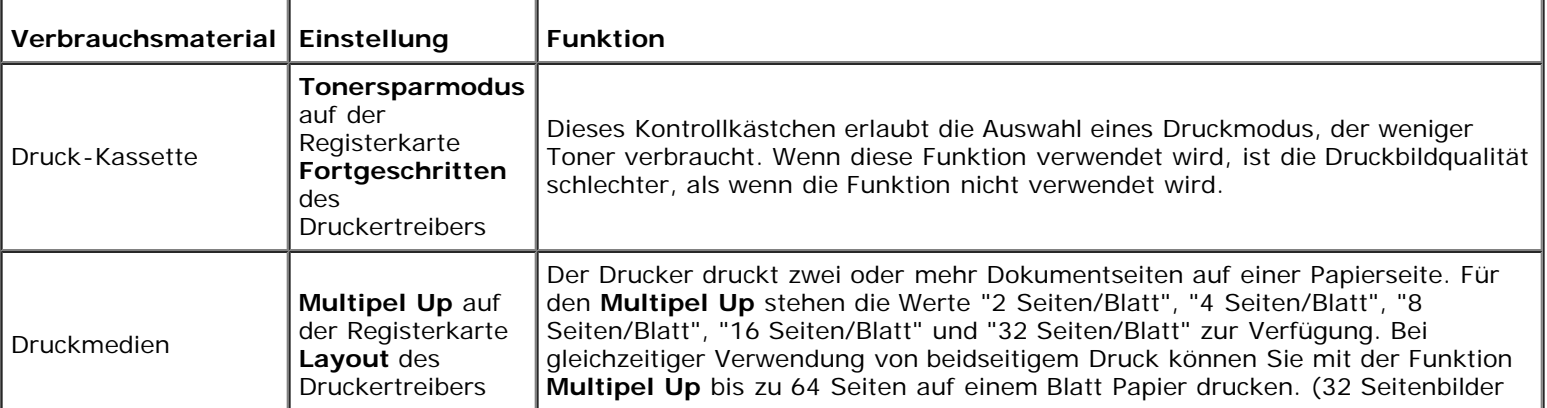

### <span id="page-224-0"></span>**Bestellen von Verbrauchsmaterial**

Sie können Verbrauchsmaterialien von Dell über das Internet bestellen, wenn der Drucker in das Netzwerk eingebunden ist. Zum Starten des **Dell Printer Configuration Web Tool** geben Sie die IP-Adresse des Druckers in Ihren Web-Browser ein, und klicken Sie auf **Versorgungsteile bestellen bei:**, um Toner für den Drucker zu bestellen.

Sie können auch auf die folgende Weise Druck-Kassetten bestellen.

1. Klicken Sie auf **Start**® **Alle Programme**® **Dell-Drucker**® **Software für zusätzliche Laserfarben**® **Dell Verwaltungssystem für Verbrauchsmaterialien**.

Das Fenster **Dell Verwaltungssystem für Verbrauchsmaterialien** wird angezeigt.

- 2. Wählen Sie Ihren Drucker aus der Liste **Druckermodell auswählen** aus.
- 3. Internetbestellung:
	- a. Wenn Sie nicht automatisch über die bidirektionale Kommunikation Informationen vom Drucker erhalten können, wird ein Fenster angezeigt, in dem Sie aufgefordert werden, die Service- Kennzeichennummer einzugeben. Geben Sie Ihre Dell Service- Kennzeichennummer in das dafür vorgesehene Feld ein.

Sie finden die Service-Kennzeichennummer auf der Innenseite der vorderen Abdeckung des Druckers.

- b. Wählen Sie eine URL aus der Liste **URL für Nachbestellungen wählen**.
- c. Klicken Sie auf **Besuchen Sie die Website zum Bestellen von Druckerverbrauchsmaterial von Dell**.
- 4. Wenn Sie telefonisch bestellen möchten, rufen Sie die Nummer an, die unter der Überschrift **Telefonisch bestellen** angezeigt wird.

### <span id="page-224-1"></span>**Aufbewahrung von Druckmedien**

Beachten Sie die folgenden Hinweise, um Probleme mit der Papierzufuhr und ungleichmäßige Druckqualität zu vermeiden.

- Die bestmögliche Druckqualität erzielen Sie, wenn Sie Druckmedien bei einer Temperatur von ca. 21°C und einer relativen Luftfeuchtigkeit von 40 % aufbewahren.
- Lagern Sie Kartons mit Druckmedien nicht direkt auf dem Boden, sondern auf einer Palette oder in einem Regal.
- Wenn Sie einzelne Pakete mit Druckmedien außerhalb des Originalkartons aufbewahren, müssen diese auf einer ebenen Fläche liegen, damit sich die Kanten nicht aufbiegen oder rollen.
- Legen Sie keine Gegenstände auf den Druckmedien ab.

### <span id="page-224-2"></span>**Aufbewahrung von Verbrauchsmaterialien**

Bewahren Sie Verbrauchsmaterialien bis zur Verwendung in der Originalverpackung auf. Verbrauchsmaterial darf nicht unter den folgenden Bedingungen gelagert werden:

- Temperaturen über 40°C.
- Extreme Feuchtigkeits- oder Temperaturschwankungen
- Direkte Sonneneinstrahlung
- Staub
- Aufbewahrung über längere Zeit im Auto
- Ätzende Gase in der Umgebung
- Salzhaltige Luft

## <span id="page-225-0"></span>**Austauschen der Druck-Kassetten**

**ACHTUNG: Lesen Sie die Sicherheitshinweise in den** *Produktinformationshandbuch* **durch, bevor Sie die folgenden Maßnahmen durchführen.**

**WARNUNG:** Zum Schutz der Trommeln der Druck-Kassetten gegen helles Licht schließen Sie die vordere Abdeckung innerhalb von fünf Minuten. Wenn die vordere Abdeckung länger als fünf Minuten offen bleibt, kann die Druckqualität beeinträchtigt werden.

Dell Druck-Kassetten sind nur über Dell erhältlich. Sie können Druck-Kassetten entweder online bestellen unter **<http://www.dell.com/supplies>** oder telefonisch. Informationen zur Nachbestellung per Telefon finden Sie unter "Kontaktaufnahme mit Dell".

Es wird die Verwendung von Dell Druck-Kassetten für den Drucker empfohlen. Probleme, die auf die Verwendung von Zubehörteilen, Ersatzteilen und Komponenten zurückgehen, die nicht von Dell stammen, sind von der Gewährleistung ausgeschlossen.

**ACHTUNG: Werfen Sie gebrauchte Druck-Kassetten niemals ins Feuer. Die Tonerreste können explodieren und Verbrennungen oder andere Verletzungen verursachen.**

**ACHTUNG: Die gebrauchte Druck-Kassette nicht schütteln, damit kein Toner austritt.**  $\bigwedge$ 

### **Entfernen der gebrauchten Druck-Kassetten**

1. Öffnen Sie den seitlichen Knopf, und öffnen Sie die vordere Abdeckung.

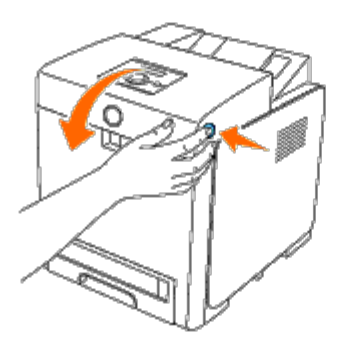

2. Halten Sie die Druck-Kassette, die Sie ersetzen möchten, an den Griffen an beiden Seiten fest, und ziehen Sie sie heraus.

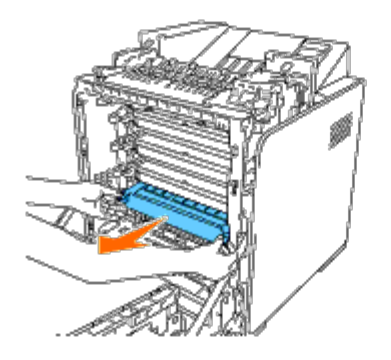

**ACHTUNG: Schütteln Sie die Druck-Kassette nicht, da Toner austreten könnte.**  $\mathbb{A}$ 

### **Installieren einer neuen Druck-Kassette**

1. Vergewissern Sie sich vor dem Austausch, dass die Farbe der neuen Druck- Kassette der Farbe auf dem Griff entspricht. Schütteln Sie die Druck- Kassette fünf- bis sechsmal, damit sich der Toner gleichmäßig verteilt.

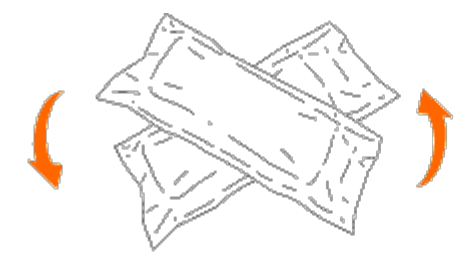

2. Nehmen Sie die Druck-Kassette aus der Verpackung.

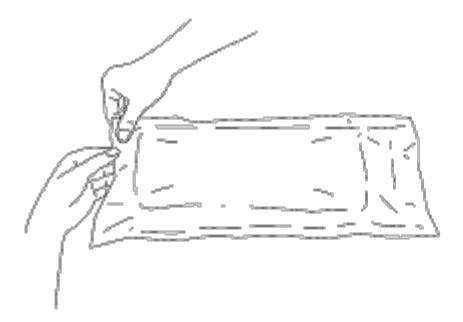

**HINWEIS:** Zum Schutz der Trommel vor hellem Licht entfernen Sie die orangefarbene Schutzabdeckung der Ø Druck-Kassette erst, wenn die Druck-Kassette in den Kassettenschacht im Drucker eingesetzt wird.

3. Entfernen Sie das Siegel von der Druck-Kassette vollständig, indem Sie am Griffteil an der Seite der Druck-Kassette ziehen. Es ist etwa 856 mm lang.

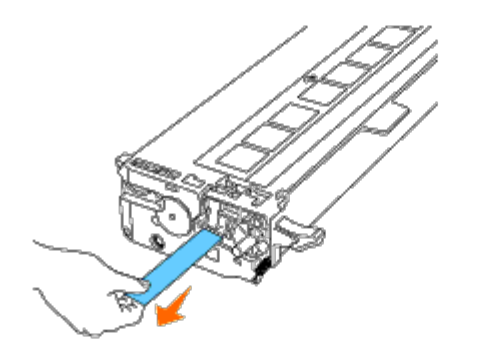

4. Halten Sie die Druck-Kassette mit dem Etikett nach oben an beiden Griffen fest, und schieben Sie die Kassette in den Schacht für die entsprechende Farbe. Vergewissern Sie sich, dass die Kassette vollständig eingesetzt ist.

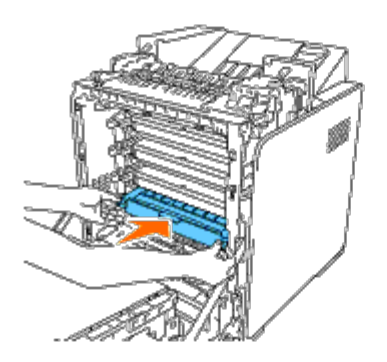

5. Entfernen Sie die orangefarbene Schutzabdeckung der installierten Druck-Kassette, und entsorgen Sie sie.

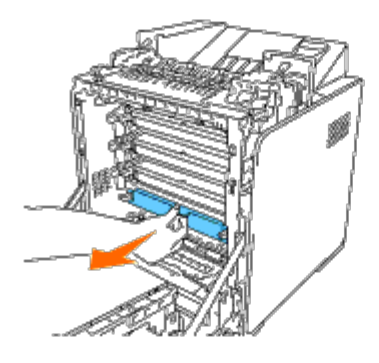

6. Schließen Sie die vordere Abdeckung.

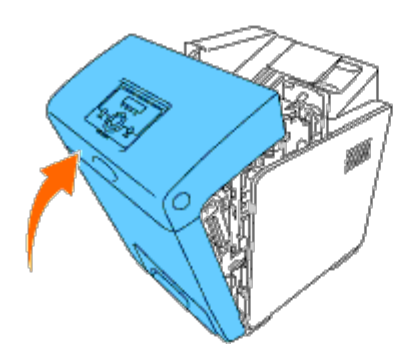

## <span id="page-227-0"></span>**Austauschen der Fixiereinheit**

**ACHTUNG: ACHTUNG weist darauf hin, dass bestimmte Aktionen zu Sachbeschädigung, zu Verletzungen oder zum Tode führen können.**

**ACHTUNG: Um Stromschlag zu vermeiden, schalten Sie den Drucker immer aus, und ziehen Sie das Netzkabel aus der Steckdose, bevor Sie Wartungsarbeiten durchführen.**

**ACHTUNG: Lesen Sie die Sicherheitshinweise in den** *Produktinformationshandbuch* **durch, bevor Sie die** ⚠ **folgenden Maßnahmen durchführen.**

**WARNUNG:** Zum Schutz der Trommeln der Druck-Kassetten gegen helles Licht schließen Sie die vordere Abdeckung O innerhalb von fünf Minuten. Wenn die vordere Abdeckung länger als fünf Minuten offen bleibt, kann die Druckqualität beeinträchtigt werden.

**HINWEIS:** Entfernen Sie alle Druckaufträge aus dem mittleren Ausgabefach, und schließen Sie den Multieinzug (MPF), bevor Sie die vordere Abdeckung öffnen.

Die Dell Fixiereinheit ist nur über Dell erhältlich. Informationen zur Nachbestellung per Telefon finden Sie unter "Kontaktaufnahme mit Dell".

Es wird die Verwendung einer Dell Fixiereinheit für den Drucker empfohlen. Probleme, die auf die Verwendung von Zubehörteilen, Ersatzteilen und Komponenten zurückgehen, die nicht von Dell stammen, sind von der Gewährleistung ausgeschlossen.

#### **Entfernen der gebrauchten Fixiereinheit**

- **ACHTUNG: Zur Vermeidung von Verbrennungen sollten Sie die Fixiereinheit nicht sofort nach dem Drucken austauschen, da die Fixiereinheit während des Druckvorgangs sehr heiß wird.**
	- 1. Schalten Sie den Drucker aus, und warten Sie 30 Minuten, damit sich die Fixiereinheit abkühlen kann, bevor Sie sie austauschen.
	- 2. Drücken Sie den seitlichen Knopf, und öffnen Sie die vordere Abdeckung.

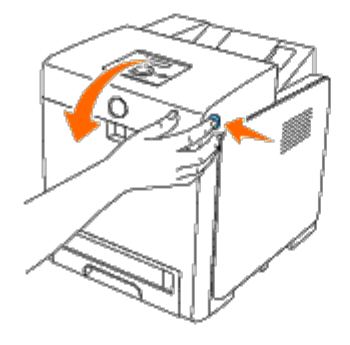

3. Bringen Sie das Transportweggitter in eine aufrechte Position.

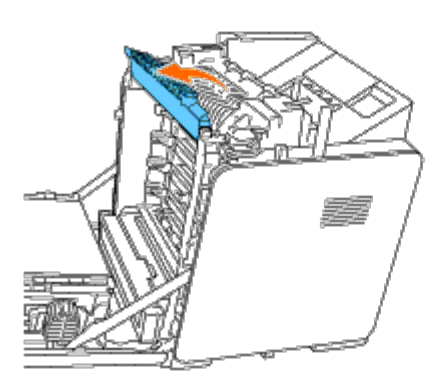

4. Lösen Sie die Hebel, indem Sie sie an beiden Enden der Fixiereinheit nach oben und dann nach außen bewegen.

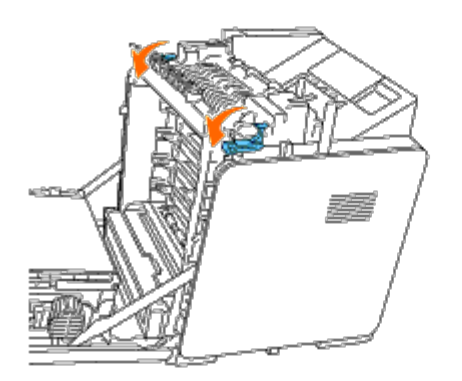

5. Halten Sie die installierte Fixiereinheit an beiden Seiten fest, und ziehen Sie sie in Richtung der Druckervorderseite, um

die Verbindung an der rechten Seite zu lösen, und heben Sie sie dann hoch, um sie zu entfernen.

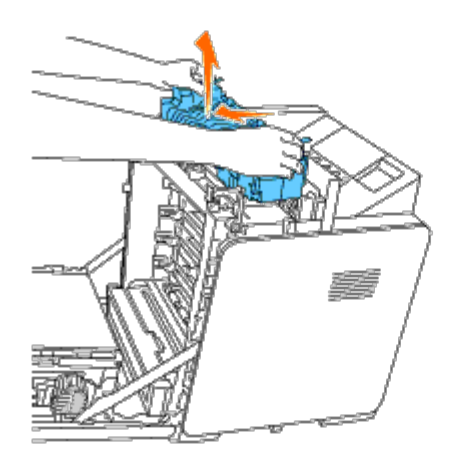

#### **Installieren einer neuen Fixiereinheit**

- 1. Nehmen Sie eine neue Fixiereinheit aus der Verpackung, und halten Sie die Fixiereinheit an beiden Seiten mit den Händen fest.
- 2. Halten Sie die Fixiereinheit so, dass der Anschluss der Fixiereinheit über dem Steckplatz liegt, und drücken Sie den Anschluss fest in den Steckplatz.

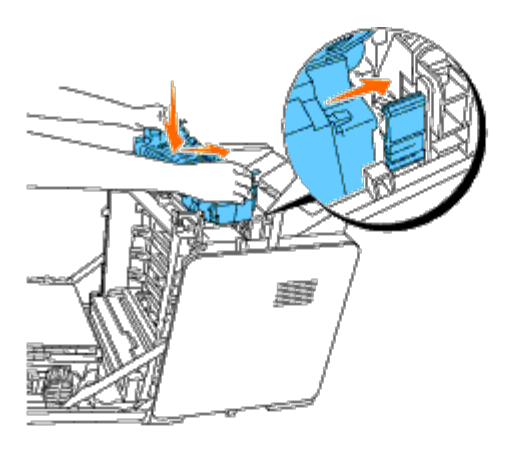

**HINWEIS:** Stellen Sie sicher, dass der Anschluss der Fixiereinheit fest sitzt.

3. Schließen Sie beide Hebel an den Seiten der Fixiereinheit.

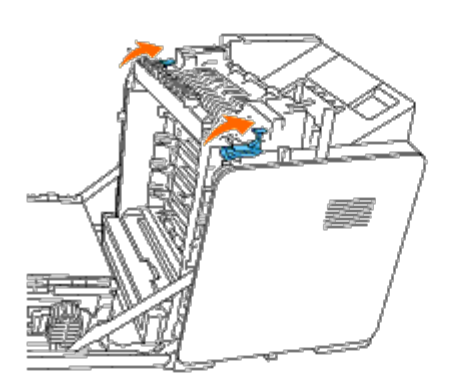

4. Bringen Sie das Transportweggitter in seine waagerechte Position.

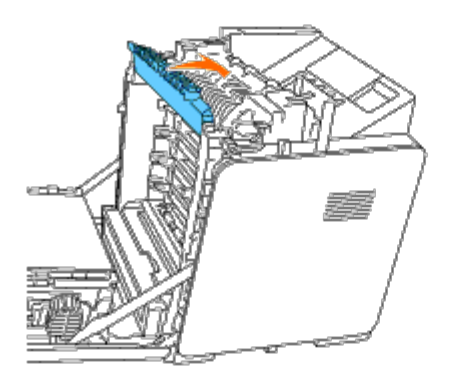

5. Schließen Sie die vordere Abdeckung.

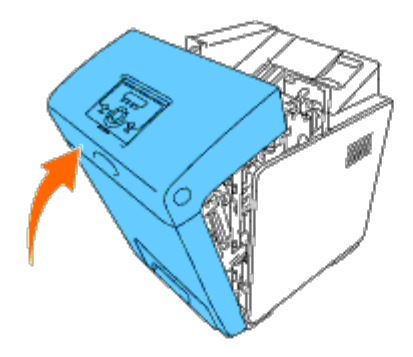

## <span id="page-230-0"></span>**Austauschen der Rückhalterolle**

Im Drucker gibt es drei Rückhalterollen, die regelmäßig ausgetauscht werden müssen. Eine Rückhalterolle befindet sich im Papierfach, und die übrigen Rückhalterollen befinden sich im Druckerinneren. Alle Rückhalterollen werden auf die in diesem Abschnitt beschriebene Weise ausgetauscht.

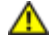

**ACHTUNG: Um Stromschlag zu vermeiden, schalten Sie den Drucker immer aus, und ziehen Sie das Netzkabel aus der Steckdose, bevor Sie Wartungsarbeiten durchführen.**

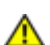

**ACHTUNG: Lesen Sie die Sicherheitshinweise in den** *Produktinformationshandbuch* **durch, bevor Sie die folgenden Maßnahmen durchführen.**

Dell Rückhalterollen sind nur über Dell erhältlich. Informationen zur Nachbestellung per Telefon finden "Kontaktaufnahme mit Dell".

Es wird die Verwendung einer Dell Rückhalterolle für den Drucker empfohlen. Probleme, die auf die Verwendung von Zubehörteilen, Ersatzteilen und Komponenten zurückgehen, die nicht von Dell stammen, sind von der Gewährleistung ausgeschlossen.

### **Entfernen der gebrauchten Rückhalterolle in Papierfach 1**

**HINWEIS:** Entfernen Sie sämtliche Druckmedien aus dem Papierfach, bevor Sie das Papierfach aus dem Drucker herausziehen.

1. Ziehen Sie das Papierfach 1 vorsichtig aus dem Drucker heraus. Halten Sie das Fach mit beiden Händen, heben Sie es vorne leicht an, und ziehen Sie es aus dem Drucker heraus.

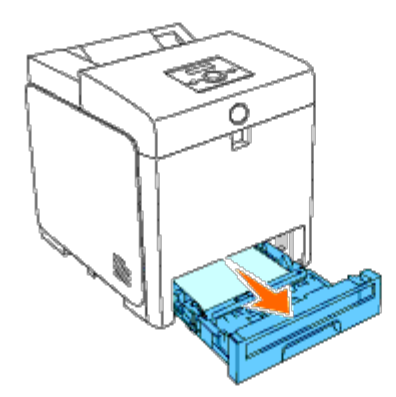

**HINWEIS:** Stellen Sie vor dem Ausbau der Rückhalterolle sicher, dass das gesamte Papier aus Papierfach 1 Ø entnommen wurde.

HINWEIS: Stellen Sie das Papierfach 1 vorsichtig ab, so dass es nicht herunterfallen kann.

2. Schieben Sie die Griffteile an beiden Seiten der Rückhalterollenabdeckung zurück (siehe folgende Abbildung), und öffnen Sie die Abdeckung.

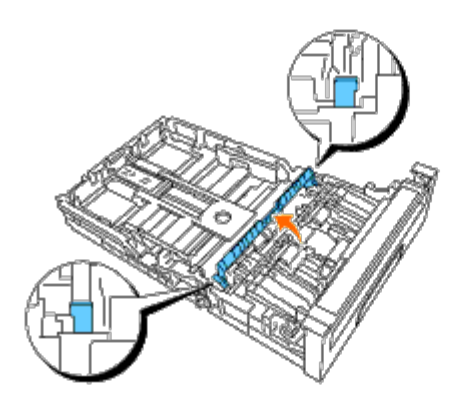

3. Drehen Sie die Rückhalterolle, bis der Rollenhaken sichtbar ist.

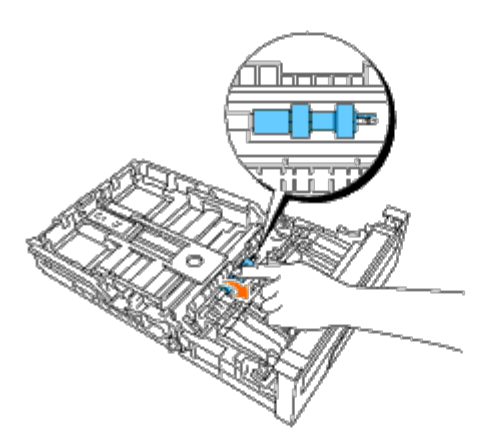

4. Ziehen Sie den Rückhalterollen-Haken aus der Rille in der Achse, und schieben Sie die Rückhalterolle dann nach rechts.

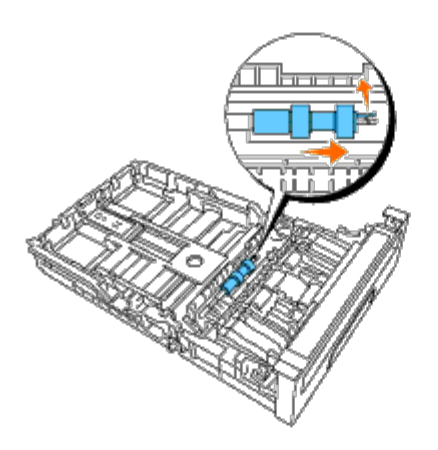

## **Einsetzen der neuen Rückhalterolle in Papierfach 1**

1. Richten Sie das Loch der neuen Rückhalterolle an der Achse aus.

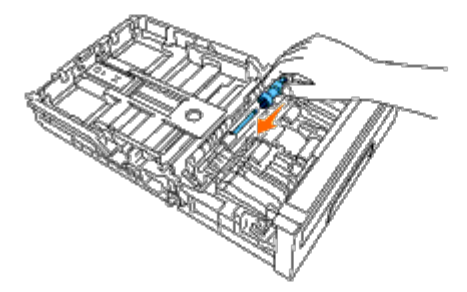

2. Schieben Sie die Rückhalterolle um die Achse, so dass die Vorsprünge vollständig in die Vertiefungen auf der Achse fassen und der Rollenhaken wieder in die Rille in der Achse eingreift.

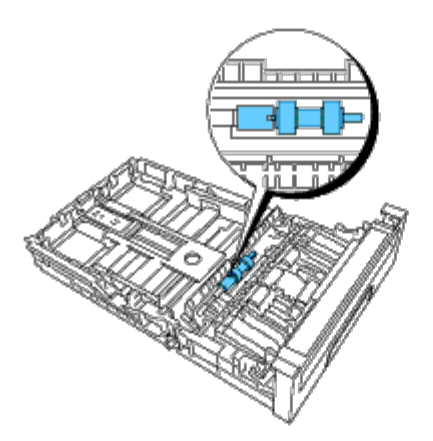

3. Schließen Sie die Abdeckung der Rückhalterolle, bis beide Seiten einrasten.

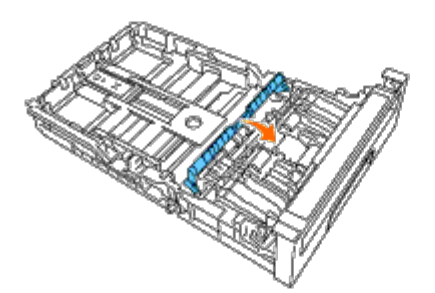

4. Legen Sie Papier in das Fach 1 ein, und setzen Sie es in den Drucker ein.

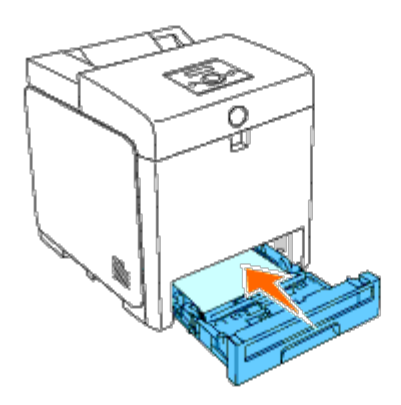

### **Entfernen der gebrauchten Rückhalterolle im Druckerinneren**

1. Ziehen Sie das Papierfach 1 vorsichtig aus dem Drucker heraus. Halten Sie das Fach mit beiden Händen, heben Sie es vorne leicht an, und ziehen Sie es aus dem Drucker heraus.

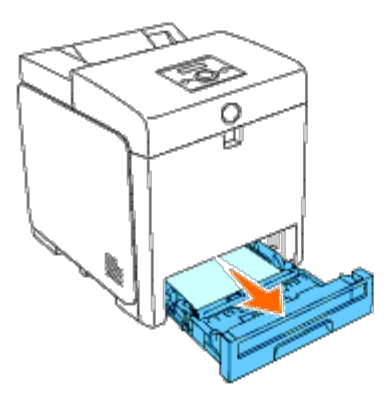

2. Drehen Sie die Rückhalterolle, bis Sie den Rollenhaken sehen können.

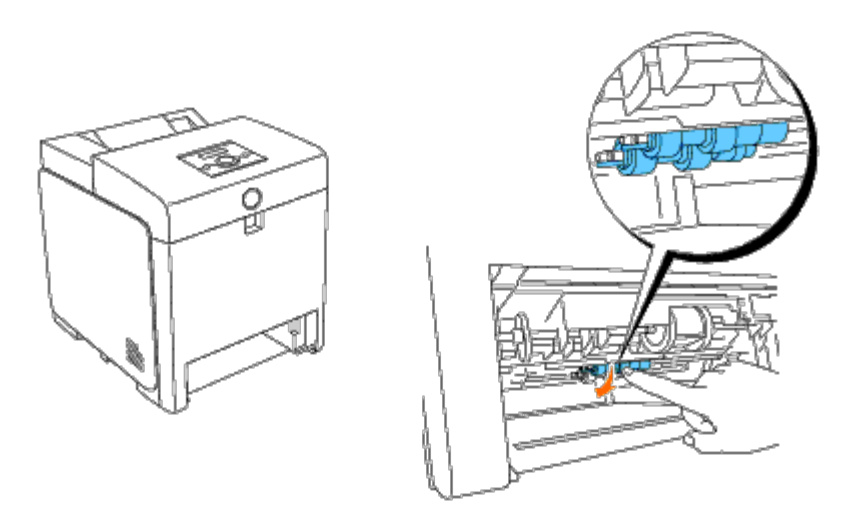

HINWEIS: Die Rolle befindet sich gemessen von der Papierfachöffnung etwa 165 mm im Druckerinneren.

3. Ziehen Sie den Rückhalterollen-Haken aus der Rille in der Achse, und schieben Sie die Rückhalterolle dann nach links.

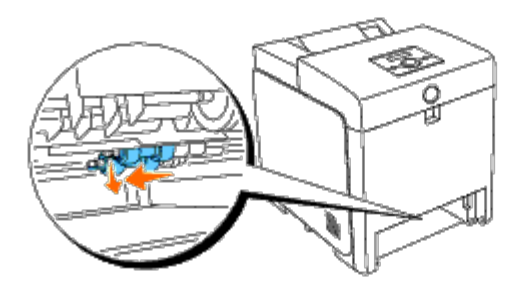

4. Wiederholen Sie die Schritte zwei und drei, um die zweite Rückhalterolle aus dem Druckerinneren zu entfernen.

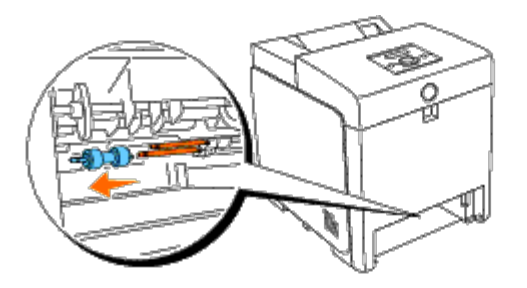

### **Einsetzen der neuen Rückhalterolle im Druckerinneren**

1. Richten Sie das Loch der neuen Rückhalterolle an der Achse aus.

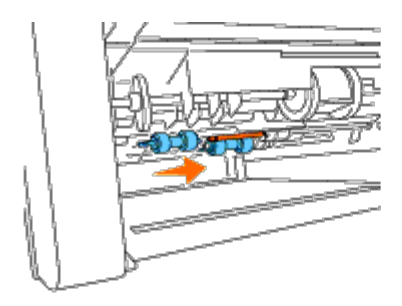

2. Schieben Sie die Rückhalterolle um die Achse, so dass die Vorsprünge vollständig in die Vertiefungen auf der Achse fassen und der Rollenhaken wieder in die Rille in der Achse eingreift.

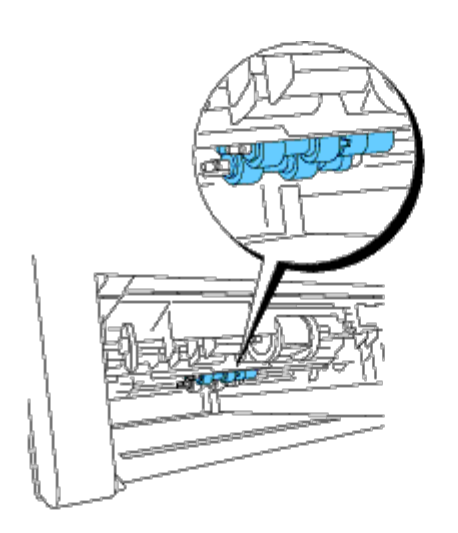

3. Setzen Sie das Papierfach in den Drucker ein.

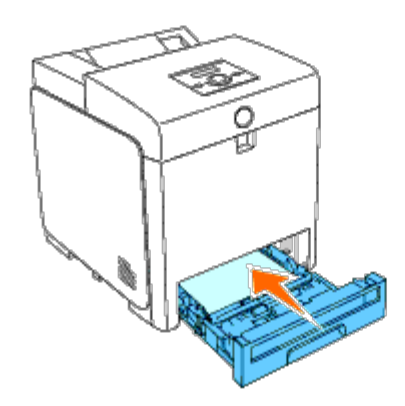

## <span id="page-235-0"></span>**Austauschen der Riemeneinheit**

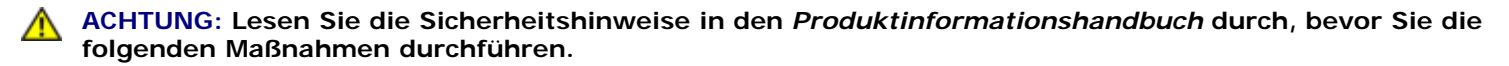

**WARNUNG:** Stellen Sie sicher, dass die Oberfläche (schwarze Folie) der Riemeneinheit nicht mit anderen Komponenten in Berührung kommt oder zerkratzt wird. Kratzer an der Riemeneinheit sowie durch Berühren übertragene Verschmutzungen oder Fettspuren können die Druckqualität beeinträchtigen.

**WARNUNG:** Zum Schutz der Trommeln der Druck-Kassetten gegen helles Licht schließen Sie die vordere Abdeckung innerhalb von fünf Minuten. Wenn die vordere Abdeckung länger als fünf Minuten offen bleibt, kann die Druckqualität beeinträchtigt werden.

Dell Riemeneinheiten sind nur über Dell erhältlich. Informationen zur Nachbestellung per Telefon finden Sie "Kontaktaufnahme mit Dell". Es wird empfohlen, eine Dell Riemeneinheit für den Drucker zu verwenden. Probleme, die auf die Verwendung von Zubehörteilen, Ersatzteilen und Komponenten zurückgehen, die nicht von Dell stammen, sind von der Gewährleistung ausgeschlossen.

### **Entfernen der gebrauchten Riemeneinheit**

**HINWEIS:** Entfernen Sie alle Druckaufträge aus dem mittleren Ausgabefach, und schließen Sie die Abdeckung des Ø Multieinzugs (MPF), bevor Sie die vordere Abdeckung öffnen.

**ACHTUNG: Berühren Sie das Druckerinnere nicht. Einige Teile sind möglicherweise heiß. Lassen Sie den Drucker erst eine Weile abkühlen, bevor Sie Teile in diesem Bereich entfernen.**

- 1. Stellen Sie sicher, dass der Drucker ausgeschaltet ist.
- 2. Drücken Sie den seitlichen Knopf, und öffnen Sie die vordere Abdeckung.

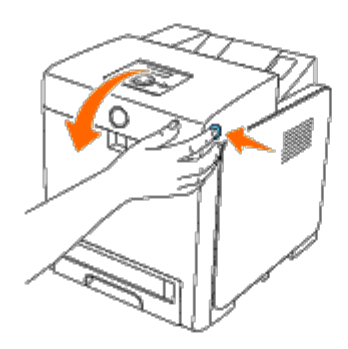

3. Ziehen Sie die Freigabehebel des Riemens nach oben, und drehen Sie die Riemeneinheit nach oben (siehe Abbildung).

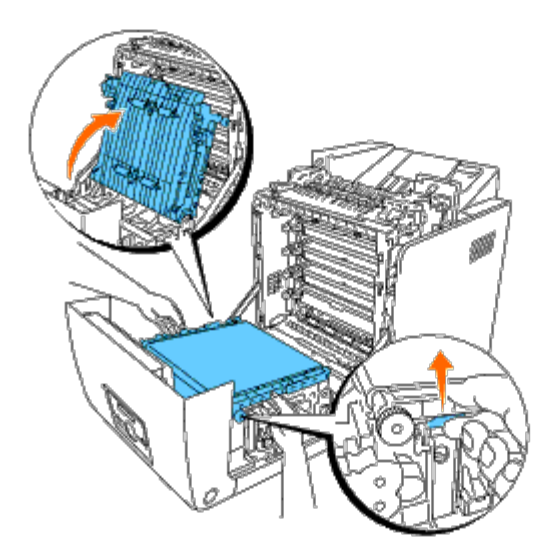

4. Halten Sie die Riemeneinheit an beiden Seiten mit den Händen fest, und ziehen Sie die rechte Seite der Einheit nach oben, bis der Stift an der rechten Seite aus der Vertiefung gelangt. Schieben Sie die Riemeneinheit dann nach rechts, und entfernen Sie sie aus dem Drucker.

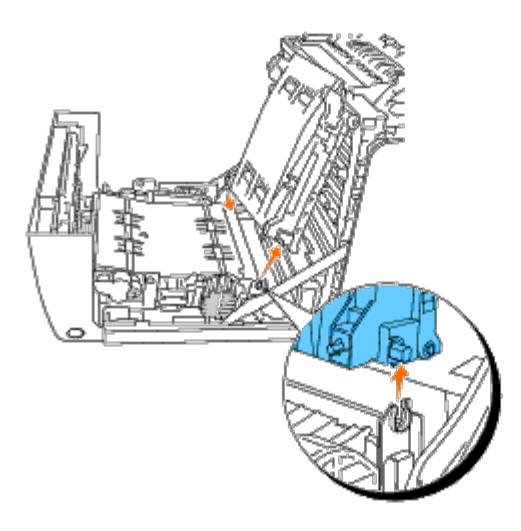

## **Einsetzen einer neuen Riemeneinheit**

- 1. Nehmen Sie eine neue Riemeneinheit aus der Verpackung.
- 2. Führen Sie den linken Stift in das entsprechende Loch an der linken Seite der Riemeneinheit, und richten Sie den rechten Stift an der Vertiefung aus; drücken Sie dann die rechte Seite der Riemeneinheit herunter, sodass sie einrastet.

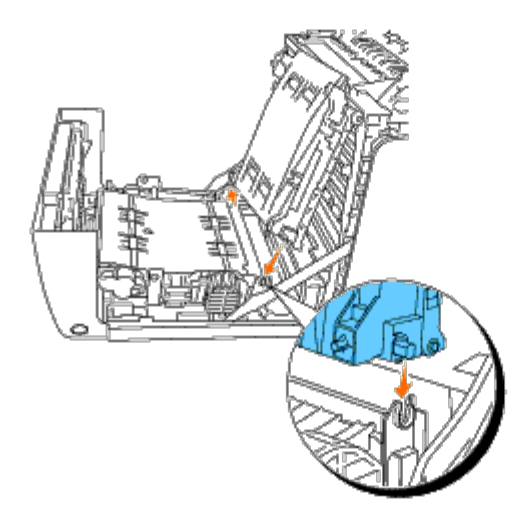

3. Schließen Sie die Riemeneinheit, indem Sie sie nach unten ziehen, bis sie einrastet.

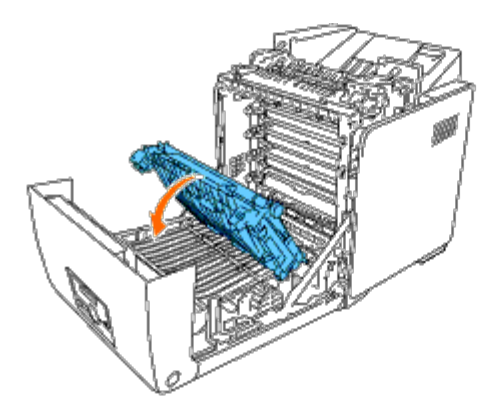

4. Entfernen Sie die Folienabdeckung von der installierten Riemeneinheit, und entsorgen Sie sie.

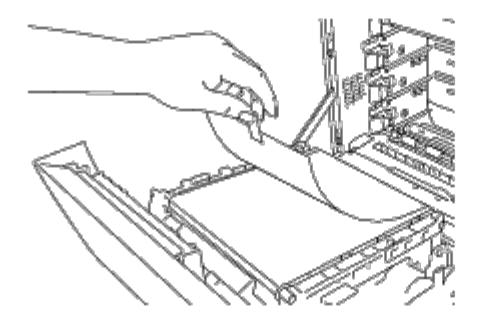

5. Schließen Sie die vordere Abdeckung.

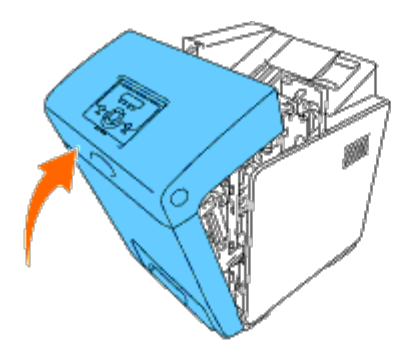

### <span id="page-237-0"></span>**Einstellen der Farbregistrierung**

Stellen Sie die Farbregistrierung bei der Erstinstallation oder nach einem Standortwechsel des Druckers wie unten beschrieben ein.

### **Drucken des Farbregistrierungsdiagramms**

#### **Verwendung der Bedienerkonsole:**

- 1. Drücken Sie die Taste **Menu**.
- 2. Drücken Sie die Taste  $\blacktriangledown$ , bis Admin. Menü angezeigt wird, und drücken Sie dann die Taste  $\blacktriangledown$  (Einstellen).
- 3. Drücken Sie die Taste , bis Wartung angezeigt wird, und drücken Sie dann die Taste **(Einstellen)**.
- 4. Drücken Sie die Taste  $\blacktriangledown$ , bis Farbreg.einst. angezeigt wird, und drücken Sie dann die Taste **(Einstellen)**.
- 5. Drücken Sie die Taste **V**, bis Farbreg.tabelle angezeigt wird, und drücken Sie dann die Taste **(Einstellen)**.

Das Farbregistrierungsdiagramm wird ausgedruckt.

#### **Verwendung der Toolbox:**

1. Klicken Sie auf **Start**® **Alle Programme**® **Dell-Drucker**® **Dell 3130cn Color Laser Printer**® **Toolbox.** 

Das Dialogfeld **Drucker auswählen** wird geöffnet.

2. Klicken Sie auf **Dell 3130cn Color Laser PCL 6**, der unter **Druckername** aufgeführt ist, und klicken Sie dann auf **OK**.

Die **Toolbox** wird geöffnet.

- 3. Klicken Sie auf die Registerkarte **Druckerwartung**.
- 4. Wählen Sie **Registrierungseinstellung** aus der Liste, die links auf der Seite angezeigt wird.

Die Seite **Registrierungseinstellung** wird angezeigt.

5. Klicken Sie auf die Schaltfläche **Starten** neben **Farbreg.diagramm**.

Das Farbregistrierungsdiagramm wird ausgedruckt.

### **Ermitteln der Werte**

Anhand der Linien rechts vom Muster für die Farben **G** (Gelb), **M** (Magenta) und **C** (Cyan) ermitteln Sie die Werte für die geradesten Linien.

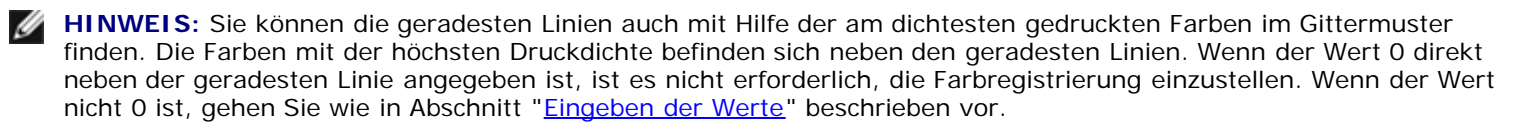

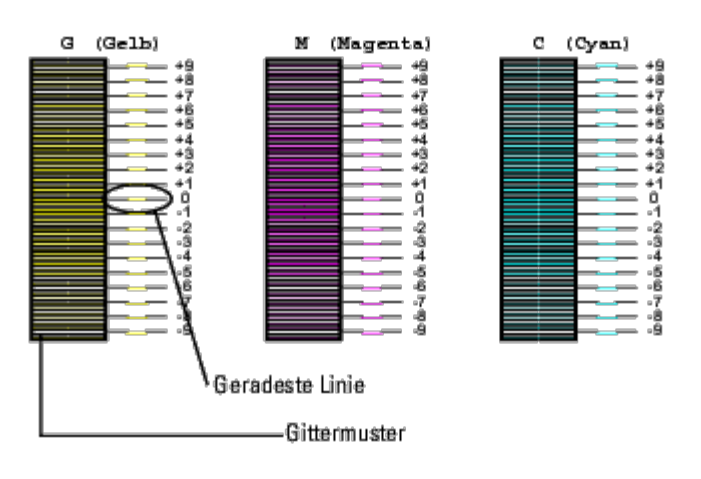

### <span id="page-238-0"></span>**Eingeben der Werte**

#### **Verwendung der Bedienerkonsole:**

Verwenden Sie die Bedienerkonsole, um die im Farbregistrierungsdiagramm gefundenen Werte für die Einstellung einzugeben.

- 1. Drücken Sie die Taste **Menu**.
- 2. Drücken Sie die Taste **V**, bis Admin. Menü angezeigt wird, und drücken Sie dann die Taste **V (Einstellen)**.
- 3. Drücken Sie die Taste  $\blacktriangledown$ , bis wartung angezeigt wird, und drücken Sie dann die Taste  $\blacktriangledown$  (Einstellen).
- 4. Drücken Sie die Taste  $\blacktriangledown$ , bis Farbreg.einst. angezeigt wird, und drücken Sie dann die Taste  $\blacktriangledown$  (Einstellen).
- 5. Drücken Sie die Taste  $\blacktriangledown$ , bis Nummer eingeben angezeigt wird, und drücken Sie dann die Taste  $\blacktriangledown$  (Einstellen). Der Cursor steht auf der ersten Stelle für Nummer eingeben.
- 6. Drücken Sie die Taste  $\blacktriangle$  oder  $\blacktriangledown$ , bis Sie den auf dem Diagramm angezeigten Wert (z. B. +3) erreicht haben.
- 7. Drücken Sie einmal die Taste  $\blacktriangleright$ , und bewegen Sie den Cursor auf die nächste Ziffer.
- 8. Wiederholen Sie Schritt 6 und 7, bis alle Ziffern für Nummer eingeben eingegeben sind, und drücken Sie dann die Taste **(Einstellen)**.
- 9. Drücken Sie die Taste **V**, bis Farbreg.tabelle angezeigt wird, und drücken Sie dann die Taste **(Einstellen)**. Das Farbregistrierungsdiagramm wird mit den neuen Werten gedruckt.
- 10. Die Farbregistrierungseinstellung ist abgeschlossen, wenn sich die geradesten Linien für **G** (Gelb), **M** (Magenta) und **C** (Cyan) neben der Linie für den Wert **0** befinden.

#### **Verwendung der Toolbox:**

Verwenden Sie die Toolbox, um die im Farbregistrierungsdiagramm gefundenen Werte für die Einstellung einzugeben.

1. Klicken Sie auf **Start**® **Alle Programme**® **Dell-Drucker**® **Dell 3130cn Color Laser Printer**® **Toolbox.** 

Das Dialogfeld **Drucker auswählen** wird geöffnet.

2. Klicken Sie auf **Dell 3130cn Color Laser PCL 6**, der unter **Druckername** aufgeführt ist, und klicken Sie dann auf **OK**.

Die **Toolbox** wird geöffnet.

- 3. Klicken Sie auf die Registerkarte **Druckerwartung**.
- 4. Wählen Sie **Registrierungseinstellung** aus der Liste, die links auf der Seite angezeigt wird.

Die Seite **Registrierungseinstellung** wird angezeigt.

- 5. Wählen Sie den Wert an der geraden Linie aus, und klicken Sie dann auf die Schaltfläche **Neue Einstellungen anwenden**.
- 6. Klicken Sie auf die Schaltfläche **Starten** neben **Farbreg.diagramm**.

Das Farbregistrierungsdiagramm wird mit den neuen Werten gedruckt.

7. Wiederholen Sie diese Einstellung, bis bei allen geraden Linien der Wert 0 angegeben ist. Der Vergleich eines Bildes vor und nach der Einstellung ist hilfreich.

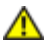

**ACHTUNG: Schalten Sie den Drucker nach dem Drucken des Farbregistrierungsdiagramms nicht aus, bevor sich der Motor des Druckers ausgeschaltet hat.**

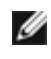

**HINWEIS:** Wenn sich der Wert 0 nicht direkt neben den geradesten Linien befindet, ermitteln Sie die Werte, und stellen Sie den Drucker erneut ein.

[Zurück zur Inhaltsseite](#page-0-0)

# **Entfernen von Optionen**

- **[Entfernen des 550-Blatt-Einzugs](#page-241-0)**
- **[Entfernen einer Duplexeinheit](#page-242-0)**
- **[Entfernen einer Speicherkarte](#page-244-0)**
- **[Entfernen einer Festplatte](#page-245-0)**
- **[Entfernen des Netzwerkprotokoll-Adapters](#page-246-0)**
- **[Entfernen des WLAN-Druckeradapters](#page-247-0)**

Wenn der Standort des Druckers verändert werden muss oder der Drucker und die Optionen zur Handhabung von Druckmedien an einen neuen Standort gebracht werden müssen, müssen alle Optionen zur Handhabung von Druckmedien vom Drucker entfernt werden. Verpacken Sie den Drucker und die Optionen zur Handhabung von Druckmedien für den Transport sorgfältig, um Beschädigungen zu vermeiden.

## <span id="page-241-0"></span>**Entfernen des 550-Blatt-Einzugs**

**ACHTUNG: Wenn Sie den 550-Blatt-Einzug entfernen möchten, schalten Sie zunächst unbedingt den Drucker aus, ziehen Sie den Netzstecker, und trennen Sie alle Kabel von der Rückseite des Druckers ab, bevor Sie die folgenden Schritte durchführen.**

- 1. Schalten Sie den Drucker aus, und ziehen Sie den Netzstecker. Trennen Sie anschließend alle Kabel von der Rückseite des Druckers ab.
- 2. Ziehen Sie das Fach 1 bis zum Anschlag aus dem Drucker heraus. Halten Sie das Fach mit beiden Händen, heben Sie es vorne leicht an, und entfernen Sie es aus dem Drucker.

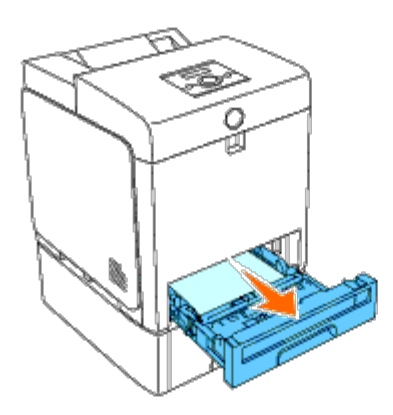

3. Entfernen Sie die beiden Schrauben, mit denen der Drucker und der 550- Blatt-Einzug miteinander verbunden sind, indem Sie sie mit einer Münze oder einem ähnlichen Gegenstand lösen.

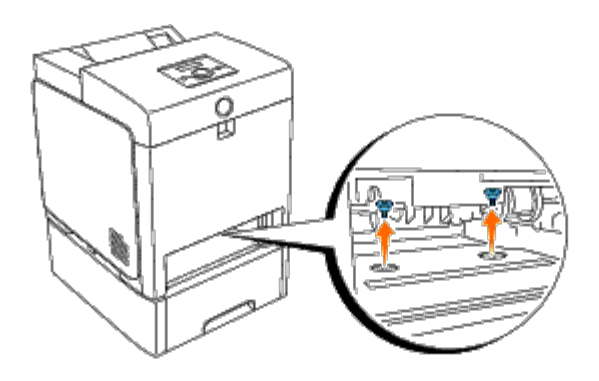

4. Heben Sie den Drucker vorsichtig vom Fachmodul hoch, und setzen Sie ihn auf eine ebene Fläche.

**ACHTUNG: Aus Sicherheitsgründen sollte der Drucker von zwei Personen von vorne und hinten hochgehoben werden. Versuchen Sie niemals, den Drucker von rechts und links hochzuheben.**

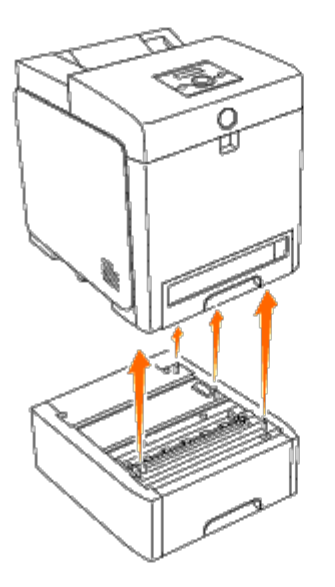

5. Setzen Sie das Fach 1 in den Drucker ein, und schieben Sie es bis zum Anschlag ein.

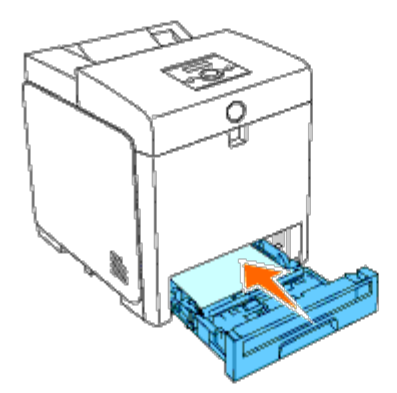

6. Stecken Sie alle Kabel, einschließlich des Netzkabels, in die Rückseite des Druckers, und schalten Sie den Drucker ein.

## <span id="page-242-0"></span>**Entfernen einer Duplexeinheit**

**WARNUNG:** Zum Schutz der Trommeln der Druck-Kassetten gegen helles Licht schließen Sie die vordere Abdeckung innerhalb von fünf Minuten. Wenn die vordere Abdeckung länger als fünf Minuten offen bleibt, kann die Druckqualität beeinträchtigt werden.

- 1. Stellen Sie sicher, dass der Drucker ausgeschaltet ist.
- 2. Drücken Sie den seitlichen Knopf, und öffnen Sie die vordere Abdeckung.

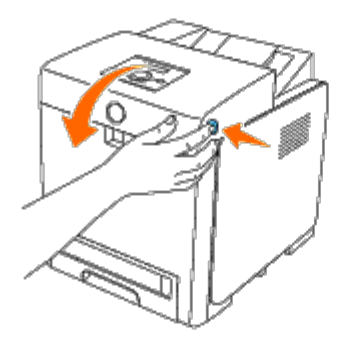

**WARNUNG:** Stellen Sie sicher, dass die Oberfläche (schwarze Folie) der Riemeneinheit nicht mit anderen Komponenten in Berührung kommt oder zerkratzt wird. Kratzer an der Riemeneinheit sowie durch Berühren übertragene Verschmutzungen oder Fettspuren können die Druckqualität beeinträchtigen.

3. Ziehen Sie die Freigabehebel des Riemens nach oben, und drehen Sie die Riemeneinheit nach oben (siehe Abbildung).

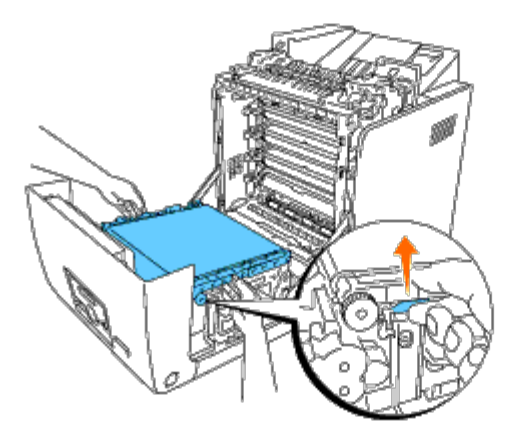

4. Halten Sie die Duplexeinheit an der Verriegelung (siehe folgende Abbildung), und ziehen Sie die Duplexeinheit aus dem Drucker heraus.

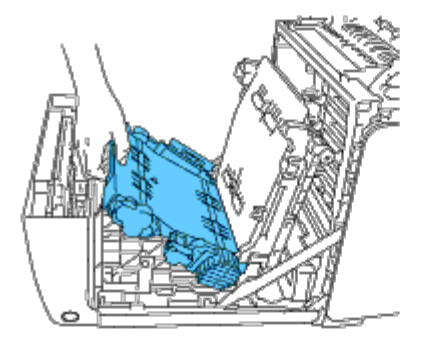

5. Schließen Sie die Riemeneinheit, indem Sie sie nach unten ziehen.

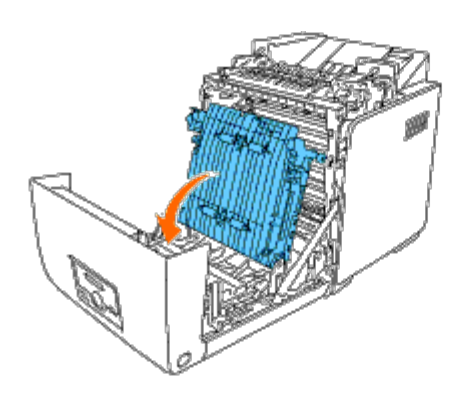

6. Schließen Sie die vordere Abdeckung.

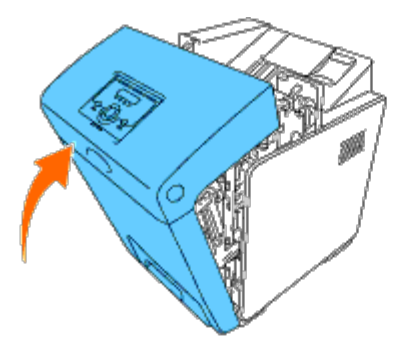

## <span id="page-244-0"></span>**Entfernen einer Speicherkarte**

- 1. Stellen Sie sicher, dass der Drucker ausgeschaltet ist.
- 2. Drehen Sie die Schraube an der Steuerplatinenabdeckung gegen den Uhrzeigersinn, und öffnen Sie die Abdeckung.

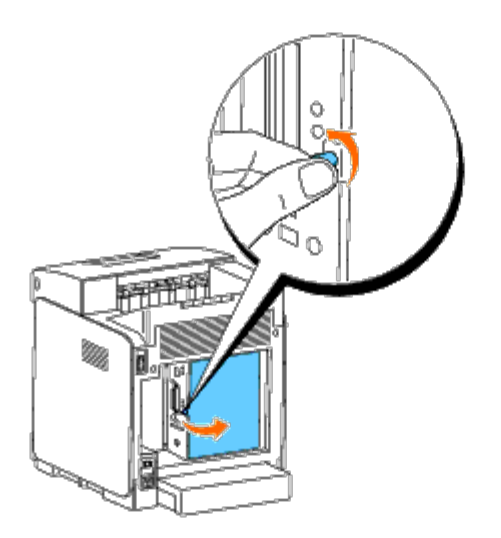

3. Ziehen Sie die Verriegelungen an beiden Kanten des Anschlusses gleichzeitig nach außen, um die Speicherkarte herauszuschieben.

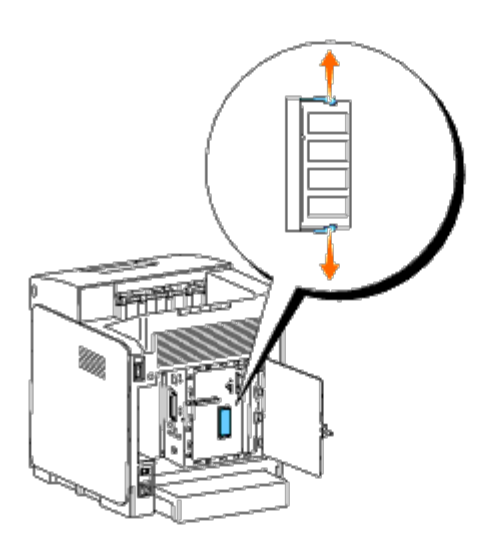

4. Halten Sie die Speicherkarte fest, und ziehen Sie sie heraus.

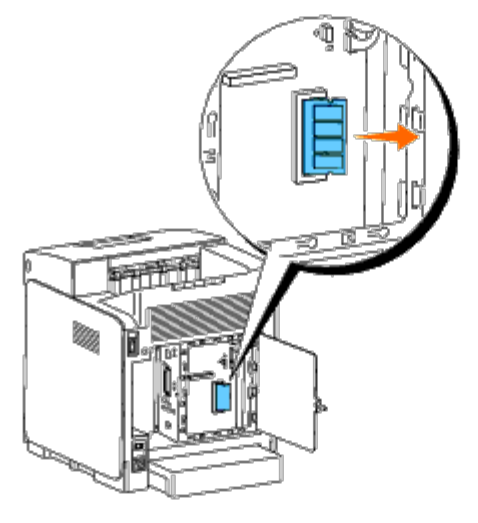

5. Schließen Sie die Steuerplatinenabdeckung, und drehen Sie die Schraube im Uhrzeigersinn.

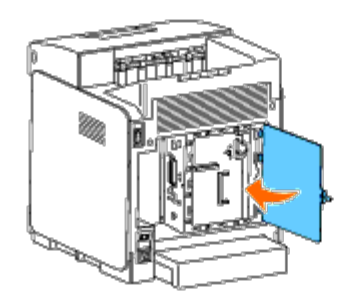

## <span id="page-245-0"></span>**Entfernen einer Festplatte**

- 1. Stellen Sie sicher, dass der Drucker ausgeschaltet ist.
- 2. Drehen Sie die Schraube an der Steuerplatinenabdeckung gegen den Uhrzeigersinn, und öffnen Sie die Abdeckung.

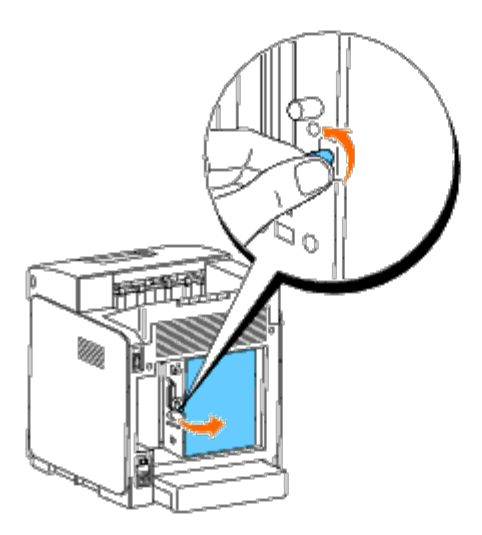

3. Entfernen Sie die beiden Schrauben von der Festplatte an der Seite der Steuerplatine.

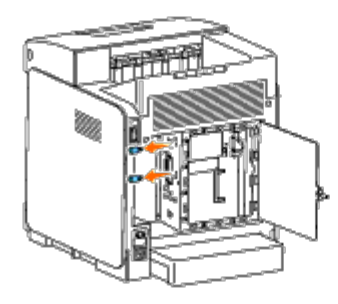

4. Halten Sie die Festplatte an der unteren Kante fest, und trennen Sie sie vom Anschluss ab, um die Festplatte von der Steuerplatine zu entfernen.

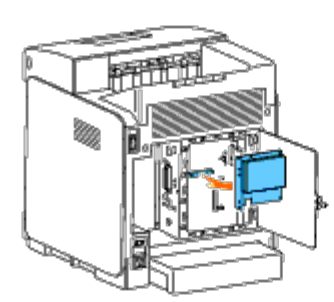

5. Schließen Sie die Steuerplatinenabdeckung, und drehen Sie die Schraube im Uhrzeigersinn.

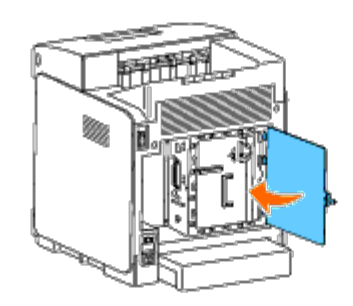

## <span id="page-246-0"></span>**Entfernen des Netzwerkprotokoll-Adapters**

- 1. Schalten Sie den Drucker aus, und ziehen Sie den Netzstecker. Trennen Sie anschließend alle Kabel von der Rückseite des Druckers ab.
- 2. Drehen Sie die Schraube an der Steuerplatinenabdeckung gegen den Uhrzeigersinn, und öffnen Sie die Abdeckung.

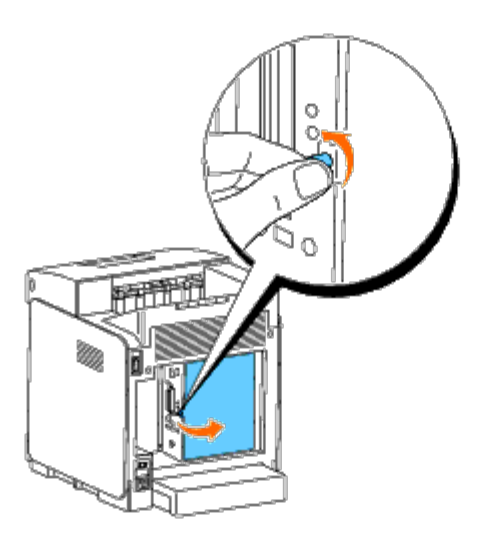

3. Entfernen Sie den Netzwerkprotokoll-Adapter, indem Sie die Haken des Adapters freigeben.

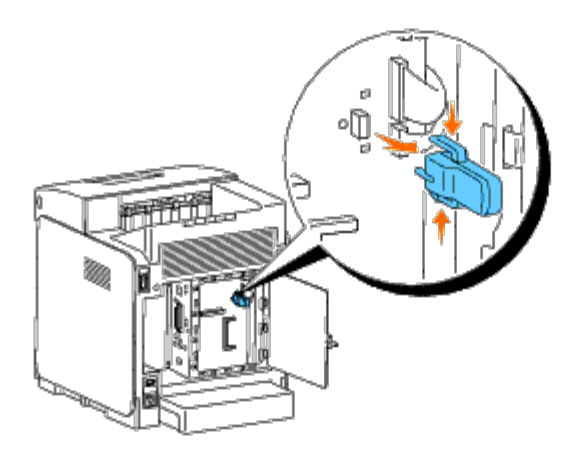

4. Schließen Sie die Steuerplatinenabdeckung, und drehen Sie die Schraube im Uhrzeigersinn.

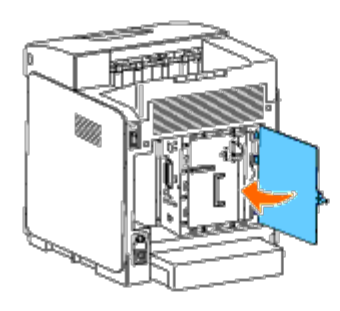

5. Stecken Sie alle Kabel, einschließlich des Netzkabels, in die Rückseite des Druckers, und schalten Sie den Drucker ein.

## <span id="page-247-0"></span>**Entfernen des WLAN-Druckeradapters**

- 1. Schalten Sie den Drucker aus, und ziehen Sie den Netzstecker. Trennen Sie anschließend alle Kabel von der Rückseite des Druckers ab.
- 2. Drehen Sie die Schraube an der Steuerplatinenabdeckung gegen den Uhrzeigersinn, und öffnen Sie die Abdeckung.
- 3. Entfernen Sie den WLAN-Druckeradapter vom Drucker, indem Sie den Haken des Adapters an der Unterseite des Anschlusses des WLAN- Druckeradapters freigeben (siehe folgende Abbildung).

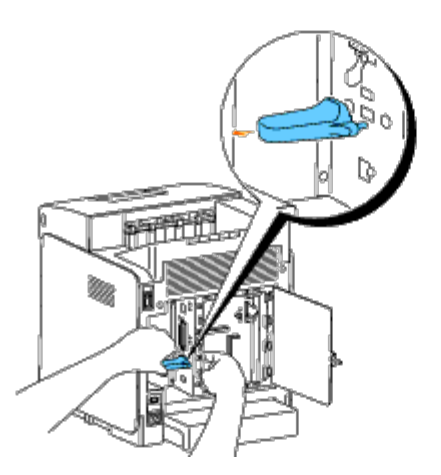

4. Führen Sie die Kappe in den Anschluss für den WLAN-Druckeradapter ein.

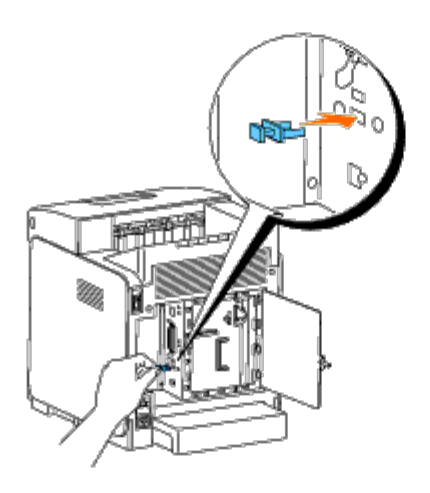

5. Schließen Sie die Steuerplatinenabdeckung, und drehen Sie die Schraube im Uhrzeigersinn.

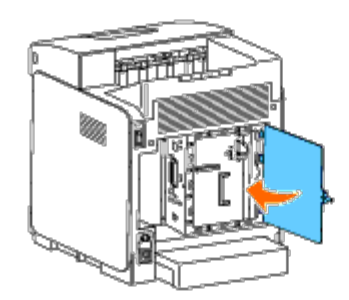

[Zurück zur Inhaltsseite](#page-0-0)

# **Druckerspezifikationen**

- **Betriebssystem-Kompatibilität**
- Stromversorgung
- **Abmessungen**
- Speicher
- **O** Druckersprache (PDL)/Emulation, Betriebssystem und Schnittstelle
- **O** Umgebung
- $\bullet$  Kabel

## **Betriebssystem-Kompatibilität**

Der Dell™ 3130cn Color Laser Printer ist kompatibel mit Windows® (2000, XP, XP x64, Vista, Vista x64, 7, 7 x64, Server 2003, Server 2003 x64, Server 2008, Server 2008 x64, Server 2008 R2 x64, NT 4.0); Mac OS X  $(10.2.8/10.3.9/10.4.x/10.5.x)$ ; Novell<sup>®</sup>  $(3.12, 3.2, 4.1, 4.11, 4.2, 5, 5.1, 6, 6.5$  (SP1.1 oder höher)) jedoch keine Unterstützung<sup>1</sup>; Linux (Turbolinux FUJI (Englisch), SUSE Linux Enterprise Desktop 10 (Englisch), RedHat Enterprise Linux ES 4.0/5.0 (Englisch)) jedoch keine Unterstützung<sup>2</sup>; Unix (HP-UX 11.i (Englisch), Solaris 9/10 (Englisch)) jedoch keine Unterstützung.

<sup>1</sup> Die telefonische Technische Unterstützung von Dell unterstützt nur werksseitig installierte Betriebssysteme (Microsoft) in den ersten 30 Tagen unentgeltlich. Weitere Informationen finden Sie unter **<http://www1.us.dell.com/content/products/compare.aspx/laser?c=us&cs=555&l=en&s=biz>**. Für technische Hilfestellung nach Ablauf von 30 Tagen muss der Kunde technische Unterstützung vom Hersteller des Betriebssystems erwerben.

<sup>2</sup> Wenn der Kunde mit anderen Betriebssystemen arbeitet und das Unterstützungspaket Gold Technical Support erworben hat (weitere Informationen über den Gold Technical Support finden Sie unter **<http://www1.us.dell.com/content/topics/global.aspx/services/en/gts?c=us&cs=555&l=en&s=biz>**), wird die telefonische Unterstützung angemessene Bemühungen unternehmen, Probleme mit dem Betriebssystem zu lösen. Wenn eine Anfrage beim Hersteller erforderlich wird, muss der Kunde eine zusätzliche Gebühr für diese Unterstützung bezahlen. Dell zahlt nur in solchen Fällen für Drittanbieter-Unterstützung, wenn Dell für das Problem verantwortlich ist. Bei der Installation und Herstellung der Druckbereitschaft des Druckers handelt es sich um eine Konfigurationsfrage, bei der der Kunde die

### **Stromversorgung**

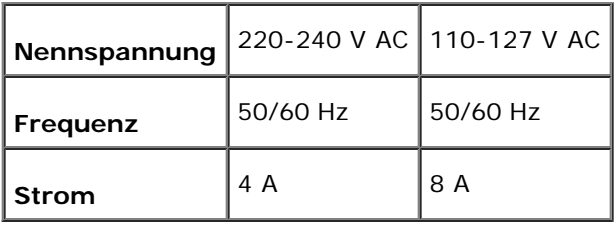

zusätzlichen Unterstützungskosten übernehmen muss.

### **Abmessungen**

Höhe: 470 mm Breite: 400 mm Tiefe: 504 mm

Gewicht (ohne Druck-Kassette): 27,2 kg

# **Speicher**

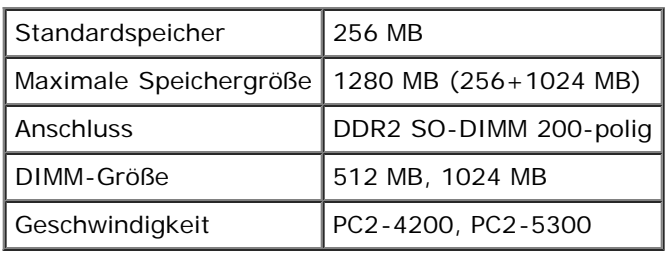

## **Druckersprache (PDL)/Emulation, Betriebssystem und Schnittstelle**

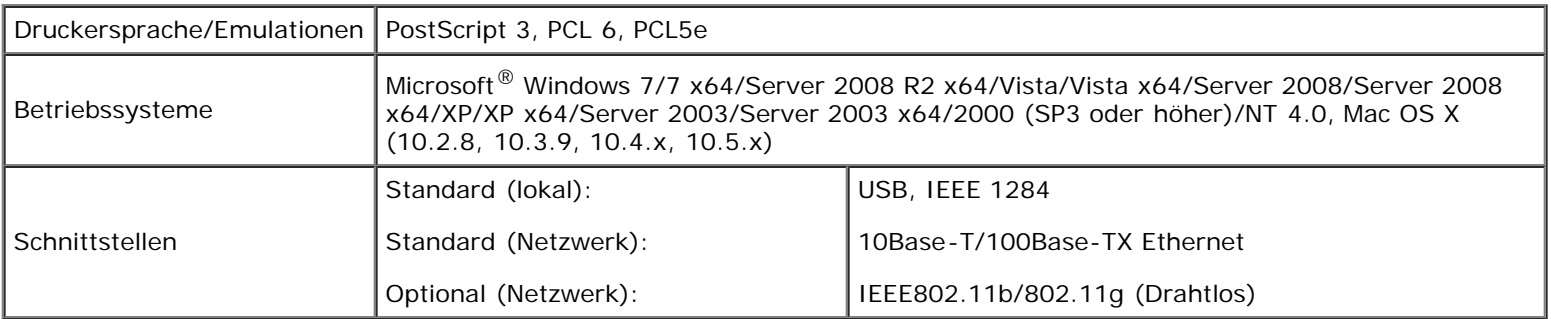

### **MIB-Kompatibilität**

Eine MIB (Management Information Base) ist eine Datenbank, die Informationen über Netzwerkgeräte wie Adapter, Brücken, Router und Computer enthält. Netzwerkadministratoren nutzen diese Informationen zur effizienten Verwaltung des Netzwerks (Analysieren der Leistung, des Datenaufkommens, der aufgetretenen Fehler usw.). Da der Dell™ 3130cn Color Laser Printer den MIB-Spezifikationen nach dem Industriestandard entspricht, wird er von zahlreichen Softwaresystemen zur Drucker- und Netzwerkverwaltung erkannt und kann mit ihnen verwaltet werden.

## **Umgebung**

## **Betrieb**

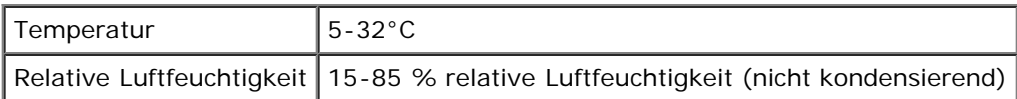

## **Garantie der Druckqualität**

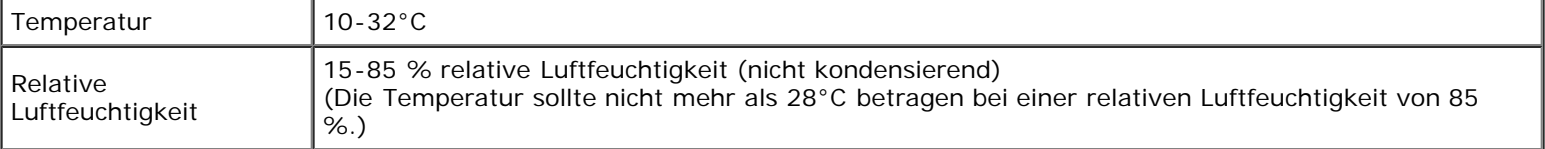

## **Lagerung**

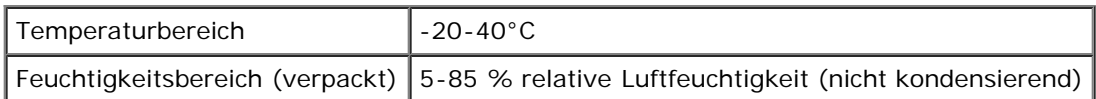

## **Höhenlage**

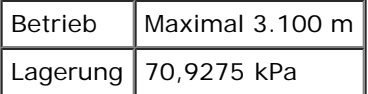

## **Chemische Emissionen**

Ozonkonzentration  $\Big|0,019 \text{ mg/m}^3$ 

## **Kabel**

Das Anschlusskabel muss die folgenden Anforderungen erfüllen:

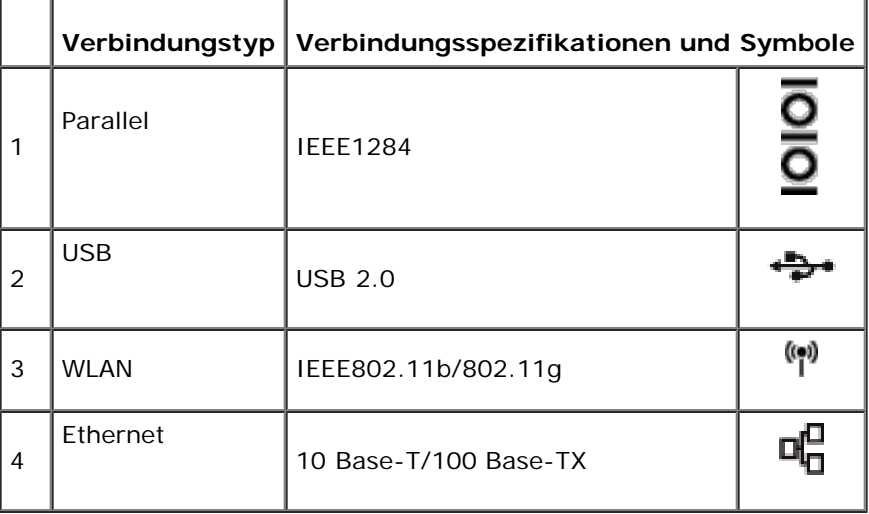

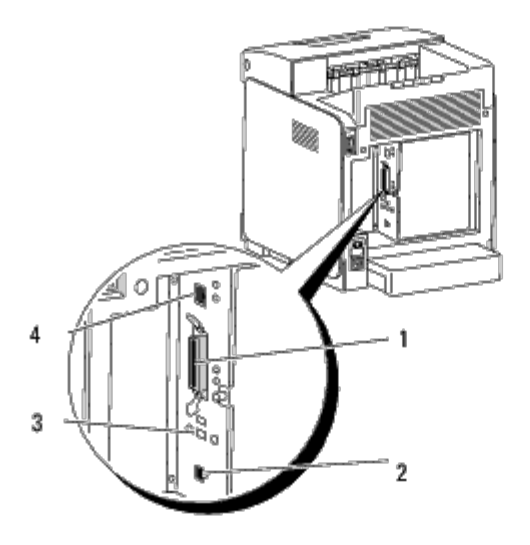
[Zurück zur Inhaltsseite](#page-0-0)

# **Drucken mit UX-Filter (UNIX)**

- **O** [Übersicht](#page-253-0)
- **[Installation des UX-Filters](#page-254-0)**
- **O** [Deinstallation des UX-Filters](#page-259-0)
- **O** [Drucken und Verwenden der Dienstprogramme](#page-260-0)
- **Worsichtsmaßnahmen und Einschränkungen**

# <span id="page-253-0"></span>**Übersicht**

# **Der UX-Filter**

In diesem Abschnitt sind die Funktionen des UX-Filters und seine Betriebsumgebung beschrieben.

# **Funktionen**

Der UX-Filter ist ein Dienstprogramm, das Dateien, die von einer UNIX-Workstation erstellt wurden, in ein Format konvertiert, das mit der vom Drucker verwendeten Druckersprache PostScript kompatibel ist. Das Dienstprogramm konvertiert Textdateien, SunRaster-Bilddateien (nur für Sun/Solaris), TIFF-Bilddateien und XWD-Bilddateien in das PostScript-Format. Außerdem macht der Filter die folgenden Druckerfunktionen zugänglich:

- Auswahl der Papierzufuhr
- Beidseitiger Druck
- Auswahl der Papierausgabe

**WARNUNG:** Je nach Konfiguration der Drucker können nicht alle Drucker den UX-Filter verwenden.

# **Betriebsumgebung**

Textdateien, SunRaster-Bilddateien (nur für Solaris), TIFF-Bilddateien und XWD-Bilddateien, die von einer Workstation empfangen werden, die mit dem Drucker über ein USB-Kabel oder ein paralleles Kabel verbunden ist, (im Folgenden als lokaler Drucker bezeichnet) oder die von einer Workstation im Netzwerk (im Folgenden als entfernte Workstation bezeichnet) empfangen werden, können in das PostScript-Format konvertiert und an den Drucker ausgegeben werden.

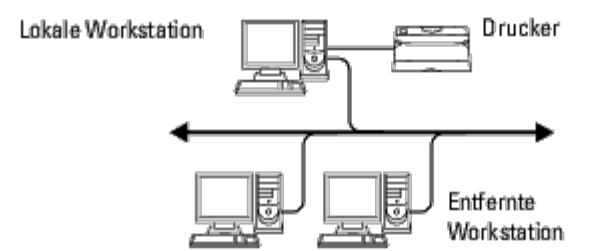

Außerdem kann der Filter auch in einer Umgebung eingesetzt werden, in der ein Drucker mit installierter Schnittstellenplatine direkt in das Netzwerk eingebunden ist.

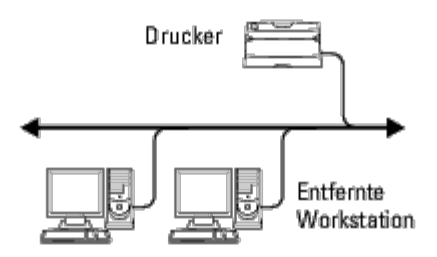

# **Vor der Verwendung des UX-Filters**

Vor der Verwendung des UX-Filters überprüfen Sie folgende Punkte:

Vor der Einrichtung der Arbeitsstation richten Sie den Drucker folgendermaßen ein:

1. Überprüfen Sie, ob der lpd-Port in der Netzwerkumgebung aktiv ist. Wenn der LPD-Port nicht aktiv ist, setzen Sie an der Bedienerkonsole die Einstellung LPD auf On. (Obligatorisch) Weitere Informationen finden Sie unter "[Protokoll"](#page-131-0).

Wenn ein paralleler Anschluss oder USB-Anschluss verwendet werden soll, stellen Sie sicher, dass er aktiv ist. (Obligatorisch)

- 2. Richten Sie die IP-Adresse und Subnetzmaske ein, wenn der Drucker in einer Netzwerkumgebung verwendet wird. (Obligatorisch)
- 3. Aktivieren Sie die TBCPFilter-Funktion, sofern sie auf dem Drucker installiert ist. Weitere Informationen finden Sie unter "[Adobe-Protokoll"](#page-133-0).

# <span id="page-254-0"></span>**Installation des UX-Filters**

# **Vor der Installation**

Die folgenden Voraussetzungen sind für die Installation erforderlich.

· Die unterstützten Betriebssysteme sind unter "Druckersprache (PDL)/Emulation, Betriebssystem und Schnittstelle" beschrieben.

Speicherkapazität: 20 MB freier Speicherplatz auf der Festplatte ist erforderlich, einschließlich temporärem Speicher für die Installation.

- Melden Sie sich als Benutzer Root an, um diesen Vorgang auszuführen. Wenn Sie keine Root-Benutzerrechte haben, wenden Sie sich bitte an Ihren Systemadministrator.
- Der Ausgabedrucker muss vor der Verwendung des UX-Filters in der Workstation registriert sein. (HP-UX) Verwenden Sie den Befehl sam, um den Ausgabedrucker zu registrieren. Weitere Informationen finden Sie in der Dokumentation zu HP-UX.

# **Bei der Installation erstellte Dateien**

Die folgenden Dateien werden erstellt, wenn der UX-Filter installiert wird.

# **Solaris**

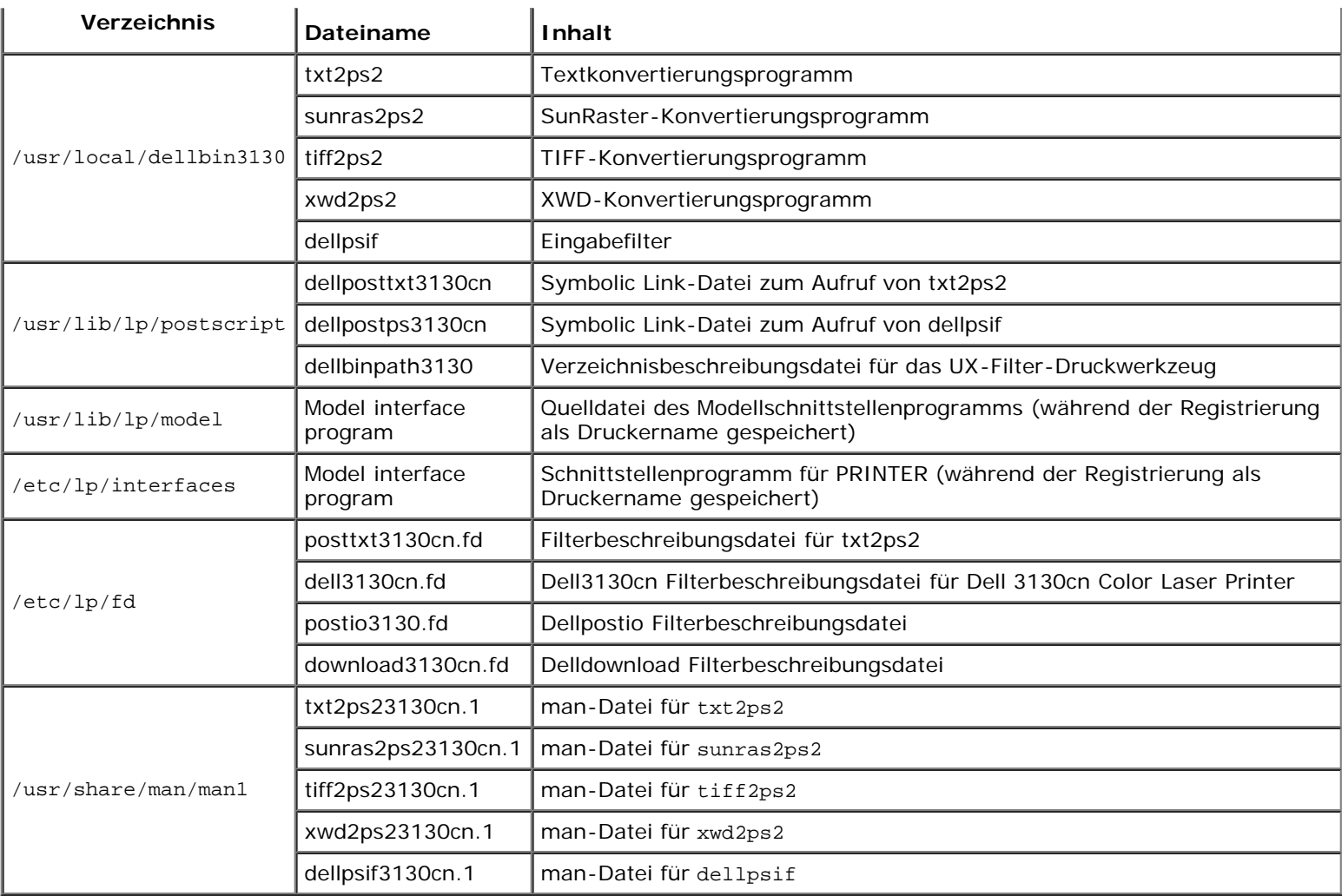

**HINWEIS:** Die aufgeführten Verzeichnisse sind die Standardverzeichnisse.

# **HP-UX**

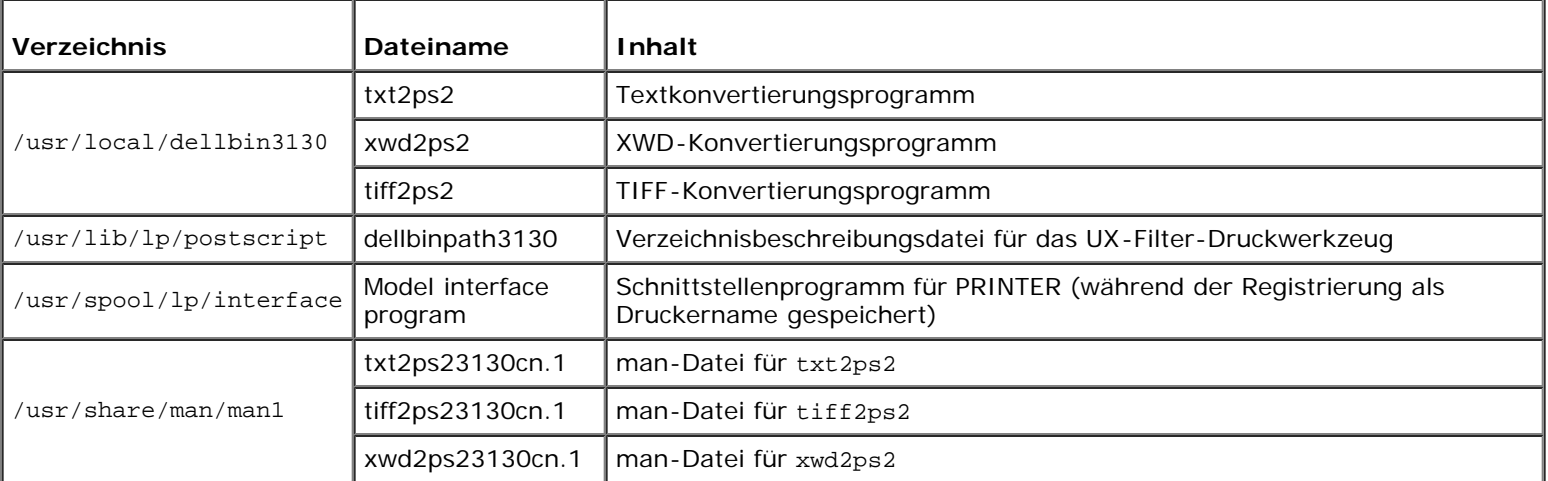

**HINWEIS:** Die aufgeführten Verzeichnisse sind die Standardverzeichnisse.

# **Überblick über den Installationsvorgang**

In diesem Abschnitt finden Sie Informationen zur Installation des UX-Filters \_auf einer UNIX-Workstation.

## **Solaris**

- 1. Richten Sie den Drucker und das Netzwerk ein.
- 2. Legen Sie die CD *Treiber und Dienstprogramme* in der lokalen Workstation ein.
- 3. Starten Sie das Installationsprogramm.
- 4. Erstellen Sie einen Testdruck.

### **HP-UX**

- 1. Richten Sie den Drucker und das Netzwerk ein.
- 2. Legen Sie die CD *Treiber und Dienstprogramme* in der lokalen Workstation ein.
- 3. Starten Sie das Installationsprogramm.
- 4. Erstellen Sie einen Testdruck.

# **Verwendung unter Solaris**

# **Installation/Druckereinstellung**

- 1. Legen Sie die CD *Treiber und Dienstprogramme* in das CD-ROM- Laufwerk der lokalen Workstation ein. Wenn Ihre Workstation keinen Zugriff auf ein CD-ROM-Laufwerk hat, kopieren Sie die Dateien über eine andere Workstation, die über ein CD- ROM-Laufwerk verfügt, auf Ihre Workstation.
- 2. Melden Sie sich als Root an, und extrahieren Sie das Installationsskript von der CD *Treiber und Dienstprogramme*.

**WARNUNG:** Wenn Sie keine Root-Benutzerrechte haben, wenden Sie sich bitte an Ihren Systemadministrator.

```
# cd /tmp
# cp /cdrom/cdrom0/UXFILTER.tar /tmp
# tar xvf ./UXFILTER.tar
```
3. Geben Sie ./install.sh ein, und führen Sie das Installationsprogramm aus.

# ./install.sh

4. Wählen Sie das zu installierende Druckermodell aus.

```
Printer Model ?
     1. Dell 3130cn Color Laser Printer
     2. Exit
Enter Process No (1/2)? : 1
```
5. Das folgende Menü wird angezeigt. Wählen Sie <1>, und richten Sie den lokalen Drucker ein.

```
Solaris Installation for Dell 3130cn Color Laser Printer Type Printer
```
- 1. Set Local Printer
- 2. Set Remote Printer

Enter Process No (1/2)? : 1

6. Geben Sie den Gerätenamen des Anschluss-Ports ein.

Enter port-device-name? [/dev/ecpp0] : /dev/bpp0

**WARNUNG:** Geben Sie die Gerätedatei für den verfügbaren Kommunikations-Port an.

7. Wenn Set Remote Printer ausgewählt ist, geben Sie den Hostnamen des Servers oder den Hostnamen des Druckers ein.

Enter server-hostname? : server server-hostname is 'server' (y/n)[y] : y

**WARNUNG:** Der Host-Name des Servers muss in DNS, NIS, NIS+ oder in /etc/hosts bereits registriert sein.

8. Wenn Set Remote Printer ausgewählt ist, geben Sie den Namen des entfernten Druckers ein.

```
Enter server-printer-name? : ps
server-printer-name is 'ps' (y/n)[y] : y
```
**WARNUNG:** Geben Sie ps ein, wenn der Drucker ein Netzwerkdrucker ist.

9. Geben Sie den Druckernamen für die Registrierung im System ein.

```
Enter printer-name? [dell3130cn] : dell3130cn
Printer-name is 'dell3130cn' (y/n)[y] : y
```
10. Geben Sie das Verzeichnis an, in dem das Dienstprogramm installiert werden soll. Zur Installation in /usr/local/dellbin3130 drücken Sie die <Enter>-Taste. Wenn Sie das Verzeichnis ändern wollen, geben Sie das gewünschte Verzeichnis an.

Enter Binary directory name? [/usr/local/dellbin3130] :

11. Wenn dieses Dienstprogramm bereits zu einem früheren Zeitpunkt installiert wurde, wird der Benutzer aufgefordert, zu entscheiden, ob die frühere Version überschrieben werden soll.

directory is '/usr/local/dellbin3130' (y/n)[n] : y

12. Wenn der in Schritt 5 angegebene Server und der Drucker über das Netzwerk verbunden sind, geben Sie <y> ein. Wenn der Server und der Drucker lokal verbunden sind, geben Sie <n> ein.

'dell3130cn'is network printer?:(y/n)[y] : y

Damit ist der Software-Installationsvorgang abgeschlossen.

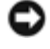

**WARNUNG:** Wenn die Druckeinstellungen nach der Installation durch das Verwaltungs-Tool (admintool) verändert werden, können Probleme beim Drucken auftreten.

# **Vorgehensweise bei HP-UX**

# **Installationsvorgang**

**HINWEIS:** Der Host-Name des Ausgabedruckers, den Sie in Schritt 6 angeben, muss vorher mit Hilfe des Befehls sam registriert werden.

- 1. Legen Sie die CD *Treiber und Dienstprogramme* in das CD-ROM- Laufwerk der lokalen Workstation ein.
- 2. Melden Sie sich als Root an, und extrahieren Sie das Installationsskript von der CD *Treiber und Dienstprogramme*.

**WARNUNG:** Wenn Sie keine Root-Benutzerrechte haben, wenden Sie sich bitte an Ihren Systemadministrator.

```
mount -F cdfs -o cdcase /dev/dsk/c1t2d0 /cdrom
cd /tmp
cp /cdrom/uxfilter.tar /tmp
tar xvf UXFILTER.tar
```
**HINWEIS:** /dev/ds/clt2d0 ist ein Beispiel. Geben Sie die CD-ROM-Gerätedatei für alle Workstations an.

3. Geben Sie ./install.sh ein, und führen Sie das Installationsprogramm aus.

./install.sh

4. Wählen Sie das zu installierende Druckermodell aus.

```
Printer Model ?
     1. Dell 3130cn Color Laser Printer
     2. Exit
Enter Process No (1/2)? : 1
```
5. Geben Sie das Verzeichnis an, in dem das Dienstprogramm installiert werden soll.

```
Enter install directory name [/usr/local/dellbin3130] :
directory is '/usr/local/dellbin3130' (y/n)[n] : y
```
6. Geben Sie den Namen des Ausgabedruckers ein. Geben Sie delllp3130cn ein. Geben Sie den Druckernamen für die Registrierung im System ein.

```
Enter output-printer-name? : delllp3130cn
output-printer-name is 'delllp3130cn' (y/n)[y] : y
```
**HINWEIS:** Der registrierte Druckername kann durch 1 pstat -v überprüft werden.

7. Geben Sie den logischen Druckernamen ein. Geben Sie dell3130cn zur Registrierung an. Geben Sie einen Druckernamen ein, der noch nicht im System registriert ist.

Enter logical-printer-name? : dell3130cn Printer-name is 'dell3130cn' (y/n)[y] : y

8. Das Dienstprogramm wird in dem in Schritt 5 angegebenen Verzeichnis installiert. Die Registrierung wird hier vorgenommen, damit der in Schritt 7 registrierte logische Drucker auf das Dienstprogramm zugreifen kann. Dieser Prozess wird automatisch durchgeführt, daher ist keine Eingabe erforderlich. Mit den oben genannten Schritten ist der Installationsvorgang abgeschlossen.

# <span id="page-259-0"></span>**Deinstallation des UX-Filters**

# **Erläuterungen zur Deinstallation**

Der UX-Filter enthält kein Deinstallationsprogramm. Sie können den UX-Filter folgendermaßen deinstallieren:

**WARNUNG:** Melden Sie sich als Benutzer Root an, um diesen Vorgang auszuführen. Wenn Sie keine Root-Benutzerrechte haben, wenden Sie sich bitte an Ihren Systemadministrator.

# **Solaris**

1. Löschen Sie den Drucker, der im System registriert wurde. Verwenden Sie hierzu den bei der Installation erstellten Druckernamen und den Befehl lpadmin.

# lpadmin -x printername

2. Löschen Sie die im System registrierten Filter. Löschen Sie die bei der Installation registrierten Filter mit dem Befehl lpfilter.

# lpfilter -f dell3130cn -x (für Dell 3130cn Color Laser Printer)<br># lpfilter -f download3130 -x<br># lpfilter -f posttxt3130cn -x<br># lpfilter -f posttxt3130cn -x # lpfilter -f download3130 -x # lpfilter -f postio3130cn -x lpfilter -f posttxt3130cn -x

3. Löschen Sie die symbolischen Dateien, die für den Aufruf des Filters erforderlich sind.

Löschen Sie die folgenden Dateien aus /usr/lib/lp/postscript:

```
dellposttxt3130cn
dellpostps3130cn
dellbinpath3130
```
4. Löschen Sie die Schnittstellenprogrammdateien für *[Gewählter Druckertypname]* aus /usr/lib/lp/model.

Löschen Sie ebenfalls die Schnittstellenprogrammdateien für *[Gewählter Druckertypname]* aus /etc/lp/interfaces.

5. Löschen Sie alle Verzeichnisse, die die UX-Filter enthalten, sowie alle Dateien in diesen Verzeichnissen, die bei der Installation erstellt wurden. Die folgenden Verzeichnisse müssen gelöscht werden:

/usr/local/dellbin3130

6. Löschen Sie die Filterbeschreibungsdateien. Löschen Sie die folgenden Dateien aus /etc/lp/fd:

Filterbeschreibungsdateien für verschiedene Drucker.

```
dell3130cn.fd (für Dell 3130cn Color Laser Printer)
download3130.fd
postio3130cn.fd
posttxt3130cn.fd
```
1. Löschen Sie den Drucker, der im System registriert wurde. Verwenden Sie den Befehl sam, um den bei der Installation eingerichteten Drucker zu löschen.

# sam

2. Löschen Sie alle Verzeichnisse, die die UX-Filter enthalten, sowie alle Dateien in diesen Verzeichnissen, die bei der Installation erstellt wurden. Die folgenden Verzeichnisse müssen gelöscht werden:

/usr/local/dellbin3130 (bei der Installation angegebenes Verzeichnis)

# <span id="page-260-0"></span>**Drucken und Verwenden der Dienstprogramme**

# **Drucken (Solaris)**

In diesem Abschnitt finden Sie Informationen zum Drucken unter Verwendung des Filters. Zum Drucken unter Solaris geben Sie den bei der Installation der Filter registrierten Drucker als Ausgabeziel an.

**WARNUNG:** Für die Verwendung des Befehls lp stellen Sie sicher, dass die Betriebsumgebung des Spoolers mit Hilfe des Befehls lpstat (lpstat-p all) richtig eingerichtet wurde (aktiviert, verfügbar). Einzelheiten über die Optionen und Anwendung der Befehle 1p und 1 pstat finden Sie in der Dokumentation zu Solaris.

## **Drucken unter Solaris**

Druckausgabe an den Standarddrucker:

Wenn der Drucker als Standarddrucker angegeben ist, kann der Druckername abgekürzt und wie im folgenden Beispiel gezeigt angegeben werden.

```
% lp Dateiname
```
Druckausgabe an andere Drucker:

Für die Druckausgabe an einen Drucker mit dem Namen *dell3130cn* geben Sie Folgendes ein:

% lp -d dell3130cn *Dateiname*

**HINWEIS:** Der Druckername kann durch Ausführen von lpstat -v überprüft werden.

Vorübergendes Ändern des Standarddruckers:

Zum Ändern des Standarddruckers legen Sie den Druckernamen in der Umgebungsvariable LPDEST fest.

Zur Festlegung eines Druckers mit dem Namen *dell3130cn* als Standarddrucker geben Sie Folgendes ein:

```
setenv LPDEST dell3130cn
```
% lp *Dateiname*

**HINWEIS:** Durch diese Methode kann ein Standarddrucker für jeden Benutzer eingerichtet werden.

**HINWEIS:** Das oben genannte Beispiel beschreibt die Vorgehensweise für die Einrichtung, die ausgeführt wird, wenn der Cache verwendet wird.

Auswahl eines Papierfachs für den Druck:

Zur Auswahl eines Papierfachs für den Druck geben Sie das Papierfach nach der Option -y des Befehls 1p an.

**HINWEIS:** Je nach installierten Optionen variieren die verfügbaren Papierfächer.

Um auf dem Drucker mit dem Namen *dell3130cn* auf Letter-Papier im Querformat zu drucken, geben Sie Folgendes an:

% lp -d dell3130cn -y landscape -y letter *Dateiname*

Die folgenden Optionen können mit dem Befehl lp angegeben werden. Für den Ausdruck von Textdateien:

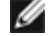

**HINWEIS:** Der Druck erfolgt mit der Länge und Breite, die mit dem Befehl lpadmin festgelegt wurde.

-y double

Stellt den Druck auf 2-spaltig.

-y landscape

Dreht das Bild um 90° und verwendet das Papier im Querformat.

-y size=*n*

Stellt die Schriftgröße auf n Punkt.

-y outcolumn=*n*

Diese Option konvertiert den Text zu Single-Byte-Text und setzt den Druckbeginn auf die n-te Spalte.

-y outline=*n*

Setzt den Druckbeginn auf die n-te Zeile.

-y font=*Schriftart*

Stellt die Schriftart für den Druck von alphanumerischen Single-Byte-Zeichen ein. Wenn die angegebene Schriftart für den Drucker nicht verfügbar ist, werden Standardschriftarten verwendet.

**HINWEIS:** Zur Angabe einer Schriftart geben Sie den Namen der Schriftart im Klartext nach der Option -y font= ein. % lp -y font=Courier-Oblique *Dateiname*

**HINWEIS:** Informationen zu den verfügbaren Schriftarten finden Sie in der Liste der PS-Schriftarten.

-y margin=*o:u:r:l*

Gibt den Rand einer Seite in Zoll an. Die Werte *o* (oberer Rand), *u* (unterer Rand), *r* (rechter Rand) und *l* (linker Rand) sind positive reelle Zahlen (bis zu zwei Dezimalziffern). Der Standardwert ist *0*.

-y ps

Die Eingabedatei wird als PostScript-Datei verarbeitet. Wenn die Datei nicht mit "%!" beginnt, wird "%!" in der Ausgabe an den Anfang der ersten Zeile geschrieben. Ob die Datei "%!" enthält, wird ignoriert.

## Drucken von Text-/PostScript-Dateien:

-y DuplexBook

Aktiviert die Funktion Bindung an der langen Kante. Wenn dies angegeben wird, wird die Druckrichtung und ausrichtung angepasst, und das Papier wird beidseitig so bedruckt, dass die Seiten an der langen Kante gebunden werden können.

-y DuplexList

Aktiviert die Funktion Bindung an der kurzen Kante. Wenn dies angegeben wird, wird die Druckrichtung und ausrichtung angepasst, und das Papier wird beidseitig so bedruckt, dass die Seiten an der kurzen Kante gebunden werden können.

-y *tray-input*

Mit dem Befehl lp können die folgenden Parameter mit Bezug auf die Papierfächer angegeben werden:

tray1

Papiereinzug aus Fach 1 (Standard-250-Blatt-Papierfach).

tray2

Papiereinzug aus Fach 2 (zusätzliche 550-Blatt-Zuführung).

a4

Papiereinzug aus dem Fach, das mit A4-Papier gefüllt ist (210 x 297 mm).

a5

Papiereinzug aus dem Fach, das mit A5-Papier gefüllt ist (148 x 210 mm).

b5

Papiereinzug aus dem Fach, das mit B5-Papier gefüllt ist (182 x 257 mm).

letter

Papiereinzug aus dem Fach, das mit Letter-Papier gefüllt ist (215,9 x 279,4 mm).

folio

Papiereinzug aus dem Fach, das mit Folio-Papier gefüllt ist (215,9 x 330,2 mm).

legal

Papiereinzug aus dem Fach, das mit Legal-Papier gefüllt ist (215,9 x 355,6 mm).

executive

Papiereinzug aus dem Fach, das mit Executive-Papier gefüllt ist (184,15 x 266,7 mm).

monarch

Papiereinzug aus dem Fach, das mit Monarch-Papier gefüllt ist (98,425 x 190,5 mm).

com10

Papiereinzug aus dem Fach, das mit Briefumschlägen im Format #10 gefüllt ist (104,775 x 241,3 mm).

dl

Papiereinzug aus dem Fach, das mit Briefumschlägen im Format DL gefüllt ist (110 x 220 mm).

c5

Papiereinzug aus dem Fach, das mit Briefumschlägen im Format C5 gefüllt ist (162 x 229 mm).

*M*x*N*mm

Papiereinzug aus dem Fach, das mit Druckmedien im benutzerdefinierten Format MxNmm gefüllt ist. Möglicher Größenbereich: Breite: 76.2 bis 220.0 mm Länge: 127,0 bis 355,6 mm

*M*x*N*in

Papiereinzug aus dem Fach, das mit Druckmedien im benutzerdefinierten Format MxN Zoll gefüllt ist. Möglicher Größenbereich: Breite: 3,00 bis 8,66 Zoll Länge: 5,00 bis 14,0 Zoll Wenn diese Option nicht angegeben ist oder das angegebene Papierfach nicht verfügbar ist, erfolgt der Papiereinzug aus dem Standardpapierfach.

-y toner\_save

Schaltet den *save toner*-Druckmodus ein. Das Druckergebnis ist heller als beim normalen Drucken.

-y nc=*n*

Gibt die Anzahl der Ausgabe-Exemplare an (der Wert für die Anzahl muss eine positive ganze Zahl sein). Wenn diese Option nicht angegeben wird, wird standardmäßig 1 ausgewählt.

-y cl

Gibt an, dass der Ausdruck sortiert wird. Wenn die Option *copies* (Anzahl der Exemplare) nicht angegeben ist, wird diese Option ignoriert.

Die Eingabedatei wird als PostScript-Datei verarbeitet. Wenn die Datei nicht mit %! beginnt, wird %! in der Ausgabe an den Anfang der ersten Zeile geschrieben. Wenn eine Datei %! enthält, wird diese Option ignoriert.

-y msi Gibt die Universalzuführung an. -y m=*Papiersorte* Gibt die Papiersorte in der Universalzuführung an. Die folgenden Werte geben die verfügbaren Papiersorten für die Universalzuführung an: Feinpapier/Feinpostpapier/Normalpapier 2 BB Feinpapier Rückseite/Feinpostpapier/Normalpapier 2 - Seite 2 Büropapier/Normal/Normalpapier 1 PB Büropapier Rückseite/Normal/Normalpapier 1 - Seite 2 Recyclingpapier RB RecyclingPapierRückseite/ RecyclingPapier - Seite 2 H1 Starkes Papier/Schweres Papier 1/Deckblätter 1 H1B Starkes Papier Rückseite/Schweres Papier 1/Deckblätter 1 - Seite 2 H2 Starkes Papier 2/Schweres Papier 2/Deckblätter 2 H2B Starkes Papier 2 Rückseite/Schweres Papier 2/Deckblätter 2 - Seite 2 OHP Klarsichtfolie Etikettenpapier/Etiketten  $C<sub>2</sub>$ Beschichtet/Beschichtet 2/Beschichtetes Papier 2 C2B Rückseitig beschichtet/Beschichtet 2/Beschichtetes Papier 2- Side 2 C3 Beschichtet dick/Beschichtet 3/Beschichtetes Papier 3 C3B Rückseitig beschichtet dick/Beschichtet 3/Beschichtetes Papier 3- Seite 2

B

P

R

L

E

Umschlag

Wenn diese Option nicht angegeben ist, kann die Druckereinstellung für die Papiersorte der Universalzuführung verwendet werden.

```
-y mfo=Ausrichtung
```
Gibt die Ausrichtung für die Universalzuführung an.

Die folgenden Werte geben die verfügbaren Ausrichtungen für die Universalzuführung an:

```
le
```
Querformat

ler

```
Querformat (Rotiert)
```
se

Hochformat

ser

Hochformat (Rotiert)

```
-y po=n
```
Gibt ein Ersatzpapierfach an.

Die folgenden Werte geben die verfügbaren Ersatzpapierfächer an:

0

Druckereinstellungen verwenden

1

Meldung anzeigen

```
2
```
Papiereinzug aus Universalzuführung

3

Nächstgrößtes Format verwenden (Auf die Größe anpassen)

4

Größeres Format verwenden (Auf die Größe anpassen)

5

Nächstgrößtes Format verwenden (Keine Vergrößerung)

6

Größeres Format verwenden (Keine Vergrößerung)

```
-y st=Modus
```
Gibt den Papiereinzug für Trennblätter an.

Die folgenden Werte geben die verfügbaren Papiereinzüge für Trennblätter an:

auto

Automatisches Fach/Automatisch

1

1. Papierfach/Papierfach 1 (Standard-250-Blatt-Papierfach)

2

2. Papierfach/Papierfach 2 (zusätzliche 550-Blatt-Zuführung)

off

```
Aus
```
-y sp

Gibt Drucktrennblätter an.

-y sb

Leere Seiten überspringen.

```
-y cm=Modus
```
Gibt die Farbeinstellung der Druckausgabe an.

Die folgenden Werte geben die verfügbaren Farbeinstellungen an:

c

Farbe (CMYK)

k

**Schwarz** 

```
-y pr=Modus
```
Gibt den Druckmodus an.

Die folgenden Werte geben die verfügbaren Druckmodi an:

hs

Hohe Druckgeschwindigkeit

hq

Hohe Druckqualität

sf

Superfein

-y cc=*Modus*

Legt Bildtypen fest.

Es sind die folgenden Bildtypen verfügbar.

0

Aus

1

Foto

2

sRGB

3

Standard/Normal

4

Präsentation

Diese Option steht nur für Farbdruck und wenn Eingabedaten RGB-Daten sind zur Verfügung.

-y gc=*Modus*

Gibt die RGB-Gamma-Korrektur an.

Die folgenden Werte geben die verfügbaren Einstellungen für die RGB-Gamma-Korrektur an:

1.0

1.0

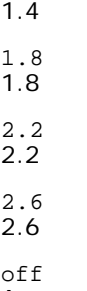

Aus

Diese Option steht nur für Farbdruck und wenn Eingabedaten RGB-Daten sind zur Verfügung.

-y sc=*Modus*

Gibt das Raster an.

Die folgenden Werte geben die verfügbaren Rastereinstellungen an:

0

Feinheit

1

Gradierung

2

Automatisch

3

Für Folien

-y gg=*Modus*

Gibt Echte Graustufen an:

Die folgenden Werte geben die verfügbaren Einstellungen für Echte Graustufen an:

on Ein

off

Aus

Diese Option ist nur für Farbdruck verfügbar.

-y ct

Gibt die Farbumsetzung an.

Diese Option ist nur für Farbdruck verfügbar.

-y br=*Modus*

+5

Gibt die Helligkeitseinstellung an.

Die verfügbaren Werte für die Helligkeitseinstellungsoptionen sind wie folgt.

Hell 5 +4 Hell 4 +3 Hell 3 +2 Hell 2 +1 Hell 1

Normal  $-1$ Dunkel 1  $-2$ Dunkel 2 -3 Dunkel 3  $-4$ Dunkel 4  $-5$ Dunkel 5

-y rgbc=*Modus*

Gibt die RGB-Farbkorrektur an.

Die folgenden Werte geben die verfügbaren Einstellungen für die RGB-Farbkorrektur an:

10 Perzeptiv 11 Sättigung 12 RelativeC

13 AbsoluteC

Diese Option steht nur für Farbdruck und wenn Eingabedaten RGB-Daten sind zur Verfügung.

-y rgbpr=*Modus*

Gibt das RGB-Eingangsprofil an.

Die verfügbaren Werte für die RGB-Eingangsprofiloption sind wie folgt.

0 sRGB

1

AdobeRGB

Diese Option steht nur für Farbdruck und wenn Eingabedaten RGB-Daten sind zur Verfügung.

-y rgbtb=*Modus*

Gibt die RGB-Farbtemperatur an.

Die verfügbaren Werte für die RGB-Farbtemperaturoption sind wie folgt.

5000 5000K 6000

6,000K 9300

9,300K

Diese Option steht nur für Farbdruck und wenn Eingabedaten RGB-Daten sind zur Verfügung.

-y cb=Cyan-niedrig:Cyan-mittel:Cyan-hoch:Magenta-niedrig:Magenta-mittel:Magenta-hoch:Gelb-niedrig;Gelb-mittel:Gelb-hoch:Schwarz-niedrig:Schwarz-mittel:Schwarz-hoch

Gibt den Einstellwert für die Farbbalance jeder Farbe/Dichte an.

Die verfügbaren Einstellwerte sind wie folgt.

+3 Dunkel 3

+2 Dunkel 2

+1 Dunkel 1  $\Omega$ Normal -1 Hell 1  $-2$ Hell 2  $-3$ Hell 3  $-<sub>cb</sub>$ 

Optionswert muss in der folgenden Reihenfolge angegeben werden:

Cyan niedrige Dichte, Cyan mittlere Dichte, Cyan hohe Dichte, Magenta niedrige Dichte, Magenta mittlere Dichte, Magenta hohe Dichte, Gelb niedrige Dichte, Gelb mittlere Dichte, Gelb hohe Dichte, Schwarz niedrige Dichte, Schwarz mittlere Dichte, Schwarz hohe Dichte

Wenn kein Wert angegeben ist, wird er als "0" (Normal) behandelt.

Wenn Sie zum Beispiel "Hell 2" für Cyan mittlere Dichte, "Dunkel 3" für Gelb hohe Dichte und "Dunkel 2" für Schwarz niedrige Dichte angeben wollen, kann dies auf eine der folgenden Weisen geschehen:

 $-Cb=0: -2:0:0:0:0:0:0:0+3:+2:0:0$ 

 $-Cb=:-2:::::::+3:+2::$ 

-y -hld=*PrintType:UserID:Password:DocumentName*

Sicherer Druck

*PrintType*

store

Sicherer Druck/Gespeicherter Druck

proof

Probedruck

*UserID*

Bis zu acht Single-Byte-Zeichen von 0x20 bis 0x7E, mit Ausnahme von 0x20 " " (Leerzeichen) und 0x3A":" (Doppelpunkt).

*Passwort*

Bis zu zwölf Single-Byte-Zeichen von 0x30 bis 0x39 (Ziffern).

*DocumentName*

Bis zu zwölf Single-Byte-Zeichen von 0x20 bis 0x7E, mit Ausnahme von 0x20 " " (Leerzeichen) und 0x3A":" (Doppelpunkt).

Sicherer Druck

-y hld=store:*UserID:Password:DocumentName*

-y hld=store:*UserID:Password:*

#### Gespeicherter Druck

-y hld=store:*UserID::DocumentName*

-y hld=store:*UserID::*

### Probedruck

- -y hld=proof:*UserID::DocumentName*
- -y hld=proof:*UserID::*

-y -Jown= Jobeigentümername: Kennwort-Authentifizierungseinstellung

Gibt den Jobeigentümernamen und das Passwort für die Authentifizierung an.

- Wenn nur der Jobeigentümername angegeben wird (-Jown=jobownername:) (kein Passwort angegeben), Authentifizierungspasswort wird als nicht angegeben betrachtet.
- Wenn nur das Passwort angegeben ist (-Jown=:Passwort) (kein Jobeigentümername angegeben), wird Anmeldung-Benutzername als Jobeigentümername verwendet. Das eingegebene Passwort wird als Passwort zur Authentifizierung verwendet.
- Wenn nur das Passwort angegeben ist (-Jown=:Passwort) (kein Jobeigentümername angegeben), wird der Anmeldung-Benutzername als Jobeigentümername verwendet.
- Wenn ein Jobeigentümername die zulässige Zeichenlänge überschreitet, werden die überschüssigen Zeichen ignoriert.
- Wenn ein unakzeptables Zeichen als Jobeigentübername eingegeben wird, wird "Unbekannter Benutzer" als Jobeigentümername verwendet.

**HINWEIS:** Als Jobeigentümername akzeptabler Zeichen sind alphanumerische Zeichen und Symbole, ausgenommen Leerstelle und Doppelpunkt.

**HINWEIS:** Bis zu 32 Zeichen sind als Jobeigentümername akzeptabel.

Wenn ein inakzeptables Zeichen als Passwort angegeben wird oder wenn ein angegebenes Passwort nicht innerhalb der zulässigen Zeichenlänge ist, wird das Authentifizierungspasswort als nicht angegeben betrachtet.

**HINWEIS:** Die akzeptable Passwortlänge ist zwischen 4 und 12 Zeichen.

Unvollständige Form der -Jown Option wird so behandelt, als sei keine Authentifizierungseinstellung vorgenommen worden. Wenn in solch einem Fall eine Authentifizierungseinstellung mit der Umgebungsvariablen vorgenommen wird, wird sie als Einstellinformation verwendet.

# **Drucken (HP-UX)**

In diesem Abschnitt finden Sie Informationen über das Drucken mit dem bei der Installation registrierten logischen Drucker.

# **Drucken unter HP-UX**

Druckausgabe an den Standarddrucker:

Wenn der Drucker als Standarddrucker angegeben ist, kann der Druckername abgekürzt und wie im folgenden Beispiel gezeigt angegeben werden.

```
lp Dateiname
```
Druckausgabe an andere Drucker:

Für die Druckausgabe an einen Drucker mit dem Namen dell3130cn geben Sie Folgendes ein:

% lp -d dell3130cn *Dateiname*

Vorübergendes Ändern des Standarddruckers:

Zum Ändern des Standarddruckers legen Sie den Druckernamen in der Umgebungsvariable PRINTER fest.

Zur Festlegung eines Druckers mit dem Namen dell3130cn als Standarddrucker geben Sie Folgendes ein:

```
setenv PRINTER dell3130cn
```
% lp *Dateiname*

Drucken mit zusätzlichen Optionen:

Zum Drucken mit Optionen geben Sie die Option für den Befehl 1p mit -o folgendermaßen an.

Die verfügbaren Optionen sind die gleichen wie bei txt2ps2/tiff2ps/xwd2ps2.

Je nach installierten Optionen variieren die verfügbaren Papierfächer.

% lp -d dell3130cn -o r -o ILT *Dateiname*

Drucken mit Angabe des Dateiformats:

Drucken von Textdateien:

% lp -d dell3130cn *Dateiname*

Drucken von XWD-Dateien:

% lp -d dell3130cn -o XWD *Dateiname*

Drucken von Dateien im TIFF-Format:

% lp -d dell3130cn -o TIF *Dateiname*

Drucken von PostScript-Dateien:

% lp -d dell3130cn *Dateiname*

Drucken von Text-/PostScript-Dateien als Textdateien:

% lp -d dell3130cn -o TX *Dateiname*

Wenn bei PostScript-Dateien, in denen Optionen (wie z. B. die Papierauswahl) festgelegt sind, die gleiche Option angegeben wird, wird diese ignoriert.

# **Authentifizierungsdruck**

Dieser Abschnitt bietet Informationen über die Angabe des Benutzernamens und über den Authentifizierungsdruck in der Umgebungsvariablen.

# **Eingabe des Benutzernamens**

## **Zur Angabe des Benutzernamens für Authentifizierungsdruck:**

Sie können einen unverkennbaren Benutzernamen in der Umgebungsvariablen wie folgt angeben.

setenv JOWN3130U " jobownername"

Sie können den Anmeldungsnamen wie folgt als Benutzernamen angeben.

setenv JOWN3130U ""

**HINWEIS:** Bis zu 32 Zeichen sind als Benutzername akzeptabel. Wenn ein Benutzername die zulässige Zeichenlänge überschreitet, werden die überschüssigen Zeichen ignoriert.

**HINWEIS:** Wenn Sie die Filteroption angeben, wenn der Authenfizierungsdruck bereits angegeben ist, hat die Filteroption Vorrang vor dem Authentifizierungsdruck.

# **Angabe des Passworts**

## **Zur Angabe des Passworts für Authentifizierungsdruck:**

Wenn Sie das Passwort beim Authentifizierungsdruck angeben müssen, können Sie das Passwort in der Umgebungsvariablen wie folgt angeben.

% setenv JOWN3130P "password"

Wenn Sie das Passwort nicht inexplicit angeben, nehmen Sie folgende Tasteneingabe vor.

setenv JOWN3130P ""

**HINWEIS:** Die akzeptable Passwortlänge ist zwischen 4 und 12 Zeichen. Wenn ein inakzeptables Zeichen als Passwort angegeben wird oder wenn ein angegebenes Passwort nicht innerhalb der zulässigen Zeichenlänge ist, werden die überschüssigen Zeichen ignoriert.

**HINWEIS:** Wenn Sie die Filteroption angeben, wenn der Authenfizierungsdruck bereits angegeben ist, hat die Filteroption Vorrang vor dem Authentifizierungsdruck.

**HINWEIS:** Wenn Sie nur das Passwort ohne Angabe des Benutzernamens in der Umgebungsvariablen angeben, wird der Anmeldename als Benutzername verwendet.

**WARNUNG:** Wenn Sie das Passwort in der Anmeldungsdatei zur automatischen Zuweisung der Umgebungsvariablen bei der Anmeldung eingeben, wird empfohlen, das geeignete Zugriffsprivileg anzugeben, das unbefugte Benutzer am Lesen der Anmeldungsdatei hindert.

# **txt2ps2 (Solaris/HP-UX)**

# **Format:**

/usr/local/dellbin3130/txt2ps2 [-d] [-D] [-I*Papierfach*] [-t] [-2] [-r] [-F] [-l*Zeilen*] [-w*Spalten*] [-*Ausgabespalten*] [-L*Ausgabezeilen*] [-e*n*] [-s*Schriftgröße*] [-E] [-f*Schriftart*] [-Nc=*Exemplare*] [-cl] [ ps] [-mg=*Exemplare*] [-Hd=*Position:Format:Seite*] [-Hf*Schriftart*] [-MSI] [-M=*Papiersorte*] [-Mfo=*Modus*] [-<br>Po*n*] [-St=*Modus*] [-Sp] [-Sb] [-Cm=*Modus*] [-Pr=*Modus*] [-Cc=*Modus*] [-Gc=*Modus*] [-Sc=*Modus*] [-Gg= mittel:Gelb-hoch:Schwarz-niedrig:Schwarz-mittel:Schwarz-hoch] [- Hld=*PrintType:UserID:Password:DocumentName*] [-Jown= Jobeigentümername:Passwort] [*Dateiname*...]

# **Funktion**

Liest den Test ein, konvertiert ihn in das PostScript-Format und gibt ihn an die Standardausgabe aus. Wenn der Dateiname nicht angegeben ist, wird die Standardeingabe für den Befehl verwendet.

Die Eingabe von Optionen in der Befehlszeile kann vermieden werden, indem Zeichenfolgen in die Umgebungsvariable TXT2PS2OPTION eingegeben werden.

Wenn weder in der Umgebungsvariable TXT2PS2OPTION noch in der Befehlszeile keine Option angegeben ist, druckt der Drucker in Schriftgröße 10 Punkt und im Hochformat.

Wenn die gleiche Option in der Umgebungsvariable TXT2PS2OPTION und in der Befehlszeile angegeben ist, hat die Einstellung in der Befehlszeile Vorrang.

txt2ps2 gibt ein PostScript-Format aus, das die Zeilen/Spalten entsprechend dem Papierformat anpasst. Daher muss der Benutzer das Papierformat nicht berücksichtigen. Wenn in einer Option die Zeile/Spalte angegeben wird, wird der automatische Zeilenvorschub nicht automatisch durchgeführt. Der Ausdruck wird entsprechend der angegebenen Zeile/Spalte ausgegeben.

txt2ps2 übersetzt die folgenden Steuercodes. Andere Steuercodes und nicht-definierte Codes werden in Oktalzahlen konvertiert und in dieser Form ausgegeben.

LF

Zeilenvorschub

FF

Seitenvorschub (durch Option modifizierbar)

TAB

Tabstopp über 8 Spalten (durch Option modifizierbar)

BS

Rückwärtsschritt 1 Zeichen

# **Option**

## -d

Aktiviert die Funktion Bindung an der kurzen Kante. Wenn dies angegeben wird, wird die Druckrichtung und ausrichtung angepasst, und das Papier wird beidseitig so bedruckt, dass die Seiten an der kurzen Kante gebunden werden können. Diese Option ist nur verfügbar, wenn der optionale Duplexer am Drucker installiert ist.

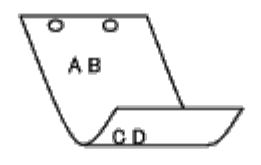

#### $-\mathbf{D}$

Aktiviert die Funktion Bindung an der langen Kante. Wenn dies angegeben wird, wird die Druckrichtung und ausrichtung angepasst, und das Papier wird beidseitig so bedruckt, dass die Seiten an der langen Kante gebunden werden können. Diese Option ist nur verfügbar, wenn der optionale Duplexer am Drucker installiert ist.

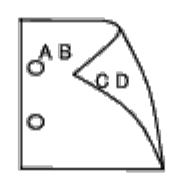

## -I*Papierfach*

Legt das Papierfach fest. Ein Papierfach kann durch die direkte Angabe eines Fachs oder durch die Angabe eines Papierformats festgelegt werden.

Wenn ein Papierformat angegeben wird, wird das Fach, das mit dem angegebenen Papierformat befüllt ist, automatisch festgestellt und ausgewählt.

Die folgenden Parameter für die Papierfachauswahl stehen zur Verfügung:

1

Papiereinzug aus Fach 1 (Standard-250-Blatt-Papierfach).

## 2

Papiereinzug aus Fach 2 (zusätzliche 550-Blatt-Zuführung).

# $A<sub>4</sub>$

Papiereinzug aus dem Fach, das mit A4-Papier gefüllt ist (210 x 297 mm).

## A5

Papiereinzug aus dem Fach, das mit A5-Papier gefüllt ist (148 x 210 mm).

## B5

Papiereinzug aus dem Fach, das mit Briefumschlägen im Format B5 gefüllt ist (182 x 257 mm).

## LT

Papiereinzug aus dem Fach, das mit Letter-Papier gefüllt ist (215,9 x 279,4 mm).

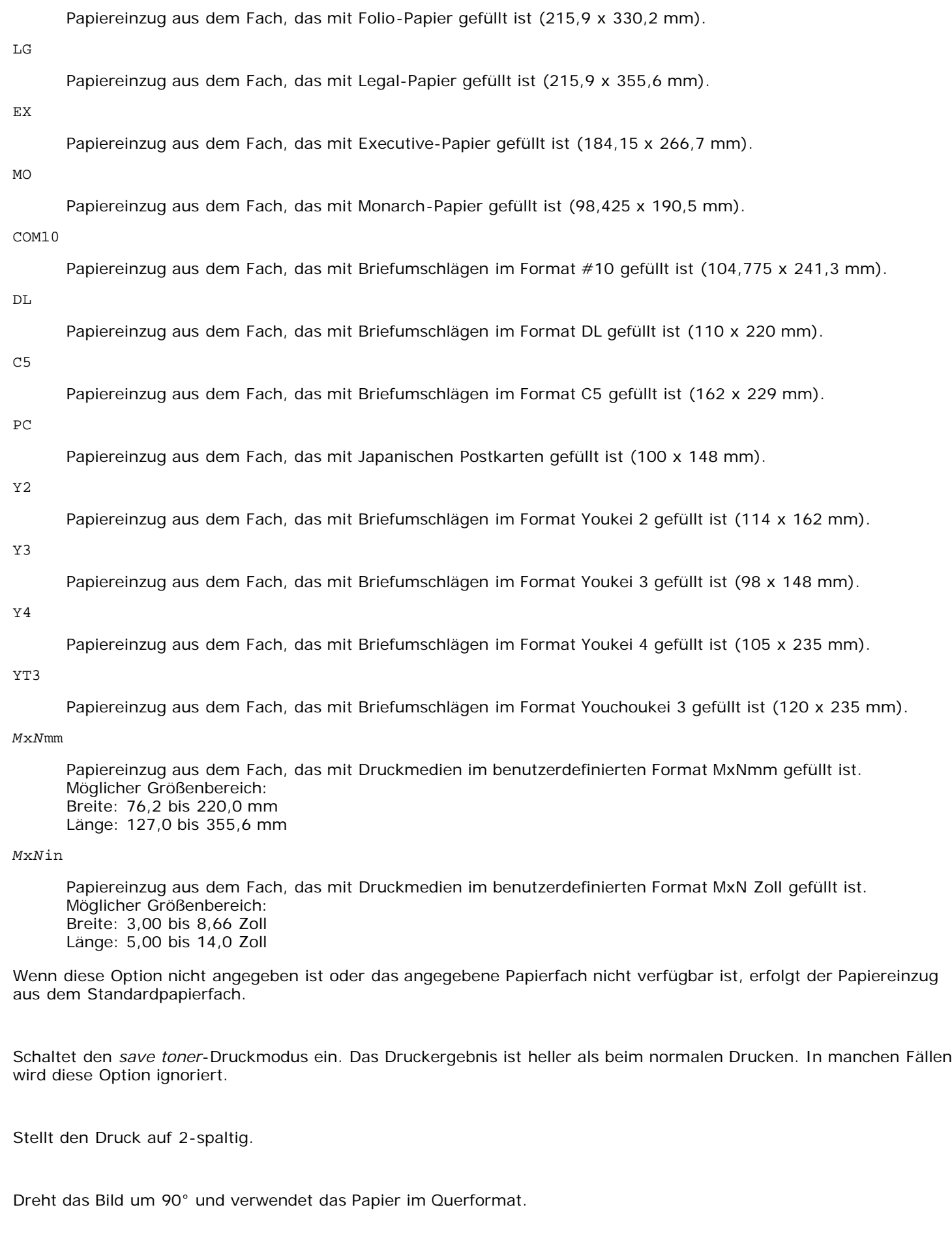

FL

-t

 $-2$ 

-r

 $^-\rm{F}$ 

Ignoriert den Seitenvorschub-Code (FF).

-l*Zeilen*

Gibt die Zeilenzahl pro Seite an.

-w*Spalten*

Gibt die Zahl der Spalten pro Zeile an.

#### -o*Ausgabespalten*

Konvertiert die Druckdaten in Single-Byte-Text und legt den Beginn der Druckausgabe auf den Wert der Ausgabespalten fest.

#### -L*Ausgabezeilen*

Druckt den Text ab der Spalte der Ausgabezeilen.

-e*n*

Erweitert die horizontalen Tabs auf *n* Spalten (Leerraum). Der Standardwert ist 8.

#### -s*Schriftgröße*

Gibt die Schriftgröße in Punkt an. Der Standardwert ist 10.

 $-F_n$ 

Diese Option schaltet die Bildverbesserungsfunktion ein. Bei Modellen ohne die Bildoptimierungsfunktion wird diese Option ignoriert.

### -f*Schriftart*

Setzt die Schriftart.

**HINWEIS:** Die verfügbaren Schriftarten sind auf die Schriftarten im Drucker beschränkt. Weitere Informationen finden Sie unter "[Erläuterungen zu Schriftarten](#page-171-0)".

#### -Nc=*Exemplare*

Gibt die Anzahl der Ausgabe-Exemplare an (der Wert für die Anzahl muss eine positive ganze Zahl sein).

 $-C1$ 

Gibt an, dass der Ausdruck sortiert wird. Wenn die Option copies (Anzahl der Exemplare) nicht angegeben ist, wird diese Option ignoriert.

-ps

Die Eingabedatei wird als PostScript-Datei verarbeitet. Wenn die Datei nicht mit %! beginnt, wird %! in der Ausgabe an den Anfang der ersten Zeile geschrieben. Wenn eine Datei %! enthält, wird sie wie mit dellpsif verarbeitet.

-mg=*oben:unten:rechts:links*

Gibt den Rand einer Seite in Zoll an. Die Werte für den unteren, oberen, rechten und linken Rand sind positive reelle Zahlen (bis zu zwei Dezimalziffern). Der Standardwert ist 0.

 $-mq=0:0:0:3$ 

Setzt den linken Rand auf 3 Zoll.

-mg=3:3:0:5

Setzt den oberen Rand auf 3 Zoll, den unteren Rand auf 3 Zoll und den linken Rand auf 5 Zoll. Wenn der Wert für den Rand 0 beträgt, kann er ausgelassen werden.

 $-mq = : : : 3$ 

Setzt den linken Rand auf 3 Zoll.

#### -Hd=*Position*:*Format*:*Seite*

Gibt die Position an, auf der die Benutzerinformation als Kopf- oder Fußzeile ausgegeben wird. *Position* gibt die Ausgabeposition an. Diese Option steht allerdings nur für die Konvertierung von Textdateien zur Verfügung.

Ausgabe auf der linken oberen Ecke der Seite.

ur

Ausgabe auf der rechten oberen Ecke der Seite.

### dl

Ausgabe auf der linken unteren Ecke der Seite.

dr

Ausgabe auf der rechten unteren Ecke der Seite.

*Format* gibt den Inhalt und die Reihenfolge der Ausgabe an. Diese Option kann ausgelassen werden. Wenn sie ausgelassen wird, wird uh als Standardwert verwendet.

u

Benutzername

h

Host-Name

t

Datum und Uhrzeit

Wenn der Ausgabe-Inhalt als tuh angegeben wird, wird es folgendermaßen ausgegeben: Datum und Uhrzeit User: *Benutzername* Host: *Host-Name*

*Seite* gibt die Ausgabeseite an. Diese Option kann ausgelassen werden.

f

Ausgabe nur auf der ersten Seite.

(Standardwert bei der Konvertierung von PostScript-Dateien)

a

Ausgabe auf allen Seiten.

(Standardwert bei der Konvertierung von Text-Dateien)

Geben Sie diese Optionen folgendermaßen an.

Für das Beispiel einer Textdatei-Konvertierung geben Sie den Benutzernamen gefolgt vom Host-Namen auf der rechten oberen Ecke auf allen Seiten aus.

(Die Standardeinstellungen sind: Benutzername, Host-Name, Ausgabe auf allen Seiten.)

-Hd=*ur* -Hd=*ur:uh* -Hd=*ur:uh:a*

Für das Beispiel einer PostScript-Dateikonvertierung geben Sie Datum und Uhrzeit gefolgt vom Host-Namen auf der linken unteren Ecke auf allen Seiten aus (der Optionswert a muss angegeben werden, da bei PostScript-Dateikonvertierungen die *Ausgabe nur auf der ersten Seite* die Standardeinstellung ist).

-Hd=*dl:th:a*

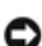

**WARNUNG:** Wenn das Papierformat nicht angegeben ist, werden Kopf- und Fußzeilen standardmäßig in der Position des A4-Formates ausgegeben. Wenn das Papierformat mit dem Befehl 1p angegeben wird, wird die Ausgabeposition von Kopf- und Fußzeilen nicht von der durch txt2ps2 angegebenen Position des Papierformats abgeändert. Geben Sie das Papierformat gleichzeitig mit der Verwendung der Kopf-/Fußzeilen-Option an. Es kann vorkommen, dass nicht alle Seiten gedruckt werden, obwohl die Ausgabe aller Seiten bei der PostScript-Dateikonvertierung angegeben wurde. Geben Sie in diesen Fällen die Option *Ausgabe nur auf der ersten Seite* an. Geben Sie die Zeitzone (GMT etc.) durch Verwendung der Umgebungsvariable TZ an.

## -Hf*Schriftart*

Geben Sie die Schriftart für die Kopf- und Fußzeile an. Es können europäische Schriftarten und alphanumerische Schriftarten halber Größe angegeben werden. Helvetica ist als Standardwert definiert. Falls eine falsche Schriftart angegeben wird, wird die europäische Standardschriftart verwendet. Wenn die Option für Kopf-/Fußzeilenausgabe angegeben ist, wird die Angabe der Schriftart für die Kopf-/Fußzeile ignoriert.

 $-MSI$ 

Gibt die Universalzuführung an.

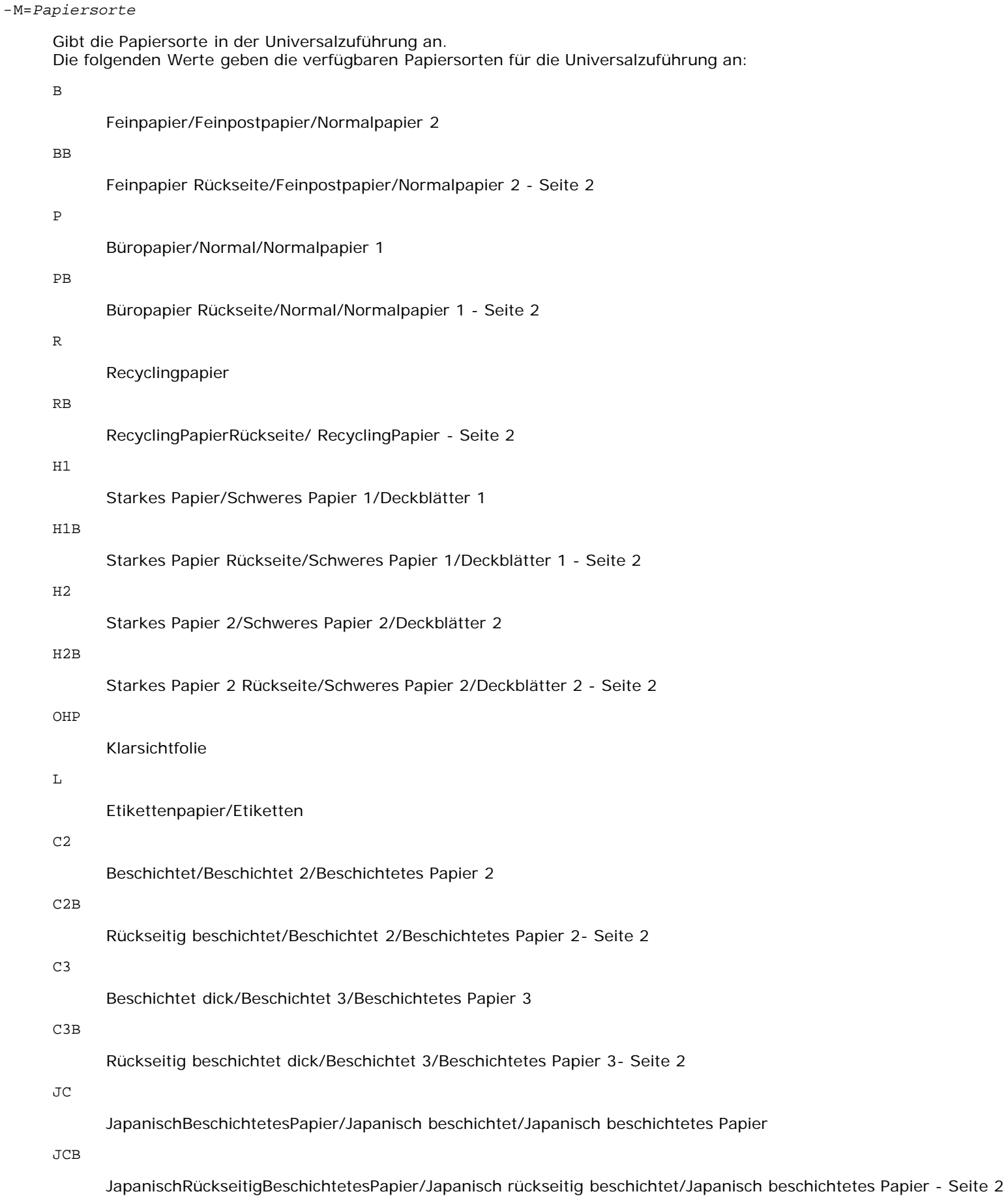

PC

#### JapanischePostkarte/Japanische Postkarte

PCB

JapanischePostkarteRückseite/Japanische Postkarte/Japanische Postkarte - Seite 2

E

### Umschlag

Wenn diese Option nicht angegeben ist, kann die Druckereinstellung für die Papiersorte der Universalzuführung verwendet werden.

### -Mfo=*Ausrichtung*

Gibt die Ausrichtung für die Universalzuführung an. Die folgenden Werte geben die verfügbaren Ausrichtungen für die Universalzuführung an:

le

Querformat

ler

Querformat (Rotiert)

se

Hochformat

ser

Hochformat (Rotiert)

## -Po*n*

Gibt ein Ersatzpapierfach an.

Die folgenden Werte geben die verfügbaren Ersatzpapierfächer an:

## 0

Druckereinstellungen verwenden

1

Meldung anzeigen

### 2

Papiereinzug aus Universalzuführung

### 3

Nächstgrößtes Format verwenden (Auf die Größe anpassen)

#### 4

Größeres Format verwenden (Auf die Größe anpassen)

#### 5

Nächstgrößtes Format verwenden (Keine Vergrößerung)

#### 6

Größeres Format verwenden (Keine Vergrößerung)

### -St=*Modus*

Gibt den Papiereinzug für Trennblätter an. Die folgenden Werte geben die verfügbaren Papiereinzüge für Trennblätter an:

auto

Automatisches Fach/Automatisch

### 1. Papierfach/Papierfach 1 (Standard-250-Blatt-Papierfach)

## 2

## 2. Papierfach/Papierfach 2 (zusätzliche 550-Blatt-Zuführung)

#### off

Aus

#### -Sp

Gibt Drucktrennblätter an. Nur verfügbar, wenn das Papierfach für Trennblätter angegeben ist.

#### -Sb

Leere Seiten überspringen.

#### -Cm=*Modus*

Gibt die Farbeinstellung der Druckausgabe an. Die folgenden Werte geben die verfügbaren Farbeinstellungen an:

c

Farbe (CMYK)

#### k

**Schwarz** 

#### -Pr=*Modus*

Gibt den Druckmodus an. Die folgenden Werte geben die verfügbaren Druckmodi an:

hs

Hohe Geschwindigkeit

### hq

Hohe Qualität

#### -Cc=*Modus*

Gibt die RGB-Farbkorrektur an.

Die folgenden Werte geben die verfügbaren Einstellungen für die RGB-Farbkorrektur an:

 $\Omega$ 

Aus

1

Foto

2

- 
- sRGB
- 3

Standard/Normal

4

Präsentation

Diese Option steht nur für Farbdruck und wenn Eingabedaten RGB-Daten sind zur Verfügung.

-Gc=*Modus*

# Gibt die RGB-Gamma-Korrektur an.

Die folgenden Werte geben die verfügbaren Einstellungen für die RGB-Gamma-Korrektur an:

1.0

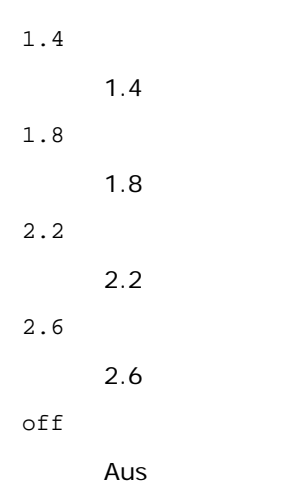

Diese Option steht nur für Farbdruck und wenn Eingabedaten RGB-Daten sind zur Verfügung.

-Sc=*Modus*

Gibt das Raster an.

Die folgenden Werte geben die verfügbaren Rastereinstellungen an:

0

Feinheit

1

Standard

2

Automatisch

3

Gradierung

## -Gg=*Modus*

Gibt Echte Graustufen an: Die folgenden Werte geben die verfügbaren Einstellungen für Echte Graustufen an:

on

Ein

off

Aus

Diese Option ist nur für Farbdruck verfügbar.

## $-ct$

Gibt die Farbumsetzung an. Diese Option ist nur für Farbdruck verfügbar.

### -Br=*Modus*

Gibt die Helligkeitseinstellung an.

Die verfügbaren Werte für die Helligkeitseinstellungsoptionen sind wie folgt.

+5

Hell 5

+4

Hell 4

+3

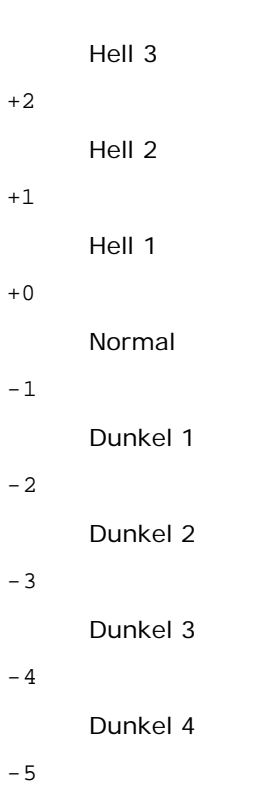

Dunkel 5

-RGBc=*Modus*

Gibt die RGB-Farbkorrektur an.

Die folgenden Werte geben die verfügbaren Einstellungen für die RGB-Farbkorrektur an:

10

Perzeptiv

11

Sättigung

12

RelativeC

13

AbsoluteC

Diese Option steht nur für Farbdruck und wenn Eingabedaten RGB-Daten sind zur Verfügung.

-RGBPr=*Modus*

Gibt das RGB-Eingangsprofil an.

Die verfügbaren Werte für die RGB-Eingangsprofiloption sind wie folgt.

0

sRGB

1

AdobeRGB

Diese Option steht nur für Farbdruck und wenn Eingabedaten RGB-Daten sind zur Verfügung.

-RGBTp=*Modus*

Gibt die RGB-Farbtemperatur an.

Die verfügbaren Werte für die RGB-Farbtemperaturoption sind wie folgt.

5000

5000K

6000

6000K

9300

9300K

Diese Option steht nur für Farbdruck und wenn Eingabedaten RGB-Daten sind zur Verfügung.

-Cb=Cyan-niedrig:Cyan-mittel:Cyan-hoch:Magenta-niedrig:Magenta-mittel:Magenta-hoch:Gelb-niedrig;Gelb-mittel:Gelb-hoch:Schwarz-niedrig:Schwarz-mittel:Schwarz-hoch

Gibt den Einstellwert für die Farbbalance jeder Farbe/Dichte an.

Die verfügbaren Einstellwerte sind wie folgt.

+3

Dunkel 3

+2

Dunkel 2

### +1

Dunkel 1

0

Normal

-1

Hell 1

 $-2$ 

Hell 2

-3

Hell 3

 $-<sub>ch</sub>$ 

Optionswert muss in der folgenden Reihenfolge angegeben werden:

Cyan niedrige Dichte, Cyan mittlere Dichte, Cyan hohe Dichte, Magenta niedrige Dichte, Magenta mittlere Dichte, Magenta hohe Dichte, Gelb niedrige Dichte, Gelb mittlere Dichte, Gelb hohe Dichte, Schwarz niedrige Dichte, Schwarz mittlere Dichte, Schwarz hohe Dichte

Wenn kein Wert angegeben ist, wird er als "0" (Normal) behandelt.

Wenn Sie zum Beispiel "Hell 2" für Cyan mittlere Dichte, "Dunkel 3" für Gelb hohe Dichte und "Dunkel 2" für Schwarz niedrige Dichte angeben wollen, kann dies auf eine der folgenden Weisen geschehen:

 $-Cb=0: -2:0:0:0:0:0:0:0+3:+2:0:0$ 

 $-Cb =: -2:::::::+3:+2:$ :

-Hld=*PrintType:UserID:Password:DocumentName*

## Sicherer Druck

*PrintType*

store

Sicherer Druck/Gespeicherter Druck

proof

Probedruck

#### *UserID*

Bis zu acht Single-Byte-Zeichen von 0x20 bis 0x7E, mit Ausnahme von 0x20 " " (Leerzeichen) und 0x3A":" (Doppelpunkt).

*Passwort*

Bis zu zwölf Single-Byte-Zeichen von 0x30 bis 0x39 (Ziffern).

*DocumentName*

Bis zu zwölf Single-Byte-Zeichen von 0x20 bis 0x7E, mit Ausnahme von 0x20 " " (Leerzeichen) und 0x3A":" (Doppelpunkt).

Sicherer Druck

-Hld=store:*UserID:Password:DocumentName*

-Hld=store:*UserID:Password:*

### Gespeicherter Druck

```
-Hld=store:UserID::DocumentName
```
-Hld=store:*UserID::*

#### Probedruck

-Hld=proof:*UserID::DocumentName*

-Hld=proof:*UserID::*

**WARNUNG:** Achten Sie darauf, die Funktion Sicherer Druck nur anzugeben, wenn Sie Daten direkt an einen Drucker senden. Die Funktion Sicherer Druck steht eventuell nicht zur Verfügung, wenn der Druck von Daten über einen anderen Server erfolgt oder die Daten von einem anderen Programm verarbeitet werden, z. B. PostScript-Dateien. Die Option Sortieren ist automatisch aktiviert, wenn die Funktion Probedruck angegeben wird.

### -Jown= Jobeigentümername: Kennwort-Authentifizierungseinstellung

Gibt den Jobeigentümernamen und das Passwort für die Authentifizierung an.

- Wenn nur der Jobeigentümername angegeben wird (-Jown=jobownername:) (kein Passwort angegeben), Authentifizierungspasswort wird als nicht angegeben betrachtet.
- Wenn nur das Passwort angegeben ist (-Jown=:Passwort) (kein Jobeigentümername angegeben), wird Anmeldung-Benutzername als Jobeigentümername verwendet. Das eingegebene Passwort wird als Passwort zur Authentifizierung verwendet.
- Wenn nur das Passwort angegeben ist (-Jown=:Passwort) (kein Jobeigentümername angegeben), wird der Anmeldung-Benutzername als Jobeigentümername verwendet.
- Wenn ein Jobeigentümername die zulässige Zeichenlänge überschreitet, werden die überschüssigen Zeichen ignoriert.
- Wenn ein unakzeptables Zeichen als Jobeigentübername eingegeben wird, wird "Unbekannter Benutzer" als Jobeigentümername verwendet.

**HINWEIS:** Als Jobeigentümername akzeptabler Zeichen sind alphanumerische Zeichen und Symbole, ausgenommen Leerstelle und Doppelpunkt.

**HINWEIS:** Bis zu 32 Zeichen sind als Jobeigentümername akzeptabel.

Wenn ein inakzeptables Zeichen als Passwort angegeben wird oder wenn ein angegebenes Passwort nicht innerhalb der zulässigen Zeichenlänge ist, wird das Authentifizierungspasswort als nicht angegeben betrachtet.

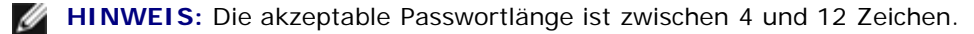

Unvollständige Form der -Jown Option wird so behandelt, als sei keine Authentifizierungseinstellung vorgenommen worden. Wenn in solch einem Fall eine Authentifizierungseinstellung mit der Umgebungsvariablen vorgenommen wird,

# **Beispiel**

Zur Konvertierung der Programmliste in der Datei file.txt in das PostScript-Format in Querformat und mit 2-zeiliger Darstellung geben Sie Folgendes ein:

% txt2ps2 -r -2 file.txt | lp

Zur Konvertierung der Datei file.txt in das PostScript-Format und Ausgabe in die Datei file.ps geben Sie Folgendes ein:

```
% txt2ps2 file.txt > file.ps
% lp file.ps
```
Zur Konvertierung des Ausgabe-Ergebnisses des Befehls in das PostScript-Format unter Verwendung von txt2ps2 und zur Ausgabe an den Drucker geben Sie Folgendes ein:

% ls -alF | txt2ps2 | lp

# **Umgebungsvariable**

#### TXT2PS2OPTION

Optionale Einstellungen, die in der Umgebungsvariable festgelegt sind: Zur Ausgabe in 2-zeiliger Darstellung, Schriftgröße 8 Punkt und im Querformat geben Sie Folgendes ein:

% setenv TXT2PS2OPTION "-2 -s8 -r"

Zur Verwendung der gleichen Optionen wie im dellpsif-Filter durch printcap angegeben, geben Sie Folgendes ein:

% setenv TXT2PS2OPTION "<dellpsif>"

# **Datei**

/usr/local/dellbin3130/.dellpsdefault3130 Dies ist die Standardbefehlsoptionen-Datei für einzelne Benutzer.

## **Wichtig**

- Wenn die gleiche Option zweimal angegeben wird, hat die letzte Einstellung Vorrang. Da TXT2PS2OPTION vor den Optionen der Befehlszeile analysiert wird, ist es möglich die in TXT2PS2OPTION festgelegten Optionen vorübergehend zu ändern, indem man sie an der Befehlszeile eingibt.
- Die Beschreibung (%%page:m n) der Seitenzahl kann nicht an die PostScript-Datei ausgegeben werden, die mit der Standardoption von txt2ps2 erstellt wird. Fügen Sie daher die Seitenzahlbeschreibung durch Einsetzen des Befehls (- I*Zeilen*) ein, wenn die Ausgabe von txt2ps2 als Ausgabe einer anderen Anwendung (psrev von TRANSCRIPT, etc.) verwendet werden soll.
- Wenn ein Rückwärtsschritt-Code am Anfang einer Zeile verwendet wird, wird die Druckposition des nächsten Zeichens auf die Position links vom Zeilenanfang gesetzt.
- Wenn mehrere Tab-Codes in einer Zeile vorkommen, kann die Tab-Position durch einen automatischen Zeilenvorschub verschoben sein. Verwenden Sie in solchen Fällen die Option -I oder -w.
- Die Zahl der Spalten, die durch die Option -w angegeben wird, ist nicht die Zahl der tatsächlich gedruckten Zeichen. The actual number of single-byte characters to be printed is derived by deducting the output column position (outcolumns) specified by the o option from the number of columns specified by the -w option.

Die Option -mg kann nicht angegeben werden, wenn die Optionen -w, -l, -o und -L angegeben sind.

Die Anfangspositionen der Randeinstellungen des Befehls (-mg=*u:b:r:l*) sind nicht auf den Rand des Papiers ausgerichtet. Die Ränder sind auf den bedruckbaren Seitenbereich ausgerichtet, der durch den Drucker festgelegt ist.

Verwenden Sie die Option -ps nur dann, wenn eine PostScript-Datei, die kein %! am Dateianfang hat, als PostScript-Datei verwendet wird. Mit einer normalen Textdatei als Eingabe funktioniert diese Option nicht.

Unter HP-UX sieht txt2ps2 Dateien, die von PostScript mit %! am Dateianfang erstellt wurden, als PostScript-Dateien an. Zum Drucken von PostScript-Dateien als Textdateien geben Sie die Option TX an. Mit dieser Option werden PostScript-Dateien als Textdateien verarbeitet.

# **sunras2ps2 (Solaris)**

# **Format:**

/usr/local/dellbin3130/sunras2ps2 [-d] [-D] [-I*tray-input*] [-t] [-r] [-n] [-l=*left*,*bottom*] [ s=*width*,*height*] [-S=*width*] [-E] [-Nc=*copies*] [-Cl] [-Hd=*position: format*] [-Hf*font*] [-MSI] [-M=*type*] [- Mfo=mode] [-Pon] [-St=mode] [-Sp] [-Sb] [-Cm=mode] [-Pr=mode] [-Cc=mode] [-Gc=mode] [-Sc=mode] [-<br>Gg=mode] [-Ct] [-Br= mode] [-RGBc= mode] [-RGBPr= mode] [-RGBTp= mode] [-Cb=cyan-low:cyan-middle:cyanhigh:magentalow:magenta-middle:magenta-high:yellow-low;yellow-middle:yellow high:black-low:blackmiddle:black-high] [-Hld=*PrintType:UserID:Password:DocumentName*] [-Jown= jobownername:password] [*filename*...]

# **Funktion**

Liest SunRaster-Daten ein, konvertiert ihn in das PostScript-Format und gibt ihn an die Standardausgabe aus. Wenn der Dateiname nicht angegeben ist, wird die Standardeingabe für den Befehl verwendet. Es können SunRaster-Dateien mit einer Farbtiefe von 1, 8, 24 und 32 Bit angegeben werden.

sunran2ps2 geht davon aus, dass die Datei mit 72 dpi erzeugt wurde, und errechnet die Ausgabegröße entsprechend. Zur Konvertierung von SunRaster-Dateien in andere Auflösungen muss daher die Größenoption (-s, -S) ausdrücklich angegeben werden.

# **Option**

 $-<sub>d</sub>$ 

Aktiviert die Funktion Bindung an der kurzen Kante. Wenn dies angegeben wird, wird die Druckrichtung und ausrichtung angepasst, und das Papier wird beidseitig so bedruckt, dass die Seiten an der kurzen Kante gebunden werden können. Diese Option ist nur verfügbar, wenn der optionale Duplexer am Drucker installiert ist.

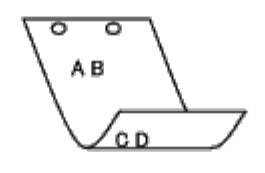

 $-D$ 

Aktiviert die Funktion Bindung an der langen Kante. Wenn dies angegeben wird, wird die Druckrichtung und ausrichtung angepasst, und das Papier wird beidseitig so bedruckt, dass die Seiten an der langen Kante gebunden werden können. Diese Option ist nur verfügbar, wenn der optionale Duplexer am Drucker installiert ist.

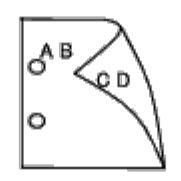

Legt das Papierfach fest.

Ein Papierfach kann durch die direkte Angabe eines Fachs oder durch die Angabe eines Papierformats festgelegt werden.

Wenn ein Papierformat angegeben wird, wird das Fach, das mit dem angegebenen Papierformat befüllt ist, automatisch festgestellt und ausgewählt.

Die folgenden Parameter für die Papierfachauswahl stehen zur Verfügung:

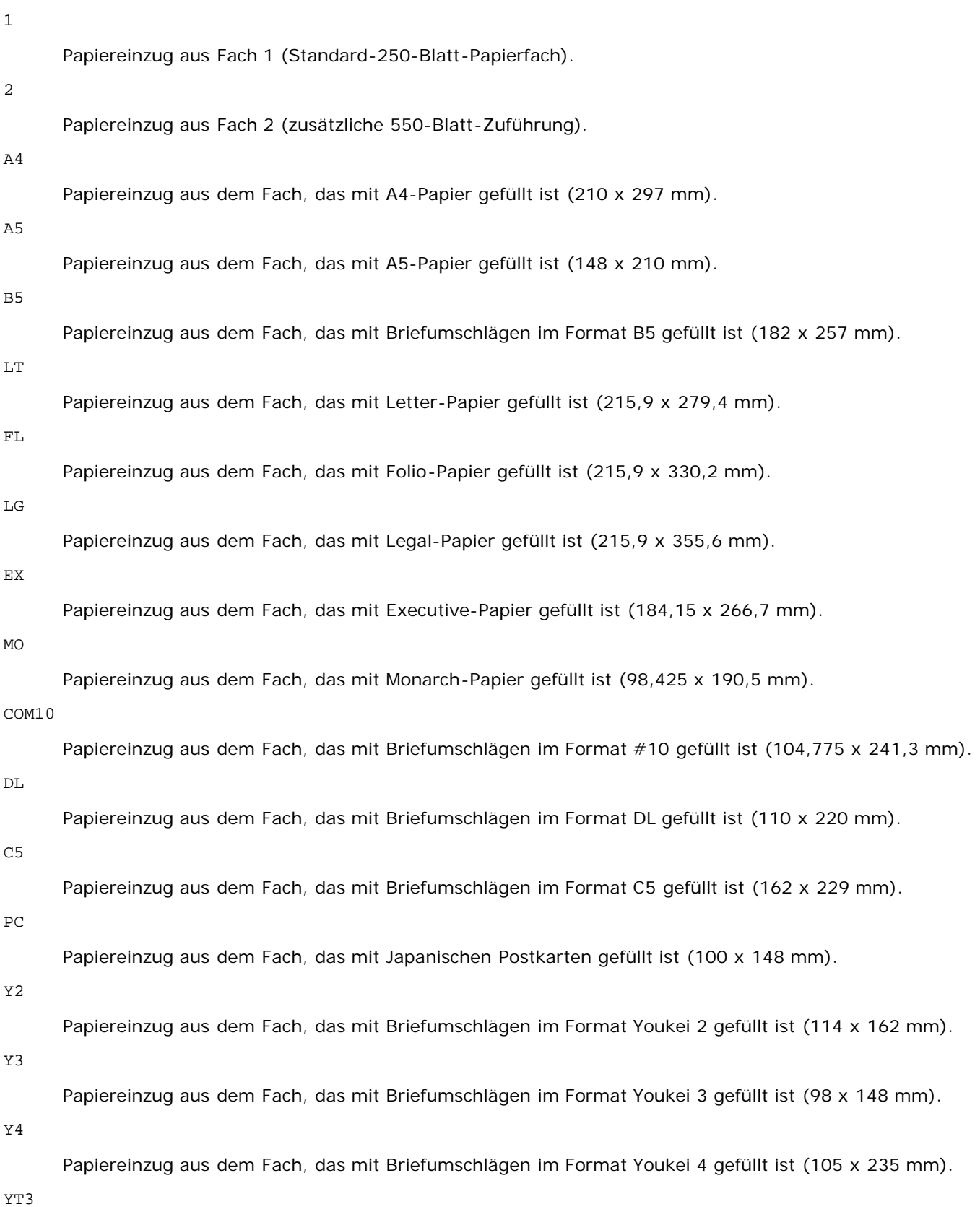

Papiereinzug aus dem Fach, das mit Briefumschlägen im Format Youchoukei 3 gefüllt ist (120 x 235 mm).

#### *M*x*N*mm

Papiereinzug aus dem Fach, das mit Druckmedien im benutzerdefinierten Format MxNmm gefüllt ist.

Möglicher Größenbereich: Breite: 76,2 bis 220,0 mm Länge: 127,0 bis 355,6 mm

#### *M*x*N*in

Papiereinzug aus dem Fach, das mit Druckmedien im benutzerdefinierten Format MxN inches gefüllt ist.

Möglicher Größenbereich: Breite: 3,00 bis 8,66 Zoll Länge: 5,00 bis 14,0 Zoll

Wenn diese Option nicht angegeben ist oder das angegebene Papierfach nicht verfügbar ist, erfolgt der Papiereinzug aus dem Standardpapierfach.

 $-+$ 

Schaltet den *save toner*-Druckmodus ein. Das Druckergebnis ist heller als beim normalen Drucken. In manchen Fällen wird diese Option ignoriert.

-r

Dreht das Bild um 90° und verwendet das Papier im Querformat.

#### -n

Deaktiviert den zusätzlichen Druck der Showpage. Diese Option wird verwendet, wenn in PostScript-Format konvertierte Dateien in Dateien aus anderen Anwendungen integriert werden.

## -l=*links*,*unten*

Gibt die Druckposition an. Die Druckpositionen werden ausgehend vom linken und unteren Rand der Seite gemessen. Der Standardwert ist 0,25 Zoll für den linken und den unteren Rand.

-s=*Breite*,*Höhe*

Gibt die Ausgabegröße an. Die Angabe der Breite und Höhe erfolgt in Zoll.

-S=*Breite*

Setzt die Breite der Ausgabegröße in Zoll. Die Höhe wird automatisch entsprechend der Breite errechnet.

### $-E$

Diese Option schaltet die Bildverbesserungsfunktion ein. In manchen Fällen wird diese Option ignoriert.

#### -Nc=*Exemplare*

Gibt die Anzahl der Ausgabe-Exemplare an (der Wert für die Anzahl muss eine positive ganze Zahl sein).

 $-C<sub>1</sub>$ 

Gibt an, dass der Ausdruck sortiert wird. Wenn die Option copies (Anzahl der Exemplare) nicht angegeben ist, wird diese Option ignoriert.

```
-Hd=Position:Format
```
Gibt die Position an, auf der die Benutzerinformation als Kopf- oder Fußzeile ausgegeben wird. *Position* gibt die Ausgabeposition an. Diese Option steht allerdings nur für die Konvertierung von Textdateien zur Verfügung.

ul

Ausgabe auf der linken oberen Ecke der Seite.

ur

Ausgabe auf der rechten oberen Ecke der Seite.

dl

Ausgabe auf der linken unteren Ecke der Seite.

dr

Ausgabe auf der rechten unteren Ecke der Seite.

*Format* gibt den Inhalt und die Reihenfolge der Ausgabe an. Diese Option kann ausgelassen werden.

Wenn sie ausgelassen wird, wird uh als Standardwert verwendet.

u

Benutzername

h

Host-Name

t

Datum und Uhrzeit

Wenn der Ausgabe-Inhalt als tuh angegeben wird, wird es folgendermaßen ausgegeben:

Datum und Uhrzeit User: *Benutzername* Host: *Host-Name*

Geben Sie diese Optionen folgendermaßen an.

Für das Beispiel einer Textdatei-Konvertierung geben Sie den Benutzernamen gefolgt vom Host-Namen auf der rechten oberen Ecke auf allen Seiten aus.

(Die Standardeinstellungen sind: Benutzername, Host-Name, Ausgabe auf allen Seiten.)

-Hd=*ur* -Hd=*ur:uh*

#### -Hf*Schriftart*

Geben Sie die Schriftart für die Kopf- und Fußzeile an. Es können europäische Schriftarten und alphanumerische Schriftarten halber Größe angegeben werden. Helvetica ist als Standardwert definiert.

Falls eine falsche Schriftart angegeben wird, wird die europäische Standardschriftart verwendet.

Wenn die Option für Kopf-/Fußzeilenausgabe angegeben ist, wird die Angabe der Schriftart für die Kopf-/Fußzeile ignoriert.

 $-MST$ 

Gibt die Universalzuführung an.

```
-M=Papiersorte
```
Gibt die Papiersorte in der Universalzuführung an.

Die folgenden Werte geben die verfügbaren Papiersorten für die Universalzuführung an:

B

Feinpapier/Feinpostpapier/Normalpapier 2

BB

Feinpapier Rückseite/Feinpostpapier/Normalpapier 2 - Seite 2

## P

Büropapier/Normal/Normalpapier 1

#### PB

Büropapier Rückseite/Normal/Normalpapier 1 - Seite 2

R

Recyclingpapier

RB

RecyclingPapierRückseite/ RecyclingPapier - Seite 2
H1

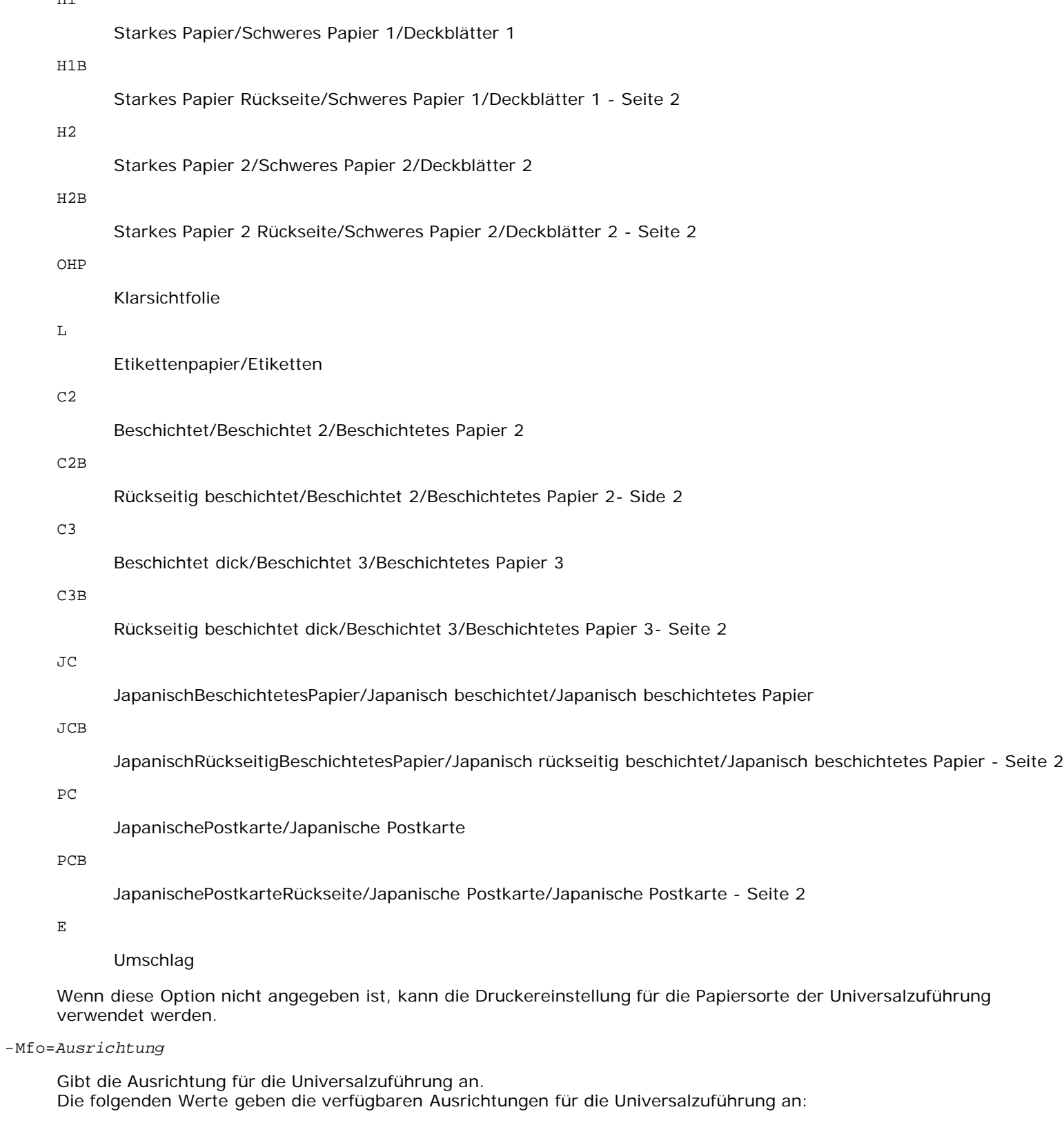

le

Querformat

ler

Querformat (Rotiert)

se

Hochformat

#### ser

Hochformat (Rotiert)

#### -Po*n*

Gibt ein Ersatzpapierfach an. Die folgenden Werte geben die verfügbaren Ersatzpapierfächer an: 0

Druckereinstellungen verwenden

#### 1

Meldung anzeigen

#### 2

Papiereinzug aus Universalzuführung

#### 3

Nächstgrößtes Format verwenden (Auf die Größe anpassen)

#### 4

Größeres Format verwenden (Auf die Größe anpassen)

#### 5

Nächstgrößtes Format verwenden (Keine Vergrößerung)

#### 6

Größeres Format verwenden (Keine Vergrößerung)

#### -St=*Modus*

Gibt den Papiereinzug für Trennblätter an. Die folgenden Werte geben die verfügbaren Papiereinzüge für Trennblätter an:

*auto*

Automatisches Fach/Automatisch

#### 1

1. Papierfach/Papierfach 1 (Standard-250-Blatt-Papierfach)

#### 2

2. Papierfach/Papierfach 2 (zusätzliche 550-Blatt-Zuführung)

### off

Aus

#### -Sp

Gibt Drucktrennblätter an. Nur verfügbar, wenn das Papierfach für Trennblätter angegeben ist.

#### -Sb

Leere Seiten überspringen.

#### -Cm=*Modus*

Gibt die Farbeinstellung der Druckausgabe an. Die folgenden Werte geben die verfügbaren Farbeinstellungen an:

#### c

Farbe (CMYK)

#### k

**Schwarz** 

-Pr=*Modus*

Gibt den Druckmodus an.

Die folgenden Werte geben die verfügbaren Druckmodi an:

hs

Hohe Druckgeschwindigkeit

hq

Hohe Druckqualität

sf

Superfein

-Cc=*Modus*

Legt Bildtypen fest.

Es sind die folgenden Bildtypen verfügbar.

0

Aus

1

Foto

2

sRGB

3

Standard/Normal

4

Präsentation

Diese Option steht nur für Farbdruck und wenn Eingabedaten RGB-Daten sind zur Verfügung.

-Gc=*Modus*

Gibt die RGB-Gamma-Korrektur an.

Die folgenden Werte geben die verfügbaren Einstellungen für die RGB-Gamma-Korrektur an:

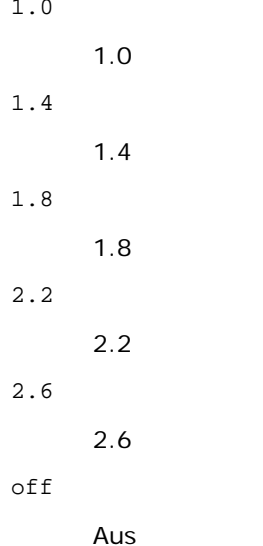

Diese Option steht nur für Farbdruck und wenn Eingabedaten RGB-Daten sind zur Verfügung.

-Sc=*Modus*

Gibt das Raster an. Die folgenden Werte geben die verfügbaren Rastereinstellungen an: 0

Feinheit

1

Gradierung

2

Automatisch

3

Für Folien

#### -Gg=*Modus*

Gibt Echte Graustufen an:

Die folgenden Werte geben die verfügbaren Einstellungen für Echte Graustufen an:

on

Ein

off

Aus

Diese Option ist nur für Farbdruck verfügbar.

#### $-$  Ct

Gibt die Farbumsetzung an.

Diese Option ist nur für Farbdruck verfügbar.

-Br=*Modus*

Gibt die Helligkeitseinstellung an.

Die verfügbaren Werte für die Helligkeitseinstellungsoptionen sind wie folgt.

+5

Hell 5

+4

Hell 4

+3

Hell 3

+2

Hell 2

+1

Hell 1

+0

Normal

-1

Dunkel 1

-2

Dunkel 2

-3

Dunkel 3

 $\sim4\,$ 

Dunkel 4

-5

Dunkel 5

```
-RGBc=Modus
```
Gibt die RGB-Farbkorrektur an.

Die folgenden Werte geben die verfügbaren Einstellungen für die RGB-Farbkorrektur an:

10

Perzeptiv

11

Sättigung

12

RelativeC

13

AbsoluteC

Diese Option steht nur für Farbdruck und wenn Eingabedaten RGB-Daten sind zur Verfügung.

-RGBPr=*Modus*

Gibt das RGB-Eingangsprofil an.

Die verfügbaren Werte für die RGB-Eingangsprofiloption sind wie folgt.

 $\overline{0}$ 

sRGB

1

AdobeRGB

Diese Option steht nur für Farbdruck und wenn Eingabedaten RGB-Daten sind zur Verfügung.

-RGBTp=*Modus*

Gibt die RGB-Farbtemperatur an.

Die verfügbaren Werte für die RGB-Farbtemperaturoption sind wie folgt.

5000

5000K

6000

6000K

9300

9300K

Diese Option steht nur für Farbdruck und wenn Eingabedaten RGB-Daten sind zur Verfügung.

-Cb=Cyan-niedrig:Cyan-mittel:Cyan-hoch:Magenta-niedrig:Magenta-mittel:Magenta-hoch:Gelb-niedrig;Gelb-mittel:Gelb-hoch:Schwarz-niedrig:Schwarz-mittel:Schwarz-hoch

Gibt den Einstellwert für die Farbbalance jeder Farbe/Dichte an.

Die verfügbaren Einstellwerte sind wie folgt.

+3

Dunkel 3

+2

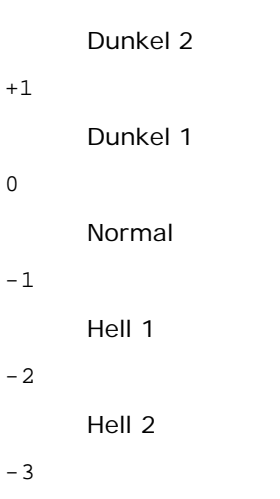

Hell 3

-Cb

Optionswert muss in der folgenden Reihenfolge angegeben werden:

Cyan niedrige Dichte, Cyan mittlere Dichte, Cyan hohe Dichte, Magenta niedrige Dichte, Magenta mittlere Dichte, Magenta hohe Dichte, Gelb niedrige Dichte, Gelb mittlere Dichte, Gelb hohe Dichte, Schwarz niedrige Dichte, Schwarz mittlere Dichte, Schwarz hohe Dichte

Wenn kein Wert angegeben ist, wird er als "0" (Normal) behandelt.

Wenn Sie zum Beispiel "Hell 2" für Cyan mittlere Dichte, "Dunkel 3" für Gelb hohe Dichte und "Dunkel 2" für Schwarz niedrige Dichte angeben wollen, kann dies auf eine der folgenden Weisen geschehen:

 $-Cb=0$ : -2:0:0:0:0:0:0: $+3$ : +2:0:0

 $-Cb=:-2::::::::+3:-2::$ 

-Hld=*PrintType:UserID:Password:DocumentName*

#### Sicherer Druck

*PrintType*

store

Sicherer Druck/Gespeicherter Druck

proof

#### Probedruck

#### *UserID*

Bis zu acht Single-Byte-Zeichen von 0x20 bis 0x7E, mit Ausnahme von 0x20 " " (Leerzeichen) und 0x3A":" (Doppelpunkt).

#### *Passwort*

Bis zu zwölf Single-Byte-Zeichen von 0x30 bis 0x39 (Ziffern).

#### *DocumentName*

Bis zu zwölf Single-Byte-Zeichen von 0x20 bis 0x7E, mit Ausnahme von 0x20 " " (Leerzeichen) und 0x3A":" (Doppelpunkt).

#### Sicherer Druck

-Hld=store:*UserID:Password:DocumentName*

-Hld=store:*UserID:Password:*

#### Gespeicherter Druck

-Hld=store:*UserID::DocumentName*

-Hld=store:*UserID::*

Probedruck

- -Hld=proof:*UserID::DocumentName*
- -Hld=proof:*UserID::*

**WARNUNG:** Achten Sie darauf, die Funktion Sicherer Druck nur anzugeben, wenn Sie Daten direkt an einen Drucker senden. Die Funktion Sicherer Druck steht eventuell nicht zur Verfügung, wenn der Druck von Daten über einen anderen Server erfolgt oder die Daten von einem anderen Programm verarbeitet werden, z. B. PostScript-Dateien. Die Option Sortieren ist automatisch aktiviert, wenn die Funktion Probedruck angegeben wird.

-Jown= Jobeigentümername: Kennwort-Authentifizierungseinstellung

Gibt den Jobeigentümernamen und das Passwort für die Authentifizierung an.

- Wenn nur der Jobeigentümername angegeben wird (-Jown=jobownername:) (kein Passwort angegeben), Authentifizierungspasswort wird als nicht angegeben betrachtet.
- Wenn nur das Passwort angegeben ist (-Jown=:Passwort) (kein Jobeigentümername angegeben), wird Anmeldung-Benutzername als Jobeigentümername verwendet. Das eingegebene Passwort wird als Passwort zur Authentifizierung verwendet.
- Wenn nur das Passwort angegeben ist (-Jown=:Passwort) (kein Jobeigentümername angegeben), wird der Anmeldung-Benutzername als Jobeigentümername verwendet.
- Wenn ein Jobeigentümername die zulässige Zeichenlänge überschreitet, werden die überschüssigen Zeichen ignoriert.
- Wenn ein unakzeptables Zeichen als Jobeigentübername eingegeben wird, wird "Unbekannter Benutzer" als Jobeigentümername verwendet.

**HINWEIS:** Als Jobeigentümername akzeptabler Zeichen sind alphanumerische Zeichen und Symbole, ausgenommen Leerstelle und Doppelpunkt.

**HINWEIS:** Bis zu 32 Zeichen sind als Jobeigentümername akzeptabel.

Wenn ein inakzeptables Zeichen als Passwort angegeben wird oder wenn ein angegebenes Passwort nicht innerhalb der zulässigen Zeichenlänge ist, wird das Authentifizierungspasswort als nicht angegeben betrachtet.

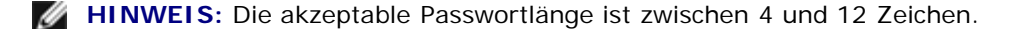

Unvollständige Form der -Jown Option wird so behandelt, als sei keine Authentifizierungseinstellung vorgenommen worden. Wenn in solch einem Fall eine Authentifizierungseinstellung mit der Umgebungsvariablen vorgenommen wird, wird sie als Einstellinformation verwendet.

## **Beispiel**

Zur Ausgabe der Bildschirmanzeige in eine Bilddatei mit dem Snapshot-Befehl und zur Konvertierung der Datei in das PostScript-Format mit Hilfe des Befehls sunras2ps2 geben Sie Folgendes ein:

% sunras2ps2 file.rs > file.ps

Zur Ausgabe der Bildschirmanzeige in eine Bilddatei mit dem Snapshot-Befehl, Konvertierung der Datei in das PostScript-Format mit Hilfe des Befehls sunras2ps2 und zur Ausgabe an einen Drucker geben Sie Folgendes ein:

% sunras2ps2 file.rs | lp

## **Wichtig**

Wenn die Optionen -s und -S gleichzeitg angegeben werden oder wenn die gleiche Option zweimal angegeben wird,

hat die letzte Einstellung Vorrang.

- Wenn die Ausgabegröße-Option (-s, -S) nicht angegeben wird, erfolgt die Skalierung durch die Gleichsetzung eines Rasterpixels mit einem Druckerpixel.
- Wenn die Druckpositions-Option einen Punkt außerhalb des bedruckbaren Bereichs des Druckers angibt, werden die Daten außerhalb des bedruckbaren Bereichs nicht gedruckt.

# **tiff2ps2 (Solaris/HP-UX)**

## **Format:**

```
/usr/local/dellbin3130/tiff2ps2 [-d] [-D] [-IPapierfach] [-t] [-r] [-n] [-l=links,unten] [-<br>s=Breite,Höhe] [-S=Breite] [-E] [-Nc=Exemplare] [-Cl] [-Hd=Position:Format] [-Hffont] [-MSI] [-<br>M=Papiersorte ] [-Mf
Hld=PrintType:UserID:Password:DocumentName] [-Jown= Jobeigentümername:Passwort] [Dateiname...]
```
## **Funktion**

Liest TIFF-Daten ein, konvertiert ihn in das PostScript-Format und gibt ihn an die Standardausgabe aus. Wenn der Dateiname nicht angegeben ist, wird die Standardeingabe für den Befehl verwendet. Es können TIFF-Dateien mit einer Farbtiefe von 1, 4, 8, 24 und 32 Bit angegeben werden.

Es werden vier Komprimierungsformate unterstützt:

Huffman-Komprimierung (CCITT Group 3 transformierte Huffman-Lauflängenkodierung)

Fax-CCITT3-Komprimierung (CCITT Group 3 Fax-kompatibel)

PackBits-Komprimierung

Unkomprimiert

TIFF-Dateien, die mehrere Bilder enthalten, werden auch in den oben genannten Komprimierungsformaten nicht unterstützt.

tiff2ps2 geht davon aus, dass die Datei mit 72 dpi erzeugt wurde, und errechnet die Ausgabegröße entsprechend. Zur Konvertierung von TIFF-Dateien in andere Auflösungen muss daher die Größenoption (-s, -s) ausdrücklich angegeben werden.

## **Option**

#### $-<sub>d</sub>$

Aktiviert die Funktion Bindung an der kurzen Kante. Wenn dies angegeben wird, wird die Druckrichtung und ausrichtung angepasst, und das Papier wird beidseitig so bedruckt, dass die Seiten an der kurzen Kante gebunden werden können. Diese Option ist nur verfügbar, wenn der optionale Duplexer am Drucker installiert ist.

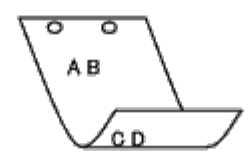

 $-D$ 

Aktiviert die Funktion Bindung an der langen Kante. Wenn dies angegeben wird, wird die Druckrichtung und ausrichtung angepasst, und das Papier wird beidseitig so bedruckt, dass die Seiten an der langen Kante gebunden werden können. Diese Option ist nur verfügbar, wenn der optionale Duplexer am Drucker installiert ist.

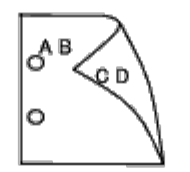

-I*Papierfach*

Legt das Papierfach fest.

Ein Papierfach kann durch die direkte Angabe eines Fachs oder durch die Angabe eines Papierformats festgelegt werden.

Wenn ein Papierformat angegeben wird, wird das Fach, das mit dem angegebenen Papierformat befüllt ist, automatisch festgestellt und ausgewählt.

Die folgenden Parameter für die Papierfachauswahl stehen zur Verfügung:

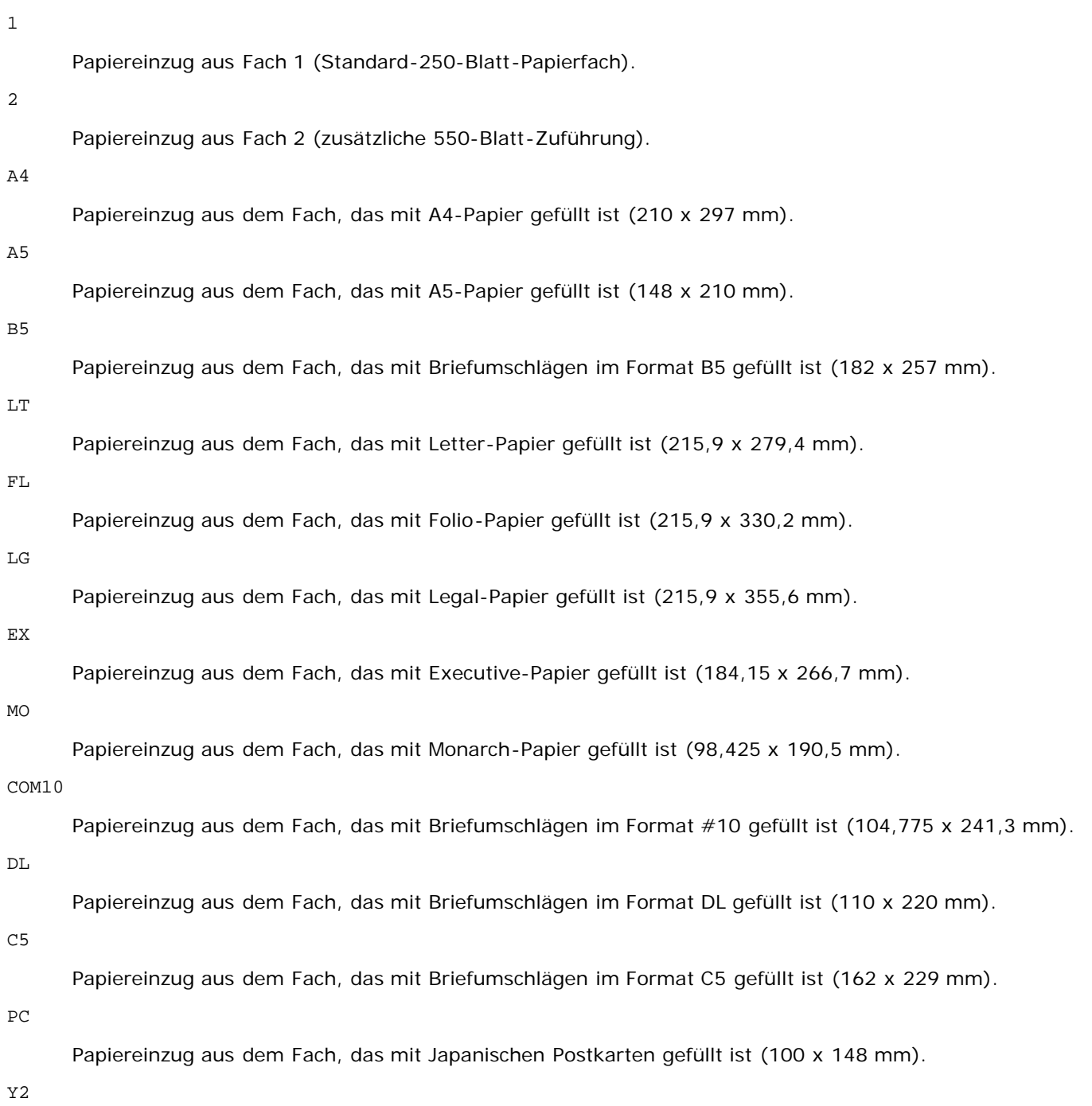

Papiereinzug aus dem Fach, das mit Briefumschlägen im Format Youkei 2 gefüllt ist (114 x 162 mm).

Y3

Papiereinzug aus dem Fach, das mit Briefumschlägen im Format Youkei 3 gefüllt ist (98 x 148 mm).

Y4

Papiereinzug aus dem Fach, das mit Briefumschlägen im Format Youkei 4 gefüllt ist (105 x 235 mm).

YT3

Papiereinzug aus dem Fach, das mit Briefumschlägen im Format Youchoukei 3 gefüllt ist (120 x 235 mm).

*M*x*N*mm

Papiereinzug aus dem Fach, das mit Druckmedien im benutzerdefinierten Format MxNmm gefüllt ist Möglicher Größenbereich: Breite: 76,2 bis 220,0 mm Länge: 127,0 bis 355,6 mm

#### *M*x*N*in

Papiereinzug aus dem Fach, das mit Druckmedien im benutzerdefinierten Format MxNinches gefüllt ist. Möglicher Größenbereich: Breite: 3,00 bis 8,66 Zoll Länge: 5,00 bis 14,0 Zoll

Wenn diese Option nicht angegeben ist oder das angegebene Papierfach nicht verfügbar ist, erfolgt der Papiereinzug aus dem Standardpapierfach.

 $-+$ 

Schaltet den *save toner*-Druckmodus ein. Das Druckergebnis ist heller als beim normalen Drucken. In manchen Fällen wird diese Option ignoriert.

#### $-r$

Dreht das Bild um 90° und verwendet das Papier im Querformat.

-n

Deaktiviert den zusätzlichen Druck der Showpage. Diese Option wird verwendet, wenn in PostScript-Format konvertierte Dateien in Dateien aus anderen Anwendungen integriert werden.

#### -l=*links*,*unten*

Gibt die Druckposition an. Die Druckpositionen werden ausgehend vom linken und unteren Rand der Seite gemessen. Der Standardwert ist 0,25 Zoll für den linken und den unteren Rand.

-s=*Breite*,*Höhe*

Gibt die Ausgabegröße an. Die Angabe der Breite und Höhe erfolgt in Zoll.

#### -S=*Breite*

Setzt die Breite der Ausgabegröße in Zoll. Die Höhe wird automatisch entsprechend der Breite errechnet.

 $-$ E

Diese Option schaltet die Bildverbesserungsfunktion ein. In manchen Fällen wird diese Option ignoriert.

#### -Nc=*Exemplare*

Gibt die Anzahl der Ausgabe-Exemplare an (der Wert für die Anzahl muss eine positive ganze Zahl sein).

 $-C<sub>1</sub>$ 

Gibt an, dass der Ausdruck sortiert wird. Wenn die Option copies (Anzahl der Exemplare) nicht angegeben ist, wird diese Option ignoriert.

#### -Hd=*Position*:*Format*

Gibt die Position an, auf der die Benutzerinformation als Kopf- oder Fußzeile ausgegeben wird. *Position* gibt die Ausgabeposition an. Diese Option steht allerdings nur für die Konvertierung von Textdateien zur Verfügung.

ul

Ausgabe auf der linken oberen Ecke der Seite.

 $11r$ 

Ausgabe auf der rechten oberen Ecke der Seite.

dl

Ausgabe auf der linken unteren Ecke der Seite.

dr

Ausgabe auf der rechten unteren Ecke der Seite.

*Format* gibt den Inhalt und die Reihenfolge der Ausgabe an. Diese Option kann ausgelassen werden. Wenn sie ausgelassen wird, wird uh als Standardwert verwendet.

u

Benutzername

h

Host-Name

t

Datum und Uhrzeit

Wenn der Ausgabe-Inhalt als tuh angegeben wird, wird es folgendermaßen ausgegeben: Datum und Uhrzeit User: *Benutzername* Host: *Host-Name*

Geben Sie diese Optionen folgendermaßen an.

Für das Beispiel einer Textdatei-Konvertierung geben Sie den Benutzernamen gefolgt vom Host-Namen auf der rechten oberen Ecke auf allen Seiten aus.

(Die Standardeinstellungen sind: Benutzername, Host-Name, Ausgabe auf allen Seiten.)

-Hd=*ur* -Hd=*ur*:*uh*

-Hf*Schriftart*

Geben Sie die Schriftart für die Kopf- und Fußzeile an. Es können europäische Schriftarten und alphanumerische Schriftarten halber Größe angegeben werden. Helvetica ist als Standardwert definiert. Falls eine falsche Schriftart angegeben wird, wird die europäische Standardschriftart verwendet. Wenn die Option für Kopf-/Fußzeilenausgabe angegeben ist, wird die Angabe der Schriftart für die Kopf-/Fußzeile ignoriert.

 $-MST$ 

Gibt die Universalzuführung an.

#### -M=*Papiersorte*

Gibt die Papiersorte in der Universalzuführung an. Die folgenden Werte geben die verfügbaren Papiersorten für die Universalzuführung an:

B

Feinpapier/Feinpostpapier/Normalpapier 2

BB

Feinpapier Rückseite/Feinpostpapier/Normalpapier 2 - Seite 2

#### P

Büropapier/Normal/Normalpapier 1

#### PB

Büropapier Rückseite/Normal/Normalpapier 1 - Seite 2

R

Recyclingpapier

RB

RecyclingPapierRückseite/ RecyclingPapier - Seite 2

H1

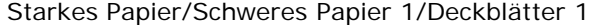

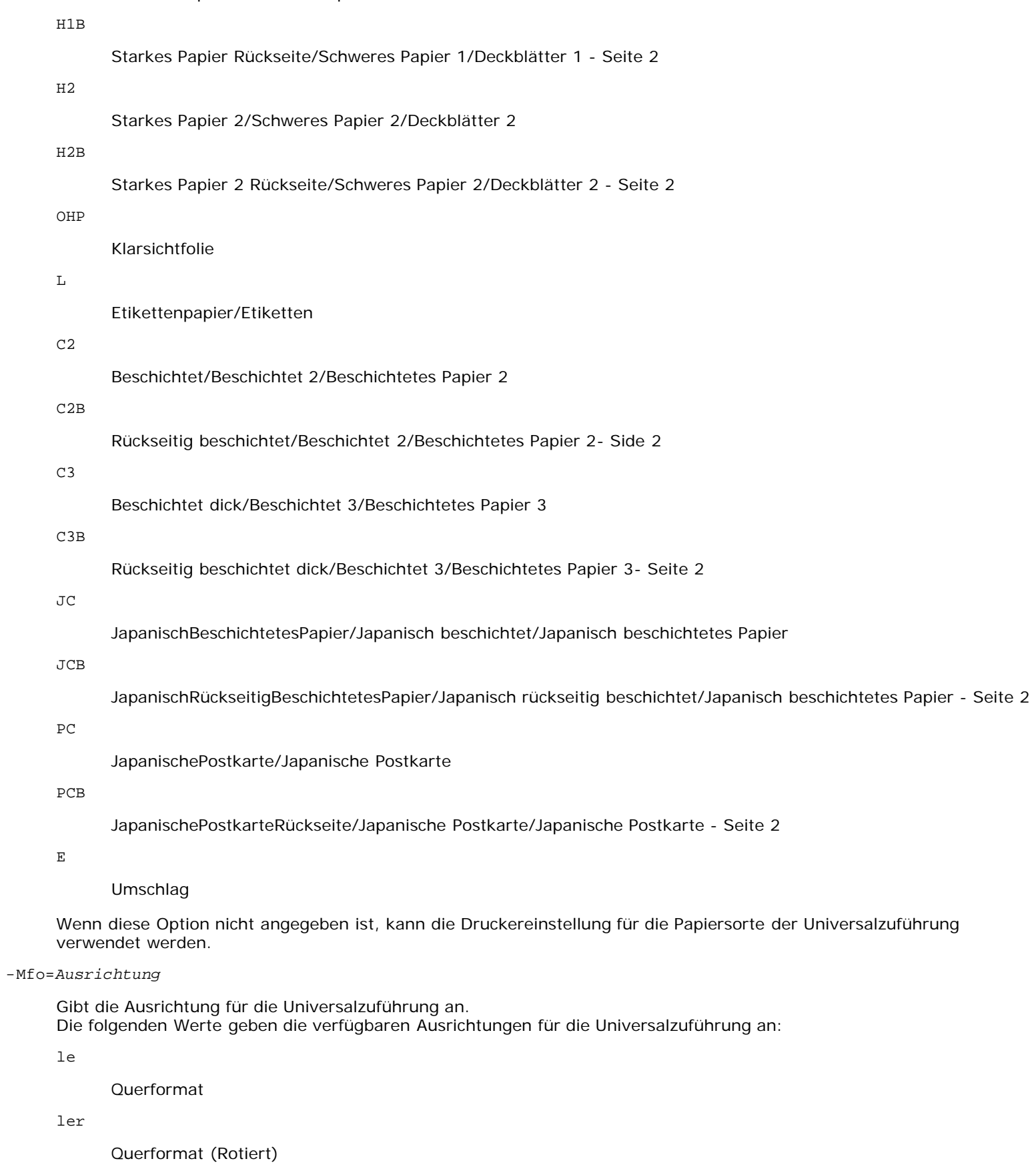

se

Hochformat

ser

#### -Po*n*

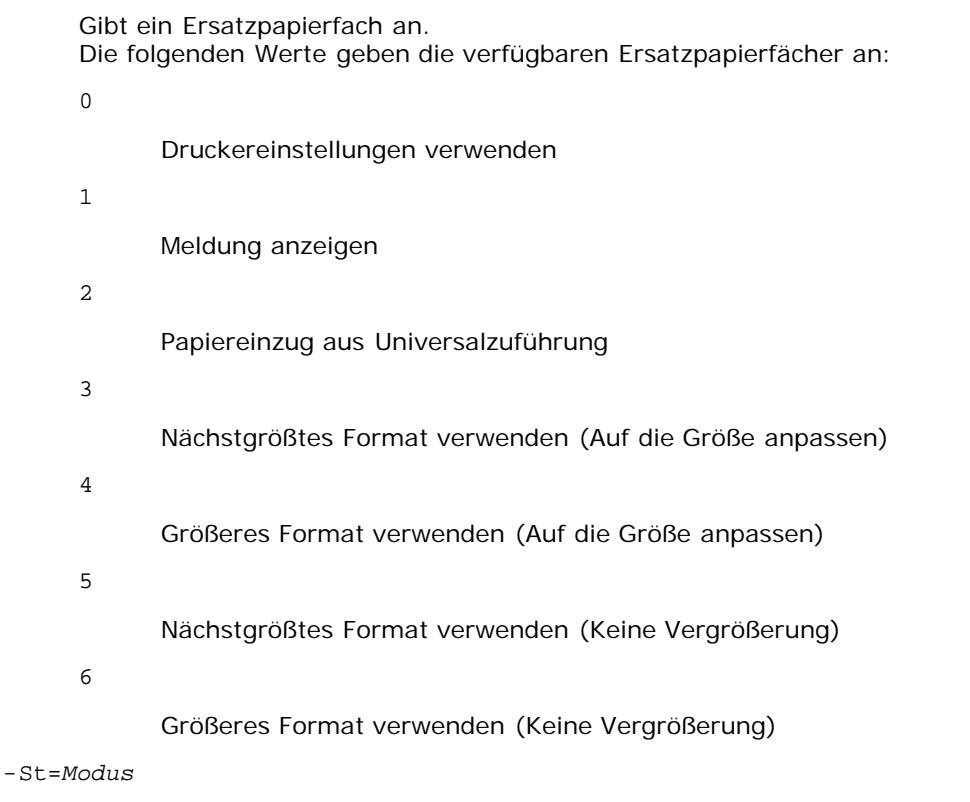

Gibt den Papiereinzug für Trennblätter an. Die folgenden Werte geben die verfügbaren Papiereinzüge für Trennblätter an:

auto

Automatisches Fach/Automatisch

#### 1

1. Papierfach/Papierfach 1 (Standard-250-Blatt-Papierfach)

#### 2

2. Papierfach/Papierfach 2 (zusätzliche 550-Blatt-Zuführung)

#### off

Aus

#### -Sp

Gibt Drucktrennblätter an. Nur verfügbar, wenn das Papierfach für Trennblätter angegeben ist.

#### -Sb

Leere Seiten überspringen.

#### -Cm=*Modus*

Gibt die Farbeinstellung der Druckausgabe an. Die folgenden Werte geben die verfügbaren Farbeinstellungen an:

c

Farbe (CMYK)

#### k

**Schwarz** 

-Pr=*Modus*

Gibt den Druckmodus an.

Die folgenden Werte geben die verfügbaren Druckmodi an:

hs

Hohe Druckgeschwindigkeit

hq

Hohe Druckqualität

sf

Superfein

-Cc=*Modus*

Legt Bildtypen fest. Es sind die folgenden Bildtypen verfügbar.

0

Aus

1

Foto

2

sRGB

3

Standard/Normal

4

Präsentation

Diese Option steht nur für Farbdruck und wenn Eingabedaten RGB-Daten sind zur Verfügung.

-Gc=*Modus*

Gibt die RGB-Gamma-Korrektur an.

Die folgenden Werte geben die verfügbaren Einstellungen für die RGB-Gamma-Korrektur an:

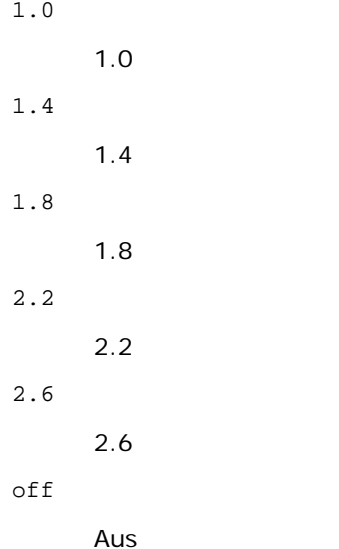

Diese Option steht nur für Farbdruck und wenn Eingabedaten RGB-Daten sind zur Verfügung.

-Sc=*Modus*

Gibt das Raster an.

Die folgenden Werte geben die verfügbaren Rastereinstellungen an:

0

#### Feinheit

1

Gradierung

2

Automatisch

3

Für Folien

### -Gg=*Modus*

Gibt Echte Graustufen an:

Die folgenden Werte geben die verfügbaren Einstellungen für Echte Graustufen an:

on

Ein

off

Aus

Diese Option ist nur für Farbdruck verfügbar.

#### $-$  Ct

Gibt die Farbumsetzung an. Diese Option ist nur für Farbdruck verfügbar.

-Br=*Modus*

+5

Gibt die Helligkeitseinstellung an.

Die verfügbaren Werte für die Helligkeitseinstellungsoptionen sind wie folgt.

Hell 5 +4 Hell 4 +3 Hell 3 +2 Hell 2 +1 Hell 1 +0 Normal -1 Dunkel 1 -2

Dunkel 2

-3

Dunkel 3

-4

Dunkel 4

-5

Dunkel 5

#### -RGBc=*Modus*

Gibt die RGB-Farbkorrektur an.

Die folgenden Werte geben die verfügbaren Einstellungen für die RGB-Farbkorrektur an:

10

Perzeptiv

#### 11

Sättigung

### 12

RelativeC

13

AbsoluteC

Diese Option steht nur für Farbdruck und wenn Eingabedaten RGB-Daten sind zur Verfügung.

### -RGBPr=*Modus*

Gibt das RGB-Eingangsprofil an.

Die verfügbaren Werte für die RGB-Eingangsprofiloption sind wie folgt.

0

sRGB

1

AdobeRGB

Diese Option steht nur für Farbdruck und wenn Eingabedaten RGB-Daten sind zur Verfügung.

-RGBTp=*Modus*

Gibt die RGB-Farbtemperatur an.

Die verfügbaren Werte für die RGB-Farbtemperaturoption sind wie folgt.

5000

5000K

6000

6000K

9300

9300K

Diese Option steht nur für Farbdruck und wenn Eingabedaten RGB-Daten sind zur Verfügung.

-Cb=Cyan-niedrig:Cyan-mittel:Cyan-hoch:Magenta-niedrig:Magenta-mittel:Magenta-hoch:Gelb-niedrig;Gelb-mittel:Gelb-hoch:Schwarz-niedrig:Schwarz-mittel:Schwarz-hoch

Gibt den Einstellwert für die Farbbalance jeder Farbe/Dichte an.

Die verfügbaren Einstellwerte sind wie folgt.

+3

Dunkel 3

+2

Dunkel 2

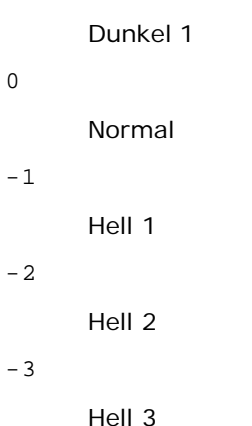

 $-<sub>cb</sub>$ 

Optionswert muss in der folgenden Reihenfolge angegeben werden:

Cyan niedrige Dichte, Cyan mittlere Dichte, Cyan hohe Dichte, Magenta niedrige Dichte, Magenta mittlere Dichte, Magenta hohe Dichte, Gelb niedrige Dichte, Gelb mittlere Dichte, Gelb hohe Dichte, Schwarz niedrige Dichte, Schwarz mittlere Dichte, Schwarz hohe Dichte

Wenn kein Wert angegeben ist, wird er als "0" (Normal) behandelt.

Wenn Sie zum Beispiel "Hell 2" für Cyan mittlere Dichte, "Dunkel 3" für Gelb hohe Dichte und "Dunkel 2" für Schwarz niedrige Dichte angeben wollen, kann dies auf eine der folgenden Weisen geschehen:

 $-Cb=0$ : -2:0:0:0:0:0:0: $+3$ : +2:0:0

 $-Cb=:-2:::::::+3:+2::$ 

-Hld=*PrintType:UserID:Password:DocumentName*

#### Sicherer Druck

*PrintType*

store

Sicherer Druck/Gespeicherter Druck

proof

Probedruck

#### *UserID*

Bis zu acht Single-Byte-Zeichen von 0x20 bis 0x7E, mit Ausnahme von 0x20 " " (Leerzeichen) und 0x3A":" (Doppelpunkt).

#### *Passwort*

Bis zu zwölf Single-Byte-Zeichen von 0x30 bis 0x39 (Ziffern).

#### *DocumentName*

Bis zu zwölf Single-Byte-Zeichen von 0x20 bis 0x7E, mit Ausnahme von 0x20 " " (Leerzeichen) und 0x3A":" (Doppelpunkt).

#### Sicherer Druck

-Hld=store:*UserID:Password:DocumentName*

-Hld=store:*UserID:Password:*

#### Gespeicherter Druck

-Hld=store:*UserID::DocumentName*

-Hld=store:*UserID::*

#### Probedruck

-Hld=proof:*UserID::DocumentName*

**WARNUNG:** Achten Sie darauf, die Funktion Sicherer Druck nur anzugeben, wenn Sie Daten direkt an einen Drucker senden. Die Funktion Sicherer Druck steht eventuell nicht zur Verfügung, wenn der Druck von Daten über einen anderen Server erfolgt oder die Daten von einem anderen Programm verarbeitet werden, z. B. PostScript-Dateien. Die Option Sortieren ist automatisch aktiviert, wenn die Funktion Probedruck angegeben wird.

-Jown= Jobeigentümername: Kennwort-Authentifizierungseinstellung

Gibt den Jobeigentümernamen und das Passwort für die Authentifizierung an.

- Wenn nur der Jobeigentümername angegeben wird (-Jown=jobownername:) (kein Passwort angegeben), Authentifizierungspasswort wird als nicht angegeben betrachtet.
- Wenn nur das Passwort angegeben ist (-Jown=:Passwort) (kein Jobeigentümername angegeben), wird Anmeldung-Benutzername als Jobeigentümername verwendet. Das eingegebene Passwort wird als Passwort zur Authentifizierung verwendet.
- Wenn nur das Passwort angegeben ist (-Jown=:Passwort) (kein Jobeigentümername angegeben), wird der Anmeldung-Benutzername als Jobeigentümername verwendet.
- Wenn ein Jobeigentümername die zulässige Zeichenlänge überschreitet, werden die überschüssigen Zeichen ignoriert.
- Wenn ein unakzeptables Zeichen als Jobeigentübername eingegeben wird, wird "Unbekannter Benutzer" als Jobeigentümername verwendet.

**HINWEIS:** Als Jobeigentümername akzeptabler Zeichen sind alphanumerische Zeichen und Symbole, ausgenommen Leerstelle und Doppelpunkt.

**HINWEIS:** Bis zu 32 Zeichen sind als Jobeigentümername akzeptabel.

Wenn ein inakzeptables Zeichen als Passwort angegeben wird oder wenn ein angegebenes Passwort nicht innerhalb der zulässigen Zeichenlänge ist, wird das Authentifizierungspasswort als nicht angegeben betrachtet.

W **HINWEIS:** Die akzeptable Passwortlänge ist zwischen 4 und 12 Zeichen.

Unvollständige Form der -Jown Option wird so behandelt, als sei keine Authentifizierungseinstellung vorgenommen worden. Wenn in solch einem Fall eine Authentifizierungseinstellung mit der Umgebungsvariablen vorgenommen wird, wird sie als Einstellinformation verwendet.

### **Beispiel**

Zur Konvertierung einer TIFF-Bilddatei in das PostScript-Format und zur Ausgabe in eine Datei geben Sie Folgendes ein:

% tiff2ps2 file.tiff > file1.ps

Zur Ausgabe einer TIFF-Bilddatei an einen Drucker geben Sie Folgendes ein:

% tiff2ps2 file.tiff | lp

## **Wichtig**

- Wenn die Optionen -s und -S gleichzeitg angegeben werden oder wenn die gleiche Option zweimal angegeben wird, hat die letzte Einstellung Vorrang.
- Wenn die Ausgabegröße-Option (-s, -S) nicht angegeben wird, erfolgt die Skalierung durch die Gleichsetzung eines Pixels der TIFF-Daten mit einem Druckerpixel.
- Wenn die Druckpositions-Option (-l*links unten*) einen Punkt außerhalb des bedruckbaren Bereichs des Druckers

# **xwd2ps2 (Solaris/HP-UX)**

## **Format:**

/usr/local/dellbin3130/xwd2ps2 [-d] [-D] [-I*Papierfach*] [-t] [-r] [-n] [-l=*left,Unten*] [-s=*Breite,Höhe*]<br>[-S=*Breite*] [-E] [-Nc=*Exemplare*] [-Cl] [-Ha*e Position:Format]* [-Hf*Schriftart*] [-MSI] [-M=*Papiersorte* ] hoch:Schwarz-niedrig:Schwarz-mittel:Schwarz-hoch] [-Hld=*PrintType:UserID:Password:DocumentName*] [-Jown= Jobeigentümername:Passwort] [*Dateiname*...]

### **Funktion**

Liest XWD-Daten ein, konvertiert ihn in das PostScript-Format und gibt ihn an die Standardausgabe aus. Wenn der Dateiname nicht angegeben ist, wird die Standardeingabe für den Befehl verwendet. Es können XWD-Dateien mit einer Farbtiefe von 1, 4, 8, 24 und 32 Bit angegeben werden.

Es werden drei Komprimierungsformate unterstützt:

Die Visual-Klasse ist Static Gray, und die Farbtiefe ist 1 Bit.

Die Visual-Klasse ist Pseudo Color, und die Farbtiefe ist 4 Bit oder 8 Bit. Das Bildformat ist Zpixmap.

Die Visual-Klasse ist True Color, und die Farbtiefe ist 24 Bit oder 32 Bit. Das Bildformat ist Zpixmap.

xwd2ps2 geht davon aus, dass die Datei mit 72 dpi erzeugt wurde, und errechnet die Ausgabegröße entsprechend. Zur Konvertierung von XWD-Dateien in andere Auflösungen muss daher die Größenoption (-s, -S) ausdrücklich angegeben werden.

### **Option**

#### $-<sub>d</sub>$

Aktiviert die Funktion Bindung an der kurzen Kante. Wenn dies angegeben wird, wird die Druckrichtung und ausrichtung angepasst, und das Papier wird beidseitig so bedruckt, dass die Seiten an der kurzen Kante gebunden werden können. Diese Option ist nur verfügbar, wenn der optionale Duplexer am Drucker installiert ist.

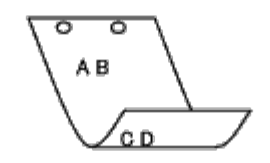

 $-D$ 

Aktiviert die Funktion Bindung an der langen Kante. Wenn dies angegeben wird, wird die Druckrichtung und ausrichtung angepasst, und das Papier wird beidseitig so bedruckt, dass die Seiten an der langen Kante gebunden werden können. Diese Option ist nur verfügbar, wenn der optionale Duplexer am Drucker installiert ist.

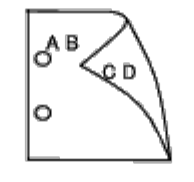

-I*Papierfach*

Legt das Papierfach fest.

Ein Papierfach kann durch die direkte Angabe eines Fachs oder durch die Angabe eines Papierformats festgelegt werden.

Wenn ein Papierformat angegeben wird, wird das Fach, das mit dem angegebenen Papierformat befüllt ist, automatisch festgestellt und ausgewählt.

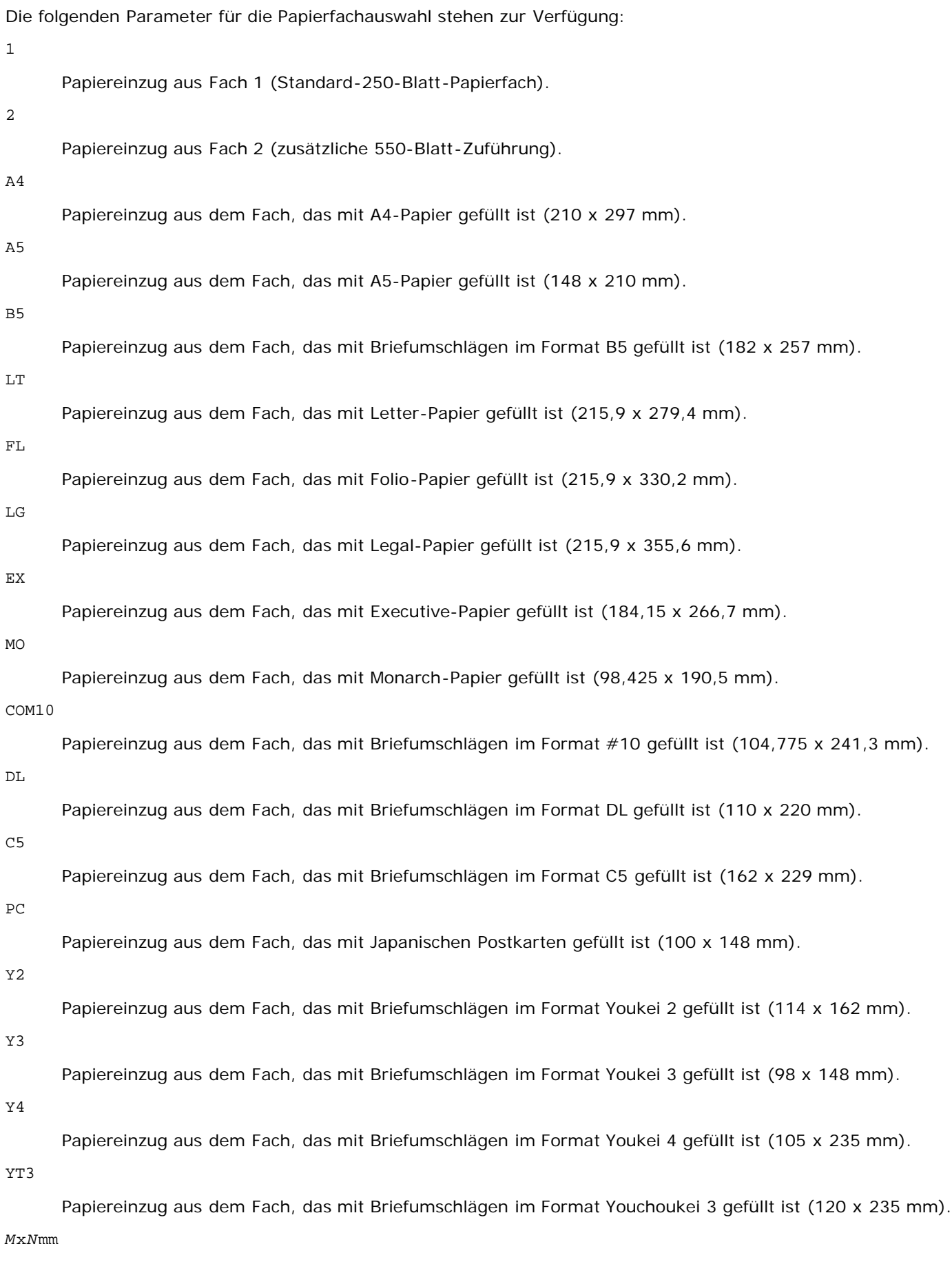

Papiereinzug aus dem Fach, das mit Druckmedien im benutzerdefinierten Format MxN mm gefüllt ist.

Möglicher Größenbereich: Breite: 76,2 bis 220,0 mm *M*x*N*in

Papiereinzug aus dem Fach, das mit Druckmedien im benutzerdefinierten Format MxNinches gefüllt ist. Möglicher Größenbereich: Breite: 3,00 bis 22,00 cm Länge: 5,00 bis 35,56 cm

Wenn diese Option nicht angegeben ist oder das angegebene Papierfach nicht verfügbar ist, erfolgt der Papiereinzug aus dem Standardpapierfach.

 $-+$ 

Schaltet den *save toner*-Druckmodus ein. Das Druckergebnis ist heller als beim normalen Drucken. In manchen Fällen wird diese Option ignoriert.

#### $-r$

Dreht das Bild um 90° und verwendet das Papier im Querformat.

-n

Deaktiviert den zusätzlichen Druck der Showpage. Diese Option wird verwendet, wenn in PostScript-Format konvertierte Dateien in Dateien aus anderen Anwendungen integriert werden.

-l=*links*,*unten*

Gibt die Druckposition an. Die Druckpositionen werden ausgehend vom linken und unteren Rand der Seite gemessen. Der Standardwert ist 0,25 Zoll für den linken und den unteren Rand.

-s=*Breite*,*Höhe*

Gibt die Ausgabegröße an. Die Angabe der Breite und Höhe erfolgt in Zoll.

-S=*Breite*

Setzt die Breite der Ausgabegröße in Zoll. Die Höhe wird automatisch entsprechend der Breite errechnet.

 $-E$ 

Diese Option schaltet die Bildverbesserungsfunktion ein. In manchen Fällen wird diese Option ignoriert.

-Nc=*Exemplare*

Gibt die Anzahl der Ausgabe-Exemplare an (der Wert für die Anzahl muss eine positive ganze Zahl sein).

 $-CI$ 

Gibt an, dass der Ausdruck sortiert wird. Wenn die Option copies (Anzahl der Exemplare) nicht angegeben ist, wird diese Option ignoriert.

#### --Hd=*Position*:*Format*

Gibt die Position an, auf der die Benutzerinformation als Kopf- oder Fußzeile ausgegeben wird. *Position* gibt die Ausgabeposition an. Diese Option steht allerdings nur für die Konvertierung von Textdateien zur Verfügung.

ul

Ausgabe auf der linken oberen Ecke der Seite.

ur

Ausgabe auf der rechten oberen Ecke der Seite.

dl

Ausgabe auf der linken unteren Ecke der Seite.

dr

Ausgabe auf der rechten unteren Ecke der Seite.

*Format* gibt den Inhalt und die Reihenfolge der Ausgabe an. Diese Option kann ausgelassen werden. Wenn sie ausgelassen wird, wird uh als Standardwert verwendet.

u

#### Benutzername

h

Host-Name

#### t

Datum und Uhrzeit Wenn der Ausgabe-Inhalt als tuh angegeben wird, wird es folgendermaßen ausgegeben: Datum und Uhrzeit User: *Benutzername* Host: *Host-Name*

#### -Hf*Schriftart*

Geben Sie die Schriftart für die Kopf- und Fußzeile an. Es können europäische Schriftarten und alphanumerische Schriftarten halber Größe angegeben werden. Helvetica ist als Standardwert definiert. Falls eine falsche Schriftart angegeben wird, wird die europäische Standardschriftart verwendet. Wenn die Option für Kopf-/Fußzeilenausgabe angegeben ist, wird die Angabe der Schriftart für die Kopf-/Fußzeile ignoriert.

#### -MSI

Gibt die Universalzuführung an.

#### -M=*Papiersorte*

Gibt die Papiersorte in der Universalzuführung an. Die folgenden Werte geben die verfügbaren Papiersorten für die Universalzuführung an:

#### B

Feinpapier/Feinpostpapier/Normalpapier 2

#### BB

Feinpapier Rückseite/Feinpostpapier/Normalpapier 2 - Seite 2

#### P

Büropapier/Normal/Normalpapier 1

#### PB

Büropapier Rückseite/Normal/Normalpapier 1 - Seite 2

#### R

Recyclingpapier

#### RB

RecyclingPapierRückseite/ RecyclingPapier - Seite 2

### H1

Starkes Papier/Schweres Papier 1/Deckblätter 1

#### H1B

Starkes Papier Rückseite/Schweres Papier 1/Deckblätter 1 - Seite 2

#### H2

Starkes Papier 2/Schweres Papier 2/Deckblätter 2

#### H2B

Starkes Papier 2 Rückseite/Schweres Papier 2/Deckblätter 2 - Seite 2

#### OHP

Klarsichtfolie

#### L

Etikettenpapier/Etiketten

#### C2

Beschichtet/Beschichtet 2/Beschichtetes Papier 2

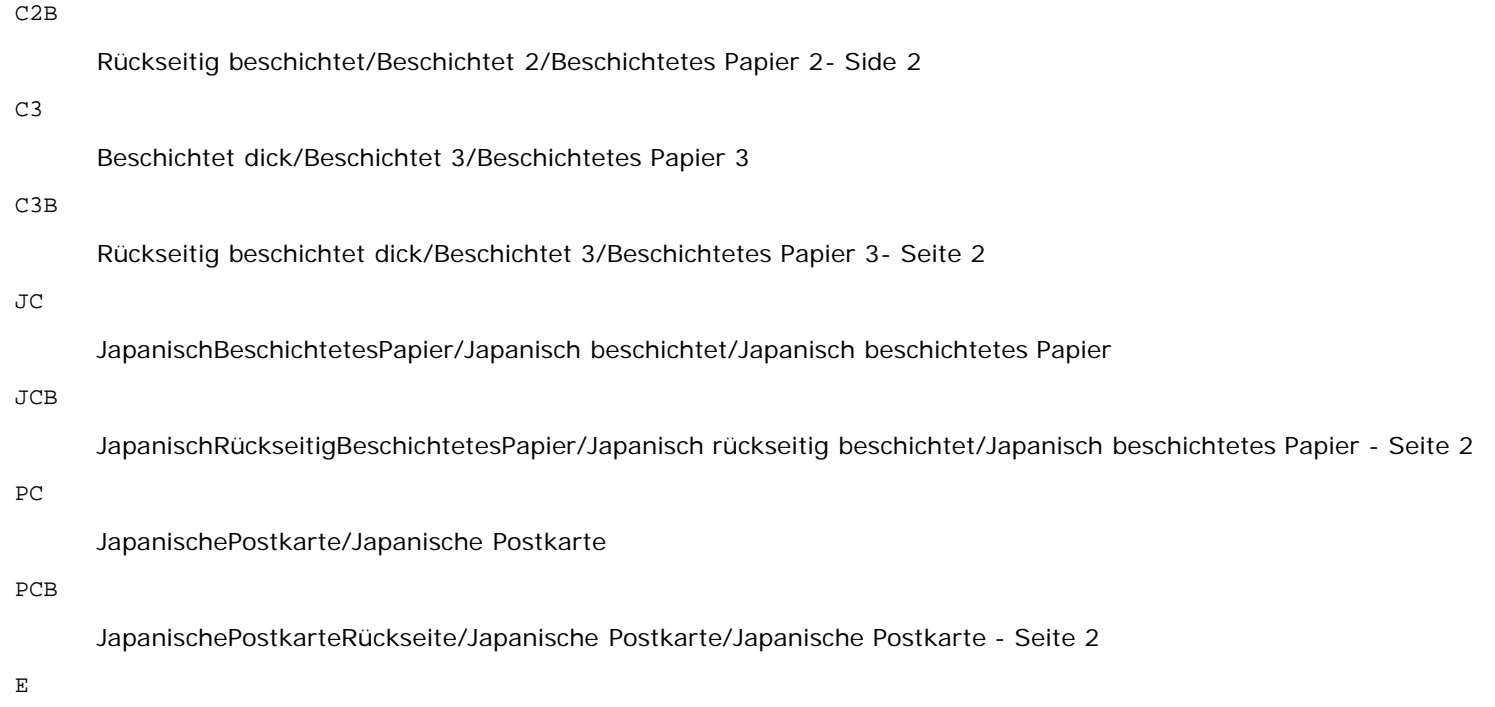

Umschlag

Wenn diese Option nicht angegeben ist, kann die Druckereinstellung für die Papiersorte der Universalzuführung verwendet werden.

-Mfo=*Ausrichtung*

Gibt die Ausrichtung für die Universalzuführung an. Die folgenden Werte geben die verfügbaren Ausrichtungen für die Universalzuführung an:

le

Querformat

ler

Querformat (Rotiert)

se

Hochformat

ser

Hochformat (Rotiert)

-Po*n*

Gibt ein Ersatzpapierfach an.

Die folgenden Werte geben die verfügbaren Ersatzpapierfächer an:

#### 0

Druckereinstellungen verwenden

#### 1

Meldung anzeigen

2

Papiereinzug aus Universalzuführung

3

Nächstgrößtes Format verwenden (Auf die Größe anpassen)

4

5

#### Nächstgrößtes Format verwenden (Keine Vergrößerung)

#### 6

Größeres Format verwenden (Keine Vergrößerung)

#### -St=*Modus*

Gibt den Papiereinzug für Trennblätter an. Die folgenden Werte geben die verfügbaren Papiereinzüge für Trennblätter an:

#### auto

Automatisches Fach/Automatisch

#### 1

1. Papierfach/Papierfach 1 (Standard-250-Blatt-Papierfach)

#### 2

2. Papierfach/Papierfach 2 (zusätzliche 550-Blatt-Zuführung)

#### off

Aus

#### -Sp

Gibt Drucktrennblätter an. Nur verfügbar, wenn das Papierfach für Trennblätter angegeben ist.

#### -Sb

Leere Seiten überspringen.

#### -Cm=*Modus*

Gibt die Farbeinstellung der Druckausgabe an. Die folgenden Werte geben die verfügbaren Farbeinstellungen an:

#### c

Farbe (CMYK)

#### k

**Schwarz** 

#### -Pr=*Modus*

Gibt den Druckmodus an. Die folgenden Werte geben die verfügbaren Druckmodi an:

#### hs

Hohe Druckgeschwindigkeit

#### hq

Hohe Druckqualität

#### sf

Superfein

#### -Cc=*Modus*

Legt Bildtypen fest.

Es sind die folgenden Bildtypen verfügbar.

#### $\overline{0}$

Aus

```
1
```

```
Foto
```
2

sRGB

3

Standard/Normal

4

Präsentation

Diese Option steht nur für Farbdruck und wenn Eingabedaten RGB-Daten sind zur Verfügung.

-Gc=*Modus*

Gibt die RGB-Gamma-Korrektur an.

Die folgenden Werte geben die verfügbaren Einstellungen für die RGB-Gamma-Korrektur an:

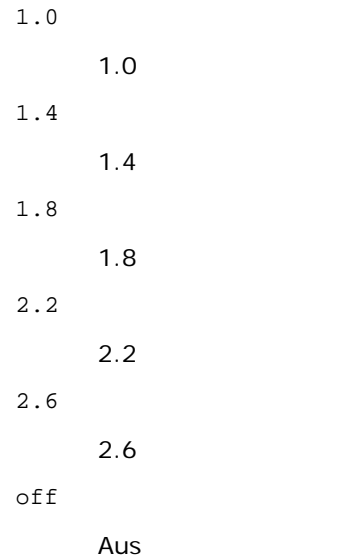

Diese Option steht nur für Farbdruck und wenn Eingabedaten RGB-Daten sind zur Verfügung.

-Sc=*Modus*

Gibt das Raster an.

Die folgenden Werte geben die verfügbaren Rastereinstellungen an:

0

Feinheit

1

Gradierung

2

Automatisch

3

Für Folien

-Gg=*Modus*

Gibt Echte Graustufen an:

Die folgenden Werte geben die verfügbaren Einstellungen für Echte Graustufen an:

on

Ein

off

#### Aus

Diese Option ist nur für Farbdruck verfügbar.

#### $-ct$

Gibt die Farbumsetzung an. Diese Option ist nur für Farbdruck verfügbar.

#### -Br=*Modus*

Gibt die Helligkeitseinstellung an.

Die verfügbaren Werte für die Helligkeitseinstellungsoptionen sind wie folgt.

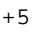

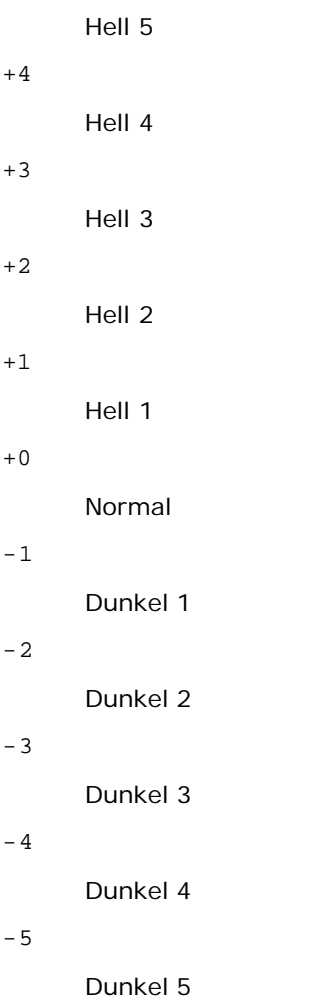

-RGBc=*Modus*

Gibt die RGB-Farbkorrektur an.

Die folgenden Werte geben die verfügbaren Einstellungen für die RGB-Farbkorrektur an:

10

Perzeptiv

11

Sättigung

12

RelativeC

13

AbsoluteC

Diese Option steht nur für Farbdruck und wenn Eingabedaten RGB-Daten sind zur Verfügung.

-RGBPr=*Modus*

Gibt das RGB-Eingangsprofil an.

Die verfügbaren Werte für die RGB-Eingangsprofiloption sind wie folgt.

0

sRGB

1

AdobeRGB

Diese Option steht nur für Farbdruck und wenn Eingabedaten RGB-Daten sind zur Verfügung.

-RGBTp=*Modus*

Gibt die RGB-Farbtemperatur an.

Die verfügbaren Werte für die RGB-Farbtemperaturoption sind wie folgt.

5000

5000K

6000

6000K

9300

9300K

Diese Option steht nur für Farbdruck und wenn Eingabedaten RGB-Daten sind zur Verfügung.

-Cb=Cyan-niedrig:Cyan-mittel:Cyan-hoch:Magenta-niedrig:Magenta-mittel:Magenta-hoch:Gelb-niedrig;Gelb-mittel:Gelb-hoch:Schwarz-niedrig:Schwarz-mittel:Schwarz-hoch

Gibt den Einstellwert für die Farbbalance jeder Farbe/Dichte an.

Die verfügbaren Einstellwerte sind wie folgt.

+3

Dunkel 3

+2

Dunkel 2

+1

Dunkel 1

0

Normal

-1

Hell 1

 $-2$ 

Hell 2

-3

Hell 3

-Cb

Optionswert muss in der folgenden Reihenfolge angegeben werden:

Cyan niedrige Dichte, Cyan mittlere Dichte, Cyan hohe Dichte, Magenta niedrige Dichte, Magenta mittlere Dichte, Magenta hohe Dichte, Gelb niedrige Dichte, Gelb mittlere Dichte, Gelb hohe Dichte, Schwarz niedrige Dichte, Schwarz mittlere Dichte, Schwarz hohe Dichte

Wenn kein Wert angegeben ist, wird er als "0" (Normal) behandelt.

Wenn Sie zum Beispiel "Hell 2" für Cyan mittlere Dichte, "Dunkel 3" für Gelb hohe Dichte und "Dunkel 2" für Schwarz niedrige Dichte angeben wollen, kann dies auf eine der folgenden Weisen geschehen:

 $-Cb=0$ : -2:0:0:0:0:0:0: $+3$ : +2:0:0

 $-Cb =: -2:::::::+3:+2:$ 

-Hld=*PrintType:UserID:Password:DocumentName*

Sicherer Druck

*PrintType*

store

Sicherer Druck/Gespeicherter Druck

proof

Probedruck

#### *UserID*

Bis zu acht Single-Byte-Zeichen von 0x20 bis 0x7E, mit Ausnahme von 0x20 " " (Leerzeichen) und 0x3A":" (Doppelpunkt).

*Passwort*

Bis zu zwölf Single-Byte-Zeichen von 0x30 bis 0x39 (Ziffern).

*DocumentName*

Bis zu zwölf Single-Byte-Zeichen von 0x20 bis 0x7E, mit Ausnahme von 0x20 " " (Leerzeichen) und 0x3A":" (Doppelpunkt).

#### Sicherer Druck

-Hld=store:*UserID:Password:DocumentName*

-Hld=store:*UserID:Password:*

#### Gespeicherter Druck

-Hld=store:*UserID::DocumentName*

-Hld=store:*UserID::*

#### Probedruck

-Hld=proof:*UserID::DocumentName*

-Hld=proof:*UserID::*

**WARNUNG:** Achten Sie darauf, die Funktion Sicherer Druck nur anzugeben, wenn Sie Daten direkt an einen Drucker senden. Die Funktion Sicherer Druck steht eventuell nicht zur Verfügung, wenn der Druck von Daten über einen anderen Server erfolgt oder die Daten von einem anderen Programm verarbeitet werden, z. B. PostScript-Dateien. Die Option Sortieren ist automatisch aktiviert, wenn die Funktion Probedruck angegeben wird.

-Jown= Jobeigentümername: Kennwort-Authentifizierungseinstellung

Gibt den Jobeigentümernamen und das Passwort für die Authentifizierung an.

- Wenn nur der Jobeigentümername angegeben wird (-Jown=jobownername:) (kein Passwort angegeben), Authentifizierungspasswort wird als nicht angegeben betrachtet.
- Wenn nur das Passwort angegeben ist (-Jown=:Passwort) (kein Jobeigentümername angegeben), wird Anmeldung-Benutzername als Jobeigentümername verwendet. Das eingegebene Passwort wird als Passwort zur Authentifizierung verwendet.
- Wenn nur das Passwort angegeben ist (-Jown=:Passwort) (kein Jobeigentümername angegeben), wird der

Anmeldung-Benutzername als Jobeigentümername verwendet.

- Wenn ein Jobeigentümername die zulässige Zeichenlänge überschreitet, werden die überschüssigen Zeichen ignoriert.
- Wenn ein unakzeptables Zeichen als Jobeigentübername eingegeben wird, wird "Unbekannter Benutzer" als Jobeigentümername verwendet.

**HINWEIS:** Als Jobeigentümername akzeptabler Zeichen sind alphanumerische Zeichen und Symbole, ausgenommen Leerstelle und Doppelpunkt.

**HINWEIS:** Bis zu 32 Zeichen sind als Jobeigentümername akzeptabel.

Wenn ein inakzeptables Zeichen als Passwort angegeben wird oder wenn ein angegebenes Passwort nicht innerhalb der zulässigen Zeichenlänge ist, wird das Authentifizierungspasswort als nicht angegeben betrachtet.

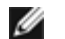

**HINWEIS:** Die akzeptable Passwortlänge ist zwischen 4 und 12 Zeichen.

Unvollständige Form der -Jown Option wird so behandelt, als sei keine Authentifizierungseinstellung vorgenommen worden. Wenn in solch einem Fall eine Authentifizierungseinstellung mit der Umgebungsvariablen vorgenommen wird, wird sie als Einstellinformation verwendet.

## **Beispiel**

Zur Konvertierung einer XWD-Bilddatei in das PostScript-Format und zur Ausgabe in eine Datei geben Sie Folgendes ein:

% xwd2ps2 file.xwd > file.ps

Zur Ausgabe einer XWD-Bilddatei an einen Drucker geben Sie Folgendes ein:

% xwd2ps2 file.xwd | lp

## **Wichtig**

- Wenn die Optionen -s und -S gleichzeitg angegeben werden oder wenn die gleiche Option zweimal angegeben wird, hat die letzte Einstellung Vorrang.
- Wenn die Ausgabegröße-Option (-s, -S) nicht angegeben wird, erfolgt die Skalierung durch die Gleichsetzung eines Pixels der TIFF-Daten mit einem Druckerpixel.
- Wenn die Druckpositions-Option (-l*links unten*) einen Punkt außerhalb des bedruckbaren Bereichs des Druckers angibt, werden die Daten außerhalb des bedruckbaren Bereichs nicht gedruckt.

## **Vorsichtsmaßnahmen und Einschränkungen**

## **Bei der Installation**

Beachten Sie während der Installation die folgenden Punkte.

## **Solaris**

Verwenden Sie den Befehl lpadmin, um den Standarddrucker zu registrieren.

# lpadmin -d PrinterName

- Zur Vermeidung der Ausgabe von Banner-Seiten ändern Sie in der dem Druckernamen entsprechenden Datei im Verzeichnis /etc/lp/interfaces/ die Einstellung von nobanner=no in nobanner=yes.
- Der durch den UX-Filter registrierte Drucker darf nicht mit dem Admintool verändert werden.
- Wenn die Meldung Content types: postscript nach der Eingabe des Befehls lpstat -p *Druckername* -l angezeigt wird, muss der Drucker gelöscht und neu installiert werden.
- Zur Installation des UX-Filters im Standardverzeichnis (/usr/local/dellbin3130) ist es erforderlich, vorher gegebenenfalls das Verzeichnis /usr/local zu erstellen.

## **HP-UX**

- Der Drucker, der als Ausgabedrucker angegeben werden soll, muss in Ihrem System registriert sein. Zur Registrierung eines Ausgabedruckers verwenden Sie den Befehl sam. Einzelheiten finden Sie in der HP-UX-Dokumentation.
- Zur Installation des UX-Filters im Standardverzeichnis (/usr/local/dellbin3130) ist es erforderlich, vorher gegebenenfalls das Verzeichnis /usr/local zu erstellen.

## **Beim Drucken**

Beachten Sie beim Drucken die folgenden Punkte.

## **Verwendung des Befehls lp/lpr (Solaris/HP-UX)**

- Wenn eine Option falsch angegeben wird, wird keine Fehlermeldung ausgegeben. Wenn nach der Ausführung des Befehls lp der Druckvorgang nicht beginnt, starten Sie jedes Dienstprogramm einzeln; auf diese Weise werden Fehlermeldungen ausgegeben. (Unter Solaris wird die Fehlermeldung auf dem Bildschirm angezeigt.)
- Beim Drucken von Textdateien wird die Umgebungsvariable TXT2PS2OPTION ignoriert.
- Wenn beim Drucken von Textdateien ein Rückwärtsschritt-Code am Anfang einer Zeile verwendet wird, wird die Druckposition des nächsten Zeichens auf die Position links vom Zeilenanfang gesetzt.
- Wenn beim Drucken von Textdateien mehrere Tab-Codes in einer Zeile vorkommen, kann die Tab-Position durch einen automatischen Zeilenvorschub verschoben sein. In diesem Fall geben Sie die Option l oder w an.
- Beim Drucken von Textdateien entspricht die Zahl der Spalten, die durch die Option w angegeben wird, nicht der Zahl der tatsächlich gedruckten Zeichen. Die Zahl der tatsächlich zu druckenden Single-Byte-Zeichen kann errechnet werden, indem man die durch die Option o angegebene Ausgabespaltenposition von der Zahl der durch die Option w angegebene Spaltenzahl abzieht.
- Wenn die gleiche Option zweimal angegeben wird oder die Optionen s und S gleichzeitig angegeben werden, hat die letzte Einstellung Vorrang.
- Wenn beim Drucken von Bilddateien die Druckpositions-Option (1) einen Bereich außerhalb des bedruckbaren Bereichs des Druckers angibt, werden die Daten außerhalb des bedruckbaren Bereichs nicht gedruckt. (Unter Solaris ist es nicht möglich, Bilder mit dem Befehl lp auszugeben.)

## **Verwendung von txt2ps2 (Solaris/HP-UX)**

Wenn die gleiche Option zweimal angegeben wird, hat die letzte Einstellung Vorrang. Da TXT2PS2OPTION vor den

Optionen der Befehlszeile analysiert wird, ist es möglich die in TXT2PS2OPTION festgelegten Optionen vorübergehend zu ändern, indem man sie an der Befehlszeile eingibt.

- Die Standardausgabe von txt2ps2 kann die Beschreibung (%%page:m n) der Seitenzahl nicht ausgeben. Das liegt daran, dass das konvertierte PostScript-Format den Zeilenvorschub und Seitenvorschub steuert. Fügen Sie daher die Seitenzahlbeschreibung durch Einsetzen des Befehls (-I*Zeilen*) ein, wenn die Ausgabe von txt2ps2 als Ausgabe einer anderen Anwendung (psrev von TRANSCRIPT, etc.) verwendet werden soll.
- Wenn ein Rückwärtsschritt-Code am Anfang einer Zeile verwendet wird, wird die Druckposition des nächsten Zeichens auf die Position links vom Zeilenanfang gesetzt.
- Wenn mehrere Tab-Codes in einer Zeile vorkommen, kann die Tab-Position durch einen automatischen Zeilenvorschub verschoben sein. In diesem Fall geben Sie die Option -l oder -w an.
- Die Zahl der Spalten, die durch die Option -w angegeben wird, entspricht nicht der Zahl der tatsächlich gedruckten Zeichen. Die Zahl der tatsächlich zu druckenden Single-Byte-Zeichen kann errechnet werden, indem man die durch die Option o angegebene Ausgabespaltenposition von der Zahl der durch die Option w angegebene Spaltenzahl abzieht.
- Die Option  $-mq$  kann nicht angegeben werden, wenn die Optionen  $-w$ ,  $-1$ ,  $-0$  und  $-L$  angegeben sind.
- Die Anfangspositionen der Randeinstellungen des Befehls (-mg=*u*:*b*:*r*:*l*) sind nicht auf den Rand des Papiers ausgerichtet. Die Ränder sind auf den bedruckbaren Seitenbereich ausgerichtet, der durch den Drucker festgelegt ist.
- Verwenden Sie die Option -ps nur dann, wenn eine PostScript-Datei, die kein %! am Dateianfang hat, als PostScript-Datei verwendet wird. Mit einer normalen Textdatei als Eingabe funktioniert diese Option nicht.
- Zur Verwendung der gleichen Optionen mit TXT2PS2OPTION wie die Optionen des dellpsif-Filters setzen Sie die Umgebungsvariable HOME auf das Home-Verzeichnis des Benutzers. Wenn die Umgebungsvariable HOME nicht definiert ist, können nicht die gleichen Optionen wie die des dellpsif-Filters verwendet werden. (Linux)

## **Verwendung von sunras2ps2/tiff2ps2/xwd2ps2 (sunras2ps2 gilt nur für Solaris)**

- Wenn die gleiche Option zweimal angegeben wird oder die Optionen s und S gleichzeitig angegeben werden, hat die letzte Einstellung Vorrang.
- Wenn die Größenption (s, S) nicht angegeben wird, erfolgt die Skalierung durch die Gleichsetzung eines Pixels der Bilddaten mit einem Druckerpixel.
- Wenn die Druckpositions-Option (-l links unten) einen Punkt außerhalb des bedruckbaren Bereichs des Druckers angibt, werden die Daten außerhalb des bedruckbaren Bereichs nicht gedruckt.

## **Verwendung von tiff2ps2 (Solaris/HP-UX)**

Es werden vier Komprimierungsformate unterstützt: Huffman-Komprimierung (CCITT Group 3 transformierte Huffman-Lauflängenkodierung) Fax-CCITT3-Komprimierung (CCITT Group 3 Fax-kompatibel) PackBits-Komprimierung Unkomprimiert

TIFF-Dateien, die mehrere Bilder enthalten, werden auch in den oben genannten Komprimierungsformaten nicht unterstützt.

## **Verwendung von xwd2ps2 (Solaris/ HP-UX)**

Es werden drei Komprimierungsformate unterstützt: Die Visual-Klasse ist Static Gray, und die Farbtiefe ist 1 Bit. Die Visual-Klasse ist Pseudo Color, und die Farbtiefe ist 4 Bit oder 8 Bit. Das Bildformat ist Zpixmap. Die Visual-Klasse ist True Color, und die Farbtiefe ist 24 Bit. Das Bildformat ist Zpixmap.

## **Drucken von PostScript-Dateien (Solaris/ HP-UX)**

Wenn die gleiche Option für eine PostScript-Datei, die bereits Optionen (wie z. B. das Papierformat) enthält, mit dellpsif (Linux) oder mit dem Befehl lp (Solaris/HP-UX) angegeben wird, dann wird diese Option ignoriert.

## **Drucken von Bilddateien (Solaris)**

- Zum Drucken von Bilddateien unter Solaris kann der Benutzer die Bilddatei nicht direkt mit dem Befehl lp ausdrucken. Verwenden Sie sunras2ps2, tiff2ps2 und xwd2ps2, um die Datei ein eine PostScript-Datei zu konvertieren. Nach der Konvertierung kann die Datei mit dem Befehl lp gedruckt werden.
	- % xwd2ps2 file.xwd | lp

## **Der beidseitige Druck (Solaris/ HP-UX)**

Der Drucker kann ohne einen optionalen Duplexer nicht beidseitig drucken.

## **Kopf-/Fußzeilen-Option (-Hd=Position:Format:Seite, -Hfheaderfont) (txt2ps2,sunras2ps2,tiff2ps2,xwd2ps2)**

- Wenn das Papierformat bei der Verwendung von Optionen nicht angegeben ist, werden Kopf- und Fußzeilen in der Position des A4-Formates ausgegeben. Angeben des Papierformats gleichzeitig mit der Verwendung der Kopf- /Fußzeilen-Option. (Wenn das Papierformat für die mit der Option konvertierte PostScript-Datei beispielsweise durch den Befehl lp angegeben wird, kann die Position der Kopf- und Fußzeile nicht geändert werden.)
- Der Rand wird automatisch festgelegt, wenn die Option verwendet wird. Wenn gleichzeitig die Option zur Angabe des Randes verwendet wird, werden Werte, die kleiner als die im Folgenden aufgeführten automatisch festgelegten Werte sind, ignoriert. Bei Textdateien

Oberer Rand: 0,23 Zoll Unterer Rand: 0,06 Zoll Rechter Rand: 0,03 Zoll Linker Rand: 0,09 Zoll

Bei Bilddateien

Unterer Rand: 0,3 Zoll

- Bei Verwendung der Option werden die Angaben für die Zeilenzahl und Spaltenzahl ignoriert. Darüber hinaus ist es  $\bullet$ nicht möglich, Querformat oder 2-spaltige Darstellung anzugeben.
- Bei PostScript-Dateien kann es vorkommen, dass der Drucker nicht alle Seiten ausgibt, obwohl die Einstellung *Ausgabe auf allen Seiten* angegeben wurde. Geben Sie in diesen Fällen die Option *Ausgabe nur auf der ersten Seite* an.
- Unter Solaris kann der Befehl 1p nicht verwendet werden.

## **TBCPFilter (Solaris/HP-UX)**

• Stellen Sie sicher, dass der TBCPFilter verfügbar ist, so dass der Drucker die Verfügbarkeit des TBCPFilter angeben kann.

## **Für libtiff gilt:**

Copyright © 1988-1997 Sam Leffler

Copyright © 1991-1997 Silicon Graphics, Inc.

DIE SOFTWARE WIRD "IN IHRER VORLIEGENDEN FORM" UND OHNE JEGLICHE GEWÄHRLEISTUNG (AUSDRÜCKLICH, IMPLIZIERT ODER SONSTIGER ART) ZUR VERFÜGUNG GESTELLT; DIES SCHLIESST AUCH - OHNE EINSCHRÄNKUNG - JEDE ART VON GEWÄHRLEISTUNG FÜR DIE HANDELSFÄHIGKEIT ODER DIE EIGNUNG FÜR EINEN BESTIMMTEN ZWECK EIN.

SAM LEFFLER ODER SILICON GRAPHICS SIND IN KEINEM FALLE HAFTBAR FUR SONDER- ODER NEBENSCHADEN, INDIREKTE ODER FOLGESCHADEN JEGLICHER ART, DIE DURCH ENTGANGENE NUTZUNG, VERLORENE DATEN ODER ENTGANGENE GEWINNE ENTSTEHEN, UND ZWAR UNABHANGIG DAVON, OB AUF DIE MOGLICHKEIT VON SCHADEN HINGEWIESEN WURDE, SOWIE VON EINER THEORETISCHEN HAFTUNG, DIE AUFGRUND VON ODER IN VERBINDUNG MIT DER VERWENDUNG ODER DER LEISTUNGSFAHIGKEIT DIESER SOFTWARE ENTSTEHT.

[Zurück zur Inhaltsseite](#page-0-0)

# **Drucken mit CUPS (Linux)**

- [Verwendung unter Turbolinux FUJI oder RedHat ES 4.0/5.0](#page-321-0)
- **O** [Verwendung unter SUSE Linux Enterprise Desktop 10](#page-323-0)

Dieser Abschnitt enthält Informationen für das Drucken oder die Einrichtung des Druckertreibers mit CUPS (Common UNIX Printing System) bei Turbolinux FUJI, RedHat ES 4.0/5.0 oder SUSE Linux Enterprise Desktop 10.

# <span id="page-321-0"></span>**Verwendung unter Turbolinux FUJI oder RedHat ES 4.0/5.0**

## **Einstellungsübersicht**

Turbolinux FUJI oder RedHat ES 4.0/5.0:

- 1. Installieren Sie den Druckertreiber.
- 2. Richten Sie die Druckerwarteschlange ein.
- 3. Legen Sie die Standardwarteschlange fest.
- 4. Legen Sie die Druckoptionen fest.

## **Installieren des Druckertreibers**

- 1. Doppelklicken Sie auf **Dell-3130cn-Color-Laser-x.x-x.noarch.rpm** auf der CD *Treiber und Dienstprogramme*.
- 2. Geben Sie das Administrator-Passwort ein.
- 3. Klicken Sie auf **Weiter** im Fenster **Vorbereitung des Systems abgeschlossen**.

Der Installationsvorgang beginnt. Wenn die Installation abgeschlossen ist, wird das Fenster automatisch geschlossen.

## **Einrichten der Warteschlange**

Zum Drucken müssen Sie die Druckwarteschlange an Ihrer Arbeitsstation einrichten.

- 1. Öffnen Sie die URL "http://localhost:631" in einem Web- Browser.
- 2. Klicken Sie auf **Administration**.
- 3. Geben Sie als Benutzername root ein, und geben Sie als Passwort das ROOT-Passwort ein.
- 4. Klicken Sie auf **Add Printer**.
- 5. Geben Sie den Druckernamen in das Feld **Name** im Fenster **Add New Printer** ein, und klicken Sie auf **Continue**.

**Location** und **Description** müssen nicht ausgefüllt werden.

- 6. Wählen Sie **LPD/LPR Host or Printer** im Menü **Device**, und klicken Sie auf **Continue**.
- 7. Geben Sie in **Device URI** die IP-Adresse des Druckers ein.

Format: lpd://xxx.xxx.xxx.xxx (IP-Adresse des Druckers)

- 8. Wählen Sie **Dell** im Menü **Make**, und klicken Sie auf **Continue**.
- 9. Wählen Sie **Dell 3130cn Color Laser...** im Menü **Model** aus, und klicken Sie auf **Continue**.

Die Meldung **Printer xxx has been added successfully.** wird angezeigt.

Damit ist die Einrichtung abgeschlossen.

Wenn Sie die Einrichtung der Warteschlange abgeschlossen haben, können Sie vom Softwareprogramm aus Aufträge drucken. Starten Sie den Druckauftrag vom Softwareprogramm aus, und geben Sie dann im Druck-Dialogfeld die Warteschlange an.

Bei bestimmten Softwareprogrammen (z. B. Mozilla) können Sie jedoch nur über die Standard-Warteschlange drucken. Legen Sie in diesen Fällen vor Druckbeginn die Warteschlange fest, über die Sie als Standard-Warteschlange drucken möchten. Weitere Informationen zur Festlegung der Standard-Warteschlange finden Sie unter "[Festlegen der Standard-Warteschlange"](#page-322-0).

## <span id="page-322-0"></span>**Festlegen der Standard-Warteschlange**

- 1. Wählen Sie **Hauptmenü**® **Systemtools**® **Terminal**.
- 2. Geben Sie im Terminal-Fenster den folgenden Befehl ein:

 $\mathbf{S}^{11}$ (Administrator-Passwort eingeben) lpadmin -d (Name der Warteschlange)

## **Festlegen der Druckoptionen**

Sie können die Druckoptionen wie Farbmodus oder doppelseitigen Druck festlegen.

- 1. Öffnen Sie die URL "http://localhost:631" in einem Web- Browser.
- 2. Klicken Sie auf **Manage Printers**.
- 3. Klicken Sie auf **Configure Printer** in der Warteschlange, deren Druckoptionen Sie festlegen möchten.
- 4. Geben Sie als Benutzername root ein, und geben Sie das Administrator- Passwort ein.
- 5. Nehmen Sie die erforderlichen Einstellungen vor, und klicken Sie auf **Continue**.

#### Die Meldung **Printer xxx has been configured successfully.** wird angezeigt.

Damit ist die Einstellung abgeschlossen. Sie können vom Softwareprogramm aus drucken.

## **Deinstallieren des Druckertreibers**

- 1. Wählen Sie **Hauptmenü**® **Systemtools**® **Terminal**.
- 2. Geben Sie im Terminal-Fenster den folgenden Befehl ein:

su (Administrator-Passwort eingeben) rpm -e Dell-3130cn-Color-Laser

Der Druckertreiber wird deinstalliert.

# <span id="page-323-0"></span>**Verwendung unter SUSE Linux Enterprise Desktop 10**

## **Installieren des Druckertreibers**

- 1. Doppelklicken Sie auf **Dell-3130cn-Color-Laser-x.x-x.noarch.rpm** auf der CD *Treiber und Dienstprogramme*.
- 2. Geben Sie das Administrator-Passwort ein, und klicken Sie auf **Installieren**.

Der Installationsvorgang beginnt. Wenn die Installation abgeschlossen ist, wird das Fenster automatisch geschlossen.

## **Einrichten der Warteschlange**

Zum Drucken müssen Sie die Druckwarteschlange an Ihrer Arbeitsstation einrichten.

- 1. Wählen Sie **Computer**® **Weitere Anwendungen...** und anschließend **YaST** im Anwendungs-Browser aus.
- 2. Geben Sie das Administrator-Passwort ein.

Das **YaST Control Center** wird aktiviert.

- 3. Wählen Sie im YaST Control Center **Hardware** aus, und wählen Sie dann **Drucker** aus.
- 4. **Druckereinrichtung: Drucker automatisch erkannt** ist aktiviert.

Bei USB-Anschluss:

- a. Wählen Sie **Dell 3130cn Color Laser on USB (//Dell/3130cn%20Color%20Laser oder /dev/usblp\*)** unter **Available are**, und klicken Sie danach auf **Configure...**.
- b. Bestätigen Sie die Einstellungen in **Konfiguration bearbeiten**, und klicken Sie auf **OK**.

Bei parallelem Anschluss:

- a. Klicken Sie auf **Hinzufügen**.
- b. Wählen Sie **Direkt verbundene Drucker** als **Druckertyp**, und klicken Sie auf **Weiter**.
- c. Wählen Sie **Drucker am Parallel-Port** als **Druckertyp**, und klicken Sie auf **Weiter**.
- d. Klicken Sie auf **Weiter**.
- e. Geben Sie den Namen der Druckerwarteschlange in **Name der Warteschlange** ein, und geben Sie den Warteschlangennamen für den Druck in **Name für den Druck** ein.

**Beschreibung des Druckers** und **Standort des Druckers** müssen nicht ausgefüllt werden.

- f. Markieren Sie das Kontrollkästchen **Lokales Filtern durchführen**, und klicken Sie auf **Weiter**.
- g. Wählen Sie **DELL** in **Hersteller wählen**. Wählen Sie **3130cn Color Laser** in **Select Model**, und klicken Sie auf **Next**.
- h. Bestätigen Sie die Einstellungen in **Konfiguration bearbeiten**, und klicken Sie auf **OK**.

Bei Netzwerkanschluss:

a. Klicken Sie auf **Hinzufügen**.
- b. Wählen Sie **Netzwerkdrucker** als **Druckertyp**, und klicken Sie auf **Weiter**.
- c. Wählen Sie **Über LPD-ähnlichen Netzwerkserver drucken** als **Druckertyp**, und klicken Sie auf **Weiter**.
- d. Geben Sie in **Rechnername des Druckservers** die IP-Adresse des Druckers ein. Geben Sie den Namen der Druckerwarteschlange in **Name der entfernten Warteschlange** ein, und klicken Sie auf **Weiter**.
- e. Geben Sie den Druckernamen in **Name für den Druck** ein.

**Beschreibung des Druckers** und **Standort des Druckers** müssen nicht ausgefüllt werden.

- f. Markieren Sie das Kontrollkästchen **Lokales Filtern durchführen**, und klicken Sie auf **Weiter**.
- g. Wählen Sie **DELL** unter **Hersteller wählen**. Wählen Sie **3130cn Color Laser** unter **Select Model**, und klicken Sie auf **Next**.
- h. Bestätigen Sie die Einstellungen in **Konfiguration bearbeiten**, und klicken Sie auf **OK**.
- 5. Klicken Sie auf **Beenden**.

#### **Drucken aus dem Anwendungsprogramm**

Wenn Sie die Einrichtung der Warteschlange abgeschlossen haben, können Sie vom Anwendungsprogramm aus Aufträge drucken. Starten Sie den Druckauftrag vom Anwendungsprogramm aus, und geben Sie dann im Druck-Dialogfeld die Warteschlange an.

Bei bestimmten Anwendungsprogrammen (z. B. Mozilla) können Sie jedoch nur über die Standard-Warteschlange drucken. Legen Sie in diesen Fällen vor Druckbeginn die Warteschlange fest, über die Sie als Standard-Warteschlange drucken möchten. Weitere Informationen zur Festlegung der Standard-Warteschlange finden Sie unter "Festlegen der Standard-Warteschlange".

### **Festlegen der Standard-Warteschlange**

- 1. Zur Aktivierung von **Druckereinrichtung: Drucker automatisch erkannt** führen Sie die folgenden Schritte aus.
	- a. Wählen Sie **Computer**® **Weitere Anwendungen...** und anschließend **YaST** im Anwendungs-Browser aus.
	- b. Geben Sie das Administrator-Passwort ein.

Das **YaST Control Center** wird aktiviert.

- c. Wählen Sie im YaST Control Center **Hardware** aus, und wählen Sie dann **Drucker** aus.
- 2. Wählen Sie den Drucker, den Sie als Standard festlegen möchten, in der **Druckerkonfiguration** aus, und wählen Sie **Standard festlegen** unter **Andere** aus.
- 3. Klicken Sie auf **Beenden**.

### **Festlegen der Druckoptionen**

Sie können die Druckoptionen wie Farbmodus oder doppelseitigen Druck festlegen.

- 1. Öffnen Sie einen Web-Browser.
- 2. Geben Sie http://localhost:631/admin bei **Location** ein, und drücken Sie die <Eingabetaste>.
- 3. Geben Sie als Benutzername root ein, und geben Sie das Administrator- Passwort ein.

Das Fenster **CUPS** wird geöffnet.

**HINWEIS:** Legen Sie das Druckeradministrator-Autorisierungspasswort fest, bevor Sie die Druckerwarteschlange Ø einrichten. Wenn Sie diese Einstellung noch nicht vorgenommen haben, fahren Sie fort bei "Festlegen des Druckeradministrator-Autorisierungspassworts".

- 4. Klicken Sie auf **Manage Printers**.
- 5. Nehmen Sie die erforderlichen Einstellungen vor, und klicken Sie auf **Continue**.

Die Meldung **Printer xxx has been configured successfully.** wird angezeigt.

Damit ist die Einstellung abgeschlossen. Sie können vom Anwendungsprogramm aus drucken.

### **Festlegen des Druckeradministrator-Autorisierungspassworts**

Sie müssen das Druckeradministrator-Autorisierungspasswort festlegen, um Maßnahmen als Druckeradministrator ausführen zu können.

- 1. Wählen Sie **Computer**® **Weitere Anwendungen...** und anschließend **Konsole** im Anwendungs-Browser aus.
- 2. Geben Sie im Terminal-Fenster den folgenden Befehl ein:

su (Administratorpasswort eingeben.) lppasswd -g sys -a root (Hinter der Eingabeaufforderung "Enter password" das Druckeradministrator-Autorisierungspasswort eingeben.) (Das Druckeradministrator-Autorisierungspasswort erneut hinter der Eingabeaufforderung "Enter password" eingeben.)

### **Deinstallieren des Druckertreibers**

- 1. Wählen Sie **Computer**® **Weitere Anwendungen...** und anschließend **Konsole** im Anwendungs-Browser aus.
- 2. Geben Sie im Terminal-Fenster den folgenden Befehl ein:

su (Administrator-Passwort eingeben) rpm -e Dell-3130cn-Color-Laser

Der Druckertreiber wird deinstalliert.

[Zurück zur Inhaltsseite](#page-0-0)

# **Anhang**

- **O** Dell Kundendienstpolitik
- **Richtlinie zur Gewährleistung und Rückgabe**
- Kontaktaufnahme mit Dell

# **Dell Kundendienstpolitik**

Der durch Techniker unterstützte Kundendienst erfordert die Kooperation und Mitarbeit des Kunden bei der Problemlösung und sorgt für die Wiederherstellung der ursprünglichen, von Dell bereitgestellten Konfiguration des Betriebssystems, des Anwendungsprogramms und der Hardwaretreiber sowie für die Überprüfung der ordnungsgemäßen Funktionalität des Druckers und sämtlicher von Dell installierter Hardware. Zusätzlich zu dem durch Techniker unterstützten Kundendienst steht ein Online-Kundendienst über den Dell Support zur Verfügung. Weitere Kundendienstoptionen sind gegen Gebühr verfügbar.

Dell stellt einen begrenzten Kundendienst für den Drucker und sämtliche von Dell installierte Software und Peripheriegeräte bereit. Unterstützung für Software und Peripheriegeräte von Drittanbietern stellt der jeweilige Hersteller, darunter jenes Material, das über Software & Peripherals (DellWare), ReadyWare und Custom Factory Integration (CFI/DellPlus) erworben und/oder installiert wurde.

### **Online-Kundendienst**

Informationen über Dell Produkte und Dienstleistungen finden Sie auf den folgenden Websites:

**[www.dell.com](http://www.dell.com/)**

**[www.dell.com/ap](http://www.dell.com/ap)** (nur für den asiatisch-pazifischen Raum)

**[www.dell.com/jp](http://www.dell.com/jp)** (nur Japan)

**[www.euro.dell.com](http://www.euro.dell.com/)** (nur Europa)

**[www.dell.com/la](http://www.dell.com/la)** (Lateinamerika und Karibik)

**[www.dell.ca](http://www.dell.ca/)** (nur Kanada)

Sie können über die folgenden Websites und E-Mail-Adressen Kontakt mit dem Dell Support aufnehmen:

Dell Support - Websites

#### **[support.dell.com](http://support.dell.com/)**

**[support.jp.dell.com](http://support.jp.dell.com/)** (nur Japan)

**[support.euro.dell.com](http://support.euro.dell.com/)** (nur Europa)

Dell Support - E-Mail-Adressen

mobile\_support@us.dell.com

support@us.dell.com

la-techsupport@dell.com (nur Lateinamerika und Karibik)

apsupport@dell.com (nur für den asiatisch-pazifischen Raum)

Dell Marketing und Vertrieb - E-Mail-Adressen

apmarketing@dell.com (nur für den asiatisch-pazifischen Raum)

sales\_canada@dell.com (nur Kanada)

FTP-Zugang (File Transfer Protocol)

#### **ftp.dell.com**

Melden Sie sich als Benutzer anonymous an, und verwenden Sie Ihre E-Mail-Adresse als Passwort.

# **Richtlinie zur Gewährleistung und Rückgabe**

Die Dell Computer Corporation ("Dell") stellt ihre Hardwareprodukte aus Teilen und Komponenten her, die neu oder wie neu gemäß den geltenden Industriestandards sind. Informationen zur Dell Gewährleistung für Ihren Drucker finden Sie **[support.dell.com](http://support.dell.com/)**.

## **Recycling-Informationen**

Es wird empfohlen, dass die Kunden ihre gebrauchten Computer-Hardwarekomponenten, Monitore, Drucker und andere Peripheriegeräte auf eine umweltfreundliche Weise entsorgen. Mögliche Verfahren beinhalten die Wiederverwendung von Teilen oder ganzen Produkten und das Recycling von Produkten, Komponenten und/oder Werkstoffen.

Einzelheiten zu den weltweiten Recycling-Programmen von Dell finden Sie unter **[www.dell.com/recyclingworldwide](http://www.dell.com/recyclingworldwide)**.

# **Kontaktaufnahme mit Dell**

Für Kunden in den USA telefonisch unter der Nummer 800-WWW-Dell (800-999-3355).

**HINWEIS:** Wenn Sie über keine aktive Internet-Verbindung verfügen, finden Sie Kontaktdaten auf Ihrer Ø Lieferrechnung, dem Packzettel, der Rechnung oder in Ihrem Dell Katalog.

Dell stellt einige Kundenbetreuungs- und Service-Optionen sowohl online als auch telefonisch zur Verfügung. Da die Verfügbarkeit je nach Land und Produkt variiert, sind einige Services in Ihrer Gegend möglicherweise nicht verfügbar. Kontaktaufnahme mit Dell für Verkauf, technische Unterstützung oder Kundendienst:

- 1. Besuchen Sie die Website **support.dell.com**.
- 2. Wählen Sie Ihr Land oder Ihre Region in dem entsprechenden Dropdown- Menü **Choose A Country/Region** im unteren Bereich der Seite aus.
- 3. Klicken Sie links auf der Seite auf **Contact Us**.
- 4. Wählen Sie den entsprechenden Kundenbetreuungs- oder Service-Link nach Bedarf aus.
- 5. Wählen Sie die für Sie am besten geeignete Methode zur Kontaktaufnahme mit Dell aus.

[Zurück zur Inhaltsseite](#page-0-0)